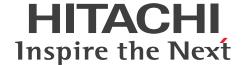

JP1 Version 13

# JP1/Script Description and Reference (For Windows Systems)

3021-3-L58(E)

### **Notices**

### Relevant program products

For details about the applicable OS versions, and the service packs and patches required for JP1/Script, see the *Release Notes*.

JP1/Script (For Windows):

P-2A12-3FDL JP1/Script version 13-00

### **■** Export restrictions

If you export this product, please check all restrictions (for example, Japan's Foreign Exchange and Foreign Trade Law, and USA export control laws and regulations), and carry out all required procedures.

If you require more information or clarification, please contact your Hitachi sales representative.

### ■ Trademarks

HITACHI, JP1, Job Management Partner 1, are either trademarks or registered trademarks of Hitachi, Ltd. in Japan and other countries.

Itanium is a trademark of Intel Corporation or its subsidiaries.

Microsoft is a trademark of the Microsoft group of companies.

Microsoft, Visual Basic are trademarks of the Microsoft group of companies.

Microsoft, Windows are trademarks of the Microsoft group of companies.

Microsoft, Windows Server are trademarks of the Microsoft group of companies.

Microsoft, Windows Vista are trademarks of the Microsoft group of companies.

UNIX is a trademark of The Open Group.

Other company and product names mentioned in this document may be the trademarks of their respective owners.

### ■ Microsoft product name abbreviations

This manual uses the following abbreviations for Microsoft product names.

| Abbreviation        |                  | Full name or meaning                                           |  |
|---------------------|------------------|----------------------------------------------------------------|--|
| MS-DOS              |                  | Microsoft(R) MS-DOS(R) Operating System Version 5.0/V or later |  |
| Visual Basic        |                  | Microsoft(R) Visual Basic(R)                                   |  |
| Win32               |                  | Microsoft(R) Win32(R)                                          |  |
| Windows 10          | Windows 10 (x86) | Windows(R) 10 Enterprise 32-bit                                |  |
|                     |                  | Windows(R) 10 Home 32-bit                                      |  |
|                     |                  | Windows(R) 10 Pro 32-bit                                       |  |
|                     | Windows 10 (x64) | Windows(R) 10 Enterprise 64-bit                                |  |
|                     |                  | Windows(R) 10 Home 64-bit                                      |  |
|                     |                  | Windows(R) 10 Pro 64-bit                                       |  |
| Windows Server 2016 |                  | Microsoft(R) Windows Server(R) 2016 Datacenter                 |  |

| Abbreviation        | Full name or meaning                           |
|---------------------|------------------------------------------------|
| Windows Server 2016 | Microsoft(R) Windows Server(R) 2016 Standard   |
| Windows Server 2019 | Microsoft(R) Windows Server(R) 2019 Datacenter |
|                     | Microsoft(R) Windows Server(R) 2019 Standard   |
| Windows Server 2022 | Microsoft(R) Windows Server(R) 2022 Datacenter |
|                     | Microsoft(R) Windows Server(R) 2022 Standard   |
| Windows 11          | Windows(R) 11 Enterprise                       |
|                     | Windows(R) 11 Pro                              |

*Windows* is sometimes used generically, referring to Windows 10, Windows Server 2016, Windows Server 2019, Windows Server 2022, and Windows 11.

### Restrictions

Information in this document is subject to change without notice and does not represent a commitment on the part of Hitachi. The software described in this manual is furnished according to a license agreement with Hitachi. The license agreement contains all of the terms and conditions governing your use of the software and documentation, including all warranty rights, limitations of liability, and disclaimers of warranty.

Material contained in this document may describe Hitachi products not available or features not available in your country.

No part of this material may be reproduced in any form or by any means without permission in writing from the publisher.

### ■ Issued

Jun. 2023: 3021-3-L58(E)

### ■ Copyright

Copyright (C) 2023, Hitachi, Ltd.

Copyright (C) 2023, Hitachi Solutions, Ltd.

# Summary of amendments

# The following table lists changes in this manual (3021-3-L58(E)) and product changes related to this manual.

| Changes                                                                                                    | Location                                                                                               |
|----------------------------------------------------------------------------------------------------|----------------------------------------------------------------------------------------------------|
| Made it possible to use the NetExec logon user settings file, instead of the Script Launcher service start parameter, to specify the user logon space to execute programs called by the NetExec command when using the Script Launcher service. | 1.4.1, 1.5.1, 2.4.2, 5.2.2, 5.4.2,<br>5.6.1, 6.1.13, 8.10.2, Appendix A.4,<br>Appendix C.1, Appendix G |
| Changed online help into HTML file format.                                                                                                    | 3.1.1(2), 3.1.5, 3.2.1(2), 3.2.2(2), 3.2.4, 3.4.1(2), 3.5.1(2), 3.6.1(2), Appendix F.3                 |
| Made it possible to check script file syntax with the command line.                                                                                                    | 3.1.7, 3.2.7, 6.2, 6.2.1, 6.2.2, 6.2.5                                                                 |
| Changed the data collection tool to sptlog.bat, and eliminated the need to edit the data collection tool in the editor.                                                                                                    | 5.5.1                                                                                                  |
| Raised the upper year date to 2099 in response to the 2038 problem. #                                                                                                    | 8.6.5                                                                                                  |
| #:                                                                                                    |                                                                                                    |
| JP1/Script supports execution dates up to 2099.                                                                                                    |                                                                                                    |
| Further, support is provided for commands handling dates for command arguments and execution result values that do not exceed 2099.                                                                                                    |                                                                                                    |
| The following OSs are no longer supported:                                                                                                    |                                                                                                    |
| • Windows 7                                                                                                    |                                                                                                    |
| • Windows Server 2012                                                                                                    |                                                                                                    |
| • Windows Server 2012 R2                                                                                                    |                                                                                                    |
| • Windows 8                                                                                                    |                                                                                                    |
| • Windows 8.1                                                                                                    |                                                                                                    |

### Legend:

--: Not applicable

In addition to the above changes, minor editorial corrections were made.

### **Preface**

This manual describes the features and use of JP1/Script (P-2A12-3FDL).

### Intended readers

This manual is intended for the following users:

- Users who have previously used a job control system
- Users who are familiar with the fundamentals of the operating system to be used, and who understand BASIC
- Users who are familiar with the functions of JP1 products

### ■ Organization of this manual

This manual is organized as follows:

### PART 1. Description

### 1. Overview of JP1/Script

Chapter 1 provides an overview of JP1/Script functions and features, and describes types of files, and system configuration of JP1/Script. It also covers points to be aware of regarding JP1/Script, such as script execution users.

### 2. Preparation for Using JP1/Script

Chapter 2 explains how to install and uninstall JP1/Script, how to configure settings, and how to start and terminate JP1/Script.

### 3. JP1/Script Operations

Chapter 3 describes how to use JP1/Script Manager, Editor, Easy Input, Trace Viewer, Trace files, Menu Editor, Process Viewer, and Execution Environment File Converter. The windows that appear during JP1/Script operation are described in Chapter 4.

### 4. JP1/Script Dialog Boxes

Chapter 4 provides detailed descriptions of the dialog boxes that open from the Script Manager window, Script Editor window, Script Trace Viewer window, and Script Menu Editor window.

### 5. Troubleshooting

Chapter 5 describes the types of problems that may occur in JP1/Script and how to handle them.

### PART 2. Reference

### 6. JP1/Script Coding Conventions

Chapter 6 describes the conventions relating to scripts used in JP1/Script and the conventions relating to command lines.

#### 7. Statements

Chapter 7 describes the statements you can use when creating a script.

#### 8. Basic Commands

Chapter 8 describes the basic commands you can use when creating a script.

### 9. Special Commands

Chapter 9 describes the special commands you can use when creating a script.

### 10. Script Control Interface

Chapter 10 describes the script control interface (API) for controlling a script during execution.

### 11. Script OLE Control

Chapter 11 describes the script OLE control for executing script commands.

### A. Output Formats of Script Trace Files

Appendix A describes the output formats of the files that are handled by Script trace.

### B. Sample Files

Appendix B summarizes the supplied sample files and explains their execution sequence.

### C. Error Detail Codes

Appendix C describes the values and errors that are set in the reserved variable \_RTN\_ when a JP1/Script command finishes executing.

### D. Maintenance Log Files

Appendix D describes the maintenance log files that you must send when contacting the support center.

### E. Version Changes

Appendix E describes the changes made in each JP1/Script version.

### F. Reference Material for This Manual

Appendix F provides reference information on using this manual.

### G. Glossary

Appendix G explains the terms used in JP1/Script.

# Contents

Notices 2 Summary of amendments 4 Preface 5

# Part 1: Description

| 1     | Overview of JP1/Script 21                                                            |
|-------|--------------------------------------------------------------------------------------|
| 1.1   | Features of JP1/Script 22                                                            |
| 1.2   | Overall organization of JP1/Script 23                                                |
| 1.3   | JP1/Script component programs 24                                                     |
| 1.4   | Files used in JP1/Script 26                                                          |
| 1.4.1 | File types 26                                                                        |
| 1.4.2 | File sizes 29                                                                        |
| 1.4.3 | Large files 30                                                                       |
| 1.5   | JP1/Script system configuration 32                                                   |
| 1.5.1 | System configuration for executing other programs using the NetExec command 32       |
| 1.5.2 | System configuration linked with JP1/AJS 34                                          |
| 1.5.3 | System configuration linked with JP1/Base 35                                         |
| 1.5.4 | System configuration linked with JP1/IM 35                                           |
| 1.5.5 | System configuration for using JP1/Script in a cluster environment 36                |
| 1.5.6 | System configuration for using JP1/Script in a Remote Desktop service environment 37 |
| 1.6   | JP1/Script operating procedure 38                                                    |
| 1.7   | Before creating and executing a script 39                                            |
| 1.7.1 | About the Message command 39                                                         |
| 1.7.2 | About analysis and execution trace files 39                                          |
| 1.7.3 | About the NetExec command 39                                                         |
| 1.7.4 | About the Beep command 39                                                            |
| 1.7.5 | About the message box layout 40                                                      |
| 1.7.6 | About the restriction on paths for file names 40                                     |
| 1.7.7 | About the lock error retry and trial-open functions 40                               |
| 1.8   | Notes on executing JP1/Script 41                                                     |
| 1.8.1 | Starting and monitoring the JP1/Script service 41                                    |
| 1.8.2 | Script execution users 42                                                            |
| 1.8.3 | Effect of the executing user on command behavior 43                                  |
| 1.8.4 | How to set up Manager 46                                                             |
| 1.8.5 | How to change a registry entry 46                                                    |
| 1.8.6 | Execution as a user who has administrator permissions 46                             |

| 2      | Preparation for Using JP1/Script 48                                      |
|--------|--------------------------------------------------------------------------|
| 2.1    | Installing and uninstalling JP1/Script 49                                |
| 2.1.1  | Program installation folders 49                                          |
| 2.1.2  | Installing JP1/Script 49                                                 |
| 2.1.3  | Uninstalling JP1/Script 50                                               |
| 2.1.4  | Reinstalling JP1/Script 50                                               |
| 2.1.5  | Upgrade installation of JP1/Script 51                                    |
| 2.2    | Environment setup in a cluster system environment 53                     |
| 2.2.1  | Setting up an environment for using a Script Launcher 53                 |
| 2.2.2  | Setting up an environment for using a Script Launcher service 54         |
| 2.3    | Environment setup in a Remote Desktop environment 57                     |
| 2.4    | Settings 58                                                              |
| 2.4.1  | JP1/Script service account settings 58                                   |
| 2.4.2  | Script Launcher service settings 58                                      |
| 2.4.3  | Setting users permitted to remotely execute the NetExec command 62       |
| 2.4.4  | Setting file access permissions 64                                       |
| 2.4.5  | Setting lock error retry function 66                                     |
| 2.4.6  | Setting trial-open function 70                                           |
| 2.4.7  | Setting for improving performance when outputting the user trace file 72 |
| 2.5    | Changing the settings of the host on which JP1/Script is running 74      |
| 2.5.1  | Renaming hosts and changing IP addresses 74                              |
| 2.5.2  | Changing the system date and time 74                                     |
| 2.6    | Monitoring of JP1/Script by the activity monitoring program 75           |
| 2.7    | Starting and stopping JP1/Script 77                                      |
| 2.7.1  | Starting JP1/Script 77                                                   |
| 2.7.2  | Stopping JP1/Script 79                                                   |
| 3      | JP1/Script Operations 81                                                 |
| 3.1    | Manager operations 82                                                    |
| 3.1.1  | Script Manager window and menus 82                                       |
| 3.1.2  | Mouse and key operations in the Script Manager window 86                 |
| 3.1.3  | Choosing an editor 87                                                    |
| 3.1.4  | Creating and saving a script 88                                          |
| 3.1.5  | Creating a script with Easy Input 90                                     |
| 3.1.6  | Editing a script 95                                                      |
| 3.1.7  | Checking script syntax 96                                                |
| 3.1.8  | Copying a script 97                                                      |
| 3.1.9  | Adding a script 98                                                       |
| 3.1.10 | Deleting a script 100                                                    |
| 3.1.11 | Renaming a script 101                                                    |
| 3.1.12 | Setting the script execution environment (all items) 102                 |

| 3.1.13 | Setting the script execution environment (individual items) 105       |
|--------|-----------------------------------------------------------------------|
| 3.1.14 | Setting a script to start automatically 109                           |
| 3.1.15 | Executing a script 110                                                |
| 3.1.16 | Creating a menu form 113                                              |
| 3.1.17 | Starting and stopping Editor 115                                      |
| 3.2    | Editor operations 116                                                 |
| 3.2.1  | Script Editor window and menus 117                                    |
| 3.2.2  | Mouse and key operations in the Script Editor window 124              |
| 3.2.3  | Setting and canceling comment lines 125                               |
| 3.2.4  | Using Easy Input 128                                                  |
| 3.2.5  | Creating a menu form 132                                              |
| 3.2.6  | Setting the Editor operating environment 133                          |
| 3.2.7  | Checking script syntax 135                                            |
| 3.2.8  | Starting and canceling monitoring 136                                 |
| 3.2.9  | Executing a script 144                                                |
| 3.2.10 | Setting and canceling breakpoints in monitoring mode 144              |
| 3.2.11 | Setting the operating environment for monitoring mode 147             |
| 3.2.12 | Adding a variable to the Watch window 148                             |
| 3.2.13 | Setting the script execution environment 149                          |
| 3.2.14 | Finding text in a file 152                                            |
| 3.2.15 | Replacing text in a file 154                                          |
| 3.3    | Easy Input operations 156                                             |
| 3.3.1  | Starting Easy Input 156                                               |
| 3.3.2  | Entering commands and statements 157                                  |
| 3.3.3  | Specifying the JP1/Script version for script creation 158             |
| 3.3.4  | Setting the line length and indent size 159                           |
| 3.4    | Trace Viewer operations 160                                           |
| 3.4.1  | Script Trace Viewer window and menus 160                              |
| 3.4.2  | Mouse and key operations in the Script Trace Viewer window 163        |
| 3.4.3  | Starting and stopping Trace Viewer 164                                |
| 3.4.4  | Operations in the Script Trace Viewer window 165                      |
| 3.4.5  | Showing or hiding trace files 165                                     |
| 3.4.6  | Displaying trace file contents 166                                    |
| 3.4.7  | Saving a trace file under a new name 167                              |
| 3.4.8  | Deleting a trace file 168                                             |
| 3.4.9  | Clearing a trace file 170                                             |
| 3.4.10 | Printing a trace file 171                                             |
| 3.4.11 | Finding text in a trace file 172                                      |
| 3.5    | Trace Files Display operations 174                                    |
| 3.5.1  | Trace Files Display window and menus 174                              |
| 3.5.2  | Mouse and key operations in the Script Trace Files Display window 176 |

| 3.6    | Menu Editor operations 178                                       |
|--------|------------------------------------------------------------------|
| 3.6.1  | Script Menu Editor window and menus 179                          |
| 3.6.2  | Mouse and key operations in the Script Menu Editor window 185    |
| 3.6.3  | Creating a menu form 187                                         |
| 3.6.4  | Copying a menu form 188                                          |
| 3.6.5  | Pasting a menu form 189                                          |
| 3.6.6  | Deleting a menu form 189                                         |
| 3.6.7  | Changing control attributes in one operation 190                 |
| 3.6.8  | Aligning controls 193                                            |
| 3.6.9  | Spacing controls equally 199                                     |
| 3.6.10 | Centering controls on a menu form 201                            |
| 3.6.11 | Adjusting controls to the same size 203                          |
| 3.6.12 | Resizing a control to text size 206                              |
| 3.6.13 | Displaying a grid on a menu form 207                             |
| 3.6.14 | Setting the tab order 209                                        |
| 3.6.15 | Moving a control to the foreground 211                           |
| 3.6.16 | Moving a control to the background 212                           |
| 3.6.17 | Defining the properties of a command 213                         |
| 3.6.18 | Displaying a menu form in test view 214                          |
| 3.6.19 | Printing a menu form 215                                         |
| 3.7    | Process Viewer operations 216                                    |
| 3.7.1  | Starting Process Viewer 216                                      |
| 3.7.2  | Listing active script processes 218                              |
| 3.7.3  | Specifying a refresh interval for listing script processes 218   |
| 3.8    | Execution Environment File Converter operations 220              |
| 3.8.1  | Overview of Execution Environment File Converter 220             |
| 3.8.2  | Converting an execution environment file 220                     |
| 3.8.3  | Executing Execution Environment File Converter 220               |
| 3.8.4  | Overview of execution environment syntax files (.SPU) 223        |
| 3.8.5  | Details of execution environment syntax files (.SPU) 223         |
| 4      | JP1/Script Dialog Boxes 227                                      |
| 4.1    | Script Manager dialog boxes 228                                  |
| 4.1.1  | Create New Script File dialog box 228                            |
| 4.1.2  | Copy Files dialog box 230                                        |
| 4.1.3  | Add Files dialog box 230                                         |
| 4.1.4  | Confirm File Overwrite dialog box 231                            |
| 4.1.5  | Confirm File Deletion dialog box 232                             |
| 4.1.6  | Rename dialog box 233                                            |
| 4.1.7  | Execution dialog box 234                                         |
| 4.1.8  | Set Execution Environment (Start Information) dialog box 234     |
| 4.1.9  | Set Execution Environment (Terminate Information) dialog box 237 |

| 4.1.10 | Set Execution Environment (Trace Information) dialog box 238      |
|--------|-------------------------------------------------------------------|
| 4.1.11 | Set Execution Environment (Command Line) dialog box 240           |
| 4.1.12 | Set Command Line dialog box 241                                   |
| 4.1.13 | Set Execution Environment (Working Folder) dialog box 242         |
| 4.1.14 | Set Execution Environment (Start Date) dialog box 243             |
| 4.1.15 | Set Execution Environment (Terminate Time) dialog box 245         |
| 4.1.16 | Set Execution Environment (Trace Output Folder) dialog box 246    |
| 4.1.17 | Set Execution Environment (User Trace Information) dialog box 247 |
| 4.1.18 | Change Folder dialog box 248                                      |
| 4.1.19 | File Properties dialog box 249                                    |
| 4.1.20 | Set Automatic Startup dialog box 250                              |
| 4.1.21 | Link Editor dialog box 252                                        |
| 4.1.22 | Options (Server Information) dialog box 253                       |
| 4.1.23 | Update Information dialog box 254                                 |
| 4.1.24 | Options (Compatibility) dialog box 254                            |
| 4.1.25 | Options (Multi-activation) dialog box 255                         |
| 4.1.26 | Options (JP1/IM) dialog box 257                                   |
| 4.1.27 | Options (Trace) dialog box 258                                    |
| 4.1.28 | Options (Cluster Environment) dialog box 259                      |
| 4.1.29 | Select Folder dialog box 260                                      |
| 4.2    | Script Editor dialog boxes 262                                    |
| 4.2.1  | Update Value dialog box 262                                       |
| 4.2.2  | Options (Format) dialog box 263                                   |
| 4.2.3  | Options (Colors) dialog box 264                                   |
| 4.2.4  | Options (Compatibility) dialog box 266                            |
| 4.2.5  | Set dialog box 266                                                |
| 4.2.6  | Search dialog box 267                                             |
| 4.2.7  | Set File Name dialog box 268                                      |
| 4.2.8  | Set File Version dialog box 269                                   |
| 4.2.9  | Command Line Parameter Settings dialog box 270                    |
| 4.2.10 | Add Variable dialog box 271                                       |
| 4.3    | Script Trace Viewer dialog boxes 273                              |
| 4.3.1  | Confirmation (delete trace file) dialog box 273                   |
| 4.3.2  | Confirmation (clear trace file) dialog box 273                    |
| 4.3.3  | Select Computer dialog box 274                                    |
| 4.3.4  | Search dialog box 275                                             |
| 4.4    | Script Menu Editor dialog boxes 276                               |
| 4.4.1  | Menu Form Properties (General Items) dialog box 277               |
| 4.4.2  | Menu Form Properties (Background) dialog box 278                  |
| 4.4.3  | Menu Form Properties (Key) dialog box 279                         |
| 4.4.4  | Menu Form Properties (Style) dialog box 281                       |

| 4.4.5  | Menu Form Properties (Wallpaper) dialog box 282         |
|--------|---------------------------------------------------------|
| 4.4.6  | Static Properties (General Items) dialog box 283        |
| 4.4.7  | Static Properties (Common Items) dialog box 284         |
| 4.4.8  | Static Properties (Background) dialog box 286           |
| 4.4.9  | Static Properties (Style) dialog box 287                |
| 4.4.10 | Button Properties (General Items) dialog box 288        |
| 4.4.11 | Button Properties (Common Items) dialog box 289         |
| 4.4.12 | Button Properties (Background) dialog box 291           |
| 4.4.13 | Button Properties (Key) dialog box 292                  |
| 4.4.14 | Button Properties (Style) dialog box 293                |
| 4.4.15 | Browse Button Properties (General Items) dialog box 294 |
| 4.4.16 | Browse Button Properties (Common Items) dialog box 295  |
| 4.4.17 | Browse Button Properties (Background) dialog box 297    |
| 4.4.18 | Browse Button Properties (Key) dialog box 298           |
| 4.4.19 | Browse Button Properties (Style) dialog box 299         |
| 4.4.20 | Edit Control Properties (General Items) dialog box 300  |
| 4.4.21 | Edit Control Properties (Common Items) dialog box 302   |
| 4.4.22 | Edit Control Properties (Key) dialog box 304            |
| 4.4.23 | Edit Control Properties (Style) dialog box 305          |
| 4.4.24 | Line Properties (General Items) dialog box 307          |
| 4.4.25 | Function Key Properties (General Items) dialog box 308  |
| 4.4.26 | Function Key Properties (Common Items) dialog box 309   |
| 4.4.27 | Function Key Properties (Style) dialog box 311          |
| 4.4.28 | List Control Properties (General Items) dialog box 312  |
| 4.4.29 | List Control Properties (Common Items) dialog box 313   |
| 4.4.30 | List Control Properties (Key) dialog box 315            |
| 4.4.31 | List Control Properties (Style) dialog box 316          |
| 4.4.32 | Combo Box Properties (General Items) dialog box 317     |
| 4.4.33 | Combo Box Properties (Common Items) dialog box 318      |
| 4.4.34 | Combo Box Properties (Key) dialog box 320               |
| 4.4.35 | Combo Box Properties (Style) dialog box 321             |
| 4.4.36 | Command Properties dialog box 323                       |
| 4.4.37 | Set Command Properties dialog box 324                   |
| 4.4.38 | Set Menu Form Name dialog box 329                       |
| 4.4.39 | Change as Batch dialog box 330                          |
| 4.4.40 | Set Grid dialog box 331                                 |
| 4.4.41 | Set Tab Order dialog box 332                            |
| 4.4.42 | Print Information of Menu Forms dialog box 333          |
| 5      | Troubleshooting 335                                     |
| 5.1    | Troubleshooting procedure 336                           |
| 5.2    | Troubleshooting 337                                     |

| 5.2.1 | Troubleshooting script execution problems 337                   |
|-------|-----------------------------------------------------------------|
| 5.2.2 | Troubleshooting command execution problems 338                  |
| 5.2.3 | Troubleshooting Trace Viewer problems 340                       |
| 5.2.4 | Troubleshooting Process Viewer problems 340                     |
| 5.3   | Log information 341                                             |
| 5.3.1 | Types of log information 341                                    |
| 5.3.2 | List of log files and directories 342                           |
| 5.4   | Information to be acquired in the event of an error 344         |
| 5.4.1 | OS information 344                                              |
| 5.4.2 | JP1/Script information 344                                      |
| 5.4.3 | Details of operation 346                                        |
| 5.4.4 | Information on the screen 346                                   |
| 5.5   | How to acquire information 347                                  |
| 5.5.1 | Data collection tool 347                                        |
| 5.5.2 | Dump information 349                                            |
| 5.5.3 | Acquiring JP1/Script information 349                            |
| 5.5.4 | Acquiring Windows event logs 350                                |
| 5.6   | Backup and recovery 351                                         |
| 5.6.1 | Backing up and recovering the files used by JP1/Script 351      |
| 5.6.2 | Backing up and recovering operating environment information 352 |

### Part 2: Reference

| 6      | JP1/Script Coding Conventions             | 353 |
|--------|-------------------------------------------|-----|
| 6.1    | Rules for creating scripts 354            |     |
| 6.1.1  | Variable naming conventions 354           |     |
| 6.1.2  | Maximum number and data size of variables | 354 |
| 6.1.3  | Restricted keywords 355                   |     |
| 6.1.4  | Reserved variables 356                    |     |
| 6.1.5  | Array variables 359                       |     |
| 6.1.6  | Constants 363                             |     |
| 6.1.7  | Numeric coding conventions 364            |     |
| 6.1.8  | String coding conventions 364             |     |
| 6.1.9  | Operation conventions 364                 |     |
| 6.1.10 | Operator precedence 365                   |     |
| 6.1.11 | Script coding conventions 365             |     |
| 6.1.12 | JP1/Script exit codes 368                 |     |
| 6.1.13 | JP1/Script event logs 368                 |     |
| 6.1.14 | JP1 Events issued by JP1/Script 372       |     |
| 6.2    | Rules for writing command lines 374       |     |
| 6.2.1  | Command line formats 374                  |     |
| 6.2.2  | Command line parameters 375               |     |

| 6.2.3                                                                                                    | Command line coding conventions 377                                                                                                    |
|----------------------------------------------------------------------------------------------------|----------------------------------------------------------------------------------------------------|
| 6.2.4                                                                                                    | Notes on writing command lines 377                                                                                                    |
| 6.2.5                                                                                                    | Command line syntax check 379                                                                                                    |
| 7                                                                                                    | Statements 381                                                                                                    |
| 7.1                                                                                                    | List of statements 382                                                                                                    |
| 7.1.1                                                                                                    | = 382                                                                                                    |
| 7.1.2                                                                                                    | DoLoop 383                                                                                                    |
| 7.1.2                                                                                                    | ForNext 384                                                                                                    |
| 7.1.4                                                                                                    | ForEnd For 385                                                                                                    |
| 7.1.5                                                                                                    | IfThenElse 386                                                                                                    |
| 7.1.6                                                                                                    | Select Case 388                                                                                                    |
| 7.1.7                                                                                                    | WhileEnd 389                                                                                                    |
| 7.1.8                                                                                                    | Function 390                                                                                                    |
| 7.1.9                                                                                                    | Sub 391                                                                                                    |
| 7.1.10                                                                                                    | Call 393                                                                                                    |
| 7.1.11                                                                                                    | Exit xx 393                                                                                                    |
| 7.1.12                                                                                                    | GoTo 394                                                                                                    |
| 7.1.13                                                                                                    | Continue 395                                                                                                    |
| 7.1.14                                                                                                    | On Error 395                                                                                                    |
|                                                                                                    |                                                                                                    |
| 0                                                                                                    | Basic Commands 397                                                                                                    |
| 8                                                                                                    | Baolo Commando Con                                                                                                    |
| 8.1                                                                                                    | List of basic commands 398                                                                                                    |
|                                                                                                    |                                                                                                    |
| 8.1                                                                                                    | List of basic commands 398                                                                                                    |
| 8.1<br>8.2                                                                                                    | List of basic commands 398  Commands for manipulating variables 404  Dim (declare a variable and allocate space) 404  Dim (array) (declare an array variable and allocate space) 404                                                                                                    |
| 8.1<br>8.2<br>8.2.1<br>8.2.2<br>8.2.3                                                                                                    | List of basic commands 398  Commands for manipulating variables 404  Dim (declare a variable and allocate space) 404  Dim (array) (declare an array variable and allocate space) 404  SetEnvironment or SetEnv (set an environment variable) 405                                                                                                    |
| 8.1<br>8.2<br>8.2.1<br>8.2.2<br>8.2.3<br>8.2.4                                                                                                    | List of basic commands 398  Commands for manipulating variables 404  Dim (declare a variable and allocate space) 404  Dim (array) (declare an array variable and allocate space) 404  SetEnvironment or SetEnv (set an environment variable) 405  GetEnvironment or GetEnv (get an environment variable) 407                                                                                                    |
| 8.1<br>8.2<br>8.2.1<br>8.2.2<br>8.2.3<br>8.2.4<br>8.2.5                                                                                                  | List of basic commands 398  Commands for manipulating variables 404  Dim (declare a variable and allocate space) 404  Dim (array) (declare an array variable and allocate space) 404  SetEnvironment or SetEnv (set an environment variable) 405  GetEnvironment or GetEnv (get an environment variable) 407  SetGV (set a global variable) 408                                                                                                    |
| 8.1<br>8.2<br>8.2.1<br>8.2.2<br>8.2.3<br>8.2.4<br>8.2.5<br>8.2.6                                                                                         | List of basic commands 398  Commands for manipulating variables 404  Dim (declare a variable and allocate space) 404  Dim (array) (declare an array variable and allocate space) 404  SetEnvironment or SetEnv (set an environment variable) 405  GetEnvironment or GetEnv (get an environment variable) 407  SetGV (set a global variable) 408  GetGV (get a global variable) 409                                                                                                    |
| 8.1<br>8.2<br>8.2.1<br>8.2.2<br>8.2.3<br>8.2.4<br>8.2.5<br>8.2.6<br>8.2.7                                                                                | List of basic commands 398  Commands for manipulating variables 404  Dim (declare a variable and allocate space) 404  Dim (array) (declare an array variable and allocate space) 404  SetEnvironment or SetEnv (set an environment variable) 405  GetEnvironment or GetEnv (get an environment variable) 407  SetGV (set a global variable) 408  GetGV (get a global variable) 409  DeleteGV (delete a global variable) 411                                                                                                    |
| 8.1<br>8.2<br>8.2.1<br>8.2.2<br>8.2.3<br>8.2.4<br>8.2.5<br>8.2.6<br>8.2.7<br>8.2.8                                                                       | List of basic commands 398  Commands for manipulating variables 404  Dim (declare a variable and allocate space) 404  Dim (array) (declare an array variable and allocate space) 404  SetEnvironment or SetEnv (set an environment variable) 405  GetEnvironment or GetEnv (get an environment variable) 407  SetGV (set a global variable) 408  GetGV (get a global variable) 409  DeleteGV (delete a global variable) 411  GetArrayCount (count the elements in an array variable) 412                                                                                                    |
| 8.1<br>8.2<br>8.2.1<br>8.2.2<br>8.2.3<br>8.2.4<br>8.2.5<br>8.2.6<br>8.2.7<br>8.2.8<br>8.3                                                                | List of basic commands 398  Commands for manipulating variables 404  Dim (declare a variable and allocate space) 404  Dim (array) (declare an array variable and allocate space) 404  SetEnvironment or SetEnv (set an environment variable) 405  GetEnvironment or GetEnv (get an environment variable) 407  SetGV (set a global variable) 408  GetGV (get a global variable) 409  DeleteGV (delete a global variable) 411  GetArrayCount (count the elements in an array variable) 412  Commands for manipulating strings 414                                                                                                    |
| 8.1<br>8.2<br>8.2.1<br>8.2.2<br>8.2.3<br>8.2.4<br>8.2.5<br>8.2.6<br>8.2.7<br>8.2.8<br>8.3<br>8.3.1                                                       | List of basic commands 398  Commands for manipulating variables 404  Dim (declare a variable and allocate space) 404  Dim (array) (declare an array variable and allocate space) 404  SetEnvironment or SetEnv (set an environment variable) 405  GetEnvironment or GetEnv (get an environment variable) 407  SetGV (set a global variable) 408  GetGV (get a global variable) 409  DeleteGV (delete a global variable) 411  GetArrayCount (count the elements in an array variable) 412  Commands for manipulating strings 414  InStr (find the position of a substring in a string) 414                                                                                                    |
| 8.1<br>8.2<br>8.2.1<br>8.2.2<br>8.2.3<br>8.2.4<br>8.2.5<br>8.2.6<br>8.2.7<br>8.2.8<br>8.3<br>8.3.1<br>8.3.2                                              | List of basic commands 398  Commands for manipulating variables 404  Dim (declare a variable and allocate space) 404  Dim (array) (declare an array variable and allocate space) 404  SetEnvironment or SetEnv (set an environment variable) 405  GetEnvironment or GetEnv (get an environment variable) 407  SetGV (set a global variable) 408  GetGV (get a global variable) 409  DeleteGV (delete a global variable) 411  GetArrayCount (count the elements in an array variable) 412  Commands for manipulating strings 414  InStr (find the position of a substring in a string) 414  InArray (find the position of a string in an array variable) 415                                                                                                    |
| 8.1<br>8.2<br>8.2.1<br>8.2.2<br>8.2.3<br>8.2.4<br>8.2.5<br>8.2.6<br>8.2.7<br>8.2.8<br>8.3<br>8.3.1<br>8.3.2<br>8.3.3                                     | List of basic commands 398  Commands for manipulating variables 404  Dim (declare a variable and allocate space) 404  Dim (array) (declare an array variable and allocate space) 404  SetEnvironment or SetEnv (set an environment variable) 405  GetEnvironment or GetEnv (get an environment variable) 407  SetGV (set a global variable) 408  GetGV (get a global variable) 409  DeleteGV (delete a global variable) 411  GetArrayCount (count the elements in an array variable) 412  Commands for manipulating strings 414  InStr (find the position of a substring in a string) 414  InArray (find the position of a string) 416                                                                                                    |
| 8.1<br>8.2<br>8.2.1<br>8.2.2<br>8.2.3<br>8.2.4<br>8.2.5<br>8.2.6<br>8.2.7<br>8.2.8<br>8.3<br>8.3.1<br>8.3.2<br>8.3.3<br>8.3.4                            | List of basic commands 398  Commands for manipulating variables 404  Dim (declare a variable and allocate space) 404  Dim (array) (declare an array variable and allocate space) 404  SetEnvironment or SetEnv (set an environment variable) 405  GetEnvironment or GetEnv (get an environment variable) 407  SetGV (set a global variable) 408  GetGV (get a global variable) 409  DeleteGV (delete a global variable) 411  GetArrayCount (count the elements in an array variable) 412  Commands for manipulating strings 414  InStr (find the position of a substring in a string) 414  InArray (find the position of a string in an array variable) 415  Len (calculate the length of a string) 416  LCase (convert one-byte alphabetic characters to lowercase) 417                                                                                                    |
| 8.1<br>8.2<br>8.2.1<br>8.2.2<br>8.2.3<br>8.2.4<br>8.2.5<br>8.2.6<br>8.2.7<br>8.2.8<br>8.3<br>8.3.1<br>8.3.2<br>8.3.3<br>8.3.4<br>8.3.5                   | List of basic commands 398  Commands for manipulating variables 404  Dim (declare a variable and allocate space) 404  Dim (array) (declare an array variable and allocate space) 404  SetEnvironment or SetEnv (set an environment variable) 405  GetEnvironment or GetEnv (get an environment variable) 407  SetGV (set a global variable) 408  GetGV (get a global variable) 409  DeleteGV (delete a global variable) 411  GetArrayCount (count the elements in an array variable) 412  Commands for manipulating strings 414  InStr (find the position of a substring in a string) 414  InArray (find the position of a string in an array variable) 415  Len (calculate the length of a string) 416  LCase (convert one-byte alphabetic characters to lowercase) 417  UCase (convert one-byte alphabetic characters to uppercase) 417                                                                                                    |
| 8.1<br>8.2<br>8.2.1<br>8.2.2<br>8.2.3<br>8.2.4<br>8.2.5<br>8.2.6<br>8.2.7<br>8.2.8<br>8.3<br>8.3.1<br>8.3.2<br>8.3.3<br>8.3.4<br>8.3.5<br>8.3.6          | List of basic commands 398  Commands for manipulating variables 404  Dim (declare a variable and allocate space) 404  Dim (array) (declare an array variable and allocate space) 404  SetEnvironment or SetEnv (set an environment variable) 405  GetEnvironment or GetEnv (get an environment variable) 407  SetGV (set a global variable) 408  GetGV (get a global variable) 409  DeleteGV (delete a global variable) 411  GetArrayCount (count the elements in an array variable) 412  Commands for manipulating strings 414  InStr (find the position of a substring in a string) 414  InArray (find the position of a string in an array variable) 415  Len (calculate the length of a string) 416  LCase (convert one-byte alphabetic characters to lowercase) 417  UCase (convert one-byte alphabetic characters to uppercase) 417  Left (return characters from the left side of a string) 418                                                   |
| 8.1<br>8.2<br>8.2.1<br>8.2.2<br>8.2.3<br>8.2.4<br>8.2.5<br>8.2.6<br>8.2.7<br>8.2.8<br>8.3<br>8.3.1<br>8.3.2<br>8.3.3<br>8.3.4<br>8.3.5<br>8.3.6<br>8.3.7 | List of basic commands 398  Commands for manipulating variables 404  Dim (declare a variable and allocate space) 404  Dim (array) (declare an array variable and allocate space) 404  SetEnvironment or SetEnv (set an environment variable) 405  GetEnvironment or GetEnv (get an environment variable) 407  SetGV (set a global variable) 408  GetGV (get a global variable) 409  DeleteGV (delete a global variable) 411  GetArrayCount (count the elements in an array variable) 412  Commands for manipulating strings 414  InStr (find the position of a substring in a string) 414  InArray (find the position of a string in an array variable) 415  Len (calculate the length of a string) 416  LCase (convert one-byte alphabetic characters to lowercase) 417  UCase (convert one-byte alphabetic characters to uppercase) 417  Left (return characters from the left side of a string) 418  Mid (return characters from inside a string) 418 |
| 8.1<br>8.2<br>8.2.1<br>8.2.2<br>8.2.3<br>8.2.4<br>8.2.5<br>8.2.6<br>8.2.7<br>8.2.8<br>8.3<br>8.3.1<br>8.3.2<br>8.3.3<br>8.3.4<br>8.3.5<br>8.3.6          | List of basic commands 398  Commands for manipulating variables 404  Dim (declare a variable and allocate space) 404  Dim (array) (declare an array variable and allocate space) 404  SetEnvironment or SetEnv (set an environment variable) 405  GetEnvironment or GetEnv (get an environment variable) 407  SetGV (set a global variable) 408  GetGV (get a global variable) 409  DeleteGV (delete a global variable) 411  GetArrayCount (count the elements in an array variable) 412  Commands for manipulating strings 414  InStr (find the position of a substring in a string) 414  InArray (find the position of a string in an array variable) 415  Len (calculate the length of a string) 416  LCase (convert one-byte alphabetic characters to lowercase) 417  UCase (convert one-byte alphabetic characters to uppercase) 417  Left (return characters from the left side of a string) 418                                                   |

| 8.3.10 | L1rim (remove leading spaces from a string) 420                          |
|--------|--------------------------------------------------------------------------|
| 8.3.11 | RTrim (remove trailing spaces from a string) 421                         |
| 8.3.12 | Trim (remove leading and trailing spaces from a string) 422              |
| 8.3.13 | + operator (concatenate strings) 422                                     |
| 8.3.14 | & operator (concatenate strings) 423                                     |
| 8.3.15 | &= operator (concatenate strings) 424                                    |
| 8.3.16 | AddStr (concatenate strings with delimiters inserted) 425                |
| 8.3.17 | SeparateStrCount (count the number of separate strings) 426              |
| 8.3.18 | SeparateStr (split a string into separate strings) 427                   |
| 8.3.19 | Str (convert a number to a string) 428                                   |
| 8.3.20 | Format (convert a value to a formatted string) 429                       |
| 8.3.21 | IsLower (check whether a string is lowercase) 430                        |
| 8.3.22 | IsUpper (check whether a string is uppercase) 431                        |
| 8.3.23 | IsSingleChar (check whether a string is one-byte characters) 432         |
| 8.3.24 | IsMultiChar (check whether a string is two-byte characters) 433          |
| 8.4    | Commands for working with dates 434                                      |
| 8.4.1  | Date (return the current date) 434                                       |
| 8.4.2  | Time (return the current time) 434                                       |
| 8.4.3  | Year (return the year for a specified date) 434                          |
| 8.4.4  | Month (return the month for a specified date) 435                        |
| 8.4.5  | Day (return the day for a specified date) 435                            |
| 8.4.6  | Weekday (return the weekday for a specified date) 436                    |
| 8.4.7  | Hour (return the hour for a specified time) 437                          |
| 8.4.8  | Minute (return the minute for a specified time) 437                      |
| 8.4.9  | Second (return the second for a specified time) 438                      |
| 8.4.10 | CalcDate (add and subtract dates) 438                                    |
| 8.4.11 | CompDate (compare dates) 440                                             |
| 8.4.12 | GetDateCount (calculate the difference between dates) 441                |
| 8.4.13 | CalcTime (add and subtract times) 442                                    |
| 8.4.14 | CompTime (compare times) 443                                             |
| 8.4.15 | GetTimeCount (calculate the difference between times) 444                |
| 8.4.16 | IsLeapYear (check whether a leap year) 445                               |
| 8.5    | Commands for managing files and folders 447                              |
| 8.5.1  | IniRead (read a value from an initialization file) 447                   |
| 8.5.2  | IniWrite (enter a value in an initialization file) 448                   |
| 8.5.3  | TextFileReplace (replace a string in a text file) 449                    |
| 8.5.4  | TextOpen (open a text file) 450                                          |
| 8.5.5  | TextClose (close a text file) 452                                        |
| 8.5.6  | TextRead (read one line of data from a text file) 453                    |
| 8.5.7  | TextWrite (write data to a text file) 454                                |
| 8.5.8  | TextSeek (move the read/write position to the file beginning or end) 455 |

| 8. | .5.9  | GetTextPosition (return the current read/write position) 456                                                            |
|----|-------|----------------------------------------------------------------------------------------------------|
| 8  | .5.10 | MakeDir (create a folder) 457                                                                                           |
| 8  | .5.11 | DeleteDir (delete a folder) 458                                                                                         |
| 8  | .5.12 | DeleteFile (delete a file) 459                                                                                          |
| 8  | .5.13 | Rename (rename a file) 460                                                                                              |
| 8  | .5.14 | TempDir (get the temporary folder name) 461                                                                             |
| 8  | .5.15 | TempFile (create a temporary file) 462                                                                                  |
| 8  | .5.16 | SetFileAttribute or SetFileAttr (set folder or file attributes) 463                                                     |
| 8  | .5.17 | GetFileAttribute or GetFileAttr (get folder or file attributes) 464                                                     |
| 8  | .5.18 | SetFileTime (set file date and time) 465                                                                                |
| 8  | .5.19 | GetFileTime (get file date and time) 466                                                                                |
| 8  | .5.20 | GetFileSize (get file size) 467                                                                                         |
| 8  | .5.21 | GetVersionInfo or GetVerInfo (get version information for a file) 468                                                   |
| 8  | .5.22 | SplitFile (split a file) 470                                                                                            |
| 8  | .5.23 | CatFiles (join split files) 472                                                                                         |
| 8  | .5.24 | SetStandardFile or SetStdFile (set the standard input, output, or error file) 473                                       |
| 8  | .5.25 | ResetStandardFile or ResetStdFile (reset the standard input, output, or error file) 475                                 |
| 8  | .5.26 | SplitPath (analyze a full path) 476                                                                                     |
| 8  | .5.27 | MakePath (create a full path) 477                                                                                       |
| 8  | .5.28 | SetPath (set the path to the executable folder) 477                                                                     |
| 8  | .5.29 | GetPath (get the path to the executable folder) 478                                                                     |
| 8  | .5.30 | SetVolumeLabel or SetVolLabel (set a disk volume label) 479                                                             |
| 8  | .5.31 | GetVolumeLabel or GetVolLabel (get a disk volume label) 480                                                             |
| 8  | .5.32 | GetDiskFreeSpace (get the disk free space) 480                                                                          |
| 8  | .5.33 | Copy (copy files) 481                                                                                                   |
| 8  | .6    | Commands for message output 485                                                                                         |
| 8  | .6.1  | InputBox (display a message and text boxes) 485                                                                         |
| 8  | .6.2  | Message (output text to a file or window) 486                                                                           |
| 8  | .6.3  | MessageBox (display a message in a dialog box) 490                                                                      |
| 8  | .6.4  | MessageEventLog (output a message to the application log in Event Viewer) 493                                           |
| 8  | .6.5  | IMEventMessage (issue events to JP1/IM or JP1/Base) 494                                                                 |
| 8  | .7    | Command for menu display 497                                                                                            |
| 8  | .7.1  | Menu (display a user-defined menu form) 497                                                                             |
| 8  | .8    | Commands for performing calculations 499                                                                                |
| 8  | .8.1  | + operator (addition) (find the sum of two expressions) 499                                                             |
| 8  | .8.2  | += operator (addition) (assign to a variable the sum of a variable and an expression) 500                               |
| 8  | .8.3  | - operator (subtraction and negation) (find the difference between two numbers) 501                                     |
| 8. | .8.4  | -= operator (subtraction) (assign to a variable the difference between a variable and an expression) 501                |
| 8  | .8.5  | Mod operator (remainder calculation) (find the division remainder of two numbers) 502                                   |
| 8. | .8.6  | Mod= operator (remainder calculation) (assign to a variable the division remainder of a variable and an expression) 503 |

| 8.8.7  | * operator (multiplication) (find the product of two numbers) 503                                      |
|--------|----------------------------------------------------------------------------------------------------|
| 8.8.8  | *= operator (multiplication) (assign to a variable the product of a variable and an expression) 504    |
| 8.8.9  | / operator (division) (find the quotient of two numbers) 505                                           |
| 8.8.10 | /= operator (division) (assign to a variable the quotient of a variable and an expression) 505         |
| 8.8.11 | \ operator (integer division) (find the quotient of two numbers) 506                                   |
| 8.8.12 | \= operator (integer division) (assign to a variable the quotient of a variable and an expression) 507 |
| 8.8.13 | ^ operator (power) (find the power of two numbers) 507                                                 |
| 8.8.14 | ^= operator (power) (assign to a variable a variable raised to the power of an expression) 508         |
| 8.8.15 | Comparison operators (=, <>, <, <=, >, >=) (compare two expressions) 509                               |
| 8.8.16 | And operator (logical AND) (find the logical AND of two expressions) 510                               |
| 8.8.17 | Or operator (logical OR) (find the logical OR of two expressions) 511                                  |
| 8.8.18 | Not operator (logical NOT) (find the logical NOT of an expression) 512                                 |
| 8.9    | Commands for performing evaluations 513                                                                |
| 8.9.1  | IsEmpty (check whether a variable is an Empty value) 513                                               |
| 8.9.2  | IsDefine or IsDef (check whether a variable is defined) 513                                            |
| 8.9.3  | IsNumeric (check whether a value is a numeric) 514                                                     |
| 8.9.4  | IsEmptyDir (check whether a folder is empty) 514                                                       |
| 8.9.5  | IsExistDir (check whether a folder exists) 515                                                         |
| 8.9.6  | IsExistFile (check whether a file exists) 516                                                          |
| 8.9.7  | IsWriteableDir (check whether a folder is writeable) 516                                               |
| 8.9.8  | IsFileAttribute or IsFileAttr (check a folder or file attribute) 517                                   |
| 8.9.9  | IsNew (compare files for the more recent version or date) 518                                          |
| 8.9.10 | CheckDirName (check whether a folder name ends with a backslash) 519                                   |
| 8.9.11 | CheckDriveType (check the drive type) 520                                                              |
| 8.10   | Commands for calling external programs 522                                                             |
| 8.10.1 | Exec (call an executable file on the local PC) 522                                                     |
| 8.10.2 | NetExec (call an executable file on the local PC or remote PC) 524                                     |
| 8.10.3 | WaitForExec (wait for completion or forcibly terminate an executable file) 528                         |
| 8.10.4 | GetExecStatus (get the execution status of an executable file) 529                                     |
| 8.10.5 | CallSpt (call a script file with multiple parameters set) 530                                          |
| 8.11   | Automatic start commands 535                                                                           |
| 8.11.1 | EntryStartUp (register a script file for automatic startup) 535                                        |
| 8.11.2 | CancelStartUp (cancel automatic startup for a script file) 537                                         |
| 8.12   | Comment command 538                                                                                    |
| 8.12.1 | Rem or ' (write a comment in a program) 538                                                            |
| 8.13   | Other commands 539                                                                                     |
| 8.13.1 | Sleep (halt script execution) 539                                                                      |
| 8.13.2 | Alert (display or clear user error icons) 539                                                          |
| 8.13.3 | Beep (sound a beep from the speakers) 540                                                              |
| 8.13.4 | Exit (terminate script execution) 541                                                                  |
| 8.13.5 | GetErrorMessage (get an error message) 542                                                             |

| 9      | Special Commands 543                                                  |
|--------|-----------------------------------------------------------------------|
| 9.1    | List of special commands 544                                          |
| 9.2    | Commands for registry operations 546                                  |
| 9.2.1  | RegRead (read a value from the registry) 546                          |
| 9.2.2  | RegWrite (enter a value in the registry) 547                          |
| 9.2.3  | RegDelete (delete a value from the registry) 548                      |
| 9.2.4  | RegDeleteKey (delete a registry subkey) 549                           |
| 9.3    | Commands for displaying graphics 551                                  |
| 9.3.1  | BitmapShow (draw a bitmap) 551                                        |
| 9.3.2  | BitmapHide (erase a bitmap) 552                                       |
| 9.4    | Commands for performing evaluations 553                               |
| 9.4.1  | IsEmptyReg (check whether a registry subkey is empty) 553             |
| 9.4.2  | IsExistRegKey (check whether a registry subkey exists) 554            |
| 9.4.3  | IsExistService (check whether a service exists) 554                   |
| 9.4.4  | IsEmptyGroup (check for shortcuts) 555                                |
| 9.5    | Commands for service operations 557                                   |
| 9.5.1  | ServiceSetValue (set service information) 557                         |
| 9.5.2  | ServiceGetValue (get values in the service information) 559           |
| 9.5.3  | ServiceCreate (register a service) 561                                |
| 9.5.4  | ServiceDelete (delete a service) 561                                  |
| 9.5.5  | ServiceStart (start a service) 562                                    |
| 9.5.6  | ServiceStop (stop a service) 563                                      |
| 9.5.7  | ServicePause (halt a service) 564                                     |
| 9.5.8  | ServiceContinue (resume a halted service) 565                         |
| 9.5.9  | ServiceChange (change a setting for a service) 565                    |
| 9.5.10 | ServiceQuery (get the information set for an active service) 566      |
| 9.5.11 | ServiceRefer (get the current status of a service) 567                |
| 9.5.12 | ServiceControl (send a control command to a service) 568              |
| 9.5.13 | GetServiceName (get the service name from a service display name) 569 |
| 9.6    | Command for calling an external program 570                           |
| 9.6.1  | CallDll (call a DLL file) 570                                         |
| 9.7    | Commands for performing shortcuts 573                                 |
| 9.7.1  | MakeGroup (create a program group) 573                                |
| 9.7.2  | DeleteGroup (delete a program group) 573                              |
| 9.7.3  | MakeShortcut (create a shortcut) 574                                  |
| 9.7.4  | DeleteShortcut (delete a shortcut) 576                                |
| 9.8    | Commands for process monitoring 578                                   |
| 9.8.1  | GetProcessCount (get the number of process activations) 578           |
| 9.8.2  | GetProcessInfo (get process information) 579                          |
| 9.8.3  | TerminateProcess (forcibly terminate a process) 580                   |
| 9.9    | Other commands 582                                                    |

| 9.9.1    | ExitWindows (terminate a script and log off or shut down Windows) 582                      |
|----------|--------------------------------------------------------------------------------------------|
| 9.9.2    | SetRetryMode (set the lock error retry function) 583                                       |
| 9.9.3    | ResetRetryMode (cancel the lock error retry function) 584                                  |
| 9.9.4    | SetTrialOpenMode (set the trial-open function) 585                                         |
| 9.9.5    | ResetTrialOpenMode (cancel the trial-open function) 586                                    |
| 10       | Script Control Interface 587                                                               |
| 10.1     | About the script control interface 588                                                     |
| 10.2     | List of script control functions 589                                                       |
| 10.2.1   | SPTHOpen (open the script control manager) 589                                             |
| 10.2.2   | SPTHClose (close the script control manager) 589                                           |
| 10.2.3   | SPTHGetErrorMessage (get an error message) 590                                             |
| 10.2.4   | SPTHTerminate (forcibly terminate script execution) 590                                    |
| 10.3     | Coding example of a script control interface 593                                           |
| 11       | Script OLE Control 595                                                                     |
| 11.1     | About the script OLE control 596                                                           |
| 11.2     | SPTO control 597                                                                           |
| 11.2.1   | RTN property (return the error detail code for a method) 597                               |
| 11.2.2   | EXECRTN property (return the exit code of an executable file) 597                          |
| 11.2.3   | EXECID property (return the identifier of an executable file) 598                          |
| 11.2.4   | EnableErrorMessage property (check for errors in the SPTO control) 598                     |
| 11.2.5   | SetGV method (set a global variable) 599                                                   |
| 11.2.6   | GetGV method (get a global variable) 599                                                   |
| 11.2.7   | DeleteGV method (delete a global variable) 600                                             |
| 11.2.8   | Exec method (call an executable file) 600                                                  |
| Appendix | kes 602                                                                                    |
| Α        | Output Formats of Script Trace Files 603                                                   |
| A.1      | Output formats of analysis trace files 603                                                 |
| A.2      | Output formats of execution trace files 605                                                |
| A.3      | Output format of user trace files 608                                                      |
| A.4      | Output format of server trace files 608                                                    |
| A.5      | Output format of NetExec error log files 610                                               |
| В        | Sample Files 613                                                                           |
| B.1      | Sample file that executes processing according to numbers selected in a displayed menu 613 |
| B.2      | Sample file that calls an executable file and checks for a program completion code 614     |
| С        | Error Detail Codes 615                                                                     |
| C.1      | Error codes set by JP1/Script 615                                                          |
| C.2      | OS error codes 615                                                                         |
| D        | Maintenance Log Files 620                                                                  |
| Е        | Version Changes 623                                                                        |

| E.1 | Changes in version 13-00 623                     |
|-----|--------------------------------------------------|
| E.2 | Changes in version 12-00 623                     |
| E.3 | Changes in version 11-00 623                     |
| E.4 | Changes in version 10-00 624                     |
| E.5 | Changes in version 09-00 624                     |
| F   | Reference Material for This Manual 625           |
| F.1 | Related publications 625                         |
| F.2 | Conventions: Abbreviations for product names 626 |
| F.3 | Online manuals 627                               |
| F.4 | Conventions: Diagrams 627                        |
| F.5 | Conventions: Fonts 627                           |
| F.6 | Conventions: Symbols 628                         |
| F.7 | About the ProgramData folder 628                 |
| F.8 | Conventions: KB, MB, GB, and TB 628              |
| G   | Glossary 630                                     |
|     |                                                  |

# Index 637

1

# **Overview of JP1/Script**

JP1/Script is a set of programs for creating and running scripts that control jobs in a Windows environment.

This chapter provides an overview of the JP1/Script functions and features, program types, and file types, and describes the system configuration. It also covers points to be aware of regarding JP1/Script, such as script execution users.

## 1.1 Features of JP1/Script

JP1/Script is a set of programs for creating and running scripts that control jobs on a Windows platform. You use JP1/Script to easily create scripts.

If you have experience performing job control on another system, you will find that you can use JP1/Script in the same manner to perform job control on a Windows system.

### 1. Easy program creation and execution

JP1/Script sequentially interprets and executes source code written using commands similar to BASIC. This means that JP1/Script requires no intermediate step between script creation or modification and execution, which simplifies program creation and execution.

### 2. Reduced workload during program editing and debugging

At the click of a button, JP1/Script's dedicated editor enables you to paste the commands and statements that you entered with the Easy Input facility directly into Editor without having to become conversant with the details of commands and statements. In addition, JP1/Script's monitoring facility can reduce the workload of debugging because it enables you to monitor execution of your scripts.

### 3. Commands for various purposes

JP1/Script provides the commands you will need for a wide variety of jobs, such as file and folder manipulation, message output, registry manipulation, and Windows shutdown.

### 4. Interactive program creation using menu functions

JP1/Script provides menu functions that enable you to run your script based on execution of window operations, thereby supporting interactive applications.

### 5. Wide variety of functions

JP1/Script provides a wide variety of functions.

For example, JP1/Script enables you to automatically start your script and execute one script from another script or start an application from a script on the local or on a remote computer.

JP1/Script can also acquire program execution results. This enables you to determine the next process to be executed and achieve flexible linkage processing (such as program switchover).

When linked with other JP1 products, JP1/Script can achieve integrated job management.

# 1.2 Overall organization of JP1/Script

Figure 1-1 shows the overall organization of JP1/Script.

Figure 1-1: Overall organization of JP1/Script

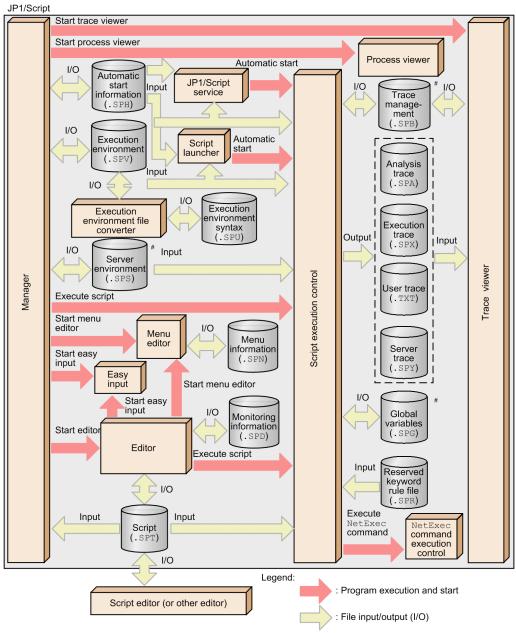

#: Files for the JP1/Script service are input.

# 1.3 JP1/Script component programs

Table 1-1 lists the programs that make up JP1/Script. For a schematic that shows how the programs are interrelated, see 1.2 Overall organization of JP1/Script.

Table 1–1: JP1/Script component programs

| Program                                 | Icon                                                                                                    | Program name              | Overview                                                                                                    | Necessity of process monitoring |
|-----------------------------------------|----------------------------------------------------------------------------------------------------|---------------------------|----------------------------------------------------------------------------------------------------|---------------------------------|
| Manager                                 |                                                                                                    | SPTM.exe                  | Manages scripts created by JP1/Script and their execution environment.                                                                                                    | N                               |
| Script execution control                |                                                                                                    | Sptxe.exe                 | Analyzes and executes script files ( . SPT).                                                                                                    | N                               |
| NetExec<br>command<br>execution control | execution of NetExec command.                                                                                             |                           |                                                                                                    | N                               |
| Script launcher                         | ON ON                                                                                                    | Spthlnch.exe              | Controls start and termination of script files registered in the automatic start information in the logon space and NetExec command requests in the logon space.                                                                                            | Y                               |
| Script<br>launcher service              |                                                                                                    | SPTHLHSV.exe              | Controls NetExec command requests in the logon space.                                                                                                    | Y                               |
| JP1/Script service                      |                                                                                                    | SPTHSV.exe,<br>SPTTMS.exe | Controls start and termination of script files registered in the automatic start information in the service space and NetExec command requests in the service space.                                                                                        | Y                               |
| Trace Viewer                            |                                                                                                    | SPTTM.exe                 | Displays the status and contents of trace files.                                                                                                    |                                 |
| Easy Input                              | 影                                                                                                    | Sptke.exe                 | Simplifies input of commands and statements. This function enables the user to input commands without having to have detailed knowledge of the commands. The contents of the specified commands and statements can be pasted to the clipboard or an editor. | N                               |
| Editor                                  | ß                                                                                                    | SPTIEdit.exe              | JP1/Script's dedicated editor provides functions needed for creating, editing, and saving script files.                                                                                                    | N                               |
| Menu Editor                             |                                                                                                    | SPTNEdit.exe              | Provides functions for creating and editing the menu forms (windows) of created script files.                                                                                                    | N                               |
| Process Viewer                          | Provides functions for listing the script processes that are being executed and for monitoring and controlling processes. |                           | N                                                                                                    |                                 |
| Execution Environment File Converter    |                                                                                                    | SPTUspv.exe               | Mutually converts execution environment files (SPV extension) and execution environment syntax files (SPU extension).                                                                                                    | N                               |

### Legend:

- --: There is no icon for this program.
- Y: Monitoring is required.
- N: Monitoring is not required.

| by the activity monitoring program. | the monitoring of prod |  |
|-------------------------------------|------------------------|--|
|                                     |                        |  |
|                                     |                        |  |
|                                     |                        |  |
|                                     |                        |  |
|                                     |                        |  |
|                                     |                        |  |
|                                     |                        |  |
|                                     |                        |  |
|                                     |                        |  |
|                                     |                        |  |
|                                     |                        |  |
|                                     |                        |  |
|                                     |                        |  |
|                                     |                        |  |
|                                     |                        |  |
|                                     |                        |  |
|                                     |                        |  |
|                                     |                        |  |
|                                     |                        |  |
|                                     |                        |  |
|                                     |                        |  |
|                                     |                        |  |
|                                     |                        |  |
|                                     |                        |  |
|                                     |                        |  |
|                                     |                        |  |
|                                     |                        |  |
|                                     |                        |  |
|                                     |                        |  |
|                                     |                        |  |
|                                     |                        |  |
|                                     |                        |  |
|                                     |                        |  |
|                                     |                        |  |

# 1.4 Files used in JP1/Script

# 1.4.1 File types

Table 1-2 describes the files that are used by JP1/Script.

For details about determining file size, see 1.4.2 File sizes. For details about the output formats of files that are handled by Trace Viewer, see A. Output Formats of Script Trace Files.

Table 1-2: Files used by JP1/Script

| File type                        | File name                        | File extension | File format | File contents                                                                                                    |
|----------------------------------|----------------------------------|----------------|-------------|----------------------------------------------------------------------------------------------------|
| Files handled by Manager         | Script file                      | .SPT           | Text        | File in which a created script is saved. You can specify any file name. You can specify no more than 30 characters. You cannot use spaces or the following symbols in file names: "=\;:.,{}<>/ If you specify any of the above characters, operation cannot be guaranteed.                                                                                                    |
|                                  | Execution environment file       | .SPV           | Binary      | Stores the environment for executing a script file.  The file name is the same as the script file name.                                                                                                    |
|                                  | Automatic start information file | .SPH           | Binary      | Stores information for the Script launcher or JP1/Script service to execute scripts automatically.  The fixed file name is SPTLNCH.  Two types of files are provided, so that simultaneous logon by more than one user under the Fast User Switching feature is also supported:  • Automatic start information file for a specific user; applicable when Logon is set as the registered script's start type  • Automatic start information file shared by all users; applicable when Service is set as the registered script's start type  Both types have the fixed file name SPTLNCH. |
|                                  | Server environment file          | .SPS           | Binary      | Stores the server environment. The fixed file name is SPTSV.                                                                                                    |
| Files handled by<br>Trace Viewer | Analysis trace file              | .SPA           | Text        | Stores the results of analyzing script syntax.  The file name is the same as the script file name.                                                                                                    |
|                                  | Execution trace file             | .SPX           | Text        | Stores the results of executing the commands in a script.  The file name is the same as the script file name.                                                                                                    |

| File type                        | File name                               | File extension | File format | File contents                                                                                                    |
|----------------------------------|-----------------------------------------|----------------|-------------|----------------------------------------------------------------------------------------------------|
| Files handled by<br>Trace Viewer | User trace file (trace file)            | .TXT           | Text        | Stores the trace produced at execution of the commands in a script. You can specify any file name.                                                                                                    |
|                                  | Server trace file                       | .SPY           | Text        | Stores the execution results of server commands called from commands written in a script running on a client.  The fixed file name is SPTSVTRC.                                                                                                    |
| Files handled by Editor          | Monitoring information file             | .SPD           | Binary      | Contains information used by the monitoring facility.  The file name is the same as the script file name.                                                                                                    |
| Files handled by<br>Menu Editor  | Menu information file                   | .SPN           | Binary      | Contains property definitions of a menu and controller. The file name depends on how Menu Editor was launched:  • When Menu Editor was launched from Manager or Editor:  The file name is the same as the script file name.  • When Menu Editor was launched from the Windows Start menu:  You can specify any file name. |
| Files handled by converter       | Execution environment syntax file       | .SPU           | Text        | Contains information used by Execution<br>Environment File Converter. The<br>information is set in the execution<br>environment file in text format. You can<br>specify any file name.                                                                                                    |
| Other files                      | Trace management file <sup>#1</sup>     | .SPB           | Binary      | Manages trace files. The fixed file name is SPTLOGDB.                                                                                                    |
|                                  | Work file#2                             | .TMP           | Binary      | Used internally by JP1/Script.                                                                                                    |
|                                  | Global variable file                    | .SPG           | Binary      | Stores the global variables set at script execution.  The fixed file name is SPTGV.                                                                                                    |
|                                  | Reserved keyword rule file              | .SPR           | Binary      | Stores the rules relating to the reserved words required for analyzing and executing script files.  The fixed file name is VER <i>vvrr</i> , where <i>vv</i> is the JP1/Script version and <i>rr</i> is the JP1/Script revision.                                                                                          |
|                                  | NetExec logon user settings file        | .conf          | Text        | Specifies the user logon space used to execute the program requested by the NetExec command when using the Script Launcher service.  The fixed file name is SPTHLSV_LogonUser.conf.                                                                                                    |
|                                  | NetExec command restriction policy file |                |             | Stores the users who are permitted to execute the NetExec command.  The field file names are SPTHSV_ACP and SPTHLSV_ACP.                                                                                                    |
|                                  | Maintenance log file                    | .LOG           | Text        | Records detailed information about the errors that occurred when                                                                                                    |

| File type   | File name                                     | File extension | File format | File contents                                                    |
|-------------|-----------------------------------------------|----------------|-------------|------------------------------------------------------------------|
| Other files | Maintenance log file                          | .LOG           | Text        | Windows functions were called in JP1/<br>Script programs.        |
|             | Program execution information management file | .CONF          | Binary      | Manages the program execution information file.                  |
|             | Program execution information file            | .LOG           | Text        | Records the execution status of the various JP1/Script programs. |

#1

The trace management file manages such information as the names of the following trace files and the write start position in each trace file:

- Analysis trace file
- Execution trace file
- Server trace file
- User trace file

#2

JP1/Script temporarily creates work files in the TEMP folder. Note that if you make the TEMP folder subject to virus checks by antivirus software, JP1/Script applications might not operate normally.

Supplementary notes on the trace management file:

In the following cases, the size of the trace management file increases because the number of trace files that must be managed increases:

- A script is executed with different file names.
- Target File is specified in the Target argument of the Message command to output to a new file.

When a script is executed with a different file name, the size of the trace management file increases in order to manage the analysis and execution trace files for that script file. When you execute the same script file more than once, the size of the trace management file does not increase because the command uses the existing information in the trace management file.

The size of the trace management file increases when data is output to a new file using the Message command with Target File specified in the Target argument.

If the file specified in the OutputName argument of the Message command has already been output to the file by another Message command with Target\_File specified in the Target argument, the command uses the information in the trace management file, and the file size does not increase.

When the Message command with Target\_File specified in the Target argument is used to create many user trace files with unique file names, the size of the trace management file increases because the amount of information to be managed, such as file names and write start positions in the trace files, increases. When the size of the trace management file increases, the following events occur:

- The execution performance of script files becomes poor.
- Script file execution may terminate abnormally with termination code 20.
- Command execution may result in a memory shortage error.

When you create many user trace files with unique file names, use the TextOpen, TextWrite, and TextClose commands to create them. Because the files created by the TextOpen, TextWrite, and TextClose commands are not managed by the trace management file, these files do not increase the size of the trace management file.

### 1.4.2 File sizes

This section describes how to determine the size of each file used with JP1/Script and provides general guidelines about file size.

## (1) Files handled by Manager

• Script file (.SPT)

The file size depends on the size of the script you create; set the appropriate value.

• Execution environment file (.SPV)

The file size is from 8 to 12 kilobytes.

• Automatic start information file (.SPH)

The file size depends on how many scripts you register for automatic startup. An initial allocation of 36 kilobytes is sufficient for seven scripts.

• Server environment file (.SPS)

The file size is from 8 to 12 kilobytes.

# (2) Files handled by Trace Viewer

• Analysis trace file (.SPA)

Calculate the file size (in bytes) as follows:

*maximum-number-of-rows* × (*maximum-number-of-columns* + 4)

The maximum numbers of rows and columns are set on the **User Trace Information** page, which is displayed by choosing Manager's **File** and then **Set Execution Environment**.

• Execution trace file (.SPX)

Calculate the file size (in bytes) as follows:

maximum-number-of- $rows \times (maximum$ -number-of-columns + 4)

The maximum numbers of rows and columns are set on the User Trace Information page, which is displayed by choosing Manager's File and then Set Execution Environment.

• User trace file (.TXT)

Calculate the file size (in bytes) as follows:

maximum-number-of- $rows \times (maximum$ -number-of-columns + 4)

The maximum numbers of rows and columns are set on the **User Trace Information** page, which is displayed by choosing Manager's **File** and then **Set Execution Environment**.

• Server trace file (.SPY)

The file size is from 0.2 to 204 kilobytes.

# (3) Files handled by Editor

• Monitoring information file (.SPD)

The file size depends on the number of watch variables and breakpoints. The initial allocation is 4 kilobytes.

# (4) Files handled by Menu Editor

• Menu information file (.SPN)

The file size depends on how many forms you define and how many controls are pasted on each form. Set an appropriate value.

## (5) Files handled by the converter

• Execution environment syntax file (.SPU)

The file size depends on the size of the execution environment file (.SPV).

## (6) Other files

• Trace management file (.SPB)

The minimum and secondary allocations are each 520 kilobytes. The secondary allocation per trace file is from 0.3 to 1 kilobyte. The initial allocation size can accommodate 8 trace files.

• Global variable file (.SPG)

The initial and secondary allocations are each 20 kilobytes.

• Maintenance log file (.LOG)

The maximum file size when the file is output with the default value is 4,032 kilobytes.

• Program execution information management file (.CONF)

The maximum file size allowed is 1 kilobyte.

• Program execution information file (.LOG)

The maximum file size allowed is 20,480 kilobytes.

# 1.4.3 Large files

# (1) File system

JP1/Script supports large files for FAT32 and NTFS systems (neither FAT nor FAT16 is supported).

# (2) Maximum file size

The maximum file size is 8 exabytes (9,223,372,036,854,775,807 bytes) for NTFS and 3.9 gigabytes (4,294,967,295 bytes) for FAT32. If the size of a file exceeds this value, operations cannot be guaranteed.

# (3) Error messages

The following table describes the error messages for large files:

| No. | Command     | Error message                                                                                                   | Reserved variable (value)           |
|-----|-------------|----------------------------------------------------------------------------------------------------|-------------------------------------|
| 1   | GetFileSize | Value cannot be stored in the variable because the acquired value is greater than the variable's maximum value. | _ERR_FILE_SIZE_<br>(536904784)      |
| 2   | IniRead     | Specified file size exceeds the maximum permissible size.                                                       | _ERR_NOT_LARGE_FILE_<br>(536904785) |
| 3   | IniWrite    | Specified file size exceeds the maximum permissible size.                                                       | _ERR_NOT_LARGE_FILE_<br>(536904785) |

| No | ). | Command         | Error message                                             | Reserved variable (value)           |
|----|----|-----------------|-----------------------------------------------------------|-------------------------------------|
|    | 4  | TextFileReplace | Specified file size exceeds the maximum permissible size. | _ERR_NOT_LARGE_FILE_<br>(536904785) |
|    | 5  | GetTextPosition | Read/write start location is beyond 2,147,483,647.        | _ERR_FILE_POSITION_<br>(536904786)  |

# 1.5 JP1/Script system configuration

This section describes the system configuration using JP1/Script.

# 1.5.1 System configuration for executing other programs using the NetExec command

This section describes the system configuration used to execute other programs using the NetExec command. For details on the NetExec command, see 8.10.2 NetExec (call an executable file on the local PC or remote PC).

You must choose whether the NetExec command executes programs in the service space, or the logon space.

- Executing programs in the service space:

  Executing programs from the service makes it possible to execute programs regardless of user logon status. However, programs that require interactive manipulation involving the use of a GUI or other user interface cannot be executed.
- Executing programs in the logon space:
   As programs are executed in logged on user sessions, the user needs to be logged on to execute the program.
   This allows programs that require interactive manipulation involving the use of a GUI or other user interface to be executed.

# (1) System configuration for using the NetExec command (for executing programs in the service space)

The system configuration for using the NetExec command (for executing programs in the service space) is shown in the figure below. The JP1/Script service must be running on the called computer.

Figure 1–2: System configuration for using the NetExec command (for executing programs in the service space)

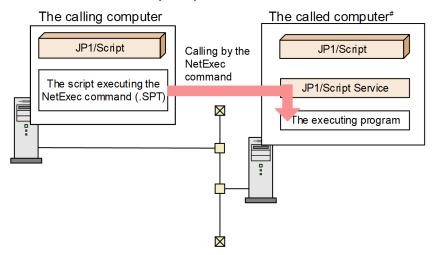

#: The called computer can also be the same computer as the calling computer.

# (2) System configuration for using the NetExec command (for executing programs in the logon space)

The system configuration for using the NetExec command (for executing programs in the logon space) is shown in the figure below. The Script Launcher or Script Launcher service must be running on the called computer. For details on the Script Launcher service, see 2.4.2 Script Launcher service settings.

Figure 1–3: System configuration for using the NetExec command (for executing programs in the logon space)

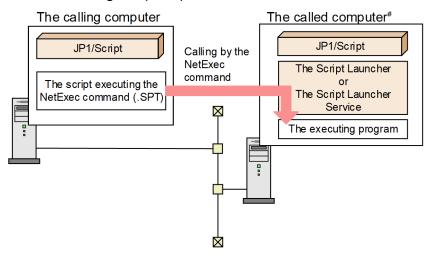

<sup>#:</sup> The called computer can also be the same computer as the calling computer.

# (3) About the Script Launcher and Script Launcher service

The Script Launcher or Script Launcher service must be running to specify the logon space when executing the NetExec command. (The Script Launcher and Script Launcher service cannot be started at the same time.)

For details on differences in specifications for the Script Launcher and Script Launcher service, see the following table.

Table 1–3: Differences in specifications between the Script Launcher and Script Launcher service

| No. | Function                                  | Script Launcher          | Script Launcher service                                                                                                    |
|-----|-------------------------------------------|--------------------------|----------------------------------------------------------------------------------------------------|
| 1   | Automatic start <sup>#1</sup>             | Y                        | N                                                                                                    |
| 2   | NetExec logon space execution             | Y                        | Y                                                                                                    |
| 3   | NetExec logon space execution user#2      | The first user to log on | User specified by the service start parameter Or, Logged on user with high priority in the NetExec logon user settings file |
| 4   | Use on a Remote Desktop                   | N                        | Y                                                                                                    |
| 5   | NetExec command restriction policy file#3 | N                        | Y                                                                                                    |

#### Legend:

Y: Can be used

N: Cannot be used

#1

For details on the automatic start function, see 3.1.14 Setting a script to start automatically.

1. Overview of JP1/Script

The user must be logged on to use the NetExec command.

#3

For details on the NetExec command restriction policy file, see 2.4.3 Setting users permitted to remotely execute the NetExec command.

As the Script Launcher cannot be started in a Remote Desktop environment, the Script Launcher cannot be used to control NetExec command requests in the logon space. As such, use the Script Launcher service when operating in a Remote Desktop environment.

The automatic start function cannot be used in the logon space when operating using the Script Launcher service. If you need to use the automatic start function in the logon space, use the Script Launcher instead of the Script Launcher service.

# 1.5.2 System configuration linked with JP1/AJS

This subsection describes the system configuration for executing and managing jobs automatically by linking JP1/Script with JP1/AJS. JP1/AJS enables you to define and execute as a job a script file created by JP1/Script.

Figure 1-2 shows how to link JP1/Script with JP1/AJS to achieve automatic execution and management of jobs.

Figure 1–4: Linking JP1/Script with JP1/AJS to achieve job execution and management

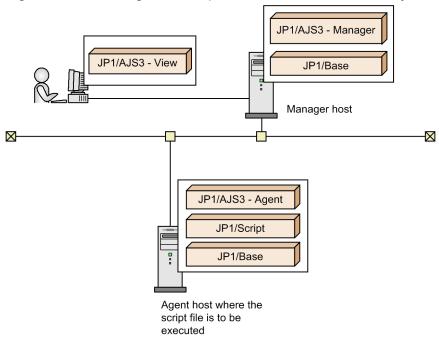

If you create in the Manager host's job definition a job for issuing a request to execute a script file created by an agent host, the agent host executes the script file at the specified execution time.

JP1/AJS does not support execution of a program that displays GUI and then waits for entry of the job. JP1/Script enables you to use a script file to start a program with GUI. For details, see 8.10.2 NetExec (call an executable file on the local PC or remote PC).

## 1.5.3 System configuration linked with JP1/Base

This subsection describes the system configuration for linking JP1/Script with JP1/Base and issuing JP1 events from JP1/Script to JP1/Base. JP1/Script can issue JP1 events to JP1/Base. For details about issuing JP1 events, see 4.1.26 Options (JP1/IM) dialog box and 8.6.5 IMEventMessage (issue events to JP1/IM or JP1/Base).

Figure 1-3 shows how to link the JP1/Script system configuration with JP1/Base.

Figure 1-5: Linking JP1/Script with JP1/Base

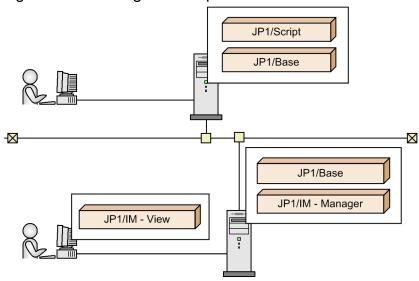

# 1.5.4 System configuration linked with JP1/IM

This subsection describes the system configuration for linking JP1/Script with JP1/IM. JP1/IM enables you to execute a script file created by JP1/Script by means of an automated action, which means that commands are executed automatically when a specific JP1 event is received.

Figure 1-4 shows how to link the JP1/Script system configuration with JP1/IM.

Figure 1-6: Linking JP1/Script with JP1/IM

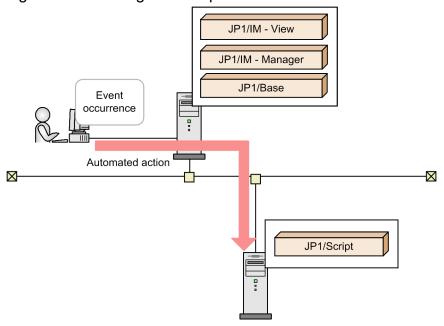

# 1.5.5 System configuration for using JP1/Script in a cluster environment

This subsection describes the system configuration for using JP1/Script in a cluster environment. JP1/Script supports a cluster environment, but does not inherit execution status (such as failover). For details about the cluster environment, see 2.2 Environment setup in a cluster system environment.

Figure 1-5 shows the system configuration for using JP1/Script in a cluster environment.

Figure 1–7: System configuration for using JP1/Script in a cluster environment

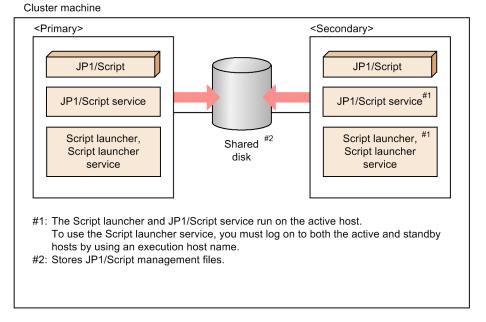

# 1.5.6 System configuration for using JP1/Script in a Remote Desktop service environment

This subsection describes the system configuration for using JP1/Script in a Remote Desktop service environment. For details about the Remote Desktop service environment, see 2.3 Environment setup in a Remote Desktop environment.

The following figure shows the system configuration for using JP1/Script in a Remote Desktop service environment.

Figure 1-8: System configuration for using JP1/Script in a Remote Desktop service environment

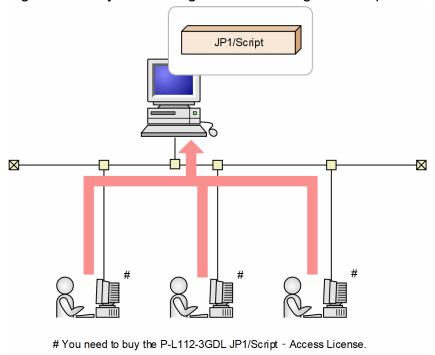

# 1.6 JP1/Script operating procedure

JP1/Script operations can be divided broadly into two types, operations in the Manager window and operations in the Trace Viewer window (and View Trace File window).

You use the Manager window to perform a series of operations for completing a script. When you actually code the script, you must start Editor (or a user-specified editor) from the Manager window.

You use the Trace Viewer window to manipulate the trace file that is created by the script.

This section describes the procedure up to the point of completion of a script file in the Manager window.

To create a script file, start Editor from Manager. You can use the syntax checker to perform lexical and grammatical analysis of the script.

Figure 1–9: JP1/Script operating procedure

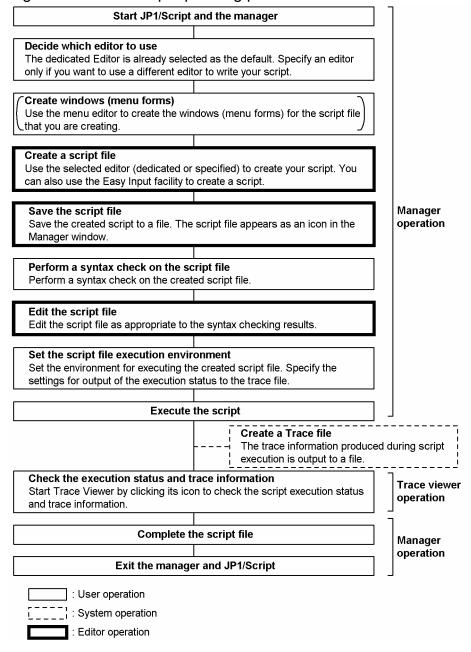

# 1.7 Before creating and executing a script

This section describes notes before creating and executing a script.

## 1.7.1 About the Message command

When a Message command with Target\_File specified in the Target argument is used to create many user trace files with unique file names, the size of the trace management file increases because the amount of information to be managed, such as file names and write start positions in the trace files, increases. When the size of the trace management file increases, the following events occur:

- The execution performance of script files becomes poor.
- Script file execution may terminate abnormally with termination code 20.
- Command execution may result in a memory shortage error.

When you create many user trace files with unique file names, use the TextOpen, TextWrite, and TextClose commands to create them. Because the files created by the TextOpen, TextWrite, and TextClose commands are not managed by the trace management file, these files do not increase the size of the trace management file.

## 1.7.2 About analysis and execution trace files

The default is that the analysis and execution trace files output error information that is generated during script execution. You can set the execution environment so that no trace files are output. However, if you do so you may not be able to identify the causes of errors, because the statements and the command errors that may occur during script execution are not output. It is recommended that you output trace files if at all possible. However, if you specify output of a detailed execution trace file<sup>#</sup>, execution performance of script files will be adversely affected because the amount of output information will increase.

If you choose not to output trace files, you should create scripts that take into account error handling, such as by checking each command's execution results and identifying the causes of errors by saving to a file the names of erroneous commands and the contents of RTN reserved variables.

#: For details about the output levels of the execution trace file, see 4.1.12 Set Command Line dialog box or 6.2.2(3) / SPXLV(n) (or /spxlv(n)).

#### 1.7.3 About the NetExec command

If multiple scripts that execute the NetExec command are executed, script execution performance is adversely affected, because processing with the target computer occurs for each NetExec command that is executed. You should not execute a large number of scripts that execute the NetExec command.

# 1.7.4 About the Beep command

Note that the Beep command might not sound a beep depending on the OS and hardware environment in which the command is executed. For details, see the note in 8.13.3 Beep (sound a beep from the speakers).

## 1.7.5 About the message box layout

The buttons in the message boxes displayed in JP1/Script by the MessageBox command are aligned to the right.

## 1.7.6 About the restriction on paths for file names

You can use no more than 258 bytes to specify the absolute path of a JP1/Script file, such as an execution file or text file. To specify a relative path, you can use no more than 258 bytes for the path from the top-level directory in the unit to the target file.

## 1.7.7 About the lock error retry and trial-open functions

The lock error retry function retries to access files and folders when a lock error<sup>#</sup> occurs during execution of a command or statement that accesses files and folders.

The trial-open function tries to open the file immediately after the TextClose command is executed to close a file to which data was written by the TextOpen command. This confirms that the data has been written to the disk.

Because typical Windows file systems use a disk write cache, a disk write delay might occur at the device level. Therefore, if a disk write delay has occurred, an attempt to execute the command or statement that accesses files and folders might fail due to a lock error. The lock error retry function and the trial-open function allow you to recover errors caused by a disk write delay during execution of a command or statement.

Note: A lock error code has occurred if either of the following error codes is output:

- 0032: A process cannot access a file because another process is using the file.
- 0005: Access was denied. Recheck file attributes or security.

For details on the lock error retry function, see 2.4.5 Setting lock error retry function and 9.9.2 SetRetryMode (set the lock error retry function).

For details on the trial-open function, see 2.4.6 Setting trial-open function and 9.9.4 SetTrialOpenMode (set the trial-open function).

# 1.8 Notes on executing JP1/Script

This section describes notes on executing JP1/Script.

## 1.8.1 Starting and monitoring the JP1/Script service

# (1) When to start the JP1/Script service

The JP1/Script service must always be running. Before you attempt to start a script file from another service, you need to start the JP1/Script service.

Adverse effects if the JP1/Script service is not running

The system is affected as follows if the JP1/Script service is not running:

• An analysis or execution trace is not output when a script file is started.

If you start a script file while the JP1/Script service is not running, the following warning message is output to the event log:

ID 96: The execution result will not be output to the analysis/execution trace file because the JP1/Script service is not running.\nAlso, execution of the Message, EntryStartUp, or CancelStartUp command, or the global variable operation command will result in an error.\nStart the JP1/Script service, and then perform execution.

Note that startup of a script file will not be canceled even if the JP1/Script service is not running.

If the JP1/Script service starts running during execution of the script file, the subsequent analysis and execution traces will be output.

• Execution of the Message command with Target\_File, Target\_SPAFile, or Target\_SPXFile specified, the EntryStartUp command, the CancelStartUp command, or a command for manipulating variables fails.

If an error occurs while the JP1/Script service is not running, \_ERR\_SERVICE\_NOT\_BEGIN\_ (value: 536903968) is set in the RTN reserved variable.

• The TerminateProcess command cannot forcibly terminate a script process that was executed by a service or another user.

The command always returns True. This is the same as what happens when a process specified by the process ID does not exist.

• In the Script Manager window, automatic start information cannot be set in the dialog box that opens by selecting: (1) File, Set Execution Environment, and then All Items, (2) File, Set Execution Environment, and then Start Date, or (3) Tools and then Set Automatic Start.

If you perform the operation while the JP1/Script service is not running, the following error dialog box opens and the display of the setup dialog box is canceled:

The operation could not be performed because the JP1/Script service is not running. Launch the JP1/Script service, and then re-execute the operation.

• Options cannot be set in the dialog box that opens by selecting **Tools** and then **Options** in the Script Manager window. If you perform the operation while the JP1/Script service is not running, the following error dialog box opens and the display of the option dialog box is canceled:

The operation could not be performed because the JP1/Script service is not running. Launch the JP1/Script service, and then re-execute the operation.

- The dialog box for setting automatic start information cannot be displayed by selecting **Monitoring** and then **Set Execution Environment** in the Script Editor window.
  - Automatic start information cannot be set. If you perform the operation while the JP1/Script service is not running, the following error dialog box opens and the display of the setup dialog box is canceled:
  - The operation could not be performed because the JP1/Script service is not running. Launch the JP1/Script service, and then re-execute the operation.
- Processes being executed by the service and other users cannot be displayed in Process Viewer.

  If the processes cannot be displayed, the following error dialog box opens, and then Process Viewer starts:

  Processes that are started by a service or being executed by another user are not displayed because the JP1/Script service is not running. To display the processes, launch the JP1/Script service, and then re-execute the operation.
- Trace Viewer cannot be started.

If Trace Viewer cannot be started, the following error dialog box opens and startup of Trace Viewer is canceled: The operation could not be performed because the JP1/Script service is not running. Launch the JP1/Script service, and then re-execute the operation.

## (2) Monitoring the JP1/Script service

If necessary, use the activity monitoring program to monitor the JP1/Script service. For details, see 2.6 Monitoring of JP1/Script by the activity monitoring program.

# 1.8.2 Script execution users

This section describes script execution users, and users for communication with other computers.

The script execution user and password vary as described in the following table according to the script execution method.

Table 1-4: Script execution user and password

| No. | Script execution method                                                           | Script execution user and password                                          |
|-----|-----------------------------------------------------------------------------------|-----------------------------------------------------------------------------|
| 1   | Script is executed from the JP1/Script service by the automatic startup function. | Logon account and password that were set for the JP1/<br>Script service.#   |
| 2   | Script is executed from a JP1/AJS service program.                                | OS user and password that were mapped to the JP1 user executing the script. |
| 3   | Script is executed from a service program other than JP1/AJS.                     | Logon account and password that were set for the service.#                  |
| 4   | Script is executed from Script Launcher by the automatic startup function.        | User and password that were used to log on to the computer.                 |
| 5   | Script is executed from Script Manager or Script Editor.                          |                                                                             |
| 6   | Script is executed directly from Windows Explorer or another program.             |                                                                             |

#

You cannot use the system account as the service account when using the SetGV, GetGV, DeleteGV, or NetExec command to call a remote computer. A user account that exists on the called computer must be set for the service account.

The following table lists the execution users and passwords that are used when the connection is successful and the NetExec command executes an executable file on the called computer.

The execution users and passwords in the following table are also used when, for example, the NetExec command calls a copy operation (including the Copy command) to the file server.

Table 1-5: Users and passwords of executable files called from the NetExec command

| No. | Value of the fifth argument of the NetExec command | Program used to control NetExec command requests | User and password used for the called executable files                                                                                                    |
|-----|----------------------------------------------------|--------------------------------------------------|----------------------------------------------------------------------------------------------------|
| 1   | True (execute in service space)                    | JP1/Script service                               | Logon account and password of the JP1/<br>Script service in the called computer                                                                                                    |
| 2   | False (execute in logon space)                     | Script Launcher                                  | User and password first used to log on to the called computer                                                                                                    |
| 3   |                                                    | Script Launcher service                          | User (and password) specified by the Script Launcher service start parameter on the called computer Or, User (and password) logged on to the called computer with high priority in the NetExec logon user settings file |

When calling other computers with the SetGV, GetGV, DeleteGV, and NetExec commands, the command will return an error if the user (and password) executing the calling script is not a user (and password) capable of logging on to the called computer.

Check the user and password executing the calling script to verify that the user and password can log on to the called computer.

For details about the SetGV, GetGV, and DeleteGV commands, see 8.2.5 SetGV (set a global variable), 8.2.6 GetGV (get a global variable), and 8.2.7 DeleteGV (delete a global variable).

For details about the NetExec command, see 8.10.2 NetExec (call an executable file on the local PC or remote PC).

# 1.8.3 Effect of the executing user on command behavior

If you execute a script file from a service, operation is performed with the user account permissions specified for that service. However, if you execute a script file from Manager, JP1/Script applications run as if executed by a standard user due to User Account Control (UAC) for Windows. This is true even if you have logged on as a member of the Administrators group.

The following commands cause problems when they are executed by a standard user:

- Commands that might cause an Access Denied error
- File operation commands
- Exec and NetExec commands
- TerminateProcess command
- GetProcessInfo command

# (1) Commands that cause an Access Denied error

Table 1-3 lists the commands that might cause an Access Denied error.

You must execute script files that execute these commands as a user who has administrator permissions. If you execute one of these commands as a standard user, the following error code is output:

0005: Access was denied. Recheck file attributes or security.

For details about how to execute script files as a user who has administrator permissions, see 1.8.6 Execution as a user who has administrator permissions.

Table 1-6: Commands that might cause Access Denied error

| No. | Command          | Condition on which an Access Denied error occurs                                                        |
|-----|------------------|----------------------------------------------------------------------------------------------------|
| 1   | SetEnvironment   | SystemEnv is specified for the first argument (Type).                                                   |
| 2   | Rename           | Reboot is specified for the third argument (Method).                                                    |
| 3   | SetVolLabel      | None                                                                                                    |
| 4   | RegWrite         | A value other than HKEY_CURRENT_USER is specified for the first argument (RegKey).#1                    |
| 5   | RegDelete        | A value other than HKEY_CURRENT_USER is specified for the first argument (RegKey).#2                    |
| 6   | RegDeleteKey     | A value other than HKEY_CURRENT_USER is specified for the first argument (RegKey).#3                    |
| 7   | ServiceCreate    | None                                                                                                    |
| 8   | ServiceDelete    | None                                                                                                    |
| 9   | ServiceStart     | None                                                                                                    |
| 10  | ServiceStop      | None                                                                                                    |
| 11  | ServicePause     | None                                                                                                    |
| 12  | ServiceContinue  | None                                                                                                    |
| 13  | ServiceChange    | None                                                                                                    |
| 14  | ServiceControl   | None                                                                                                    |
| 15  | MakeGroup        | Lcl_Program is specified for the second argument (RootType).                                            |
| 16  | DeleteGroup      | Lcl_Program is specified for the second argument (RootType).                                            |
| 17  | MakeShortcut     | Lcl_Desktop, Lcl_Startmenu, Lcl_Program, or Lcl_Startup is specified for the first argument (RootPath)  |
| 18  | DeleteShortcut   | Lcl_Desktop, Lcl_Startmenu, Lcl_Program, or Lcl_Startup is specified for the first argument (RootPath). |
| 19  | GetProcessCount  | None                                                                                                    |
| 20  | GetProcessInfo   | None                                                                                                    |
| 21  | TerminateProcess | None                                                                                                    |
| 22  | Сору             | Security is specified for the ninth (Option6) or tenth (Option7) argument.                              |

#1

If you specify HKEY\_LOCAL\_MACHINE for the first argument (RegKey) and specify Software for the first key of the second argument (SubKey), no error occurs because the command redirects the entry to HKEY\_CURRENT\_USER\Software\Classes\VirtualStore\Machine\Software. The value in the entry redirected by the RegWrite command will be preferentially read by the RegRead command.

#### 1. Overview of JP1/Script

To delete the redirected value from the Software folder, you need to specify the redirect destination key.

If you execute the command for the redirected key in the Software folder, the key is not deleted.

## (2) File operation commands

#3

Note that if you use a file operation command to output or update files in the folder specified by the ProgramFiles or WinDir environment variable, the files might be redirected to the area allocated for the user. The redirect destination is in the VirtualStore folder whose path is specified in the LocalAppData environment variable. The files are redirected if a script file that executes file operation commands is executed by a standard user. To prevent the files from being redirected, you need to execute the script file as a user who has administrator permissions. For details about how to execute script files as a user who has administrator permissions, see 1.8.6 Execution as a user who has administrator permissions.

If a standard user uses script files to execute file operation commands to input or view data, operations are preferentially performed on the files at the redirect destination.

# (3) Exec and NetExec commands

If a standard user executes a script file that executes the Exec or NetExec command to call an executable file, such as Install.exe or Setup.exe, that requires administrator permissions, the following events occur:

- 1. The following error code is output as a result of the Exec or NetExec command: 0740: The requested action requires elevated privileges.
- 2. The User Account Control dialog box for elevation of privileges appears.

Normally, the error in 1. occurs first after an Exec or NetExec command, and then the OS program compatibility assistant function is activated and the dialog box in 2. opens.

To prevent the error code and dialog box from appearing, you need to execute the script file as a user who has administrator permissions. For details about how to execute script files as a user who has administrator permissions, see 1.8.6 Execution as a user who has administrator permissions.

If you click the **Cancel** button in the User Account Control dialog box for elevation of privileges, the following error code might appear:

1223: The operation was canceled by the user.

# (4) TerminateProcess command

The TerminateProcess command cannot forcibly terminate the processes being executed by another user (except for script processes). Even if you specify another user's process, the command will terminate normally without causing an error. This is the same operation as when a process specified by the process ID does not exist.

# (5) GetProcessInfo command

The GetProcessInfo command can only acquire information about the processes being executed by the local user. If you specify the process ID of a process being executed by another user, an Access Denied error occurs. An Access Denied error also occurs if the process ID of a process being executed in the logon space is specified from a script that is being executed in the service space.

## 1.8.4 How to set up Manager

To set up information on the tabs in the dialog box that is opened by selecting **Tools** and then **Options** in the Script Manager window, you must run Manager as a user who has administrator permissions. For details about how to run Manager as a user who has administrator permissions, see 1.8.6 Execution as a user who has administrator permissions.

# 1.8.5 How to change a registry entry

To set or change the value of a registry key under

HKEY\_LOCAL\_MACHINE\SOFTWARE\WOW6432Node\Hitachi\JP1/Script, you need to run Registry Editor as a user who has administrator permissions. To do so, log on as a member of the Administrators group, and then start Registry Editor. After Registry Editor starts, the User Account Control dialog box for elevation of privileges will open. Click the **Continue** button.

## 1.8.6 Execution as a user who has administrator permissions

If User Account Control (UAC) is disabled in Windows, you can perform operations with permissions of the logon user, but OS security will be degraded. Therefore, perform the following operations as much as possible.

# (1) Starting Manager

After starting Manager as a user who has administrator permissions, execute script files and Editor functions as a user who has administrator permissions. In this case, you must also monitor script files from Editor as a user who has administrator permissions.

To start Manager as a user who has administrator permissions, use either of the following methods:

# (a) Specifying "Run as administrator"

To specify the setting:

- 1. Right-click the shortcut of Manager to open the menu, and then select **Run as administrator**. The User Account Control dialog box for elevation of privileges opens.
- 2. Click the **Continue** button.
- 3. If you are not a member of the Administrators group, enter the administrator password.

# (b) Specifying "Run this program as an administrator" for the privilege level

To specify the setting:

- 1. Right-click the shortcut of Manager to open the menu, and then select **Properties**. The Properties dialog box opens.
- 2. On the Compatibility page, select the Run this program as an administrator check box for the privilege level.
- 3. Start Manager.

The User Account Control dialog box for elevation of privileges opens.

If you are not a member of the Administrators group, the specification in 2. does not take effect. Instead, Manager is started with standard user privileges.

## (2) Executing script files

To execute script files as a user who has administrator permissions, use either of the following methods.

## (a) Specifying "Run this program as an administrator" for the privilege level

To specify the setting:

- 1. Right-click sptxe.exe in the JP1/Script installation folder to open the menu, and then select **Properties**. The Properties dialog box opens.
- 2. On the Compatibility page, select the Run this program as an administrator check box for the privilege level.
- 3. Execute all the script files.

The User Account Control dialog box for elevation of privileges opens.

If you are not a member of the Administrators group, the specification in 2. does not take effect. Instead, the script files are executed with standard user privileges.

## (b) Specifying "Run as administrator"

To specify the setting:

- 1. Create a shortcut of sptxe.exe, which is in the JP1/Script installation folder, on the desktop.
- 2. Right-click the shortcut to open the menu, and then select **Properties**. The Properties dialog box opens.
- 3. On the Shortcut page, specify the script file name after sptxe. exe under Target.
- 4. Right-click the shortcut to open the menu, and then select **Run as administrator**. sptxe.exe is executed, and the User Account Control dialog box for elevation of privileges opens.
- 5. Click the **Continue** button.

2

# **Preparation for Using JP1/Script**

This chapter explains how to install and uninstall JP1/Script, how to configure settings, and how to start and terminate JP1/Script.

## 2.1 Installing and uninstalling JP1/Script

This section describes how to install JP1/Script, how to register the JP1/Script service, and how to uninstall JP1/Script.

## 2.1.1 Program installation folders

Install the JP1/Script programs in the following folders:

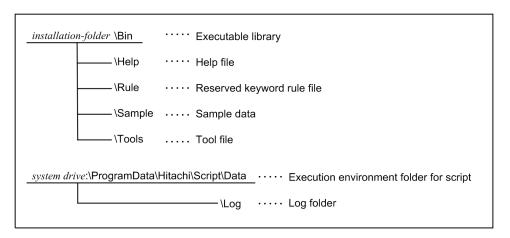

The execution environment folders for scripts (\DATA) and log data (\LOG) are unconditionally configured as shown above (you cannot change them during installation). If you want to change their locations (for example, because the system drive does not have enough free space), in the Manager window, select **Tools** and then **Options** to open the Options dialog box. In this dialog box, change the **Cluster Environment** settings. Note, however, that you cannot place the folders in the Program Files folder on the system drive. If you do so, the program will no longer operate correctly because the folders in the Program Files folder will be redirected by the OS.

# 2.1.2 Installing JP1/Script

To install JP1/Script:

- 1. Before you install JP1/Script, log on with administrative privileges.
- 2. Set the JP1/Script installation medium.

  The JP1/Script Install dialog box appears.
- 3. Check the program that you are about to install, then click the **Next** button.
- 4. Enter the user information (your user name and company name), then click **Next**. The names that you entered are set in a registry file as user information.
- 5. Specify a folder in which to install JP1/Script, then click **Next**.

  To change the folder in which to install JP1/Script, click the **Change** button and then specify a folder. If you type a non-existent folder, a confirmation message appears and the installer automatically creates the specified folder.
- 6. Click the **Install** button.

Installation starts, and a dialog box indicating installation progress appears.

- 7. In the Install Complete dialog box, click the Finish button.
- 8. Restart the computer.

#### Remote installation

JP1/Script supports remote installation by JP1/IT Desktop Management 2, and JP1/Software Distribution. For details how to operate remote installation, see the manual of JP1/IT Desktop Management 2, and JP1/ Software Distribution.

# 2.1.3 Uninstalling JP1/Script

To uninstall JP1/Script:

- 1. Log on with administrative privileges.
  - If you logged on using an account without administrative privileges, uninstallation will fail.
- 2. Exit all active JP1/Script programs.
  - Uninstallation will not succeed unless all programs are terminated.
- 3. In Windows Control Panel, select Programs, and then Programs and Features.
  - A list of programs appears.
- 4. From the list of programs, select JP1/Script, and then click Uninstall. Alternatively, right-click JP1/Script to open the menu, and then select Uninstall.
  - JP1/Script is uninstalled.
- 5. Restart the computer.

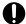

## Important

- All files and folders created by the JP1/Script installer are deleted.
- If another application is accessing a file in the JP1/Script installation folder, the installation folder might not be deleted when JP1/Script is uninstalled.
- The files, folders, and registry keys and entries listed below are not deleted by uninstalling JP1Script. Delete any unnecessary files, folders, or registry keys or entries after uninstallation.
  - Files and folders created in system-drive\ProgramData\Hitachi\Script after installation
  - Keys and entries created under HKEY LOCAL MACHINE\SOFTWARE\WOW6432Node\Hitachi\JP1/Script after installation
  - Keys and entries created under the HKEY CURRENT USER\Software\Hitachi\JP1/ Script registry

# 2.1.4 Reinstalling JP1/Script

Reinstallation installs the same version of JP1/Script as the one that is already installed. The existing JP1/Script installation folder and settings will be inherited after reinstallation.

The following describes how to reinstall JP1/Script.

#### To reinstall JP1/Script:

1. If the output folder for JP1/Script management files has been changed to a folder on the shared disk, make the shared disk online.

If you install JP1/Script with the shared disk offline, automatic startup setting might be disabled.

2. Log on with administrator permissions.

If you logged on using an account without administrator permissions, installation will fail.

3. Exit all active JP1/Script programs.

Installation will not succeed unless all programs are terminated.

4. Set the JP1/Script installation medium.

The JP1/Script Install dialog box appears.

- 5. Check the program that you want to install, and then click the **Next** button.
- 6. Click the **Install** button.

Installation starts, and the dialog box indicating the progress of installation appears.

- 7. In the Install Complete dialog box, click the **Finish** button.
- 8. Restart the computer.

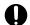

#### Important

Reinstalling JP1/Script deletes the correction patches that have been applied. Apply the patches again after reinstallation.

#### **Remote installation**

JP1/Script supports remote installation by JP1/IT Desktop Management 2, and JP1/Software Distribution. For details how to operate remote installation, see the manual of JP1/IT Desktop Management 2, and JP1/Software Distribution.

# 2.1.5 Upgrade installation of JP1/Script

Upgrade installation installs a later version of JP1/Script than the one that is already installed. The existing JP1/Script installation folder and settings will be inherited after upgrade installation.

The following describes how to perform an upgrade installation of JP1/Script.

To perform an upgrade installation of JP1/Script:

1. If the output folder for JP1/Script management files has been changed to a folder on the shared disk, make the shared disk online.

If you install JP1/Script with the shared disk offline, automatic startup setting might be disabled.

2. Log on with administrator permissions.

If you logged on using an account without administrator permissions, installation will fail.

3. Exit all active JP1/Script programs.

Installation will not succeed unless all programs are terminated.

4. Set the JP1/Script installation medium.

The JP1/Script Install dialog box appears.

- 5. Check the program that you want to upgrade, and then click the Next button.
- 6. Click the **Install** button.

Installation starts, and the dialog box indicating the progress of installation appears.

- 7. In the Install Complete dialog box, click the **Finish** button.
- 8. Restart the computer.

#### **Remote installation**

JP1/Script supports remote installation by JP1/IT Desktop Management 2, and JP1/Software Distribution. For details how to operate remote installation, see the manual of JP1/IT Desktop Management 2, and JP1/Software Distribution.

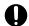

### **Important**

You cannot perform a downgrade installation of JP1/Script to a version earlier than the one currently installed. To downgrade JP1/Script, uninstall the existing JP1/Script, and then install the older version.

## 2.2 Environment setup in a cluster system environment

In a cluster system environment, the active system can execute jobs while the standby system is in standby status until failover occurs. You can use JP1/Script in such an environment by means of an active-standby configuration, but the script being executed at the time of failover cannot be inherited.

However, the execution environment at a time of failover can be inherited. This section describes how to set up an environment to allow the execution environment to be inherited when a failover occurs.

# 2.2.1 Setting up an environment for using a Script Launcher

The following describes how to set up an environment for using a Script Launcher.

Perform steps 3 through 4 on either the active system or standby system in a cluster system environment. Other steps must be performed on both systems.

To use the NetExec command to execute an executable file in the logon space, you must be logged on to Windows in both the active and standby systems, and the Script Launcher must be running.

To set up an operating environment:

1. Install JP1/Script.

Install JP1/Script. Specify a folder on the local drive as the installation folder.

2. Change the JP1/Script service startup type to manual.

In Windows Control Panel, select Administrative Tools, and then double-click Services. In the Services window that opens, select the JP1/Script service and display its properties. Then change the startup type from Auto to Manual.

3. Decide which shared disk to use.

Decide which shared disk to specify at step 5 for output of the JP1/Script management files.

4. Create resources in the cluster software.

Create the following three resources in the cluster software.

The name of the setting location varies depending on the cluster software. For details on how to configure settings, see the cluster software documentation.

(1) Shared disk resource determined at step 3.

Resource type: Physical Disk

• Resource name: Any

(2) Logical IP address resource

• Resource type: IP Address

• Resource name: Any

• Resource dependency: Resource of (1)

(3) JP1/Script service resource

• Resource type: Generic Service

• Resource name: Any

• Resource dependencies: Resources (1) and (2)

- Service name: JP1 Script
- 5. Change the output folder for JP1/Script management files to a folder on the shared disk.

In the Manager window, choose **Tools** and then **Options** to open the Options (Clustering Environment) dialog box. In this dialog box, change the file output destination to the folder on the shared disk determined at step 3.

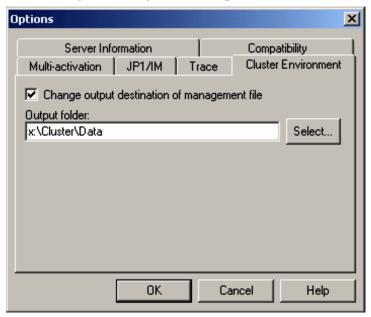

6. Restart the system.

Restart the system to enable the settings you entered at step 5.

#### Note

If an active-active configuration is used, that is, both systems in the cluster system environment are active, you can use JP1/Script, but the script being executed at the time of failover cannot be inherited. In such an environment, do not set up the environment described above because the execution environment at the time of failover can be inherited.

# 2.2.2 Setting up an environment for using a Script Launcher service

The following describes how to set up an environment for using a Script Launcher service.

Perform steps 4 through 5 on either the active system or standby system in a cluster system environment. Other steps must be performed on both systems. To use the Script Launcher service in a cluster system environment, you must have logged on to both the active and standby systems by using the actual host name.

To set up an operating environment:

- 1. Install JP1/Script.
  - Install JP1/Script. Specify a folder on the local drive as the installation folder.
- 2. Change the JP1/Script service startup type to manual.
  - In Windows Control Panel, select Administrative Tools, and then double-click Services. In the Services window that opens, select the JP1/Script service and display its properties. Then change the startup type from Auto to Manual.
- 3. Change the Script Launcher service startup type to manual.

In Windows Control Panel, select Administrative Tools, and then double-click Services. In the Services window that opens, select the Script Launcher service and display its properties. Then change the startup type from Auto to Manual.

4. Decide which shared disk to use.

Decide which shared disk to specify at step 6. for output of the JP1/Script management files.

5. Create resources in the cluster software.

Create the following four resources in the cluster software.

The name of the setting location varies depending on the cluster software. For details on how to configure settings, see the cluster software documentation.

(1) Shared disk resource determined at step 4.

- Resource type: Physical Disk

- Resource name: Any

(2) Logical IP address resource

- Resource type: IP Address

- Resource name: Any

- Resource dependency: Resource of (1)

(3) JP1/Script service resource

- Resource type: Generic Service

- Resource name: Any

- Resource dependencies: Resources (1) and (2)

- Service name: JP1\_Script

(4) Script Launcher service resource

- Resource type: Generic Service

- Resource name: Any

- Resource dependencies: Resources (1), (2), and (3)

- Service name: JP1 SCRIPT LAUNCHER

- Start parameters: Logon user name#

#: Start parameter settings are not required when settings are configured with the NetExec logon user settings file.

6. Change the output folder for JP1/Script management files to a folder on the shared disk.

In the Manager window, choose **Tools** and then **Options** to open the Options (Clustering Environment) dialog box. In this dialog box, change the file output destination to the folder on the shared disk determined at step 4.

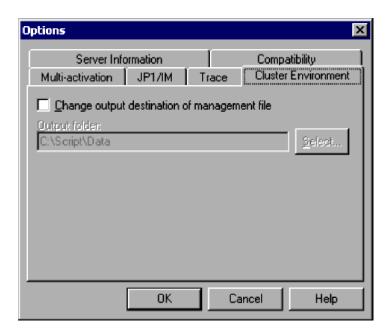

### 7. Restart the system.

Restart the system to enable the settings you entered at step 6.

#### Note

If an active-active configuration is used, that is, both systems in the cluster system environment are active, you can use JP1/Script, but the script being executed at the time of failover cannot be inherited. In such an environment, do not set up the environment described above because the execution environment at the time of failover can be inherited.

## 2.3 Environment setup in a Remote Desktop environment

To allow users other than an administrator to log in through the remote session using the remote desktop connection and use JP1/Script, specify the Windows security settings to assign the **Create global objects** permission to the logon users.

Note the following when using JP1/Script in a Remote Desktop environment:

- The Script Launcher can only be started in a primary session (console session), and cannot be started in a remote session. The JP1/Script service can be started and stopped in both sessions.
- Script files registered for automatic startup are started in the primary session irrespective of the startup type.
- If you want to use the remote session on the client to start the executable file that will be called by the NetExec command, use the Script Launcher service. For details about the Script Launcher service, see 1.5.1 System configuration for executing other programs using the NetExec command, and 2.4.2 Script Launcher service settings.

#### Note

JP1/Script can be used on the Windows Server Remote Desktop Services. Use RemoteApp to specify which of the JP1/Script programs installed on the Remote Desktop Session Host server will be accessible from users.

Because programs started via RemoteApp are run on a remote server, reserved variables are the same as those on the remote server. Operation commands also run on the remote server. Because the programs started on the remote server and those started on the client are displayed in the same way on the desktop, be careful not to confuse the programs.

## 2.4 Settings

This section describes JP1/Script settings.

# 2.4.1 JP1/Script service account settings

The system account is set as the startup account for the JP1/Script service by default. Changing the startup account for the JP1/Script service requires an account with service logon privileges.

To change the startup account, in the Windows **Control Panel**, select **Administrative Tools**, and then select **Services**. Select the JP1/Script service and change the properties.

To use the SetGV, GetGV, DeleteGV, or NetExec command to call a remote computer from a script running on the JP1/Script service, assign an appropriate account to the JP1/Script service startup account (an account capable of logging on to the computer you want to call). Unless an appropriate account is assigned, these commands will not function properly.

For details about how to execute the script and execution users, see 1.8.2 Script execution users.

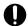

## **Important**

- If you execute a JP1/Script service with the system account, system resources might be shared with other service programs that are executed with the system account and operation might be affected. If any other service program is being executed with the system account, specify an appropriate account.
- When you perform a reinstallation or upgrade installation, the existing account name is inherited.

# 2.4.2 Script Launcher service settings

# (1) Overview of the Script Launcher service

The Script Launcher service allows you to control NetExec command requests in the logon space. The Script Launcher cannot be used to control NetExec command requests in the logon space as it cannot be started in a Remote Desktop environment. Use the Script Launcher service to control NetExec command requests in the logon space when using such a system configuration.

The Script Launcher service causes the programs that will be started by the NetExec command with the logon space specified to be started in the logon session of the user specified by the start parameter of this service, or the NetExec logon user settings file. Therefore, to use the NetExec command while the Script Launcher service is running, you must stay logged on. You can log on either from the console or from a Remote Desktop. If you log on through the Remote Desktop, you will stay logged on after disconnecting the session.

The Script Launcher service is registered in the Windows service with the following information:

• General

• Service name: JP1\_SCRIPT\_LAUNCHER

Display name: JP1/Script Launcher Service

• Startup type: Manual

• Logon

Local system account

Only the local system account can be set as the start account for the Script Launcher service.

When you use the Script Launcher service, Script Launcher can no longer be started. This means that automatic startup in the logon space is no longer possible. If you want automatic startup in the logon space, use Script Launcher rather than the Script Launcher service.

To use the Script Launcher service, follow either of the procedures below to configure settings:

- Configure settings using the Script Launcher service start parameter
- Configure settings using the NetExec logon user settings file

Either procedure can be used when only specifying a single logon user as the user executing programs requested by the NetExec command.

To specify multiple logon users, configure settings using the NetExec logon user settings file.

# (2) Configuration procedure for using the Script Launcher service

The procedure for using the Script Launcher service is described below.

## (a) Configure settings using the Script Launcher service start parameter

The procedure used to configure Script Launcher service settings using the Script Launcher service start parameter is described below.

- 1. Delete the Script Launcher registration in the startup menu.
- 2. Use Windows Service Manager to change the properties of the Script Launcher service as shown below. Then, with the Properties dialog box open, start the Script Launcher service.

On the General page:

- Startup type: Automatic
- Start parameters: Logon user name

For the logon user name, specify the user name used for executing the command requested by the NetExec command.

Specify the logon user name in user-name, user-name@domain-name, or domain-name\user-name format.

Do not close the Properties dialog box before the Script Launcher service has started. If you do so, the information set for the start parameters will be lost. If the information is lost, set the information on the **General** page again, and then start the Script Launcher service.

3. Log on with the logon user name specified for the start parameter.

Do not log off while you are using the NetExec command. If you have logged on through the Remote Desktop, you can terminate the Remote Desktop Services client if you stay logged on after disconnecting the session.

#### Notes

- To change the user name used for executing the commands requested by the NetExec command, stop the Script Launcher service and then restart from step 2.
- To specify a user other than an administrator to log on via a Remote Desktop connection, assign the user the **Create global objects** permission in the security settings of the OS in advance.

## (b) Configure settings using the NetExec logon user settings file

The procedure used to configure Script Launcher service settings using the NetExec logon user settings file is described below.

- 1. Create the Conf folder under the folder where JP1/Script is installed.
- 2. Create a NetExec logon user settings file that specifies users executing commands requested by the NetExec command, and then store it in the *JP1/Script-installation-folder*\Conf\SPTHLSV\_LogonUser.conf.

For details on the NetExec logon user settings file, see (3) NetExec logon user settings file details.

The Script Launcher service start account (the local system account) must be assigned the following access permissions to the Conf folder and the NetExec logon user settings file.

Conf folder

Read and execution: Permitted Folder contents listing: Permitted

Read: Permitted

NetExec logon user settings file

Read: Permitted

- 3. Delete the Script Launcher registration in the startup menu.
- 4. Use Windows Service Manager to change the Script Launcher service startup type to **Automatic**, and then start the Script Launcher service.
- 5. Log on with the logon user account specified in the NetExec logon user settings file.

  Do not log off while the NetExec command is executed. When logging on in a Remote Desktop environment, you can disconnect the session to close the Remote Desktop service client while remaining logged on.

#### Notes

- If changes are made to the NetExec logon user settings file, restart the Script Launcher service.
- To specify a user other than an administrator to log on via a Remote Desktop connection, assign the user the **Create global objects** permission in the security settings of the OS in advance.
- If a NetExec logon user settings file exists, the execution user set to the Script Launcher service start parameter will be invalid.
- To restore settings using the Script Launcher service start parameter, delete the NetExec logon user settings file.

# (3) NetExec logon user settings file details

The NetExec logon user settings file is a file used to specify the user logon space where programs requested by the NetExec command are executed when using the Script Launcher service.

## (a) File name

SPTHLSV\_LogonUser.conf (fixed file name)

## (b) Storage folder

JP1/Script-installation-folder\Conf\

## (c) Settings update timing

When the Script Launcher service is started.

## (d) Specification format

Specification format 1:

Specify logon users in order of highest priority, separated by line breaks.

```
logon-user-1
logon-user-2
:
```

Specification format 2:

Specify \* to apply no restrictions on logon users.

```
*
```

## (e) Description

Specification format 1:

Specify one logon user per line up to 256 bytes in length.

Specify logon users in either *user-name*, *user-name*@*domain-name*, or *domain-name*\*user-name* format. A wildcard (\*) cannot be used with the specified logon user name.

You must specify at least one logon user. A maximum of 10 logon users can be specified.

When specifying multiple logon users, specify them in order of highest priority.

When the NetExec command is executed, logon users will be searched in the order specified. The program requested by the NetExec command will be executed in the logon space of the first retrieved user.

If none of the specified users are logged on, the NetExec command execution will return an error.

All user entries from the 11<sup>th</sup> entry onwards will be ignored.

Specification format 2:

Only enter a half-width asterisk character (\*) in the first entry line. An error will occur if any entry other than an \* is specified.

This will perform a search for any logged on users, and will execute the program requested by the NetExec command in the logon space of the first user found.

If no logon users are found, the NetExec command execution will return an error.

All entries from the second entry onwards will be ignored.

### (f) Notes

- The specified user must be logged on when the NetExec command is executed.
- If you are able to set a fixed execution user (a user that remains logged on), it is recommended that you only specify the one logon user.
- To reduce the amount of errors with the NetExec command itself caused by the user logon status, try specifying multiple logon users.
- When specifying multiple logon users or an \*, the execution user will vary depending on the user logon status. Avoid having the program called by the NetExec command be dependent on the permissions granted to the execution user.

In addition, it is recommended that the program be created to avoid displaying windows where possible. Displaying windows can cause confusion as to which user the window is being shown to. Show windows that can be confirmed by any user.

- Check the Task Manager, for example, to confirm the execution user while running. To check which user executed the command after execution is complete, check with the server trace file or the execution trace file (only when the calling program is an SPT file).
- The NetExec logon user settings file only supports the Shift-JIS encoding format.

## (g) Definition examples

Execution by Administrator

Administrator

Execution in order of priority by User01 and User02

User01

# (4) Procedure to switch operations from using the Script Launcher service to Script Launcher

To switch from using the Script Launcher service to using Script Launcher, perform the following procedure:

- 1. In Windows Services Manager, change the Startup type for the Script Launcher service to **Manual**, and stop the Script Launcher service.
- 2. Add the shortcut for Script Launcher to the Startup folder.

# 2.4.3 Setting users permitted to remotely execute the NetExec command

Set users permitted to remotely execute the NetExec command to the NetExec command restriction policy file to restrict users capable of remotely executing the NetExec command.

If the NetExec command restriction policy file does not exist, users capable of logging on to the NetExec command called computer can remotely execute the NetExec command from the NetExec command calling computer.

The NetExec command restriction policy file is set by the NetExec command called computer. The NetExec command restriction policy file applies to executing programs requested by the NetExec command in the JP1/Script service (service space), or in the Script Launcher service (logon space). This does not apply to executing programs in the Script Launcher (logon space).

To set the users permitted to remotely execute the NetExec command:

- 1. Select the users you want to permit to remotely execute the NetExec command.

  Select the users for each space (service space or logon space) in which executable files called by the NetExec command are executed.
- 2. Create a folder in which the NetExec command restriction policy files will be stored. Create a Conf folder in the JP1/Script installation folder.

3. Create the NetExec command restriction policy files.

Create the following files for each space (service space and logon space) in which executable files called by the NetExec command are executed.

- For the service space, create the SPTHSV ACP file.
- For the logon space, create the SPTHLSV ACP file.
- 4. Place the created NetExec command restriction policy files in the *JP1/Script-installation-folder*\Conf folder. Place the SPTHSV\_ACP file and SPTHLSV\_ACP file you created in step 3 in the *JP1/Script-installation-folder*\Conf folder.
- 5. In the NetExec command restriction policy file, set the users permitted to remotely execute the NetExec command.

Perform the following procedure:

- 1. Right-click the NetExec command restriction policy file to open the menu, and then select **Properties**. The Properties dialog box opens.
- 2. On the **Security** page, click the **Add** button, and then select users you want to permit to remotely execute the NetExec command.

In the Select Users or Groups dialog box that opens, select the users you want to permit to remotely execute the NetExec command.

- 3. On the **Security** page, select the users you added, and then specify the following information for **Permissions**:
  - Read: Permitted
  - Write: Permitted
- 4. Make sure that unnecessary users are not set.

Delete any unnecessary users.

6. In the NetExec command restriction policy file, set the file management user.

Perform the following procedure:

- 1. Right-click the NetExec command restriction policy file to open the menu, and then select **Properties**. The Properties dialog box opens.
- 2. On the **Security** page, click the **Add** button, and then select the file management user. In the Select Users or Groups dialog box that opens, select the file management user.
- 3. On the **Security** page, select the user you added, and then specify the following information for **Permissions**: Full control: Permitted
- 7. In the NetExec command restriction policy file, set the logon accounts for the JP1/Script service and Script Launcher service.

To set the user who starts the JP1/Script service, perform the procedure below for the SPTHSV\_ACP file. To set user who starts the Script Launcher service, perform the following procedure for the SPTHLSV\_ACP file.

- 1. Right-click the NetExec command restriction policy file to open the menu, and then select **Properties**. The Properties dialog box opens.
- 2. On the **Security** page, click the **Add** button, and then select the logon account for either the JP1/Script service or the Script Launcher service.

In the Select Users or Groups dialog box that opens, select the user who starts the service.

3. On the **Security** page, select the user you added, and then specify the following information for **Permissions**:

Read: PermittedWrite: Permitted

8. In the folder that contains the NetExec command restriction policy file, set the logon accounts for the JP1/Script service and the Script Launcher service.

Perform the following procedure:

1. Right-click the Conf folder to open the menu, and then select **Properties**.

The Properties dialog box opens.

2. On the **Security** page, click the **Add** button, and then select the logon account for either the JP1/Script service or the Script Launcher service.

In the Select Users or Groups dialog box that opens, select the logon account for each service.

- 3. On the **Security** page, select the users you added, and then specify the following information for **Permissions**:
  - Read and execution: Permitted
  - Folder contents listing: Permitted
  - Read: Permitted
- 4. Make sure that unnecessary users are not set.

Delete any unnecessary users.

- 9. Stop the JP1/Script service and Script Launcher service.
- 10. Start the JP1/Script service and Script Launcher service.

Make sure that the following messages are output to the event log.

For the JP1/Script service:

Starting the NetExec thread (NetExec command execution users restricted) of the JP1/Script service.

For the Script Launcher service:

Starting the NetExec thread (NetExec command execution users restricted) of the Script Launcher service.

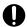

#### Important

After you change the users permitted to remotely execute the NetExec command, restart the JP1/Script service or the Script Launcher service. In addition, when the permission is set for a group in the NetExec command restriction policy file, if you add or delete users or groups belonging to the permitted group, the added or deleted users or groups might not be properly granted or denied permission after the JP1/Script service or Script Launcher service restarts. If this happens, restart Windows.

# 2.4.4 Setting file access permissions

You can configure access permissions for files created by JP1/Script according to your operational needs. By setting appropriate access permissions for each type of file, you can prevent security risks. You can set the following access permissions:

- Access permissions are not set. (No permissions are specified.)
- Inherit access permissions from parent folders

• Everyone: Full control

To set access permissions, set a value for the following registry key:

#### Registry key

HKEY LOCAL MACHINE\SOFTWARE\WOW6432Node\Hitachi\JP1/Script\SPTX\Option

#### Value name

SecurityAttributesSucceed

#### Value datatype

REG DWORD

#### Value

- 0: Access permissions are not set.
- 1: Access permissions are set to "Inherit access permissions from parent folders".
- 2: Access permissions are set to "Everyone: Full control".

If no value is set, or a value other than those above is set, the setting defaults to 0.

#### When the setting takes effect

The setting takes effect the next time the script file is executed.

The following table lists the files that can be created in JP1/Script and the access permissions that can be set.

Table 2–1: Files for which access permissions can be set

| File name                        | Extension | Access permissions                             |          |
|----------------------------------|-----------|------------------------------------------------|----------|
|                                  |           | Inherit access permissions from parent folders | Everyone |
| Script file#                     | .SPT      | Y                                              | Y        |
| Execution environment file       | .SPV      | Y                                              | Y        |
| Automatic start information file | .SPH      | Y                                              | N        |
| Server environment file          | .SPS      | Y                                              | N        |
| Analysis trace file              | .SPA      | Y                                              | Y        |
| Execution trace file             | .SPX      | Y                                              | Y        |
| User trace file                  | .TXT      | Y                                              | Y        |
| Server trace file                | .SPY      | Y                                              | Y        |
| Monitoring information file      | .SPD      | Y                                              | Y        |
| Menu information file            | .SPN      | Y                                              | Y        |
| Trace management file            | .SPB      | Y                                              | N        |
| Global variable file             | .SPG      | Y                                              | N        |

#### Legend:

Y: Can be set

N: Cannot be set

#

Access permissions for script files that are copied or added by using Script Manager inherit the access permissions from parent folders, regardless of the values set in the registry.

The following table lists the access permissions that can be set when a new file is created by using an operation command.

Table 2-2: Access permissions that can be set for created files

| Command                | Access permissions                                   |          | Remarks                                                                                                    |
|------------------------|------------------------------------------------------|----------|----------------------------------------------------------------------------------------------------|
|                        | Inherit access<br>permissions from<br>parent folders | Everyone |                                                                                                    |
| IniRead                | N                                                    | N        | Access permissions are not changed.                                                                              |
| IniWrite               | N                                                    | N        | When new files are created, access permissions are inherited from parent folders.                                |
| TextFileReplace        | N                                                    | N        | Access permissions are not changed.                                                                              |
| TextOpen               | Y                                                    | Y        | Access permissions are not changed for existing files.                                                           |
| TextClose              | N                                                    | N        | Access permissions are not changed.                                                                              |
| TextRead               | N                                                    | N        | Access permissions are not changed.                                                                              |
| TextWrite              | N                                                    | N        | Access permissions are not changed.                                                                              |
| TextSeek               | N                                                    | N        | Access permissions are not changed.                                                                              |
| GetTextPosition        | N                                                    | N        | Access permissions are not changed.                                                                              |
| MakeDir                | N                                                    | N        | Access permissions are inherited from parent folders.                                                            |
| Rename                 | N                                                    | N        | Access permissions are not changed.                                                                              |
| TempDir                | N                                                    | N        | Access permissions are not changed.                                                                              |
| TempFile               | N                                                    | N        | Access permissions are inherited from parent folders.                                                            |
| SplitFile <sup>#</sup> | Y                                                    | Y        | Access permissions are not changed for existing files.                                                           |
| CatFiles <sup>#</sup>  | Y                                                    | Y        | Access permissions are not changed for existing files.                                                           |
| SetStandardFile        | Y                                                    | Y        | Access permissions are not changed for existing files.                                                           |
| Copy <sup>#</sup>      | Y                                                    | Y        | If Security is specified for the values of Option6 and Option7, access permissions for the source files are set. |
| Message <sup>#</sup>   | Y                                                    | Y        | Access permissions are not changed for existing files.                                                           |
| MakeGroup              | N                                                    | N        | Access permissions are inherited from parent folders.                                                            |

#### Legend:

Y: Can be set

N: Cannot be set

#

When you create a file by using the SplitFile, CatFiles, Copy, or Message command, if the folder in which the file is to be created does not exist, the folder is created. The access permissions for the created folder are inherited from parent folders.

# 2.4.5 Setting lock error retry function

If you access a file or folder immediately after its update, a temporary lock error might occur due to a disk write delay. When the lock error retry function is enabled, if a lock error occurs in a file or folder, a command retries file access. As a result, you no longer need to specify the retry processing in a script.

The lock error retry function retries access to a file or folder according to the specified retry count and retry wait time until the lock is cleared or another error occurs. The following describes the operation of the lock error retry function:

If the lock was cleared during retry and the file or folder was accessed normally:

The retry is terminated and processing of the command or statement continues.

If an error other than a lock error occurred during retry:

The retry is terminated, and execution of the command or statement is terminated due to the error.

If the lock was not cleared by the retry:

Execution of the command or statement is terminated due to the lock error.

Use the SetRetryMode command to retry only when a specific command is called. Even if the lock retry function is disabled, the SetRetryMode command allows the error retry function to take effect only when a specific command is called. You can also set the retry count and retry wait time for each command. For details about the commands that can be used with the lock error retry function, see 2.4.5(2) Commands and statements that can be used with the lock error retry function. For details about the SetRetryMode command, see 9.9.2 SetRetryMode (set the lock error retry function).

# (1) Retry count and retry wait time

The retry count and retry wait time are set as registry values.

## (a) Retry count (units: number of times)

#### Registry key

HKEY\_LOCAL\_MACHINE\SOFTWARE\WOW6432Node\Hitachi\JP1/Script\SPTX

#### Value name

IOErrorRetryCount

#### Value datatype

REG DWORD

#### Value

- Specify a value in the range from 0 to 100. The default is 0.
- If 0 is specified, no retry is performed.
- If no value is set or if a value outside the range from 0 to 100 is specified, a default of 0 is assumed.

#### When the setting takes effect

The setting takes effect the next time the script file is executed.

## (b) Retry wait time (units: seconds)

#### Registry key

HKEY LOCAL MACHINE\SOFTWARE\WOW6432Node\Hitachi\JP1/Script\SPTX

#### Value name

IOErrorRetryWaitTime

#### Value datatype

REG DWORD

#### Value

• Specify a value in the range from 1 to 60. The default is 1.

• If no value is set or if a value outside the range from 1 to 60 is specified, a default of 1 is assumed.

#### When the setting takes effect

The setting takes effect the next time the script file is executed.

## (c) Extent of the settings

The settings are effective on all scripts that are executed after the values are set in the registry. The values set in the registry are effective only on the computer on which they are set.

## (d) Changing the retry count and retry wait time

Use the SetRetryMode command to change the retry count and retry wait time set in the registry. The changes are effective until the ResetRetryMode command is executed.

# (2) Commands and statements that can be used with the lock error retry function

The following table lists the commands and statements that can be used with the lock error retry function.

Table 2-3: Commands and statements that can be used with the lock error retry function

| Туре          | Category                   | Command or statement            |
|---------------|----------------------------|---------------------------------|
| Basic command | Variable manipulation      | SetEnvironment or SetEnv        |
|               |                            | GetEnvironment or GetEnv        |
|               |                            | SetGV                           |
|               |                            | GetGV                           |
|               |                            | DeleteGV                        |
|               | File and folder management | IniRead                         |
|               |                            | IniWrite                        |
|               |                            | TextFileReplace                 |
|               |                            | TextOpen                        |
|               |                            | MakeDir                         |
|               |                            | DeleteDir                       |
|               |                            | DeleteFile                      |
|               |                            | Rename                          |
|               |                            | TempDir                         |
|               |                            | TempFile                        |
|               |                            | SetFileAttribute or SetFileAttr |
|               |                            | GetFileAttribute or GetFileAttr |
|               |                            | SetFileTime                     |
|               |                            | GetFileTime                     |
|               |                            | GetFileSize                     |
|               |                            | GetVersionInfo or GetVerInfo    |

| Туре            | Category                   | Command or statement          |
|-----------------|----------------------------|-------------------------------|
| Basic command   | File and folder management | SplitFile                     |
|                 |                            | CatFiles                      |
|                 |                            | SetStandardFile or SetStdFile |
|                 |                            | SetPath                       |
|                 |                            | Сору                          |
|                 | Message output             | Message                       |
|                 | Menu display               | Menu                          |
|                 | Evaluations                | IsEmptyDir                    |
|                 |                            | IsExistDir                    |
|                 |                            | IsExistFile                   |
|                 |                            | IsWriteableDir                |
|                 |                            | IsFileAttribute or IsFileAttr |
|                 |                            | IsNew                         |
|                 | External program calls     | Exec                          |
|                 |                            | NetExec                       |
|                 |                            | CallSpt                       |
|                 | Automatic startup          | EntryStartUp                  |
|                 |                            | CancelStartUp                 |
| Special command | Registry operations        | RegRead                       |
|                 |                            | RegWrite                      |
|                 |                            | RegDelete                     |
|                 |                            | RegDeleteKey                  |
|                 | Graphics display           | BitmapShow                    |
|                 | Evaluations                | IsEmptyGroup                  |
|                 | Shortcuts                  | MakeGroup                     |
|                 |                            | DeleteGroup                   |
|                 |                            | MakeShortcut                  |
|                 |                            | DeleteShortcut                |
|                 | Process monitoring         | GetProcessCount               |
|                 |                            | TerminateProcess              |
| Statement       |                            | ForEnd For                    |

# Important

- This function is used to prevent the occurrence of lock errors caused by disk write delays in the Windows
  file system. During normal operations, if you execute a script that accesses the following types of files
  or folders, execution performance might be degraded because of the delayed detection of lock errors.
  - Files or folders that are being accessed by another process for an extended period of time
  - Files or folders for which the user lacks access privileges
- If you execute a script for which multi-activation is allowed, lock errors might occur more frequently because the script might attempt multiple simultaneous accesses to the same file or folder. To use this function to prevent the occurrence of lock errors, set the lock error retry function so that the maximum retry duration (that is calculated by multiplying the retry count and the retry wait time) is 60 seconds or longer. For example, to set a maximum retry duration of 60 seconds, set the retry count to 60 and the retry wait time to 1.

# 2.4.6 Setting trial-open function

If enabled, the trial-open function tries to open a closed file according to the specified trial-open retry count and trial-open retry interval. This is in order to confirm that the data has been written to the disk. The function tries to open the file immediately after the TextClose command is executed. The function does not perform anything in the following cases:

- A file that was opened by using the TextOpen command with ReadOnly specified for the Mode parameter is closed by using the TextClose command.
- An attempt to close the file failed, causing the TextClose command to end with error.

If a lock error occurred during an attempt to open the file, the function retries opening the file until the lock is cleared or another error occurs.

The following describes the operation of the trial-open function:

If the lock was cleared during an attempt to open the file:

The trial-open is terminated and the TextClose command terminates normally.

If an error other than a lock error occurred during an attempt to open the file:

The trial-open is terminated and the TextClose command terminates normally.

If the lock was not cleared after the attempts to open the file:

The TextClose command terminates normally.

If you want to trial-open the file only after a specific TextClose command was executed, use the SetTrialOpenMode command according to 9.9.4 SetTrialOpenMode (set the trial-open function). Even if the trial-open function is disabled, the SetTrialOpenMode command allows the trial-open function to take effect only after a specific TextClose command is executed. You can also set the trial-open retry count and trial-open retry interval for each execution of the SetTrialOpenMode command.

# (1) Trial-open retry count and trial-open retry interval

Set the trial-open retry count and the trial-open retry interval in the registry.

## (a) Trial-open retry count (units: number of times)

#### Registry key

HKEY LOCAL MACHINE\SOFTWARE\WOW6432Node\Hitachi\JP1/Script\SPTX

#### Value name

TrialOpenRetryCount

#### Value datatype

REG DWORD

#### Value

- Specify a value in the range from 0 to 100. The default is 0.
- If 0 is set, an attempt to open the file will not be made.
- If no value is set or if a value outside the range from 0 to 100 is specified, a default of 0 is assumed.

#### When the setting takes effect

The setting takes effect the next time the script file is executed.

## (b) Trial-open retry interval (units: milliseconds)

#### Registry key

HKEY LOCAL MACHINE\SOFTWARE\WOW6432Node\Hitachi\JP1/Script\SPTX

#### Value name

TrialOpenRetryWaitTime

#### Value datatype

REG DWORD

#### Value

- Specify a value in the range from 100 to 60,000. The default is 100.
- If no value is set or if a value outside the range from 100 to 60,000 is specified, a default of 100 is assumed.

#### When the setting takes effect

The setting takes effect the next time the script file is executed.

## (c) Scope of the settings

The settings are effective on all scripts that are executed after the values are set in the registry.

The values set in the registry are effective only on the computer on which they are set.

# (d) Changing the trial-open retry count and trial-open retry interval

Use the SetTrialOpenMode command to change the trial-open retry count and trial-open retry interval set in the registry. The changes are effective until the ResetTrialOpenMode command is executed.

# 2.4.7 Setting for improving performance when outputting the user trace file

This section describes the setting to improve the execution performance of scripts when outputting user trace files using the Message command.

The setting for improving execution performance when outputting user trace files can be configured with JP1/Script 12-00-01 and later versions.

# (1) Summary

A user trace file is a file output with a specified Target\_File as the first argument of the Message command. As user trace files are controlled by a trace management file that maintains file names, write locations, and other such information, they inhibit script execution performance under the following circumstances:

- When creating a large number of user trace files with unique file names
   This causes the trace management file to grow in size, increasing the amount of time it takes to reference or update the trace management file.
- When executing many instances of the Message command at the same time

  This causes congestion in accessing the trace management file, resulting in wait times.

Enabling the setting to improve execution performance when outputting the user trace file excludes the user trace file from being managed by the trace management file and stops the trace management file from being accessed when outputting the user trace file. This setting helps to limit the increase in the trace management file size and improve script execution performance when performing operations involving the use of many Message commands (with a specified Target File).

Changes in the specifications of the user trace file when enabling this setting are outlined in the following table.

Table 2–4: User trace file specification changes

| Item                                                                                                    | When setting is disabled (Default)                                                                                       | When setting is enabled                                                                                                    |
|----------------------------------------------------------------------------------------------------|----------------------------------------------------------------------------------------------------|----------------------------------------------------------------------------------------------------|
| Maximum number of lines in the user trace file                                                                                      | Log output is wrapped when the maximum number of lines is exceeded (content overwritten from the first line and output). | Log output is not wrapped when the maximum number of lines is exceeded (the maximum number of lines setting is ignored). This increases the size of the user trace file monotonically. |
| Behavior when the maximum number of lines or columns changes from the previous value when outputting to an existing user trace file | Recreates a new file, and outputs with the maximum number of lines and columns specified from the beginning of the file. | Outputs with the maximum number of columns specified from the end of the existing file.                                                                                                |
| Referencing the user trace file in the Trace Viewer                                                                                 | Possible.  However, previous trace files cannot be referenced after the trace management file has been deleted.          | Not possible.                                                                                                    |

# (2) Settings procedure

Configure the following registry value settings to improve execution performance when outputting user trace files.

#### Registry key

HKEY LOCAL MACHINE\SOFTWARE\WOW6432Node\Hitachi\JP1/Script\SPTX

#### Value name

UserTraceUnmanaged

#### Value datatype

REG DWORD

#### Value

Specify whether to manage the user trace file with the trace management file.

## 0: Disable (Default)

Manage the user trace file with the trace management file (acts in the same way as versions earlier than 12-00-01).

#### 1: Enable

This excludes the user trace file from being managed by the trace management file. The trace management file will not be accessed when executing the Message command to output the user trace file. This effectively limits trace management file size increases and improves script execution performance.

If a value is not set, or if any value other than the above is set, the default value of 0 will be used.

To reference the user trace file in the Trace Viewer, or repeatedly output to the same user trace file, set this value to 0.

To output to a different user trace file each time the Message command that is executed frequently is used, set this value to 1.

#### When the setting takes effect

The next time the script file is executed

#### Setting effective range

This setting applies to all scripts run on computers with this registry value setting.

Note that when calling scripts on other computers using the NetExec command, the settings applied on the called computer will be followed.

## (3) Notes

The following notes apply to the use of the setting to improve execution performance when outputting user trace files (hereafter referred to as *this setting*).

- When changing this setting from disabled to enabled, it is recommended that you delete the trace management file. This is to improve script execution performance when outputting analysis trace files and execution trace files by removing unnecessary user trace file information contained within the trace management file. To delete the trace management file, first stop JP1/Script service, Script Launcher, Script Launcher service, and JP1/Script processes running.
- To confirm whether this setting has been correctly applied, check whether a user trace file output with a new file name appears in the Trace Viewer.
- When this setting is enabled, the user trace file cannot be referenced in the Trace Viewer. To reference the user trace file, reference it directly in a text editor.
- When this setting is enabled, the user trace file size will increase monotonically. When repeatedly outputting to the same user trace file, consider saving the user trace file in a different folder and deleting it on a regular basis.
- Output results are not guaranteed after changing this setting from enabled to disabled and outputting additional information to a user trace file that was initially output with this setting enabled (the contents of the file may become corrupted due to the inability to control the writing position). As such, when changing this setting from enabled to disabled and outputting to a user trace file in the same file path, make sure to either delete the relevant user trace file or save it to another location before outputting.

# 2.5 Changing the settings of the host on which JP1/Script is running

This section describes changing the settings of the host on which JP1/Script is running.

## 2.5.1 Renaming hosts and changing IP addresses

To rename a host or change its IP address:

- 1. Make sure that no PC is running a script on the PC whose host is to be renamed or IP address is to be changed.
- 2. Stop the JP1/Script service and Script launcher or Script launcher service.
  To stop the Script launcher, add the command line /INST to Spthstp.exe in the JP1/Script-installation-folder\Bin folder, and then execute the program.
- 3. After making the change, start the JP1/Script service and Script launcher or Script launcher service.

  To start Script Launcher, from the Windows **Start** menu, choose **Programs**, **JP1/Script**, and then **Script Launcher**.

#### Notes

- If a computer name has been specified in the NetExec, GetGV, SetGV, or DeleteGV command in the format of a fully qualified domain name (FQDN), you must change the specified computer name when the domain name is changed.
- If you have set a user account in the JP1/Script service account, check and, if necessary, revise the account if you change the domain name.

# 2.5.2 Changing the system date and time

Perform the procedure below to change the system date and time.

To change the system date and time:

- Stop the JP1/Script service and Script Launcher.
   To stop Script Launcher, add the command line /INST to Spthstp.exe, which is in the JP1/Script installation folder, and then execute the file.
- Stop all running script files.
   Use JP1/Script Process Viewer to make sure that all script files are stopped. If necessary, forcibly terminate script files from JP1/Script Process Viewer.
- 3. Change the system date and time, and then start the JP1/Script service and Script Launcher.

  To start Script Launcher, from the Windows **Start** menu, choose **Programs**, **JP1/Script**, and then **Script Launcher**.

# 2.6 Monitoring of JP1/Script by the activity monitoring program

To use the process monitoring function to monitor JP1/Script processes, set JP1/SSO process monitoring conditions according to the following process monitoring information:

- Name of the application to be monitored: JP1/Script V12.0 (Windows)
- Additional information: JP1/Script (Windows)
- Number of processes to be monitored: 2

| Parent process      |       |              |                  | Child process |   |                     |                    |                 |                  |  |
|---------------------|-------|--------------|------------------|---------------|---|---------------------|--------------------|-----------------|------------------|--|
| Number of processes | Type# | Process name | Threshold values |               |   | Number of processes | Type <sup>#1</sup> | Process<br>name | Threshold values |  |
|                     |       |              | Min.             | Max.          |   |                     |                    | Min.            | Max.             |  |
| 3                   | 2     | SPTHSV       | 1                | 1             | 1 | 2                   | SPTTMS             | 1               | 1                |  |
|                     | 2     | Spthlnch     | 1#2              | 1#3           | 0 |                     |                    |                 |                  |  |
|                     | 2     | SPTHLHSV     | 1                | 1             | 0 |                     |                    |                 |                  |  |

#### Legend:

--: Not applicable

#1

Type of process name (1: command line name; 2: executable file name)

#2

Because the Spthlnch process is automatically started from startup at logon and automatically terminates at logoff, the minimum threshold at logoff is 0.

#3:

To use the Remote Desktop service to log on, specify 1 plus the number of users who can concurrently log on by using the Remote Desktop service. To enable Windows Fast User Switching, specify the maximum number of users who can concurrently log on. To use the Remote Desktop service and enable Windows Fast User Switching, specify the sum total of the following: 1 + number of users who can concurrently log on by using the Remote Desktop service + maximum number of users who can concurrently log on.

For details about the setup method, see the manual of JP1/SSO.

One of the following conditions for monitoring the SPTHSV process should be applicable:

- Service is set as the Start type, and the script is started automatically.
- A command for manipulating variables (SetGV, GetGV, DeleteGV) is executed from another computer.
- Process Viewer or Trace Viewer is used from another computer.
- The NetExec command with a process-monitoring computer specified for the first argument and True specified for the fifth argument has been executed on the local computer or remote computer.
- The Message command with Target\_File, Target\_SPAFile, or Target\_SPXFile specified is executed.
- The EntryStartUp or CancelStartUp command is executed.
- A command for manipulating variables is executed.

If none of these conditions is satisfied, there is no need to monitor the process.

One of the following conditions for monitoring the Spthlnch process should be applicable:

• Logon is set as the Start type, and the script is started automatically.

• The NetExec command with a process-monitoring computer specified for the first argument and False specified for the fifth argument has been executed on the local computer or remote computer.

If none of these conditions is satisfied, there is no need to monitor the process.

The following condition for monitoring the SPTHLHSV process should be applicable:

• The NetExec command with a process-monitoring computer specified for the first argument and False specified for the fifth argument has been executed on the local computer or remote computer.

If none of these conditions is satisfied, there is no need to monitor the process.

# 2.7 Starting and stopping JP1/Script

This section describes how to start and stop JP1/Script.

## 2.7.1 Starting JP1/Script

Start JP1/Script component programs as described below.

# (1) Starting Manager

To create or edit a script file using JP1/Script, first start Manager:

1. From the Windows **Start** menu, choose **Programs**, **JP1\_Script**, then **Manager**Manager functions include script file management, setting of the execution environment, and checking script syntax.

For details about Manager, see 3.1.1 Script Manager window and menus.

# (2) Starting Editor

There are three ways of starting Editor.

## (a) Starting from the Windows Start menu

1. From the Windows Start menu, choose Programs, JP1 Script, then Editor.

## (b) Starting from Manager

Start Editor to actually create or edit a script file:

- 1. Select a script file in the Manager window.
- 2. In the Manager window, choose **File**, **Edit**.

  If a different editor is associated with the selected file, that editor will open.

# (c) Drag-and-drop operation

1. Drag a script file icon from Windows Explorer, and drop it on the Editor icon or in the active Editor window. For details about Editor, see 3.2.1 Script Editor window and menus.

# (3) Starting Trace Viewer

The traces produced at script file execution are output to a trace file. To view trace status, start Trace Viewer in either of the following ways.

## (a) Starting from the Windows Start menu

1. From the Windows Start menu, choose Programs, JP1 Script, then Trace Viewer.

## (b) Starting from Manager

1. In the Manager window, choose File, Start Trace Viewer.

Trace Viewer starts and the Trace Viewer window opens, displaying a list of trace files.

For details about Trace Viewer, see 3.4.1 Script Trace Viewer window and menus.

# (4) Starting Menu Editor

There are five ways of starting Menu Editor.

## (a) Starting from the Windows Start menu

1. From the Windows Start menu, choose Programs, JP1 Script, then Menu Editor.

## (b) Starting from Manager

- 1. Select a script file in the Manager window.
- 2. From the **Tools** menu, choose **Start Menu Editor**. Alternatively, right-click to open the pop-up menu, then choose **Start Menu Editor**.

## (c) Starting from Editor

1. From the **Edit** menu, choose **Menu Editor**. Alternatively, right-click to open the pop-up menu, then choose **Menu Editor**.

## (d) Drag-and-drop operation

1. Drag a menu information file from Windows Explorer, and drop it on the Menu Editor icon or in the active Menu Editor window.

If the menu information file is being updated, when you drop the file a message asks if you want to save the file.

## (e) Starting from Windows Explorer

- 1. In Windows Explorer, select a menu information file.
- 2. Choose File, Open. Alternatively, double-click the selected file.

For details about Menu Editor, see 3.6.1 Script Menu Editor window and menus.

# (5) Automatic startup

You can use the JP1/Script service or Script Launcher to automatically start a script to use JP1/Script. Automatic startup is not applicable to the Script Launcher service.

There are two ways of starting a script file automatically:

- By starting in the service space
- By starting in the logon space

To enable automatic startup, you must set the execution environment (startup information) in Manager. For details, see 3.1.14 Setting a script to start automatically.

## 2.7.2 Stopping JP1/Script

Stop the JP1/Script component programs as described below.

# (1) Stopping Manager

In the Script Manager window, choose File, Exit.
 Manager stops.

# (2) Stopping Editor

1. In the Script Editor window, choose **File**, **Exit**. Editor stops.

# (3) Stopping Trace Viewer

In the Script Trace Viewer window, choose File, Exit.
 Trace Viewer stops.

# (4) Stopping Menu Editor

In the Script Menu Editor window, choose File, Exit.
 Menu Editor stops.

# (5) Terminating the script file forcibly

You can use Process Viewer, the TerminateProcess command, the WaitForExec command (with Abort specified), or the Exit command (with Abort specified) to forcibly terminate a script file. If the script file that is to be terminated forcibly has called another script file, the called script file will also be terminated forcibly. If an executable file other than a script file is called, only that executable file is terminated forcibly.

# (6) Forcibly terminating JP1/Script from JP1/AJS

JP1/Script script files registered in a JP1/AJS jobnet or job can be forcibly terminated from JP1/AJS. At this time, executable files that were called from the JP1/Script script files are also terminated.

The range of executable files that are terminated depends on whether they were called from a JP1/Script script file or from a non-JP1/Script script file. The following table illustrates three specific patterns:

| Pattern   | Calling procedure                                                                                              | Range of executable files<br>terminated when JP1/Script<br>script file is forcibly terminated<br>from JP1/AJS |
|-----------|----------------------------------------------------------------------------------------------------|----------------------------------------------------------------------------------------------------|
| Pattern 1 | 1: JP1/AJS process → 2: JP1/Script script file → 3: Non-JP1/Script script file                                 | Up to executable file 3.                                                                                      |
| Pattern 2 | 1: JP1/AJS process → 2: JP1/Script script file → 3: JP1/Script script file → 4: Non-JP1/Script script file     | Up to executable file 4.                                                                                      |
| Pattern 3 | 1: JP1/AJS process → 2: JP1/Script script file → 3: Non-JP1/Script script file → 4: Non-JP1/Script script file | Up to executable file 3. (Executable file 4 is not terminated.)                                               |

However, if the JP1/Script script file does not terminate within 30 seconds after forced termination is requested from JP1/AJS, use the TerminateProcess function of the Win32 API to forcibly terminate it. Because the TerminateProcess function does not terminate the executable file called from a JP1/Script script file, only the JP1/Script script file of 2 in each pattern shown in the table above is terminated.

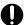

## Important

Forced termination should be used only when developing a script. Forced termination is not recommended for job execution.

# 3

# **JP1/Script Operations**

This chapter describes how to use JP1/Script Manager, Editor, Easy Input, Trace Viewer, Trace files, Menu Editor, Process Viewer, and Execution Environment File Converter.

# 3.1 Manager operations

You can perform the following operations in the Script Manager window:

- · Choose an editor
- Create and save a script
- Create a script using the Easy Input facility
- Edit a script
- Check script syntax
- Copy a script
- · Add a script
- · Delete a script
- · Rename a script
- Set the script execution environment (all items)
- Set the script execution environment (individual items)
- Set a script to start automatically
- Execute a script
- · Create a menu form
- Quit Manager
- Change a folder#
- Show or hide the toolbar#
- Show or hide the status bar#
- View script files as large or small icons#
- View script files as a list#
- Refresh the client area#

#

These operations are not described. They are either standard Windows operations or simply involve choosing a command from a menu.

# 3.1.1 Script Manager window and menus

To create a script using JP1/Script, you begin by starting Manager. When you double-click the Manager icon, the Script Manager window appears. In this window you can perform a variety of script operations, such as checking the syntax and saving a created script.

This section describes the functions and menus of the Script Manager window that appears when you start Manager.

# (1) Script Manager window

Figure 3-1 shows the Script Manager window and the names of its components.

Figure 3-1: Script Manager window

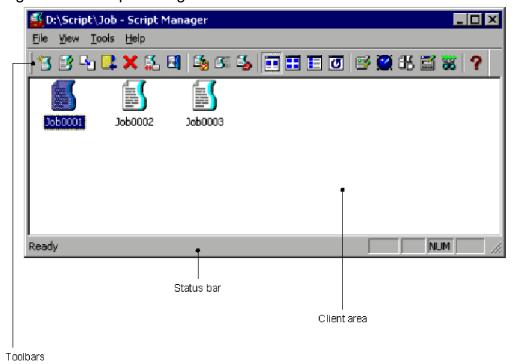

## (a) Toolbar

The toolbar contains buttons representing the most frequently used commands on the pull-down menus. By simply clicking a button, you can execute the corresponding command. You can hide the toolbar by toggling **Toolbar** in the **View** menu.

The following command buttons appear in the toolbar of the Script Manager window:

#### Create

Creates a new script file.

#### Edit

Edits a script file.

## Copy

Copies a script file.

## Add

Adds a script file from another folder to the current folder.

#### **Delete**

Deletes a script file.

#### Rename

Renames a script file.

#### Exit

Quits Manager.

#### Syntax Check

Checks the syntax of a script file.

## **Execute**

Executes a script file.

#### **Set Execution Environment**

Sets the environment for executing a script file.

#### Large Icons

Displays script files as large icons.

#### **Small Icons**

Displays script files as small icons.

#### List

Displays script files as a list.

#### Refresh

Updates the information displayed in the client area.

#### **Set Automatic Start**

Sets a script file to start automatically.

#### **Trace Viewer**

Starts Trace Viewer.

#### **Easy Input**

Starts Easy Input facility.

#### Menu Editor

Starts Menu Editor.

#### **Process Viewer**

Starts Process Viewer.

## Help

Displays the JP1/Script online help.

## (b) Status bar

The status bar displays messages about the processing being carried out by Manager and status messages at completion of processing.

## (c) Client area

The client area displays icons that represent files. You can drag and rearrange the icons.

A scroll bar appears if the icons do not all fit within the visible client area.

# (2) Menus in the Script Manager window

The pull-down and pop-up menus in the Script Manager window are described next.

## (a) Menus and commands

Table 3-1 lists the Script Manager commands (functions) provided in the pull-down menus.

Table 3–1: Script Manager menus and commands

| Menu | Command (function) | Description                                            |
|------|--------------------|--------------------------------------------------------|
| File | Create             | Starts the editor for creating a new script file.      |
|      | Edit               | Starts the editor for editing an existing script file. |

| Menu  | Command (function)                                    | Description                                                                                                    |  |
|-------|-------------------------------------------------------|----------------------------------------------------------------------------------------------------|--|
| File  | Сору                                                  | Copies a script file from the current folder to another folder.                                                                                                    |  |
|       | Add                                                   | Adds a script file from another folder to the current folder.                                                                                                    |  |
|       | Delete                                                | Deletes a created script file.                                                                                                    |  |
|       | Rename                                                | Renames a script file.                                                                                                    |  |
|       | Syntax Check                                          | Checks the syntax of a created script file.                                                                                                    |  |
|       | Execute                                               | Executes a script file.                                                                                                    |  |
|       | Set Execution Environment - All Items                 | Sets the execution environment for a created script file.                                                                                                    |  |
|       | Set Execution Environment -<br>Command Line           | Changes only the command line in the execution environment for a created script file.                                                                                                    |  |
|       | Set Execution Environment -<br>Working Folder         | Changes only the working folder in the execution environment for a created script file.                                                                                                  |  |
|       | Set Execution Environment -<br>Start Date             | Changes only the start date in the execution environment for a created script file.                                                                                                    |  |
|       | Set Execution Environment -<br>Terminate Time         | Changes only the termination time in the execution environment for a created script file.                                                                                                |  |
|       | Set Execution Environment - Trace<br>Output Folder    | Changes only the trace output folder in the execution environment for a created script file.                                                                                             |  |
|       | Set Execution Environment - User<br>Trace Information | Changes only the user trace information in the execution environment for a created script file.                                                                                          |  |
|       | Change Folder                                         | Changes the folder displayed in the client area.                                                                                                    |  |
|       | (Folder name)                                         | Displays the previous folder name.                                                                                                    |  |
|       | Exit                                                  | Terminates the Script Manager.                                                                                                    |  |
| View  | Toolbar                                               | Shows or hides the toolbar.                                                                                                    |  |
|       | Status Bar                                            | Shows or hides the status bar.                                                                                                    |  |
|       | Large Icons                                           | Displays the created script files as large icons.                                                                                                    |  |
|       | Small Icons                                           | Displays the created script files as small icons.                                                                                                    |  |
|       | List                                                  | Displays the created script files as a list.                                                                                                    |  |
|       | Refresh                                               | Updates the information displayed in the client area.                                                                                                    |  |
| Tools | Set Automatic Start                                   | Sets a script file to start automatically.                                                                                                    |  |
|       | Link Editor                                           | Links an editor for editing a script file.                                                                                                    |  |
|       | Start Trace Viewer                                    | Starts Trace Viewer.                                                                                                    |  |
|       | Start Easy Input                                      | Starts the Easy Input facility.                                                                                                    |  |
|       | Start Menu Editor                                     | Starts Menu Editor.                                                                                                    |  |
|       | Start Process Viewer                                  | Starts Process Viewer.                                                                                                    |  |
|       | Options                                               | Performs the following functions:  • Enables or disables command execution from clients.  • Displays access permissions for a server.  • Specifies the Script Engine version to be used. |  |
| Help  | Contents                                              | Displays the contents of the JP1/Script online help.                                                                                                    |  |

| Menu | Command (function) | Description                                  |
|------|--------------------|----------------------------------------------|
| Help | About JP1/Script   | Displays version information for JP1/Script. |

## (b) Pop-up menu

To display the pop-up menu in the Script Manager window, right-click in the client area. Table 3-2 lists the commands in the Script Manager pop-up menu.

Table 3–2: Commands in the Script Manager pop-up menu

| Command (function)                                    | Description                                                                                     |
|-------------------------------------------------------|-------------------------------------------------------------------------------------------------|
| Create                                                | Creates a new script file.                                                                      |
| Edit                                                  | Edits a script file.                                                                            |
| Сору                                                  | Copies a script file from the current folder to another folder.                                 |
| Add                                                   | Adds a script file from another folder to the current folder.                                   |
| Delete                                                | Deletes a created script file.                                                                  |
| Rename                                                | Renames a script file.                                                                          |
| Syntax Check                                          | Checks the syntax of a created script file.                                                     |
| Execute                                               | Executes a script file.                                                                         |
| Set Execution Environment - All Items                 | Sets the execution environment for a created script file.                                       |
| Set Execution Environment -<br>Command Line           | Changes only the command line in the execution environment for a created script file.           |
| Set Execution Environment -<br>Working Folder         | Changes only the working folder in the execution environment for a created script file.         |
| Set Execution Environment - Start Date                | Changes only the start date in the execution environment for a created script file.             |
| Set Execution Environment -<br>Terminate Time         | Changes only the termination time in the execution environment for a created script file.       |
| Set Execution Environment - Trace<br>Output Folder    | Changes only the trace output folder in the execution environment for a created script file.    |
| Set Execution Environment - User<br>Trace Information | Changes only the user trace information in the execution environment for a created script file. |
| Start Menu Editor                                     | Starts Menu Editor.                                                                             |
| Properties                                            | Displays information about a script file.                                                       |

# 3.1.2 Mouse and key operations in the Script Manager window

# (1) Mouse operations

The following describes mouse operations in the client area of the Script Manager window. Table 3-3 lists mouse operations on icons, and Table 3-4 lists mouse operations on the background of the client area.

Table 3–3: Mouse operations on icons in the Script Manager window

| Operation    | Processing                                               |
|--------------|----------------------------------------------------------|
| Click        | Clears the previous selection and makes a new selection. |
| Double-click | Executes a script.                                       |
| Right-click  | Displays a pop-up menu.                                  |

Table 3-4: Mouse operations on the background of the Script Manager window

| Operation   | Processing                               |
|-------------|------------------------------------------|
| Click       | Clears the previous selection.           |
| Drag        | Selects the icons in the indicated area. |
| Right-click | Displays a pop-up menu.                  |

# (2) Key operations

Table 3-5 lists key operations in the client area of the Script Manager window.

Table 3-5: Key operations in the Script Manager window

| Operation            | Processing                                                  |  |
|----------------------|-------------------------------------------------------------|--|
| Ctrl + N             | Creates a new script file.                                  |  |
| Ctrl + O             | Edits the selected script file.                             |  |
| DEL                  | Deletes the selected script file.                           |  |
| Enter                | Executes the selected script file.                          |  |
| Shift + Enter        | Checks the syntax of the selected script file.              |  |
| Shift + Ctrl + Enter | Sets the execution environment of the selected script file. |  |

# 3.1.3 Choosing an editor

JP1/Script provides a dedicated editor (Editor) for creating scripts. This editor is set as the default. However, you can use a different editor to create a script if you wish.

To set a different editor:

1. From the **Tools** menu, choose **Link Editor**.

The Link Editor dialog box appears.

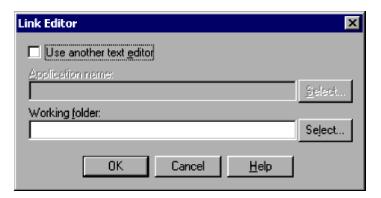

For details about using this dialog box, see 4.1.21 Link Editor dialog box.

2. To use an editor other than Editor, select the **Use another text editor** check box, click the **Select** button, and then select the editor you want to associate. If necessary, specify a working folder for the editor too.

The following example links Notepad as the editor for script creation.

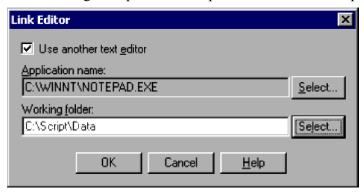

To cancel the specified editor and go back to using Editor, clear the Use another text editor check box.

3. Click the **OK** button.

The editor is now linked.

#### Notes

- You cannot use the standard Windows WordPad. Set another type of program that supports saving in text format.
- If you do not specify a working folder at step 2, the editor's folder is assumed.
- If you click **Cancel** at step 3, editor linkage is canceled.

# 3.1.4 Creating and saving a script

The following describes how to create a script file.

Before you begin this task, you must set the editor to be used. For details, see 3.1.3 Choosing an editor.

To create and save a script file:

1. Choose File, Create.

The Create New Script File dialog box appears.

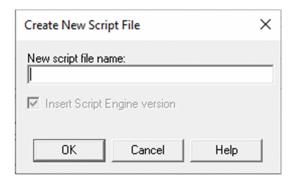

For details about using this dialog box, see 4.1.1 Create New Script File dialog box.

2. Type the name of the script file to be created, omitting the extension, and then click **OK**. The linked editor starts.

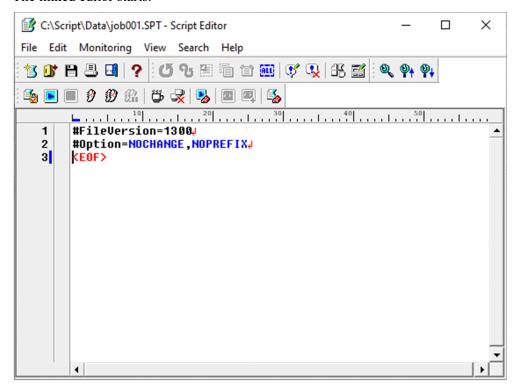

3. Create and save the script, then quit the editor.

An icon representing the created script file appears in the client area.

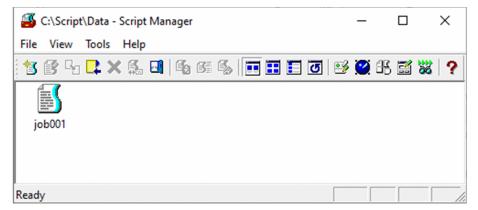

#### **Notes**

- If you used an editor other than Editor, choose **View**, and then **Refresh** to display the created script file in the client area.
- You cannot use the standard Windows WordPad. If WordPad is set as the editor, change the setting as described in 3.1.3 Choosing an editor.
- Omit the file extension when you enter the script file name at step 2. JP1/Script automatically assigns the extension .SPT.
- Manager and the editor work independently. If you exit Manager after starting the editor, the editor does not terminate.

## 3.1.5 Creating a script with Easy Input

You can use the Easy Input program to enter commands and statements in a script file. With Easy Input, you can enter commands easily and accurately without needing any command-specific knowledge.

Entered commands and statements can be pasted via the clipboard to the editor you are using.

The Easy Input procedure depends on the associated editor; that is, whether you use Editor or another editor.

- If the dedicated Editor has been associated See 3.2.4 Using Easy Input.
- If you are using any other editor: As below.

To create a script with Easy Input using an editor other than Script Editor:

1. Choose **File**, **Create**. Alternatively, select a script file and choose **File**, **Edit** to start the editor. The linked editor starts (in the following example, the linked editor is Notepad).

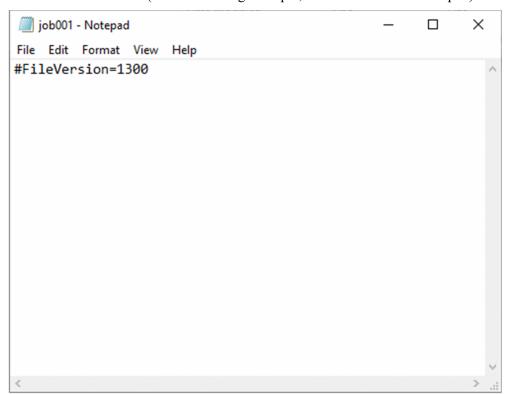

2. Choose **Tools**, **Start Easy Input**. Alternatively, from the Windows **Start** menu, choose **Programs** and then **JP1\_Script**, **Easy Input** to start the Easy Input facility.

The Easy Input window appears.

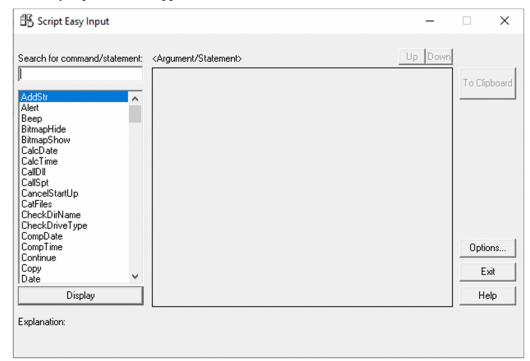

For details about using this window, see 3.3 Easy Input operations.

3. Click **Options**. In the **General** tab of the Options dialog box, set the version of the script file to be created.

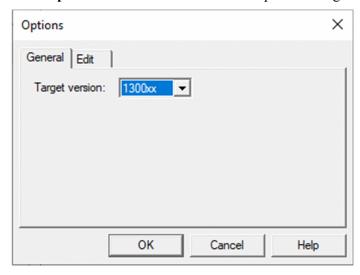

For details about using this dialog box, see 3.3.3 Specifying the JP1/Script version for script creation.

4. Click the Edit tab. In the Edit tab of the Options dialog box, set the format for output to the clipboard.

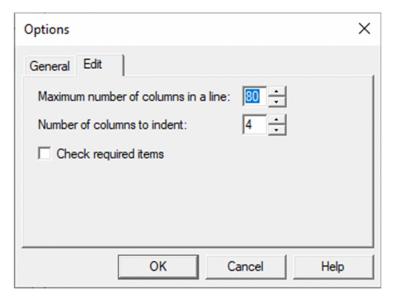

For details about using this dialog box, see 3.3.4 Setting the line length and indent size.

#### 5. Click the **OK** button.

The script file version and clipboard output format are set. The Script Easy Input window appears again.

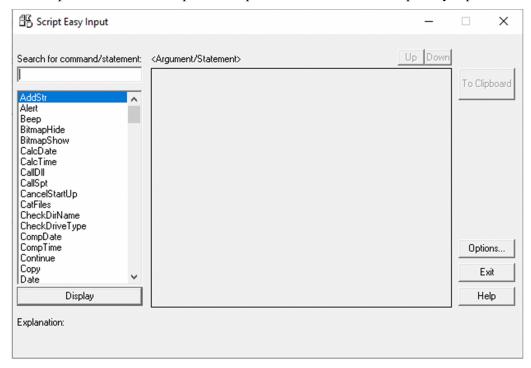

6. Find and select the command or statement you want to use.

The focus shifts to the command or statement you selected.

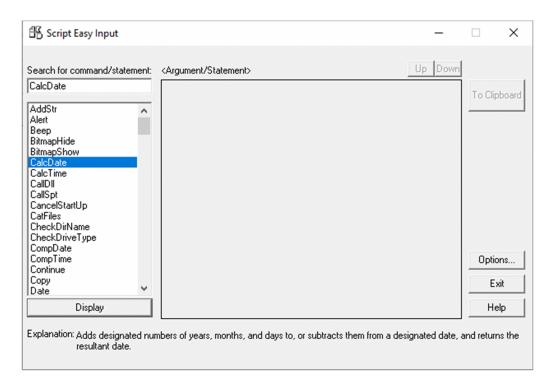

7. Click the **Display** button, or double-click the command or statement.

If you selected a command, the arguments that need to be set appear in the **Argument/Statement** area. If you selected a statement, the statement syntax appears in this area.

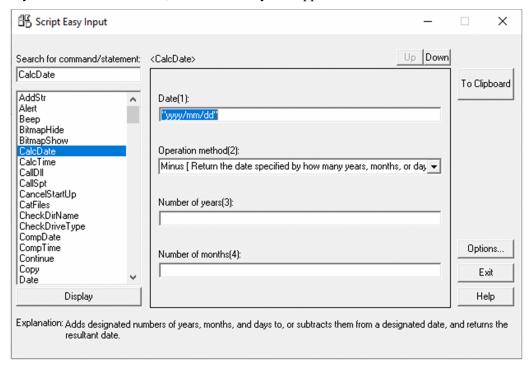

8. Enter the command arguments.

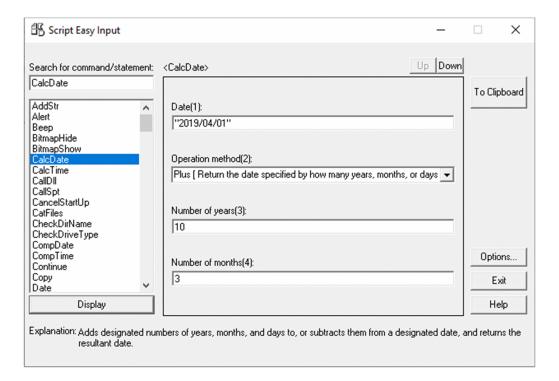

## 9. Click the **To Clipboard** button.

The contents that you set in the Argument/Statement area are pasted to the clipboard.

10. Paste the completed command or statement from the clipboard to the editor.

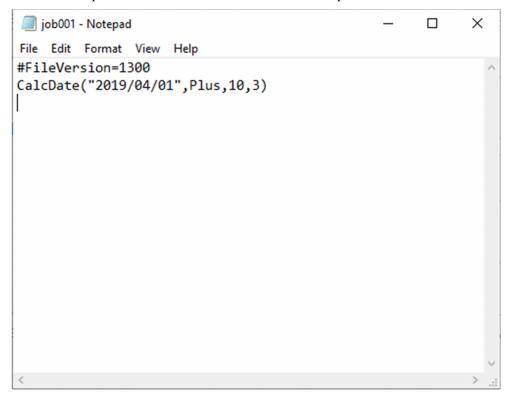

#### **Notes**

• If the command you selected in step 7 has no arguments, a message to that effect appears in the **Argument/ Statement** area.

# 3.1.6 Editing a script

To edit a created script:

1. In the client area, select the icon of the script file you want to edit.

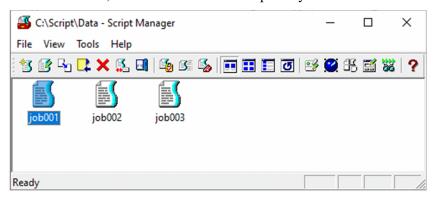

2. Choose File, Edit.

The linked editor starts.

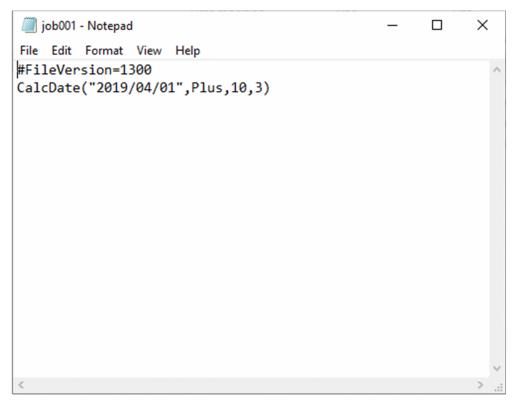

3. Edit and save the script, then quit the editor.

#### **Notes**

- You cannot use the standard Windows WordPad. If WordPad is set as the linked editor, change the setting as described in 3.1.3 Choosing an editor.
- The default is that Editor is associated as the editor for editing scripts.

## 3.1.7 Checking script syntax

After completing a script, check its syntax. The syntax check includes lexical and grammatical analysis only. No commands are actually executed.

To check script syntax:

1. In the client area, select the icon of the script file you want to check.

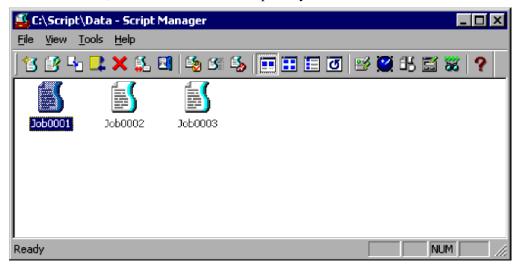

## 2. Choose File, Syntax Check.

While the syntax check is being performed, windows show the execution status, execution trace, and analysis trace. The syntax check result is displayed as an analysis trace.

At completion of the syntax check, the **Exit** button is enabled in the window showing the execution status.

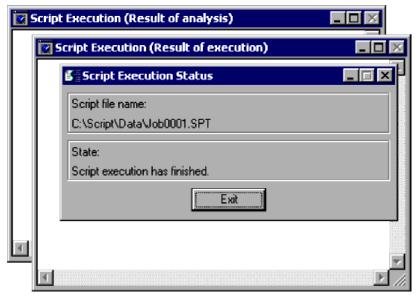

3. Check the contents of the analysis trace.

You can edit the script while viewing the analysis results. Start the editor by choosing File, Edit.

4. Click the **Exit** button in the window displaying the execution status.

The three windows close.

#### Note

- When you perform a syntax check, JP1/Script creates an analysis trace file. To print this file, start Trace Viewer, select the trace file, and then choose **File**, **Print**. For details, see 3.4.10 Printing a trace file.
- For details on performing a syntax check in the command line, see 6.2.5 Command line syntax check.

## 3.1.8 Copying a script

You can copy script files from the current folder to another folder.

To copy a script:

1. In the client area, select one or more icons representing the script file(s) you want to copy.

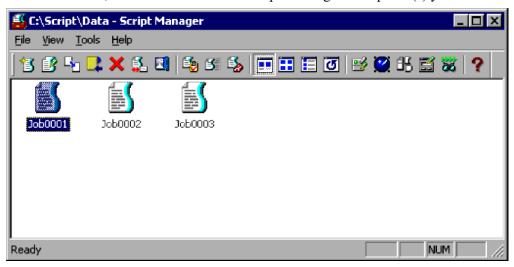

2. Choose File, Copy.

The Copy Files dialog box appears.

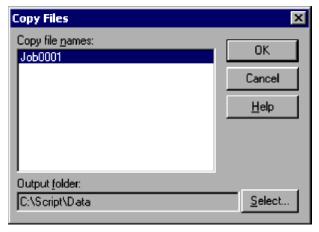

For details about using this dialog box, see 4.1.2 Copy Files dialog box.

3. Click the **Select** button.

The Select Folder dialog box appears. Select a folder to copy the file(s) to.

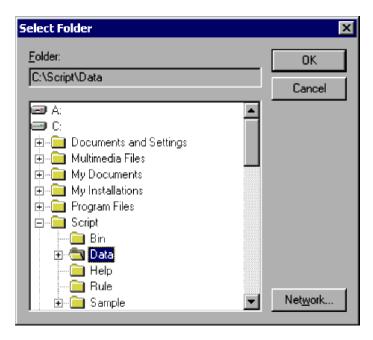

For details about using this dialog box, see 4.1.29 Select Folder dialog box.

4. Click the **OK** button.

The file(s) are copied.

#### **Notes**

- You can cancel copying of one or more files when the Copy Files dialog box is open. Just click the file name in the dialog box. This cancels the selection and excludes the file from the copy operation.
- If you click Cancel at step 4, file copying is canceled and the dialog box closes.
- If a file of the same name already exists in the copy destination folder, the Confirm File Overwrite dialog box appears.

# 3.1.9 Adding a script

You can add script files from another folder to the current folder.

To add a script:

1. Choose File, Add.

The Add Files dialog box appears.

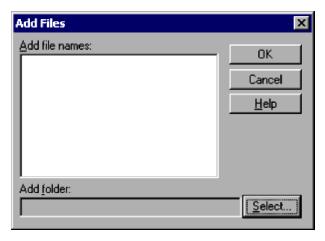

For details about using this dialog box, see 4.1.3 Add Files dialog box.

2. Click the **Select** button.

The Select Folder dialog box appears. Select a folder from which to add the file(s).

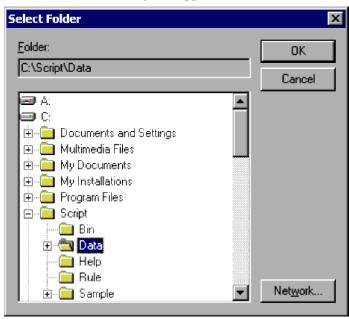

For details about using this dialog box, see 4.1.29 Select Folder dialog box.

- 3. Select one or more files to add.
- 4. Click the **OK** button.

The file(s) are added.

#### Notes

- If you click **Cancel** at step 4, file addition is canceled and the dialog box closes.
- If a file of the same name already exists in the current folder, the Confirm File Overwrite dialog box appears.

## 3.1.10 Deleting a script

To delete a created script file:

1. In the client area, select one or more icons representing the script file(s) you want to delete.

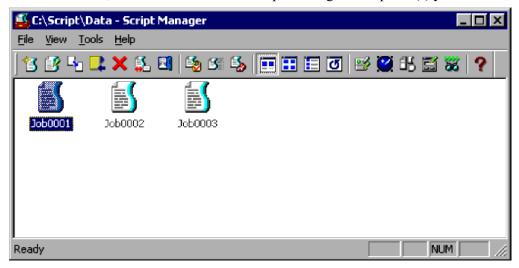

#### 2. Choose File, Delete.

The Confirm File Deletion dialog box appears.

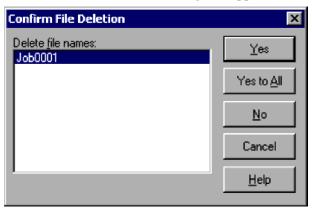

For details about using this dialog box, see 4.1.5 Confirm File Deletion dialog box.

#### 3. Click the **Yes** button.

The first script file is deleted. You are then asked to confirm deletion of the next file you selected. This process is repeated for all the files you selected. When all the files have been deleted, the dialog box closes.

#### **Notes**

- If you click **Yes to All** at step 3, all the selected files are deleted.
- If you click Cancel at step 4, file deletion is canceled and the dialog box closes.
- You can cancel deletion of one or more files when the Confirm File Deletion dialog box is open. Just click the file name in the dialog box. This cancels the selection and excludes the file from deletion.

# 3.1.11 Renaming a script

To rename a selected script file:

1. In the client area, select the icon of the script file you want to rename.

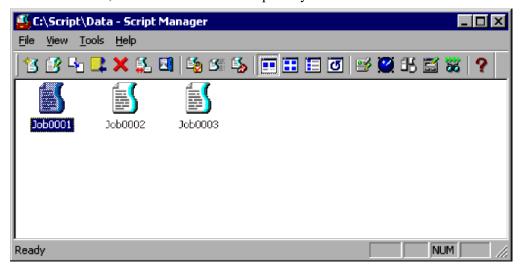

2. Choose File, Rename.

The Rename dialog box appears.

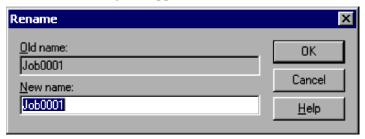

For details about using this dialog box, see 4.1.6 Rename dialog box.

3. Enter the new name.

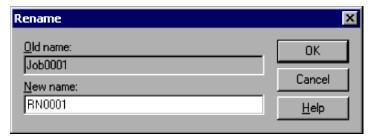

4. Click the **OK** button.

The script file is renamed and the dialog box closes.

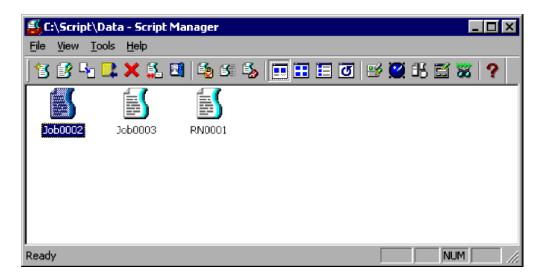

#### Note

If you click Cancel at step 4, file renaming is canceled and the dialog box closes.

## 3.1.12 Setting the script execution environment (all items)

The following describes how to set the execution environment for a created script file. You can also do this from Editor. For details, see *3.2.13 Setting the script execution environment*.

To set the script execution environment from the Script Manager window:

1. In the client area, select one or more icons representing the script file(s) for which you want to set the execution environment.

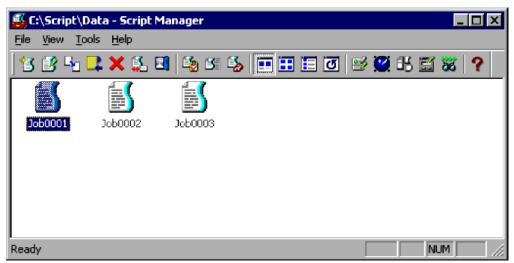

2. Choose File, Set Execution Environment, then All Items.

The Set Execution Environment (Start Information) dialog box appears.

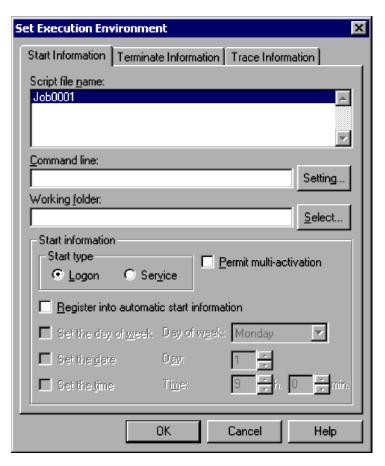

For details about using this dialog box, see 4.1.8 Set Execution Environment (Start Information) dialog box.

## 3. Set the required start information.

You must write a command line if a parameter is required for processing, or if you wish to set the output format of the analysis trace or execution trace.

For details on specifying command lines, see 6.2 Rules for writing command lines.

### 4. Click the **Terminate Information** tab.

The Set Execution Environment (Terminate Information) dialog box appears.

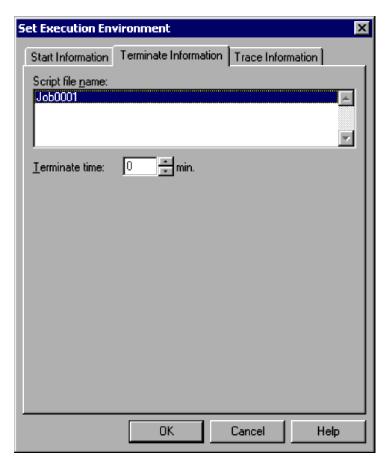

For details about using this dialog box, see 4.1.9 Set Execution Environment (Terminate Information) dialog box.

## 5. Set the termination time.

If you want to disable forced termination at a set time, make sure the time is set to zero.

## 6. Click the **Trace Information** tab.

The Set Execution Environment (Trace Information) dialog box appears.

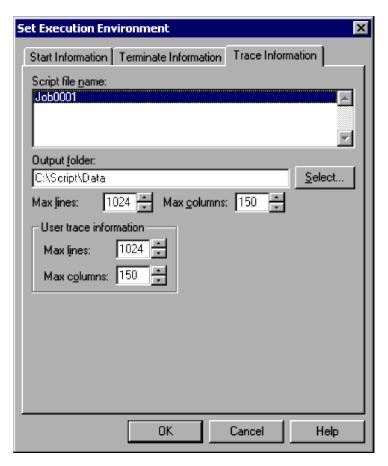

For details about using this dialog box, see 4.1.10 Set Execution Environment (Trace Information) dialog box.

7. Set the required trace information.

You do not need to set any information in this dialog box unless you particularly want to set the number of output lines in the trace file or other such information.

8. Click the **OK** button.

The execution environment is set and the dialog box closes.

#### Notes

• If you attempt to set up a script execution environment while the JP1/Script service is not running, a dialog box containing the following error message appears:

```
The operation could not be performed because the {\tt JP1/Script} service is not running. Launch the {\tt JP1/Script} service, and then re-execute the operation.
```

• This setting is not enabled in the Script Launcher service.

# 3.1.13 Setting the script execution environment (individual items)

The following describes how to set individual items in the execution environment for a created script file.

To set the individual items in the script execution environment:

1. In the client area, select one or more icons representing the script file(s) for which you want to set the execution environment.

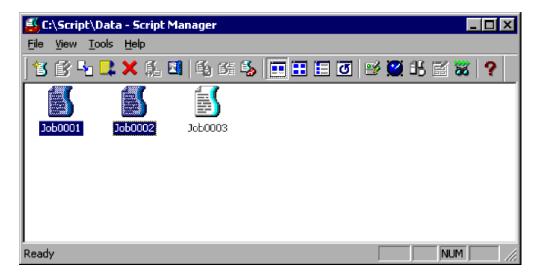

2. Choose File, Set Execution Environment, then choose Command Line or another command in the sub-menu.

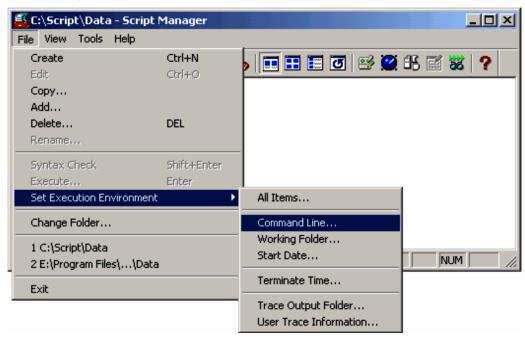

Choose one of the following commands in the sub-menu:

- Command Line
- Working Folder
- Start Date
- Terminate Time
- Trace Output Folder
- User Trace Information
- If you choose Command Line:

The Set Execution Environment (Command Line) dialog box appears.

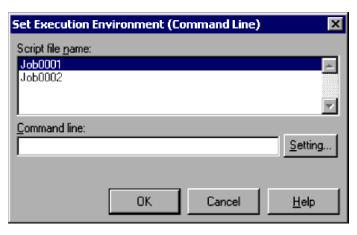

For details about using this dialog box, see 4.1.11 Set Execution Environment (Command Line) dialog box.

• If you choose Working Folder:

The Set Execution Environment (Working Folder) dialog box appears.

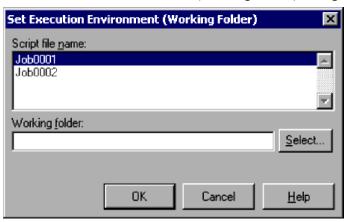

For details about using this dialog box, see 4.1.13 Set Execution Environment (Working Folder) dialog box.

• If you choose **Start Date**:

The Set Execution Environment (Start Date) dialog box appears.

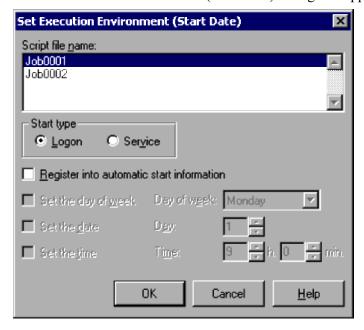

For details about using this dialog box, see 4.1.14 Set Execution Environment (Start Date) dialog box.

If you attempt to set up a script execution environment (start date) while the JP1/Script service is not running, a dialog box containing the following error message appears:

The operation could not be performed because the JP1/Script service is not running. Launch the JP1/Script service, and then re-execute the operation.

#### • If you choose **Terminate Time**:

The Set Execution Environment (Terminate Time) dialog box appears.

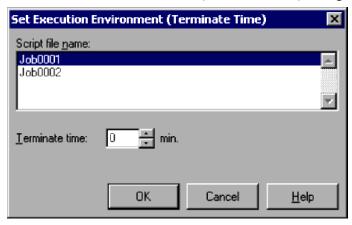

For details about using this dialog box, see 4.1.15 Set Execution Environment (Terminate Time) dialog box.

• If you choose **Trace Output Folder**:

The Set Execution Environment (Trace Output Folder) dialog box appears.

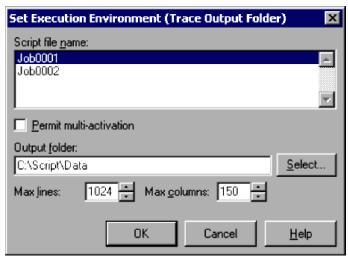

For details about using this dialog box, see 4.1.16 Set Execution Environment (Trace Output Folder) dialog box.

• If you choose **User Trace Information**:

The Set Execution Environment (User Trace Information) dialog box appears.

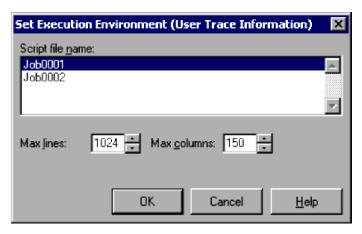

For details about using this dialog box, see 4.1.17 Set Execution Environment (User Trace Information) dialog box.

- 1. Set the required information.
- 2. Click the **OK** button.

The specific item is set in the execution environment and the dialog box closes.

### Note

This setting is not enabled in the Script Launcher service.

# 3.1.14 Setting a script to start automatically

To set the name of a script file to be started automatically by the Script launcher or JP1/Script service:

1. Choose Tools, Set Automatic Start.

The Set Automatic Startup dialog box appears.

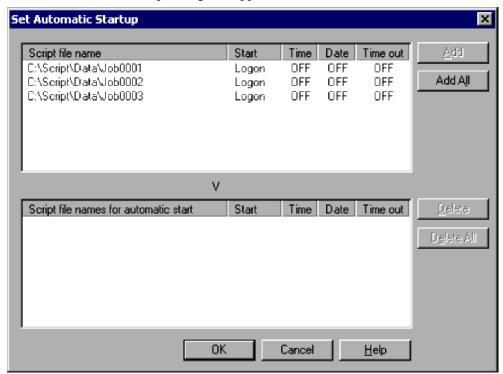

For details about using this dialog box, see 4.1.20 Set Automatic Startup dialog box.

2. Select a script file name and then click **Add**. Alternatively, click the **Add All** button.

The selected script file name(s) are added to the **Script file names for automatic start** list box.

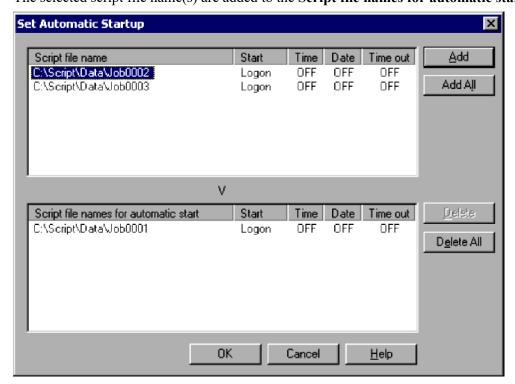

3. Click the **OK** button.

The contents of the Script file names for automatic start list box are exported as an automatic start information file.

- You can delete script file names from the **Script file names for automatic start** list box. Select one or more file names and then click **Delete**. Alternatively, click the **Delete All** button to delete all the file names in the list. The deleted script file names are added to the **Script file name** list box.
- If you click **Cancel** at step 3, the dialog box closes and the added files are ignored. The automatic start setting returns to initial status.

### Notes

• If you attempt to set up a script to be started automatically while the JP1/Script service is not running, a dialog box containing the following error message appears:

The operation could not be performed because the JP1/Script service is not running. Launch the JP1/Script service, and then re-execute the operation.

• This setting is not enabled in the Script Launcher service.

# 3.1.15 Executing a script

You can execute a created script file from the Script Manager window. This is normally performed to check the execution trace and script operation.

To execute a script from the Script Manager window:

1. In the client area, select the icon of the script file you want to execute.

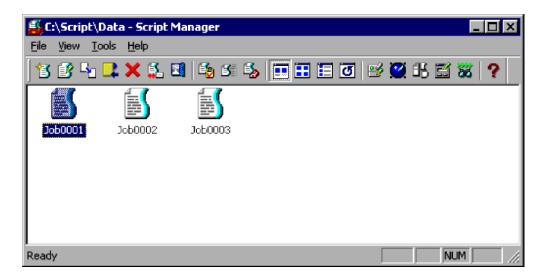

2. Choose **File**, **Execute**. Alternatively, double-click the file icon.

The Execution dialog box appears.

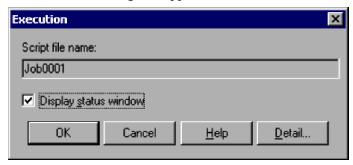

For details about using this dialog box, see 4.1.7 Execution dialog box.

3. If you need to set the execution environment, click the **Detail** button.

The Set Execution Environment (Start Information) dialog box appears. Set the command line and other information.

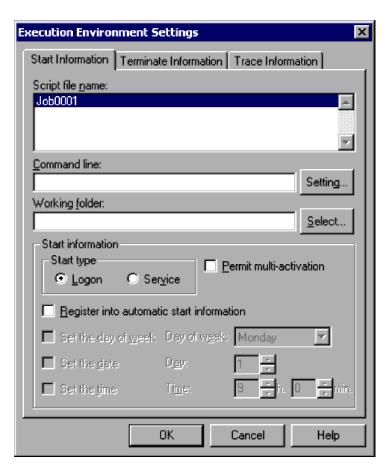

For details about using this dialog box, see 4.1.8 Set Execution Environment (Start Information) dialog box.

4. In the Execution dialog box, click the **OK** button.

While the script is executing, windows show the execution status, execution trace, and analysis trace.

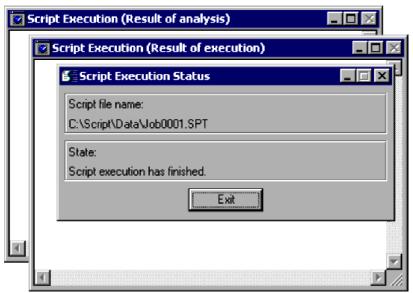

The script execution result is displayed as an execution trace.

When execution is completed, the Exit button is enabled in the window showing the execution status.

- 5. Check the contents of the execution trace.
- 6. Click the **Exit** button in the window displaying the execution status.

The three windows close.

### Notes

- When you execute a script in the Script Manager window, JP1/Script creates an execution trace file. To print this file, start Trace Viewer, select the trace file, and then choose **File**, **Print**. For details, see 3.4.10 Printing a trace file.
- If you click **Cancel** at step 4, the dialog box closes and the script is not executed.
- To view the three windows that show the execution status, execution trace, and analysis trace, select the **Display** status window check box. This check box is selected by default.

# 3.1.16 Creating a menu form

To create a menu form:

1. In the client area, select the icon of the script file you want to edit or execute.

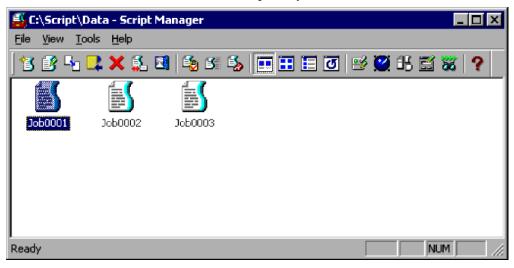

### 2. Choose File, Start Menu Editor.

The Script Menu Editor window appears.

If no menu form has been created, the Set Menu Form Name dialog box appears in front of the Script Menu Editor window. The Command Properties dialog box appears at the bottom left of the window.

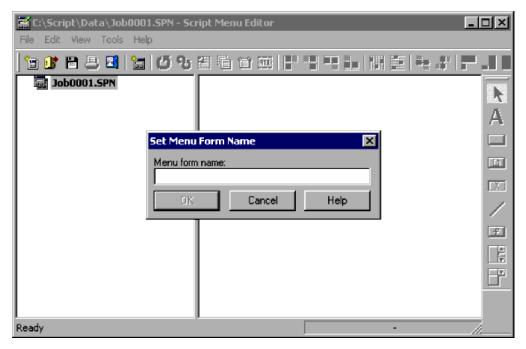

If a menu form has already been created, go to step 4.

3. Enter the menu form name.

A new menu form appears in the form view area. Proceed to step 5.

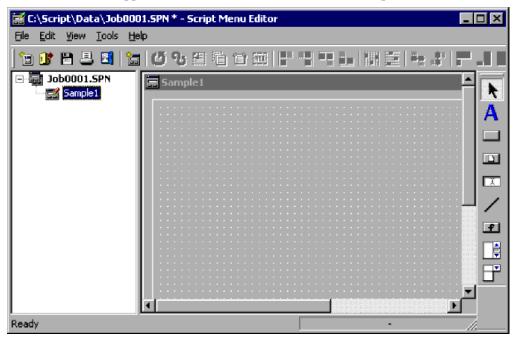

4. Choose Edit, New Menu Form.

A new menu form appears in the form view area.

5. Create the menu form.

For details on the procedure, see 3.6.3 Creating a menu form.

6. Quit Menu Editor.

### Note

Manager and Menu Editor work independently. If you quit Manager after starting Menu Editor, Menu Editor does not terminate.

# 3.1.17 Starting and stopping Editor

• Starting Editor
Start Editor to actually begin creating or editing a script file.

To start Editor:

- 1. In the client area, select the icon of a script file.
- 2. In the Script Manager window, choose File and then Edit.

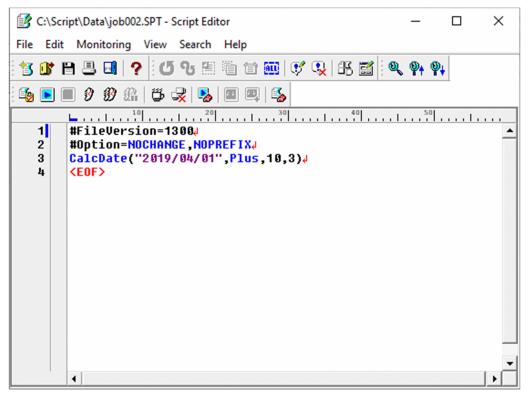

If a different editor is linked, that editor starts.

• Stopping Editor
In the Manager window, choose **File**, **Exit**. Script Editor stops.

# 3.2 Editor operations

You can perform the following operations in the Script Editor window:

- Set or cancel a comment line
- Use the Easy Input facility
- Create a Script menu form
- Set the Editor operating environment
- Check script syntax
- Start and cancel monitoring
- · Execute a script
- Set and cancel breakpoints in monitoring mode
- Set the operating environment for monitoring mode
- Add a variable to the Watch window
- Set the script execution environment
- · Search for text
- Replace text
- Create a new script file#
- Open an existing script file#
- Save a script file, replacing its previous contents#
- Save a script file under a new name#
- Print a script file#
- Undo the previous action#
- Redo the previous action<sup>#</sup>
- Cut selected text to the clipboard#
- Copy selected text to the clipboard<sup>#</sup>
- Paste text from the clipboard to a specified position<sup>#</sup>
- Select all written text#
- Jump to the line being executed#
- Show or hide the toolbar#
- Show or hide the status bar#
- Align the toolbars#
- Show or hide the ruler#
- Show or hide the vertical scroll bar#
- Show or hide line numbers#
- View the beginning of a file#

- View the end of a file#
- Show or hide the Watch window#
- Display online help#

#

These operations are not described. They are either standard Windows operations or simply involve choosing a command from a menu.

# 3.2.1 Script Editor window and menus

Editor is used for creating and editing scripts.

This section describes the functions and menus of the Script Editor window which appears when you start Editor.

# (1) Script Editor window

Figure 3-2 shows the Script Editor window and the names of its components.

Figure 3-2: Script Editor window

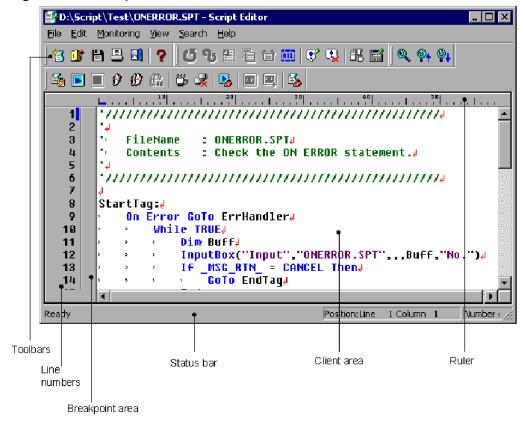

# (a) Toolbars

The toolbars contain buttons representing the most frequently used commands on the pull-down menus. By simply clicking a button, you can execute the corresponding command. You can hide a toolbar by toggling the corresponding **Toolbar** command in the **View** menu.

The following command buttons are displayed on the toolbars of the Script Editor window.

### Standard toolbar

### Create

Creates a new script file.

### Open

Opens a script file.

### Save

Saves a script file.

#### Print

Prints a script file.

### Exit

Quits Script Editor.

### Help

Displays the JP1/Script online help.

## **Editing toolbar**

### Undo

Reverses the previous action.

#### Redo

Reinstates the previous action.

## Cut

Cuts selected text to the clipboard.

## Copy

Copies selected text to the clipboard.

## **Paste**

Pastes text from the clipboard to a specified position.

### **Select All**

Selects all the written text.

### **Set Comment**

Sets a selected line as a comment.

### **Cancel Comment**

Changes a selected comment into a normal line.

## **Easy Input**

Enables easy input of a command or statement.

### **Menu Editor**

Starts Menu Editor.

## Monitoring toolbar

## **Syntax Check**

Checks the syntax of a completed script.

## **Execution Up to the Breakpoint**

Starts or restarts execution up to the next breakpoint.

## **Cancel Monitoring**

Cancels monitoring.

## **Step Execution**

Executes commands or statements one by one.

## **Consecutive Step Execution**

Executes a sequence of commands or statements.

## **Pause Consecutive Step Execution**

Suspends consecutive step execution.

## **Set/Cancel Breakpoint**

Sets or cancels a breakpoint.

## **Cancel All Breakpoints**

Cancels all breakpoints.

### Set

Sets the monitoring environment.

### **Show/Hide Watch Window**

Shows or hides the Watch window.

### Add to Watch Window

Adds a selected variable to the Watch window.

### **Set Execution Environment**

Sets the script file environment.

### Search toolbar

## **Find**

Sets the search criteria.

#### **Find Previous**

Searches for the string from the current position to the beginning of the script file.

### **Find Next**

Searches from the current position to the end of the script file.

## (b) Ruler

A scale showing the column numbers across the lines.

## (c) Line numbers

An area showing the script line numbers.

## (d) Breakpoint area

An area showing the breakpoint symbol ( ) and the next-execution-step symbol ( ).

## (e) Status bar

The status bar displays messages about the current processing being executed by Script Editor and status messages at completion of processing.

## (f) Client area

The client area displays the script file contents.

# (2) Menus in the Script Editor window

The pull-down and pop-up menus in the Script Editor window are described next.

# (a) Menus and commands

Table 3-6 lists the Script Editor commands (functions) provided in the pull-down menus.

Table 3-6: Script Editor menus and commands

| Menu       | Command (function)                                       | Description                                                                                                    |
|------------|----------------------------------------------------------|----------------------------------------------------------------------------------------------------|
| File       | Create                                                   | Creates a new script file.                                                                                                    |
|            | Open                                                     | Opens an existing script file.                                                                                                    |
|            | Save                                                     | Saves a script file, replacing its previous contents.                                                                              |
|            | Save As                                                  | Saves a script file under a new name.                                                                                              |
|            | Print                                                    | Prints a file.                                                                                                    |
|            | Exit                                                     | Quits Script Editor.                                                                                                    |
|            | file-name                                                | Displays the names of the most recently saved script files, to a maximum of nine file names.                                       |
| Edit       | Undo                                                     | Reverses the previous action.                                                                                                    |
|            | Redo                                                     | Reinstates the previous action.                                                                                                    |
|            | Cut                                                      | Cuts selected text to the clipboard.                                                                                               |
|            | Сору                                                     | Copies selected text to the clipboard.                                                                                             |
|            | Paste                                                    | Pastes text from the clipboard to a specified position.                                                                            |
|            | Select All                                               | Selects all the written text.                                                                                                    |
|            | Set Comment                                              | Sets a selected line as a comment.                                                                                                 |
|            | Cancel Comment                                           | Changes a selected comment into a normal line.                                                                                     |
|            | Easy Input                                               | Enables easy input of a command or statement.                                                                                      |
|            | Menu Editor                                              | Starts Menu Editor.                                                                                                    |
|            | Options                                                  | Sets the Editor operating environment.                                                                                             |
| Monitoring | Syntax Check                                             | Checks the syntax of a completed script.                                                                                           |
|            | <b>Execute Monitoring - Execution</b>                    | In monitoring mode, starts or restarts script execution up to the next breakpoint.                                                 |
|            | Execute Monitoring -<br>Step Execution                   | In monitoring mode, executes commands or statements one by one.                                                                    |
|            | Execute Monitoring -<br>Consecutive Step Execution       | In monitoring mode, executes a sequence of commands or statements until the user chooses <b>Pause Consecutive Step Execution</b> . |
|            | Execute Monitoring - Pause<br>Consecutive Step Execution | Suspends consecutive step execution.                                                                                               |
|            | Execution                                                | Executes the script file to the end.                                                                                               |

| Menu       | Command (function)           | Description                                                     |
|------------|------------------------------|-----------------------------------------------------------------|
| Monitoring | Cancel Monitoring            | Cancels monitoring execution.                                   |
|            | Set/Cancel Breakpoint        | Sets or cancels a breakpoint.                                   |
|            | Cancel All Breakpoints       | Cancels all breakpoints.                                        |
|            | Set                          | Sets the operating environment for monitoring mode.             |
|            | Add to Watch Window          | Adds a selected variable to the Watch window.                   |
|            | Set Execution Environment    | Sets the script file environment.                               |
|            | Jump to Execution Line       | In monitoring mode, displays the line being executed.           |
| View       | Toolbar - Standard Toolbar   | Shows or hides the standard toolbar.                            |
|            | Toolbar - Edit Toolbar       | Shows or hides the editing toolbar.                             |
|            | Toolbar - Monitoring Toolbar | Shows or hides the monitoring toolbar.                          |
|            | Toolbar - Search Toolbar     | Shows or hides the search toolbar.                              |
|            | Status Bar                   | Shows or hides the status bar.                                  |
|            | Align Toolbars               | Arranges the toolbars in four rows.                             |
|            | Ruler                        | Shows or hides the ruler.                                       |
|            | Vertical Scroll Bar          | Shows or hides the vertical scroll bar.                         |
|            | Horizontal Scroll Bar        | Shows or hides the horizontal scroll bar.                       |
|            | Display Line Numbers         | Shows or hides line numbers.                                    |
|            | View Beginning of File       | Displays the beginning of the script file.                      |
|            | View End of File             | Displays the end of the script file.                            |
|            | View Watch Window            | Shows or hides the Watch window.                                |
| Search     | Find                         | Sets a search or replace string, and the search method.         |
|            | Replace                      | Replaces the search string with specified text.                 |
|            | Find Previous                | Searches for or replaces a string to the beginning of the file. |
|            | Find Next                    | Searches for or replaces a string to the end of the file.       |
| Help       | Contents                     | Displays the contents of the JP1/Script online help.            |
|            | About JP1/Script             | Displays version information for JP1/Script.                    |

## (b) Pop-up menu

To display the pop-up menu in the Script Editor window, right-click in the client area. Different pop-up menus are displayed in edit mode and monitoring mode. Table 3-7 lists the pop-up commands available in edit mode. Table 3-8 lists the pop-up commands in monitoring mode.

Table 3–7: Commands in the Script Editor pop-up menu (edit mode)

| Command (function) | Description                                           |
|--------------------|-------------------------------------------------------|
| Create             | Creates a new script file.                            |
| Open               | Opens an existing script file.                        |
| Save               | Saves a script file, replacing its previous contents. |

| Command (function) | Description                                             |  |
|--------------------|---------------------------------------------------------|--|
| Undo               | Reverses the previous action.                           |  |
| Redo               | Reinstates the previous action.                         |  |
| Cut                | Cuts selected text to the clipboard.                    |  |
| Сору               | Copies selected text to the clipboard.                  |  |
| Paste              | Pastes text from the clipboard to a specified position. |  |
| Select All         | Selects all the written text.                           |  |
| Set Comment        | Sets a selected line as a comment.                      |  |
| Cancel Comment     | Changes a selected comment into a normal line.          |  |
| Easy Input         | Enables easy input of a command or statement.           |  |
| Menu Editor        | Starts Menu Editor.                                     |  |

Table 3–8: Commands in the Script Editor pop-up menu (monitoring mode)

| Command (function)    | Description                                   |
|-----------------------|-----------------------------------------------|
| Сору                  | Copies selected text to the clipboard.        |
| Set/Cancel Breakpoint | Set or cancels a breakpoint.                  |
| Add to Watch Window   | Adds a selected variable to the Watch window. |

# (3) Error window

The Error window displays errors occurring during monitoring execution.

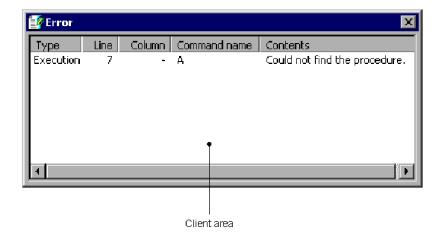

# (a) Client area

## Type

Shows the type of error. When you double-click in this field, the cursor moves to the corresponding error.

## Line

Shows the line in which the error occurred.

## Column

Shows the column in which the error occurred.

### Command name

Shows the command in which the error occurred.

#### **Contents**

Describes the error.

## (b) Error window operations

When you right-click in the Error window, the following pop-up menu appears:

• **Jump**: Jumps to the selected line or column.

# (4) Watch window

Displays variable names and values when you are monitoring script execution.

For details about adding variables to the Watch window, see 3.2.12 Adding a variable to the Watch window.

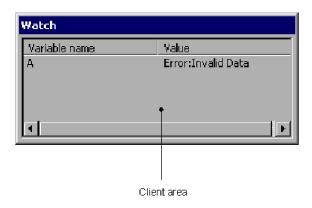

# (a) Client area

### Variable name

Shows the variable name.

### Value

Shows the variable value. If the variable name is invalid, Error: Invalid Data appears. If one of the following conditions exists for an array variable, Error: Invalid Data also appears because the value cannot be referenced:

- An index number is not specified.
- The specified index number is outside the valid range.
- The specified array variable does not have an appropriate dimension.

## (b) Watch window operations

When you right-click in the Watch window, the following pop-up menu appears:

- Update Value: Updates the value of the selected variable.
- Delete Variable: Deletes the selected variable.

# 3.2.2 Mouse and key operations in the Script Editor window

# (1) Mouse operations

Table 3-9 lists mouse operations in the client area of the Script Editor window.

Table 3-9: Mouse operations in the Script Editor window

| Operation    | Processing                                               |
|--------------|----------------------------------------------------------|
| Click        | Clears the previous selection and makes a new selection. |
| Double-click | Selects text.                                            |
| Right-click  | Displays a pop-up menu.                                  |

# (2) Key operations

Table 3-10 lists key operations in the client area of the Script Editor window and shows whether each operation is supported in edit mode and monitoring mode.

Table 3-10: Key operations in the Script Editor window

| Operation   | Edit mode | Monitoring mode | Processing                                          |
|-------------|-----------|-----------------|-----------------------------------------------------|
| Ctrl + A    | Y         | Y               | Selects all the written text.                       |
| Ctrl + C    | Y         | Y               | Copies selected text.                               |
| Ctrl + E    | Y         | N               | Starts Menu Editor.                                 |
| Ctrl + F    | Y         | Partly          | Sets a search or replace string.                    |
| Ctrl + H    | Y         | N               | Replaces the search string with specified text.     |
| Ctrl + K    | Y         | N               | Enables easy input of a command or statement.       |
| Ctrl + M    | Y         | N               | Sets a selected line as a comment.                  |
| Ctrl + N    | Y         | N               | Creates a new script file.                          |
| Ctrl + O    | Y         | N               | Opens an existing script file.                      |
| Ctrl + P    | Y         | N               | Prints a script file.                               |
| Ctrl + S    | Y         | N               | Saves a script file.                                |
| Ctrl + T    | Y         | N               | Sets the operating environment for monitoring mode. |
| Ctrl + V    | Y         | N               | Pastes text from the clipboard.                     |
| Ctrl + X    | Y         | N               | Cuts selected text.                                 |
| Ctrl + Z    | Y         | N               | Undoes the previous edit.                           |
| Ctrl + F5   | Y         | N               | Executes a script file.                             |
| Ctrl + F11  | Y         | Y               | Starts consecutive step execution.                  |
| Ctrl + Home | Y         | Y               | Displays the beginning of the script file.          |
| Ctrl + End  | Y         | Y               | Displays the end of the script file.                |
| F1          | Y         | Y               | Displays the Script help.                           |

| Operation            | Edit mode | Monitoring mode | Processing                                                      |
|----------------------|-----------|-----------------|-----------------------------------------------------------------|
| F3                   | Y         | Partly          | Searches for or replaces a string to the end of the file.       |
| F5                   | Y         | Y               | Starts or restarts execution up to the next breakpoint.         |
| F7                   | Y         | N               | Performs a syntax check.                                        |
| F9                   | Y         | Y               | Sets or cancels a breakpoint.                                   |
| F11                  | Y         | Y               | Executes commands or statements one by one.                     |
| Alt + 0              | N         | Y               | Adds a selected variable to the Watch window.                   |
| Alt + 1              | N         | Y               | Shows or hides the Watch window.                                |
| Alt + F4             | Y         | Y               | Quits Script Editor.                                            |
| Shift + F3           | Y         | Partly          | Searches for or replaces a string to the beginning of the file. |
| Shift + F5           | N         | Y               | Cancels monitoring execution.                                   |
| Shift + F9           | Y         | Y               | Cancels all breakpoints.                                        |
| Shift + Ctrl + M     | Y         | N               | Changes a selected comment into a normal line.                  |
| Shift + Ctrl + Z     | Y         | N               | Redoes the previous edit.                                       |
| Shift + Ctrl + F11   | N         | Y               | Suspends consecutive step execution.                            |
| Shift + Ctrl + Enter | Y         | N               | Sets the script file environment.                               |

Y: Function can be performed.

Partly: Function can be partially performed.

N: Function cannot be performed.

# 3.2.3 Setting and canceling comment lines

You can set or cancel a comment line.

• Setting a comment line

To set a comment line:

1. Move the cursor to the line you want to be a comment.

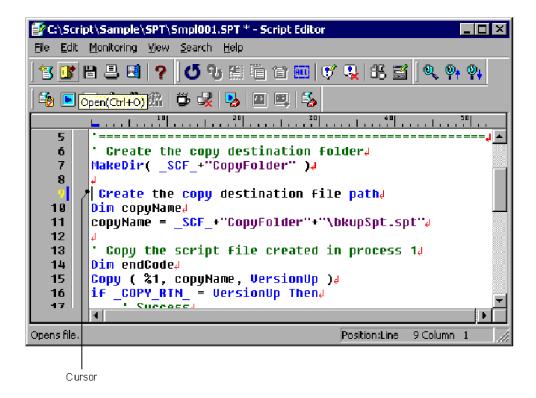

### 2. Choose Edit, Set Comment.

The line where the cursor is located becomes a comment.

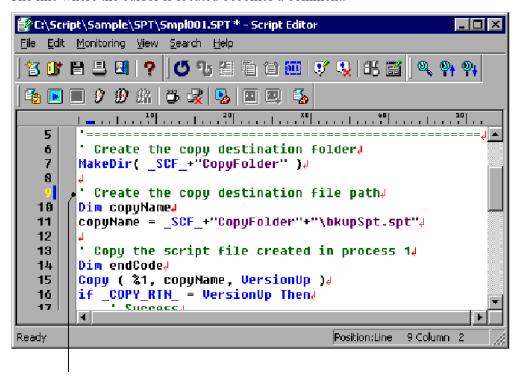

The apostrophe (') set at the beginning of the line indicates a comment.

• Canceling a comment line

To make a comment line into a normal line:

1. Move the cursor to the line from which you want to clear the comment setting.

```
C:\Script\Sample\SPT\Smpl001.SPT - Script Editor
                                                           _ 🗆 ×
   Edit Monitoring View
                    Search Help
                     (5 43 篇 看 音 👜 | 🗗 🐶 | 出 🖺
 🐮 💕 🖺 🚨 🛂 💡
 🍇 🕟 🔳 🏈 🏵 熊 | 👺 🛂 | 🛂 🖭 🕮 🖏
          Create the copy destination folder
   7
        MakeDir( _SCF_+"CopyFolder" )4
   8
          Create the copy destination file path.
  10
        Dim copyName↓
        copyName = _SCF_+"CopyFolder"+"\bkupSpt.spt".
  11
  12
        Copy the script file created in process 14
  13
        Dim endCode↓
        Copy ( %1, copyName, VersionUp )↓
           _COPY_RTN_ = VersionUp Then
             Surrace.
                                                    13 Column
                                          Position:Line
Ready
```

#### 2. Choose Edit, Cancel Comment.

The comment setting is removed from the line where the cursor is located.

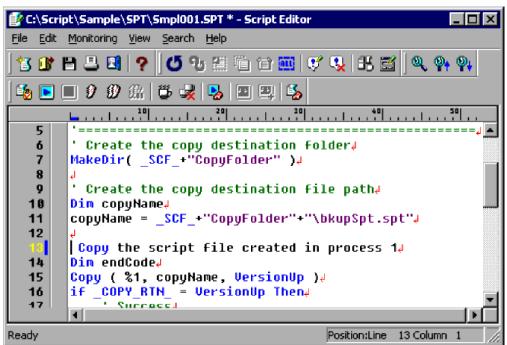

### **Notes**

- If you select multiple lines, all the selected lines are set or canceled as comments.
- In monitoring mode, the **Set Comment** and **Cancel Comment** commands are disabled and you cannot choose them from the **Edit** menu.

# 3.2.4 Using Easy Input

You can use the Easy Input program to enter commands and statements in a script file. With Easy Input, you can enter commands easily and accurately without needing any command-specific knowledge.

You can paste the entered commands and statements to an editor using the To Editor button.

To use Easy Input from Script Editor:

1. Choose Edit, Easy Input to start the Easy Input facility.

The Script Easy Input window appears.

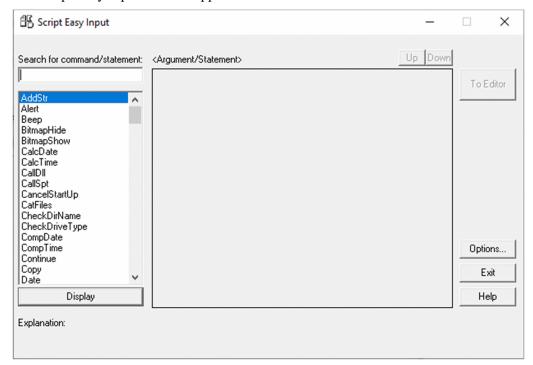

For details about using this window, see 3.3 Easy Input operations.

2. Click the **Options** button. In the **General** tab of the Options dialog box, set the version of the script file to be created.

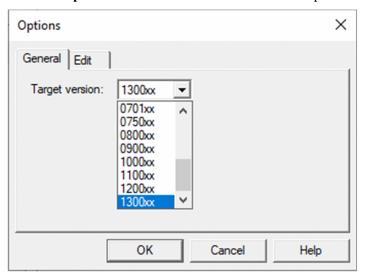

3. Click the Edit tab. In the Edit tab of the Options dialog box, set the format for output to Editor.

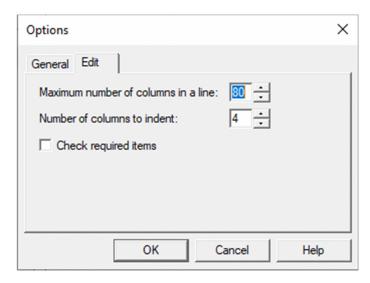

For details about how to set the dialog box, see 3.3.4 Setting the line length and indent size.

### 4. Click the **OK** button.

The script file version and clipboard output format are set. The Script Easy Input window appears again.

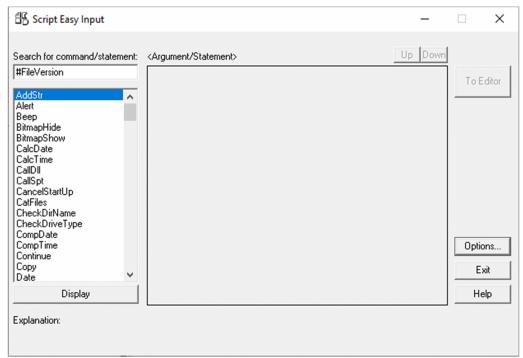

5. Find and select the command or statement you want to use.

The focus shifts to the command or statement you selected. In this example, CalcTime is selected.

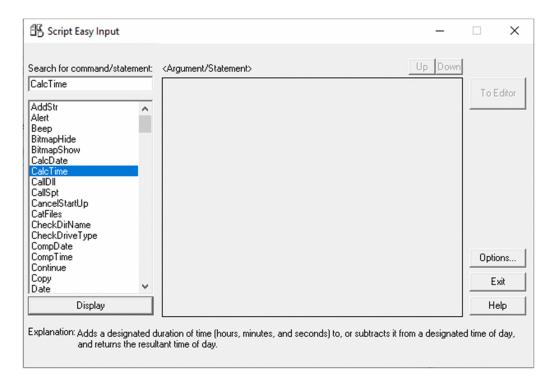

6. Click the **Display** button, or double-click the command or statement.

If you selected a command, the arguments that need to be set appear in the **Argument/Statement** area. If you selected a statement, the statement syntax appears in this area.

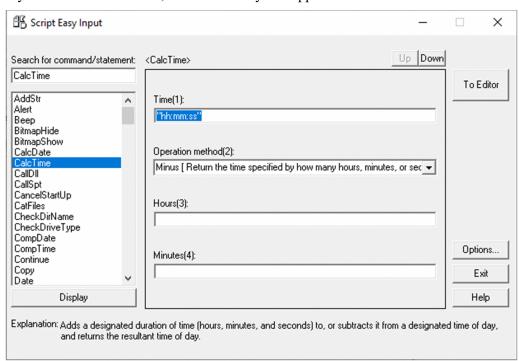

7. Enter the command arguments.

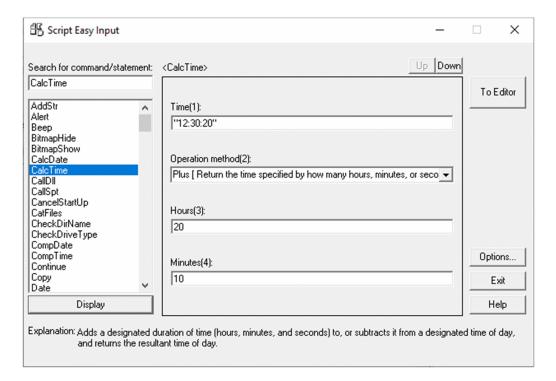

## 8. Click the **To Editor** button.

The contents that you set in the **Argument/Statement** area are pasted to Editor.

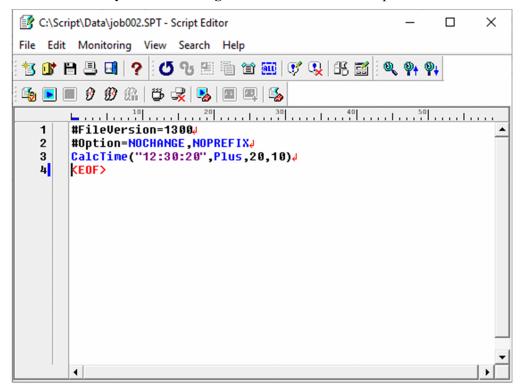

### **Notes**

• If the command you selected at step 5 has no arguments, a message to that effect appears in the **Argument/ Statement** area.

# 3.2.5 Creating a menu form

To create a menu form:

#### 1. Choose Edit. Menu Editor.

The Script Menu Editor window appears.

If no menu form has been created, the Set Menu Form Name dialog box appears in front of the Script Menu Editor window. The Command Properties dialog box appears at the bottom left of the window.

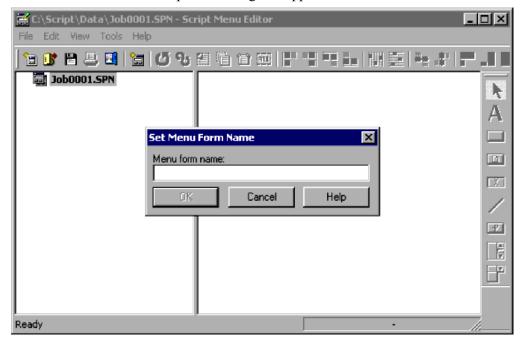

If a menu form has already been created, go to step 3.

### 2. Enter the menu form name.

A new menu form appears in the form view area. Proceed to step 4.

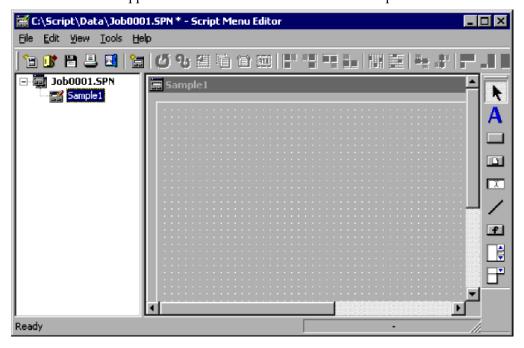

3. Choose Edit, New Menu Form.

A new menu form appears in the form view area.

4. Create the menu form.

For details on the procedure, see 3.6.3 Creating a menu form.

5. Quit Menu Editor.

### Note

The Edit, Menu Editor command is disabled when Editor is in monitoring mode.

# 3.2.6 Setting the Editor operating environment

To set the Editor operating environment:

1. Choose Edit, Options.

The Options (Format) dialog box appears.

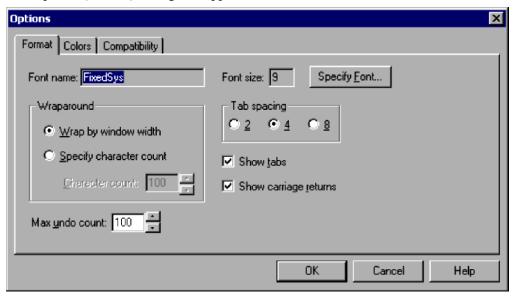

For details about using this dialog box, see 4.2.2 Options (Format) dialog box.

- 2. Set format information.
- 3. Click the Colors tab.

The Options (Colors) dialog box appears.

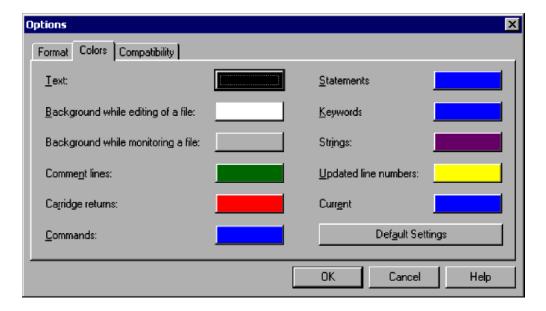

4. Set display color information.

To reset the display color of all items to the defaults, click **Default Settings**. For details about using this dialog box, see *4.2.3 Options (Colors) dialog box*.

5. Click the Compatibility tab.

The Options (Compatibility) dialog box appears.

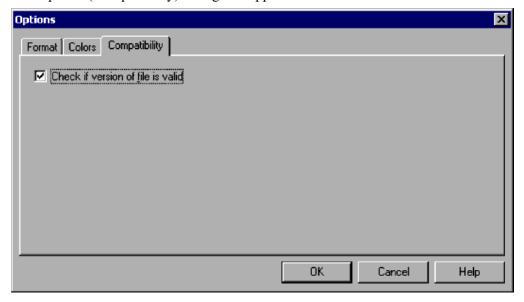

- 6. Specify whether to check if the file version is specified at the head of the script file. For details about using this dialog box, see 4.2.4 Options (Compatibility) dialog box.
- 7. Click the **OK** button.

The operating environment is set for Editor and the dialog box closes.

# 3.2.7 Checking script syntax

To check the syntax of a completed script file:

1. Choose Monitoring, Syntax Check.

Editor is set to monitoring mode and the syntax check starts.

The screen darkens momentarily.

```
C:\Script\Sample\SPT\Smpl001.SPT - Script Editor
                                                     _ 🗆 ×
   Edit Monitoring View
                  Search Help
                  🝊 兆 溫 看 🗑 👿 🗸 🔒 🖺
 🐮 🔐 🔡 🚇 🛂 💡
🍇 🕟 🔳 🕖 🍪 銀 | 👺 🛂 🔼 🔳 🖳 🖏
       12
  13
         Copy the script file created in process 14
  14
       Dim endCode↓
  15
       Copy (%1, copyName, VersionUp )↓
          _COPY_RTN_ = VersionUp Then.
  16
  17
            Success
  18
           endCode = 04
  19
              _COPY_RTN_ = Skip Then↓
  20
           'Skipped because the date is the same.
  21
           endCode = 1↓
  22
       else↓
  23
           endCode = 2₄
                                      Position:Line 21 Column 1
Ready
```

(Window display while the syntax check is in progress)

```
C:\Script\Sample\SPT\Smpl001.SPT - Script Editor
                                                     . 🗆 🛛
File Edit Monitoring View
                  Search Help
 🐮 💕 🔡 🚇 🕍
                  び 3: 編 着 首 👑 👽 🕄 击 🖺
🍨 🕒 🔳 🜒 🏵 🏨 🍍 🕮 🕮 🗐
       Copy the script file created in process 14
  13
       Dim endCode↓
  14
       Copy (%1, copyName, VersionUp)↓
  15
       if _COPY_RTN_ = VersionUp Then
  16
           ' Success↓
  17
           endCode = 0↓
  18
       elseif _COPY_RTN_ = Skip Then↓
  19
  20
           'Skipped because the date is the same,
  21
           endCode = 1↓
  22
       elsed
  23
           endCode = 2↓
                                     Position:Line 21 Column 1
Ready
```

(Window display at syntax check completion)

Any syntax errors that are found appear in an Error window.

2. Check the contents of the Error window.

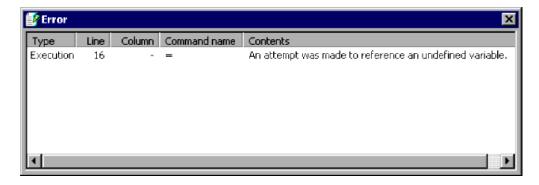

## Notes

- The **Syntax Check** command is disabled when Script Editor is in monitoring mode.
- If you attempt to check the syntax of an unnamed script file, the Save As dialog box appears. You must save the file before you can perform the syntax check.
- If you have edited the script file, the syntax check is performed on the updated contents, but the updates are not saved.
- For details on performing a syntax check in the command line, see 6.2.5 Command line syntax check.

# 3.2.8 Starting and canceling monitoring

Monitoring means tracking the operation of a script file while it is executing.

JP1/Script provides three monitoring methods.

| Command                    | Description                                                                                                   |
|----------------------------|----------------------------------------------------------------------------------------------------|
| Execution                  | Starts or restarts execution up to the next breakpoint.                                                       |
| Step Execution             | Executes commands or statements one by one.                                                                   |
| Consecutive Step Execution | Executes a sequence of commands or statements until the user chooses <b>Pause Consecutive</b> Step Execution. |

• Monitoring using the Execution method

To use the Execution monitoring method:

1. Choose Monitoring, Execute Monitoring, Execution or click the Execution button on the toolbar.

Script Editor enters monitoring mode and monitoring begins. An arrow symbol (>>) appears to the left of the next line to be executed. Comment lines and line spaces are ignored.

Execution continues until there is a breakpoint, indicated by a circle symbol ( • ). Execution is suspended at this point.

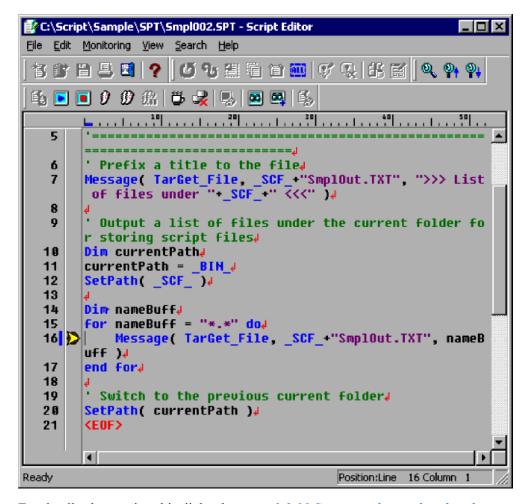

For details about using this dialog box, see 3.2.10 Setting and canceling breakpoints in monitoring mode.

2. To cancel monitoring, choose **Monitoring**, **Cancel Monitoring** or click the **Cancel Monitoring** button on the toolbar.

Monitoring immediately stops and Editor returns to edit mode.

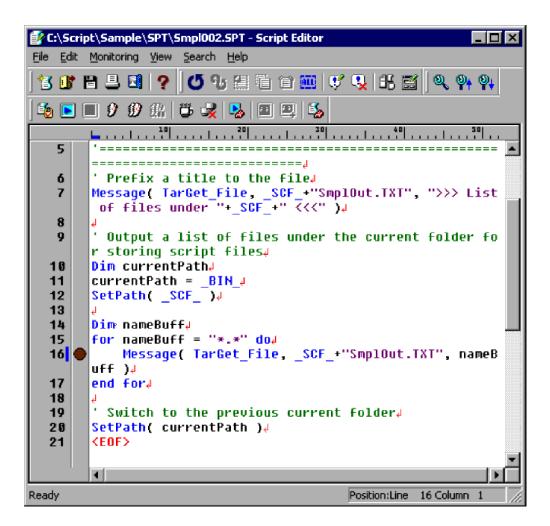

• Monitoring using the Step Execution method

To use the Step Execution monitoring method:

1. Choose **Monitoring**, **Execute Monitoring**, **Step Execution** or click the **Step Execution** button on the toolbar. Editor enters monitoring mode and monitoring begins. An arrow symbol (>) appears to the left of the next line to be executed. Comment lines and line spaces are ignored.

```
C:\Script\Sample\SPT\Smpl001.SPT - Script Editor
                                                       _ | D | X
<u>File Edit M</u>onitoring <u>View S</u>earch <u>H</u>elp
                   | びも 鶴 竜 首 🎟 | げ 및 | 託 🗟
 哲 酚 🖺 🚨 💽 🥐
Create the copy destination folder
   7
       MakeDir( _SCF_+"CopyFolder" )4
   8
         Create the copy destination file path.
  10
       Dim copyName.
       copyName = _SCF_+"CopyFolder"+"\bkupSpt.spt"
  11
  12
         Copy the script file created in process 14
  13
  14
       Dim endCode↓
       Copy ( %1, copyName, VersionUp )4
  15
       if _COPY_RTN_ = VersionUp Then↓
  16
           ' Success4
  17
           endCode = 04
  18
  19
       elseif COPY_RTN_ = Skip Then↓
  20
           'Skipped because the date is the same↓
  21
           endCode = 1↓
  22
       else₄
  23
           endCode = 2↓
  24
       end∉
  25
  26
       'Message ( Target_File, _SCF_+"Smpl001.txt", "Exit c
       ode = "+endCode )↓
        4
Ready
                                       Position:Line 10 Column 1
```

2. To cancel monitoring, choose **Monitoring**, **Cancel Monitoring** or click the **Cancel Monitoring** button on the toolbar.

Monitoring immediately stops and Editor returns to edit mode.

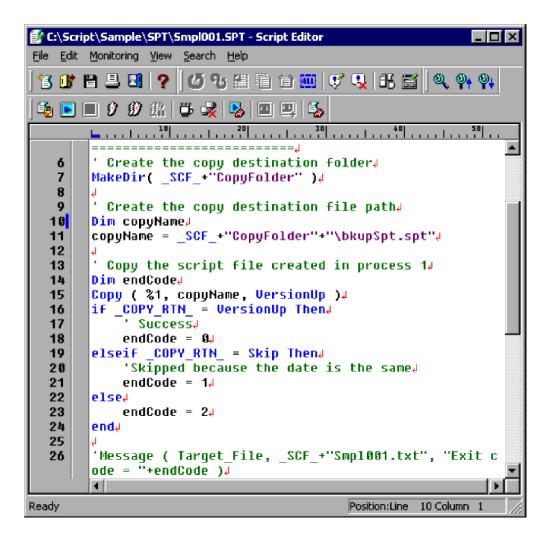

• Monitoring using the Consecutive Step Execution method

To use the Consecutive Step Execution monitoring method:

1. Choose **Monitoring**, **Execute Monitoring**, **Consecutive Step Execution** or click the **Consecutive Step Execution** button on the toolbar.

Editor enters monitoring mode and monitoring begins. An arrow symbol (>) appears to the left of the next line to be executed. Comment lines and line spaces are ignored.

```
📝 C:\Script\Sample\SPT\Smpl001.SPT - Script Editor
                                                       _ | D | X
<u>File Edit M</u>onitoring <u>View S</u>earch <u>H</u>elp
                  | ひも 温 準 首 📟 | げ Q | 託 🗟
哲 曾 昌 🖪 💡
5
   ó
         Create the copy destination folder
   7
       MakeDir( _SCF_+"CopyFolder" )↓
   8
         Create the copy destination file path.
   9
  10
       Dim copyName↓
       copyName = _SCF_+"CopyFolder"+"\bkupSpt.spt"4
  11
  12
         Copy the script file created in process 1↓
  13
  14
       Dim endCode↓
  15
       Copy (%1, copyName, VersionUp )↓
       if _COPY_RTN_ = VersionUp Then↓
  16
  17
           ' Successe
  18
           endCode = 04
  19
       elseif COPY RTN = Skip Then↓
  20
            'Skipped because the date is the same.
  21
           endCode = 1↓
  22
       else4
  23
           endCode = 2↓
  24
       end₄
  25
        'Message ( Target_File, _SCF_+"Smpl001.txt", "Exit c
  26
Ready
                                       Position:Line 14 Column 1
```

To halt monitoring temporarily, choose Monitoring, Execute Monitoring, Pause Consecutive Step Execution.
 Alternatively, click the Pause Consecutive Step Execution button on the toolbar.
 Monitoring is temporarily suspended.

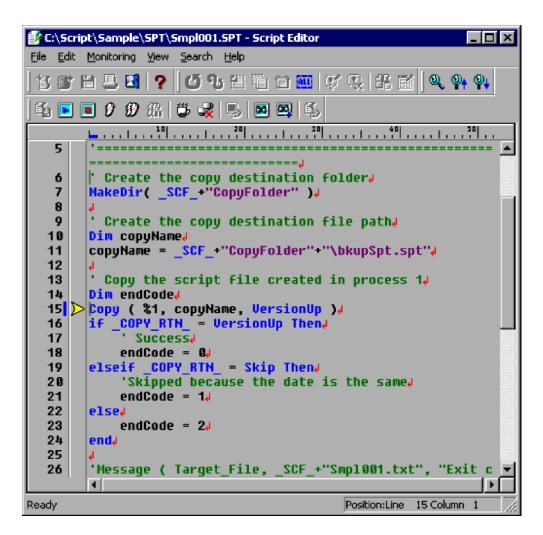

3. To cancel monitoring, choose **Monitoring**, **Cancel Monitoring** or click the **Cancel Monitoring** button on the toolbar.

Monitoring immediately stops and Editor returns to edit mode.

```
C:\Script\Sample\SPT\Smpl001.SPT - Script Editor
                                                         _ | | | ×
<u>File Edit Monitoring View Search H</u>elp
 🐮 🔐 🔡 🚇 🔃 🥎
                   | 🗗 95 選 着 首 🎟 | 💕 嗅 | 🕏 🖺
 🍨 🕟 🔳 👂 🏈 熊 | 📛 🚜 | 🛂 🖭 🕮 🖏
       5
         Create the copy destination folder.
   ó
       MakeDir( _SCF_+"CopyFolder" )↓
   8
         Create the copy destination file path.
  10
       Dim copyName↓
       copyName = _SCF_+"CopyFolder"+"\bkupSpt.spt"4
  11
  12
  13
         Copy the script file created in process 14
  14
       Dim endCode↓
  15
       Copy (%1, copyName, VersionUp )↓
       if _COPY_RTN_ = VersionUp Then
  16
            ' Success4
  17
  18
           endCode = 0↓
  19
        elseif COPY RTN = Skip Then↓
  20
            'Skipped because the date is the same.
  21
           endCode = 1↓
  22
        else↓
  23
           endCode = 2↓
  24
        end∉
  25
        'Message ( Target_File, _SCF_+"Smpl001.txt", "Exit c
  26
Ready
                                        Position:Line 15 Column
```

## Notes

- If the script file enters an infinite loop, consecutive step execution will not stop when you choose **Monitoring**, **Execute Monitoring**, and then **Pause Consecutive Step Execution**. Instead, choose **Monitoring**, **Cancel Monitoring** to cancel execution.
- Syntax or execution errors found during monitoring are displayed in an Error window. Variable values added to the Watch window are successively updated and displayed during execution.

Error window example

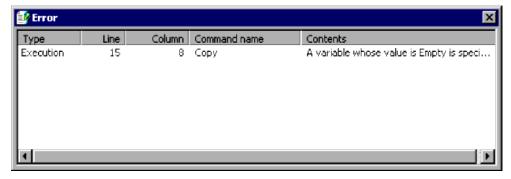

- To view the Watch window, choose **View**, **View Watch Window** while monitoring a script. This command is available only during monitoring.
- Watch window example

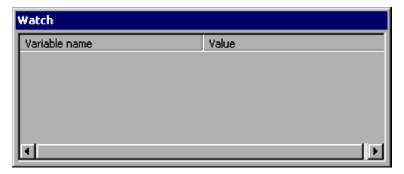

- If you attempt to monitor an unnamed script file, the Save As dialog box appears. You must save the file before you can monitor its execution.
- If you have edited the script file, the syntax check is performed on the updated contents, but the updates are not saved.
- Do not monitor a script file for which the On Error Goto statement is specified.

# 3.2.9 Executing a script

The following describes script execution to the end of the file. This is ordinary execution, not monitoring.

To execute a script from the Script Editor window:

1. Choose Monitoring, Execution.

Script execution begins. Because monitoring is not being performed, no arrow symbol (>>) appears at the left of the next line to be executed.

Execution completes when the last line of the script has been executed.

#### Note

Because monitoring is not being performed, you cannot display the Watch window during execution by choosing View, View Watch Window.

# 3.2.10 Setting and canceling breakpoints in monitoring mode

You can set a point at which execution in monitoring mode is to be temporarily suspended. You can also cancel a breakpoint.

· Setting a breakpoint

To set a breakpoint:

1. Move the cursor to the line at which you want to set a breakpoint.

```
C:\Script\Sample\SPT\Smpl001.SPT - Script Editor
                                                     File Edit Monitoring View Search Help
                  び む 篇 着 首 🎟 💗 🛂 | 部 🖺 |
🐮 📑 🔡 🤰 🥐
🍨 🕒 🔳 👂 🅩 錐 | 👺 🛂 | 🛂 🕮 🕮 🛝
       Create the copy destination folder.
       MakeDir( _SCF_+"CopyFolder" )4
   8
         Create the copy destination file path.
       Dim copyName↓
  10
       copyName = _SCF_+"CopyFolder"+"\bkupSpt.spt"4
  11
  12
  13
         Copy the script file created in process 14
  14
       Dim endCode√
  15
       Copy (%1, copyName, VersionUp )↓
       if _COPY_RTN_ = VersionUp Then
  16
  17
           ' Success↓
  12
           .O = ahalhaa
                                      Position:Line 14 Column 1
Ready
```

### 2. Choose Monitoring, Set Breakpoint.

A breakpoint is set at the line where the cursor is located. The breakpoint is indicated by a circle symbol ( • ) to the left of the line.

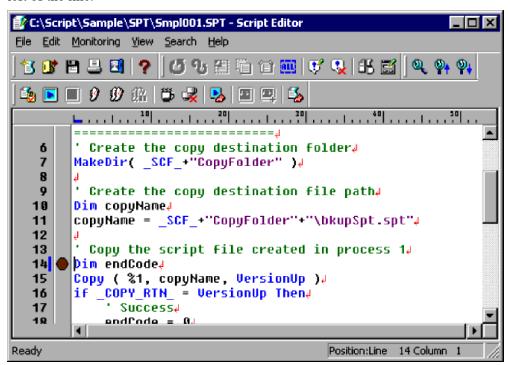

Canceling a breakpoint

To cancel a breakpoint:

1. Move the cursor to the line at which you want to remove the breakpoint.

```
C:\Script\Sample\SPT\Smpl001.SPT - Script Editor
                                                            _ 🗆 ×
<u>File Edit M</u>onitoring <u>View</u>
                    Search Help
                     び 化 猫 看 音 🔠 伏 嗅 ff 🖺 🔍 🛼 🗛
 🐮 💕 🖺 😃 🛂 💡
 🐴 🕒 🔳 🗗 🍪 錐 | 👺 🛂 | 🕮 🕮 | 🖺
          Create the copy destination folder.
        MakeDir( _SCF_+"CopyFolder" )↓
          Create the copy destination file path
  10
        Dim copyName↓
        copyName = _SCF_+"CopyFolder"+"\bkupSpt.spt"4
  11
  12
  13
          Copy the script file created in process 14
  14
        Dim endCode↓
        Copy ( %1, copyName, VersionUp )↓
  15
        if _COPY_RTN_ = VersionUp Then↓
  16
             ' Success↓
  17
            .O = aho'lhoa
  1Ω
                                           Position:Line
                                                     10 Column 4
Ready
```

2. Choose Monitoring, Cancel Breakpoint.

The breakpoint is canceled at the line where the cursor is located.

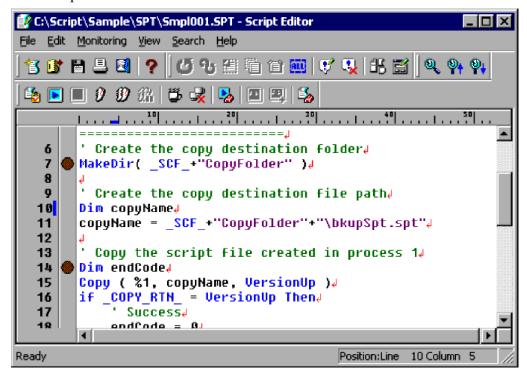

· Canceling all breakpoints

To cancel all breakpoints:

1. Choose Monitoring, Cancel All Breakpoints.

```
C:\Script\Sample\SPT\Smpl001.SPT - Script Editor
                                                        _ 🗆 ×
<u>File Edit M</u>onitoring <u>V</u>iew <u>S</u>earch <u>H</u>elp
18 🗗 🗎 🛢 🥊 🗗 🗗 🏵 🏗 🎬 🍵 🕮 噗 📞 🙃 🞬 📗
10 20 30 40 50
        MakeDir( _SCF_+"CopyFolder"
         Create the copy destination file path.
        Dim copyName↓
  11 copyName = SCF +"CopyFolder"+"\bkupSpt.spt"
  12
         Copy the script file created in process 14
  13
     Dim endCode.
  14
       Copy ( %1, copyName, VersionUp )#
if _COPY_RTN_ = VersionUp Then#
  15
  16
             Success
  17
  18
           endCode = 04
        elseif _COPY_RTN_ = Skip Then.
  19
                                         Position:Line 11 Column
```

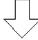

```
C:\Script\Sample\SPT\Smpl001.SPT - Script Editor
File Edit Monitoring View Search Help
18 🗗 🗎 🚨 🛛 ? | ぴ 🥸 🏥 | 台 🚃 | げ 📞 | 出 🖼 | 🔍 🙌 🙌
🍨 🕟 🔳 👂 🏵 🏭 🍍 🥦 🔳 🕮 🖏
       MakeDir( _SCF_+"CopyFolder" )4
         Create the copy destination file path.
       Dim copyName↓
  10
  11
       copyName = _SCF_+"CopyFolder"+"\bkupSpt.spt"4
  12
        با Copy the script File created in process ا
  13
  14
       Dim endCode₄
  15
       Copy ( %1, copyName, VersionUp ).
if _COPY_RTN_ = VersionUp Then.
  16
  17
            Success
  18
           endCode = 04
        elseif _COPY_RTN_ = Skip Then.
  19
                                        Position:Line 11 Column 1
```

All breakpoints in the displayed script file are canceled.

#### **Notes**

- In edit mode, you can set a breakpoint at any line. In monitoring mode, you can set breakpoints only for executable commands or statements in their entirety.
- If you set a breakpoint at a comment line or line space, Editor automatically searches downward for an appropriate position in the script and sets a breakpoint there. If no appropriate position can be found, no breakpoint is set. Instead, execution halts at the first line in the script file.

# 3.2.11 Setting the operating environment for monitoring mode

To set the operating environment for execution in monitoring mode:

1. Choose Monitoring, Set.

The Set dialog box appears.

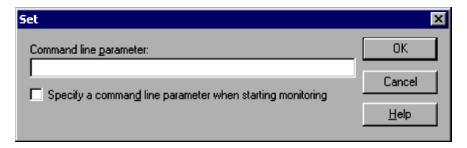

For details about using this dialog box, see 4.2.5 Set dialog box.

- Enter the required information.Set preferences for monitoring script execution.
- 3. Click the **OK** button.

The operating environment is set for monitoring mode and the dialog box closes.

# 3.2.12 Adding a variable to the Watch window

To add a specified variable to the Watch window:

1. In monitoring mode, choose **Monitoring**, **Add to Watch Window**. The Add Variable dialog box appears.

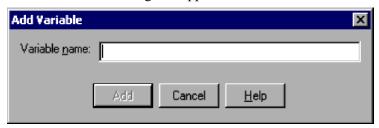

For details about using this dialog box, see 4.2.10 Add Variable dialog box.

2. Enter the name of the variable you want to add.

Up to 99 characters can be specified. You cannot enter variable names over 99 characters.

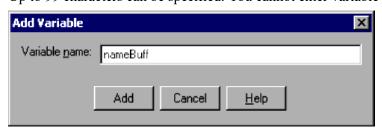

3. Click the **Add** button.

The variable name you entered is added to the Watch window.

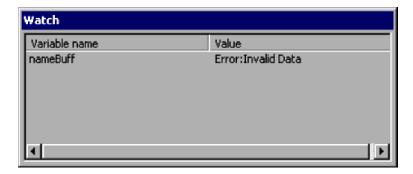

### **Notes**

- If you select a character string in the client area of the Script Editor window while in monitoring mode and then choose **Monitoring**, **Add to Watch Window**, the selected string appears as a variable name in the Watch window.
- Click the Cancel button to close the Add Variable dialog box without adding a variable.
- To delete an added variable from the Watch window, right-click on the variable name and choose **Delete Variable**.

## 3.2.13 Setting the script execution environment

The following describes how to set the execution environment for a created script file. You can also do this from the Script Manager window.

To set the execution environment for multiple script files, use the Script Manager window. For details about how to use the Script Manager window, see 3.1.12 Setting the script execution environment (all items).

To set the script execution environment from Script Editor:

1. Display the script file for which you want to set the execution environment.

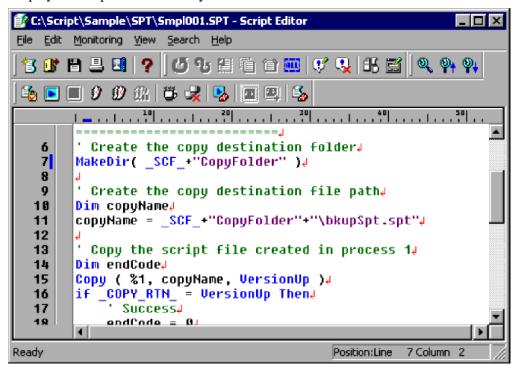

2. Choose Monitoring, Set Execution Environment.

The Set Execution Environment (Start Information) dialog box appears.

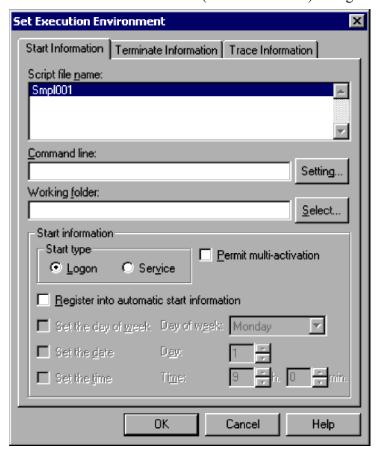

For details about using this dialog box, see 4.1.8 Set Execution Environment (Start Information) dialog box.

## 3. Set the required start information.

You must write a command line if a parameter is required for processing, or if you wish to set the output format of the analysis trace or execution trace.

For details on specifying command lines, see 6.2 Rules for writing command lines.

## 4. Click the **Terminate Information** tab.

The Set Execution Environment (Terminate Information) dialog box appears.

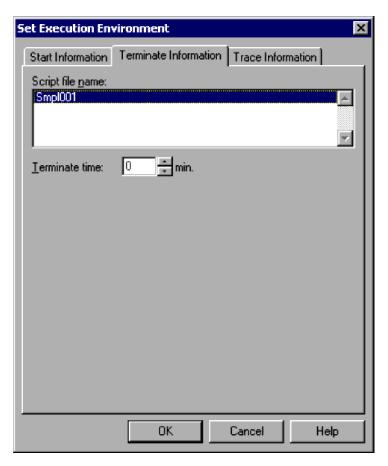

For details about using this dialog box, see 4.1.9 Set Execution Environment (Terminate Information) dialog box.

## 5. Set the termination time.

If you want to disable forced termination at a set time, make sure the time is set to zero.

## 6. Click the **Trace Information** tab.

The Set Execution Environment (Trace Information) dialog box appears.

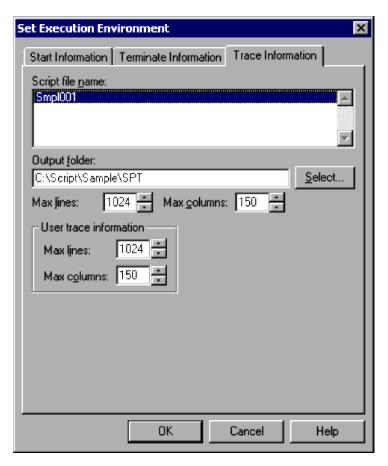

For details about using this dialog box, see 4.1.10 Set Execution Environment (Trace Information) dialog box.

7. Set the required trace information.

You do not need to set any information in this dialog box unless you particularly want to set the number of output lines in the trace file or other such information.

8. Click the **OK** button.

The execution environment is set and the dialog box closes.

### Note

If you attempt to set up a script execution environment while the JP1/Script service is not running, a dialog box containing the following error message appears:

The operation could not be performed because the JP1/Script service is not running. Launch the JP1/Script service, and then re-execute the operation.

# 3.2.14 Finding text in a file

To search for text in a script file:

1. Display the script file that you want to search.

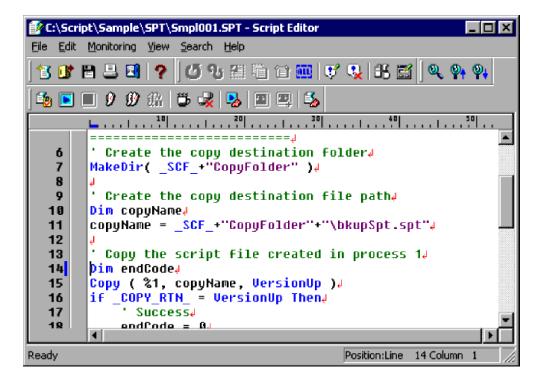

2. Choose Search, Find.

The Search dialog box appears.

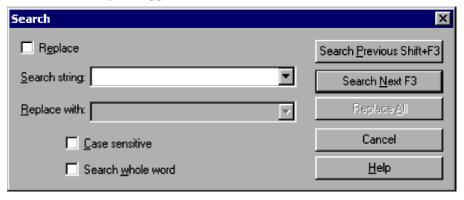

For details about using this dialog box, see 4.2.6 Search dialog box.

3. Make sure the **Replace** check box is not selected. Clear the **Replace** check box if selected.

4. Enter the search string in the **Search string** box. Select the **Case sensitive** and **Search whole word** boxes as required.

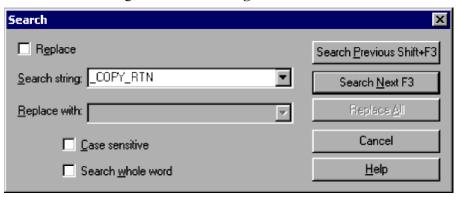

5. Click the Search Previous or Search Next button.

JP1/Script looks for the search string. A beep sounds if there is no such text in the file.

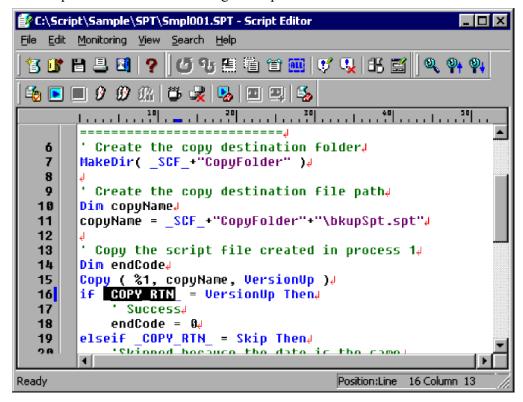

6. Click Cancel to finish searching.

The Search dialog box closes.

# 3.2.15 Replacing text in a file

To replace text in a script file:

- 1. Display the script file in which you want to replace text.
- 2. Choose Search, Replace.

The Search dialog box appears.

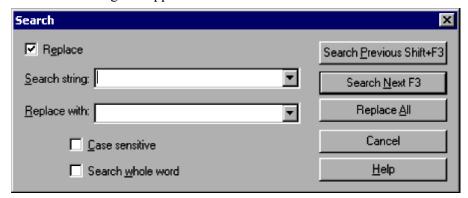

For details about using this dialog box, see 4.2.6 Search dialog box.

Make sure the **Replace** check box is selected.Click the **Replace** check box if not already selected.

4. In the **Search string** box, enter the text to be replaced. Select the **Case sensitive** and **Search whole word** boxes as required.

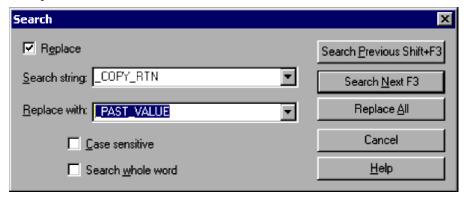

- 5. In the **Replace with** box, enter the replacement text.
- 6. Click the Search Previous or Search Next button.

JP1/Script starts replacing text as specified. A beep sounds if there is no such text to be replaced in the file.

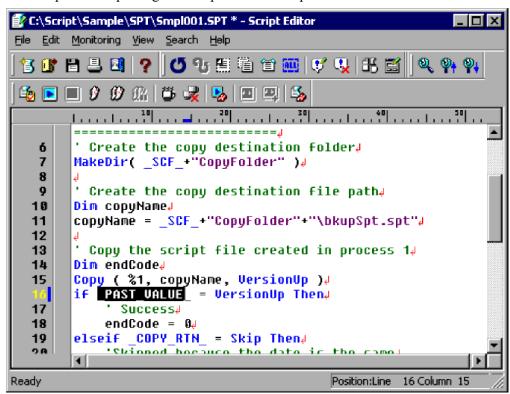

7. Click Cancel to finish replacing text.

The Search dialog box closes.

## 3.3 Easy Input operations

JP1/Script simplifies the task of entering commands and statements. Using the Easy Input program, you can enter commands easily and accurately without needing any command-specific knowledge. The commands and statements you enter are pasted to the clipboard.

# 3.3.1 Starting Easy Input

Use one of the following methods to display the Script Easy Input window:

- Double-click the Easy Input icon.
- In the Script Editor window, choose Edit, Easy Input.
- In the Manager window, choose Tools, Start Easy Input.

Figure 3-3 shows the Script Easy Input window.

Figure 3-3: Script Easy Input window

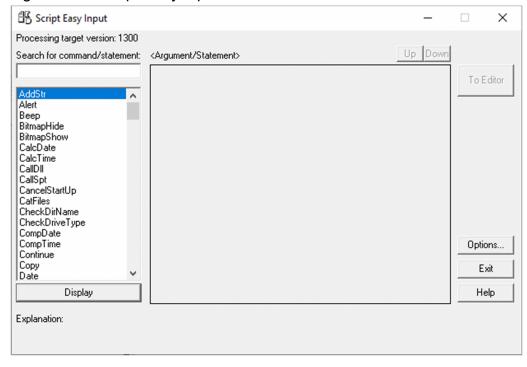

# (1) Processing target version

Shows the version of the specified Script Engine. The **Search for command/statement** list box contains only the commands and statements for that version.

# (2) Search for command/statement

Lists the commands and statements for the specified version of Script Engine. You can locate a command or statement in this list by entering all or part of its name.

## (3) Explanation

Gives a brief explanation of a command or statement selected in the list box.

# (4) Argument/Statement

Shows the arguments that can be entered in a selected command. When a statement is selected in the list box, this area displays the statement syntax.

The Script Easy Input window has the following buttons:

## **Display**

Shows the arguments of a command, or syntax of a statement, selected in the list box. If the selected command has no arguments, a message to that effect is displayed.

### To Editor or To Clipboard

The button reads **To Editor** when you access the Easy Input facility from Editor. The button reads **To Clipboard** when you access the Easy Input facility from the Manager or from the Windows **Start** menu.

Choose this button to paste the displayed command arguments or statement syntax to Editor or the clipboard.

## **Options**

Displays the Easy Input Options (General) dialog box. For details about using this dialog box, see 3.3.3 Specifying the JP1/Script version for script creation.

### Exit

Closes the Script Easy Input window.

# 3.3.2 Entering commands and statements

To write a command or statement when creating a script, use the Script Easy Input window. The following example is based on the CalcDate command.

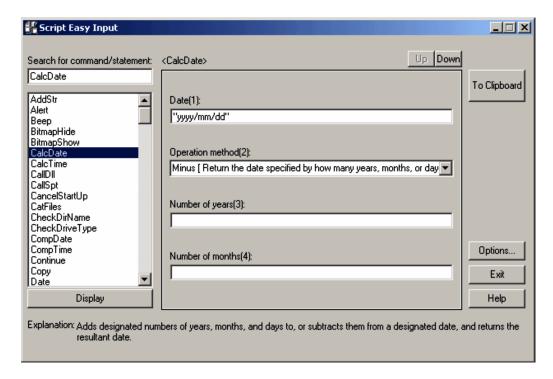

## (1) Operations

• Display button

Displays the arguments that need to be set in the selected command, or displays the statement syntax if you selected a statement, in the **Argument/Statement** area. If you selected a command without any arguments, a message to that effect appears in this area.

- Enter command arguments if necessary.
- To Clipboard button

Pastes the contents set in the Argument/Statement area to the clipboard.

• Exit button

Closes the Script Easy Input window.

## 3.3.3 Specifying the JP1/Script version for script creation

In the Script Easy Input window, click the **Options** button to display the Options dialog box.

This dialog box has two pages: General and Edit. Click the General tab to display the Options (General) dialog box.

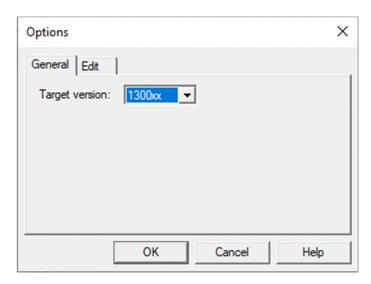

# (1) Items

### **Target version**

Set the JP1/Script version for script file creation. The default is the version of the installed JP1/Script.

# (2) Operations

• OK button

Applies the setting and closes the Options dialog box.

· Cancel button

Closes the dialog box without changing the original setting.

# 3.3.4 Setting the line length and indent size

In the Script Easy Input window, click the **Options** button to display the Options dialog box.

This dialog box has two pages: General and Edit. Click the Edit tab to display the Options (Edit) dialog box.

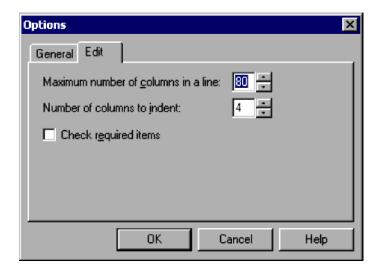

# (1) Items

### Maximum number of columns in a line

Specify the maximum number of columns per line in the edited contents pasted to Script Editor or the clipboard. Specify a number in the range from 64 to 999. 80 is set by default.

### Number of columns to indent

Specify the indent size of the edited contents pasted to the clipboard.

Specify a number in the range from 0 to 16. 4 is set by default.

### Check required items

Select this check box to check whether data is correctly entered in the mandatory arguments of the commands you enter.

# (2) Operations

• OK button

Applies the setting and closes the Options dialog box.

· Cancel button

Closes the dialog box without changing the original settings.

## 3.4 Trace Viewer operations

Trace Viewer is used to display the execution status and trace information for scripts created in Manager. The execution status and trace information are output to a trace file.

#### Note

If you attempt to start Trace Viewer while the JP1/Script service is not running, a dialog box containing the following warning appears and Trace Viewer startup is canceled:

The operation could not be performed because the JP1/Script service is not running. Launch the JP1/Script service, and then re-execute the operation.

## 3.4.1 Script Trace Viewer window and menus

Trace Viewer displays the execution status and trace of a script created in Manager. The execution status and trace information are output to a trace file.

This section describes the layout and menus of the Script Trace Viewer window which appears when you start Trace Viewer. The window displayed when you open a trace file is also described.

# (1) Script Trace Viewer window

Figure 3-4 shows the Script Trace Viewer window and the names of its components.

Figure 3-4: Script Trace Viewer window

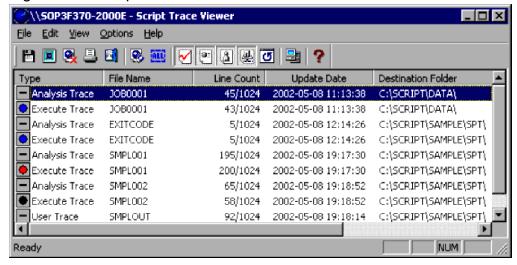

## (a) Toolbar

The toolbar contains buttons representing the most frequently used commands on the pull-down menus. By simply clicking a button, you can execute the corresponding command. You can hide the toolbar by toggling **Toolbar** in the **View** menu.

The following command buttons are displayed on the toolbar of the Script Trace Viewer window:

### Save

Saves a trace file under a new name.

### View

Displays the contents of a trace file.

### **Delete**

Deletes a trace file.

#### **Print**

Prints a trace file.

#### Exit

Ouits Trace Viewer.

### Clear

Clears a trace file (to zero file size).

#### Select All

Selects all the items.

## **Analysis Trace**

Shows or hides a list of analysis traces.

### **Execution Trace**

Shows or hides a list of execution traces.

### **User Trace**

Shows or hides a list of user traces.

### **Server Trace**

Shows or hides a list of server traces.

#### Refresh

Updates the contents of a displayed trace file.

### **Select Computer**

Specifies the computer on which the trace files to be displayed reside.

#### Heln

Displays the JP1/Script online help.

## (b) Status bar

The status bar displays messages about the processing being carried out by Trace Viewer and status messages at completion of processing.

## (c) Client area

The client area displays trace file information (file type, file name, file size, date modified, and folder in which the file is located). In the leftmost field, icons show the execution status of each trace file. Their meaning differs depending on whether the particular script can be activated concurrently from multiple processes. Tables 3-11 and 3-12 show the meanings of the icons in each case.

Table 3–11: Script Trace Viewer icons when multi-activation is permitted

| Icon#          | Execution status | Meaning                                     |
|----------------|------------------|---------------------------------------------|
| <b>⋄</b>       | Executing        | One or more scripts is currently executing. |
| (white & lime) |                  |                                             |

| Icon#            | Execution status                          | Meaning                                                                                                    |
|------------------|-------------------------------------------|----------------------------------------------------------------------------------------------------|
| (white & blue)   | Terminated normally (partially completed) | One or more scripts has terminated normally.                                                                                                    |
| (white & red)    | System error (partially completed)        | A command execution error occurred in one or more scripts. Script execution has been canceled.                                                                                                    |
| (white & yellow) | User error (partially completed)          | An Alert command or ExitWindows command was executed in one or more scripts, or one or more scripts was forcibly terminated. (A system error may have occurred after Alert command execution.)                                  |
| (aqua & blue)    | Terminated normally (all completed)       | All scripts have terminated normally.                                                                                                    |
| (aqua & black)   | Unexecuted (all completed)                | None of the scripts has executed. This status is displayed when a command could not be executed because an error was found at syntax analysis, for example.                                                                     |
| (aqua & red)     | System error (all completed)              | All scripts have terminated, but a command execution error occurred in one or more scripts and script execution was canceled.                                                                                                   |
| (aqua & yellow)  | User error (all completed)                | All scripts have terminated, but an Alert command or ExitWindows command was executed in one or more scripts, or one or more scripts was forcibly terminated. (A system error may have occurred after Alert command execution.) |

<sup>#:</sup> The colors in parentheses in the Icon field are the colors of the circles in the icon.

Table 3-12: Script Trace Viewer icons when multi-activation is prohibited

| lcon#    | Execution status                     | Meaning                                                                                                    |
|----------|--------------------------------------|----------------------------------------------------------------------------------------------------|
|          | Not applicable                       | Execution status is not managed for this type of file (analysis trace or user trace).                                                                         |
| (black)  | Unexecuted                           | The script has not executed.                                                                                                    |
| (lime)   | Executing                            | The script is executing.                                                                                                    |
| (blue)   | Terminated normally                  | The script has terminated normally.                                                                                                    |
| (red)    | Terminated abnormally (system error) | A command execution error occurred and script execution has been canceled.                                                                                    |
| (yellow) | Terminated abnormally (user error)   | An Alert command or ExitWindows command was executed or the script was forcibly terminated. (A system error may have occurred after Alert command execution.) |

<sup>#:</sup> The color in parentheses in the Icon field is the color of the circle in the icon.

# (2) Menus in the Script Trace Viewer window

The menus in the Script Trace Viewer window are described next. Table 3-13 lists the Trace Viewer commands (functions) provided in the menus.

Table 3-13: Trace Viewer menus and commands

| Menu    | Command (function)     | Description                                                                 |
|---------|------------------------|-----------------------------------------------------------------------------|
| File    | Save As                | Saves a selected trace file under a new name.                               |
|         | View Trace File        | Displays the contents of a selected trace file.                             |
|         | Delete Trace File      | Deletes a selected trace file.                                              |
|         | Print                  | Prints a selected trace file.                                               |
|         | Exit                   | Quits Trace Viewer.                                                         |
| Edit    | Clear Trace File       | Clears a trace file (to zero file size).                                    |
|         | Select All             | Selects all items.                                                          |
| View    | Toolbar                | Shows or hides the toolbar.                                                 |
|         | Status Bar             | Shows or hides the status bar.                                              |
|         | Minimize When Inactive | Minimizes the Trace Viewer window to an icon when the window is not in use. |
|         | Analysis Trace         | Shows or hides a list of analysis traces.                                   |
|         | <b>Execution Trace</b> | Shows or hides a list of execution traces.                                  |
|         | User Trace             | Shows or hides a list of user traces.                                       |
|         | Server Trace           | Shows or hides a list of server traces.                                     |
|         | Refresh                | Updates the information in a trace file.                                    |
| Options | Select Computer        | Specifies the computer on which the trace files to be displayed reside.     |
| Help    | Contents               | Displays the contents of the JP1/Script online help.                        |
|         | About JP1/Script       | Displays version information for JP1/Script.                                |

# 3.4.2 Mouse and key operations in the Script Trace Viewer window

The mouse and key operations you can perform in the Script Trace Viewer window are described below.

# (1) Mouse operations

Table 3-14 lists mouse operations in the client area of the Script Trace Viewer window.

Table 3-14: Mouse operations in the Script Trace Viewer window

| Operation    | Processing                                               |
|--------------|----------------------------------------------------------|
| Click        | Clears the previous selection and makes a new selection. |
| Double-click | Displays the Trace Files Display window.                 |

# (2) Key operations

Table 3-15 lists key operations in the client area of the Script Trace Viewer window.

Table 3–15: Key operations in the Script Trace Viewer window

| Operation | Processing                               |
|-----------|------------------------------------------|
| Ctrl + A  | Selects all trace files.                 |
| Ctrl + P  | Prints a trace file.                     |
| Del       | Deletes a trace file.                    |
| Enter     | Displays the Trace Files Display window. |

# 3.4.3 Starting and stopping Trace Viewer

## (1) Starting Trace Viewer

The trace produced when you execute a script file is output to a trace file. To check the trace status, start Trace Viewer.

There are two ways of starting Trace Viewer.

## (a) Starting from the Windows Start menu

To start Trace Viewer:

1. From the Windows Start menu, choose Programs, JP1/Script, then Trace Viewer.

The Script Trace Viewer window appears, displaying a list of trace files.

#### Note

If you attempt to start Trace Viewer while the JP1/Script service is not running, a dialog box containing the following error message appears:

The operation could not be performed because the JP1/Script service is not running. Launch the JP1/Script service, and then re-execute the operation.

# (b) Starting from the Script Manager window

To start Trace Viewer:

1. In the Script Manager window, choose **Tools**, and then **Start Trace Viewer**.

You can start Trace Viewer.

## Note

If you attempt to start Trace Viewer while the JP1/Script service is not running, a dialog box containing the following error message appears:

The operation could not be performed because the JP1/Script service is not running. Launch the JP1/Script service, and then re-execute the operation.

# (2) Stopping Trace Viewer

Choose File, Exit. Trace Viewer stops and the Script Trace Viewer window closes.

## 3.4.4 Operations in the Script Trace Viewer window

You can perform the following operations in the Script Trace Viewer window:

- · Show or hide trace files
- Display trace file contents
- Save a trace file under a new name
- Print a trace file
- Delete a trace file
- · Clear a trace file
- · Search for text in a trace file
- Show or hide the toolbar#
- Show or hide the status bar#
- Minimize the Trace Viewer window when not in use#
- Refresh the client area#
- Specify the computer on which the trace files to be displayed reside#
- Close the Trace Files Display window#
- Show or hide line numbers in a trace file#
- Arrange Trace Files Display windows vertically or horizontally<sup>#</sup>

#

These operations are not described. They are either standard Windows operations or simply involve choosing a command from a menu.

# 3.4.5 Showing or hiding trace files

You can toggle between showing or hiding the execution trace files, analysis trace files, user trace files, and server trace files listed in the Script Trace Viewer window. For example, when you are ready to execute a completed script file as a job, you can hide the analysis trace file since it is no longer needed.

## **Operation**

- 1. To show or hide an execution trace, choose View, Execution Trace.
- 2. To show or hide an analysis trace, choose View, Analysis Trace.
- 3. To show or hide a user trace, choose View, User Trace.
- 4. To show or hide a server trace, choose View, Server Trace.

The following example illustrates toggling between showing and hiding an analysis trace.

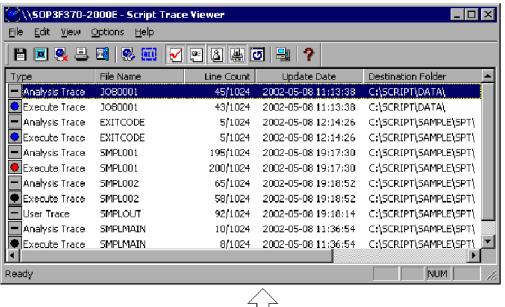

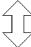

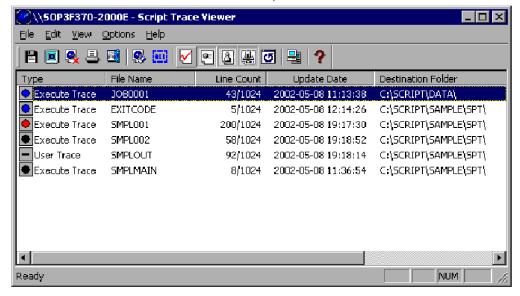

# 3.4.6 Displaying trace file contents

You can select a trace file in the Script Trace Viewer window and display its contents in a Trace Files Display window. You can view the contents of multiple trace files at the same time.

To view trace file contents:

1. In the Script Trace Viewer window, select one or more trace files.

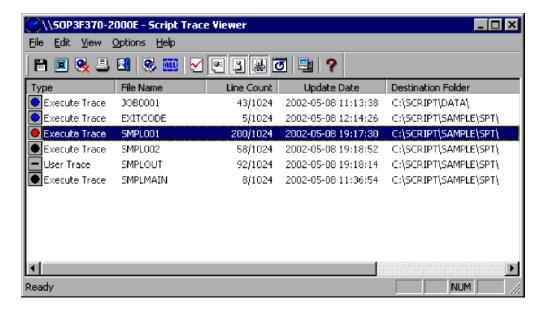

2. Choose File, View Trace File.

The contents of the trace file appear in the Script Trace Files Display window.

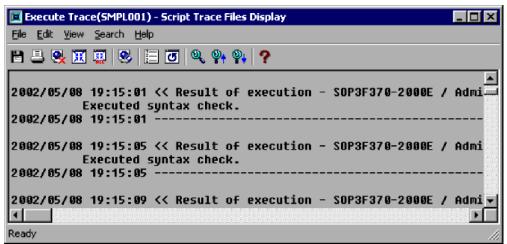

3. In the Script Trace Files Display window, choose File, and then Close View Window or Close All View Windows.

### Note

If you have already chosen **View**, **Minimize When Inactive** in the Script Trace Viewer window, the Script Trace Viewer window appears as an icon when the Trace Files Display window opens at step 2.

# 3.4.7 Saving a trace file under a new name

To save a selected trace file under a new name:

1. In the client area of the Script Trace Viewer window, select the trace file you want to save under a new name. Alternatively, make sure the trace file you want to save is currently displayed in a Trace Files Display window.

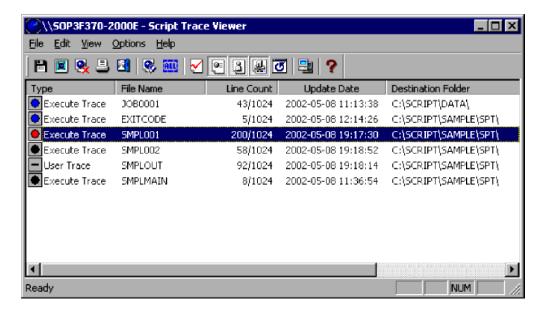

2. Choose **File**, **Save As**. In the displayed dialog box, enter the file name, then click **Save**.

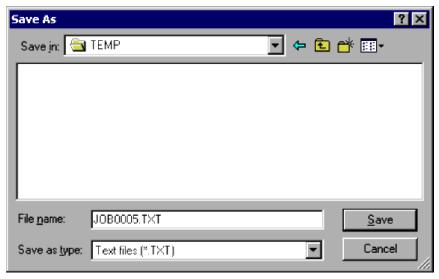

The selected trace file is saved under the specified name.

#### Note

If you choose **Cancel** at step 2, in the Trace Viewer window, the Trace Viewer window appears as an icon when the Trace Files Display window opens at step 2.

# 3.4.8 Deleting a trace file

You can delete a trace file selected in the Script Trace Viewer window or displayed in a Trace Files Display window.

To delete a trace file:

1. In the client area of the Script Trace Viewer window, select one or more trace files that you want to delete.

Alternatively, make sure the trace file(s) you want to delete are currently displayed in Trace Files Display windows.

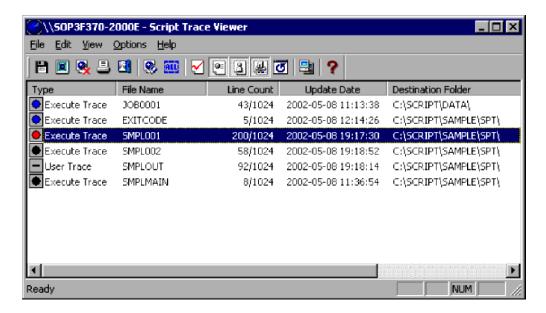

## 2. Choose File, Delete Trace File.

The Confirmation dialog box appears.

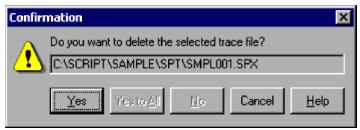

For details about using this dialog box, see 4.3.1 Confirmation (delete trace file) dialog box.

#### 3. Click the **Yes** button.

One trace file is deleted. If you selected more than one trace file, you are then asked to confirm deletion of the next file.

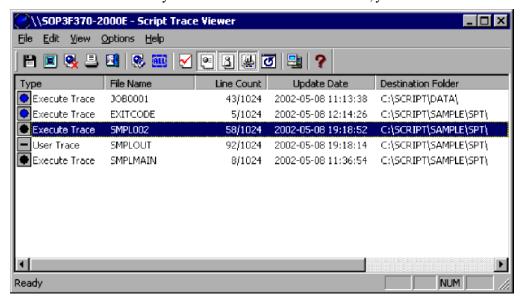

This process is repeated for all the trace files you selected. When all the files have been deleted, the dialog box closes.

### **Notes**

• If you click **Yes to All** in step 3, all the selected files are deleted.

• If you click **Cancel** in step 3, file deletion is canceled and the dialog box closes.

# 3.4.9 Clearing a trace file

You can clear a trace file selected in the Script Trace Viewer window or displayed in a Trace Files Display window. This operation reduces the file to zero size.

To clear a trace file:

1. In the client area of the Script Trace Viewer window, select one or more trace files that you want to clear. Alternatively, make sure the trace file(s) you want to clear are currently displayed in Trace Files Display windows.

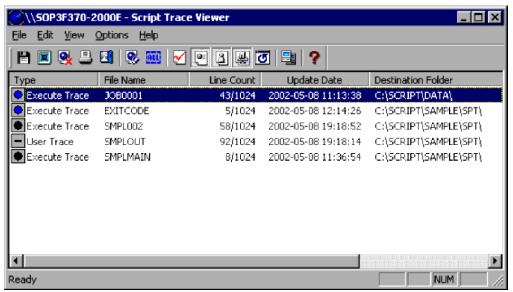

2. Choose Edit, Clear Trace File.

The Confirmation dialog box appears.

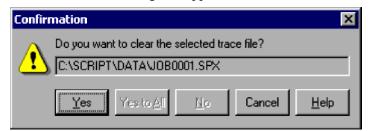

For details about using this dialog box, see 4.3.2 Confirmation (clear trace file) dialog box.

3. Click the **Yes** button.

One trace file is cleared.

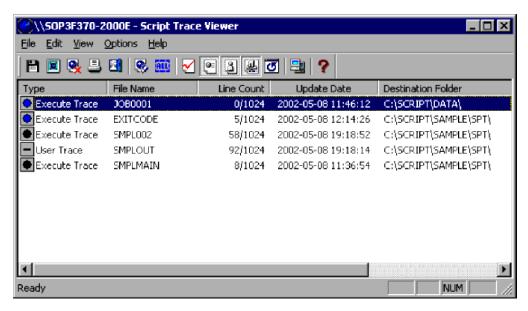

If you selected more than one trace file, you are asked to confirm that you want to clear the next file.

This process is repeated for all the trace files you selected. When all the files have been cleared, the dialog box closes.

### Notes

- If you click **Yes to All** in step 3, all the selected files are cleared.
- If you click **Cancel** in step 3, the operation is canceled and the dialog box closes.

## 3.4.10 Printing a trace file

You can print the contents of a trace file selected in the Script Trace Viewer window or displayed in a Trace Files Display window.

To print a trace file:

1. In the client area of the Script Trace Viewer window, select the trace file that you want to print. Alternatively, make sure the trace file you want to print is currently displayed in a Trace Files Display window.

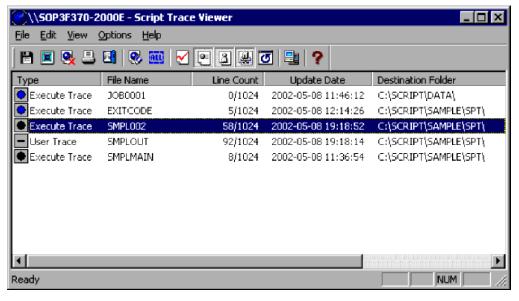

- 2. Choose File, Print. Then enter the required information in the displayed Print dialog box.
- 3. Click the **OK** button.

The trace file is printed.

#### **Notes**

- If you click **Cancel** at step 3, printing is canceled and the dialog box closes.
- Tabs are assumed to be four spaces.
- If the file contents do not fit within the specified paper size, lines are wrapped to subsequent pages.

# 3.4.11 Finding text in a trace file

To search for a specified string in the active trace information:

1. In the client area of the Script Trace Viewer window, select the trace file that you want to search.

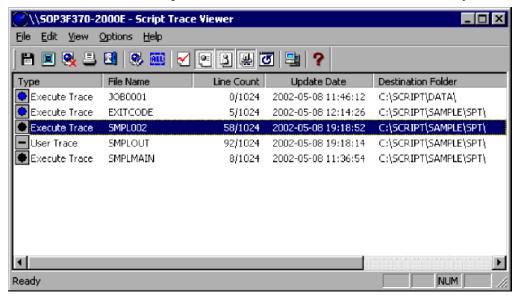

2. Choose File, View Trace File to display the trace file contents.

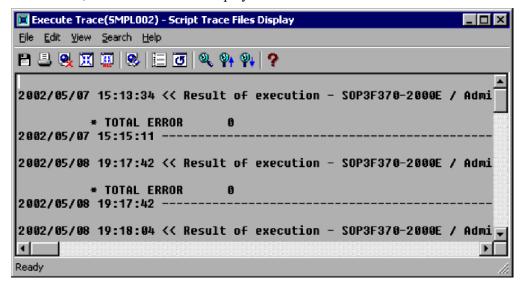

3. Choose Search, Find.

The Search dialog box appears.

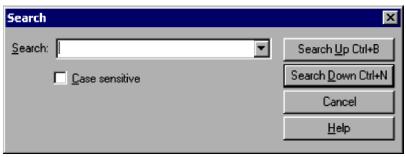

For details about using this dialog box, see 4.3.4 Search dialog box.

4. Enter the search string in the Search box, then click the **Search Up** or **Search Down** button. The search is performed.

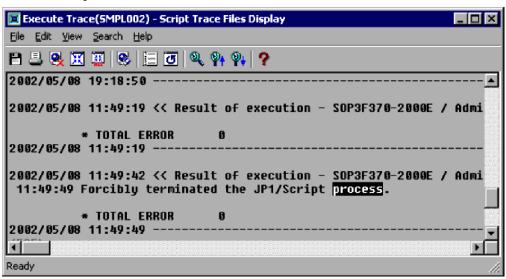

### Notes

- If you click **Cancel** at step 3, the dialog box closes and the search is not performed.
- A beep sounds if you attempt to execute a search without specifying a search string.

# 3.5.1 Trace Files Display window and menus

The Trace Files Display window displays the execution status and trace of an executed script.

This section describes the layout and menus of the Trace Files Display window which appears when you open a trace file.

For information about the output formats of Trace Viewer files, see A. Output Formats of Script Trace Files.

# (1) Script Trace Files Display window

Double-clicking a trace file displayed in the Script Trace Viewer window displays the Script Trace Files Display window. Figure 3-2 shows the Script Trace Files Display window and the names of its components.

Figure 3-5: Script Trace Files Display window

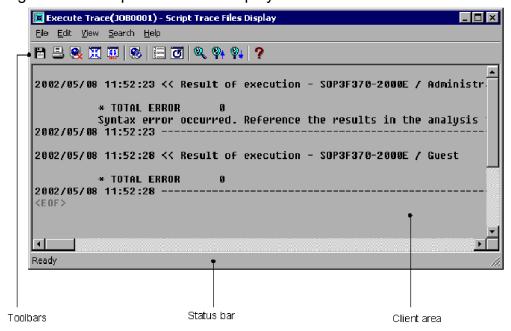

## (a) Toolbar

The toolbar contains buttons representing the most frequently used commands on the pull-down menus. By simply clicking a button, you can execute the corresponding command. You can hide the toolbar by toggling **Toolbar** in the **View** menu.

The following command buttons are displayed on the toolbar of the Script Trace Files Display window:

### Save

Saves a trace file under a new name.

### **Print**

Prints a trace file.

### **Delete**

Deletes a trace file.

### Close

Closes the Trace Files Display window.

### Close All

Closes all Script Trace Files Display windows that are open.

#### Clear

Clears a trace file (to zero file size).

### Line Number

Displays or hides line numbers.

### Refresh

Updates the contents of a trace file.

#### Find

Sets search criteria.

## Search Up

Searches from the current position to the beginning of the file.

#### **Search Down**

Searches from the current position to the end of the file.

### Help

Displays the JP1/Script online help.

## (b) Status bar

The status bar displays messages about the processing being carried out by Trace Viewer and status messages at completion of processing.

## (c) Client area

The client area displays the contents of a trace file.

A scroll bar appears if the contents do not fit within the visible client area.

You can change the font and font size for the characters that are displayed in this client area.

### Registry key

HKEY CURRENT USER\SOFTWARE\HITACHI\JP1/Script\SPTTM\TraceWindow

### Value name 1

Font

## Value datatype 1

REG SZ

## Value 1

Font

### When the setting takes effect

The setting takes effect the next time the Script Trace Files Display window opens.

### Value name 2

FontSize

## Value datatype 2

REG DWORD

### Value 2

FontSize

## When the setting takes effect

The setting takes effect the next time the Script Trace Files Display window opens.

# (2) Menus in the Script Trace Files Display window

This subsection describes the functions of the Script Trace Files Display window by menu. Table 3-16 lists and describes the menus provided in the Script Trace Files Display window.

Table 3-16: Menus in the Script Trace Files Display window

| Menu   | Command (function)     | Description                                                                |
|--------|------------------------|----------------------------------------------------------------------------|
| File   | Save As                | Saves a selected trace file under a new name.                              |
|        | Delete Trace File      | Deletes a selected trace file.                                             |
|        | Print                  | Prints a selected trace file.                                              |
|        | Close View Window      | Closes the active Trace Files Display window.                              |
|        | Close All View Windows | Closes all the open Trace Files Display windows.                           |
| Edit   | Clear Trace File       | Clears the trace file (to zero file size).                                 |
| View   | Toolbar                | Shows or hides the toolbar.                                                |
|        | Status Bar             | Shows or hides the status bar.                                             |
|        | Display Line Number    | Shows or hides line numbers.                                               |
|        | Arrange Vertically     | Arranges the open Trace Files Display windows top to tail on the desktop.  |
|        | Arrange Horizontally   | Arranges the open Trace Files Display windows side by side on the desktop. |
|        | Minimize All           | Minimizes all the open Trace Files Display windows into icons.             |
|        | Refresh                | Updates the contents of the displayed trace file.                          |
| Search | Find                   | Sets search criteria.                                                      |
|        | Search Up              | Searches for the search string to the beginning of the file.               |
|        | Search Down            | Searches for the search string to the end of the file.                     |
| Help   | Contents               | Displays the contents of the JP1/Script online help.                       |
|        | About JP1/Script       | Displays version information for JP1/Script.                               |

# 3.5.2 Mouse and key operations in the Script Trace Files Display window

# (1) Mouse operations

Table 3-17 describes the mouse operation in the client area of the Script Trace Files Display window.

Table 3-17: Mouse operation in the Script Trace Files Display window

| Operation | Processing                                               |
|-----------|----------------------------------------------------------|
| Click     | Clears the previous selection and makes a new selection. |

# (2) Key operations

Table 3-18 describes the key operations in the client area of the Script Trace Files Display window.

Table 3–18: Key operations in the Script Trace Files Display window

| Operation | Processing                                            |
|-----------|-------------------------------------------------------|
| Ctrl + B  | Searches for text to the beginning of the trace file. |
| Ctrl + C  | Copies selected text to the clipboard.                |
| Ctrl + F  | Displays the Search dialog box.                       |
| Ctrl + N  | Searches for text to the end of the trace file.       |
| Ctrl + P  | Prints a trace file.                                  |
| Del       | Deletes a trace file.                                 |

## 3.6 Menu Editor operations

You can perform the following operations in the Script Menu Editor window:

- Create a new menu form
- · Copy a menu form
- Paste a menu form
- Delete a menu form
- Change control attributes in one operation
- Align controls
- Space controls equally
- Center controls on a menu form
- Adjust controls to the same size
- Resize a control to text size
- Display a grid on a menu form
- Set the tab order
- Move a selected control to the foreground
- Move a selected control to the background
- Define the properties of a command
- Display a menu form in test view
- Print a menu form
- Create a new menu information file#
- Open an existing menu information file#
- Save a menu information file#
- Save a menu information file under a new name#
- Undo the previous edit#
- Redo the previous edit#
- Cut a selected control to the clipboard#
- Copy a selected control to the clipboard#
- Paste a control from the clipboard to a menu form#
- Select all controls in a menu form#
- Delete a selected control<sup>#</sup>
- Show or hide the toolbar#
- Show or hide the status bar#
- Show or hide control boxes#
- Show or hide a Properties dialog box<sup>#</sup>
- Show or hide the Command Properties dialog box#

• Display online help

#

These operations are not described. They are either standard Windows operations or simply involve choosing a command from a menu.

## 3.6.1 Script Menu Editor window and menus

Menu Editor is for creating windows (menu forms) for completed script files. A menu form created with Menu Editor is saved as a menu information file. Use the Menu command to display the created window (menu form). For details about the Menu command, see 8.7.1 Menu (display a user-defined menu form).

This section describes the functions and menus of the Script Menu Editor window which appears when you start Menu Editor.

# (1) Script Menu Editor window

Figure 3-6 shows the Script Menu Editor window and the names of its components.

Figure 3–6: Script Menu Editor window

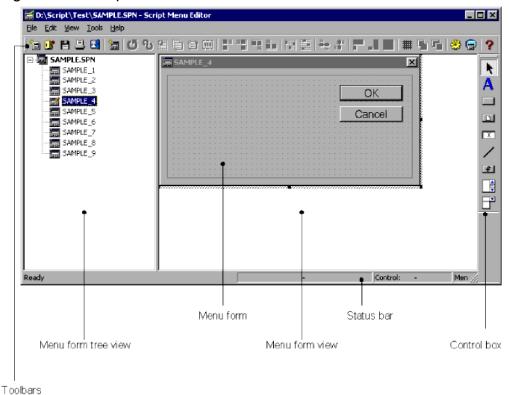

## (a) Toolbar

The toolbar contains buttons representing the most frequently used commands on the pull-down menus. By simply clicking a button, you can execute the corresponding command. You can hide the toolbar by toggling **Toolbar** in the **View** menu.

The following command buttons are displayed on the toolbar of the Script Menu Editor window.

### Create

Creates a new menu information file.

### Open

Opens a menu information file.

#### Save

Saves a menu information file.

#### **Print Menu Form**

Prints a menu form.

### Exit

Quits Menu Editor.

#### **Create Menu Form**

Creates a new menu form.

### Undo

Reverses the previous action.

### Redo

Reinstates the previous action.

#### Cut

Cuts a selected control to the clipboard.

## Copy

Copies a selected control to the clipboard.

### **Paste**

Pastes a control from the clipboard to a menu form.

### Select All

Selects all the controls written in a menu form.

## Left Alignment

Aligns all controls along the left edge of a reference control.

### **Right Alignment**

Aligns all controls along the right edge of a reference control.

### **Top Alignment**

Aligns all controls along the top edge of a reference control.

## **Bottom Alignment**

Aligns all controls along the bottom edge of a reference control.

## **Equal Horizontal Spacing**

Arranges controls so that they are spaced equally in the horizontal direction.

## **Equal Vertical Spacing**

Arranges controls so that they are spaced equally in the vertical direction.

## **Center Vertically**

Aligns controls so that their vertical centers are in a horizontal line.

### **Center Horizontally**

Aligns controls so that their horizontal centers are in a vertical line.

#### **Adjust Width**

Resizes a control to match the width of a selected control.

#### **Adjust Height**

Resizes a control to match the height of a selected control.

#### **Adjust Size**

Resizes a control to match the height and width of a selected control.

#### **Set Grid**

Sets a grid.

#### **Move Forward**

Moves a selected control to the foreground.

#### **Move Backward**

Moves a selected control to the background.

#### **Set Command Properties**

Defines the properties of a command.

#### **Test View**

Displays a created window (menu form) in test view.

#### Help

Displays the JP1/Script online help.

### (b) Status bar

The status bar displays messages about the current processing being executed by Menu Editor and status messages at completion of processing.

### (c) Menu form

A sheet on which you create a window. Information about the created window is written in a menu information file.

### (d) Menu form tree view

A display area that shows in tree view a listing of the names of all menu forms written in menu information files. By clicking on a menu form, you can view its contents in the menu form view.

### (e) Menu form view

A display area that shows the contents of a menu information file.

### (f) Control boxes

The control boxes that you can use on a menu form are displayed as buttons. To paste a control box, select a control box button, then drag and drop it onto the form.

Figure 3-7 shows the available control boxes.

Figure 3-7: Control boxes

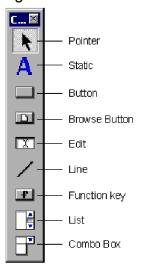

Use the control boxes for the following purposes:

#### **Pointer**

To select a control.

#### Static

To paste a static (header) on a menu form.

#### Button

To paste a button on a menu form.

#### **Browse Button**

To paste a file browse button on a menu form.

#### Edit

To paste an edit on a menu form.

#### Line

To paste a line on a menu form.

#### **Function Key**

To paste a function key on a menu form. This control enables operation with a keyboard function key.

#### List

To paste a list on a menu form.

#### Combo Box

To paste a dialog box with an attached list box on a menu form.

# (2) Menus in the Script Menu Editor window

The pull-down and pop-up menus in the Script Menu Editor window are described next.

### (a) Commands in the pull-down menus

Table 3-19 lists the Menu Editor commands (functions) provided in the pull-down menus. Table 3-20 lists the cascading menu and commands that open from the **Layout** command.

Table 3-19: Menu Editor menus and commands

| Menu  | Command (function)         | Description                                                                                                    |
|-------|----------------------------|----------------------------------------------------------------------------------------------------|
| File  | Create                     | Creates a new menu information file.                                                                                                    |
|       | Open                       | Opens a menu information file.                                                                                                    |
|       | Save                       | Saves a menu information file.                                                                                                    |
|       | Save As                    | Saves a selected menu information file under a new name.                                                                                |
|       | Print Menu Form            | Prints a menu form.                                                                                                    |
|       | Exit                       | Quits Menu Editor.                                                                                                    |
|       | menu-information-file-name | Displays the name of the most recently saved menu information file.                                                                     |
| Edit  | Create Menu Form           | Creates a new menu form.                                                                                                    |
|       | Copy Menu Form             | Copies an existing menu form to the clipboard.                                                                                          |
|       | Paste Menu Form            | Pastes a menu form from the clipboard.                                                                                                  |
|       | Delete Menu Form           | Deletes a menu form from the clipboard.                                                                                                 |
|       | Undo                       | Reverses the previous action.                                                                                                    |
|       | Redo                       | Reinstates the previous action.                                                                                                    |
|       | Cut                        | Cuts a selected control to the clipboard.                                                                                               |
|       | Сору                       | Copies a selected control to the clipboard.                                                                                             |
|       | Paste                      | Pastes a control from the clipboard to a menu form.                                                                                     |
|       | Select All                 | Selects all controls written on a menu form.                                                                                            |
|       | Delete                     | Deletes a selected control.                                                                                                    |
|       | Change as Batch            | Changes the attributes of selected controls in one operation.                                                                           |
|       | Layout                     | Specifies the layout of the controls pasted on a menu form. A cascading menu is attached to the <b>Layout</b> command (see Table 3-20). |
| View  | Toolbar                    | Shows or hides the toolbar.                                                                                                    |
|       | Status Bar                 | Shows or hides the status bar.                                                                                                    |
|       | Control Box                | Shows or hides the control boxes.                                                                                                    |
|       | Properties                 | Shows or hides a Properties dialog box.                                                                                                 |
|       | <b>Command Properties</b>  | Shows or hides the Command Properties dialog box.                                                                                       |
| Tools | Set Command Properties     | Defines the properties of a command.                                                                                                    |
|       | Test View                  | Displays a created window (menu form) in test view.                                                                                     |
| Help  | Contents                   | Displays the contents of the JP1/Script online help.                                                                                    |
|       | About JP1/Script           | Displays version information for JP1/Script.                                                                                            |

Table 3–20: Cascading menu of the Layout command

| Cascading menu | Command (function) | Description                                                 |
|----------------|--------------------|-------------------------------------------------------------|
| Align          | Left               | Aligns controls along the left edge of a reference control. |

| Cascading menu       | Command (function)  | Description                                                                                       |
|----------------------|---------------------|---------------------------------------------------------------------------------------------------|
| Align                | Right               | Aligns controls along the right edge of a reference control.                                      |
|                      | Тор                 | Aligns controls along the top edge of a reference control.                                        |
|                      | Bottom              | Aligns controls along the bottom edge of a reference control.                                     |
|                      | Center Vertically   | Aligns controls so that their vertical centers are in a horizontal line with a reference control. |
|                      | Center Horizontally | Aligns controls so that their horizontal centers are in a vertical line with a reference control. |
| Equal Spacing        | Horizontal          | Arranges controls so that they are spaced equally in the horizontal direction.                    |
|                      | Vertical            | Arranges controls so that they are spaced equally in the vertical direction.                      |
| Arrange on Menu Form | Center Vertically   | Centers a control vertically on the menu form.                                                    |
|                      | Center Horizontally | Centers a control horizontally on the menu form.                                                  |
| Set Same Size        | Width               | Resizes a control to match the width of a selected control.                                       |
|                      | Height              | Resizes a control to match the height of a selected control.                                      |
|                      | Width and Height    | Resizes a control to match the height and width of a selected control.                            |
| Adjust Size to Text  |                     | Resizes a control to fit the text size.                                                           |
| Set Grid             |                     | Sets a grid.                                                                                      |
| Set Tab Order        |                     | Sets the tab order for moving among controls.                                                     |
| Move Forward         |                     | Moves a selected control to the foreground.                                                       |
| Move Backward        |                     | Moves a selected control to the background.                                                       |

### (b) Pop-up menu

To display the pop-up menu in the Script Menu Editor window, right-click in the menu form view. Table 3-21 lists the commands in the displayed pop-up menu.

Table 3-21: Commands in the Script Menu Editor pop-up menu

| Command (function) | Description                                                     |
|--------------------|-----------------------------------------------------------------|
| Create             | Creates a new menu information file.                            |
| Open               | Opens an existing menu information file.                        |
| Save               | Saves a menu information file, replacing its previous contents. |
| Print Menu Form    | Prints a menu form.                                             |
| Copy Menu Form     | Copies an existing menu form to the clipboard.                  |
| Paste Menu Form    | Pastes a menu form from the clipboard.                          |
| Delete Menu Form   | Deletes an existing menu form.                                  |
| Undo               | Reverses the previous action.                                   |
| Redo               | Reinstates the previous action.                                 |
| Cut                | Cuts a selected control to the clipboard.                       |

| Command (function)     | Description                                                                                                    |
|------------------------|----------------------------------------------------------------------------------------------------|
| Сору                   | Copies a selected control to the clipboard.                                                                                             |
| Paste                  | Pastes a control from the clipboard to a menu form.                                                                                     |
| Select All             | Selects all controls written on a menu form.                                                                                            |
| Delete                 | Deletes a selected control.                                                                                                    |
| Change as Batch        | Changes the attributes of selected controls in one operation.                                                                           |
| Layout                 | Specifies the layout of the controls pasted on a menu form. A cascading menu is attached to the <b>Layout</b> command (see Table 3-20). |
| Set Command Properties | Defines the properties of a command.                                                                                                    |
| Test View              | Displays a created window (menu form) in test view.                                                                                     |
| Properties             | Displays a Properties dialog box for a selected control.                                                                                |

### 3.6.2 Mouse and key operations in the Script Menu Editor window

## (1) Mouse operations

Table 3-22 lists mouse operations in the client area of the Script Menu Editor window.

Table 3–22: Mouse operations in the Script Menu Editor window

| Operation    | Processing                                                                                                    |
|--------------|----------------------------------------------------------------------------------------------------|
| Click        | Makes a selection or clears a previous selection.                                                                                                    |
| Double-click | Displays a Properties dialog box for the menu form or for a control.                                                                                                    |
| Right-click  | Displays a pop-up menu.                                                                                                    |
| Drag         | Drags or selects a control. When you drag across multiple controls, the selection order is according to their YX positions, starting from top left and ending at bottom right. |
| Ctrl + drag  | Copies a selected control.                                                                                                    |

# (2) Key operations

Table 3-23 lists key operations in the client area of the Script Menu Editor window and shows whether each operation is supported in edit mode and monitoring mode.

Table 3-23: Key operations in the Script Menu Editor window

| Operation | Processing                                                                        |
|-----------|-----------------------------------------------------------------------------------|
| Alt + 1   | Shows or hides a control box.                                                     |
| Alt + 2   | Shows or hides a Properties dialog box.                                           |
| Alt + 3   | Shows or hides the Command Properties dialog box.                                 |
| Alt + F4  | Quits Menu Editor.                                                                |
| Alt + R   | Arranges all controls so that they are horizontally equidistant from one another. |
| Alt + D   | Arranges all controls so that they are vertically equidistant from one another.   |

| Operation         | Processing                                                                                        |
|-------------------|---------------------------------------------------------------------------------------------------|
| Ctrl + A          | Selects all controls written on a menu form.                                                      |
| Ctrl + C          | Copies a selected control.                                                                        |
| Ctrl + F          | Creates a new menu form.                                                                          |
| Ctrl + K          | Defines the properties of a command.                                                              |
| Ctrl + N          | Creates a new menu information file.                                                              |
| Ctrl + O          | Opens a menu information file.                                                                    |
| Ctrl + P          | Prints a menu form.                                                                               |
| Ctrl + S          | Saves a menu information file.                                                                    |
| Ctrl + V          | Pastes the clipboard contents to a menu form.                                                     |
| Ctrl + X          | Cuts a selected control.                                                                          |
| Ctrl + Z          | Undoes the previous edit.                                                                         |
| Ctrl + F9         | Centers controls vertically in the dialog box.                                                    |
| Ctrl + L          | Aligns controls along the left edge of a reference control.                                       |
| Ctrl + R          | Aligns controls along the right edge of a reference control.                                      |
| Ctrl + U          | Aligns controls along the top edge of a reference control.                                        |
| Ctrl + D          | Aligns controls along the bottom edge of a reference control.                                     |
| Delete            | Deletes a selected menu form or control.                                                          |
| F5                | Displays a menu form in test view.                                                                |
| F7                | Resizes a control to fit the text size.                                                           |
| F9                | Aligns controls so that their vertical centers are in a horizontal line with a reference control. |
| Shift + F9        | Aligns controls so that their horizontal centers are in a vertical line with a reference control. |
| Shift + Ctrl + Z  | Redoes the previous edit.                                                                         |
| Shift + Ctrl + F9 | Centers controls horizontally in the dialog box.                                                  |
| ←                 | Moves one or more controls to the left (between gridlines).                                       |
| $\rightarrow$     | Moves one or more controls to the right (between gridlines).                                      |
| 1                 | Moves one or more controls upward (between gridlines).                                            |
| ↓                 | Moves one or more controls downward (between gridlines).                                          |
| <b>Alt</b> + ←    | Moves one or more controls to the left (in pixel units).                                          |
| Alt + →           | Moves one or more controls to the right (in pixel units).                                         |
| Alt + ↑           | Moves one or more controls upward (in pixel units).                                               |
| Alt + ↓           | Moves one or more controls downward (in pixel units).                                             |
| Shift + ←         | Resizes one or more selected controls leftward from the top left corner (between gridlines).#     |
| Shift + →         | Resizes one or more selected controls rightward from the top left corner (between gridlines).#    |
| Shift + ↑         | Resizes one or more selected controls upward from the top left corner (between gridlines).#       |
| Shift + ↓         | Resizes one or more selected controls downward from the top left corner (between gridlines).#     |

| Operation       | Processing                                                                                  |
|-----------------|---------------------------------------------------------------------------------------------|
| Shift + Alt + ↑ | Resizes one or more selected controls leftward from the top left corner (in pixel units).#  |
| Shift + Alt + ↓ | Resizes one or more selected controls rightward from the top left corner (in pixel units).# |
| Shift + Alt + ← | Resizes one or more selected controls upward from the top left corner (in pixel units).#    |
| Shift + Alt + → | Resizes one or more selected controls downward from the top left corner (in pixel units).#  |
| Enter           | Displays the properties of a selected control.                                              |

<sup>#:</sup> This operation is invalid when the control is a line.

# 3.6.3 Creating a menu form

The following describes how to create a menu form using Script Menu Editor. A *menu form* is a window displayed on the screen when the user executes a created script file. On a menu form, you can arrange buttons, list boxes, and other graphics. These are called controls.

To create a menu form:

1. Choose Edit, Create Menu Form.

The Set Menu Form Name dialog box appears.

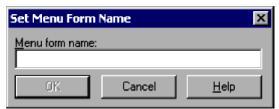

For details about using this dialog box, see 4.4.38 Set Menu Form Name dialog box.

2. Enter the menu form name.

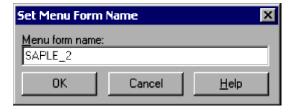

3. Click the **OK** button.

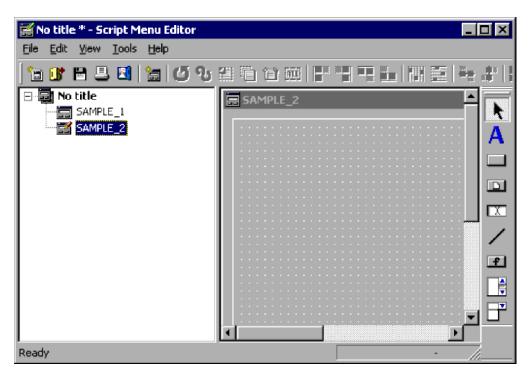

A new menu form appears in the menu form view area, and the name you entered at step 2 adds in the menu form tree view.

# 3.6.4 Copying a menu form

To copy an existing menu form:

1. In the menu form tree view, select a menu form to copy.

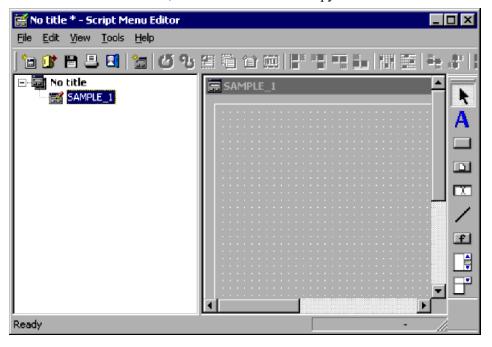

2. Choose Edit, Copy Menu Form.

The selected menu form is copied to the clipboard.

### 3.6.5 Pasting a menu form

To paste a menu form from the clipboard:

1. Choose Edit, Paste Menu Form.

The menu form is pasted from the clipboard to the menu form view, and its name appears in the menu form tree view.

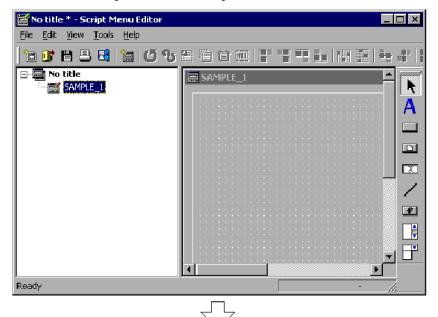

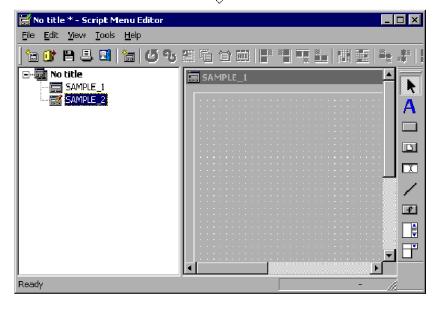

If a menu form of the same name already exists, a sequential number is added to the name, starting from 1 (example:  $name \rightarrow name1$ ,  $name1 \rightarrow name2$ ).

# 3.6.6 Deleting a menu form

To delete a completed menu form:

1. Select a menu form in the menu form tree view.

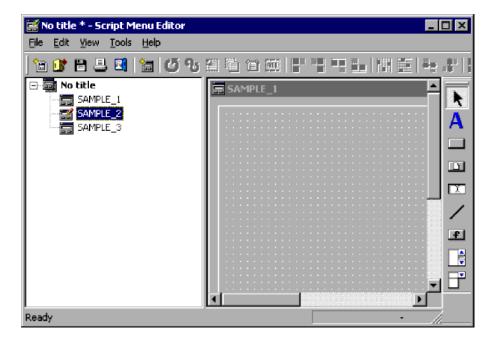

2. Choose Edit, Delete Menu Form.

The selected menu form is deleted.

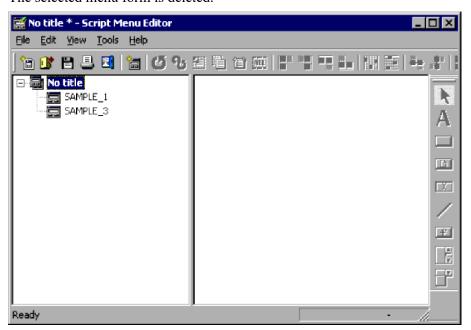

# 3.6.7 Changing control attributes in one operation

To change the attributes of controls in a menu form in one operation:

1. Select the controls you want to change in the menu form. In this example, buttons 1 and 2 are selected.

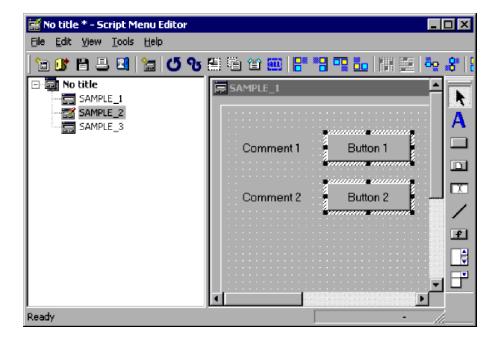

#### 2. Choose Edit, Change as Batch.

The Change as Batch dialog box appears.

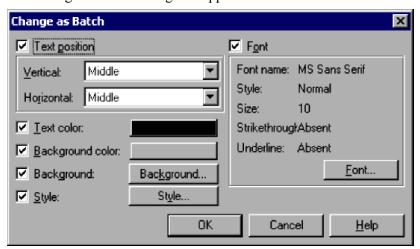

For details about using this dialog box, see 4.4.39 Change as Batch dialog box.

#### 3. Enter the new settings.

In this example, click the **Style** button to change the style.

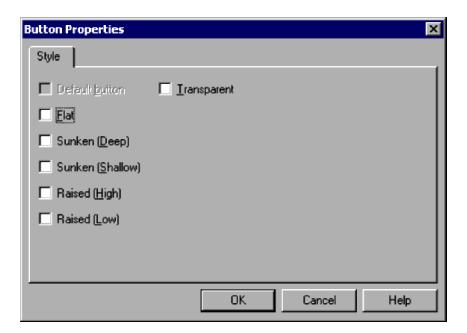

4. In the Button Properties dialog box, select Raised (High).

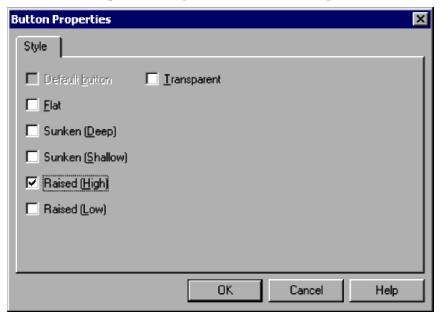

#### 5. Click OK.

The Change as Batch dialog box appears again.

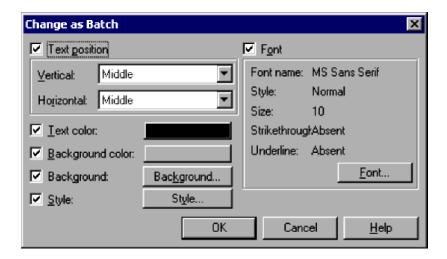

#### 6. Click OK.

The controls are set with the new setting you entered at step 3.

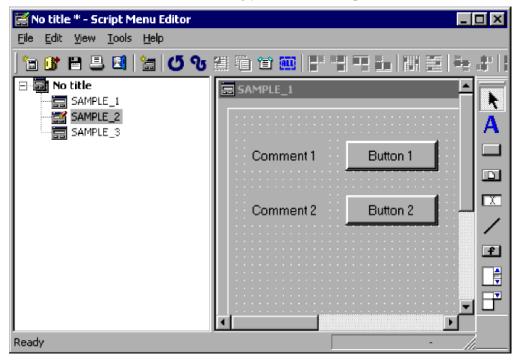

#### **Notes**

- The Change as Batch command is disabled when no controls are selected.
- The Change as Batch command is disabled if the selected controls include a line.

# 3.6.8 Aligning controls

You can arrange two or more controls in a row. The position of the control you select first is taken as the reference point, and the other controls are moved in relation to that position.

To align controls:

1. Select two or more controls on the menu form.

2. Arrange the second and subsequent controls in relation to the control you selected first.

This operation depends on how you want to arrange the controls.

#### To align the controls at their left edges:

Choose Edit, Layout, Align, Left.

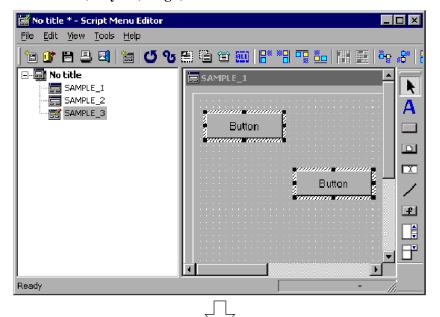

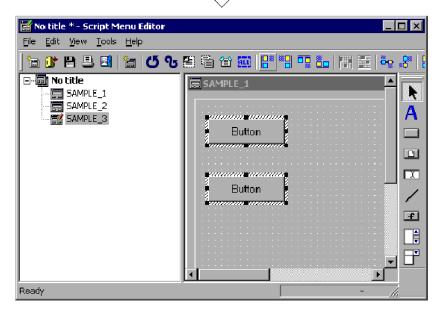

To align the controls at their right edges:

Choose Edit, Layout, Align, Right.

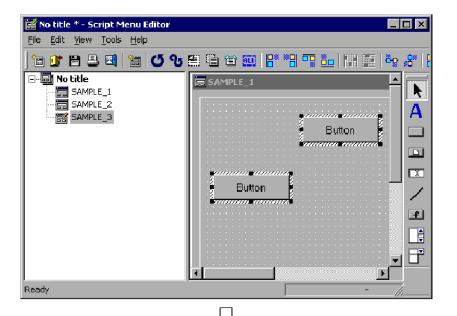

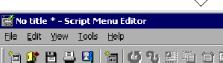

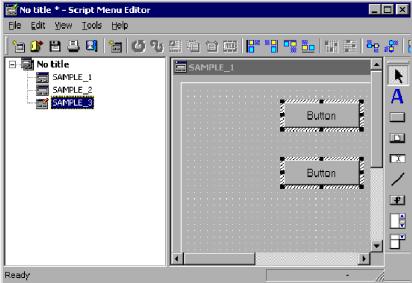

To align the controls at their top edges:

Choose Edit, Layout, Align, Top.

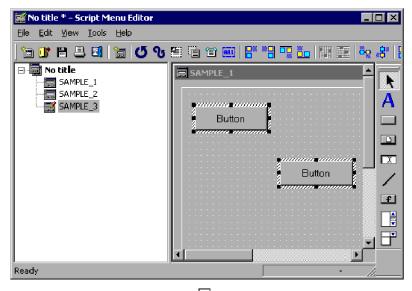

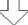

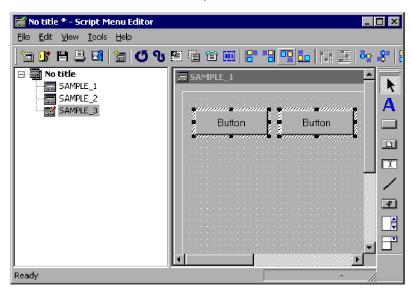

To align the controls at their bottom edges:

Choose Edit, Layout, Align, Bottom.

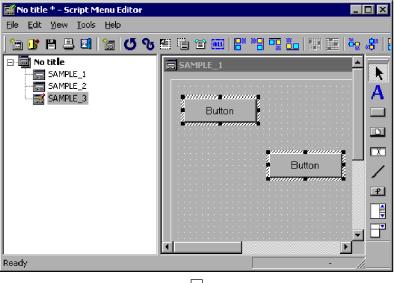

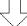

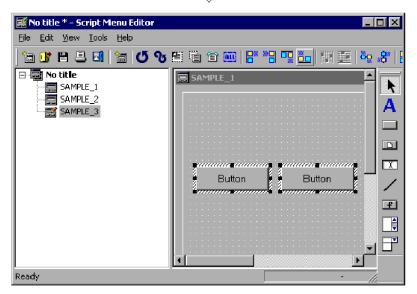

To align the controls so that their vertical centers are in a horizontal line: Choose Edit, Layout, Align, Center Vertically.

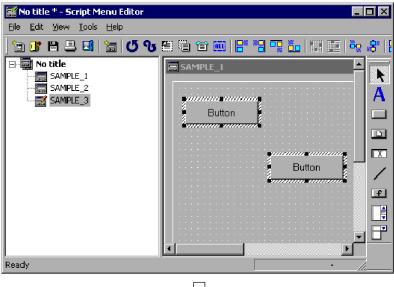

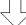

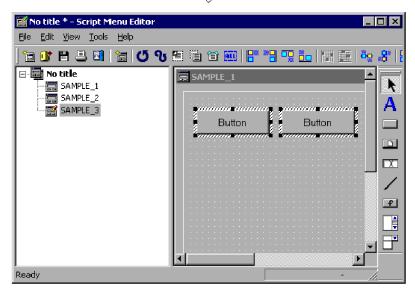

To align the controls so that their horizontal centers are in a vertical line: Choose Edit, Layout, Align, Center Horizontally.

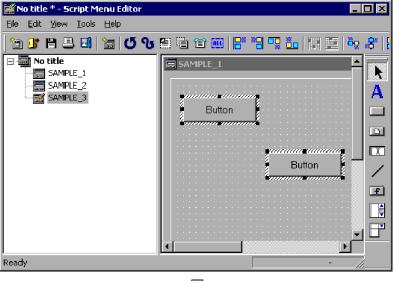

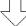

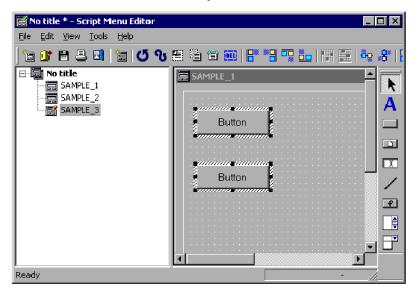

The selected controls are aligned in the specified direction.

#### Note

The Align command is disabled unless two or more controls are selected.

# 3.6.9 Spacing controls equally

You can arrange three or more controls so that they are evenly spaced in the vertical or horizontal direction.

To arrange controls with equal spacing in the horizontal direction:

1. Select three or more controls in the menu form.

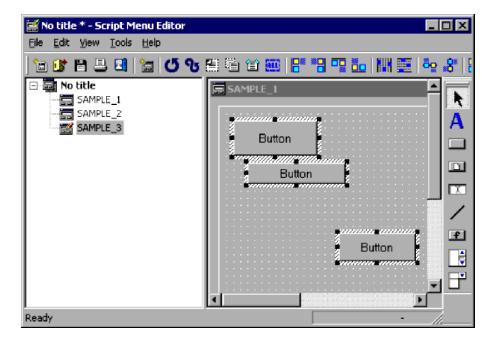

2. Choose Edit, Layout, Equal Spacing, Horizontal.

The control(s) in the middle are evenly spaced between the leftmost and rightmost of the selected controls.

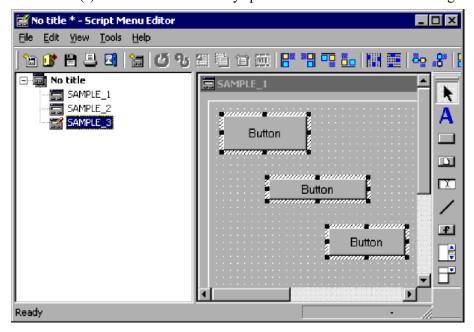

To arrange controls with equal spacing in the vertical direction:

1. Select three or more controls in the menu form.

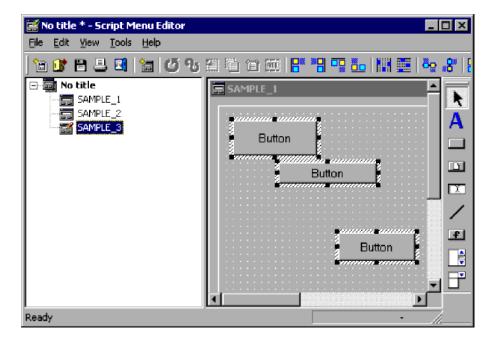

#### 2. Choose Edit, Layout, Equal Spacing, Vertical.

The control(s) in the middle are evenly spaced between the topmost and bottommost of the selected controls.

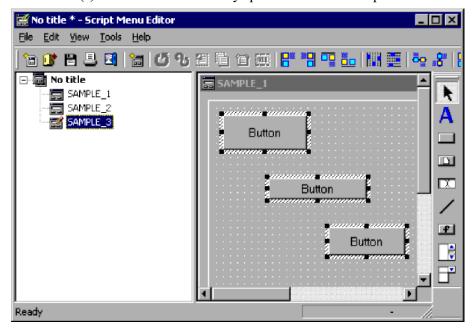

#### Note

The **Equal Spacing** command is disabled unless three or more controls are selected.

# 3.6.10 Centering controls on a menu form

You can center a control in the vertical or horizontal direction on a menu form.

To center a control in the horizontal direction:

1. Select a control in the menu form.

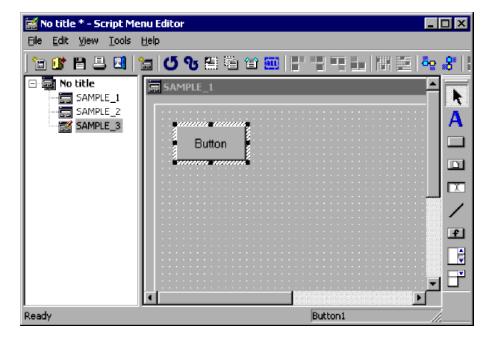

2. Choose Edit, Layout, Arrange on Menu Form, Center Horizontally.

The selected control is centered in the horizontal direction on the menu form.

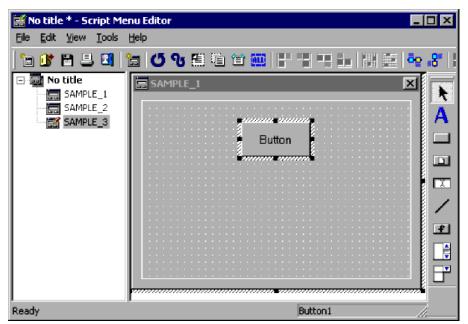

To center a control in the vertical direction:

1. Select a control in the menu form.

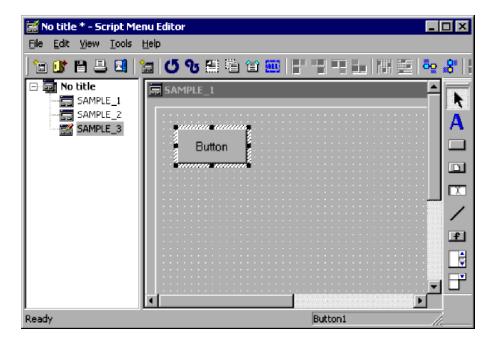

2. Choose Edit, Layout, Arrange on Menu Form, Center Vertically.

The selected control is centered in the vertical direction on the menu form.

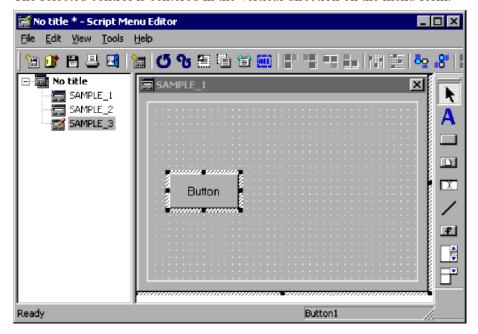

# 3.6.11 Adjusting controls to the same size

You can resize one or more controls to match a selected control. You can match the width, height, or both.

To match control width:

1. Select two or more controls in the menu form.

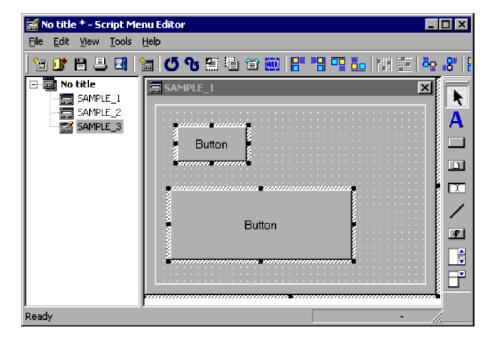

2. Choose Edit, Layout, Set Same Size, Width.

The second and subsequent controls are resized to the width of the control you selected first.

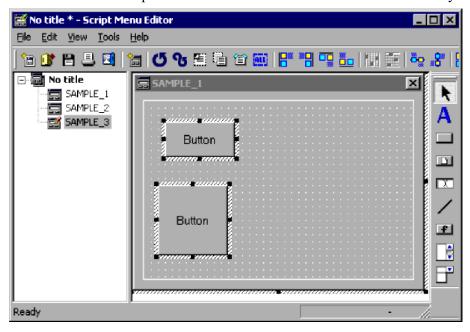

To match control height:

1. Select two or more controls in the menu form.

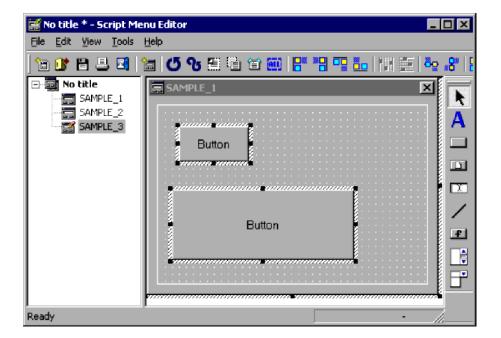

2. Choose Edit, Layout, Set Same Size, Height.

The second and subsequent controls are resized to the height of the control you selected first.

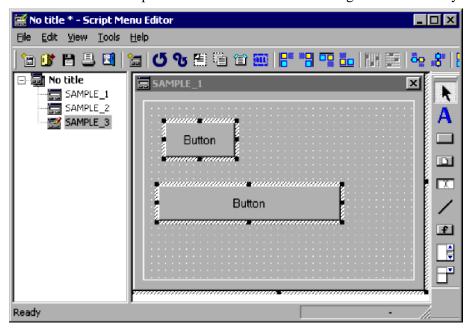

To match control width and height:

1. Select two or more controls in the menu form.

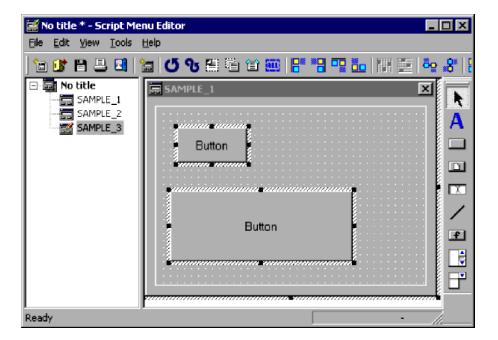

2. Choose Edit, Layout, Set Same Size, Width and Height.

The second and subsequent controls are resized to the width and height of the control you selected first.

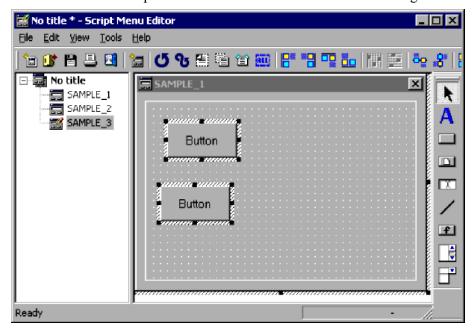

#### Note

The Set Same Size command is disabled unless two or more controls are selected.

# 3.6.12 Resizing a control to text size

To resize a selected control to fit the text size:

1. Select a control in the menu form.

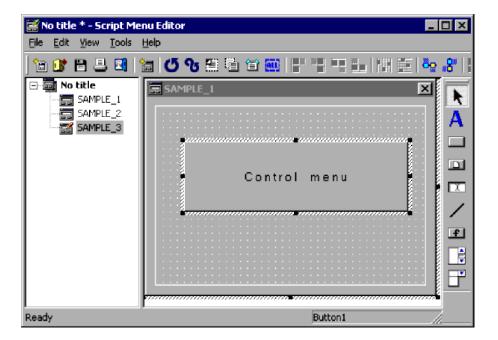

2. Choose Edit, Layout, Adjust Size To Text.

The selected control is resized to fit the text size.

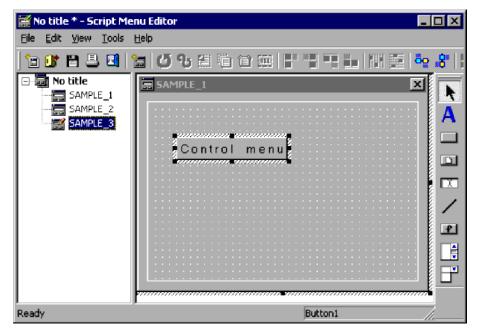

#### Notes

- The Adjust Size To Text command is disabled when no control is selected.
- The **Adjust Size To Text** command is disabled if the selected control is not a static, button, or browse button.

# 3.6.13 Displaying a grid on a menu form

To display a grid on a menu form and set the grid spacing:

1. Choose Edit, Layout, Set Grid.

The Set Grid dialog box appears.

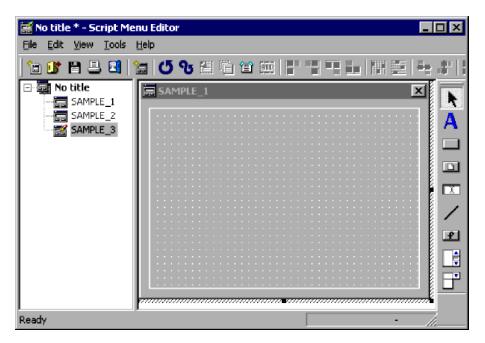

For details about using this dialog box, see 4.4.40 Set Grid dialog box.

2. Select the Use grid check box.

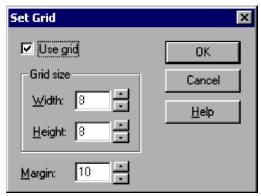

3. Set Width, Height, and Margin.

Set the values in pixels.

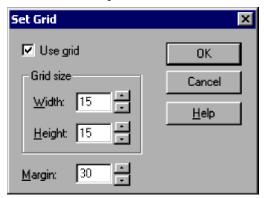

#### 4. Click OK.

The grid appears on the menu form.

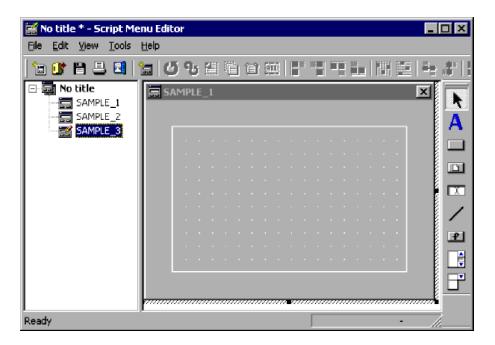

#### **Notes**

- When you drag and position a control on a menu form, the control snaps to the grid line. To place a control without using the grid, hold down the **Alt** key while you drag the control.
- By holding down the **Shift** key and dragging a control, you can move the control vertically and horizontally only.
- To remove the grid display, clear the **Use grid** check box.

### 3.6.14 Setting the tab order

To set the order in which the tab key moves among controls:

1. Display a menu form.

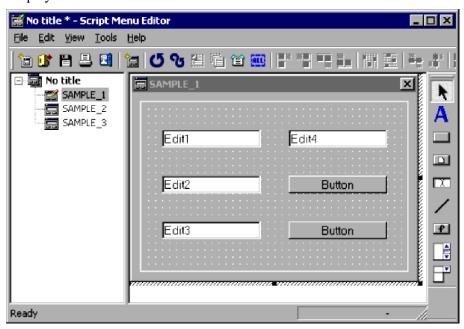

2. Choose Edit, Layout, Set Tab Order.

The Set Tab Order dialog box appears.

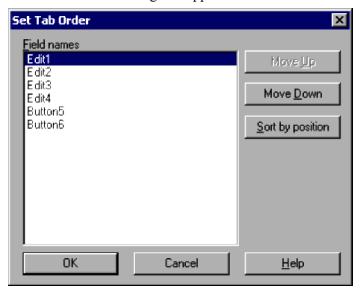

For details about using this dialog box, see 4.4.41 Set Tab Order dialog box.

3. Select a field name.

Select a field name to move. In this example, Edit4 is selected.

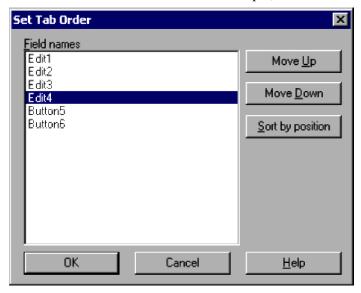

4. Move the field name.

Click the **Move Up** button to move the field up one line, or the **Move Down** button to move the field down one line. To sort the list in order of the field coordinates, click **Sort by position**.

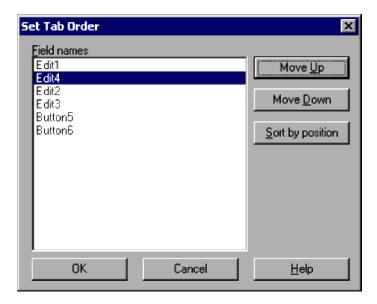

5. Click OK.

### 3.6.15 Moving a control to the foreground

To move a selected control to the foreground:

1. Select a control on the menu form.

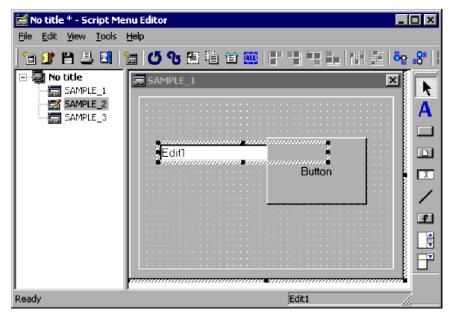

2. Choose Edit, Layout, Move Forward.

The selected control moves to the foreground.

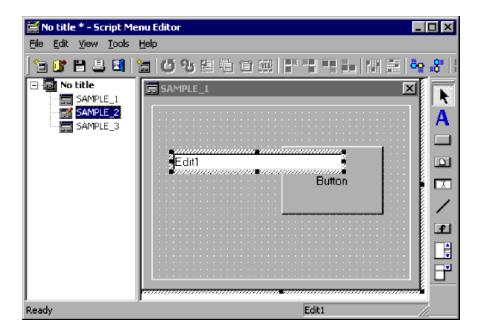

#### Note

The Move Forward command is disabled when no control is selected.

# 3.6.16 Moving a control to the background

To move a selected control to the background:

1. Select a control on the menu form.

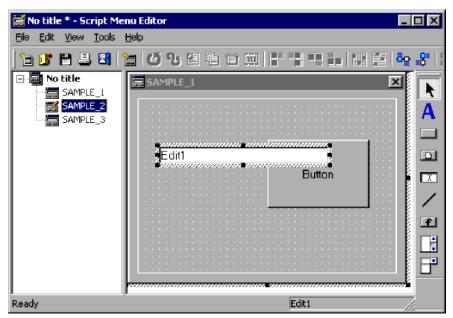

2. Choose Edit, Layout, Move Backward.

The selected control moves to the background.

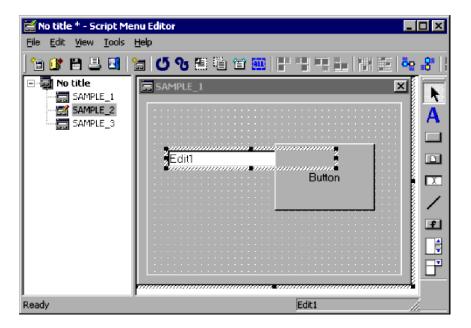

#### Note

The Move Backward command is disabled when no control is selected.

# 3.6.17 Defining the properties of a command

To define command properties:

1. Choose **Tools**, **Set Command Properties**.

The Set Command Properties dialog box appears.

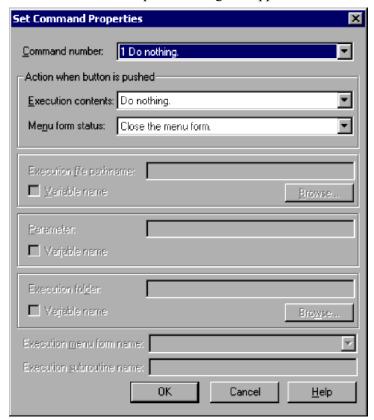

For details about using this dialog box, see 4.4.37 Set Command Properties dialog box.

- 2. Entered the required information.
- 3. Click OK.

The command properties are set.

# 3.6.18 Displaying a menu form in test view

To display a menu form in test view:

1. Choose Tools, Test View.

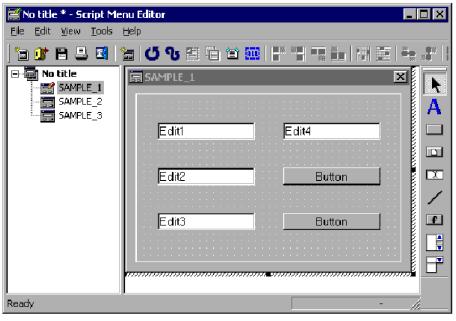

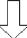

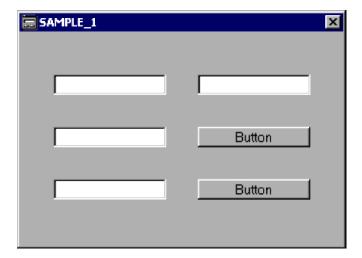

The created menu form appears.

# 3.6.19 Printing a menu form

To print a menu form:

1. Choose File, Print Menu Form.

The Print Menu Form dialog box appears.

- 2. Enter the required information.
- 3. Click the **Print** button.

The definitions in the menu form are printed.

#### Note

If you click **Cancel** at step 3, the dialog box closes.

### 3.7 Process Viewer operations

Process Viewer allows you to monitor and control script processes that are running on the local computer and on remote computers. To monitor or control script processes running on a remote computer, you must log on as a user registered on the connection target computer.

#### Note

If you attempt to start Process Viewer while the JP1/Script service is not running, a dialog box containing the following warning appears and then Process Viewer starts:

Processes that are started by a service or being executed by another user are not displayed because the JP1/Script service is not running.

### 3.7.1 Starting Process Viewer

To display the Script Process Viewer window, double-click the Process Viewer icon or choose **Tools**, **Start Process Viewer** in the Manager window.

Figure 3-8 shows the Script Process Viewer window.

Figure 3-8: Script Process Viewer window

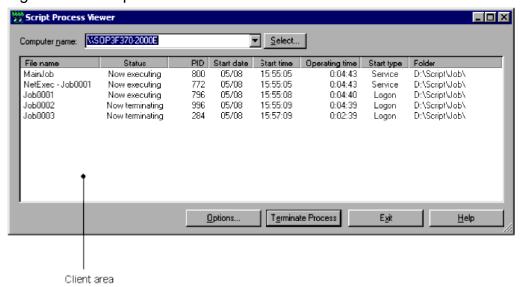

### (1) Computer name

Specify the computer to be connected. Choose **Select**, and then select a computer name from the displayed dialog box. If an error occurs during connection, an error message appears. A blank client area indicates that connection failed and the system is unconnected. The names of computers that were connected previously remain in the list box as a log.

### (2) Client area

The client area lists information about script files (processes) running on the connected computer.

#### File name

Lists the script file names of active script processes. For example, the executable file called by the NetExec command is displayed in the form **NetExec** - *file-name*.

#### Status

Shows the execution status of the script process as either of the following:

**Now executing**: The process is now running.

**Now terminating**: The process is now terminating.

#### PID

Process ID of the script process.

#### Start date

Start date of the script process, displayed in the form *mm/dd* (*mm*: month; *dd*: day).

#### Start time

Start time of the script process, displayed in the form HH:MM:SS (HH: hour; MM: minute; SS: second).

#### **Operating time**

Time taken for the script process to run since the start time, displayed in the form *HH:MM:SS* (*HH*: hour; *MM*: minute; *SS*: second).

#### Start type

Start type of the script process as either of the following:

**Logon**: Started in the Logon space.

**Service**: Started in the Service space.

#### **Folder**

Folder name of the script file (current folder).

The Script Process Viewer window contains the following buttons:

#### **Options**

Sets the interval for refreshing the process view in the client area. Set 1 to 60 seconds.

#### **Terminate Process**

Terminates a script file (process) running on the connected computer.

From the client area, select a process you want to terminate, and then click **Terminate Process**. A dialog box for terminating the JP1/Script process appears. Choose **Yes** to terminate the process you selected.

If you want to disable this button, set the value 1 in the following registry key:

#### Registry key

```
HKEY_LOCAL_MACHINE\SOFTWARE\WOW6432Node\Hitachi\JP1/
Script\SPTHView\Option
```

#### Value name

TermButton

#### Value datatype

REG\_DWORD

#### Value

- 0: Enables the Terminate Process button.
- 1: Disables the **Terminate Process** button.

#### When the setting takes effect

The setting takes effect the next time Process Viewer is started.

#### Exit

Closes the Script Process Viewer window.

#### Help

Displays the online help for the Script Process Viewer window.

### 3.7.2 Listing active script processes

In the Script Process Viewer window, you can list script processes running on the local computer or on a remote computer, and monitor and control the processes during execution.

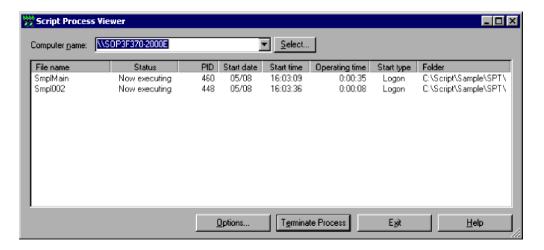

#### **Operations**

- If you specify a connected remote computer in **Computer name**, the script processes that are running on that computer are displayed.
- Click the **Options** button to display the Script Process Viewer Options dialog box. For details about using this dialog box, see *3.7.3 Specifying a refresh interval for listing script processes*.
- To forcibly terminate one or more processes selected in the list, click the Terminate Process button.
- To close the Script Process Viewer window, click the **Exit** button.

# 3.7.3 Specifying a refresh interval for listing script processes

In the Script Process Viewer window, click the **Options** button to display the Options dialog box.

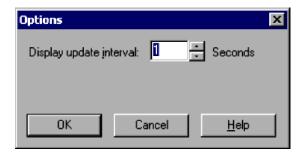

#### Display update interval

Specifies in seconds an interval for refreshing the script processes listed in the Script Process Viewer window. Set a value in the range 1 to 60. 1 is set by default.

# Operations

| • | Click the <b>OK</b> | button to | apply the | settings an | nd close the C | Options dialog box. |
|---|---------------------|-----------|-----------|-------------|----------------|---------------------|
|---|---------------------|-----------|-----------|-------------|----------------|---------------------|

| • | Click the Cancel | button to | o close t | he C | options | dialog | box | without | changing | the orig | inal | settings. |
|---|------------------|-----------|-----------|------|---------|--------|-----|---------|----------|----------|------|-----------|
|   |                  |           |           |      | 1       | 0      |     |         | 00       | ,        | ,    | 0         |

### 3.8 Execution Environment File Converter operations

#### 3.8.1 Overview of Execution Environment File Converter

Execution Environment File Converter is a tool for exporting execution environment files to the UNIX version of JP1/Script. You use this program to create an execution environment syntax file from an execution environment file. An execution environment syntax file describes in text file format the contents of the execution environment file.

### 3.8.2 Converting an execution environment file

To export an execution environment file from Windows to UNIX:

1. Using Execution Environment File Converter, specify the execution environment file (.SPV) to be converted and execute the Converter.

The Converter creates an execution environment syntax file (.SPU).

- 2. Move the created execution environment syntax file (.SPU) to UNIX by FTP transfer.
- 3. Using Execution Environment File Converter, specify the execution environment syntax file (.SPU) you moved in step 2, and then execute the Converter.

The execution environment file (.SPV) that can be used in UNIX is created.

Figure 3-9: Flow of exporting an execution environment file

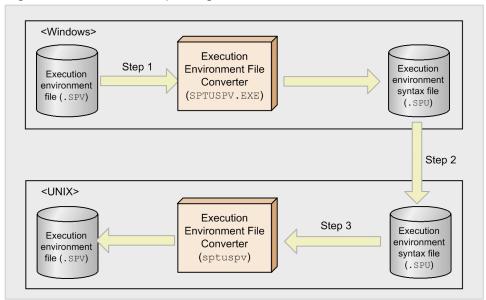

Legend:

Execution environment file: A file in which the execution environment of a script is set Execution environment syntax file: A file in which the execution environment of a script is set

# 3.8.3 Executing Execution Environment File Converter

To execute Execution Environment File Converter, start the command prompt, then on the command line enter a command in the format shown below.

# (1) Converting an execution environment file (.SPV) to an execution environment syntax file (.SPU)

To execute this conversion, specify an execution environment file, which has the .SPV extension, as the source file for conversion.

#### Syntax ( $\Delta$ : space)

 $sptuspv\Delta/i\Delta From fileName(\Delta/o\Delta to Dir Name)$ 

#### **Arguments**

#### FromfileName

Specify the execution environment file (.SPV) to be converted into an execution environment syntax file (.SPU). You can specify a wildcard in the file name.

#### toDirName

Specify the folder to which the converted environment execution syntax file (.SPU) is to be output. If you omit this specification, the file is output to the same folder containing the conversion source file. If a converted file already exists, all previous contents are lost.

# (2) Converting an execution environment syntax file (.SPU) to an execution environment file (.SPV)

To execute this conversion, specify an execution environment syntax file, which has the . SPU extension, as the source file for conversion.

#### Syntax ( $\Delta$ : space)

 $sptuspv\Delta/i\Delta from fileName(\Delta/o\Delta to DirName)(\Delta operand)$ 

#### **Arguments**

#### fromfileName

Specify the execution environment syntax file (.SPU) to be converted into an execution environment file (.SPV). You can specify a wildcard in the file name.

#### toDirName

Specifies the folder to which the converted execution environment file (.SPV) is to be output. If this specification is omitted, the converted file is output to the same folder containing the conversion source file. If a converted file already exists, all previous contents are lost.

#### operand

You can specify the following operand:

/SPT:ALL

Specify this operand if you want to apply the conversion from one execution environment syntax file (.SPU) to all script files (.SPT) found in the output destination folder. Specify the operand after *output-target-directory-name*, or specify the operand after *source-file-name* when *output-target-directory-name* is omitted.

If you specify /SPT: ALL, you cannot specify a wildcard in the conversion source file name (if you do, an error results).

Figure 3-10 shows the flow of creating an execution environment file when /SPT:ALL is specified.

Figure 3-10: Flow of creating an execution environment file when /SPT:ALL is specified

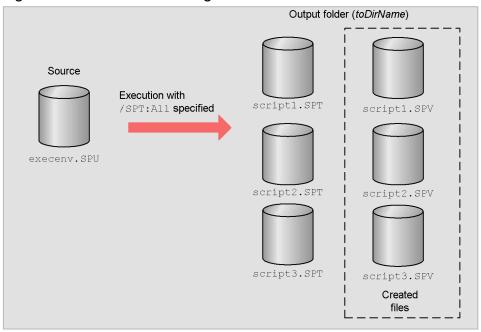

If you execute Script Execution Environment File Converter with <code>execenv.SPU</code> specified as the source file, <code>Dir</code> specified as the output folder, and the <code>/SPT:ALL</code> operand specified, the execution environment files <code>script1.SPV</code> to <code>script3.SPV</code> are created based on the contents of <code>execenv.SPU</code> for the files <code>script1.SPT</code> to <code>script3.SPT</code> at the output target. If you omit the <code>/SPT:ALL</code> operand, only <code>execenv.SPU</code> is created in the output folder.

#### Return value

If conversion terminates normally, 0 is returned; if conversion does not terminate normally, an error code is returned.

#### Displayed message

The command sptuspv displays the messages shown in Table 3-24 on the console. If you execute the Converter without a console, allocate a standard output when executing the Converter, and then check the message. Messages are displayed separately for each file conversion.

If an execution environment file or execution environment syntax file contains an error, the Converter stops conversion of that file. If a wildcard is specified in the file name for *fromFileName*, the Converter continues conversion of any file that has not yet been converted.

Table 3–24: Return values and messages of Execution Environment File Converter

| No. | Return value | Meaning of return value                                                                                           | Message                                                                                                    |
|-----|--------------|----------------------------------------------------------------------------------------------------|----------------------------------------------------------------------------------------------------|
| 1   | 0            | Conversion terminated normally (if a wildcard was specified, conversion of all target files terminated normally). | The file has been converted. (name-of-converted-file)                                                                                                 |
| 2   | 1            | The syntax of the execution environment syntax file contains an error.                                            | There is a syntax error in the execution environment syntax file. (name-of-file-affected by-error)                                                    |
| 3   | 2            | An out-of-range number was specified.                                                                             | A value outside the range has been specified in the execution environment syntax file. (name-of-file-affected-by-error)                               |
| 4   | 3            | A file's format is incorrect.                                                                                     | The input file is damaged or has a different file format. (name-of-file-affected-by-error)                                                            |
| 5   |              | The file to be converted already exists in the output destination folder.                                         | The file after conversion already exists on the output destination directory. The file contents have been lost completely. (name-of-overwritten-file) |

| No. | Return value | Meaning of return value                                                                                                    | Message                                                                                                    |
|-----|--------------|----------------------------------------------------------------------------------------------------|----------------------------------------------------------------------------------------------------|
| 6   | 4            | The input file does not exist.                                                                                               | System error message. (name-of-file-affected-by-error)                                                                |
| 7   | 5            | An input file access error occurred.                                                                                         | File management information cannot be read. (name-of-file-affected-by-error)                                          |
| 8   | 20           | The output destination directory cannot be found.                                                                            | The output destination directory was not found. (name-of-directory-affected-by-error)                                 |
| 9   | 21           | An output file access error occurred.                                                                                        | System error message. (name-of-file-affected-by-error)                                                                |
| 10  | 22           | A file that is neither the execution environment file (.SPV) nor the execution environment syntax file (.SPU) was specified. | The file cannot be specified. (name-of-file-affected-by-error)                                                        |
| 11  | 23           | No parameters were specified, or a specified value is incorrect.                                                             | An invalid parameter was specified.                                                                                   |
| 12  | 24           | An operand is invalid.                                                                                                    | An invalid combination of parameters was specified.                                                                   |
| 13  | 25           | There is insufficient memory.                                                                                                | A memory shortage occurred.                                                                                           |
| 14  | 26           | The target script file does not exist.                                                                                       | The targeted script file did not exist in the output destination directory.                                           |
| 15  | 27           | The specified directory cannot be found.                                                                                     | The directory specified in the execution environment syntax file was not found. (name-of-directory-affected-by-error) |
| 16  |              | An error occurred when the output file was being overwritten.                                                                | The file was deleted because a write error occurred for the existing file. (name-of-file-affected-by-error)           |
| 17  | 99           | Partial conversion failed.#                                                                                                  |                                                                                                    |

#

- This value is returned if a wildcard is specified for the input file and No. 2, 3, 4, 6, or 7 occurs.
- This value is returned if the current file cannot be converted but another file was converted.
- If an error other than No. 2, 3, 4, 6, or 7 occurs, processing is interrupted at that point.

# 3.8.4 Overview of execution environment syntax files (.SPU)

An execution environment syntax file (.SPU) is a text file that shows the contents of an execution environment file that contains the environment settings for running scripts.

Table 3-25 provides an overview of the execution environment syntax files.

Table 3–25: Overview of execution environment syntax files

| File type                     | File name                         | Extension | File contents                                                                                                    |
|-------------------------------|-----------------------------------|-----------|----------------------------------------------------------------------------------------------------|
| File handled by the Converter | Execution environment syntax file | .SPU      | This file shows the contents of an execution environment file in text format. It enables you to use a text editor to set the execution environment. |

# 3.8.5 Details of execution environment syntax files (.SPU)

Figure 3-11 shows the format of an execution environment syntax file.

Figure 3-11: Format of an execution environment syntax file

| _ |                                                                                                    |     |
|---|----------------------------------------------------------------------------------------------------|-----|
|   | Start CommandLine=/ABC/123                                                                                                    | 1.  |
| l | Start_Work_Dir=C:\Temp                                                                                                    | 2.  |
| l | Start_MultiRun=0                                                                                                    | 3.  |
| l | Start_Type=0                                                                                                    | 4.  |
| l | Start_Date_Appo=0                                                                                                    | 5.  |
| l | Start WeekAppo=0                                                                                                    | 6.  |
| l | Start_Week=1                                                                                                    | 7.  |
| l | Start DayAppo=0                                                                                                    | 8.  |
| l | Start Day=1                                                                                                    | 9.  |
| l | Start TimeAppo=0                                                                                                    | 10. |
| l | Start Time Hour=9                                                                                                    | 11. |
| l | Start Time Minuts=00                                                                                                    | 12. |
| l | End_StopTimes=0                                                                                                    | 13. |
| l | Trace Dir=C:\temp                                                                                                    | 14. |
| l | Trace MaxLines=1024                                                                                                    | 15. |
| l | Trace_MaxColumns=150                                                                                                    | 16. |
|   | Trace_user_MaxLines=1024                                                                                                    | 17. |
|   | Trace_user_MaxColumns=150                                                                                                    | 18. |
|   | Start_Day=1 Start_TimeAppo=0 Start_Time_Hour=9 Start_Time_Minuts=00 End_StopTimes=0 Trace_Dir=C:\temp Trace_MaxLines=1024 Trace_MaxColumns=150 Trace_user_MaxLines=1024 |     |

#### **Description**

1. Command line.

If the string indicating whether or not a trace file or a log file is to be output is specified in Windows format, the string is converted to UNIX format.

- 2. Work folder. When an execution environment file is converted to an execution environment syntax file, always set a blank for this item. When an execution environment syntax file is converted to an execution environment file, this value becomes effective. If a nonexistent folder name is specified, a syntax error occurs during conversion to the execution environment file, and the execution environment file is not created.
- 3. Multiple startups enable. Specify 1 to allow multiple startups, or 0 to not allow multiple startups. If you specify any other value, a syntax error occurs during conversion to the execution environment file, and the execution environment file is not created.
- 4. Startup type. Specify 0 for logon, or 1 for service. If you specify any other value, a syntax error occurs during conversion to the execution environment file, and the execution environment file is not created.

This item is valid only for the Windows version of Script Converter.#

5. Specify whether or not you are specifying the date for automatic startup. Specify 1 if you are specifying the date, or 0 if you are not. If you specify any other value, a syntax error occurs during conversion to the execution environment file, and the execution environment file is not created.

This item is valid only for the Windows version of Script Converter.#

6. Day of the week specification. Specify 1 if you are specifying the day of the week, or 0 if you are not. If you specify any other value, a syntax error occurs during conversion to the execution environment file, and the execution environment file is not created.

This item is valid only for the Windows version of Script Converter.#

7. Day of the week. Specify a value from 1 to 7. If you specify a value outside this range, a syntax error occurs during conversion to the execution environment file, and the execution environment file is not created.

This item is valid only for the Windows version of Script Converter.#

Table 3–26: Day of the week corresponding to specified value

| Value | Day of the week |
|-------|-----------------|
| 1     | Monday          |
| 2     | Tuesday         |

| Value | Day of the week |
|-------|-----------------|
| 3     | Wednesday       |
| 4     | Thursday        |
| 5     | Friday          |
| 6     | Saturday        |
| 7     | Sunday          |

8. Date specification. Specify 1 if you are specifying the date, or 0 if you are not. If you specify any other value, a syntax error occurs during conversion to the execution environment file, and the execution environment file is not created.

This item is valid only for the Windows version of Script Converter.#

9. Date. Specify a value from 1 to 31. If you specify a value outside this range, a syntax error occurs during conversion to the execution environment file and the execution environment file is not created.

This item is valid only for the Windows version of Script Converter.#

10. Time specification. Specify 1 if you are specifying the time, or 0 if you are not. If you specify any other value, a syntax error occurs during conversion to the execution environment file, and the execution environment file is not created.

This item is valid only for the Windows version of Script Converter.#

- 11. Time (hour). Specify a value from 0 to 23. If you specify a value outside this range, a syntax error occurs during conversion to the execution environment file, and the execution environment file is not created.
  - This item is valid only for the Windows version of Script Converter.#
- 12. Time (minute). Specify a value from 0 to 59. If you specify a value outside this range, a syntax error occurs during conversion to the execution environment file, and the execution environment file is not created.
  - This item is valid only for the Windows version of Script Converter.#
- 13. End time. Specify the number of minutes that can elapse before the script file being executed is forcibly terminated. Specify a value from 0 to 1, 440. If you specify a value outside this range, a syntax error occurs during conversion to the execution environment file, and the execution environment file is not created. If 0 is specified, the system assumes that the end time is not specified.
  - This item is valid only for the Windows version of Script Converter.#
- 14. Output destination folder for trace. If you specify a nonexistent folder, an analysis error occurs. When an execution environment file is converted to an execution environment syntax file, always set a blank for this item. When an execution environment syntax file is converted to an execution environment file, this value becomes effective. If a nonexistent folder name is specified, a syntax error occurs during conversion to the execution environment file and the execution environment file is not created.
- 15. Maximum number of trace lines. Specify a value from 100 to 9, 999. If you specify a value outside this range, a syntax error occurs during conversion to the execution environment file, and the execution environment file is not created.
- 16. Maximum number of trace columns. Specify a value from 128 to 1,024. If you specify a value outside this range, a syntax error occurs during conversion to the execution environment file, and the execution environment file is not created.
- 17. Maximum number of user trace rows. Specify a value from 100 to 9, 999. If you specify a value outside this range, a syntax error occurs during conversion to the execution environment file, and the execution environment file is not created.

18. Maximum number of user trace columns. Specify a value from 128 to 1, 024. If you specify a value outside this range, a syntax error occurs during conversion to the execution environment file, and the execution environment file is not created.

#: If this item is specified in the UNIX version of an execution environment syntax file, the default value is used during conversion from the execution environment file (.SPV).

#### Other

The description rules for execution environment syntax files are as follows:

- Any items can be omitted, and the default value is assumed for the items that are not specified.
- If the same item is specified more than once, the value specified last is effective.
- The items can be specified in any order.
- Any line that begins with # is treated as a comment line.

4

# JP1/Script Dialog Boxes

This chapter provides detailed descriptions of the dialog boxes that open from the Script Manager window, Script Editor window, Script Trace Viewer window, and Script Menu Editor window.

### 4.1 Script Manager dialog boxes

The dialog boxes displayed when you use the Script Manager window are listed below. Detailed descriptions of each dialog box and its components are given after this list.

- Create New Script File dialog box
- Copy Files dialog box
- Add Files dialog box
- Confirm File Overwrite dialog box
- Confirm File Deletion dialog box
- · Rename dialog box
- Execution dialog box
- Set Execution Environment (Start Information) dialog box
- Set Execution Environment (Terminate Information) dialog box
- Set Execution Environment (Trace Information) dialog box
- Set Execution Environment (Command Line) dialog box
- Set Command Line dialog box
- Set Execution Environment (Working Folder) dialog box
- Set Execution Environment (Start Date) dialog box
- Set Execution Environment (Terminate Time) dialog box
- Set Execution Environment (Trace Output Folder) dialog box
- Set Execution Environment (User Trace Information) dialog box
- Change Folder dialog box
- File Properties dialog box
- Set Automatic Startup dialog box
- Link Editor dialog box
- Options (Server Information) dialog box
- Update Information dialog box
- Options (Compatibility) dialog box
- Options (Multi-activation) dialog box
- Options (JP1/IM) dialog box
- Options (Trace) dialog box
- Options (Cluster Environment) dialog box
- Select Folder dialog box

### 4.1.1 Create New Script File dialog box

The Create New Script File dialog box appears when you choose File, Create in the Script Manager window.

Enter the name for the script file you want to create.

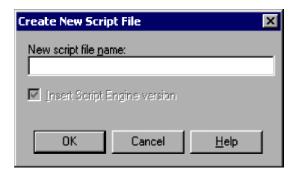

#### New script file name

Enter the name of the script file to be created.

### **Insert Script Engine version**

Choose whether to insert the version of Script Engine to be used for file execution at the head of the script file. This setting takes effect only when an editor other that Editor has been associated in the Link Editor dialog box.

### (2) Operations

- Enter a script file name and then click **OK** to launch the editor specified in the Link Editor dialog box (**Tools**, **Link Editor** command).
- Click Cancel to cancel script creation.

### (3) Processing

• File names must comply with the naming conventions of the Windows file system, except that you cannot use spaces or the following characters:

```
= : , . { }
```

- If no editor is specified in the Link Editor dialog box, a message to that effect is displayed and processing is canceled.
- After creating a script file with the dedicated Editor, you must choose **View**, and then **Refresh** to apply the created file to the client area of the Script Manager window.
- When you select the **Insert Script Engine version** check box, the following line is inserted at the head of the script file:

#FileVersion=VVRR (VVRR: The version and revision of a script engine)

The same version of the installed JP1/Script program is set in VVRR.

If you do not select the **Insert Script Engine version** check box, the script file will be executed using the version set in the Options (Compatibility) dialog box of Script Manager.

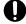

### **Important**

- You cannot use the standard Windows WordPad as an editor for creating a script. Use another editor that supports saving in text format.
- The Script Engine version does not need to be the same as the version of the installed JP1/Script program. You can apply the conventions of the version of Script Engine to execute a script file. For details, see 6.1.11 Script coding conventions.

### 4.1.2 Copy Files dialog box

The Copy Files dialog box appears when you select an icon in the Script Manager window and choose File, Copy.

Select script files to copy from the current folder to another folder.

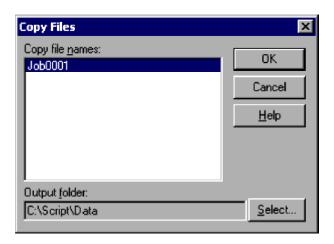

### (1) Components

#### Copy file names

Lists one or more files names that you selected in the Manager window.

#### **Output folder**

Enter the name of a folder to copy the file(s) to. If you click the **Select** button, the Select Folder dialog box appears.

#### Select

Displays the Select Folder dialog box for selecting a destination folder.

### (2) Operations

- Enter a folder name, then select one or more file names from the list to copy to this folder. You can also click **Select** to choose a destination folder if you wish.
- Click **OK** to copy the file(s). Click **Cancel** to cancel file copying.

# (3) Processing

- A dialog box shows copying progress.
- If a file of the same name already resides in the destination folder, the Confirm File Overwrite dialog box appears.

# 4.1.3 Add Files dialog box

The Add Files dialog box appears when you select an icon in the Script Manager window and choose File, Add.

Use this dialog box to add a script file from another folder to the current folder.

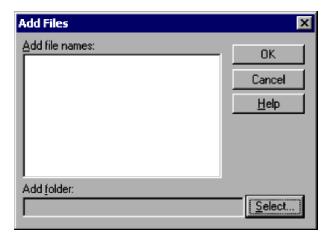

#### Add file names

Lists the script files in the source folder.

Select one or more file names to add.

#### Add folder

Enter the name of the folder to copy file(s) from.

#### Select

Displays the Select Folder dialog box for selecting a source folder.

# (2) Operations

- Enter a folder name, then select one or more files to add from this folder. You can also click **Select** to choose a source folder if you wish.
- Click **OK** to add the file(s). Click **Cancel** to cancel file addition.

# (3) Processing

- A dialog box shows the progress of file addition.
- If a file of the same name already resides in the destination (current) folder, the Confirm File Overwrite dialog box appears.

# 4.1.4 Confirm File Overwrite dialog box

The Confirm File Overwrite dialog box appears if copying or adding a file means that the contents of a file will be replaced.

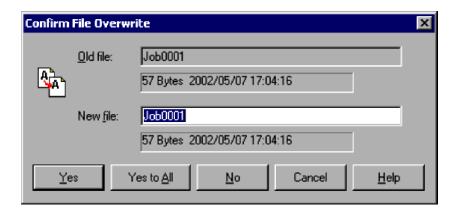

#### Old file

Shows the name of a file you are copying or adding. You cannot change this name.

The file size, and the date and time the file was last modified, appear under the file name.

#### New file

Shows the name of the file that will be overwritten. The size and the update date and time of the file that will be overwritten appear under the file name.

If you do not want to overwrite the file, specify a new file name, and then click Yes.

### (2) Operations

- To replace the file contents, click **Yes** or **Yes to All**. If you click **Yes to All**, this dialog box will be skipped for the subsequent files.
- Click No to continue processing without replacing the file contents.
- Click Cancel to cancel processing.

# 4.1.5 Confirm File Deletion dialog box

The Confirm File Deletion dialog box appears when you select an icon in the Script Manager window and choose **File**, **Delete**.

Use this dialog box to delete the created script file.

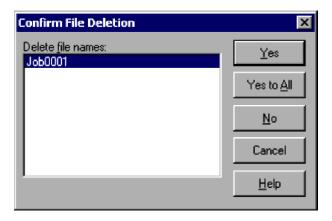

#### Delete file names

Lists one or more files names that you selected in the Script Manager window.

# (2) Operations

- From the list of files to delete, select one or more file names. Then click **Yes** to delete the first file and erase its icon from the client area in the Script Manager window. If you selected multiple files, this processing is repeated for each file in turn.
- Click Yes to All to delete all the file names in the list.
- Click No to keep the file. If you selected multiple files, this processing is repeated for each file in turn.
- Click Cancel to cancel file deletion.

### 4.1.6 Rename dialog box

The Rename dialog box appears when you choose File, Rename.

Use this dialog box to rename a file selected in the Script Manager window.

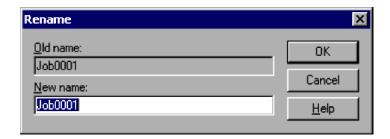

### (1) Components

#### Old name

Shows the name of the file (icon) that you selected in the Script Manager window.

#### New name

Shows the new name.

# (2) Operations

- To rename the file, enter the new name and then click **OK**.
- Click Cancel to close the dialog box without renaming the file.

## (3) Processing

• The file name must comply with the naming conventions of the Windows file system, except that you cannot use spaces or the following characters:

```
= : , . { }
```

### 4.1.7 Execution dialog box

The Execution dialog box appears when you select an icon in the Script Manager window and choose File, Execute.

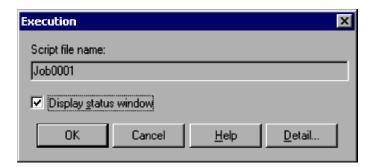

### (1) Components

#### Script file name

Shows the name of the file (icon) that you selected in the Script Manager window.

#### Display status window

Select whether to display windows showing the analysis trace, execution trace, and execution status.

### (2) Operations

- Click **OK** to execute the script.
- Click Cancel to cancel script execution.
- Click **Detail** to set the execution environment. The settings are entered in an execution environment file. For information on setting the execution environment, see 4.1.8 Set Execution Environment (Start Information) dialog box, 4.1.9 Set Execution Environment (Terminate Information) dialog box, and 4.1.10 Set Execution Environment (Trace Information) dialog box.

# (3) Processing

• Windows showing the script execution status appear during execution.

### 4.1.8 Set Execution Environment (Start Information) dialog box

The Set Execution Environment dialog box appears when you select one or more icons in the Script Manager window and choose **File**, **Set Execution Environment**, **All Items**. It also appears when you click the **Detail** button in the Execution dialog box.

The Set Execution Environment dialog box has three tabs: **Start Information**, **Terminate Information**, and **Trace Information**. Click the **Start Information** tab to display the Set Execution Environment (Start Information) page.

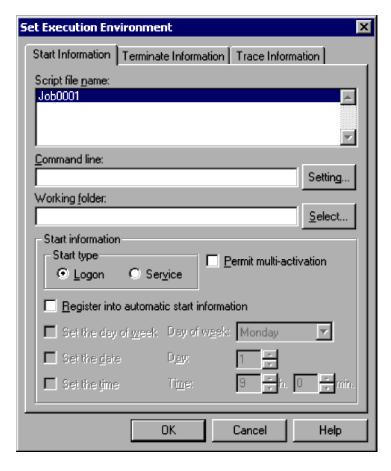

#### Note

If you attempt to set up the execution environment (start information) while the JP1/Script service is not running, a dialog box containing the following error message appears:

The operation could not be performed because the JP1/Script service is not running. Launch the JP1/Script service, and then re-execute the operation.

# (1) Components

In the Set Execution Environment (Start Information) dialog box, you can set the following items for the script file(s) you selected.

#### Script file name

Lists the name of the files (icons) that you selected in the Script Manager window. If you selected multiple icons, the file names are sorted in ascending order.

#### Command line

Enter the run-time command line. You can specify a parameter, and whether to output a trace file and event log. If you click the **Set** button, the Set Command Line dialog box appears. For details, see *6.2 Rules for writing command lines*.

#### Working folder

Enter the current drive or folder for script execution.

If you click the **Select** button, the Select Folder dialog box appears.

If you do not specify a folder, the folder containing the script file is selected.

#### **Start information**

Specify the target space where the script is to be started automatically. If no day of week, day, or time is set, the script is started at the following time:

Logon: When the OS is logged on

**Service**: When the power is turned on

If the OS is not logged on, the script is not started even when the target is logged on and a day of week, day, or time has been set.

#### Permit multi-activation

Select this check box to allow multiple copies of the same script to be executed concurrently.

There is no limit to the number of multiple executions; however, as the number of concurrent executions increases, the amount of required system resources also increases. You should pay attention to the number of scripts that are executed concurrently.

When multiple execution is enabled, traces are output to the folder specified in **Trace file output folder** in the Options (Multi-activation) dialog box, not the folder specified in the Set Execution Environment (Trace Information) dialog box. For further details, see 4.1.25 Options (Multi-activation) dialog box.

You cannot specify the trace file output folder for each script file. Therefore, if you specify **Permit multi-activation** for a script file, for each concurrent execution of that script, analysis trace files and execution trace files that have the same name are output to the same folder.

#### Register into automatic start information

Starts the script automatically at the Script Launcher startup.

#### Set the day of week#

Starts the script on a particular day of the week.

This check box is available only if you select Register into automatic start information.

#### Day of week#

Specify a day of the week for weekly execution.

This box is available only if you select **Set the day of week**.

#### Set the date#

Starts the script on a particular day of the month.

This check box is available only if you select Register into automatic start information.

#### Dav#

Specify a day of the month for monthly execution. The script will not start in a month that does not have the specified day.

This box is available only if you select **Set the date**.

#### Set the time#

Starts the script at a particular time.

This check box is available only if you select **Register into automatic start information**.

#### Time#

Specify the hour and minute for script execution. Enter a value between 00:00 and 23:59. If you specify a time earlier than the Script Launcher start time, the script will run the following day.

This box is available only if you select **Set the time**.

#

This information takes effect only after the JP1/Script service or the Script Launcher is started.

### (2) Operations

- Set information about the execution environment as required.
- Click **OK** to create the settings as an execution environment file.
- Click Cancel to close the dialog box without creating an environment execution file.

# (3) Processing

- When you select multiple icons, items are set by default to the settings for the first file listed in **Script file name**. If you select one of the listed files, the environment settings for that file apply to all the files.
- If you omit the day of the month and time settings, the script is executed when the JP1/Script service or the Script Launcher starts.
- Any script file that is registered in automatic startup information and for which "Logon" is specified as the startup type will be executed in the logon space of the user who registered the automatic startup information.

### 4.1.9 Set Execution Environment (Terminate Information) dialog box

The Set Execution Environment dialog box appears when you select one or more icons in the Script Manager window and choose **File**, **Set Execution Environment**, **All Items**. It also appears when you click the **Detail** button in the Execution dialog box.

The Set Execution Environment dialog box has three tabs: **Start Information**, **Terminate Information**, and **Trace Information**. Click the **Terminate Information** tab to display the Set Execution Environment (Terminate Information) page.

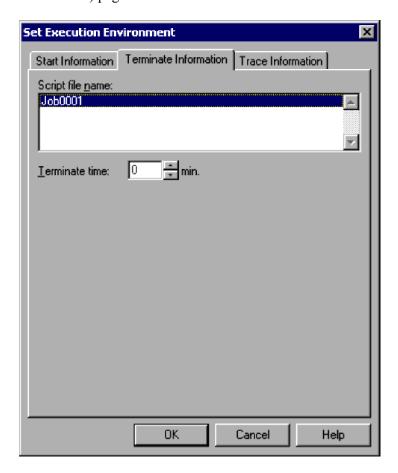

#### Note

If you attempt to set up the execution environment (terminate information) while the JP1/Script service is not running, a dialog box containing the following error message appears:

The operation could not be performed because the JP1/Script service is not running. Launch the JP1/Script service, and then re-execute the operation.

### (1) Components

In the Set Execution Environment (Terminate Information) dialog box, you can set the following items for the script file(s) you selected.

#### Script file name

Lists the name of the files (icons) that you selected in the Script Manager window. If you selected multiple icons, the file names are sorted in ascending order.

#### Terminate time

Specify the run time in minutes before the script file is forcibly terminated.

Enter a number in the range 0 to 1,440. If you specify zero, the script file will not be forcibly terminated.

### (2) Operations

- Set information about the execution environment as required.
- Click **OK** to create the settings as an execution environment file.
- Click Cancel to close the dialog box without creating an environment execution file.

### (3) Processing

- When you select multiple icons, items are set by default to the settings for the first file listed in **Script file name**. If you select one of the listed files, the environment settings for that file apply to all the files.
- By entering a termination time, you can enable a process to be automatically terminated if, for some reason, it fails to complete within a particular time.

# 4.1.10 Set Execution Environment (Trace Information) dialog box

The Set Execution Environment dialog box appears when you select one or more icons in the Script Manager window and choose **File**, **Set Execution Environment**, **All Items**. It also appears when you click the **Detail** button in the Execution dialog box.

The Set Execution Environment dialog box has three tabs: **Start Information**, **Terminate Information**, and **Trace Information**. Click the **Trace Information** tab to display the Set Execution Environment (Trace Information) page.

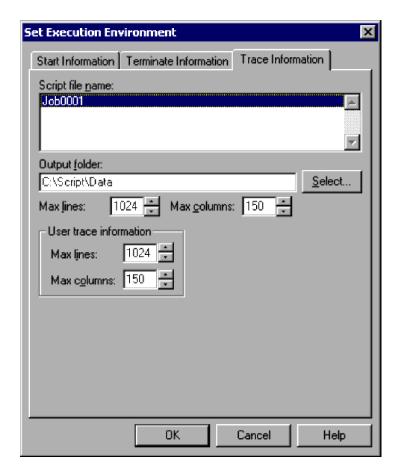

#### Note

If you attempt to set up the execution environment (trace information) while the JP1/Script service is not running, a dialog box containing the following error message appears:

The operation could not be performed because the JP1/Script service is not running. Launch the JP1/Script service, and then re-execute the operation.

# (1) Components

In the Set Execution Environment (Trace Information) dialog box, you can set the following items for the script file(s) you selected.

#### Script file name

Lists the name of the files (icons) that you selected in the Script Manager window. If you selected multiple icons, the file names are sorted in ascending order.

#### **Output folder**

Specify a folder for the analysis trace file and execution trace file.

If you specify a folder that does not exist, the folder is created when the script file starts.

If you click the **Select** button, the Select Folder dialog box appears.

The entry box is available only if you select the **Permit multi-activation** check box in the Set Execution Environment (Start Information) dialog box.

#### Max lines

Specify the maximum number of lines to output from the analysis trace file and execution trace file. Set a number in the range 100 to 9,999.

#### Max columns

Specify the maximum number of columns to output from the analysis trace file and execution trace file. Set a number in the range 128 to 1,024.

#### User trace information

#### Max lines

Specify the maximum number of lines to output from the user trace file. Set a number in the range 100 to 9,999.

#### Max columns

Specify the maximum number of columns to output from the user trace file. Set a number in the range 128 to 1,024.

### (2) Operations

- Set information about the execution environment as required.
- Click **OK** to create the settings as an execution environment file.
- Click Cancel to close the dialog box without creating an environment execution file.

### (3) Processing

• When you select multiple icons, items are set by default to the settings for the first file listed in **Script file name**. If you select one of the listed files, the environment settings for that file apply to all the files.

### 4.1.11 Set Execution Environment (Command Line) dialog box

The Set Execution Environment (Command Line) dialog box appears when you select one or more icons in the Script Manager window and choose File, Set Execution Environment, Command Line.

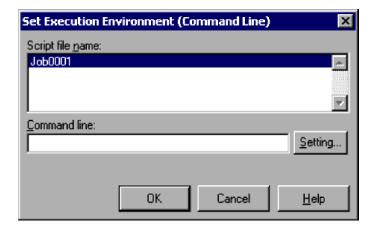

### (1) Components

In the Set Execution Environment (Command Line) dialog box, you can set the following items for the script file(s) you selected.

#### Script file name

Lists the name of the files (icons) that you selected in the Script Manager window. If you selected multiple icons, the file names are sorted in ascending order.

#### Command line

Specify the run-time command line. You can specify a parameter, and whether to output a trace file and event log. If you click the **Setting** button, the Set Command Line dialog box appears. For details on writing command lines, see 6.2 Rules for writing command lines.

### (2) Operations

- Set information about the execution environment as required.
- Click **OK** to update the execution environment file with the entered setting.
- Click Cancel to close the dialog box without updating the environment execution file.

### (3) Processing

• When you select multiple icons, items are set by default to the settings for the first file listed in **Script file name**. If you select one of the listed files, the environment settings for that file apply to all the files.

### 4.1.12 Set Command Line dialog box

The Set Command Line dialog box appears when you click the **Setting** button in the Set Execution Environment (Start Information) dialog box or Set Execution Environment (Command Line) dialog box.

Enter the run-time command line.

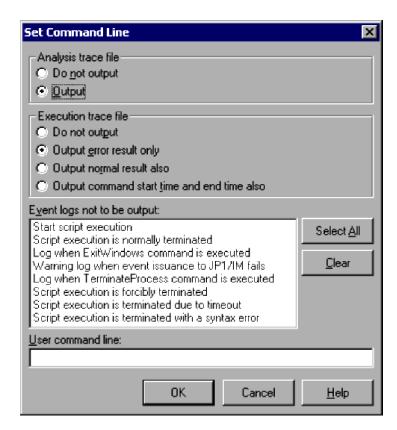

#### Analysis trace file

Choose whether to output an analysis trace file. Output is set by default.

The setting you choose here is set in the form  $^{\#}$  /SPALV (n) in the command line in the Set Execution Environment (Start Information) dialog box and Set Execution Environment (Command Line) dialog box.

#### **Execution trace file**

Choose whether to output an execution trace file and the output level. **Output error result only** is set by default.

The setting you choose here is set in the form # /SPXLV (n) in the command line in the Set Execution Environment (Start Information) dialog box and Set Execution Environment (Command Line) dialog box.

If you select **Output normal result also** or **Output command start time and end time also**, the execution performance of script files will be degraded because the amount of output information will increase.

#### Event logs not to be output

Lists event logs for which you can disable run-time output.

Click Select All to select all the event logs. Click Clear to clear the selection.

By default, the event logs are not all selected.

The settings you choose here are set in the form /NOEVLOG or /NOEVLOG  $(n, n, \ldots)$  in the command line in the Set Execution Environment (Start Information) dialog box and Set Execution Environment (Command Line) dialog box.

#### User command line#

Enter a user-specified command line.

#

For details about the command format, see 6.2.2 Command line parameters.

# (2) Operations

- Set command line information as required.
- Click **OK** to enter the settings in the command line displayed in the Set Execution Environment (Start Information) dialog box.
- Click Cancel to close the dialog box without changing the command line contents.

# (3) Processing

• The Event logs not to be output list contains run-time event logs other than error logs.

# 4.1.13 Set Execution Environment (Working Folder) dialog box

The Set Execution Environment (Working Folder) dialog box appears when you select one or more icons in the Script Manager window and choose File, Set Execution Environment, Working folder.

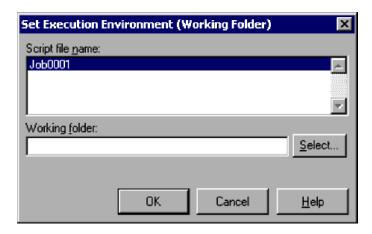

In the Set Execution Environment (Working Folder) dialog box, you can set the following items for the script file(s) you selected.

#### Script file name

Lists the name of the files (icons) that you selected in the Script Manager window. If you selected multiple icons, the file names are sorted in ascending order.

#### Working folder

Specify the current drive or folder for script execution.

If you do not specify a folder, the folder containing the script file is selected.

#### Note

Use the SetPath command to set the current folder for execution (work folder).

For details about the SetPath command, see 8.5.28 SetPath (set the path to the executable folder).

### (2) Operations

- Set information about the execution environment as required.
- Click **OK** to update the execution environment file with the entered setting.
- Click Cancel to close the dialog box without updating the environment execution file.

### (3) Processing

• When you select multiple icons, items are set by default to the settings for the first file listed in **Script file name**. If you select one of the listed files, the environment settings for that file apply to all the files.

# 4.1.14 Set Execution Environment (Start Date) dialog box

The Set Execution Environment (Start Date) dialog box appears when you select one or more icons in the Script Manager window and choose **File**, **Set Execution Environment**, **Start Date**.

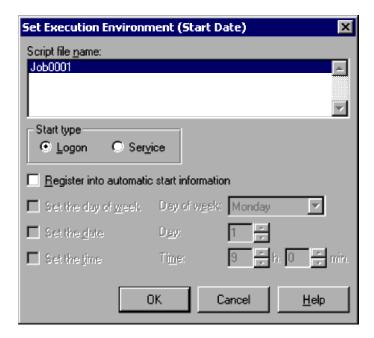

#### Notes

• If you attempt to set up the execution environment (start date) while the JP1/Script service is not running, a dialog box containing the following error message appears:

The operation could not be performed because the JP1/Script service is not running. Launch the JP1/Script service, and then re-execute the operation.

• This setting is not enabled in the Script Launcher service.

### (1) Components

In the Set Execution Environment (Start Date) dialog box, you can set the following items for the script file(s) you selected.

#### Script file name

Lists the name of the files (icons) that you selected in the Script Manager window. If you selected multiple icons, the file names are sorted in ascending order.

#### Start type

#### Logon or Service

Select whether to start the script at logon or as a service (at power on).

#### Register into automatic start information

Starts the script automatically at the Script Launcher startup.

#### Set the day of week#

Starts the script on a particular day of the week.

This check box is available only if you select Register into automatic start information.

#### Day of week#

Specify a day of the week for weekly execution.

This box is available only if you select **Set the day of week**.

#### Set the date#

Starts the script on a particular day of the month.

This check box is available only if you select Register into automatic start information.

#### Day#

Specify a day of the month for monthly execution. The script will not start in a month that does not have the specified day.

This box is available only if you select **Set the date**.

#### Set the time#

Starts the script at a particular time.

This check box is available only if you select Register into automatic start information.

#### Time#

Specify the hour and minute for script execution. Enter a value between 00:00 and 23:59. If you specify a time earlier than the Script Launcher start time, the script will run the following day.

This box is available only if you select **Set the time**.

#

This information takes effect only after the JP1/Script service or the Script Launcher is started.

### (2) Operations

- Set information about the execution environment as required.
- Click **OK** to update the execution environment file with the entered settings.
- Click Cancel to close the dialog box without updating the environment execution file.

### (3) Processing

- When you select multiple icons, items are set by default to the settings for the first file listed in **Script file name**. If you select one of the listed files, the environment settings for that file apply to all the files.
- If you omit the day of the month and time settings, the script is executed when the JP1/Script service or the Script Launcher starts.

# 4.1.15 Set Execution Environment (Terminate Time) dialog box

The Set Execution Environment (Terminate Time) dialog box appears when you select one or more icons in the Script Manager window and choose **File**, **Set Execution Environment**, **Terminate Time**.

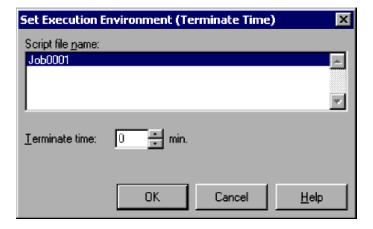

In the Set Execution Environment (Terminate Time) dialog box, you can set the following items for the script file(s) you selected.

#### Script file name

Lists the name of the files (icons) that you selected in the Script Manager window. If you selected multiple icons, the file names are sorted in ascending order.

#### Terminate time

Specify the run time in minutes before the script file is forcibly terminated.

Set a number in the range 0 to 1,440. If you set zero, the script file will not be forcibly terminated.

### (2) Operations

- Set information about the execution environment as required.
- Click **OK** to update the execution environment file with the new setting.
- Click Cancel to close the dialog box without updating the environment execution file.

### (3) Processing

- When you select multiple icons, items are set by default to the settings for the first file listed in **Script file name**. If you select one of the listed files, the environment settings for that file apply to all the files.
- By entering a termination time, you can enable a process to be automatically terminated if, for some reason, it fails to complete within a particular time.

### 4.1.16 Set Execution Environment (Trace Output Folder) dialog box

The Set Execution Environment (Trace Output Folder) dialog box appears when you select one or more icons in the Script Manager window and choose **File**, **Set Execution Environment**, **Trace Output Folder**.

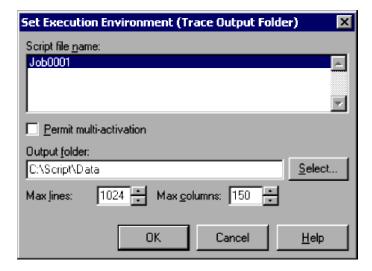

# (1) Components

In the Set Execution Environment (Trace Output Folder) dialog box, you can set the following items for the script file(s) you selected.

#### Script file name

Lists the name of the files (icons) that you selected in the Script Manager window. If you selected multiple icons, the file names are sorted in ascending order.

#### Permit multi-activation

Select this check box to allow the script to be activated concurrently from multiple processes.

When multiple execution is enabled, traces are output to the folder specified in **Trace file output folder** in the Options (Multi-activation) dialog box, not the setting in **Output folder**.

There is no limit to the number of concurrent executions. As the number of concurrent executions increases, there is also an increase in the system resources that are required. For this reason, make sure that you pay attention to the number of scripts that are executed concurrently.

#### **Output folder**

Specify a folder for the analysis trace file and execution trace file.

If you specify a folder that does not exist, the folder is created when the script file starts.

If you click the **Select** button, the Select Folder dialog box appears.

The entry box is available only if you select **Permit multi-activation**.

#### Max lines

Specify the maximum number of lines to output from the analysis trace file and execution trace file. Set a number in the range 100 to 9,999.

#### Max columns

Specify the maximum number of columns to output from the analysis trace file and execution trace file. Set a number in the range 128 to 1,024.

### (2) Operations

- Set information about the execution environment as required.
- Click **OK** to update the execution environment file with the entered setting.
- Click Cancel to close the dialog box without updating the environment execution file.

### (3) Processing

• When you select multiple icons, items are set by default to the settings for the first file listed in **Script file name**. If you select one of the listed files, the environment settings for that file apply to all the files.

# 4.1.17 Set Execution Environment (User Trace Information) dialog box

The Set Execution Environment (User Trace Information) dialog box appears when you select one or more icons in the Script Manager window and choose **File**, **Set Execution Environment**, **User Trace Information**.

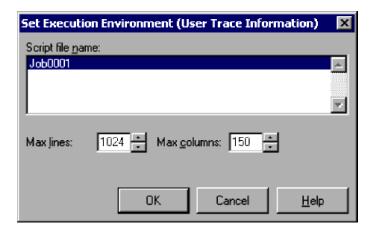

In the Set Execution Environment (User Trace Information) dialog box, you can set the following items for the script file(s) you selected.

#### Script file name

Lists the name of the files (icons) that you selected in the Script Manager window. If you selected multiple icons, the file names are sorted in ascending order.

#### Max lines

Specify the maximum number of lines to output from the user trace file. Set a number in the range 100 to 9,999.

#### Max columns

Specify the maximum number of columns to output from the user trace file. Set a number in the range 128 to 1,024.

### (2) Operations

- Set information about the execution environment as required.
- Click **OK** to update the execution environment file with the entered setting.
- Click Cancel to close the dialog box without updating the environment execution file.

# (3) Processing

• When you select multiple icons, items are set by default to the settings for the first file listed in **Script file name**. If you select one of the listed files, the environment settings for that file apply to all the files.

# 4.1.18 Change Folder dialog box

The Change Folder dialog box appears when you choose File, Change Folder.

Change the current folder in the client area to a specified folder. The script files stored in the specified folder will be listed in the client area.

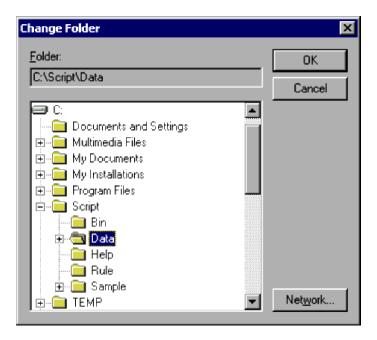

#### Folder

The name of the folder you select appears at the top. If the folder name exceeds the view area, the last portion of the name is shown.

The drive names and folder names appear in a tree structure at the bottom of the Folder area.

#### Network

Opens the Assign Network Drives dialog box.

# (2) Operations

- Select a folder and then click **OK**. The folder changes and information for the new folder appears in the client area.
- Click Cancel to close the dialog box without changing the current folder.

# (3) Note

You can change the previously changed folder without displaying this dialog box. Simply choose the folder name appearing in the **File** menu.

# 4.1.19 File Properties dialog box

The File Properties dialog box appears when you choose an icon in the Script Manager window, right-click to display the pop-up menu, and then choose **Properties**.

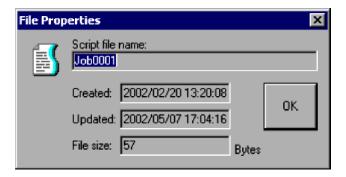

#### Script file name

Shows the name of the file (icon) that you selected.

#### Created

Shows the date and time the file was created.

#### **Updated**

Shows the date and time the file was last modified.

#### File size

Shows the file size.

### 4.1.20 Set Automatic Startup dialog box

The Set Automatic Startup dialog box appears when you choose **Tools**, **Set Automatic Start** in the Script Manager window.

Set the names of the script files to be started automatically by the Script Launcher.

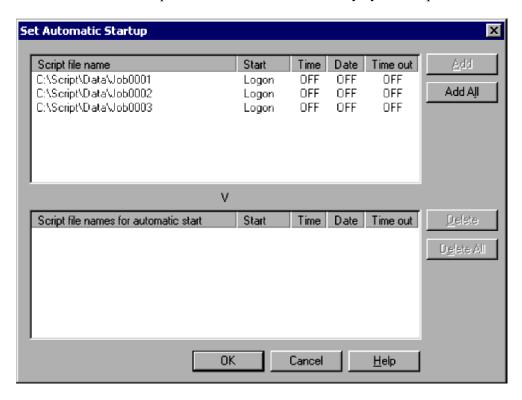

#### **Notes**

• If you attempt to set up automatic startup while the JP1/Script service is not running, a dialog box containing the following error message appears:

The operation could not be performed because the JP1/Script service is not running. Launch the JP1/Script service, and then re-execute the operation.

• This setting is not enabled in the Script Launcher service.

### (1) Components

#### Script file name

Lists the script files in the current execution folder that have not been registered for automatic startup in the execution environment file.

#### Script file names for automatic start

Lists the script files that have been registered for automatic startup in the execution environment file.

#### Start

Shows the start type.

#### Time

Shows whether or not the file is scheduled to start at a particular time.

**ON** is displayed if the file is scheduled. **OFF** is specified if the file is not scheduled.

#### Date

Shows whether or not the file is scheduled to start on a particular day.

**ON** is displayed if the file is scheduled. **OFF** is specified if the file is not scheduled.

#### Time out

Shows whether or not a time has been set to forcibly terminate the script.

**ON** is displayed if the file is scheduled. **OFF** is specified if the file is not scheduled.

# (2) Operations

- In the **Script file name** list box, select a script file that you want to start automatically and then click the **Add** button. The selected file is added to the **Script file names for automatic start** list and deleted from the **Script file name** list.
- Click Add All to add all the files to the Script file names for automatic start list and delete them from the Script file name list.
- To remove a script file from the **Script file names for automatic start** list, select the file name and then click **Delete**. The script file is removed from the **Script file names for automatic start** list and added to the **Script file name** list.
- Click **Delete All** to remove all the files from the **Script file names for automatic start** list and add them to the **Script file name** list.
- Click **OK** to output the contents of the **Script file names for automatic start** list box as an automatic start information file.
- Click Cancel to close the dialog box without outputting an automatic start information file.

# (3) Processing

• When this dialog box first opens, the current contents of the automatic start information file appear in the list box.

- If any script file in the current execution folder does not have an execution environment file, one is created when the dialog box first opens. The file is created irrespective of whether you choose **OK** or **Cancel**.
- Any script file that is registered in automatic startup information and for which "Logon" is specified as the startup type will be executed in the logon space of the user who registered the automatic startup information.

### 4.1.21 Link Editor dialog box

The Link Editor dialog box appears when you choose Tools, Link Editor in the Script Manager window.

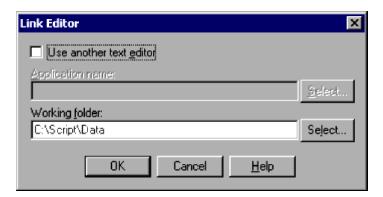

### (1) Components

#### Use another text editor

Choose whether to use an editor other than the default Script Editor.

#### **Application name**

Shows the name of the editor to be linked.

You can select an editor by clicking the Select button and selecting from the displayed application list.

#### Working folder

Shows the work folder of the editor to be linked.

You can select a work folder by clicking the **Select** button and selecting from the displayed list.

# (2) Operations

- Select an application and then click **OK** to link that application as a script editor.
- Click Cancel to close the dialog box without linking an editor.

# (3) Processing

• If you do not specify a work folder, the following folder is assumed:

Use another text editor check box selected:

Folder containing the editor

Use another text editor check box cleared:

Folder containing the script file to be edited

### 4.1.22 Options (Server Information) dialog box

The Options dialog box appears when you choose **Tools**, **Options** in the Script Manager window.

The Options dialog box has six tabs: Server Information, Compatibility, Multi-activation, JP1/IM, Trace, and Cluster Environment. Click the Server Information tab to display the Options (Server Information) page.

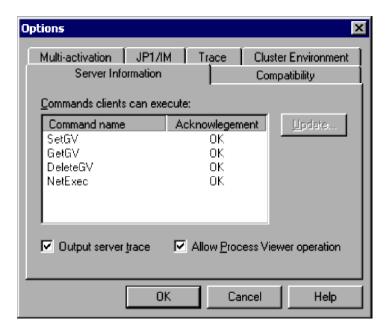

#### Note

If you attempt to set up the server information options while the JP1/Script service is not running, a dialog box containing the following error message appears:

The operation could not be performed because the JP1/Script service is not running. Launch the JP1/Script service, and then re-execute the operation.

## (1) Components

#### **Command name**

Lists the command names for which you can enable or disable execution from a client.

#### Acknowledgement

Shows whether clients are allowed to execute a particular command. A circle means execution is permitted; a cross means execution is not permitted.

#### Update

Displays the Update Information dialog box.

#### **Output server trace**

Choose whether to output a trace for commands executed on the server. This box is selected by default.

The output file is fixed as SPTSVTRC. SPY in the script execution environment folder (System Drive\ProgramData\Hitachi\Script\Data).

If you open the Options (Cluster Environment) dialog box from the **Tools** menu and change the folder for management file output, traces will be output to that folder.

#### **Allow Process Viewer operation**

Choose whether to accept Process Viewer operations performed at a client. This box is selected by default.

## (2) Operations

- Click **OK** to apply the settings and close the Options dialog box.
- Click **Cancel** to close the dialog box without applying the settings.

### (3) Processing

• Settings other than the **Allow Process Viewer** operation setting are saved in the server environment file (SPTSV.SPS).

### 4.1.23 Update Information dialog box

The Update Information dialog box appears when you click the Update button in the Options dialog box.

Specify whether to allow clients to execute a particular command.

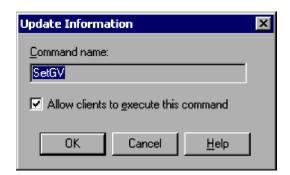

## (1) Components

#### Command name

Shows the command name for which you can change the execution permission.

### Allow clients to execute this command

Choose whether to allow clients to execute this command. This check box is selected by default.

## (2) Operations

- Click **OK** to apply the permission setting, close the Update Information dialog box, and return to the Options (Server Information) dialog box.
- Click **Cancel** to close the Update Information dialog box and return to the Options (Server Information) dialog box without changing the permission setting.

## 4.1.24 Options (Compatibility) dialog box

The Options dialog box appears when you choose Tools, Options in the Script Manager window.

The Options dialog box has six tabs: **Server Information**, **Compatibility**, **Multi-activation**, **JP1/IM**, **Trace**, and **Cluster Environment**. Click the **Compatibility** tab to display the Options (Compatibility) page.

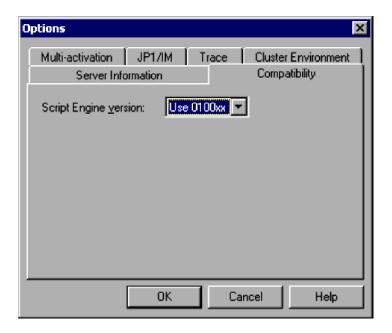

### Note

If you attempt to set up the compatibility option while the JP1/Script service is not running, a dialog box containing the following error message appears:

The operation could not be performed because the JP1/Script service is not running. Launch the JP1/Script service, and then re-execute the operation.

### (1) Components

#### **Script Engine version**

Specify the version of Script Engine to be used for executing the script file.

Use 0100xx is set by default.

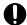

### **Important**

The Script Engine version does not need to be the same as the version of the installed JP1/Script program. You can apply the conventions of the version of Script Engine to execute a script file. For details, see 6.1.11 Script coding conventions.

# (2) Operations

- Click **OK** to apply the setting and close the Options dialog box.
- Click Cancel to close the dialog box without applying the setting.

# (3) Processing

• JP1/Script uses the version of Script Engine specified here when no Script Engine version is written at the head of the executable script file.

## 4.1.25 Options (Multi-activation) dialog box

The Options dialog box appears when you choose Tools, Options in the Script Manager window.

The Options dialog box has six tabs: Server Information, Compatibility, Multi-activation, JP1/IM, Trace, and Cluster Environment. Click the Multi-activation tab to display the Options (Multi-activation) page.

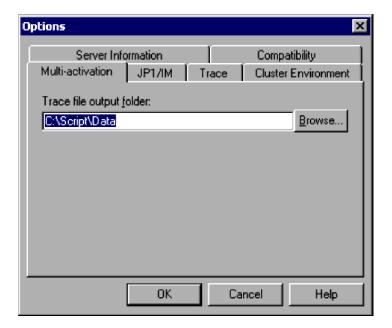

#### Note

If you attempt to set up the multi-activation options while the JP1/Script service is not running, a dialog box containing the following error message appears:

The operation could not be performed because the JP1/Script service is not running. Launch the JP1/Script service, and then re-execute the operation.

## (1) Components

#### Trace file output folder

Specify a folder for trace file output when the script file is activated concurrently from multiple processes.

You can specify a folder on the local drive only. By default, the script execution environment folder (*System Drive*\ProgramData\Hitachi\Script\Data) is set here.

The setting here applies only when you select the **Permit multi-activation** check box in either of the following dialog boxes:

- Set Execution Environment (Start Information) dialog box displayed by choosing File, Set Execution Environment, All Items
- Set Execution Environment (Trace Output Folder) dialog box displayed by choosing File, Set Execution Environment, Trace Output Folder

## (2) Operations

- Click **OK** to apply the setting and close the Options dialog box.
- Click **Cancel** to close the dialog box without applying the setting.

## (3) Processing

• The **Trace file output folder** is disabled and the setting here does not apply if you selected the **Change output destination of management file** check box in the Options (Cluster Environment) dialog box (**Tools** menu).

### 4.1.26 Options (JP1/IM) dialog box

The Options dialog box appears when you choose Tools, Options in the Script Manager window.

The Options dialog box has six tabs: Server Information, Compatibility, Multi-activation, JP1/IM, Trace, and Cluster Environment. Click the JP1/IM tab to display the Options (JP1/IM) page.

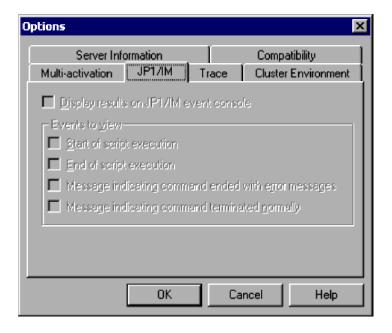

#### Note

If you attempt to set up the JP1/IM options while the JP1/Script service is not running, a dialog box containing the following error message appears:

The operation could not be performed because the JP1/Script service is not running. Launch the JP1/Script service, and then re-execute the operation.

## (1) Components

#### Display results on JP1/IM event console

Select this check box to display command execution results and other information on the JP1/IM event console.

#### **Events to view**

### Start of script execution

Display script start events on the event console.

### **End of script execution**

Display script termination events on the event console.

#### Message indicating command ended with error messages

Display events indicating error termination of a command.

#### Message indicating command terminated normally

Display events indicating normal termination of a command.

## (2) Operations

- Click **OK** to apply the settings and close the Options dialog box.
- Click Cancel to close the dialog box without applying the settings.

## (3) Processing

- You can set the items under **Display results on JP1/IM event console** only if JP1/IM or JP1/Base is installed on your PC. The items are disabled if neither of these programs is installed.
- If JP1/IM or JP1/Base is installed on your PC, the settings in this dialog box apply whether or not the JP1/IM or JP1/Base service is active.
- When you execute a script from Manager (displaying the window) or from the dedicated Editor, script start and termination events are not displayed on the JP1/IM event console even if you select those items in the dialog box.
- You can display execution results on the JP1/IM event console for the following commands:

### (a) Basic commands

TextOpen, TextClose, MakeDir, DeleteDir, DeleteFile, Rename, SetFileAttribute, GetFileAttribute, SetFileTime, GetFileTime, GetFileSize, GetVersionInfo, SplitFile, CatFiles, SetStandardFile, ResetStandardFile, SetVolumeLabel, GetVolumeLabel, Copy, Exec, NetExec, WaitForExec, EntryStartUp, and CancelStartUp

### (b) Special commands

ServiceCreate, ServiceDelete, ServiceStart, ServiceStop, ServicePause, ServiceContinue, ServiceChange, ServiceControl, CallDll, MakeGroup, DeleteGroup, MakeShortcut, DeleteShortcut, TerminateProcess, and ExitWindows

## 4.1.27 Options (Trace) dialog box

The Options dialog box appears when you choose **Tools**, **Options** in the Script Manager window.

The Options dialog box has six tabs: **Server Information**, **Compatibility**, **Multi-activation**, **JP1/IM**, **Trace**, and **Cluster Environment**. Click the **Trace** tab to display the Options (Trace) page.

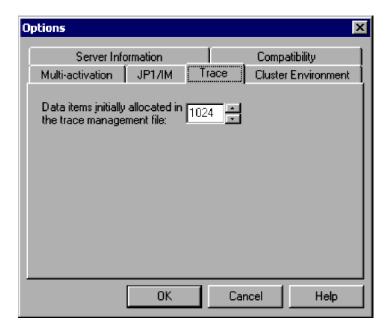

#### Note

If you attempt to set up the trace options while the JP1/Script service is not running, a dialog box containing the following error message appears:

The operation could not be performed because the JP1/Script service is not running. Launch the JP1/Script service, and then re-execute the operation.

## (1) Components

#### Data items initially allocated in the trace management file

Specify the initial data size that can be stored in the trace management file.

Set a value in the range 16 to 32,000. 1,024 is set by default.

## (2) Operations

- Click **OK** to apply the setting and close the Options dialog box.
- Click Cancel to close the dialog box without applying the setting.

### (3) Processing

• Changing the initial data size clears the trace management file (SPTLOGDB. SPB). This means that you can no longer view the data previously displayed in the Trace Viewer window. The Script Trace Files Display window may also show incorrect data. If so, close and reopen the Script Trace Files Display window.

## 4.1.28 Options (Cluster Environment) dialog box

The Options dialog box appears when you choose Tools, Options in the Script Manager window.

The Options dialog box has six tabs: Server Information, Compatibility, Multi-activation, JP1/IM, Trace, and Cluster Environment. Click the Cluster Environment tab to display the Options (Cluster Environment) page.

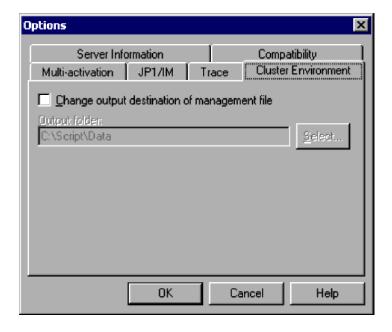

#### Note

If you attempt to set up the cluster environment options while the JP1/Script service is not running, a dialog box containing the following error message appears:

The operation could not be performed because the JP1/Script service is not running. Launch the JP1/Script service, and then re-execute the operation.

### (1) Components

### Change output destination of management file

Changes the default folder for management file output (normally the script execution environment folder (*System Drive*\ProgramData\Hitachi\Script\Data)).

Management files refer to the following files handled by JP1/Script: automatic start information file, server environment file, server trace file, trace management file, and global variables file.

#### **Output Folder**

If you selected the **Change output destination of management file** check box, specify the folder for management file output.

Specify a folder in a shared directory in the clustering environment. You must specify a folder other than the script execution environment folder (*System Drive*\ProgramData\Hitachi\Script\Data).

### (2) Operations

- If you click **OK**, a dialog box asks for confirmation that you want to change the output folder and restart. Choose the **Restart** button to apply the setting, close the Options dialog box, and restart the system.
- Click Cancel to close the dialog box without applying the settings.

## (3) Processing

- JP1/Script can be used in a clustering environment, but it is not possible to resume execution of scripts that were running when the failover occurred. However, the execution environment can be inherited by the standby system if you change the default folder for management file output to a folder on the shared disk, using this dialog box. For details, see 2.2 Environment setup in a cluster system environment.
- You must restart the system to apply the new setting in this dialog box.
  - If any management files were already in use before you changed the output folder, those files remain in the previous folder and their contents become invalid.
  - If any management files already exist in the new output folder, JP1/Script references those files and recreates any that are missing.
- Multiple computers cannot concurrently reference a file that is output to the output folder.
- If you select the **Change output destination of management file** check box, the trace files produced when the script file is activated concurrently from multiple processes are output to the Trace folder in the specified output folder. The folder specified in **Trace file output folder** in the Options (Multi-activation) dialog box (**Tools** menu) does not apply.
- When you set a new output folder, the contents of the trace management file (SPTLOGDB. SPB) may not match the contents of the trace files. As a result, the contents displayed in the Trace Viewer window (file size and date modified) may be incorrect.

## 4.1.29 Select Folder dialog box

The Select Folder dialog box appears when you choose the **Select** button to select a folder in a dialog box.

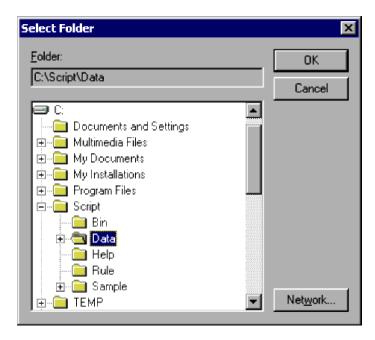

#### **Folder**

The name of the folder you select appears at the top. If the folder name exceeds the view area, the last portion of the name is shown.

The drive names and folder names appear in a tree structure at the bottom of the Folder area.

#### Network

Displays the Assign Network Drives dialog box.

# (2) Operations

- Click **OK** to apply information for the selected folder.
- Click **Cancel** to close the dialog box without applying the selected folder information.

### 4.2 Script Editor dialog boxes

The dialog boxes displayed when you use the Script Editor window are listed below. Detailed descriptions of each dialog box and its components are given after this list.

- Update Value dialog box
- Options (Format) dialog box
- Options (Colors) dialog box
- Options (Compatibility) dialog box
- · Set dialog box
- · Search dialog box
- Set File Name dialog box
- Set File Version dialog box
- Command Line Parameter Settings dialog box
- Add Variable dialog box

## 4.2.1 Update Value dialog box

The Update Value dialog box appears when you double-click a variable name in the Watch window.

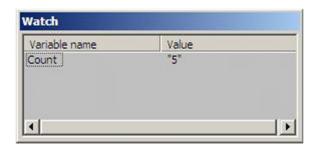

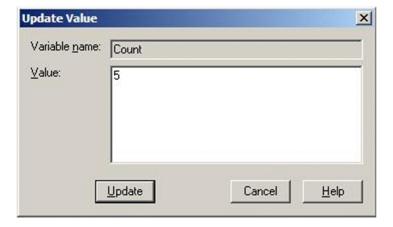

# (1) Components

#### Variable name

Shows the name of the variable to be updated.

#### Value

Enter a new value of up to 1,024 bytes. This field is disabled if the variable name is invalid.

### (2) Operations

- Click **Update** to update the value of the specified variable and close the Update Value dialog box.
- Click Cancel to close the dialog box without updating the variable value.

## 4.2.2 Options (Format) dialog box

The Options dialog box appears when you choose Edit, Options in the Script Editor window.

The Options dialog box has three tabs: **Format**, **Colors**, and **Compatibility**. Click the **Format** tab to display the Options (Format) page.

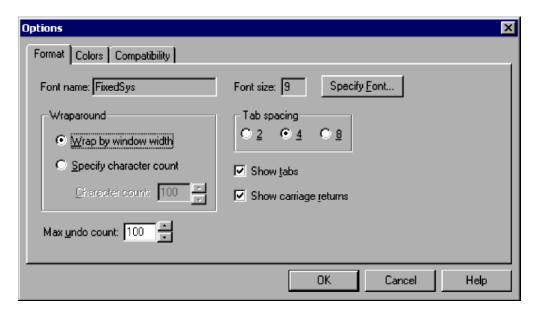

## (1) Components

#### Font name

Shows the font name. To change the font, click the **Specify Font** button.

FixedSys is set by default.

#### Font size

Shows the font size. To change the font size, click the **Specify Font** button.

14 is set by default.

#### Wraparound

Select a text wrap method.

Wrap by window width is selected by default.

#### Wrap by window width

Wrap text to the window width.

### Specify character count

Wrap text at a fixed number of characters.

#### **Character count**

Set the number of characters at which to wrap text.

This box is available only when you select **Specify character count**.

Set a value in the range 20 to 512.

### Tab spacing

Set the number of tabs.

4 is set by default.

#### **Show tabs**

Choose whether to show or hide tabs. This check box is selected by default.

### Show carriage returns

Choose whether to show or hide carriage returns. This check box is selected by default.

#### Max undo count

Specify how many times the user can choose Edit, Undo.

Set a value in the range 10 to 999. 100 is set by default.

### (2) Operations

- Click **OK** to apply the format settings and close the Options dialog box.
- Click **Cancel** to close the dialog box without changing the existing format settings.

## 4.2.3 Options (Colors) dialog box

The Options dialog box appears when you choose Edit, Options in the Script Editor window.

The Options dialog box has three tabs: **Format**, **Colors**, and **Compatibility**. Click the **Colors** tab to display the Options (Colors) page.

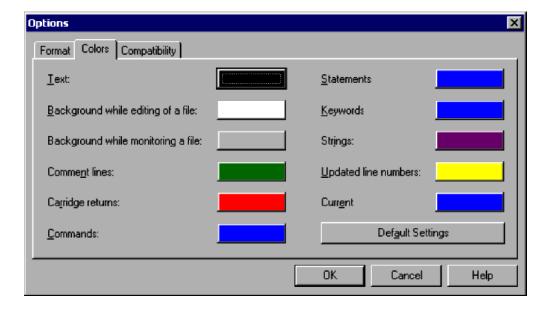

#### **Text**

Set the text color.

The system color is set by default.

### Background while editing of a file

Set the background color for edit mode.

The system color is set by default.

#### Background while monitoring a file

Set the background color for monitoring mode.

Gray is set by default.

#### **Comment lines**

Set the color of comment lines.

Green is set by default.

#### Carriage returns

Set the color of line returns.

Red is set by default.

#### **Commands**

Set the color of commands.

Blue is set by default.

#### **Statements**

Set the color of statements.

Blue is set by default.

### Keywords

Set the color of keywords.

Blue is set by default.

#### **Strings**

Set the color of character strings.

Violet is set by default.

### Updated line numbers

Set the color of the line numbers of modified lines.

Yellow is set by default.

#### Current

Set the color of the cursor that indicates the current position.

Blue is set by default.

#### **Default Settings**

Resets all colors to the defaults.

## (2) Operations

• Click the button for any item (except **Default Settings**) to display the Set Color dialog box and set a color for that item. In the Set Color dialog box, you can choose the **Create Color** button to display the Create Color dialog box and create a color.

- Click **OK** to set the specified colors and close the Options dialog box.
- Click Cancel to close the dialog box without changing the existing colors.

## 4.2.4 Options (Compatibility) dialog box

The Options dialog box appears when you choose Edit, Options in the Script Editor window.

The Options dialog box has three tabs: **Format**, **Colors**, and **Compatibility**. Click the **Compatibility** tab to display the Options (Compatibility) page.

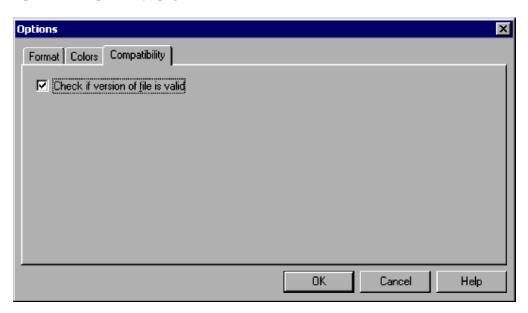

# (1) Components

### Check if version of file is valid

Choose whether to check if the file version is specified at the head of the file when saving a script file.

# (2) Operations

- Click **OK** to apply the setting and close the Options dialog box.
- Click Cancel to close the dialog box without applying the setting.

## 4.2.5 Set dialog box

The Set dialog box appears when you choose Monitoring, Set in the Script Editor window.

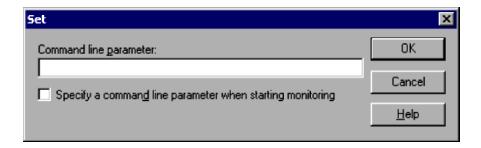

#### Command line parameter

Specify the parameters required for monitoring.

#### Specify a command line parameter when starting monitoring

Select this check box to display the Command Line Parameter Settings dialog box and specify the command line parameters when you begin monitoring.

## (2) Operations

- Click **OK** to apply the settings and close the Options dialog box.
- Click Cancel to close the dialog box without applying the settings.

## (3) Processing

• You can set up to 1,024 characters as command line parameters.

If you set parameters both in this dialog box and in the command line in the script execution environment file, all the specified values will apply when you begin monitoring.

The values you set in the dialog box are applied first, then the values set in the execution environment file. If different values are set for the same item (for example, /SPXLV(3) in the dialog box, but /SPXLV(0) in the file), the dialog box setting takes precedence.

#### Example:

Below, location variable %1 is ABC, and location variable %2 is 123. Parameter /SPXLV(3) takes precedence, and /NOEVLOG is valid.

Command line specified in the dialog box:

/SPXLV(3) ABC

Command line specified in the execution environment file:

/SPXLV(0) 123 /NOEVLOG

• The settings in the Set dialog box are saved to a monitoring information file when you quit the editor.

## 4.2.6 Search dialog box

The Search dialog box appears when you choose **Search**, **Find** in the Script Editor window. It also appears when you choose **Find Next** or **Find Previous** from the **Search** menu.

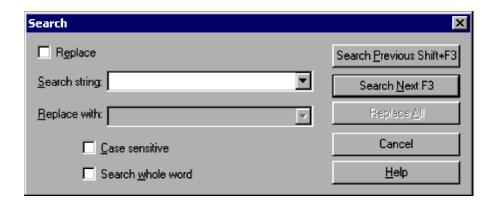

#### Replace

Select this check box to replace the search string.

### Search string

Enter a search string.

#### Replace with

Enter text to replace the search string. This box is available only if you select **Replace**.

#### Case sensitive

Distinguish between uppercase and lowercase when searching for the string. This check box is unselected by default.

#### Search whole word

Search for whole words only. This check box is unselected by default.

### (2) Operations

- Click the Search Previous button to search upward from the current position.
- Click the **Search Next** button to search downward from the current position.
- Click Replace All to replace all the matching search strings in the script file with the text specified in Replace with.
- Click Cancel to close the dialog box.

## (3) Processing

- The Search string and Replace with drop-down lists contain the 10 most recent strings.
- A beep sounds if the search string is not found.

## 4.2.7 Set File Name dialog box

The Set File Name dialog box appears when you attempt to execute or monitor an unnamed script file in the Script Editor window.

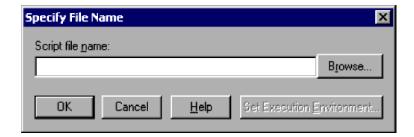

### Script file name

Enter the script file name.

### (2) Operations

- Click **Browse** to display the Open File dialog box.
- Click **OK** to save the script file under the specified file name and begin execution or monitoring.
- Click Cancel to close the dialog box without naming the file.
- Click Set Execution Environment to open the Set Execution Environment dialog box.

### 4.2.8 Set File Version dialog box

You can use the Set File Version dialog box for a script file that satisfies both of the following conditions:

- Check if version of file is valid check box selected in the Options (Compatibility) dialog box
- File version not written at the head of the script file

The Set File Version dialog box appears when you perform one of the following operations in the Script Editor window:

- · Choose File, Save.
- Choose File, Save As.
- Display a different script file.
- Choose Monitoring, Syntax Check.
- Choose Monitoring, Execute Monitoring, Execution.
- Choose Monitoring, Execute Monitoring, Step Execution.
- Choose Monitoring, Execute Monitoring, Consecutive Step Execution.
- Choose Monitoring, Execution.
- · Quit Editor.

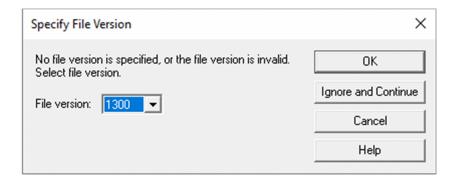

#### File version

Specify the file version to be written at the head of the script file.

## (2) Operations

- Click **OK** to write the specified version at the head of the script file and save the file.
- Click **Ignore and Continue** to save the script file without writing a version specification, and then continue whichever of the above operations you were performing.
- Click **Cancel** to cancel whichever of the above operations you were performing. The version you specified is not written at the head of the script file and the script file is not saved.

### 4.2.9 Command Line Parameter Settings dialog box

The Command Line Parameter Settings dialog box appears when you perform monitoring, step execution, or consecutive step execution, having selected the **Specify a command line parameter when starting monitoring** check box in the Set dialog box displayed when you choose **Monitoring**, **Set** in the Script Editor window.

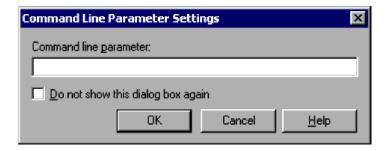

## (1) Components

#### **Command line parameter**

Specify the parameters required for monitoring.

### Do not show this dialog box again

Select this check box if you do not want to display this dialog box the next time you begin monitoring.

## (2) Operations

• Click **OK** to apply the settings, close the Command Line Parameter Settings dialog box, and begin monitoring.

• Click Cancel to close the dialog box and begin monitoring without setting these parameters.

### (3) Processing

• You can set up to 1,024 characters as command line parameters.

If you set parameters both in this dialog box and in the command line in the script execution environment file, all the specified values will apply when you begin monitoring.

The values you set in the dialog box are applied first, then the values set in the execution environment file. If different values are set for the same item (for example, /SPXLV(3) in the dialog box, but /SPXLV(0) in the file), the dialog box setting takes precedence.

### Example:

Below, location variable %1 is ABC, and location variable %2 is 123. Parameter / SPXLV (3) takes precedence, and /NOEVLOG is valid.

Command line specified in the dialog box:

/SPXLV(3) ABC

Command line specified in the execution environment file:

/SPXLV(0) 123 /NOEVLOG

• The settings in the Command Line Parameter Settings dialog box are saved to a monitoring information file when you quit the editor.

## 4.2.10 Add Variable dialog box

The Add Variable dialog box appears when you choose **Monitoring**, **Add to Watch Window** in the Script Editor window.

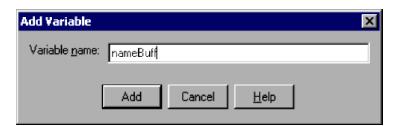

## (1) Components

#### Variable name

Enter the name of the variable to be added.

## (2) Operations

- Click **Add** to add the specified variable name to the Watch window and close the dialog box.
- Click Cancel to close the dialog box without adding the variable.

## (3) Processing

- The Monitoring, Add to Watch Window command is available only in monitoring mode.
- Specifying the same variable more than once, or specifying a non-existent variable, does not result in an error.

| • You can write up to 99 characters as a variable name. Names longer than 99 characters are truncated. |
|----------------------------------------------------------------------------------------------------|
|                                                                                                    |
|                                                                                                    |
|                                                                                                    |
|                                                                                                    |
|                                                                                                    |
|                                                                                                    |
|                                                                                                    |
|                                                                                                    |
|                                                                                                    |
|                                                                                                    |
|                                                                                                    |
|                                                                                                    |
|                                                                                                    |
|                                                                                                    |
|                                                                                                    |
|                                                                                                    |
|                                                                                                    |
|                                                                                                    |
|                                                                                                    |
|                                                                                                    |
|                                                                                                    |
|                                                                                                    |
|                                                                                                    |
| 4. JP1/Script Dialog Boxes                                                                             |

### 4.3 Script Trace Viewer dialog boxes

The dialog boxes displayed when you use the Script Trace Viewer window are listed below. Detailed descriptions of each dialog box and its components are given after this list.

- Confirmation (delete trace file) dialog box
- Confirmation (clear trace file) dialog box
- Select Computer dialog box
- · Search dialog box

### 4.3.1 Confirmation (delete trace file) dialog box

The Confirmation (delete trace file) dialog box appears when you select one or more trace files and choose **File**, **Delete Trace File**.

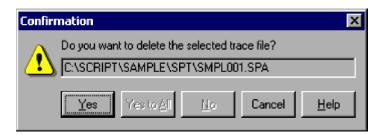

## (1) Components

Do you want to delete the selected trace file?

Shows the name of a trace file you selected.

## (2) Operations

- Click Yes to delete the displayed trace file. If you selected more than one file, the next file is displayed.
- Click **Yes to All** to delete all the trace files you selected.
- Click **No** if you do not want to delete the displayed trace file. If you selected more than one file, the next file is displayed.
- Click Cancel to stop deleting the trace file(s) and close the dialog box.

## 4.3.2 Confirmation (clear trace file) dialog box

The Confirmation (clear trace file) dialog box appears when you select one or more trace files and choose **Edit**, **Clear Trace File**.

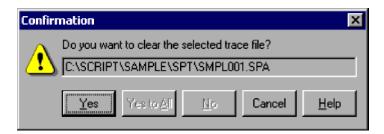

Do you want to clear the selected trace file?

Shows the name of a trace file you selected.

### (2) Operations

- Click Yes to clear the displayed trace file. If you selected more than one file, the next file is displayed.
- Click Yes to All to clear all the trace files you selected.
- Click **No** if you do not want to clear the displayed trace file. If you selected more than one file, the next file is displayed.
- Click Cancel to stop clearing the trace file(s) and close the dialog box.

### 4.3.3 Select Computer dialog box

The Select Computer dialog box appears when you choose **Options**, **Select Computer**.

Change the computer connection.

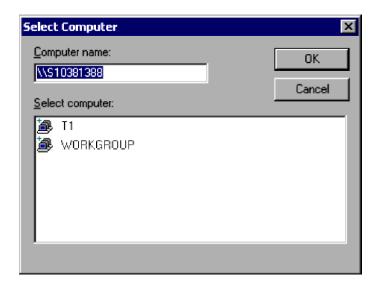

## (1) Components

### Computer name

Specify the name of the computer to connect to (maximum 15 characters).

### **Select computer**

Lists the computers connected to the local computer.

### (2) Operations

- Select a computer in the list and then click **OK** to connect to that computer.
- Click Cancel to close the dialog box without changing the computer connection.

### (3) Processing

- The computer name can contain up to 15 characters.
- The client area shows nothing if the specified computer cannot be connected.

## 4.3.4 Search dialog box

The Search dialog box appears when you choose Search, Find in the Script Trace Files Display window.

Search for specified text in the active trace file.

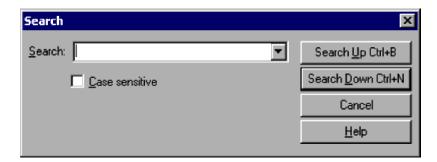

## (1) Components

#### Search

Enter a search string.

#### Case sensitive

Select this check box to distinguish between uppercase and lowercase as a search condition.

## (2) Operations

- Enter a search string, then click the **Search Up** button to search upward from the current position. Click the **Search Down** button to search downward from the current position.
- Click Cancel to close the dialog box without conducting the search.

## (3) Processing

• If you select text in the active trace file and then choose the **Find** command, the selected text is assumed to be the search string.

### 4.4 Script Menu Editor dialog boxes

The dialog boxes displayed when you use the Script Menu Editor window are listed below. Detailed descriptions of each dialog box and its components are given after this list.

- Menu Form Properties (General Items) dialog box
- Menu Form Properties (Background) dialog box
- Menu Form Properties (Key) dialog box
- Menu Form Properties (Style) dialog box
- Menu Form Properties (Wallpaper) dialog box
- Static Properties (General Items) dialog box
- Static Properties (Common Items) dialog box
- Static Properties (Background) dialog box
- Static Properties (Style) dialog box
- Button Properties (General Items) dialog box
- Button Properties (Common Items) dialog box
- Button Properties (Background) dialog box
- Button Properties (Key) dialog box
- Button Properties (Style) dialog box
- Browse Button Properties (General Items) dialog box
- Browse Button Properties (Common Items) dialog box
- Browse Button Properties (Background) dialog box
- Browse Button Properties (Key) dialog box
- Browse Button Properties (Style) dialog box
- Edit Control Properties (General Items) dialog box
- Edit Control Properties (Common Items) dialog box
- Edit Control Properties (Key) dialog box
- Edit Control Properties (Style) dialog box
- Line Properties (General Items) dialog box
- Function Key Properties (General Items) dialog box
- Function Key Properties (Common Items) dialog box
- Function Key Properties (Style) dialog box
- List Control Properties (General Items) dialog box
- List Control Properties (Common Items) dialog box
- List Control Properties (Key) dialog box
- List Control Properties (Style) dialog box
- Combo Box Properties (General Items) dialog box
- Combo Box Properties (Common Items) dialog box
- Combo Box Properties (Key) dialog box

- Combo Box Properties (Style) dialog box
- Command Properties dialog box
- Set Command Properties dialog box
- Set Menu Form Name dialog box
- · Change as Batch dialog box
- Set Grid dialog box
- Set Tab Order dialog box
- Print Information of Menu Forms dialog box

## 4.4.1 Menu Form Properties (General Items) dialog box

The Menu Form Properties dialog box appears when you select and double-click a menu form in the menu form view of the Script Menu Editor window.

The Menu Form Properties dialog box has five tabs: **General Items**, **Background**, **Key**, **Style**, and **Wallpaper**. Click the **General Items** tab to display the Menu Form Properties (General Items) page.

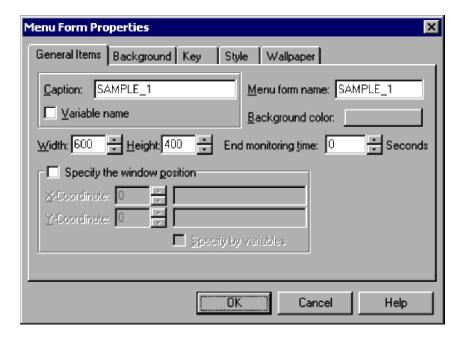

## (1) Components

In the Menu Form Properties (General Items) dialog box, you can set the following items for the menu form you selected.

### Caption

Enter a caption for the menu form. You can specify character strings or a variable name that stores character strings. You cannot specify an array variable for a variable name.

#### Variable name

Select this check box if you want to specify a variable in Caption.

### Menu form name

Type the name of the menu form, complying with the variable naming conventions.

#### **End monitoring time**

Specify a timeout for the menu form.

Set a value in the range 0 to 86,400 (seconds). If you set zero, the menu form timeout will not be monitored.

#### Width

Specify in pixels the width of the menu form.

Set a value in the range 115 to 9,999. 600 is set by default.

### Height

Specify in pixels the height of the menu form.

Set a value in the range 22 to 9,999. 400 is set by default.

### **Background color**

Shows the background color of the menu form as specified in the Set Color dialog box.

Gray is set by default.

### Specify the window position

Select this check box to set the position of the menu form when activated.

#### X Coordinate and Y Coordinate

Specify the X and Y coordinates of the display position when the menu form is activated. Set the values in pixels or as variables that store the values.

These boxes are available only if you select the **Specify the window position** check box. **Zero** is set in both coordinates by default.

### Specify by variables

Select this check box if you want to specify variable names for X Coordinate and Y Coordinate.

This check box is available only if you select **Specify the window position**.

If you select this check box, you need to specify variable names for both X Coordinate and Y Coordinate.

You cannot specify an array variable for a variable name.

## (2) Operations

- Click **OK** to apply the settings and close the Menu Form Properties dialog box.
- Click Cancel to close the dialog box without applying the settings.

## (3) Processing

• When the **Specify the window position** check box is unselected, the activated menu form appears in the center of the screen.

## 4.4.2 Menu Form Properties (Background) dialog box

The Menu Form Properties dialog box appears when you select and double-click a menu form in the menu form view of the Script Menu Editor window.

The Menu Form Properties dialog box has five tabs: **General Items**, **Background**, **Key**, **Style**, and **Wallpaper**. Click the **Background** tab to display the Menu Form Properties (Background) page.

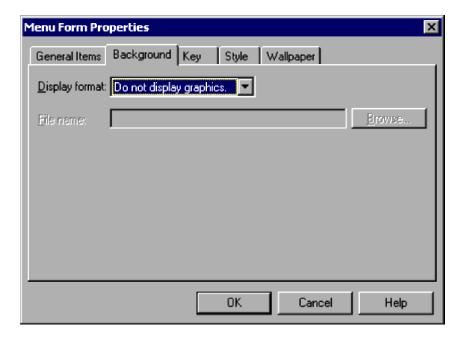

In the Menu Form Properties (Background) dialog box, you can set the following items for the background of the menu form you selected.

### **Display format**

From the drop-down list, select how to display the background image.

Do not display graphics is set by default.

### File name

Enter the file name of the image to display in the background.

This field is disabled when **Do not display graphics** is selected in **Display format**.

#### **Browse**

Click to select an image file.

This button is disabled when **Do not display graphics** is selected in **Display format**.

## (2) Operations

- Click **OK** to apply the settings and close the Menu Form Properties dialog box.
- Click Cancel to close the dialog box without applying the settings.

# 4.4.3 Menu Form Properties (Key) dialog box

The Menu Form Properties dialog box appears when you select and double-click a menu form in the menu form view of the Script Menu Editor window.

The Menu Form Properties dialog box has five tabs: **General Items**, **Background**, **Key**, **Style**, and **Wallpaper**. Click the **Key** tab to display the Menu Form Properties (Key) page.

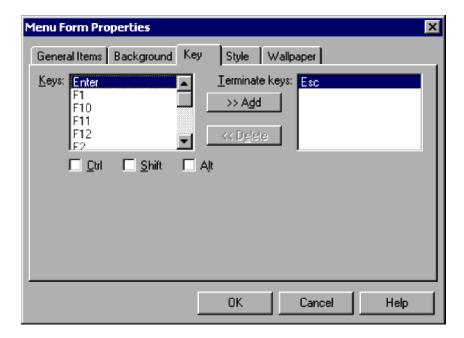

In the Menu Form Properties (Key) dialog box, you can set the following items for the keys of the menu form you selected.

#### **Keys**

Select a key to set as an exit key. You can select Esc, Enter, or F1 to F12.

#### Ctrl

Sets the Ctrl key as a modifier key.

#### Shift

Sets the **Shift** key as a modifier key.

### Alt

Sets the **Alt** key as a modifier key.

#### >> Add

Adds a selected key as an exit key.

#### << Delete

Deletes a key selected in the **Terminate keys** list.

#### Terminate keys

Select an exit key to delete. **Esc** is set by default.

## (2) Operations

- Click **OK** to apply the settings and close the Menu Form Properties dialog box.
- Click **Cancel** to close the dialog box without applying the settings.

## (3) Processing

• If **Esc** is selected for **Terminate keys**, the menu form will be closed without checking the entered data or assigning a value to a variable. If a value other than **Esc** is selected for **Terminate keys**, the menu form will be closed after the entered data is checked and the values are assigned to the variables.

• When function keys are included in the menu form, F1 to F12 cannot be selected as exit keys and do not appear in the Keys list.

In the following cases, **F1** to **F12** are invalid if set as exit keys, and a warning message appears when the menu form opens:

- The user defines a function key, but F1 to F12 are already set in Terminate keys.
- A function key has been defined, and **F1** to **F12** are set in Terminate keys, in a menu form created using a version of JP1/Script earlier than version 06-71.

## 4.4.4 Menu Form Properties (Style) dialog box

The Menu Form Properties dialog box appears when you select and double-click a menu form in the menu form view of the Script Menu Editor window.

The Menu Form Properties dialog box has five tabs: **General Items**, **Background**, **Key**, **Style**, and **Wallpaper**. Click the **Style** tab to display the Menu Form Properties (Style) page.

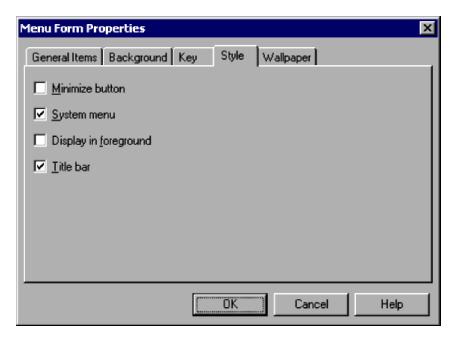

## (1) Components

In the Menu Form Properties (Style) dialog box, you can set the following items for the menu form you selected.

#### Minimize button

Attaches a minimize button to the menu form. This check box is available only when **Title bar** is selected.

#### System menu

Sets a system menu on the menu form. This check box is available only when **Title bar** is selected. **System menu** is selected by default.

### Display in foreground

Displays the menu form in the foreground.

#### Title bar

Attaches a title bar to the menu form. This check box is selected by default.

## (2) Operations

- Click **OK** to apply the settings and close the Menu Form Properties dialog box.
- Click **Cancel** to close the dialog box without applying the settings.

### 4.4.5 Menu Form Properties (Wallpaper) dialog box

The Menu Form Properties dialog box appears when you select and double-click a menu form in the menu form view of the Script Menu Editor window.

The Menu Form Properties dialog box has five tabs: **General Items**, **Background**, **Key**, **Style**, and **Wallpaper**. Click the **Wallpaper** tab to display the Menu Form Properties (Wallpaper) page.

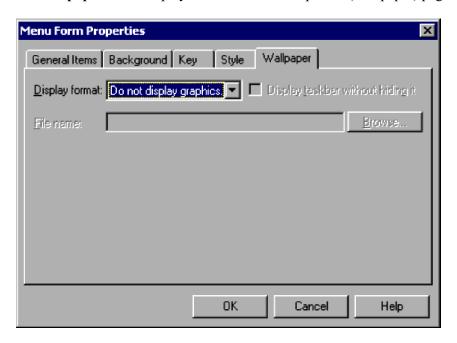

## (1) Components

In the Menu Form Properties (Wallpaper) dialog box, you can set the following items for the wallpaper pasted on the menu form you selected.

#### **Display format**

From the drop-down list, select how to display the wallpaper image.

Do not display graphics is set by default.

### Display taskbar without hiding it

Displays the image as wallpaper, leaving the task bar visible.

#### File name

Enter the file name of the image to display as wallpaper.

# (2) Operations

- Click **OK** to apply the settings and close the Menu Form Properties dialog box.
- Click Cancel to close the dialog box without applying the settings.

## 4.4.6 Static Properties (General Items) dialog box

The Static Properties dialog box appears when you select and double-click a static control in the menu form view of the Script Menu Editor window.

The Static Properties dialog box has four tabs: **General Items**, **Common Items**, **Background**, and **Style**. Click the **General Items** tab to display the Static Properties (General Items) page.

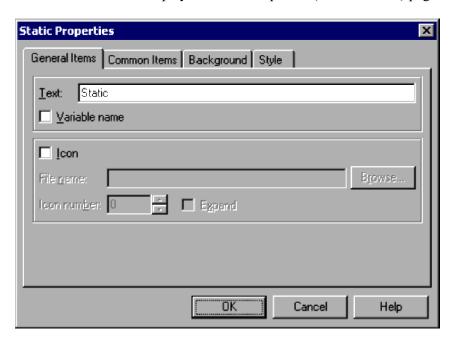

## (1) Components

In the Static Properties (General Items) dialog box, you can set the following properties for the text displayed on a static control.

### Text

Type the text to be displayed. You can specify character strings or a variable name that stores character strings. You cannot specify an array variable for a variable name.

#### Variable name

Select this check box if you want to specify a variable in Text.

#### **Icon**

Select this check box to display an icon on a static control.

#### File name

Enter the icon file name to display on the static control. You can set a file name only if you select Icon.

#### **Browse**

Click to specify an icon file in the Open File dialog box. This button is available only if you select **Icon**.

#### Icon number

Specify the icon in the icon file specified in **File name**, using a number beginning from zero. You can set a number only if you select **Icon**.

#### **Expand**

Select this check box to display a double-size static control.

You can select this check box only if you select Icon.

## (2) Operations

- Click **OK** to apply the settings and close the Static Properties dialog box.
- Click **Cancel** to close the dialog box without applying the settings.

### 4.4.7 Static Properties (Common Items) dialog box

The Static Properties dialog box appears when you select and double-click a static control in the menu form view of the Script Menu Editor window.

The Static Properties dialog box has four tabs: **General Items**, **Common Items**, **Background**, and **Style**. Click the **Common Items** tab to display the Static Properties (Common Items) page.

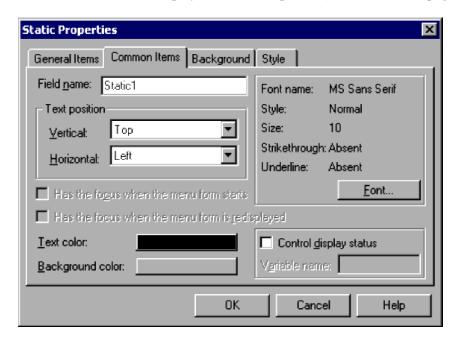

## (1) Components

In the Static Properties (Common Items) dialog box, you can set the following properties for the text displayed on a static control.

#### Field name

Type the name of the field, complying with the variable naming conventions.

#### **Text position**

#### Vertical and Horizontal

From the drop-down lists, select the text position in the vertical and horizontal directions.

By default, Top is set for Vertical, and Left is set for Horizontal.

#### **Text color**

Set the text color. Black is set by default.

### **Background color**

Set the background color of the static control. Gray is set by default.

#### Font name

Shows the font currently selected. To change the font, click the **Font** button.

MS Sans Serif is set by default.

#### **Style**

Shows the style of the selected font. To change the style, click the Font button.

**Normal** is set by default.

#### Size

Shows the size of the selected font. To change the size, click the **Font** button.

10 is set by default.

### Strikethrough

Shows whether to use strikethrough characters. To change the strikethrough setting, click the Font button.

Absent is set by default.

#### Underline

Shows whether to underline the text. To change the underline setting, click the Font button.

**Absent** is set by default.

### Control display status

Choose whether to control the display status of the control.

#### Variable name

Specify a variable name for storing the values that indicate the control's display status.

You can set this field only if you select the **Control display status** check box. If you specify an array variable, an error occurs when the menu form is activated.

The following values indicate the display status:

#### **DISABLE**

Disable the control on the menu form.

#### **HIDE**

Do not show the control on the menu form.

#### Other value

Enable the control on the menu form.

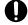

### **Important**

In JP1/Script 06-71 and later versions, **Has the focus when the menu form starts** and **Has the focus when the menu form is redisplayed** are shown in disabled state.

## (2) Operations

- Click **OK** to apply the settings and close the Static Properties dialog box.
- Click Cancel to close the dialog box without applying the settings.

## (3) Processing

- When the Control display status check box is unselected, the control is shown as enabled on the menu form.
- The Control display status setting is invalid for text display.

### 4.4.8 Static Properties (Background) dialog box

The Static Properties dialog box appears when you select and double-click a static control in the menu form view of the Script Menu Editor window.

The Static Properties dialog box has four tabs: **General Items**, **Common Items**, **Background**, and **Style**. Click the **Background** tab to display the Static Properties (Background) page.

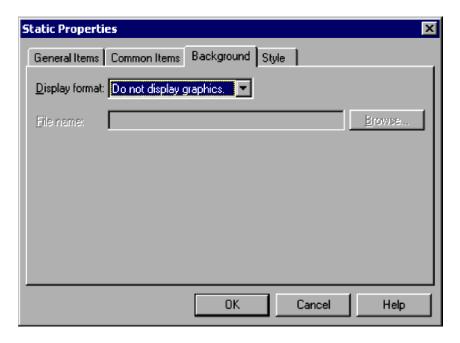

### (1) Components

In the Static Properties (Background) dialog box, you can set the following properties for the image displayed in the background of a static control.

#### **Display format**

From the drop-down list, select how to display the background image.

Do not display graphics is set by default.

#### File name

Enter the file name of the image to display in the background.

This field is disabled when **Do not display graphics** is selected in **Display format**.

#### Browse

Click to select an image file.

This button is disabled when **Do not display graphics** is selected in **Display format**.

## (2) Operations

- Click **OK** to apply the settings and close the Static Properties dialog box.
- Click **Cancel** to close the dialog box without applying the settings.

## 4.4.9 Static Properties (Style) dialog box

The Static Properties dialog box appears when you select and double-click a static control in the menu form view of the Script Menu Editor window.

The Static Properties dialog box has four tabs: **General Items**, **Common Items**, **Background**, and **Style**. Click the **Style** tab to display the Static Properties (Style) page.

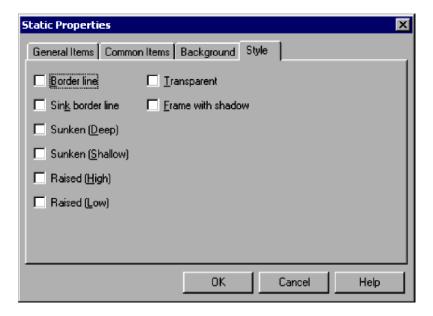

## (1) Components

In the Static Properties (Style) dialog box, you can set the following style properties for a static control.

#### **Border line**

Draws a border around the control.

#### Sink border line

Draws a grooved border around the control.

#### Sunken (Deep)

Makes the control appear deeply inset.

#### Sunken (Shallow)

Makes the control appear slightly inset.

#### Raised (High)

Makes the control appear prominently raised.

#### Raised (Low)

Makes the control appear slightly raised.

#### **Transparent**

Makes the control transparent.

#### Frame with shadow

Adds a shadow effect to the control.

## (2) Operations

- Click **OK** to apply the settings and close the Static Properties dialog box.
- Click **Cancel** to close the dialog box without applying the settings.

### 4.4.10 Button Properties (General Items) dialog box

The Button Properties dialog box appears when you select and double-click a button control in the menu form view of the Script Menu Editor window.

The Button Properties dialog box has five tabs: **General Items**, **Common Items**, **Background**, **Key**, and **Style**. Click the **General Items** tab to display the Button Properties (General Items) page.

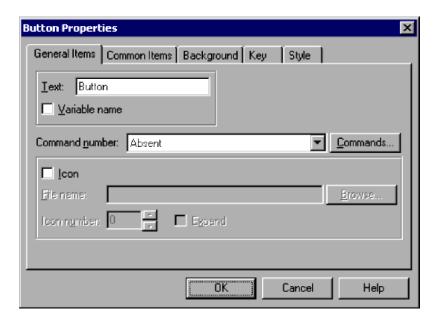

## (1) Components

In the Button Properties (General Items) dialog box, you can set the following items for a button control.

#### **Text**

Specify the text to be displayed for the button. You can specify character strings or a variable name that stores character strings.

You cannot specify an array variable for a variable name.

#### Variable name

Select this check box if you want to specify a variable in Text.

#### Command number

Specify the number of the command to be executed when the user clicks this button.

### Command

Click to display the Set Command Properties dialog box and set the command properties.

#### Icon

Select this check box to display an icon on the button.

#### File name

Enter the icon file name to display on the button. You can set a file name only if you select Icon.

#### Browse

Click to specify an icon file in the Open File dialog box. This button is available only if you select **Icon**.

#### Icon number

Specify the icon in the icon file specified in **File name**, using a number beginning from zero. You can set a number only if you select **Icon**.

### **Expand**

Select this check box to display a double-size icon on the button. This check box is available only if you select **Icon**.

# (2) Operations

- Click **OK** to apply the settings and close the Button Properties dialog box.
- Click Cancel to close the dialog box without applying the settings.

# 4.4.11 Button Properties (Common Items) dialog box

The Button Properties dialog box appears when you select and double-click a button control in the menu form view of the Script Menu Editor window.

The Button Properties dialog box has five tabs: **General Items**, **Common Items**, **Background**, **Key**, and **Style**. Click the **Common Items** tab to display the Button Properties (Common Items) page.

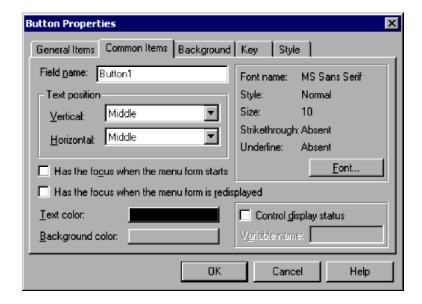

# (1) Components

In the Button Properties (Common Items) dialog box, you can set the following items for a button control.

#### Field name

Type the name of the field, complying with the variable naming conventions.

## **Text position**

### Vertical and Horizontal

From the drop-down lists, select the text position in the vertical and horizontal directions.

By default, Middle is set for both Vertical and Horizontal.

#### Has the focus when the menu form starts

This button will be given the focus when the menu form is first displayed.

## Has the focus when the menu form is redisplayed

This button will be given the focus when the menu form is redrawn.

### **Text color**

Set the text color. Black is set by default.

### **Background** color

Set the background color of the button control. Gray is set by default.

#### Font name

Shows the font currently selected. To change the font, click the **Font** button.

MS Sans Serif is set by default.

### Style

Shows the style of the selected font. To change the style, click the **Font** button.

Normal is set by default.

#### Size

Shows the size of the selected font. To change the size, click the **Font** button.

10 is set by default.

### Strikethrough

Shows whether to use strikethrough characters. To change the strikethrough setting, click the **Font** button.

**Absent** is set by default.

#### Underline

Shows whether to underline the text. To change the underline setting, click the Font button.

Absent is set by default.

### Control display status

Choose whether to control the display status of the control.

## Variable name

Specify a variable name for storing the values that indicate the control's display status.

You can set this field only if you select the **Control display status** check box. If you specify an array variable, an error occurs when the menu form is activated.

The following values indicate the display status:

#### DISABLE

Disable the control on the menu form.

#### HIDE

Do not show the control on the menu form.

### Other value

Enable the control on the menu form.

# (2) Operations

- Click **OK** to apply the settings and close the Button Properties dialog box.
- Click **Cancel** to close the dialog box without applying the settings.

# (3) Processing

- When the Control display status check box is unselected, the control is shown as enabled on the menu form.
- The Control display status setting is invalid for text display.

# 4.4.12 Button Properties (Background) dialog box

The Button Properties dialog box appears when you select and double-click a button control in the menu form view of the Script Menu Editor window.

The Button Properties dialog box has five tabs: **General Items**, **Common Items**, **Background**, **Key**, and **Style**. Click the **Background** tab to display the Button Properties (Background) page.

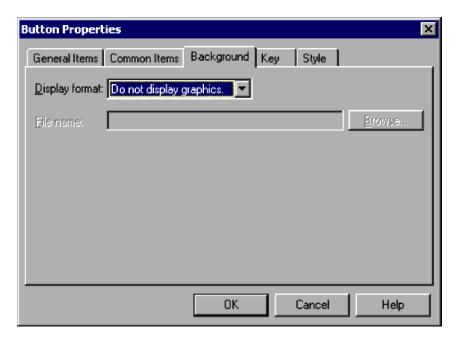

# (1) Components

In the Button Properties (Background) dialog box, you can set the following properties for the background of a button control.

## **Display format**

From the drop-down list, select how to display the background image.

Do not display graphics is set by default.

### File name

Enter the file name of the image to display in the background.

This field is disabled when **Do not display graphics** is selected in **Display format**.

#### **Browse**

Click to select an image file.

This button is disabled when **Do not display graphics** is selected in **Display format**.

# (2) Operations

- Click **OK** to apply the settings and close the Button Properties dialog box.
- Click **Cancel** to close the dialog box without applying the settings.

# 4.4.13 Button Properties (Key) dialog box

The Button Properties dialog box appears when you select and double-click a button control in the menu form view of the Script Menu Editor window.

The Button Properties dialog box has five tabs: **General Items**, **Common Items**, **Background**, **Key**, and **Style**. Click the **Key** tab to display the Button Properties (Key) page.

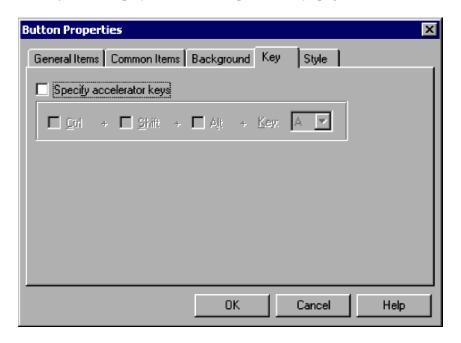

# (1) Components

In the Button Properties (Key) dialog box, you can set the following key properties for a button control.

### Specify accelerator keys

Select this check box to specify the accelerator keys.

#### Ctrl

Sets the Ctrl key as a modifier key. This option is available only if you select Specify accelerator keys.

## Shift

Sets the **Shift** key as a modifier key. This option is available only if you select **Specify accelerator keys**.

### Alt

Sets the Alt key as a modifier key. This option is available only if you select Specify accelerator keys.

## Key

Select a key from the drop-down list. You can select a key only if you select **Specify accelerator keys**.

# (2) Operations

- Click **OK** to apply the settings and close the Button Properties dialog box.
- Click Cancel to close the dialog box without applying the settings.

# 4.4.14 Button Properties (Style) dialog box

The Button Properties dialog box appears when you select and double-click a button control in the menu form view of the Script Menu Editor window.

The Button Properties dialog box has five tabs: **General Items**, **Common Items**, **Background**, **Key**, and **Style**. Click the **Style** tab to display the Button Properties (Style) page.

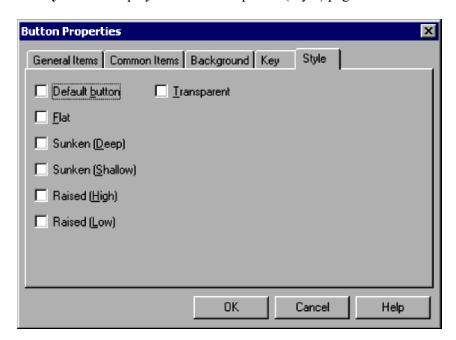

# (1) Components

In the Button Properties (Style) dialog box, you can set the following style properties for a button control.

### **Default button**

Designates the button as the default button. Only one button on a menu form can be the default button.

#### Flat

Makes the button two-dimensional.

### Sunken (Deep)

Makes the button appear deeply inset.

### Sunken (Shallow)

Makes the button appear slightly inset.

### Raised (High)

Makes the button appear prominently raised.

## Raised (Low)

Makes the button appear slightly raised.

### **Transparent**

Makes the button transparent.

# (2) Operations

- Click **OK** to apply the settings and close the Button Properties dialog box.
- Click **Cancel** to close the dialog box without applying the settings.

# 4.4.15 Browse Button Properties (General Items) dialog box

The Browse Button Properties dialog box appears when you select and double-click a browse button in the menu form view of the Script Menu Editor window.

The Browse Button Properties dialog box has five tabs: **General Items**, **Common Items**, **Background**, **Key**, and **Style**. Click the **General Items** tab to display the Browse Button Properties (General Items) page.

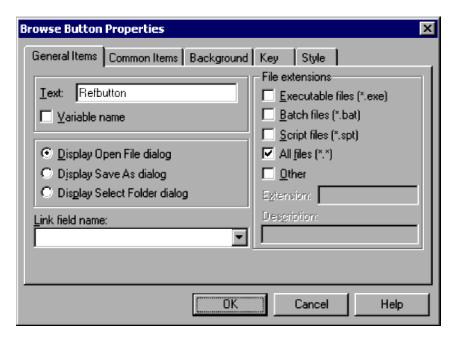

# (1) Components

In the Browse Button Properties (General Items) dialog box, you can set the following items for a browse button.

#### **Text**

Type the text to be displayed on the browse button. You can specify character strings or a variable name that stores character strings.

You cannot specify an array variable for a variable name.

### Variable name

Select this check box if you want to specify a variable in Text.

### **Display Open File dialog**

Select this check box to display the Open File dialog box when the user clicks the browse button.

## **Display Save As dialog**

Select this check box to display the Save As dialog box when the user clicks the browse button.

## **Display Select Folder dialog**

Select this check box to display the Select Folder dialog box when the user clicks the browse button.

#### Link field name

Specify the field name of the control in which the file specified in the Open File dialog box or Save As dialog box or the folder selected in the Select Folder dialog box will be stored.

This item is mandatory.

#### File extensions

Specify a file format to act as a filter when files are listed in the Open File dialog box or Save As dialog box. Select one of the following:

#### Executable files <\*.exe>

List executable files only.

#### Batch files <\*.bat>

List batch files only.

### Script files <\*.spt>

List script files only.

## **All files <\*.\*>**

List all files.

#### Other

List files other than the above.

#### Extension

Specify an extension as a filter for listing files in the Open File dialog box or Save As dialog box. This option is available only if you select **Other**.

#### **Description**

Write a description of the files to list in the dialog box. This option is available only if you select **Other**.

The File extensions area is unavailable if you select the Display Select Folder dialog check box.

# (2) Operations

- Click **OK** to apply the settings and close the Browse Button Properties dialog box.
- Click Cancel to close the dialog box without applying the settings.

# (3) Processing

• When the **Display Open File dialog** or **Display Save As dialog** check box is selected, and the linked field string contains a forward slash (/) or backward slash (\), the selected dialog box does not appear when the user selects the browse button.

# 4.4.16 Browse Button Properties (Common Items) dialog box

The Browse Button Properties dialog box appears when you select and double-click a browse button in the menu form view of the Script Menu Editor window.

The Browse Button Properties dialog box has five tabs: **General Items**, **Common Items**, **Background**, **Key**, and **Style**. Click the **Common Items** tab to display the Browse Button Properties (Common Items) page.

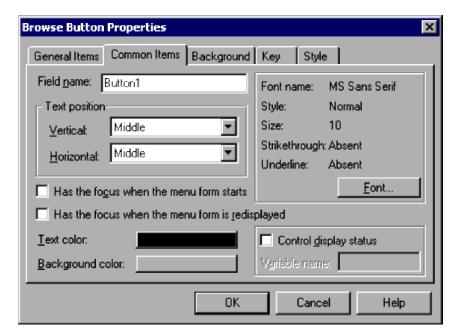

# (1) Components

In the Browse Button Properties (Common Items) dialog box, you can set the following properties for the text displayed on a browse button.

#### Field name

Type the name of the field, complying with the variable naming conventions.

#### **Text position**

### Vertical and Horizontal

From the drop-down lists, select the text position in the vertical and horizontal directions.

By default, Middle is set for both Vertical and Horizontal.

### Has the focus when the menu form starts

The browse button will be given the focus when the menu form is first displayed.

## Has the focus when the menu form is redisplayed

The browse button will be given the focus when the menu form is redrawn.

### **Text color**

Set the text color. Black is set by default.

### **Background** color

Set the background color of the browse button. Gray is set by default.

#### Font name

Shows the font currently selected. To change the font, click the **Font** button.

MS Sans Serif is set by default.

### **Style**

Shows the style of the selected font. To change the style, click the **Font** button.

Normal is set by default.

#### Size

Shows the size of the selected font. To change the size, click the **Font** button.

10 is set by default.

#### Strikethrough

Shows whether to use strikethrough characters. To change the strikethrough setting, click the **Font** button.

**Absent** is set by default.

#### Underline

Shows whether to underline the text. To change the underline setting, click the **Font** button.

**Absent** is set by default.

### Control display status

Choose whether to control the display status of the control.

#### Variable name

Specify a variable name for storing the values that indicate the control's display status.

You can set this field only if you select the **Control display status** check box. If you specify an array variable, an error occurs when the menu form is activated.

The following values indicate the display status:

#### DISABLE

Disable the control on the menu form.

#### HIDE

Do not show the control on the menu form.

#### Other value

Enable the control on the menu form.

# (2) Operations

- Click **OK** to apply the settings and close the Browse Button Properties dialog box.
- Click Cancel to close the dialog box without applying the settings.

# (3) Processing

- When the Control display status check box is unselected, the control is shown as enabled on the menu form.
- The Control display status setting is invalid for text display.

# 4.4.17 Browse Button Properties (Background) dialog box

The Browse Button Properties dialog box appears when you select and double-click a browse button in the menu form view of the Script Menu Editor window.

The Browse Button Properties dialog box has five tabs: **General Items**, **Common Items**, **Background**, **Key**, and **Style**. Click the **Background** tab to display the Browse Button Properties (Background) page.

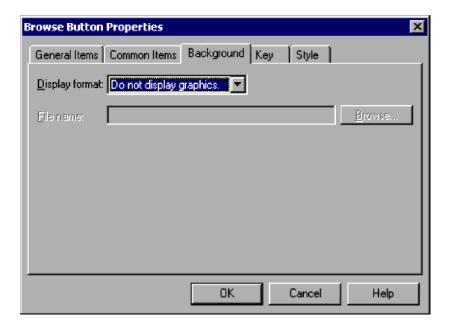

In the Browse Button Properties (Background) dialog box, you can set the following properties for the background of a browse button.

## **Display format**

From the drop-down list, select how to display the background image.

Do not display graphics is set by default.

## File name

Enter the file name of the image to display in the background.

This field is disabled when **Do not display graphics** is selected in **Display format**.

### **Browse**

Click to select an image file.

This button is disabled when **Do not display graphics** is selected in **Display format**.

# (2) Operations

- Click **OK** to apply the settings and close the Browse Button Properties dialog box.
- Click Cancel to close the dialog box without applying the settings.

# 4.4.18 Browse Button Properties (Key) dialog box

The Browse Button Properties dialog box appears when you select and double-click a browse button in the menu form view of the Script Menu Editor window.

The Browse Button Properties dialog box has five tabs: **General Items**, **Common Items**, **Background**, **Key**, and **Style**. Click the **Key** tab to display the Browse Button Properties (Key) page.

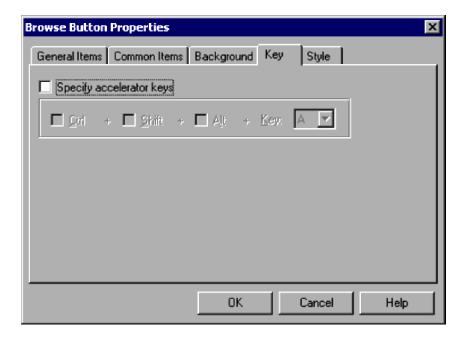

In the Browse Button Properties (Key) dialog box, you can set the following key properties for a browse button.

### Specify accelerator keys

Select this check box to specify the accelerator keys.

#### Ctrl

Sets the Ctrl key as a modifier key. This option is available only if you select Specify accelerator keys.

### Shift

Sets the **Shift** key as a modifier key. This option is available only if you select **Specify accelerator keys**.

### Alt

Sets the Alt key as a modifier key. This option is available only if you select Specify accelerator keys.

### Key

Select a key from the drop-down list. You can select a key only if you select Specify accelerator keys.

# (2) Operations

- Click **OK** to apply the settings and close the Browse Button Properties dialog box.
- Click Cancel to close the dialog box without applying the settings.

# 4.4.19 Browse Button Properties (Style) dialog box

The Browse Button Properties dialog box appears when you select and double-click a browse button in the menu form view of the Script Menu Editor window.

The Browse Button Properties dialog box has five tabs: **General Items**, **Common Items**, **Background**, **Key**, and **Style**. Click the **Style** tab to display the Browse Button Properties (Style) page.

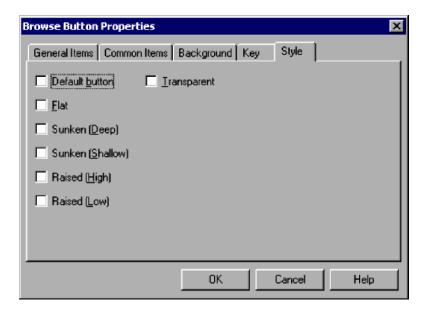

In the Browse Button Properties (Style) dialog box, you can set the following style properties for a browse button.

### **Default button**

Designates the browse button as the default button. Only one button on a menu form can be the default button.

#### Flat

Makes the browse button two-dimensional.

## Sunken (Deep)

Makes the browse button appear deeply inset.

#### Sunken (Shallow)

Makes the browse button appear slightly inset.

### Raised (High)

Makes the browse button appear prominently raised.

#### Raised (Low)

Makes the browse button appear slightly raised.

### **Transparent**

Makes the browse button transparent.

# (2) Operations

- Click **OK** to apply the settings and close the Browse Button Properties dialog box.
- Click **Cancel** to close the dialog box without applying the settings.

# 4.4.20 Edit Control Properties (General Items) dialog box

The Edit Control Properties dialog box appears when you select and double-click an edit control in the menu form view of the Script Menu Editor window.

The Edit Control Properties dialog box has four tabs: **General Items**, **Common Items**, **Key**, and **Style**. Click the **General Items** tab to display the Edit Control Properties (General Items) page.

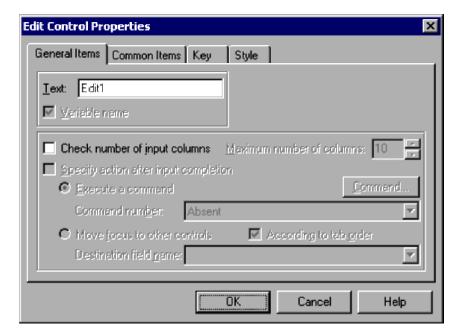

# (1) Components

In the Edit Control Properties (General Items) dialog box, you can set the following items for an edit control.

#### **Text**

Specify the variable that stores the text to be displayed on the edit control.

If you specify an array variable, an error occurs when the menu form is activated.

### Check number of input columns

Select this check box to check the number of columns entered by the user.

### Maximum number of columns

Specify the maximum number of columns that the user can enter. This field is available only if you select **Check number of input columns**.

Set a number in the range 1 to 1,024. 10 is set by default.

### Specify action after input completion

Select this check box to set an action when the user has finished typing in the edit control. This check box is available only if you select **Check number of input columns**.

You cannot select this check box if you selected Command select field in the Style page.

#### **Execute a command**

A command will be executed at completion of input. This button is available only if you select **Specify action after input completion**.

#### **Command number**

Specify the number of the command to be executed at completion of input. This field is available only if you select **Execute a command**.

### Command

Click to display the Set Command Properties dialog box and set the command properties. This field is available only if you select **Execute a command**.

#### Move focus to other controls

The focus moves to a different control at completion of input. This button is available only if you select **Specify** action after input completion.

### According to tab order

Select this check box to have the focus move in the same sequence as the tab order. This check box is available only if you select **Move focus to other controls**.

#### **Destination field name**

Specify the field name of the control to which the focus is to move at completion of input. The drop-down list has the field names of all buttons, browse buttons, edit controls, list controls, and combo boxes on the menu form.

You can set a field name only if you selected **Move focus to other controls** and you did not select **According to tab order**.

# (2) Operations

- Click **OK** to apply the settings and close the Edit Control Properties dialog box.
- Click Cancel to close the dialog box without applying the settings.

# (3) Processing

- The character string entered in the edit control is stored in the variable specified in **Text**.
- Each character entered in an edit control is counted as one column.
- When **According to tab order** is selected, the focus moves according to the tab order after the maximum number of input columns is reached.
- If the field name specified in **Destination field name** does not exist on the menu form, the focus moves according to the tab order.

# 4.4.21 Edit Control Properties (Common Items) dialog box

The Edit Control Properties dialog box appears when you select and double-click an edit control in the menu form view of the Script Menu Editor window.

The Edit Control Properties dialog box has four tabs: **General Items**, **Common Items**, **Key**, and **Style**. Click the **Common Items** tab to display the Edit Control Properties (Common Items) page.

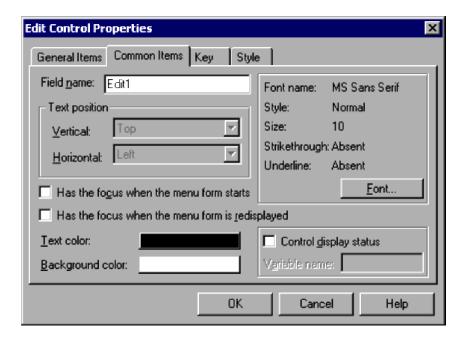

In the Edit Control Properties (Common Items) dialog box, you can set the following items for an edit control.

#### Field name

Type the name of the field, complying with the variable naming conventions.

### **Text position**

Top is set for Vertical, and Left is set for Horizontal.

### Has the focus when the menu form starts

The edit control will be given the focus when the menu form is first displayed.

## Has the focus when the menu form is redisplayed

The edit control will be given the focus when the menu form is redrawn.

#### **Text color**

Set the text color. Black is set by default.

### **Background** color

Set the background color of the edit control. White is set by default.

### Font name

Shows the font currently selected. To change the font, click the Font button.

MS Sans Serif is set by default.

### **Style**

Shows the style of the selected font. To change the style, click the Font button.

Normal is set by default.

#### Size

Shows the size of the selected font. To change the size, click the Font button.

10 is set by default.

## Strikethrough

Shows whether to use strikethrough characters. To change the strikethrough setting, click the **Font** button.

Absent is set by default.

#### Underline

Shows whether to underline the text. To change the underline setting, click the Font button.

Absent is set by default.

### Control display status

Choose whether to control the display status of the control.

#### Variable name

Specify a variable name for storing the values that indicate the control's display status.

You can set this field only if you select the **Control display status** check box. If you specify an array variable, an error occurs when the menu form is activated.

The following values indicate the display status:

#### **DISABLE**

Disable the control on the menu form.

#### HIDE

Do not show the control on the menu form.

#### Other value

Enable the control on the menu form.

# (2) Operations

- Click **OK** to apply the settings and close the Edit Control Properties dialog box.
- Click Cancel to close the dialog box without applying the settings.

# (3) Processing

- When the Control display status check box is unselected, the control is shown as enabled on the menu form.
- The **Control display status** setting is invalid for text display.

# 4.4.22 Edit Control Properties (Key) dialog box

The Edit Control Properties dialog box appears when you select and double-click an edit control in the menu form view of the Script Menu Editor window.

The Edit Control Properties dialog box has four tabs: **General Items**, **Common Items**, **Key**, and **Style**. Click the **Key** tab to display the Edit Control Properties (Key) page.

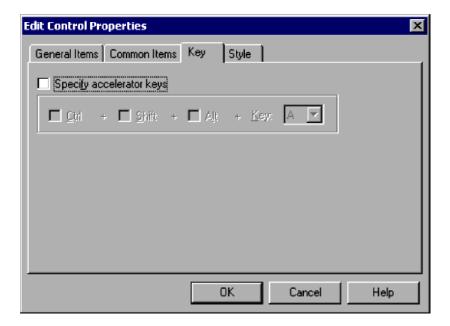

In the Edit Control Properties (Key) dialog box, you can set the following key properties for an edit control.

### Specify accelerator keys

Select this check box to specify the accelerator keys.

### Ctrl

Sets the Ctrl key as a modifier key. This option is available only if you select Specify accelerator keys.

### Shift

Sets the **Shift** key as a modifier key. This option is available only if you select **Specify accelerator keys**.

### Alt

Sets the Alt key as a modifier key. This option is available only if you select Specify accelerator keys.

## Key

Select a key from the drop-down list. You can select a key only if you select Specify accelerator keys.

# (2) Operations

- Click **OK** to apply the settings and close the Edit Control Properties dialog box.
- Click Cancel to close the dialog box without applying the settings.

# 4.4.23 Edit Control Properties (Style) dialog box

The Edit Control Properties dialog box appears when you select and double-click an edit control in the menu form view of the Script Menu Editor window.

The Edit Control Properties dialog box has four tabs: **General Items**, **Common Items**, **Key**, and **Style**. Click the **Style** tab to display the Edit Control Properties (Style) page.

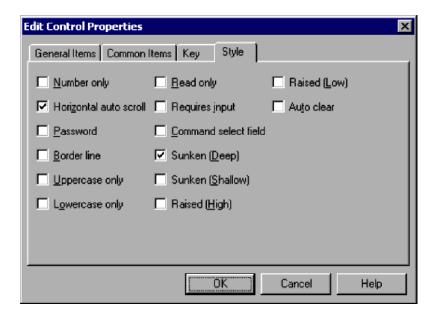

In the Edit Control Properties (Style) dialog box, you can set the following items for an edit control.

### **Number only**

Prohibits input of characters other than numerals in the edit control.

### Horizontal auto scroll

Automatically scrolls the text if it exceeds the visible area. This check box is selected by default.

#### **Password**

Displays all the entered characters as asterisks (\*) so that the text cannot be read.

#### **Border line**

Draws a border around the edit control.

### **Uppercase only**

Displays all the entered text as uppercase characters.

### Lowercase only

Displays all the entered text as lowercase characters.

### Read only

Prohibits input and editing of the edit control.

### Requires input

Requires the user to type text in the edit control. If you select this item, a warning message appears when no value is entered.

## Command select field

Select this check box to use the edit control as the command selection field. When you enter a command number in the command selection field and press the Enter key, the command defined in 4.4.37 Set Command Properties dialog box is executed.

### Sunken (Deep)

Makes the edit control appear deeply inset.

#### Sunken (Shallow)

Makes the edit control appear slightly inset.

## Raised (High)

Makes the edit control appear prominently raised.

### Raised (Low)

Makes the edit control appear slightly raised.

#### Auto clear

Clears the edit control each time the menu form is displayed.

# (2) Operations

- Click **OK** to apply the settings and close the Edit Control Properties dialog box.
- Click Cancel to close the dialog box without applying the settings.

# (3) Processing

- You cannot select both Uppercase only and Lowercase only.
- You cannot select both Read only and Auto clear.

# 4.4.24 Line Properties (General Items) dialog box

The Line Properties dialog box appears when you select and double-click a line in the menu form view of the Script Menu Editor window.

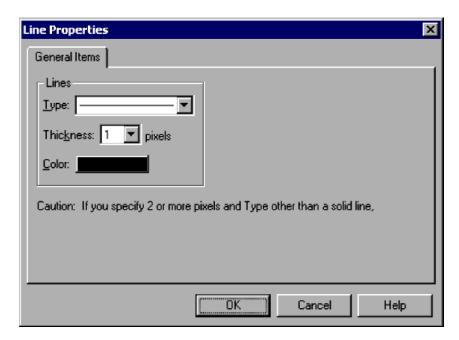

# (1) Components

In the Line Properties (General Items) dialog box, you can set the following items for a line.

## Lines

### **Type**

Select the line type from the drop-down list. A solid line is set by default.

#### **Thickness**

Specify the line thickness in pixels. 1 is set by default.

#### Color

Specify the line color. Black is set by default.

# (2) Operations

- Click **OK** to apply the settings and close the Line Properties dialog box.
- Click **Cancel** to close the dialog box without applying the settings.

# 4.4.25 Function Key Properties (General Items) dialog box

The Function Key Properties dialog box appears when you select and double-click a function key control in the menu form view of the Script Menu Editor window.

The Function Key Properties dialog box has three tabs: **General Items**, Common Items, and Style. Click the General Items tab to display the Function Key Properties (General Items) page.

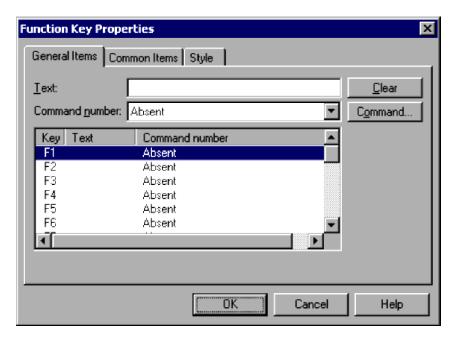

# (1) Components

In the Function Key Properties (General Items) dialog box, you can set the following items for a function key control.

#### **Text**

Specify the text to be displayed for the function key selected in the list.

### Command number

Specify the number of the command to be executed when the user clicks the function key selected in the list.

#### Clear

Click to clear the data of the function key selected in the list.

### Command

Click to set the properties of the command corresponding to the function key selected in the list.

# (2) Operations

- Click **OK** to apply the settings and close the Function Key Properties dialog box.
- Click **Cancel** to close the dialog box without applying the settings.

# 4.4.26 Function Key Properties (Common Items) dialog box

The Function Key Properties dialog box appears when you select and double-click a function key control in the menu form view of the Script Menu Editor window.

The Function Key Properties dialog box has three tabs: **General Items**, **Common Items**, and **Style**. Click the **Common Items** tab to display the Function Key Properties (Common Items) page.

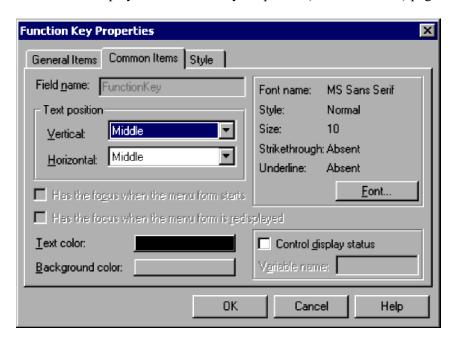

# (1) Components

In the Function Key Properties (Common Items) dialog box, you can set the following items for a function key control.

#### Field name

FunctionKey is set.

### **Text position**

### Vertical and Horizontal

From the drop-down lists, select the text position in the vertical and horizontal directions.

By default, Middle is set for both Vertical and Horizontal.

#### **Text color**

Set the text color. Black is set by default.

### **Background** color

Set the background color of the function key. Gray is set by default.

### Font name

Shows the font currently selected. To change the font, click the **Font** button.

## MS Sans Serif is set by default.

### Style

Shows the style of the selected font. To change the style, click the **Font** button.

Normal is set by default.

#### Size

Shows the size of the selected font. To change the size, click the Font button.

10 is set by default.

### Strikethrough

Shows whether to use strikethrough characters. To change the strikethrough setting, click the Font button.

**Absent** is set by default.

#### Underline

Shows whether to underline the text. To change the underline setting, click the Font button.

Absent is set by default.

### Control display status

Choose whether to control the display status of the control.

### Variable name

Specify a variable name for storing the values that indicate the control's display status.

You can set this field only if you select the **Control display status** check box. If you specify an array variable, an error occurs when the menu form is activated.

The following values indicate the display status:

#### **DISABLE**

Disable the control on the menu form.

#### HIDE

Do not show the control on the menu form.

## Other value

Enable the control on the menu form.

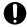

## Important

In JP1/Script 06-71 and later versions, **Has the focus when the menu form starts** and **Has the focus when the menu form is redisplayed** are shown in disabled state.

# (2) Operations

- Click **OK** to apply the settings and close the Function Key Properties dialog box.
- Click Cancel to close the dialog box without applying the settings.

# (3) Processing

- When the Control display status check box is unselected, the control is shown as enabled on the menu form.
- The **Control display status** setting is invalid for text display.

# 4.4.27 Function Key Properties (Style) dialog box

The Function Key Properties dialog box appears when you select and double-click a function key control in the menu form view of the Script Menu Editor window.

The Function Key Properties dialog box has three tabs: **General Items**, **Common Items**, and **Style**. Click the **Style** tab to display the Function Key Properties (Style) page.

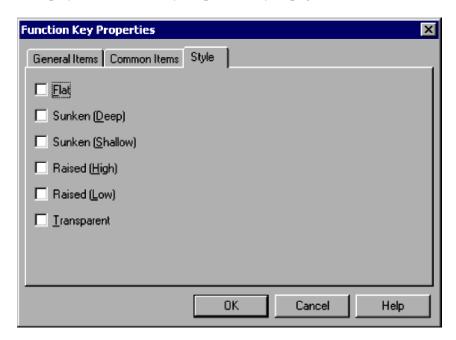

# (1) Components

In the Function Key Properties (Style) dialog box, you can set the following items for a function key control.

### Flat

Makes the control two-dimensional.

## Sunken (Deep)

Makes the control appear deeply inset.

## Sunken (Shallow)

Makes the control appear slightly inset.

## Raised (High)

Makes the control appear prominently raised.

#### Raised (Low)

Makes the control appear slightly raised.

## **Transparent**

Makes the control transparent.

# (2) Operations

- Click **OK** to apply the settings and close the Function Key Properties dialog box.
- Click **Cancel** to close the dialog box without applying the settings.

# 4.4.28 List Control Properties (General Items) dialog box

The List Control Properties dialog box appears when you select and double-click a list control in the menu form view of the Script Menu Editor window.

The List Control Properties dialog box has four tabs: **General Items**, **Common Items**, **Key**, and **Style**. Click the **General Items** tab to display the List Control Properties (General Items) page.

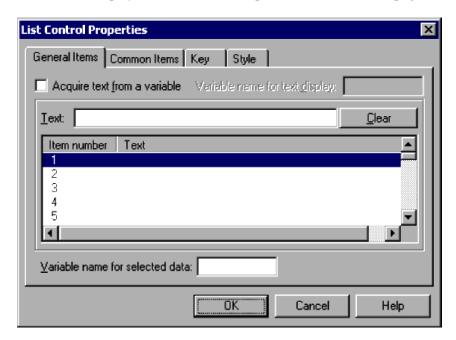

# (1) Components

In the List Control Properties (General Items) dialog box, you can set the following items for a list control.

### Acquire text from a variable

Select this check box to acquire the text that is to appear in the list from a variable.

### Variable name for text display

Specify a variable name for setting the text in the list.

You can enter a variable only if you select **Acquire text from a variable**. If you specify a two-dimensional array variable, an error occurs when the menu form is activated.

### **Text**

Type the text that is to appear in the list. You cannot set **Text** if you select **Acquire text from a variable**.

#### Clear

Deletes the data from the list. You cannot choose Clear if you select Acquire text from a variable.

### Variable name for selected data

Specify a variable name for setting the list status.

In the following cases, an error occurs when the menu form is activated:

- Acquire text from a variable is unselected and the variable name is an array variable.
- Acquire text from a variable is selected, the user can select only one item in the list, and the variable name is an array variable.
- Acquire text from a variable is selected, the user can select multiple items in the list, and the variable name is a two-dimensional array variable.

# (2) Operations

- Click **OK** to apply the settings and close the List Control Properties dialog box.
- Click **Cancel** to close the dialog box without applying the settings.

# (3) Processing

- When Acquire text from a variable is selected, any elements without a value in the variable specified in Variable name for text display do not appear in the list.
- The following values are set in the variable specified in Variable name for selected data:

When Acquire text from a variable is selected:

Index numbers of the selected data in the variable specified in Variable name for text display.

When Acquire text from a variable is unselected:

Item numbers if only a single item can be selected in the list.

A numeric string in the form 001002003 ... 100 if the list allows multiple items to be selected.

# 4.4.29 List Control Properties (Common Items) dialog box

The List Control Properties dialog box appears when you select and double-click a list control in the menu form view of the Script Menu Editor window.

The List Control Properties dialog box has four tabs: **General Items**, **Common Items**, **Key**, and **Style**. Click the **Common Items** tab to display the List Control Properties (Common Items) page.

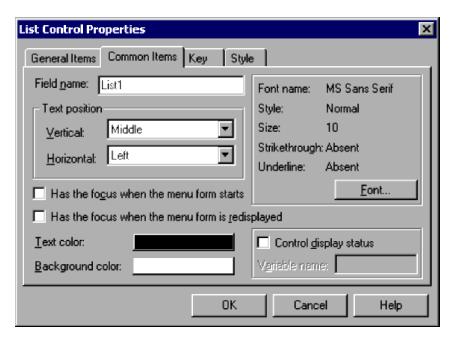

# (1) Components

In the List Control Properties (Common Items) dialog box, you can set the following items for a list control.

#### Field name

Type the name of the field, complying with the variable naming conventions.

## **Text position**

### Vertical and Horizontal

From the drop-down lists, select the text position in the vertical and horizontal directions.

By default, Middle is set for Vertical, and Left is set for Horizontal.

#### Has the focus when the menu form starts

The list control will be given the focus when the menu form is first displayed.

## Has the focus when the menu form is redisplayed

The list control will be given the focus when the menu form is redrawn.

#### **Text color**

Set the text color. Black is set by default.

### **Background** color

Set the background color of the list control. White is set by default.

#### Font name

Shows the font currently selected. To change the font, click the **Font** button.

MS Sans Serif is set by default.

### **Style**

Shows the style of the selected font. To change the style, click the **Font** button.

Normal is set by default.

#### Size

Shows the size of the selected font. To change the size, click the **Font** button.

10 is set by default.

### Strikethrough

Shows whether to use strikethrough characters. To change the strikethrough setting, click the **Font** button.

**Absent** is set by default.

#### Underline

Shows whether to underline the text. To change the underline setting, click the Font button.

Absent is set by default.

### Control display status

Choose whether to control the display status of the control.

## Variable name

Specify a variable name for storing the values that indicate the control's display status.

You can set this field only if you select the **Control display status** check box. If you specify an array variable, an error occurs when the menu form is activated.

The following values indicate the display status:

#### DISABLE

Disable the control on the menu form.

#### HIDE

Do not show the control on the menu form.

### Other value

Enable the control on the menu form.

# (2) Operations

- Click **OK** to apply the settings and close the List Control Properties dialog box.
- Click **Cancel** to close the dialog box without applying the settings.

# (3) Processing

- When the Control display status check box is unselected, the control is shown as enabled on the menu form.
- The Control display status setting is invalid for text display.

# 4.4.30 List Control Properties (Key) dialog box

The List Control Properties dialog box appears when you select and double-click a list control in the menu form view of the Script Menu Editor window.

The List Control Properties dialog box has four tabs: **General Items**, **Common Items**, **Key**, and **Style**. Click the **Key** tab to display the List Control Properties (Key) page.

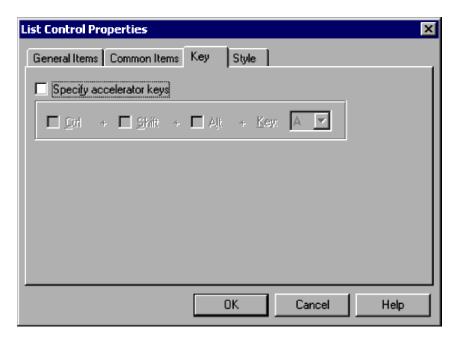

# (1) Components

In the List Control Properties (Key) dialog box, you can set the following key properties for a list control.

## Specify accelerator keys

Select this check box to specify the accelerator keys.

### Ctrl

Sets the Ctrl key as a modifier key. This option is available only if you select Specify accelerator keys.

#### Shift

Sets the **Shift** key as a modifier key. This option is available only if you select **Specify accelerator keys**.

## Alt

Sets the Alt key as a modifier key. This option is available only if you select Specify accelerator keys.

## Key

Select a key from the drop-down list. You can select a key only if you select **Specify accelerator keys**.

## (2) Operations

- Click **OK** to apply the settings and close the List Control Properties dialog box.
- Click Cancel to close the dialog box without applying the settings.

# 4.4.31 List Control Properties (Style) dialog box

The List Control Properties dialog box appears when you select and double-click a list control in the menu form view of the Script Menu Editor window.

The List Control Properties dialog box has four tabs: **General Items**, **Common Items**, **Key**, and **Style**. Click the **Style** tab to display the List Control Properties (Style) page.

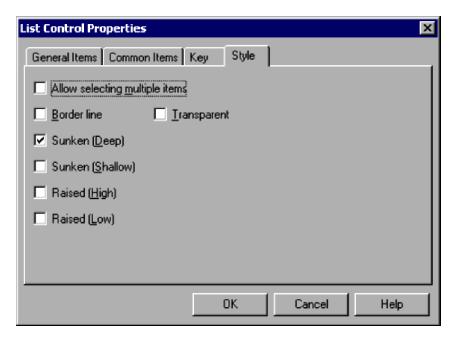

# (1) Components

In the List Control Properties (Style) dialog box, you can set the following items for a list control.

## Allow selecting multiple items

Allows the user to select multiple items.

#### **Border line**

Draws a border around the list control.

### Sunken (Deep)

Makes the list control appear deeply inset. This check box is selected by default.

### Sunken (Shallow)

Makes the list control appear slightly inset.

### Raised (High)

Makes the list control appear prominently raised.

## Raised (Low)

Makes the list control appear slightly raised.

### **Transparent**

Makes the list control transparent.

# (2) Operations

- Click **OK** to apply the settings and close the List Control Properties dialog box.
- Click Cancel to close the dialog box without applying the settings.

# 4.4.32 Combo Box Properties (General Items) dialog box

The Combo Box Properties dialog box appears when you select and double-click a combo box in the menu form view of the Script Menu Editor window.

The Combo Box Properties dialog box has four tabs: **General Items**, **Common Items**, **Key**, and **Style**. Click the **General Items** tab to display the Combo Box Properties (General Items) page.

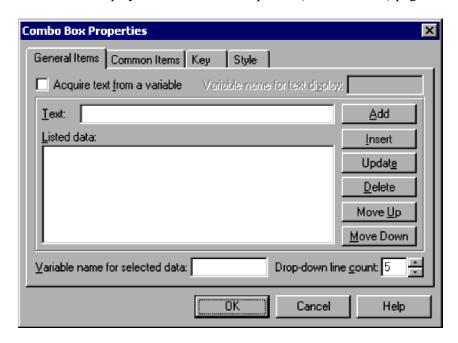

# (1) Components

In the Combo Box Properties (General Items) dialog box, you can set the following items for a combo box.

#### Acquire text from a variable

Select this check box to acquire the text to appear in the combo box from a variable.

### Variable name for text display

Specify a variable name for setting the text to appear in the combo box.

You can enter a variable only if you select **Acquire text from a variable**. If you specify a two-dimensional array variable, an error occurs when the menu form is activated.

#### **Text**

Type the text to appear in the combo box. You cannot set **Text** if you select **Acquire text from a variable**.

#### Listed data

Lists the data to appear in the list attached to the combo box. The list is disabled if you select **Acquire text from a variable**.

#### Add

Adds the data specified in Text to the end of the list displayed in Listed data.

This button is disabled if you select Acquire text from a variable.

#### Insert

Inserts the data specified in **Text** above the data selected in **Listed data**.

This button is disabled if you select Acquire text from a variable.

### **Update**

Updates the data selected in **Listed data** with the data specified in **Text**.

This button is disabled if you select Acquire text from a variable.

## Delete

Deletes data selected in the list. This button is disabled if you select Acquire text from a variable.

## Move Up

Moves data selected in the list up one line. This button is disabled if you select Acquire text from a variable.

#### **Move Down**

Moves data selected in the list down one line. This button is disabled if you select **Acquire text from a variable**.

#### Variable name for selected data

Specify a variable name for setting the status of the combo box. If you specify an array variable, an error occurs when the menu form is activated.

## **Drop-down line count**

Specify the number of lines to appear in the drop-down list attached to the combo box.

Set a number in the range 1 to 100. 5 is set by default.

# (2) Operations

- Click **OK** to apply the settings and close the Combo Box Properties dialog box.
- Click Cancel to close the dialog box without applying the settings.

# (3) Processing

- When Acquire text from a variable is selected, any elements without a value in the variable specified in Variable name for text display do not appear in the drop-down list.
- The variable specified in **Variable name for selected data** stores the text that the user selects or enters in the combo box.

# 4.4.33 Combo Box Properties (Common Items) dialog box

The Combo Box Properties dialog box appears when you select and double-click a combo box in the menu form view of the Script Menu Editor window.

The Combo Box Properties dialog box has four tabs: **General Items**, **Common Items**, **Key**, and **Style**. Click the **Common Items** tab to display the Combo Box Properties (Common Items) page.

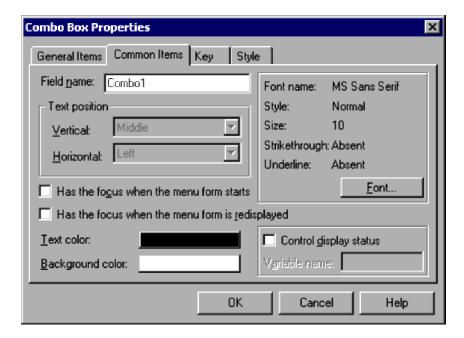

In the Combo Box Properties (Common Items) dialog box, you can set the following items for a combo box.

#### Field name

Type the name of the field, complying with the variable naming conventions.

### **Text position**

Middle is set for Vertical, and Left is set for Horizontal.

### Has the focus when the menu form starts

The combo box will be given the focus when the menu form is first displayed.

## Has the focus when the menu form is redisplayed

The combo box will be given the focus when the menu form is redrawn.

#### **Text color**

Set the text color. Black is set by default.

### **Background** color

Set the background color of the combo box. White is set by default.

### Font name

Shows the font currently selected. To change the font, click the Font button.

MS Sans Serif is set by default.

### **Style**

Shows the style of the selected font. To change the style, click the Font button.

Normal is set by default.

#### Size

Shows the size of the selected font. To change the size, click the **Font** button.

10 is set by default.

## Strikethrough

Shows whether to use strikethrough characters. To change the strikethrough setting, click the **Font** button.

Absent is set by default.

#### Underline

Shows whether to underline the text. To change the underline setting, click the Font button.

Absent is set by default.

### Control display status

Choose whether to control the display status of the control.

#### Variable name

Specify a variable name for storing the values that indicate the control's display status.

You can set this field only if you select the **Control display status** check box. If you specify an array variable, an error occurs when the menu form is activated.

The following values indicate the display status:

#### **DISABLE**

Disable the control on the menu form.

#### HIDE

Do not show the control on the menu form.

#### Other value

Enable the control on the menu form.

# (2) Operations

- Click **OK** to apply the settings and close the Combo Box Properties dialog box.
- Click Cancel to close the dialog box without applying the settings.

# (3) Processing

- When the Control display status check box is unselected, the control is shown as enabled on the menu form.
- The Control display status setting is invalid for text display.

# 4.4.34 Combo Box Properties (Key) dialog box

The Combo Box Properties dialog box appears when you select and double-click a combo box in the menu form view of the Script Menu Editor window.

The Combo Box Properties dialog box has four tabs: **General Items**, **Common Items**, **Key**, and **Style**. Click the **Key** tab to display the Combo Box Properties (Key) page.

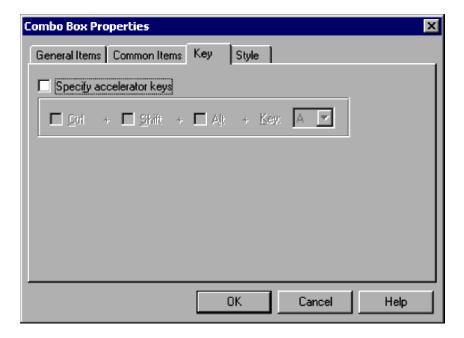

In the Combo Box Properties (Key) dialog box, you can set the following items for a combo box.

### Specify accelerator keys

Select this check box to specify the accelerator keys.

#### Ctrl

Sets the Ctrl key as a modifier key. This option is available only if you select Specify accelerator keys.

### **Shift**

Sets the **Shift** key as a modifier key. This option is available only if you select **Specify accelerator keys**.

### Alt

Sets the Alt key as a modifier key. This option is available only if you select Specify accelerator keys.

### Key

Select a key from the drop-down list. You can select a key only if you select Specify accelerator keys.

# (2) Operations

- Click **OK** to apply the settings and close the Combo Box Properties dialog box.
- Click Cancel to close the dialog box without applying the settings.

# 4.4.35 Combo Box Properties (Style) dialog box

The Combo Box Properties dialog box appears when you select and double-click a combo box in the menu form view of the Script Menu Editor window.

The Combo Box Properties dialog box has four tabs: **General Items**, **Common Items**, **Key**, and **Style**. Click the **Style** tab to display the Combo Box Properties (Style) page.

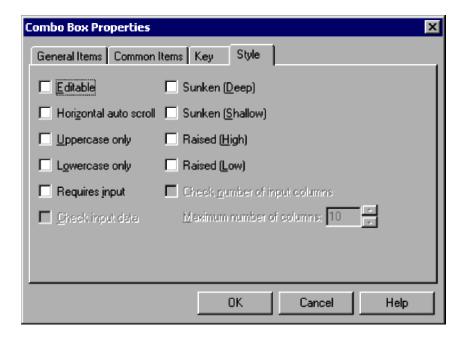

In the Combo Box Properties (Style) dialog box, you can set the following items for a combo box.

#### **Editable**

Creates a combo box that can be edited.

#### Horizontal auto scroll

Automatically scrolls the text if it exceeds the visible area.

### Uppercase only

Displays all the entered text as uppercase characters.

### Lowercase only

Displays all the entered text as lowercase characters.

### Requires input

Requires the user to type text in the combo box.

### Check input data

Returns an error if the user enters data that is not in the list attached to the combo box. This check box is available only if you select the **Editable** check box.

### Sunken (Deep)

Makes the combo box appear deeply inset.

#### Sunken (Shallow)

Makes the combo box appear slightly inset.

## Raised (High)

Makes the combo box appear prominently raised.

#### Raised (Low)

Makes the combo box appear slightly raised.

### Check number of input columns

Select this check box to check the number of columns entered by the user.

This check box is available only if you select the Editable check box.

#### Maximum number of columns

Specify the maximum number of columns that the user can enter. This field is available only if you select **Check number of input columns**.

Set a number in the range 1 to 1,024. 10 is set by default.

# (2) Operations

- Click **OK** to apply the settings and close the Combo Box Properties dialog box.
- Click **Cancel** to close the dialog box without applying the settings.

## (3) Processing

- You cannot select both Uppercase only and Lowercase only.
- The data check specified in **Check input data** is case insensitive.

# 4.4.36 Command Properties dialog box

The Command Properties dialog box defines the command execution when a user clicks a button control.

You can choose whether to show or hide this dialog box by choosing **View**, **Command Properties** in the Script Menu Editor window.

By default, the first command in the list has **Do nothing** in the **Processing executed** field, and **Close the menu form** in the **Menu form status** field. The second command has **Do nothing** and **Cancel and return to the previous menu form**, respectively.

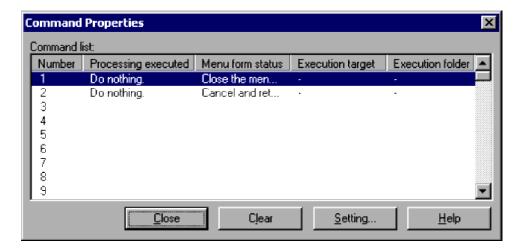

# (1) Components

In the Command Properties dialog box, you can set the following items regarding the execution of a command.

## **Command list**

Lists the commands that you set in the Set Command Properties dialog box. The list contains the following items:

#### Number

Shows the command number.

## **Processing executed**

Shows the command action.

#### Menu form status

Shows the status of the menu form after the command is executed.

### **Execution target**

Shows the entity on which the command is executed.

#### **Execution folder**

Shows the command execution folder.

#### Close

Closes the Command Properties dialog box.

#### Clear

Deletes the properties defined for a command selected in the list.

## Setting

Click to define the command properties. The Set Command Properties dialog box appears.

# (2) Operations

• Click Close to close the Command Properties dialog box.

# 4.4.37 Set Command Properties dialog box

The Set Command Properties dialog box appears when you choose **Tools**, **Set Command Properties**. In this dialog box, you can define the command properties that apply when a user clicks a button control or function key control, or enters data in the edit control.

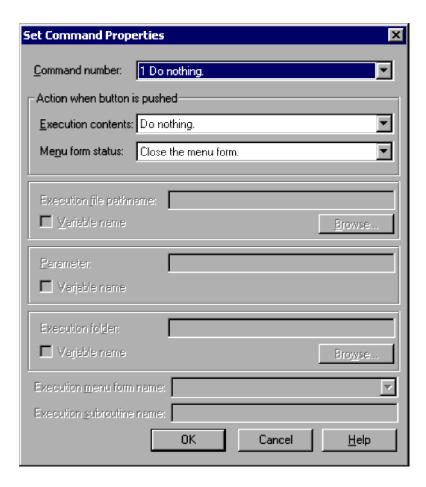

# (1) Components

In the Set Command Properties dialog box, you can set the following items for a command.

### Command number

Specify the number of the command.

### Action when button is pushed

### Execution contents and Menu form status

From the drop-down list, select the action at command execution and the status after the command is executed.

The default settings are Execute an external command and Close the menu form, respectively.

See (3) below for further details on defining the command action.

### **Execution file pathname**

Specify the file path for execution. You can specify character strings or a variable name that stores character strings. If the character string you specified or the character string stored in the variable is an invalid file path, an error occurs.

You can specify a file path only if you set Execute an external command in Execution contents.

You cannot specify an array variable for a variable name.

### Variable name

Select this check box if you want to specify a variable name in Execution file pathname.

### **Browse**

Click to specify a file path in the Open File dialog box.

### **Parameter**

Specify a parameter to pass to the executable command. You can specify character strings or a variable name that stores character strings.

If you specify any of the character strings listed below as a parameter, the setting is treated as the default window display setting for the application to be started. This parameter is not applicable to applications that display windows explicitly.

You cannot specify an array variable for a variable name.

| Parameter   | Meaning                                      |
|-------------|----------------------------------------------|
| "/SPT:HIDE" | Hides the application window.                |
| "/SPT:MIN"  | Minimizes the application window to an icon. |
| "/SPT:MAX"  | Maximizes the application window.            |

You can specify a parameter only if you set Execute an external command in Processing executed.

### Variable name

Select this check box if you want to specify a variable name in **Parameter**.

Note that you can specify only one variable. To pass multiple parameters as variables, you must set the multiple values in a single variable by using the space as a delimiter between the values.

### **Execution folder**

Specify the execution folder for the command. You can specify character strings or a variable name that stores character strings.

You can specify an execution folder only if you set **Execute an external command** in **Processing executed**. If you do not specify a folder, the current folder is assumed internally.

You cannot specify an array variable for a variable name.

### Variable name

Select this check box if you want to specify a variable name in **Execution folder**.

### **Browse**

Click to specify an execution folder in the Select Folder dialog box.

### **Execution menu form name**

Specify the name of the menu form to be activated.

You can specify a menu form name only if you set Display a menu form in the file in Execution contents.

### **Execution subroutine name**

Specify the name of the subroutine to be executed.

You can specify a subroutine name only if you set Call a subroutine in the file in Execution contents.

# (2) Operations

- Click **OK** to apply the settings and close the Set Command Properties dialog box.
- Click Cancel to close the dialog box without changing the command properties.

# (3) Button actions

The following tables show the possible combinations of **Execution contents** and **Menu form status** settings in the **Action when button is pushed** field, and the system processing for each combination.

# (a) Execution contents = Execute an external command

| Menu form status                                     | Specifiable | System processing                                                                                                |
|------------------------------------------------------|-------------|----------------------------------------------------------------------------------------------------|
| Close the menu form.                                 | Yes         | Executes the external command and closes the menu form without waiting for the command to complete.              |
| Cancel and return to the previous menu form.         | No          |                                                                                                    |
| Go back to the previous menu form.                   | Yes         | Executes the external command and returns to the previous menu form without waiting for the command to complete. |
| Wait for termination with the information displayed. | Yes         | Executes the external command and leaves the menu form in disabled state until the action completes.             |
| Wait for termination with the information hidden.    | Yes         | Executes the external command and hides the menu form until the action completes.                                |
| Wait with the window minimized.                      | Yes         | Executes the external command and minimizes the menu form until the action completes.                            |
| Place it in idle status.                             | Yes         | Simply executes an external command but does not wait for completion.                                            |

### Legend:

Yes: Combination that can be specified. No: Combination that cannot be specified.

--: Not applicable

# (b) Execution contents = Display a menu form in the file

| Menu form status                                     | Specifiable | System processing                                                                                              |
|------------------------------------------------------|-------------|----------------------------------------------------------------------------------------------------|
| Close the menu form.                                 | No          |                                                                                                    |
| Cancel and return to the previous menu form.         | No          |                                                                                                    |
| Go back to the previous menu form.                   | No          |                                                                                                    |
| Wait for termination with the information displayed. | Yes         | Displays the specified menu form and leaves the active menu form in disabled state until the action completes. |
| Wait for termination with the information hidden.    | Yes         | Displays the specified menu form and hides the active menu form until the action completes.                    |
| Wait with the window minimized.                      | No          |                                                                                                    |
| Place it in idle status.                             | No          |                                                                                                    |

### Legend:

Yes: Combination that can be specified. No: Combination that cannot be specified.

--: Not applicable

# (c) Execution contents = Call a subroutine in the file

| Menu form status                             | Specifiable | System processing                                                                                                    |
|----------------------------------------------|-------------|----------------------------------------------------------------------------------------------------|
| Close the menu form.                         | Yes         | Calls the specified subroutine and leaves the menu form in disabled state until the action completes. If the subroutine is a Function statement, ends the menu form if the return value is True, otherwise, does nothing. |
| Cancel and return to the previous menu form. | No          |                                                                                                    |

| Menu form status                                     | Specifiable | System processing                                                                                                    |
|------------------------------------------------------|-------------|----------------------------------------------------------------------------------------------------|
| Go back to the previous menu form.                   | Yes         | Calls the specified subroutine and leaves the menu form in disabled state until the action completes. If the subroutine is a Function statement, returns to the previous menu form if the return value is True, otherwise, does nothing. |
| Wait for termination with the information displayed. | Yes         | Calls the specified subroutine and leaves the menu form in disabled state until the action completes.                                                                                                    |
| Wait for termination with the information hidden.    | Yes         | Calls the specified subroutine and hides the menu form until the action completes.                                                                                                    |
| Wait with the window minimized.                      | No          |                                                                                                    |
| Place it in idle status.                             | No          |                                                                                                    |

### Legend:

Yes: Combination that can be specified. No: Combination that cannot be specified.

--: Not applicable

# (d) Execution contents = Switch function keys

| Menu form status                                     | Specifiable | System processing |
|------------------------------------------------------|-------------|-------------------|
| Close the menu form.                                 | No          |                   |
| Cancel and return to the previous menu form.         | No          |                   |
| Go back to the previous menu form.                   | No          |                   |
| Wait for termination with the information displayed. | No          |                   |
| Wait for termination with the information hidden.    | No          |                   |
| Wait with the window minimized.                      | No          |                   |
| Place it in idle status.                             | No          |                   |

### Legend:

Yes: Combination that can be specified.

No: Combination that cannot be specified.

--: Not applicable

# (e) Execution contents = Do nothing

| Menu form status                                     | Specifiable | System processing                                                                                     |
|------------------------------------------------------|-------------|----------------------------------------------------------------------------------------------------|
| Close the menu form.                                 | Yes         | Closes the menu form.                                                                                 |
| Cancel and return to the previous menu form.         | Yes         | Returns to the previous menu form without checking the entered data or assigning values to variables. |
| Go back to the previous menu form.                   | Yes         | Returns to the previous menu form.                                                                    |
| Wait for termination with the information displayed. | No          |                                                                                                    |
| Wait for termination with the information hidden.    | No          |                                                                                                    |
| Wait with the window minimized.                      | Yes         | Minimizes the menu form.                                                                              |
| Place it in idle status.                             | Yes         | Does nothing.                                                                                         |

### Legend:

Yes: Combination that can be specified.

--: Not applicable

# (4) Processing

• When you set **Execute an external command** in **Execution contents**, the following values are stored as reserved variables.

| Menu form status         | Reserved variable | Stored value                      |
|--------------------------|-------------------|-----------------------------------|
| Place it in idle status. | _EXEC_RTN_        | None                              |
|                          | _EXEC_ID_         | Identifier of the executable file |
| All other values         | _EXEC_RTN_        | Exit code of external command     |

• A message box appears if the external command executed from the **Menu** command returns a non-zero exit code. If you do not want to display a message box, set 0 as the value of the registry shown below.

### Registry key

HKEY\_LOCAL\_MACHINE\SOFTWARE\WOW6432Node\Hitachi\JP1/Script\SPTX

### Value name

Menu\_EmgMsgBox

### Value data type

DWORD

### **Values**

- 0: Do not display a message box.
- 1: Display a message box.

### When the setting takes effect

The setting takes effect the next time the script file is executed.

# 4.4.38 Set Menu Form Name dialog box

The Set Menu Form Name dialog box appears when you choose **Edit**, **Create Menu Form**. This dialog box is for naming a new menu form.

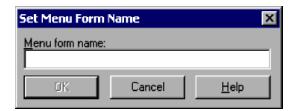

# (1) Components

In the Set Menu Form Name dialog box, you can set the following items.

### Menu form name

Type the name of the menu form you are creating.

# (2) Operations

- Click **OK** to apply the setting and close the Set Menu Form Name dialog box.
- Click Cancel to close the dialog box without naming the menu form.

## 4.4.39 Change as Batch dialog box

The Change as Batch dialog box appears when you choose **Edit**, **Change as Batch**. In this dialog box, you can change the attributes of selected controls on a menu form in one operation.

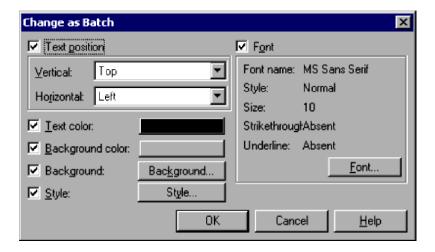

# (1) Components

In the Change as Batch dialog box, you can set the following items.

### **Text position**

Select to change the text alignment of the selected controls.

This check box is disabled if you selected an edit control or combo box.

### Vertical and Horizontal

From the drop-down lists, select the text position in the vertical and horizontal directions.

You can set the vertical and horizontal alignment only if you select the **Text position** check box.

### **Text color**

Select to change the text color of all the selected controls, then specify the new color in the Set Color dialog box.

### **Background** color

Select to change the background color of the selected controls, then specify the new background color in the Set Color dialog box.

### **Background**

Select to change information about the background, then set the new information for the selected controls in the Properties (Background) dialog box

This check box is disabled if you select a control other than a static control, button or browse button.

### **Style**

Select to change the style, then set information about the new style of the selected controls in the Properties (Style) dialog box.

This check box is available only if you selected controls of the same style.

You cannot change the **Default button** setting if you select a button or browse button.

You cannot change the **Command select field** setting if you select an edit control.

### **Font**

Select to change the font in one operation, then specify the font information in the Font dialog box.

### Font name

Shows the font currently selected.

### Style

Shows the style of the selected font.

### Size

Shows the size of the selected font.

### Strikethrough

Shows whether to use strikethrough characters.

### Underline

Shows whether to underline the text.

# (2) Operations

- Click **OK** to apply the settings and close the Change as Batch dialog box.
- Click **Cancel** to close the dialog box without changing any control attributes.

# (3) Processing

- The initial value of each item is the value set for the control you selected first.
- The **OK** button is disabled when none of the check boxes is selected.

# 4.4.40 Set Grid dialog box

The Set Grid dialog box appears when you choose **Edit**, **Layout**, **Set Grid**. Set the grid spacing for display on a menu form.

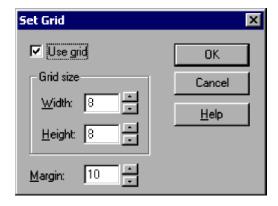

# (1) Components

In the Set Grid dialog box, you can set the following items.

### Use grid

Select to display a grid.

### Grid size

### Width and Height

Specify in pixels the width and height of the grid.

Set values in the range 1 to 100. The default is 8.

### Margin

Specify in pixels the size of the margins.

Set a value in the range 0 to 100. The default is 10.

# (2) Operations

- Click **OK** to apply the settings and close the Set Grid dialog box.
- Click **Cancel** to close the dialog box without applying the settings.

# 4.4.41 Set Tab Order dialog box

The Set Tab Order dialog box appears when you choose **Edit**, **Layout**, **Set Tab Order**. Set the order in which the tab key moves from one control to another.

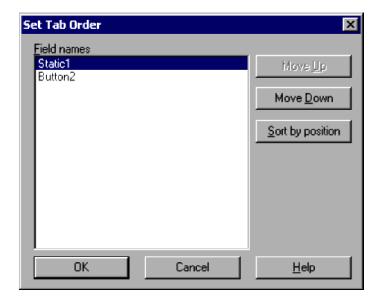

# (1) Components

In the Set Tab Order dialog box, you can set the following items.

### Field names

Lists the names of the fields on the menu form. The tab key moves in sequence down the listed fields.

### Move Up

Moves a selected field up one line in the tab order.

### **Move Down**

Moves a selected field down one line in the tab order.

### Sort by position

Sets the tab order from the top-left to bottom-right in the window, based on the field coordinates.

# (2) Operations

- Click **OK** to apply the settings and close the Set Tab Order dialog box.
- Click Cancel to close the dialog box without changing the tab order.

# 4.4.42 Print Information of Menu Forms dialog box

The Print Information of Menu Forms dialog box appears when you choose **File**, **Print Menu Form**. Set preferences for printing the specifications of a completed menu form.

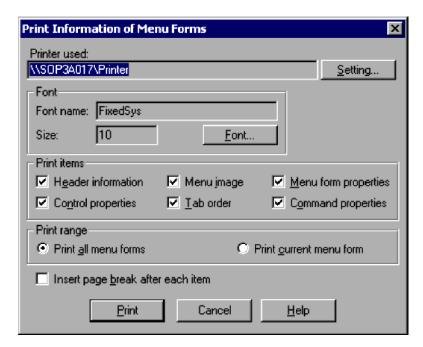

# (1) Components

In the Print Information of Menu Forms dialog box, you can set the following items.

### Printer used

Shows the printer to be used. To change the printer, click the **Setting** button.

The printer that is most often used is set by default.

### Font name

Shows the print font name. To change the font, click the Font button.

FixedSys is set by default.

### Size

Shows the print font size. To change the font size, click the **Font** button.

10 is set by default.

### **Print items**

### **Header information**

Prints header information. The following information is printed:

- Menu information file name
- Menu form name
- Date modified (yyyy/mm/dd HH:MM:SS format<sup>#</sup>)
- Date printed (yyyy/mm/dd HH:MM:SS format<sup>#</sup>)
- Page

#: yyyy: year; mm: month; dd: day; HH: hour; MM: minute; SS: second.

### Menu image

Prints a text image of the menu form. The image is centered horizontally, and shrunk to fit the page if necessary.

### Menu form properties

Prints the menu form properties.

### **Control properties**

Prints control properties.

### Tab order

Prints the tab order.

### **Command properties**

Prints command properties.

All of the items are selected by default.

### **Print Range**

### Print all menu forms

Prints the specified information for all menu forms.

### Print current menu form

Prints the specified information for the current menu form only.

If you have not selected a menu form, **Print current menu form** is disabled.

The Print all menu forms check box is selected by default.

### Insert page break after each item

Prints each of the items that you selected in the **Print Items** field on a new page. This check box is unselected by default.

# (2) Operations

- Click **Print** to print the specified information. The Print Information of Menu Forms dialog box closes when printing is finished.
- Click Cancel to close the dialog box without applying the settings.

# (3) Processing

• The File, Print Menu Form command is disabled when there are no menu forms.

# 5

# **Troubleshooting**

This chapter describes the types of problems that may occur in JP1/Script and how to handle them.

# 5.1 Troubleshooting procedure

This section describes the troubleshooting procedure in the event of a JP1/Script error.

### Checking the event

In the event of an error, check the event. If a message has been issued, check the contents of the message. For details about troubleshooting when JP1/Script is used, see *5.2 Troubleshooting*. For details about the log information that is displayed by JP1/Script, see *5.3 Log information*.

### **Acquiring information**

To determine the cause of the error, you must acquire information. For details, see 5.4 Information to be acquired in the event of an error and 5.5 How to acquire information.

### **Examining the error**

Check the acquired information to determine the cause of the error and isolate the erroneous section or range.

# 5.2 Troubleshooting

This section describes troubleshooting when JP1/Script is used. If an error occurs while you are using JP1/Script, check for the events described in this section.

# 5.2.1 Troubleshooting script execution problems

Table 5-1 lists the problems you may encounter during script execution and the actions you should take.

Table 5–1: Troubleshooting script execution problems

| Problem                                                                                                    | Cause                                                                                                    | Action                                                                                                    |
|----------------------------------------------------------------------------------------------------|----------------------------------------------------------------------------------------------------|----------------------------------------------------------------------------------------------------|
| Unable during script execution to allocate space on the volume for trace storage or for command processing. | Insufficient space available on the volume.                                                                                                    | Use JP1/Script Manager or Windows Explorer to free up space by deleting unnecessary files.                                                                                                    |
|                                                                                                    |                                                                                                    | Specify a different volume for the trace file output folder and work folder.                                                                                                    |
| Script execution failed with message<br>Initialization of application<br>failed or termination code 99.     | Insufficient memory to execute the script.                                                                                                    | Add more memory or increase the page file size. If there is still insufficient memory after providing a larger page file size, quit other applications to increase the amount of available memory. |
|                                                                                                    |                                                                                                    | If the script was executed from the JP1/Script service, change the service account to one that is not being used by any other service.                                                             |
| Script execution resulted in an error                                                                       | The specified file is invalid.                                                                                                    | Use a valid file or the correct file.                                                                                                    |
| with message The input file is damaged or has a different file format.                                      | If the script terminated abnormally during the previous run, the script file may not have been saved correctly.                                                                                 | Use JP1/Script Manager or Windows Explorer to delete the file.                                                                                                    |
| Script file keeps on running.                                                                               | The script was activated from a service program such as JP1/AJS, and a process requiring user intervention, such as an entry from a message box or window, was executed from within the script. | To start the script from a service program such as JP1/AJS and execute an interactive operation, use the NetExec command to execute the script in the logon space.                                 |
|                                                                                                    | A program called by the Exec or NetExec command went into a program loop.                                                                                                    | Check the executable program for a programming error.                                                                                                    |
|                                                                                                    | The trace management file (SPTLOGDB.SPB) has been corrupted.                                                                                                    | Use a program such as Windows Explorer to delete the trace management file.                                                                                                    |
| When executed from a user program, the script terminated with code 19.                                      | A syntax error occurred in the script.                                                                                                    | Execute the script from JP1/Script Manager or Editor, and check the nature of the error.                                                                                                    |
|                                                                                                    |                                                                                                    | Make sure that you are not using an old version of script engine.                                                                                                    |
| Script execution resulted in an error.                                                                      | An error was detected during execution of the script file.                                                                                                    | Start the JP1/Script Trace Viewer and check the nature of the error.                                                                                                    |
| Script execution speed was slow.                                                                            | Too many scripts were executed concurrently.                                                                                                    | Reduce the number of scripts that are executing concurrently.                                                                                                    |
|                                                                                                    | The trace management file (SPTLOGDB.SPB) is too large.                                                                                                    | Delete the trace management file (SPTLOGDB. SPB) while the script is not running and then re-execute the script.                                                                                   |

| Problem                                                                                                    | Cause                                                  | Action                                                                                                    |
|----------------------------------------------------------------------------------------------------|--------------------------------------------------------|----------------------------------------------------------------------------------------------------|
| Script execution speed was slow.                                                                                                    | The trace management file (SPTLOGDB.SPB) is too large. | If many user trace files with unique file names have been created by using the Message command, use the TextOpen, TextWrite, or TextClose command rather than the Message command to create trace files.                                                                                                    |
| Script terminated abnormally due to insufficient memory (such as with code 20), or command execution resulted in an error due to insufficient memory (such as when the message Insufficient memory is displayed during execution of the Copy command). | The trace management file (SPTLOGDB.SPB) is too large. | Delete the trace management file (SPTLOGDB.SPB) while the script is not running and then re-execute the script. If many user trace files with unique file names have been created by using the Message command, use the TextOpen, TextWrite, or TextClose command rather than the Message command to create trace files. |

# 5.2.2 Troubleshooting command execution problems

Table 5-2 describes the problems you may encounter during command execution and the actions you should take.

Table 5–2: Troubleshooting command execution problems

| Problem                                                                                                    | Cause                                                                                                    | Action                                                                                                    |
|----------------------------------------------------------------------------------------------------|----------------------------------------------------------------------------------------------------|----------------------------------------------------------------------------------------------------|
| When the NetExec command is executed, the message The server does not respond to the connect request. is displayed. | JP1/Script is not installed on the connection target computer.                                                                                                    | Install JP1/Script on the computer you wish to connect to, and then restart Windows.                                                                                                    |
|                                                                                                    | The script was executed in the logon space, but the Script launcher or the Script Launcher service was not active on the connection target computer.                                                                         | Start the Script launcher or the Script Launcher service.                                                                                                    |
|                                                                                                    | The command was executed in the logon space, but the Script Launcher was not started on the connected computer. The Script Launcher cannot be started when logging on in a remote session using a Remote Desktop connection. | Log on in a primary session and start<br>the Script Launcher. Alternatively, set up<br>and start the Script Launcher service when<br>logging on in a remote session using a Remote<br>Desktop connection. |
|                                                                                                    | The script was executed in the service space, but the JP1/Script service was not active on the connection target computer.                                                                                                   | Start the JP1/Script service.                                                                                                    |
|                                                                                                    | A logical host name (logical IP address) was specified as the connection target computer, but failover occurred at the logical host.                                                                                         | Specify a physical host name (physical IP address), not a logical host name (logical IP address), as the connection target computer.                                                                      |
|                                                                                                    |                                                                                                    | When you specify a logical host name as the connection target computer, register JP1/Script into the cluster.                                                                                             |
| When the NetExec command is executed, the message unknown user name or bad password. is displayed.                  | A script with <i>Logon</i> set as the start type was executed by using the automatic startup                                                                                                    | Check the connection target computer to make sure that the Guest account is valid.                                                                                                    |
|                                                                                                    | function or from JP1/Script Manager. If the script was executed directly, the user account used to log on to Windows does not exist on the connection target computer, or the Guest account is invalid.                      | Make sure that the user account used to log onto Windows exists on the connection target computer.                                                                                                    |

| Problem                                                                                                    | Cause                                                                                                    | Action                                                                                                    |
|----------------------------------------------------------------------------------------------------|----------------------------------------------------------------------------------------------------|----------------------------------------------------------------------------------------------------|
| When the NetExec command is executed, the message unknown user name or bad password. is displayed.                                                                                     | A script whose start type is <i>Service</i> was executed using the automatic start function, but the user account set in the JP1/Script                                                     | Check the connection target computer to make sure that the Guest account is valid.                                                                                                    |
|                                                                                                    | service does not exist on the connection target computer, or the Guest account is invalid.                                                                                                  | Make sure that the user account set in the JP1/Script service exists on the connection target computer.                                                                                                    |
|                                                                                                    | The script was started from a JP1/AJS service program, but the OS user account mapped                                                                                                    | Check the connection target computer to make sure that the Guest account is valid.                                                                                                    |
|                                                                                                    | to the JP1 user executing the script does not exist on the connection target computer, or the Guest account is invalid.                                                                     | Make sure that the OS user account mapped to the JP1 user executing the script exists on the connection target computer.                                                                                              |
|                                                                                                    | The script was started from a service program other than JP1/AJS, but the user account set in each service account does not exist on the                                                    | Check the connection target computer to make sure that the Guest account is valid.                                                                                                    |
|                                                                                                    | connection target computer, or the Guest account is invalid.                                                                                                    | Make sure that the user account set in each service program exists on the connection target computer.                                                                                                    |
| When the NetExec command is executed, the message The server is not logged on through the logon user specified in the startup parameter for the Script Launcher service. is displayed. | The script was executed in the logon space of the Script Launcher service, but the user specified in the start parameter has not logged on.                                                 | Log on as the logon user specified in the start parameter.                                                                                                    |
| When the NetExec command is executed, the following message On the server side, the user specified in the NetExec logon user settings file is not logged on. is displayed.             | The command was executed in the logon space of the Script Launcher service while the user specified in the NetExec logon user settings file was not logged on.                              | Log on as the user specified in the NetExec logon user settings file on the server.                                                                                                    |
| When the NetExec command is executed, the message The user who executed the NetExec command is not permitted to perform the operation in the calldestination computer. is displayed.   | The NetExec command was executed by a user who is not permitted to do so.                                                                                                    | Log on as a user who is permitted to execute the NetExec command on the connection target computer.                                                                                                    |
| When the NetExec command is executed, the message Access is denied. Check the file attributes or the security. is displayed.                                                           | The script was executed by using the automatic startup function or from a service program such as an upper-level service program, but a local system account was set as the system account. | If the script was executed by using the automatic startup function or from a service program such as an upper-level service, set a user account that exists on the connection target computer as the service account. |
| When the SetGV, GetGV, DeleteGV, or NetExec command was executed, the message This command cannot be executed. was displayed.                                                          | Settings at the connection target computer prohibit execution of this command on a client.                                                                                                  | Check the JP1/Script Manager settings at the connection target computer to make sure that execution of this command is permitted on a client.                                                                         |
| After the Exec, NetExec, or CallSpt command was executed, an unexpected code was set in the _EXEC_RTN_ reserved variable.                                                              | An error occurred in the execution file that was started.                                                                                                    | Execute the executable file by itself to make sure that there is no error and that the executable file does not return the code that was set in _EXEC_RTN                                                             |
|                                                                                                    |                                                                                                    | If an application error occurs in the executable file, a value such as -1073741819 (hexadecimal C0000005) is set.                                                                                                    |
| When the Beep command was executed, an error code such as 0002 (the system cannot find a specified file) was output.                                                                   | This is caused by a restriction of the OS or hardware.                                                                                                    | Take corrective action, for example by using the IMEventMessage command.                                                                                                    |

| Problem                                                  | Cause                                                  | Action                                                                      |
|----------------------------------------------------------|--------------------------------------------------------|-----------------------------------------------------------------------------|
| A beep did not sound when the Beep command was executed. | This is caused by a restriction of the OS or hardware. | For details, see the notes in 8.13.3 Beep (sound a beep from the speakers). |

# **5.2.3 Troubleshooting Trace Viewer problems**

Table 5-3 describes the problems you may encounter when using Trace Viewer and the actions you should take.

Table 5-3: Troubleshooting Trace Viewer problems

| Problem                                                                                                    | Cause                                                                                                    | Action                                                                                                    |
|----------------------------------------------------------------------------------------------------|----------------------------------------------------------------------------------------------------|----------------------------------------------------------------------------------------------------|
| When connection is established with another computer from Trace Viewer, the message Trace Viewer server is not | JP1/Script is not installed on the connection target computer.                                                                       | Install JP1/Script on the connection target computer, and then restart Windows.                                                      |
| running or is not responding is displayed.                                                                     | The JP1/Script service has not started on the connection target computer.                                                            | Start the JP1/Script service on the connection target computer.                                                                      |
|                                                                                                    | A logical host name (logical IP address) was specified as the connection target computer, but failover occurred at the logical host. | Specify a physical host name (physical IP address), not a logical host name (logical IP address), as the connection target computer. |
|                                                                                                    |                                                                                                    | If you specify a logical host name as the connection target computer, register JP1/Script into the cluster.                          |

# 5.2.4 Troubleshooting Process Viewer problems

Table 5-4 describes the problems you may encounter when using Process Viewer and the actions you should take.

Table 5-4: Troubleshooting Process Viewer problems

| Problem                                                                                                    | Cause                                                                                                    | Action                                                                                                    |
|----------------------------------------------------------------------------------------------------|----------------------------------------------------------------------------------------------------|----------------------------------------------------------------------------------------------------|
| When connection is established with another computer from Process Viewer,                                                                                | JP1/Script is not installed on the connection target computer.                                                                       | Install JP1/Script on the connection target computer, and then restart Windows.                                                      |
| the message The server does not respond to the connect request is displayed.                                                                             | The JP1/Script service has not started on the connection target computer.                                                            | Start the JP1/Script service on the connection target computer.                                                                      |
|                                                                                                    | A logical host name (logical IP address) was specified as the connection target computer, but failover occurred at the logical host. | Specify a physical host name (physical IP address), not a logical host name (logical IP address), as the connection target computer. |
|                                                                                                    |                                                                                                    | If you specify a logical host name as the connection target computer, register JP1/Script to the cluster.                            |
| When connection is established with another computer from Process Viewer, the message The server returned rejection to the connect request is displayed. | The connection target computer is set to refuse requests from Process Viewer.                                                        | Check the connection target computer to make sure that the JP1/Script Manager is set to accept Process Viewer requests.              |

# 5.3 Log information

In the event of a JP1/Script error, check the log information and determine the action to be taken. JP1/Script outputs seven types of log information:

- Analysis trace file
  - Output only when output of an analysis trace file is specified in the execution environment settings.
- Execution trace file
  - Output only when output of an execution trace file is specified in the execution environment settings.
- User trace file
  - Output only when Target File is specified in the first argument of the Message command.
- Server trace file
  - Output only when a remote computer is specified in the SetGV, GetGV, DeleteGV, or NetExec command.
- NetExec error log file
  - Output only when the NetExec command is executed.
- Event log
  - Output only when event log output is specified.
- Maintenance log file
  - Output only when an error was detected during execution of a script or in the JP1/Script service, JP1/Script Launcher service, or Script Launcher.

This section describes the seven types of log information.

# 5.3.1 Types of log information

# (1) Analysis trace file

The analysis trace file is a type of log information used to output command analysis results.

For details about how to set this log information, see 4.1.12 Set Command Line dialog box and 6.2 Rules for writing command lines. For details about the output formats, see A. Output Formats of Script Trace Files.

# (2) Execution trace file

The execution trace file is a type of log information used to output command execution results. The type of log information that is output to the execution trace file depends on the output level. For details about how to set this log information, see 4.1.12 Set Command Line dialog box and 6.2 Rules for writing command lines. For details about the output formats, see A. Output Formats of Script Trace Files.

# (3) User trace file

The *user trace file* is a type of log information that is output when Target\_File is specified in the first argument of the Message command. For details about how to set this log information, see 8.6.2 Message (output text to a file or window). For details about the output formats, see A. Output Formats of Script Trace Files.

# (4) Server trace file

The server trace file is a type of log information used to output the results of command execution on the server when the name of another computer is specified in the SetGV, GetGV, DeleteGV, and NetExec commands. For details about how to set this log information, see 4.1.22 Options (Server Information) dialog box. For details about the output formats, see A. Output Formats of Script Trace Files.

# (5) NetExec error log file

The *NetExec error log file* is a type of log information used to output errors that occur during execution of the NetExec command. For details about the NetExec error log file, see *A. Output Formats of Script Trace Files*.

# (6) Event log

The event log is a type of log information used to report the system status and errors. You can use Windows Event Viewer to view the contents. For details about how to set this log information, see 4.1.12 Set Command Line dialog box and 6.2 Rules for writing command lines.

# (7) Maintenance log file

The *maintenance log file* is used to record detailed information about the errors that occur when Windows functions are called in JP1/Script programs. If you cannot determine the cause of the error by referring to trace files, log files, and event logs and need to contact the support center, send the maintenance log file. For details about how to enable the maintenance log file, see *D. Maintenance Log Files*. The format of output information is not made public.

# 5.3.2 List of log files and directories

Table 5-5 describes the log output sources, log file names, and required disk space for the log information that is output from JP1/Script.

Table 5-5: Log output sources, log file names, and required disk space

| Type of log information       | Log file name                                                                                | Required<br>disk space<br>(KB) |
|-------------------------------|----------------------------------------------------------------------------------------------|--------------------------------|
| Analysis trace file           | $script-execution-folder^{\# 1} \setminus script-file-name$ . SPA                            | 154#2                          |
| Execution trace file          | $script-execution-folder^{\#1} \setminus script-file-name$ . SPX                             | 154#2                          |
| User trace file               | File path specified in Message command's OutputName                                          | 154#2                          |
| Server trace file             | $script-execution-environment-folder(\DATA)^{\#3\#4}\SPTSVTRC.SPY$                           | 204                            |
| NetExec error log file        | <pre>log-folder(\LOG)#3\STXNetExec_Client\#5 STXNetExec_C_xx#6.log</pre>                     | 10#7                           |
|                               | <pre>log-folder(\LOG)#3\STXNetExec_Server\#5 STXNetExec_S_xx#6.log</pre>                     | 10#7                           |
| Maintenance log file          | log-folder(\LOG) <sup>#3</sup> \Maintenance\ <sup>#8</sup> XXXX_process-ID.log <sup>#9</sup> | 4,032#10                       |
| Program execution information | $log	ext{-}folder(\LOG)^{\#3}\hliclibtrc.conf$                                               | 0.25                           |
| management file               | $log	ext{-}folder(\LOG)^{\#3}\hlicliberr.conf$                                               | 0.25                           |

| Type of log information                       | Log file name                                             | Required<br>disk space<br>(KB) |
|-----------------------------------------------|-----------------------------------------------------------|--------------------------------|
| Program execution information management file | $log	ext{-}folder(\LOG)^{\#3}\hliclibmgrtrc.conf$         | 0.25                           |
| management me                                 | $log	ext{-}folder(\LOG)^{\#3}\hliclibmgrerr.conf}$        | 0.25                           |
| Program execution information file            | $log	ext{-}folder(\LOG)^{\#3}\hliclibtrc}X.\log^{\#11}$   | 5,120#12                       |
| information me                                | $log	ext{-}folder(\LOG)^{\#3}\hlicliberrX.log^{\#11}$     | 5,120#12                       |
|                                               | $log\text{-}folder(\LOG)^{\#3}\hliclibmgrtrcX.log^{\#11}$ | 5,120#12                       |
|                                               | $log	ext{-}folder(\LOG)^{\#3}\hliclibmgrerrX.log^{\#11}$  | 5,120#12                       |

#1

You can change the output target folder. For details about how to set this log information, see 4.1.10 Set Execution Environment (Trace Information) dialog box or 4.1.25 Options (Multi-activation) dialog box.

#2

This is the default value. For details about the required disk space, see 1.4.2 File sizes.

#3

This folder is created in the \ProgramData\Hitachi\Script folder on the system drive.

#4

You can change the output target folder. For details about how to set this log information, see 4.1.28 Options (Cluster Environment) dialog box.

#5

You can change the output target folder. For details about how to set this log information, see 8.10.2 NetExec (call an executable file on the local PC or remote PC). The STXNetExec\_Client folder is created at the client where the NetExec was executed, while the STXNetExec\_Server folder is created on the server computer specified in the NetExec command.

#6

xx is a numeric value in the range 01 to 30.

#7

This is the maximum value for a single file. Because a maximum of 30 files are created, the maximum required size is about 300 kilobytes.

#8

You can change the output target folder. For details about how to set up to log information, see D. Maintenance Log Files.

#9

The file name depends on the program that outputs the maintenance log file. For details about file names, see D. Maintenance Log Files.

#10

This is the maximum value when a file is output with the default value. For details about file sizes, see D. Maintenance Log Files.

#11

The last character X in the log file name not including its file extension is a number in the range from 1 to 5. A maximum of five files are created, and log entries are recorded by using a wrap-around principle. Each file can reach a maximum of 1,024 kilobytes.

#12

This is the maximum disk space required when five files are created.

# 5.4 Information to be acquired in the event of an error

If an error cannot be corrected by the action described in 5.2 *Troubleshooting*, you should acquire information that will be useful in determining the cause of the error, and then you should notify the system administrator. This section describes the information to be acquired in the event of an error.

### 5.4.1 OS information

Table 5-6 describes the OS information to be acquired in the event of an error.

Table 5–6: OS information to be acquired in the event of an error

| Type of information            | Overview          | Acquisition method                              |
|--------------------------------|-------------------|-------------------------------------------------|
| Event log (application log)    | Windows event log | Save the log file from Event Viewer.            |
| Event log (system log)         |                   |                                                 |
| Dump information <sup>#1</sup> | Process dump#2    | See Microsoft(R) support technical information. |

#1

Acquire this information in the event of an application error.

#2

Acquire this information when the script process (SPTXE.EXE) keeps on running.

# 5.4.2 JP1/Script information

You should acquire the JP1/Script-related information that is described below. In the event of a network connection error, you should also acquire files on the connection target machine.

Table 5-7 describes the JP1/Script information to be acquired in the event of an error.

Table 5-7: JP1/Script information to be acquired in the event of an error

| Type of information                        | Overview                                                                        | Storage location                               |
|--------------------------------------------|---------------------------------------------------------------------------------|------------------------------------------------|
| Script file                                | Script source<br>during script<br>execution                                     | script-execution-folder\script-file-name.SPT   |
| Script<br>execution<br>environment<br>file | File containing<br>the<br>environment<br>settings during<br>script<br>execution | script-execution-folder\script-file-name . SPV |
| Monitoring information file                | File containing monitoring information                                          | script-execution-folder\script-file-name . SPD |
| Menu file                                  | Menu file<br>during                                                             | menu-file-name.SPN                             |

| Type of information                       | Overview                                                                                                    | Storage location                                                                                                    |
|-------------------------------------------|----------------------------------------------------------------------------------------------------|----------------------------------------------------------------------------------------------------|
| Menu file                                 | execution of<br>Menu<br>command                                                                                                    | menu-file-name.SPN                                                                                                    |
| Analysis trace file                       | Analysis trace<br>file during<br>script<br>execution                                                                                    | script-execution-folder\script-file-name.SPA                                                                                                    |
| Execution trace file                      | Execution trace file during script execution                                                                                            | script-execution-folder\script-file-name.SPX                                                                                                    |
| User trace file                           | Trace file during execution of Message command                                                                                          | File path specified in Message command's OutputName                                                                                                    |
| Server trace file                         | Execution results log on the server that is output when another computer is specified in the NetExec, SetGV, GetGV, or DeleteGV command | $script$ -execution-environment-folder (\DATA) $^{\#}$ \SPTSVTRC.SPY                                                                                                    |
| NetExec<br>error log file                 | Error information that is output to client and server during execution of NetExec                                                       | <pre>log-folder(\LOG)#\STXNetExec_Client\STXNetExec_C_xx.log log-folder(\LOG)#\STXNetExec_Server\STXNetExec_S_xx.log</pre>                                                            |
| Automatic<br>start<br>information<br>file | File containing automatic start information                                                                                             | Shared by all users:  **system-drive\ProgramData\Hitachi\Script\Data\SPTLNCH.SPH  *For a specific user:  **system-drive\ProgramData\Hitachi\Script\Data\current-user-name\SPTLNCH.SPH |
| Server<br>environment<br>file             | File containing<br>server<br>environment                                                                                                | $script$ -execution-environment-folder(\DATA) $^{\#}$ \SPTSV.SPS                                                                                                    |
| Trace<br>management<br>file               | File for managing trace files                                                                                                    | $script$ -execution-environment-folder(\DATA) $^{\#}$ \SPTLOGDB.SPB                                                                                                    |
| Global<br>variables file                  | File containing global variables                                                                                                    | $script$ -execution-environment-folder(\DATA) $^{\#}$ \SPTGV.SPG                                                                                                    |
| Registry information                      | Registry<br>information for<br>JP1/Script                                                                                               | Under HKEY_LOCAL_MACHINE\SOFTWARE\WOW6432Node\Hitachi\JP1/Script\                                                                                                    |

| Type of information                    | Overview                                                                                                    | Storage location                                                     |
|----------------------------------------|----------------------------------------------------------------------------------------------------|----------------------------------------------------------------------|
| Maintenance log file                   | Detailed information about the errors, including how they occurred                                                               | $log	ext{-}folder(\LOG)^\#\Maintenance} XXXX\_process	ext{-}ID. log$ |
| NetExec logon<br>user settings<br>file | File specifying the user logon space to execute programs requested by the Netexec command when using the Script Launcher service | JP1/Script-installation-folder\Conf\SPTHLSV_LogonUser.conf           |
| Other                                  | ini files handled by script processing, log files created during script processing, etc.                                         |                                                                      |

ш

This folder is created in the \ProgramData\Hitachi\Script folder on the system drive.

# 5.4.3 Details of operation

In the event of an error, it is essential that you note the following operation-related information:

- Details of the operation that was underway
- Time the error occurred
- Machine configuration (such as each OS version and host name)
- Replicability of the error

### 5.4.4 Information on the screen

Obtain a hardcopy of the following screen displays:

- In the event of an application error, a hardcopy of the window operation
- Hardcopy of the error message dialog box (entire screen)
- Hardcopy of Process Viewer (entire screen)
- Hardcopy of the Task Manager's SPTXE process (also acquire the number of threads by choosing **View**, **Select Column**, and then selecting the **Number of threads** option)

# 5.5 How to acquire information

This section explains how to acquire information in the event of an error.

### 5.5.1 Data collection tool

The data collection tool is a tool used to collect data when troubleshooting an issue that has occurred in JP1/Script.

# (1) Executing the data collection tool

Execute the data collection tool as follows:

```
C:\>"C:\Program Files (x86)\HITACHI\Script\tools\sptlog.bat" -o C:\temp
```

In this case, the execution results of the data collection tool are output to C: \temp\jp1script. Collect the information in this folder. If a file containing the execution results of the data collection tool already exists, a message asking you whether you want to overwrite the information appears. Enter y in response to the message.

For details on the data collection tool, see 5.5.1(2) Data collection tool details.

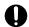

### Important

Before you execute the batch file of the data collection tool, use Script Viewer to confirm that no script file is being executed. In addition, do not execute any scripts until the data collection tool terminates.

# (2) Data collection tool details

### **Purpose**

This tool is used for data collection when troubleshooting an issue that has occurred in JP1/Script. The data collected includes JP1/Script maintenance data, OS system information, and other pertinent data.

This tool is a batch file. It cannot be customized by the user.

### **Syntax**

```
sptlog.bat [-o output-destination-folder]
```

### **Execute permission**

Administrative privileges

### **Storage directory**

*JP1/Script-installation-folder*\tools

### **Arguments**

-o output-destination-folder

Specify the full output folder path to within 190 bytes. Enclose any spaces in the path with double quotations (""). Data collection tool execution results are output to the *output-destination-folder*\jp1script folder.

If the output destination folder is omitted, data collection tool execution results will be output to the %TEMP% \jplscript folder. Check the %TEMP% value by executing echo %TEMP% from the Command Prompt.

### **Notes**

- Do not run multiple instances of the data collection tool.
- Run the Command Prompt as administrator to execute the data collection tool.

### **Return values**

| Return value | Meaning of return value                                                                                                    |  |
|--------------|----------------------------------------------------------------------------------------------------|--|
| 0            | Operation completed successfully.                                                                                                    |  |
| 8            | <ul> <li>One of the following events occurred:</li> <li>The tool was executed by a user without administrative privileges.</li> <li>The output destination folder could not be created.</li> <li>The user responded with NO to the question prompt asking whether the <i>output-destination-folder</i>\jplscript folder could be deleted.</li> </ul> |  |

### Example

Output collected data to C:\temp\jp1script.

"C:\Program Files (x86)\HITACHI\Script\tools\sptlog.bat" -o C:\temp

# (3) Information acquired by the data collection tool

The following table shows the information acquired by the data collection tool.

Table 5-8: Information acquired by the data collection tool

| Information type                                                                          | Collected data                                                                                                    |
|-------------------------------------------------------------------------------------------|----------------------------------------------------------------------------------------------------|
| hosts file                                                                                | <pre>system-folder\system32\drivers\etc\hosts</pre>                                                                                          |
| services file                                                                             | <pre>system-folder\system32\drivers\etc\services</pre>                                                                                       |
| OS version                                                                                | Execution result of ver                                                                                                    |
| Windows environment variable                                                              | Execution result of set                                                                                                    |
| IP configuration data                                                                     | Execution result of ipconfig /all Execution result of netstat -a -e -n -s -r Execution result of arp -a                                      |
| List of startup services                                                                  | Execution result of net start                                                                                                    |
| Machine system information                                                                | Execution result of msinfo32 /report file-name                                                                                               |
| Assignment of user permissions                                                            | Execution result of secedit /export /cfg file-name /areas USER_RIGHTS /quiet                                                                 |
| UAC settings information                                                                  | <pre>Information under the following registry key:    HKEY_LOCAL_MACHINE\SOFTWARE\Microsoft\Windows\CurrentVersion\Polici    es\System</pre> |
| JP1/Script registry information                                                           | Information under the following registry key:  HKEY_LOCAL_MACHINE\SOFTWARE\WOW6432Node\Hitachi\JP1/Script                                    |
| List of files under the JP1/Script installation folder and data folder#1                  | Execution result of dir JP1/Script-installation-folder /a /s  Execution result of dir JP1/Script-data-folder /a /s                           |
| Access permissions under the JP1/Script installation folder and data folder <sup>#1</sup> | Execution result of icacls $JP1/Script$ -installation-folder /T Execution result of icacls $JP1/Script$ -data-folder /T                      |

| Information type                                    | Collected data                                                                       |
|-----------------------------------------------------|--------------------------------------------------------------------------------------|
| Files under the JP1/Script                          | JP1/Script-installation-folder\Conf\*                                                |
| installation folder                                 | The following files under the JP1/Script-installation-folder:                        |
|                                                     | • PATCHLOG.TXT                                                                       |
|                                                     | • Readme_ja.txt                                                                      |
|                                                     | • Readme_en.txt                                                                      |
|                                                     | • Version.txt                                                                        |
|                                                     | • ProductInfo.txt                                                                    |
| Files under the script execution environment folder | system-drive\ProgramData\Hitachi\Script\Data\**2                                     |
| Files under the script log folder                   | <pre>system-drive\ProgramData\Hitachi\Script\Log\*</pre>                             |
| NetExec error log file                              | <pre>system-drive\ProgramData\Hitachi\Script\Log\STXNetExec_Client\*</pre>           |
|                                                     | <pre>system-drive\ProgramData\Hitachi\Script\Log\STXNetExec_Server\**3</pre>         |
| Maintenance log file                                | system-drive\ProgramData\Hitachi\Script\Log\Maintenance\*#4                          |
| Product information file                            | <pre>system-drive\Program File (x86)\Hitachi\jp1common\JP1SCRIPT\jp1script.dat</pre> |

#1

system-drive\ProgramData\Hitachi\Script

#2

The output destination folder can be changed. For details on how to change this setting, see 4.1.28 Options (Cluster Environment) dialog box.

#3

The output destination folder can be changed. For details on how to change this setting, see 8.10.2 NetExec (call an executable file on the local PC or remote PC).

#4

The output destination folder can be changed. For details on how to change this setting, see D. Maintenance Log Files.

# 5.5.2 Dump information

In the event of an application error, acquire the dump information described in 5.4.1 OS information.

# 5.5.3 Acquiring JP1/Script information

If a problem occurred, acquire the following files:

- The script file (extension: SPT) in which the problem occurred, and the execution environment file (extension: SPV) of that script file
- Monitoring information file (extension: SPD)
- Menu file (extension: SPN)
- Analysis trace file (extension: SPA)
- Execution trace file (extension: SPX)
- User trace file (output by the Message command)
- Files processed in a script file (such as the ini file or a file specified in the TextOpen command)

| Maintenance log file (extension: LOG)                                                                                             |  |  |  |  |
|----------------------------------------------------------------------------------------------------|--|--|--|--|
| 5.5.4 Acquiring Windows event logs                                                                                                |  |  |  |  |
| In the Windows Event Viewer window, save the Windows event log (application log or system log) as an event log or as a text file. |  |  |  |  |
|                                                                                                    |  |  |  |  |
|                                                                                                    |  |  |  |  |
|                                                                                                    |  |  |  |  |
|                                                                                                    |  |  |  |  |
|                                                                                                    |  |  |  |  |
|                                                                                                    |  |  |  |  |
|                                                                                                    |  |  |  |  |
|                                                                                                    |  |  |  |  |
|                                                                                                    |  |  |  |  |
|                                                                                                    |  |  |  |  |
|                                                                                                    |  |  |  |  |
|                                                                                                    |  |  |  |  |
|                                                                                                    |  |  |  |  |
|                                                                                                    |  |  |  |  |
|                                                                                                    |  |  |  |  |
|                                                                                                    |  |  |  |  |
|                                                                                                    |  |  |  |  |
|                                                                                                    |  |  |  |  |
| F. Traublachaeting                                                                                                    |  |  |  |  |

# 5.6 Backup and recovery

This section describes backup and recovery of the files and operating environment information that are used by JP1/Script.

# 5.6.1 Backing up and recovering the files used by JP1/Script

Table 5-9 shows the files to be backed up. The user must back up and recover the files if necessary. Before you start the backup process, stop the JP1/Script service, Script Launcher, and the Script Launcher service. If any of these services is running during backup of files or folders, a lock error might occur.

Note that the files other than the script file might not exist because they are created after a script is defined or executed.

Table 5–9: Files to be backed up

| No. | File name                                      | File name or extension | File location                                                                                                    |
|-----|------------------------------------------------|------------------------|----------------------------------------------------------------------------------------------------|
| 1   | Script file                                    | .SPT                   | Created by the user in any folder.                                                                                                    |
| 2   | Execution environment file                     | .SPV                   | Created in the script execution folder.                                                                                                    |
| 3   | Menu information file                          | .SPN                   |                                                                                                    |
| 4   | Monitoring information file                    | .SPD                   |                                                                                                    |
| 5   | Analysis trace file                            | .SPA                   |                                                                                                    |
| 6   | Execution trace file                           | .SPX                   |                                                                                                    |
| 7   | User trace file                                | .TXT, etc.             | File path specified in <i>OutputName</i> of the Message command                                                                                                    |
| 8   | Server trace file                              | SPTSVTRC.SPY           | Created in the script execution environment                                                                                                    |
| 9   | Trace management file                          | SPTLOGDB.SPB           | folder(\DATA) <sup>#1, #2</sup>                                                                                                    |
| 10  | Server environment file                        | SPTSV.SPS              |                                                                                                    |
| 11  | Global variable file                           | SPTGV.SPG              |                                                                                                    |
| 12  | Automatic start information file <sup>#1</sup> | SPTLNCH.SPH            | Created in the script execution environment folder(\DATA)#1,#3                                                                                                    |
| 13  | NetExec logon user settings file               | SPTHLSV_LogonUser.conf | Created in the JP1/Script-installation-folder\Conf folder                                                                                                    |
| 14  | Execution environment syntax file              | .SPU                   | Created in the same folder as for the execution environment file, or in the folder specified in <i>toDirName</i> . This file exists only when Execution Environment File Converter is used. |

#1

If you change the output destination for management files by selecting **Tools**, **Options**, and then **Cluster Environment** in the Script Manager window, the server trace file is created in the new destination folder.

#2

These files are created in the  $\textit{system-drive} \setminus \texttt{ProgramData} \setminus \texttt{Hitachi} \setminus \texttt{Script} \setminus \texttt{Data folder}$ .

#3

These files are also created in the *system-drive*\ProgramData\Hitachi\Script\Data folder and its subfolder. For details, see *5.4.2 JP1/Script information*.

5. Troubleshooting

# 5.6.2 Backing up and recovering operating environment information

- Information set using the **Tools**, **Options** command of Manager

  Except for settings on the **Server Information** page, the settings in the Options dialog box, which is displayed by choosing **Tools** and then **Options** in the Script Manager window, are written to the registry. You can simply make note of the settings, then re-enter them in the dialog box at the time of recovery.
- JP1/Script service account
   To recover the backed up information, make note of the account of the JP1/Script service and set the information again.
- Other information

  At the time of recovery, simply re-enter the applicable values set in the registry.

6

# **JP1/Script Coding Conventions**

In JP1/Script, you can create scripts using statements, basic commands, and special commands. This chapter describes the rules relating to scripts and command lines.

# 6.1 Rules for creating scripts

This section describes the following coding conventions that you need to know when creating a script:

- Variable naming conventions
- Maximum number and data size of variables
- · Restricted keywords
- Reserved variables
- · Array variables
- Constants
- Numeric coding conventions
- String coding conventions
- Operation conventions
- Operator precedence
- Script coding conventions
- JP1/Script exit codes
- JP1/Script event logs

# 6.1.1 Variable naming conventions

JP1/Script uses the following variable naming conventions:

- The first character in a variable name must be an alphabetic (A to Z, and a to z). For the other characters, alphabetics, numerics, and underscores may be specified.
- A variable name must not exceed 32 bytes. If a variable name contains more than 32 bytes, the 33rd and subsequent bytes are ignored. If a two-byte character is specified for the 32nd byte, the 32nd byte is also ignored.
- Variable names and keywords are not case sensitive.
- Variable names must not span two or more lines of coding.
- Keywords must not be used as variable names.
- A variable name may be repeated inside a variable declaration block.
- Procedure and a variable must not have the same name.

#

A *procedure* is a set of commands processed at run time as a single unit. In JP1/Script, you can use the Function statement or Sub statement to define a procedure. The term *sub-routine* is synonymous with procedure.

### 6.1.2 Maximum number and data size of variables

The following restrictions apply to the number and data size of variables used in JP1/Script:

• Up to 1,024 variables can be used in one procedure.

- Up to 1,024 variables can be used outside a procedure (excluding reserved variables and location variables).
- The maximum data size that can be stored in a variable is 1,024 bytes. Data exceeding this maximum size is ignored.

# 6.1.3 Restricted keywords

Table 6-1 lists the keywords (JP1/Script reserved words) that must not be used as variable names.

Table 6–1: Restricted keywords

| Letter | Restricted keywords not permitted as variable names                                                                                                    |  |  |  |
|--------|----------------------------------------------------------------------------------------------------|--|--|--|
| A      | Abort, AbortAll, AbortRetryIgnore, Abs <sup>#</sup> , AddStr, After, Alert, Alertness, AllDq, AllGV, Alt, And, Anyway, Append, AppliModal, ApplicationModal, Array <sup>#</sup> , Asc <sup>#</sup> , AscB <sup>#</sup> , AscW <sup>#</sup> , Atn <sup>#</sup> , ATTR_ARCHIVE, ATTR_COMPRESSED, ATTR_HIDDEN, ATTR_NORMAL, ATTR_OFF, ATTR_OFFLINE, ATTR_ON, ATTR_READONLY, ATTR_SUBDIR, ATTR_SYSTEM, ATTR_TEMPORARY, AuditFailure, AuditSuccess |  |  |  |
| В      | Backup, Beep, Before, BitmapHide, BitmapShow, Boolean#, ByRef#, Byte, ByVal#                                                                                                    |  |  |  |
| С      | CalcDate, CalcTime, Call, CallDll, CallSpt, Cancel, CancelStartUp, CancelUserErr, Case, CatFiles, CBool#, CByte#, CDate#, CDbl#, CDROM, CheckDirName, CheckDriveType, Chr#, ChrB#, ChrW#, Cint#, Clear#, CLng#, Close, Command, CompDate, CompTime, Continue, Copy, Cos#, Create, CreateObject#, Critical, CSng#, CStr#, Ctrl, Ctrl_Alt, Currency#, Cur_Desktop, Cur_Program, Cur_Startmenu, Cur_Startup                                      |  |  |  |
| D      | Date, DateSerial*, DateValue*, Delete, DeleteGV, Day, DayU, Debug, DeleteDir, DeleteFile, DeleteGroup, DeleteShortcut, DependG, DependM, Description*, Destroy, Dim, DISABLE, DispName, Do, Double*                                                                                                    |  |  |  |
| E      | Each#, Else, ElseIf, Emergence, Emergency, Empty, End, Enter, EntryStartUp, Equal, Eqv#, Erase#, Err, Errctl, Error, ErrSkip, ErrSkip2, Esc, Ex, Exclamation, ExclDir, Exec, EXEC_RUNNING, EXEC_STOPPED, Exit, ExitWindows, Exp#, Explicit#                                                                                                    |  |  |  |
| F      | False, FileTime, Fix#, FIXED, For, Force, Format, FreeExt, Function, F1, F2, F3, F4, F5, F6, F7, F8, F9, F10, F11, F12                                                                                                    |  |  |  |
| G      | GetArrayCount, GetDateCount, GetDiskFreeSpace, GetEnv, GetEnvironment, GetErrorMessage, GetExecStatus, GetFileAttr, GetFileAttribute, GetFileSize, GetFIleTime, GetGV, GetPath, GetProcessCount, GetProcessInfo, GetServiceName, GetTextPosition, GetTimeCount, GetVerInfo, GetVersionInfo, GetVolLabel, GetVolumeLabel, Goto, Group                                                                                                    |  |  |  |
| Н      | HelpContext <sup>#</sup> , HelpFile <sup>#</sup> , Hex <sup>#</sup> , HIDE, HKEY_CLASSES_ROOT, HKEY_CURRENT_USER, HKEY_LOCAL_MACHING HKEY_USERS, Hour, HourU                                                                                                    |  |  |  |
| I      | If, IfEmpty, Ignore, IMEventMessage, Imp#, InArray, Info, Information, IniRead, IniWrite, InputBox, InputLine, InStr, InStrB#, Int#, Integer#, Is#, IsArray#, IsDate#, IsDef, IsDefine, IsEmpty, IsEmptyDir, IsEmptyGroup, IsEmptyReg, IsExistDir, IsExistFile, IsExistRegKey, IsExistService, IsFileAttr, IsFileAttribute, IsLeapYear, IsLower, IsMultiChar, IsNew, IsNull#, IsNumeric, IsObject#, IsSingleChar, IsUpper, IsWriteableDir     |  |  |  |
| K      | KB                                                                                                    |  |  |  |
| L      | LBound#, LCase, Lcl_Desktop, Lcl_Program, Lcl_Startmenu, Lcl_Startup, Left, LeftB#, Len, LenB#, Log*, Logoff, Logon, LOGON_FAILED, Long*, Loop, Ltrim                                                                                                    |  |  |  |
| M      | MakeDir, MakeGroup, MakePath, MakeShortcut, Max, MB, Menu, Message, MessageBox, MessageEventLog, Mid, MidB#, Min, Minus, Minute, MinuteU, Mod, Mod=, Modify, Month, MonthU, Move                                                                                                    |  |  |  |
| N      | Name, NeedDq, NetExec, Next, No, NOCHANGE, None, NoOverwrite, NoReplace, Normal, Not, NotEqual, Nothing#, Notice, Now#, Null#, Number#                                                                                                    |  |  |  |

| Letter | Restricted keywords not permitted as variable names                                                                                                    |  |  |
|--------|----------------------------------------------------------------------------------------------------|--|--|
| О      | Object#, Oct#, OK, OKCancel, On, Option#, Or, Overwrite, OverwriteOnly                                                                                                    |  |  |
| P      | Password, Path, Pause, Pile, Plus, Poweroff, Preserve#, Private#, ProcessEnv, Public#                                                                                                    |  |  |
| Q      | Question                                                                                                    |  |  |
| R      | Raise*, RAMDISK, Randomize*, ReadOnly, ReadWrite, Reboot, ReDim*, REG_BINARY, RegDelete, RegDeleteKey, REG_DWORD, REG_DWORD_BIG_ENDIAN, REG_EXPAND_SZ, REG_LINK, REG_MULTI_SZ, REG_NONE, RegRead, REG_RESOURCE_LIST, REG_SZ, RegWrite, REMOTE, REMOVABLE, Release, Rem, Remove, Rename, Replace, ResetRetryMode, ResetStandardFile, ResetStdFile, ResetTrialOpenMode, Restart, Resume*, Retry, RetryCancel, Right, RightB*, Rnd*, Rtrim, ResetRetryMode, ResetTrialOpenMode                                                                                                    |  |  |
| S      | Second, SecondU, Security, Select, SplitFile, SeparateStr, SeparateStrCount, Service, ServiceChange, ServiceContinue, SERVICE_AUTO_START, SERVICE_BOOT_START, SERVICE_CONTINUE_PENDING, ServiceControl, SERVICE_CONTROL_CONTINUE, SERVICE_CONTROL_PAUSE, SERVICE_CONTROL_STOP, ServiceCreate, ServiceDelete, SERVICE_DEMAND_START, SERVICE_DISABLED, SERVICE_ERROR_CRITICAL, SERVICE_ERROR_IGNORE, SERVICE_ERROR_NORMAL, SERVICE_ERROR_SEVERE, SERVICE_FILE_SYSTEM_DRIVER, ServiceGetValue, SERVICE_KERNEL_DRIVER, ServicePause, SERVICE_PAUSE, SERVICE_PAUSE_PENDING, ServiceQuery, ServiceRefer, SERVICE_RUNNING, ServiceSetValue, ServiceStart, SERVICE_START_PENDING, ServiceStop, SERVICE_STOPPED, SERVICE_STOP_PENDING, SERVICE_SYSTEM_START, SERVICE_WIN32_OWN_PROCESS, SERVICE_WIN32_SHARE_PROCESS, Set#, SetEnv, SetEnvironment, SetFileAttr, SetFileAttribute, SetFileTime, SetGV, SetPath, SetRetryMode, SetStandardFile, SetStdFile, SetTrialOpenMode, SetVolLabel, Shutdown, SetVolumeLabel, Shift, Shift_Alt, Shift_Ctrl, Shift_Ctrl_Alt, Sgn#, Sin#, Single#, Skip, Sleep, Source#, Space, SplitPath, Sqr#, Start, StartName, StdError, StdInput, StdOutput, Step, Stop, Str, StrComp#, String, StringJ, Sub, SubDirToo, Submit, Syntax#, Sysmodal#, SystemEnv, SystemModal, SetRetryMode, SetTrialOpenMode |  |  |
| T      | Tan#, Target_DispClear, Target_DispOff, Target_DispOn, Target_File, Target_SPAFile, Target_SPXFile, TempDir, TempFile, TerminateProcess, TextClose, TextFileReplace, TextOnly, TextOpen, TextRead, TextSeek, TextWrite, Then, Time, TimeSerial#, TimeValue#, To, ToBegin, ToEnd, Trace, Trim, True, Twice, Type, TypeOf#                                                                                                    |  |  |
| U      | UBound <sup>#</sup> , UCase, UnSubmit, Until, Update, UserEnv, UserErr                                                                                                    |  |  |
| V      | Val#, Variant#, VarType#, Version, VersionUp                                                                                                    |  |  |
| W      | Wait, WaitAll, WaitForExec, Warning, Weekday, Wend <sup>#</sup> , While, WriteOnly                                                                                                    |  |  |
| X      | Xor <sup>#</sup>                                                                                                    |  |  |
| Y      | Year, Yes, YesNo, YesNoCancel                                                                                                    |  |  |
| Symbol | ^, ^=, -, -=, *, *=, /, /=,  \=, +, +=, &, &=, ?, =, <>, <, >, <=, >=                                                                                                    |  |  |

#

These keywords will be progressively supported in later enhancements and have been allocated as keywords in advance. Do not use these keywords in variable names.

# 6.1.4 Reserved variables

JP1/Script provides a number of reserved variables for referencing specific data (system information and command return values).

Table 6-2 shows the various categories of reserved variables and their meaning.

Table 6-2: Reserved variables

| Category                       | Reserved variable | Meaning                                                                                                    |
|--------------------------------|-------------------|----------------------------------------------------------------------------------------------------|
| System<br>reserved<br>variable | _ALLRIGHT_        | YES when the user has administrator privilege; Empty without administrator privilege.                                                                                                    |
|                                | _BIN_             | Name of the work folder for the script file being executed. Followed by a backslash (\).                                                                                                    |
|                                | _COMP_            | Name of the computer on which the script file is being executed.                                                                                                    |
|                                | _DOMAIN_          | Name of domain on which the user is logged.  However, the values can no longer be obtained correctly on Windows Vista and later OSes, or Windows Server 2008 and later OSes. Use the Windows environment variable instead to obtain the values. |
|                                | _os_              | Operating system and version:  • For Windows 10, Windows 11, Windows Server 2016, Windows Server 2019, or Windows Server 2022: WIN_NT10.0                                                                                                    |
|                                | _OS_PLATFORM_     | Operating system: • WIN_NT                                                                                                    |
|                                | _OS_REVISION_     | Operating system minor version: • For Windows 10, Windows 11, Windows Server 2016, Windows Server 2019, or Windows Server 2022: 0                                                                                                    |
|                                | _OS_VERSION_      | Operating system major version: • For Windows 10, Windows 11, Windows Server 2016, Windows Server 2019, or Windows Server 2022: 10                                                                                                    |
|                                | _SCF_             | Folder name of the script file being executed. Followed by a backslash (\).                                                                                                    |
|                                | _SCF_FIL_         | File name of the script file being executed. No extension.                                                                                                    |
|                                | _SCF_EXT_         | Extension of a script file (.SPT).                                                                                                    |
|                                | _SNF_EXT_         | Extension of a menu information file (.SPN).                                                                                                    |
|                                | _SVF_EXT_         | Extension of an execution environment file (.SPV).                                                                                                    |
|                                | _SDF_EXT_         | Extension of a monitoring information file (.SPD).                                                                                                    |
|                                | _sys_             | MS-DOS startup folder name. Followed by a backslash (\).                                                                                                    |
|                                | _TEMP_            | Folder name for temporary files. Followed by a backslash (\).                                                                                                    |
|                                | _USER_            | User name of the person logged onto the system.                                                                                                    |
|                                | _WIN_             | Windows folder name. Followed by a backslash (\).                                                                                                    |
|                                | _WINSYS_          | Folder name in which the Windows driver resides. Followed by a backslash (\).                                                                                                    |
| Process                        | _PROC_ID_         | Process identifier of the script being executed.                                                                                                    |
| reserved<br>variable           | _ARGV_            | Array variable that stores location variables from $\$1$ , accessed in the form $\_ARGV\_(n)$ where $n$ is any numeric starting at 1.                                                                                                    |

| Category                        | Reserved variable | Meaning                                                                                                    |  |  |
|---------------------------------|-------------------|----------------------------------------------------------------------------------------------------|--|--|
| Process<br>reserved<br>variable | _ARGV_CNT_        | Total number of location variables from %1. %0 is not included.                                                                                                    |  |  |
| Command                         | _COPY_RTN_        | Execution result of the Copy command.                                                                                                    |  |  |
| return value<br>reserved        | _COPY_CNT_        | Number of files copied by the Copy command.                                                                                                    |  |  |
| variable                        | _COPY_SKIP_CNT_   | Number of files not copied by the Copy command.                                                                                                    |  |  |
|                                 | _COPY_SKIP2_CNT_  | Number of files skipped with ErrSkip2 specified in the Copy command.                                                                                                    |  |  |
|                                 | _EXEC_RTN_        | Return value of the execute file to call by Exec commor NetExec command, or return value of the script ficall by CallSpt command. Signed numeric.                                                                                                    |  |  |
|                                 | _EXEC_ID_         | Executable file ID for the Exec or NetExec command Valid only when Flag is set to False (do not wait for called program to exit).                                                                                                    |  |  |
|                                 | _MSG_RTN_         | Return value of the InputBox or MessageBox command.                                                                                                    |  |  |
|                                 | _DLL_RTN_         | Return value of an external function of the CallDll command.                                                                                                    |  |  |
|                                 | _FORM_TERM_KEY_   | Reason for termination of a window (menu form).                                                                                                    |  |  |
|                                 | _FORM_TERM_CMDNO_ | Command number when a window (menu form) is terminated by command execution.                                                                                                    |  |  |
|                                 | _FORM_MODIFY_KEY_ | Modifier key of the window (menu form) termination key.                                                                                                    |  |  |
|                                 | _FORM_FIELD_NAME_ | Name of the field that last had the focus.                                                                                                    |  |  |
|                                 | _RTN_             | Error detail code. Signed numeric.  Execution results of a command are set. However, for a command that returns a specific value (such as a character string manipulation command), 0 is always set in the _RTN_ reserved variable.  The cause of the error indicated in the error detail code will |  |  |
|                                 | _RTNxx_           | be output to the trace file as an error message.  Return value of the CallDll command (where xx is a number from 00).                                                                                                    |  |  |
|                                 | _SVC_RTN_         | Return value of a service operating command.                                                                                                    |  |  |
| Character code                  | _NL_              | New line character.                                                                                                    |  |  |
| reserved<br>variable            | _TAB_             | Tab character.                                                                                                    |  |  |
| Error detail                    | _NO_ERR_          | No error.                                                                                                    |  |  |
| code reserved variable          | _ERR_EOF_         | End of file.                                                                                                    |  |  |
|                                 | _ERR_TIMEOUT_     | Timeout exceeded.                                                                                                    |  |  |
|                                 | _ERR_FILE_        | File not found.                                                                                                    |  |  |
|                                 | _ERR_PATH_        | Path not found.                                                                                                    |  |  |
|                                 | _ERR_ACCESS_      | Access denied.                                                                                                    |  |  |

| Category               | Reserved variable       | Meaning                                                                                              |
|------------------------|-------------------------|----------------------------------------------------------------------------------------------------|
| Error detail           | _ERR_PROTECT_           | Write-protected.                                                                                     |
| code reserved variable | _ERR_READY_             | Device not ready.                                                                                    |
|                        | _ERR_EXCLUSIVE_         | Another process is accessing the file.                                                               |
|                        | _ERR_SVR_CONNECT_       | Server does not respond to the connection request.                                                   |
|                        | _ERR_SVR_TIMEOUT_       | Timeout occurred while waiting for a response from the server.                                       |
|                        | _ERR_SVR_RECEIVEDATA_   | Error occurred while receiving data from the server.                                                 |
|                        | _ERR_SVR_NODATA_        | Allowed time for no data transmission was exceeded during communication with the server.             |
|                        | _ERR_FILE_SIZE_         | Value cannot be set in the variable because the acquired value exceeds the variable's maximum value. |
|                        | _ERR_NOT_LARGE_FILE_    | The size of the specified file is greater than the maximum value.                                    |
|                        | _ERR_FILE_POSITION_     | Read/write start location is beyond 2,147,483,647.                                                   |
|                        | _ERR_SERVICE_NOT_BEGIN_ | The JP1/Script service is not running.                                                               |

# 6.1.5 Array variables

Index numbers for array variables start at 1. An index number for a one-dimensional variable represents an element. A two-dimensional variable has two index numbers; the first represents the row element, and the second represents the column element.

The following shows the data structure of a two-dimensional array variable T (5, 6).

| T(1,1) | T(1,2) | T(1,3) | T(1,4) | T(1,5) | T(1,6) |
|--------|--------|--------|--------|--------|--------|
| T(2,1) | T(2,2) | T(2,3) | T(2,4) | T(2,5) | T(2,6) |
| T(3,1) | T(3,2) | T(3,3) | T(3,4) | T(3,5) | T(3,6) |
| T(4,1) | T(4,2) | T(4,3) | T(4,4) | T(4,5) | T(4,6) |
| T(5,1) | T(5,2) | T(5,3) | T(5,4) | T(5,5) | T(5,6) |

# (1) Array variable coding conventions

The following coding conventions apply to array variables:

- Array variable names are subject to the same naming conventions as variables.
- Index numbers representing the elements of an array variable (or row and column elements of a two-dimensional array) start at 1. Enclose index numbers in parentheses or square brackets.
- An array variable declared with an index number has a fixed number of elements. An array variable declared without an index number has a variable number of elements.
- An array variable may have one or two dimensions.
- The maximum number of elements is 65,536 for an array variable, and 131,072 for a script file.
- Once declared, the dimensions of an array variable must not be changed.
   Example:

```
Dim A(5)
Dim A(5,10) #
```

#

(Error) You cannot change the number of dimensions.

• The number of elements in an array variable can be changed as long as the declared dimensions remain unchanged. An array variable with a fixed number of elements can be changed to a dynamic array variable with a variable number of elements, and vice versa. If the number of elements is changed, the previous setting value is set to the Empty value.

### Example:

```
Dim A(10)

Dim A(5)^{#1}

Dim A()^{#2}
```

#1

You can change the number of elements.

#2

You can change the number to a variable number of elements.

 A non-array variable cannot be redefined as an array variable. An array variable cannot be redefined as a non-array variable.

### Example:

```
Dim A
Dim A() #
```

#

(Error) You cannot redefine A because it is defined as a non-array variable.

• You can assign values to all the elements of an array variable by using one assignment statement. However, you cannot do so if the array variable on the left has a fixed number of elements and the number of elements varies between the array variable on the left and the array variable on the right.

### Example 1:

```
Dim A(5), B(), C(10)
For cnt = 1 To 5
   A(cnt) = Time
Next
B = A#1
C = B#2
```

#1

You can assign all the elements of A to B in one assignment statement. After the assignment, B has five elements.

#2

(Error) You cannot assign all the elements of B to C in one assignment statement because B and C have a different number of elements (5 versus 10).

### Example 2:

```
Dim A(), B(1)
For cnt = 1 To 5
    A(cnt) = Time
Next
```

```
B(1) = Date
A = B^{\#}
```

#

You can assign all the elements of B to A in one assignment statement. After the assignment, A has one element.

# Example 3:

```
Dim A(), B()
For cnt = 1 To 5
    A(cnt) = Time
Next
For cnt = 1 To 10
    B(cnt) = Date
Next
A = B#
```

You can assign all the elements of B to A in one assignment statement. After the assignment, A has 10 elements.

• All the elements of a single row can be assigned in one assignment statement, but it is not possible to assign all the elements of a single column in one assignment statement.

#### Example:

#

```
Dim A(2,5), B()
For cnt = 1 To 5
    A(1,cnt) = Time
Next
B = A(1) #
```

#

You can assign the elements of the first row of A to B in one assignment statement.

• Equality comparisons can be made on the elements of two array variables, but comparisons to determine which array variable is greater are not allowed.

#### Example 1:

```
Dim A(5), B(5)
...

If A = B Then#
```

#

You can compare A and B to determine whether they are equal.

# Example 2:

```
Dim A(5), B(5)
...

If A < B Then#
```

#

(Error) You cannot compare A and B to determine which is greater.

• When an intermediate element in a dynamic array variable is undefined, Empty values are assigned from the first element to the undefined element. Note, however, that the elements to which the Empty value is assigned vary depending on how the array variable is declared.

## Example 1:

If the number of elements is omitted in a one-dimensional array:

If you assign a value to the m-th element, the Empty value is assigned from the first element to the (m-1)-th element.

(Element 1)

#

The elements from A(2) to A(4) are set to an Empty value.

| (Element 1) | (Element 2) | (Element 3) | (Element 4) | (Element 5) |
|-------------|-------------|-------------|-------------|-------------|
| abc         | Empty value | Empty value | Empty value | def         |

## Example 2:

If a row element and a column element are omitted in a two-dimensional array:

When a value is assigned to the element in the m-th row of the n-th column, the Empty value is assigned to the elements in the first to (m-1)-th rows of the first column as well as to the elements in the first to (n-1)-th columns of the m-th row.

#

A(1,1), A(2,1), and the elements from A(3,1) to A(3,4) are set to an Empty value.

|         | (Column 1)  | (Column 2)  | (Column 3)  | (Column 4)  | (Column 5) |
|---------|-------------|-------------|-------------|-------------|------------|
| (Row 1) | Empty value |             |             |             |            |
| (Row 2) | Empty value |             |             |             |            |
| (Row 3) | Empty value | Empty value | Empty value | Empty value | abc        |

Blank elements, such as A(1,2), do not have a value stored in them. Any attempt to reference such an element results in an error with the following message: Cannot reference an unset index of a variable array variable.

# Example 3:

If a column element is omitted in a two-dimensional array:

When a value is assigned to the element in the m-th row of the n-th column, the Empty value is assigned to the elements in the first to (n-1)-th columns of the m-th row.

#

The elements from A(3,1) to A(3,4) are set to an Empty value.

|         | (Column 1)  | (Column 2)  | (Column 3)  | (Column 4)  | (Column 5) |
|---------|-------------|-------------|-------------|-------------|------------|
| (Row 1) |             |             |             |             |            |
| (Row 2) |             |             |             |             |            |
| (Row 3) | Empty value | Empty value | Empty value | Empty value | abc        |

Blank elements, such as A(1,1), do not have a value stored in them. Any attempt to reference such an element results in an error with the following message: Cannot reference an unset index of a variable array variable.

## Example 4:

If a row element is omitted in a two-dimensional array:

When a value is assigned to the element in the m-th row of the n-th column, the Empty value is assigned to the elements in the first to (m-1)-th rows of all columns as well as to the first to (n-1)-th columns of the m-th row.

#

The elements from A(1,1) to A(1,5), from A(2,1) to A(2,5), and from A(3,1) to A(3,4) are set to an Empty value.

|         | (Column 1)  | (Column 2)  | (Column 3)  | (Column 4)  | (Column 5)  |
|---------|-------------|-------------|-------------|-------------|-------------|
| (Row 1) | Empty value | Empty value | Empty value | Empty value | Empty value |
| (Row 2) | Empty value | Empty value | Empty value | Empty value | Empty value |
| (Row 3) | Empty value | Empty value | Empty value | Empty value | abc         |

# (2) Data structure examples for array variables

Examples of data structures for array variables are shown below.

• In a one-dimensional array variable, the index numbers represent the elements.

# Example:

An array variable declared as Dim A(5) has five elements as shown below.

| (Element 1) | (Element 2) | (Element 3) | (Element 4) | (Element 5) |
|-------------|-------------|-------------|-------------|-------------|
| A(1)        | A(2)        | A(3)        | A(4)        | A(5)        |

• In a two-dimensional array variable, the first index number represents the row element and the second index number represents the column element.

# Example 1:

An array variable declared as Dim B(1,5) has one row with five columns as shown below.

|         | (Column 1) | (Column 2) | (Column 3) | (Column 4) | (Column 5) |   |
|---------|------------|------------|------------|------------|------------|---|
| (Row 1) | B(1,1)     | B(1,2)     | B(1,3)     | B(1,4)     | B(1,5)     | Ĭ |

# Example 2:

An array variable declared as Dim C(3,4) has three rows with four columns each as shown below.

|         | (Column 1) | (Column 2) | (Column 3) | (Column 4) |
|---------|------------|------------|------------|------------|
| (Row 1) | C(1,1)     | C(1,2)     | C(1,3)     | C(1,4)     |
| (Row 2) | C(2,1)     | C(2,2)     | C(2,3)     | C(2,4)     |
| (Row 3) | C(3.1)     | C(3,2)     | C(3,3)     | C(3.4)     |

# 6.1.6 Constants

Table 6-3 summarizes the constants that have a special meaning in JP1/Script.

#### Table 6-3: Constants

| Constant | Meaning                            |
|----------|------------------------------------|
| Empty    | Indicates a null value ("").       |
| True     | Indicates a true value (non-zero). |
| False    | Indicates a false value (zero).    |

# 6.1.7 Numeric coding conventions

The following coding conventions apply to numerics:

- 0, +0, and -0 are regarded as the same value.
- A sequence of all zeros are regarded as zero.
- JP1/Script handles integers only.
   Commas (,) are not recognized when a numeric value is enclosed with double quotation marks ("). For example, "10,000" and 10000 are regarded as the same value.
- Plus signs preceding numerics are not recognized. For example, 600 and +600 are regarded as the same value.
- JP1/Script handles numerics in the range -2,147,483,647 to 2,147,483,647.
- A numeric value enclosed with double quotation marks (") is not handled as a string. For example, "10000" and 10000 are regarded as the same value. To interpret a numeric as a character string, use the Str command.

# 6.1.8 String coding conventions

The following coding conventions apply to strings:

- Strings containing characters other than numerics must be enclosed with double quotation marks (").
- A variable word or intrinsic constant enclosed with double quotation marks (") is regarded as a string. However, an intrinsic constant specified as an argument of a command is regarded as an intrinsic constant.
- JP1/Script handles strings of up to 1,024 bytes in length.
- Two double quotation marks ("") with nothing between them are interpreted as an Empty value.
- A quoted numeric that includes a string other than a comma (, ) is interpreted as a string.

# 6.1.9 Operation conventions

The following conventions apply to operations in scripts:

- Operations on expressions enclosed in parentheses begin from the innermost expression.
- Variables are basically handled as string type. However, for an operation on strings consisting entirely of numerics, JP1/Script handles the strings as numerics and performs the operation.
- + and are the only unary operators.

# 6.1.10 Operator precedence

Table 6-4 shows operator precedence.

Table 6-4: Operator precedence

| Precedence | Operator            | Description                                                                            |
|------------|---------------------|----------------------------------------------------------------------------------------|
| High       | ۸                   | Exponential operator                                                                   |
| <b>↑</b>   | +, -                | Unary arithmetic operators                                                             |
|            | *, /,  Mod          | Multiplication, division, integer division, and remainder division (modulus) operators |
|            | +, -                | Addition and subtraction operators                                                     |
|            | &                   | String concatenation                                                                   |
|            | =, <>, <, <=, >, >= | Comparison operators                                                                   |
|            | Not                 | Logical NOT                                                                            |
|            | And                 | Logical AND                                                                            |
|            | Or                  | Logical OR                                                                             |
| Low        |                     |                                                                                        |

# 6.1.11 Script coding conventions

JP1/Script uses the following coding conventions:

• When part of a script (excluding a statement) spans two or more lines, write an underscore (\_) as the final character. Put at least one space before the underscore. There is no need to write an underscore, however, when the command arguments are enclosed in parentheses.

Example: When the arguments are enclosed in parentheses:

```
Command (A,B,C,D,E,F)
```

Example: When the arguments are not enclosed in parentheses:

```
Command A,B,C,
D,E,F
```

- Command names must not extend over more than one line.
- Commands are case-insensitive.
- The maximum size of a script written as one line is 10,240 bytes. Data exceeding this size is ignored.
- The maximum size of the character strings written in a script is 1,024 bytes. Data exceeding this size is ignored.
- Write command arguments in one of the following forms. If writing more than one argument, delimit each argument with a comma or space.

Example: Argument specification ( $\Delta$ : space):

```
\begin{array}{c} \texttt{Command}\,(\texttt{A})\\ \texttt{Command}\,(\texttt{A})\\ \texttt{Command}\Delta\texttt{A} \end{array}
```

```
\begin{array}{c} \texttt{Command}\,(\texttt{A},\texttt{B}) \\ \texttt{Command}\,(\texttt{A},\texttt{B}) \\ \texttt{Command}\,(\texttt{A},\texttt{B}) \\ \texttt{Command}\,(\texttt{A},\texttt{B}) \\ \texttt{Command}\,(\texttt{A},\texttt{B}) \end{array}
```

• When the argument of a command or function is itself a command or function that takes an argument, the arguments of that command or function written as the argument must be enclosed in parentheses.

Example: Argument specification when the argument must be enclosed in parentheses:

```
Command (Function (A, B, C), D, E)
Command Function (A, B, C), D, E
Command Function (A, B, C) DAE
```

• When the right or left side of an operator is a command or function that takes an argument, the arguments must be enclosed in parentheses.

```
Example: M=Command(A,B,C) + Function(D)
```

When specifying the version of Script Engine for executing a script, the following must be written at the head of each script file, where *VVRR* is the version and revision of a script engine:

```
#FileVersion=VVRR
```

If the version specification is omitted or if a nonexistent version is specified, the script file is executed with the version that was set in the Manager window's Options (Compatibility) dialog box. If this line is omitted, the script file will be executed by the version of the Script Engine set in the Manager window's Options (Compatibility) dialog box. When you create a new script file, you can specify in the Manager's Create New Script File dialog box whether to automatically insert the Script Engine version at the head of the file.

```
Example: #FileVersion = 0700
```

The Script Engine version does not need to be the same as the version of the installed JP1/Script program.

You can apply the conventions of the specified version of Script Engine to execute a script file.

For example, if JP1/Script 06-00 that uses Callspt as the Function procedure name is upgraded to 06-71 or a later version, you can execute a script file without any changes if the value of #FileVersion is still 0600. If you change the value of #FileVersion to 0671, the execution result will be invalid.

• The branch destination written for a GoTo statement, On Error statement, or other control must end with a colon (:).

Example: LabelName:

• To avoid converting \r, \n, \t, or \\ into the corresponding control code when included in a character string, you must write the following at the head of the script file:

```
#Option=NOCHANGE
```

The above line must follow the line #FileVersion=VVRR, if included.

If #Option=NOCHANGE is missing,  $\r$ ,  $\n$ ,  $\t$ , and  $\$  will be converted into the corresponding control code. That is,  $\r$  will be converted into a CR (carriage return) code,  $\n$  into a CR-LF (carriage return and line feed) code,  $\t$  into a tab, and  $\n$  into a single backslash ( $\n$ ).

Note that version 0500 and earlier versions of Script Engine change \r, \n, \t, and \\ into the corresponding control codes unconditionally, even if #Option=NOCHANGE is written at the head of the file.

#### Example 1:

```
#FileVersion = 0700
#Option = NOCHANGE
MessageBox("C:\\WkDir\\Script.SPT")
```

The above example displays the following string in a message box:

```
C:\\WkDir\\Script.SPT
```

#### Example 2:

```
#FileVersion = 0700
MessageBox("C:\\WkDir\\Script.SPT")
```

The above example displays the following string in a message box:

```
C:\WkDir\Script.SPT
```

- In the following commands, an ampersand (&) included in the passed string is not displayed. Instead, the character after the ampersand is underscored.
  - Message command for displaying a message in a window
  - InputBox command for displaying a message and text box title in a dialog box

To display an included ampersand as is, write #Option=NOPREFIX at the head of the script file. If you have already written #Option=NOCHANGE, add the NOPREFIX keyword, delimiting the keywords with a comma as follows: #Option=NOCHANGE, NOPREFIX

You can specify the two keywords in any order. Write this line immediately below the #FileVersion=VVRR line, if included.

Note that if the Script Engine version is earlier than 0520, a single ampersand will be displayed as an underscore added to the next character, even if you include #Option=NOPREFIX. To display an & character as is, use two ampersands (&&).

## Example 1:

```
#FileVersion = 0700
#Option = NOCHANGE,NOPREFIX
Message(Target_DispOn,"Display","Client&Server")
```

The above code displays the following text in a window:

```
Client&Server
```

# Example 2:

```
#FileVersion = 0700
Message(Target_DispOn,"Display","Client&Server")
```

The above code displays the following text in a window:

```
ClientServer
```

• To display n double quotation marks (") as is, write n\*2 double quotation marks in the string passed to the command. Example:

```
MessageBox("Error code:""99""")
```

The above code displays the following text in a message box:

```
Error code:"99"
```

# 6.1.12 JP1/Script exit codes

At script execution, the value set in the Exit or ExitWindows command is usually returned as the exit code. If you did not use these commands or omitted the command argument, 0 is returned as the exit code. However, if script execution results in an error, a JP1/Script exit code may be returned.

Table 6-5 shows the values of exit codes set in the following registry:

HKEY LOCAL MACHINE\SOFTWARE\WOW6432Node\Hitachi\JP1/Script\SPTX\ExitCode

Table 6–5: Exit codes set in the registry

| Value name   | Default  | Meaning                                                                                                    |
|--------------|----------|----------------------------------------------------------------------------------------------------|
| AlreadyRun   | 16       | The specified script file has already started.                                                                                                    |
| Terminate    | 17       | The JP1/Script process was forcibly terminated.                                                                                                    |
| TimeOut      | 18       | The JP1/Script process was terminated because the timeout interval elapsed.                                                                                          |
| GrammarError | 19       | A syntax error occurred.                                                                                                    |
| ExAbortError | 20       | An error canceled the JP1/Script process. (Possible errors include memory shortage, reference to an undefined variable, nonexistent procedure, and statement error.) |
| Error        | 99       | An error occurred before the JP1/Script process started. (For example, the specified script file was not found.)                                                     |
|              | 21 to 32 | Reserved for future use.                                                                                                    |

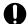

# Important

Be careful not to specify a JP1/Script exit code in the Exit command or ExitWindows command.

For example, if you specify exit code 19 (the default of the GrammarError value in the registry in Table 6-5) in these commands, the following message will be output to the event log even if the script execution terminates normally: Script execution has finished. Syntax error occurred. (script-file-name).

# 6.1.13 JP1/Script event logs

JP1/Script outputs event logs according to the status. The user can also use the MessageEventLog command to specify output of event logs.

Table 6-6 lists and describes the event IDs and event logs that are output. The information output source is JP1/Script.

Table 6-6: Event IDs and logs

| Event<br>ID | Туре        | Event log                                            | Output information <sup>#1</sup>                 |
|-------------|-------------|------------------------------------------------------|--------------------------------------------------|
| 1           | Information | Information log at the beginning of script execution | Script execution has started. (script-file-name) |

| Event<br>ID | Туре        | Event log                                                                                            | Output information <sup>#1</sup>                                                                                                    |
|-------------|-------------|----------------------------------------------------------------------------------------------------|----------------------------------------------------------------------------------------------------|
| 2           | Information | Information log at the end of script execution                                                       | Script execution has finished. (script-file-name)                                                                                                    |
| 3           | #2          | User-specified log using the MessageEventLog command                                                 | Message specified in the MessageEventLog command                                                                                                    |
| 4           | Information | Information log for the execution of Script Launcher                                                 | The Script launcher is not running on the Remote Desktop service client.                                                                                                    |
|             | Warning     | Warning log for the execution of the JP1/Script service, Script Launcher service, or Script Launcher | Warning message (error message)                                                                                                    |
|             | Error       | Error log for the execution of the JP1/Script service,                                               | JP1/Script may be installed incorrectly. Reinstall JP1/Script.                                                                                                    |
|             |             | Script Launcher                                                                                      | The contents of the automatic start information file are invalid. Remake the automatic start information file. (automatic-start-information-file-name)                                                                                                    |
|             |             |                                                                                                    | The Script Launcher service is already running. Script Launcher cannot be started.                                                                                                    |
|             |             |                                                                                                    | Script Launcher is already running. The Script Launcher service cannot be started.                                                                                                    |
|             |             |                                                                                                    | The startup account for the Script Launcher service is not a local system account. The Script Launcher service cannot be started.                                                                                                    |
|             |             |                                                                                                    | A logon user name is not specified in the startup<br>parameter for the Script Launcher service. The Script<br>Launcher service cannot be started.                                                                                                    |
|             |             |                                                                                                    | The specification of the NetExec logon user settings file is invalid. The Script Launcher service cannot be started.                                                                                                    |
|             |             |                                                                                                    | The NetExec thread for the Script Launcher service cannot be started because the content of the policy file limited to the NetExec command is invalid. Recreate the policy file limited to the NetExec command and restart the Script Launcher service. (file-name) |
|             |             |                                                                                                    | An error message for the error that occurred.                                                                                                    |
| 5           | Warning     | Warning log at execution of the ExitWindows command                                                  | The ExitWindows (type-of-shutdown-operation-specified-in-the-command) command was executed. (script-file-name)                                                                                                    |
|             |             | EXTENTINGONS COMMISSION                                                                              | Executing the ExitWindows command failed. (function-name, error code)                                                                                                    |
| 6           | Warning     | Warning log for unsuccessful issuance of an event to JP1/IM or JP1/Base                              | An error occurred in a JP1/Integrated Manager function. (JP1/IM-or-JP1/Base-function-name:: JP1/IM-or-JP1/Base-function-error-condition-code)                                                                                                    |
| 7           | Information | Information log at execution of the TerminateProcess command                                         | The TerminateProcess (Id=process-ID-specified-in-the-command) command was executed. (script-file-name)                                                                                                    |

| Event<br>ID | Туре        | Event log                                                                                                    | Output information <sup>#1</sup>                                                                                                    |
|-------------|-------------|----------------------------------------------------------------------------------------------------|----------------------------------------------------------------------------------------------------|
| 8#3         | Information | Information log at the beginning and end of the JP1/Script service, Script Launcher service, and Script Launcher execution | The Script Launcher will now start. (date time elapsed-time-since-system-startup)                                                                                         |
|             |             |                                                                                                    | The Script Launcher will now end. (date time elapsed-time-since-system-startup)                                                                                           |
|             |             |                                                                                                    | The NetExec thread of the Script Launcher will now start. (date time elapsed-time-since-system-startup)                                                                   |
|             |             |                                                                                                    | The NetExec thread of the Script Launcher will now end. (date time elapsed-time-since-system-startup)                                                                     |
|             |             |                                                                                                    | The Script Terminate Control Launcher was executed. (date time elapsed-time-since-system-startup)                                                                         |
|             |             |                                                                                                    | The JP1/Script service will now start. (date time elapsed-time-since-system-startup)                                                                                      |
|             |             |                                                                                                    | The JP1/Script service will now end. (date time elapsed-time-since-system-startup)                                                                                        |
|             |             |                                                                                                    | The NetExec thread of the JP1/Script service will now start. (date time elapsed-time-since-system-startup)                                                                |
|             |             |                                                                                                    | The NetExec thread (which limits users who can execute the NetExec command) for the JP1/Script service will now start. (date time elapsed-time-since-system-startup)      |
|             |             |                                                                                                    | The NetExec thread of the JP1/Script service will now end. (date time elapsed-time-since-system-startup)                                                                  |
|             |             |                                                                                                    | The File Mapping Object Control thread of the JP1/<br>Script service will now start. (date time elapsed-time-since-<br>system-startup)                                    |
|             |             |                                                                                                    | The File Mapping Object Control thread of the JP1/<br>Script service will now end. (date time elapsed-time-since-<br>system-startup)                                      |
|             |             |                                                                                                    | The Script Launcher service will now start.                                                                                                    |
|             |             |                                                                                                    | (date time elapsed-time-since-system-startup) (execution-account-name) #5                                                                                                 |
|             |             |                                                                                                    | The Script Launcher service will now end. (date time elapsed-time-since-system-startup) (execution-account-name) #5 #6                                                    |
|             |             |                                                                                                    | The Script Launcher service will now start. (configuration by using the NetExec logon user                                                                                |
|             |             |                                                                                                    | settings file) (date time elapsed-time-since-system-startup) #7                                                                                                    |
|             |             |                                                                                                    | The Script Launcher service will now end. (date time elapsed-time-since-system-startup) #7                                                                                |
|             |             |                                                                                                    | The NetExec thread for the Script Launcher service will now start. (date time elapsed-time-since-system-startup)                                                          |
|             |             |                                                                                                    | The NetExec thread (which limits users who can execute the NetExec command) for the Script Launcher service will now start. (date time elapsed-time-since-system-startup) |
|             |             |                                                                                                    | The NetExec thread for the Script Launcher service will now end. (date time elapsed-time-since-system-startup)                                                            |

| Event<br>ID | Туре        | Event log                                                                                         | Output information <sup>#1</sup>                                                                                                    |
|-------------|-------------|---------------------------------------------------------------------------------------------------|----------------------------------------------------------------------------------------------------|
| 16          | Error       | Error log at startup of multiple scripts                                                          | The specified script file has already been started. (script-file-name)                                                                                                    |
| 17          | Warning     | Warning log at forced termination of a script                                                     | Forcibly terminated the JP1/Script process. (script-filename)                                                                                                    |
| 18          | Warning     | Warning log at script termination due to timeout                                                  | Terminated the JP1/Script process because a timeout occurred. (script-file-name)                                                                                                    |
| 19          | Information | Information log at script<br>termination due to a<br>syntax error                                 | Script execution has finished. Syntax error occurred. (script-file-name)                                                                                                    |
| 96          | Warning     | Warning log when the JP1/<br>Script service is not running<br>at startup of script execution      | The execution result will not be output to the analysis/execution trace file because the JP1/Script service is not running.\nAlso, execution of the Message, EntryStartUp, or CancelStartUp command, or the global variable operation command will result in an error.\nStart the JP1/Script service, and then perform execution. (script-file-name) |
| 98#4        | Error       | Error log when no analysis trace or execution trace (/ SPALV(0) or /SPXLV(0) specified) is output | User name: user-name-at-script-execution Script file name: script-file-name The following error occurred. Line-number-of-the-error line; error-message-for-the-error-that-occurred                                                                                                    |
| 99          | Error       | Error log at the beginning of script execution                                                    | An error message for the error that occurred.                                                                                                    |

#1

Italic letters indicate a placeholder whose contents depend on the log. *date*, *time*, and *elapsed-time-since-system-startup* are displayed in the formats yyyy/mm/dd, hh:mm:ss.ss, and in milliseconds, respectively.

#2

The event type specified by the MessageEventLog command.

#3

To suppress output of this event log, set the registry key as follows:

# Registry key

 $\verb|HKEY_LOCAL_MACHINE\SOFTWARE\WOW6432Node\Hitachi\JP1/Script\SPTF\SPV|$ 

#### Value name

CommandLine

## Value datatype

REG\_SZ

#### Value

/NOEVLOG(8)

#### When the setting takes effect

The setting takes effect the next time the JP1/Script service, the Script launcher, or the Script launcher service is started.

#4

To output this error to the event log, set the registry key as follows:

#### Registry key

HKEY\_CURRENT\_USER\SOFTWARE\HITACHI\JP1/Script\SPTX

#### Value name

ErrorEventLog

#### Value datatype

REG\_DWORD

#### 6. JP1/Script Coding Conventions

#### Value

1: The error is output to the event log.

Other than 1: No error is output to the event log.

#### When the setting takes effect

The setting takes effect the next time the script file is executed.

#5

This is output when the user executing the program requested by the NetExec command is set by the Script Launcher service start parameter.

#6

When an error occurs on startup of the Script Launcher service, an event log entry is output without an execution account name.

#7

This is output when the user executing the program requested by the NetExec command is set by the NetExec logon user settings file.

Of these event logs, you can suppress output of non-error event logs. To specify output suppression, see *If you choose Command Line*: in 6.2.2(4) /NOEVLOG (or /noevlog).

# 6.1.14 JP1 Events issued by JP1/Script

Table 6-7 lists and describes the JP1 events that are issued by JP1/Script.

Table 6-7: JP1 events issued by JP1/Script

| Event ID              | Severity             | Description of event                      | Event occurrence                                | Output information (see Table 6-8) |
|-----------------------|----------------------|-------------------------------------------|-------------------------------------------------|------------------------------------|
| 00003B00 <sup>#</sup> | Information          | Script start/end event                    | When script execution begins and ends           | C1 to C5, C8, C9                   |
| 00003B01              | Error                | Memory access error                       | When a memory access error occurs               | C1 to C5, C8                       |
| 00003B03              | User-specified value | Event generated by IMEventMessage command | When IMEventMessage command is executed         | C1 to C9                           |
| 00003B09 <sup>#</sup> | Information          | Command normal termination event          | When command terminates normally                | C1 to C5, C8, C9                   |
| 00003B10 <sup>#</sup> | Error                | Command error termination event           | When command terminates with an analysis error  | C1 to C5, C8, C9                   |
| 00003B11#             | Error                | Command error termination event           | When command terminates with an execution error | C1 to C5, C8, C9                   |

#

This event is issued when display is enabled on the **JP1/IM** page in the Options dialog box, which is displayed by going to the manager's **Tools** menu and choosing **Options**.

Table 6-8: Output information

| Symbol | Output information     |
|--------|------------------------|
| C1     | Severity               |
| C2     | User name              |
| C3     | Product name           |
| C4     | Registration type name |
| C5     | Registration name      |

| Symbol | Output information |
|--------|--------------------|
| C6     | Event type         |
| C7     | Start time         |
| C8     | End time           |
| С9     | Termination code   |

# 6.2 Rules for writing command lines

This section explains how to write a command line for executing or checking syntax a script file.

You must specify a command line if you want to:

- Specify parameters for executing the script file
- Specify whether to output an analysis trace file (output by default)
- Specify whether to output an execution trace file (output by default) and the output level
- Suppress output of an event log (output by default)
- Check the syntax of the script file

# 6.2.1 Command line formats

Command lines take one of the following four forms.

This section describes the script file execution command forms in (1) through (3), and the script file syntax check form in (4).

# (1) Command line written in the Set Execution Environment dialog box

```
[parameter...] [/SPALV(n)] [/SPXLV(n)] [/NOEVLOG[(n[,n]...]]
```

The script file is already selected, so there is no need to specify its name in the command line.

Parameters specified in a command line are stored in the location variables.

For details about location variables, see G. Glossary.

# (2) Script file called by specifying parameters in the Exec or NetExec command

```
Exec (script-file-name, whether-to-wait-for-termination[,"parameter"...][,"/SPALV(n)"][,"/SPXLV(n)"][,"/NOEVLOG[(n[,n]...)]"])
```

Parameters specified in a command line are stored in the location variables.

For details about position variables, see G. Glossary.

# (3) Command line written in executable form (SPTXE.EXE) in a user program

```
SPTXE.EXE script-file-name [parameter...] [/SPALV(n)] [/SPXLV(n)] [/NOEVLOG[ (n[,n]...)]]
```

Parameters specified in a command line are stored in the location variables.

For details about position variables, see *G. Glossary*.

# (4) Command line written in executable form (SPTXE.EXE) in a user program to check script file syntax

```
SPTXE.EXE script-file-name /SPT:GRM
```

For details, see 6.2.5 Command line syntax check.

# 6.2.2 Command line parameters

# (1) Parameters

Parameters specified in command lines are stored in location variables n (where n is a positive integer) that are handled by script files. 0 is the script file name (full path), and 1 is the first position parameter (where n is the nth parameter).

If specifying multiple parameters, follow the rules for writing command lines. For details, see 6.2.3 Command line coding conventions.

The folder name Program Files (x86) used in the following examples includes a blank.

# Example 1:

Command line written in the Set Execution Environment dialog box

Command line format in the dialog box:

```
ABC 123 "C:\Program Files (x86)\"
```

Values assigned to the location variables:

```
%0:script-file-name
%1:ABC
%2:123
%3:C:\Program Files (x86)\
```

# Example 2:

Script file called by specifying parameters in the Exec or NetExec command

Command line format:

```
Exec ("C:\Temp\Test.SPT",True,"ABC","123","""C:\Program Files (x86)\""
")
```

Values assigned to the location variables:

```
%0:C:\Temp\Test.SPT
%1:ABC
%2:123
%3:C:\Program Files (x86)\
```

## Example 3:

Command line written in executable form (SPTXE.EXE) in a user program

Specification in the user program:

```
SPTXE.EXE C:\Temp\Test.SPT ABC 123 "C:\Program Files (x86)\"
```

Values assigned to the location variables:

```
%0:C:\Temp\Test.SPT
%1:ABC
%2:123
%3:C:\Program Files (x86)\
```

# (2) /SPALV(n) (or /spalv(n))

Use this parameter to specify whether to output an analysis trace file. A trace file is output by default when this parameter is omitted. For n, specify 0 or a greater integer. The default is a nonzero value.

- n = 0: Does not output an analysis trace file.
- n = Non-zero value: Outputs an analysis trace file.

## Example:

Specify as follows to suppress output of an analysis trace file.

```
SPTXE.EXE C:\Temp\Test.SPT ABC 123 "C:\Program Files (x86)\" /SPALV(0)
```

The valid range of values for the specified parameter consists of the script to be executed, and any script that is called by the CallSpt command in the script to be executed.

# (3) /SPXLV(n) (or /spxlv(n))

Use this parameter to indicate whether to output an execution trace file and to specify the output level. When this parameter is omitted, only error results are output to the trace file. For n, specify an integer from 0 to 3. The default is 1. If you specify 2 or 3, execution performance of script files will be degraded because the amount of output information will increase.

- n = 0: Does not output an execution trace file.
- n = 1: Outputs only error results to the execution trace file.
- n = 2: Outputs error and normal results to the execution trace file.
- n = 3: Outputs error and normal results, and command start and end times, to the execution trace file.

# Example:

Specify as follows to output the command start and end times to the execution trace file.

```
SPTXE.EXE C:\Temp\Test.SPT ABC 123 "C:\Program Files (x86)\" /SPXLV(3)
```

The valid range of values for the specified parameter consists of the script to be executed, and any script that is called by the CallSpt command in the script to be executed.

# (4) /NOEVLOG (or /noevlog)

Specify this when you do not want to output event logs other than error logs. The following event logs will be output regardless of this parameter setting:

- · Error event logs
- Event logs with an event ID of 3 (user-specified log using the MessageEventLog command)
- Event logs with an event ID of 4 (information log for the execution of the Script Launcher)

If you omit this parameter, all event logs are output. For details about the types of event logs, see 6.1.13 JP1/Script event logs.

```
/NOEVLOG (or /noevlog)
```

Do not output any event ID logs other than error logs.

```
/NOEVLOG(n, n, \ldots) (or /noevlog(n, n, \ldots))
```

Do not output any event ID logs specified with *n* other than error logs.

When specifying multiple event IDs, separate them with commas (in no particular order).

# Example:

Specify as follows to suppress log output for event ID 1 (information log at the beginning of script execution).

```
SPTXE.EXE C:\Temp\Test.SPT ABC 123 "C:\Program Files (x86)\" /NOEVLOG(1)
```

The valid range of values for the specified parameter consists of the script to be executed, and any script that is called by the CallSpt command in the script to be executed.

Further, registry settings must be configured to suppress logs with an event ID of 8 (information log at the beginning and end of the JP1/Script service, Script Launcher service, and Script Launcher execution) from being output. For details, see 6.2.4 Notes on writing command lines.

# (5) /SPT:GRM (or /spt:grm)

Specify this to check script file syntax.

For details, see 6.2.5 Command line syntax check.

# 6.2.3 Command line coding conventions

The following rules apply to writing command lines:

- Delimit multiple parameters with a space.
- To specify a parameter containing a space that is not a delimiter, enclose the entire parameter with double quotation marks (").
- A maximum of 245 parameters can be set in a command line. Parameters exceeding this maximum are ignored.
- A maximum of 1,024 one-byte characters can be specified for a parameter. Characters exceeding this maximum are ignored.

The first two of these rules also apply when calling an executable file other than a script file from the Exec or NetExec command.

# 6.2.4 Notes on writing command lines

The following notes apply to writing command lines:

• The values specified in a command line apply only to the specific script file. To apply command line values to all the script files on the computer, set the values in the following registry:

# Registry key

HKEY LOCAL MACHINE\SOFTWARE\WOW6432Node\Hitachi\JP1/Script\SPTF\SPV

#### Value name

CommandLine

#### Value datatype

REG SZ

#### Value

Value in a command line

# When the setting takes effect

The setting takes effect the next time the script file is executed.

#### Note

When a command line is specified in the dialog box and in this registry, both specifications are valid. However, if different values are specified in a parameter, such as /SPXLV(3) in the dialog box and /SPXLV(0) in the registry, the specification in the dialog box takes precedence.

- Of the command line values specified to the abovementioned registry, the /NOEVLOG value specified also applies to the JP1/Script service, the Script Launcher, and the Script Launcher service. Do not suppress event log output for the JP1/Script service, Script Launcher, and Script Launcher service by setting a command line in the execution environment file. Instead, specify /NOEVLOG or /NOEVLOG(8) in the above registry. When doing so, the specified settings are applied when starting up the JP1/Script service, the Script Launcher, and the Script Launcher service again.
- Unlike / SPALV (n) and / SPXLV (n), / NOEVLOG and / NOEVLOG (n, n, . . . ) specified in a command line in the Set Execution Environment (Start Information) dialog box or Set Execution Environment (Command Line) dialog box are interpreted as location variables. If you do not want them interpreted as location variables, set 1 for the registry key shown below.

Irrespective of the registry value, /NOEVLOG and /NOEVLOG  $(n, n, \ldots)$  are not interpreted as location variables if they are specified in a command line written in executable form (SPTXE.EXE) in a user program used to call a script. This also applies if they are specified for CommandLine in the registry.

# Registry key

HKEY LOCAL MACHINE\SOFTWARE\WOW6432Node\Hitachi\JP1/Script\SPTX

# Value name

NoEvLog Opt

# Value datatype

REG DWORD

#### Value

- 0: Interpret /NOEVLOG or /NOEVLOG  $(n, n, \ldots)$  as a location variable (initial value).
- 1: Do not interpret /NOEVLOG or /NOEVLOG  $(n, n, \ldots)$  as a location variable.

# When the setting takes effect

The setting takes effect the next time the script file is executed.

• To include n double quotation marks (") as is in a parameter, write n\*2 double quotation marks and enclose the entire parameter with double quotation marks.<sup>#</sup>

At this time, set 1 for the registry key shown below.#

To use the NetExec command, also set 1 in the registry on the computer you are calling.

# Registry key

HKEY LOCAL MACHINE\SOFTWARE\WOW6432Node\Hitachi\JP1/Script\SPTX

#### Value name

```
DQString Opt
```

## Value datatype

```
REG DWORD
```

#### Value

- 0: If you are using quotation marks in a parameter string, the setting that allows you to specify n\*2 double quotation marks (") and enclose the entire parameter with double quotation marks (") is disabled (this is the default value).
- 1: If you are using quotation marks in a parameter string, the setting that allows you to specify n\*2 double quotation marks (") and enclose the entire parameter with double quotation marks (") is enabled.

# When the setting takes effect

The setting takes effect the next time the script file is executed.

If a value other than 1 is specified for the above registry key, the number of double quotation marks (") that must be specified varies depending on the execution format of the script file.

• To use a command line executable (SPTXE.EXE) in a user program to launch a script file:

Specify n\*4 double quotation marks (") and two double quotation marks (") enclosing the entire parameter.

Example: Specify a"b for the parameter string.

```
SPTXE.EXE SPT.spt "a"""b"
```

• To specify the parameter of the Exec command to call a script:

Specify n\*4\*2+2 double quotation marks (") and two double quotation marks (") enclosing the entire parameter.

Example: Specify a"b for the parameter string.

• To specify the parameter of the NetExec command to call a script file:

Specify n\*4\*2\*2\*2 double quotation marks ("), and 15 double quotation marks (") before and after the parameter.

```
Example: Specify a"b for the parameter string.
```

If you do not specify this registry, the specification requirements become complicated. It is recommended that you specify this registry when you are developing a new system.

• If you set parameters in a command line used for starting a script and in a command line in the script execution environment file, both specifications take effect. In this case, the parameters specified in the command line used for starting the script are applied first.

# 6.2.5 Command line syntax check

This checks the syntax of a script file with the command line. A syntax check only performs a lexical and syntactic analysis of the script file, and does not execute commands in the script file.

#

You can perform a syntax check on multiple script files together by running the syntax check from a batch file.

# (1) Form

To perform a syntax check, specify the /SPT: GRM (or /spt:grm) parameter in the SPTXE.EXE command line.

```
SPTXE.EXE script-file-name /SPT:GRM
```

# Example:

To check the syntax of the Test.SPT script file:

```
SPTXE.EXE C:\Temp\Test.SPT /SPT:GRM
```

The effective range of the /SPT: GRM parameter includes the script file specified, and script files called by the CallSpt command within the script file.

# (2) Output destination for syntax check results

Syntax check results are output to the analysis trace file and the execution trace file for the script file performing the syntax check. Do not suppress analysis trace file or execution trace file output using the /SPALV(0) or /SPXLV(0) parameters.

For details on the trace file formats, see A.1 Output formats of analysis trace files or A.2 Output formats of execution trace files.

For details on trace file output destinations, see 4.1.10 Set Execution Environment (Trace Information) dialog box or 4.1.25 Options (Multi-activation) dialog box.

# (3) Note

• A syntax check will return a SPTXE. EXE exit code of 0, regardless of whether syntax errors are found. To determine whether syntax errors have been found, check the total analysis error value, the TOTAL ERROR *n* (where *n* is a number) output to the analysis trace file.

Statements

This chapter describes the statements you can use when creating a script.

# 7.1 List of statements

Table 7-1 lists the statements that you can use when creating a script. The numbers in parentheses in the statement list indicate the product version from which the statement is supported. Statements without a following number are supported from version 01-00.

Table 7-1: List of statements

| Statement        | Description                                                                                                    |
|------------------|----------------------------------------------------------------------------------------------------|
| =                | Assigns the value on the right side to the variable on the left.                                                                                                    |
| DoLoop (05-10)   | Iterates a sequence of statements as long as a specified condition is true, or until a specified condition becomes true.                                                                                            |
| ForNext          | Iterates a sequence of statements a specified number of times.                                                                                                    |
| ForEnd For       | Iterates a sequence of statements for all the files in a specified folder.                                                                                                    |
| IfThenElse       | Executes conditional processing dependent on the value of an expression.                                                                                                    |
| Select Case      | Executes one of a number of statement blocks, depending on the value of a conditional expression.                                                                                                    |
| WhileEnd         | Iterates a sequence of statements as long as a specified condition is true.                                                                                                    |
| Function         | Declares the name and arguments, and indicates the start of the Function procedure. It also defines a sequence of statements enclosed by the Function statement and End Function statement as a Function procedure. |
| Sub              | Declares the name and arguments, and indicates the start of the Sub procedure. It also defines a sequence of statements enclosed by the Sub statement and End Sub statement as a Sub procedure.                     |
| Call             | Passes control to a Sub procedure or Function procedure.                                                                                                    |
| Exit xx          | Exits from a WhileEnd loop, ForNext loop, ForEnd For loop, DoLoop loop, Function procedure, or Sub procedure.                                                                                                    |
| GoTo (05-00)     | Jumps to a specified label.                                                                                                    |
| Continue (05-00) | Returns to the start of a WhileEnd loop, ForNext loop, ForEnd For loop, or DoLoop loop.                                                                                                    |
| On Error (05-00) | Enables or disables transfer of control to a specified label if an error occurs.                                                                                                    |

# 7.1.1 =

#### Purpose

Assigns the value on the right side to the variable on the left.

# **Syntax**

Result = Expression

# **Arguments**

Result

Write the variable name in which to set the value.

Expression

Write any expression.

# **Description**

The equals operator (=) assigns the value of *Expression* to the variable *Result*.

If the value of *Expression* is Empty, an Empty value is assigned to the variable *Result*. If the value is assigned to a variable that has not been declared with the Dim command, the system automatically allocates the variable and then assigns the value.

## **Examples**

```
' Store "ABCDE" in variable result1.
result1 = "ABCDE"

' Store 200 in variable result2.
result2 = 50 + 150
' Store the current date in variable result3.
result3 = Date
```

## JP1/Script version

Supported from JP1/Script 01-00.

# 7.1.2 Do...Loop

# Purpose

Flow control statement that iterates a sequence of statements as long as a specified condition is true, or until a specified condition becomes true.

# **Syntax**

```
Do
[Statements]
[Exit Do]
[Statements]
Loop [{While | Until} Condition]
```

# Arguments

Statements

Write one or more statements to be iterated while *Condition* is true or until it becomes true. To write more than one statement, put a line feed after each statement.

Condition

Write a conditional expression that evaluates to true or false.

#### **Description**

The Do...Loop statement iterates a sequence of statements as long as *Condition* is true with the keyword While, or until *Condition* becomes true with the keyword Until.

The Exit Do statement can only be used within a Do...Loop control structure as a means of exiting the Do...Loop under a condition other than specified in *Condition*. You can write any number of Exit Do statements anywhere in the Do...Loop. Exit Do is often used with the evaluation of some condition (If...Then statement, for example) to pass control to the statement immediately following the Loop statement.

You can nest Do...Loop statements by placing one Do...Loop within another. Execution of an Exit Do in a nested structure enables escape from the innermost loop enclosing the Exit Do.

Unlike the While...End statement, a sequence of Do...Loop statements is executed at least once in a post-test structure. If you want to evaluate a condition before all the statements are executed, use a While...End statement.

# Example

```
' Reverse returns the value of the inverted string.
' "EDCBA" is stored in result.
result = Reverse("ABCDE")
MessageBox(result)

Function Reverse(chrValue)
   Dim chrString, chrLength
   cnt = 0
   chrLength = Len(chrValue)
   Do
        chrString = chrString + Mid(chrValue, chrLength - cnt, 1)
        cnt = cnt + 1
   Loop While(cnt < chrLength)
   Reverse = chrString
End Function</pre>
```

## JP1/Script version

Supported from JP1/Script 05-10.

# 7.1.3 For...Next

# **Purpose**

Flow control statement that iterates a sequence of statements a specified number of times.

# **Syntax**

```
For Counter = Start To End [Step Step]
  [Statements]
  [Exit For]
  [Statements]
Next
```

#### **Arguments**

Counter

Specify the variable storing the numeric value that is used as the loop counter. Comply with the variable naming conventions. You cannot specify an array variable or an element of an array variable for this variable.

Start

Specify the initial value of *Counter*.

End

Specify the final value of *Counter*.

Step

Specify the value by which *Counter* is incremented at each loop iteration. If you omit the Step argument, 1 will be added to *Counter* at each loop iteration. You can specify a positive or negative number in *Counter*. Loop execution is controlled as follows, according to the value you specify in Step.

| Value            | Execution condition |
|------------------|---------------------|
| Positive or zero | $Counter \leq End$  |
| Negative         | $Counter \ge End$   |

#### Statements

Specify a group of statements to execute in the loop. Write the statements between For and Next. These statements will be executed the number of times specified in For...Next. You can write multiple statements in *Statements*, with a line return after each one.

## **Description**

When program execution moves to the loop and all the statements in the loop have been executed, the *Step* value is added to *Counter*. At this time, if the loop execution condition is satisfied, the statements in the loop are executed again. If the loop execution condition is not satisfied, the program exits the loop and control passes to the statement following the Next statement.

The Exit For statement can only be used within a For...Next or For...End For control structure as a means of exiting a For...Next loop under a condition other than the specified iteration count. You can write any number of Exit For statements anywhere in the For...Next loop. Exit For is often used with the evaluation of some condition (If...Then statement, for example) to pass control to the statement immediately following Next.

You can nest For... Next statements by placing one For... Next within another. When nesting For... Next loops, specify a different variable name in each *Counter*.

## Example

```
For I = 1 To 10
    For J = 1 To 10
    For K = 1 To 10
    ...
    Next
    Next
Next
```

#### JP1/Script version

Supported from JP1/Script 01-00.

# 7.1.4 For...End For

# **Purpose**

Flow control statement that iterates a sequence of statements for all the files in a specified folder.

#### **Syntax**

```
For VarName = Filemask Do
  [Statements]
  [Exit For]
  [Statements]
End [For]
```

# **Arguments**

#### VarName

Specify a variable name for storing the file names. Comply with the variable naming conventions. You cannot specify an array variable or an element of an array variable.

#### Filemask

Specify the file names you want to search by full path. A wildcard can be included. Enclose the full path with double quotation marks (").

#### Statements

Write the sequence of statements to be executed in the loop. Write the statements between For and End For. These statements are executed repeatedly until no more files can be found in the path specified in the For...End For.

You can write multiple statements in *Statements*, with a line feed after each one.

## **Description**

The For...End For statement iterates a sequence of statements for all the files in a specified folder. When no more files can be found in the specified path, control moves to the statement following the End For statement.

The Exit For statement can only be used within a For...End For or For...Next control structure as a means of immediately exiting a For...End For loop. You can write any number of Exit For statements anywhere in the For...End For loop.

You can nest For...End For statements by placing one For...End For within another. When nesting For...End For loops, specify a different variable name in each *VarName*.

When \*. \* is specified in Filemask, file names other than . and . . are stored in VarName.

# Supplementary note

- When the system searches for the files in a For...End For loop, it also retrieves any short file names converted into MS-DOS file format and saved for compatibility.
- For the For...End For loop, the file search order is not guaranteed.

# Example

```
' Back up the script files in the execution folder to
' another folder.
Dim path1 ,bkupDir
bkupDir = _BIN_+"BKUP\"
MakeDir(bkupDir)

' Search for script files.
For path1 = _BIN_+"*.SPT" Do
    ' Ignore folder.
    If IsExistDir(_BIN_+path1) = False Then
        ' Back up to another folder.
        Copy(_BIN_+path1 ,bkupDir+path1)
End If
End For
```

#### JP1/Script version

Supported from JP1/Script 01-00.

# 7.1.5 If...Then...Else

# Purpose

Flow control statement that executes conditional processing dependent on the value of an expression.

# Syntax 1

```
If Condition Then
   [Statements]
[Else
   [ElseStatements]]
End [If]
```

## Syntax 2

```
If Condition Then
  [Statements]
[ElseIf Condition-n Then
  [ElseifStatements]]...
[Else
  [ElseStatements]]
End [If]
```

#### Arguments

#### Condition

Conditional expression that evaluates to true or false.

#### Statements

Statements to be executed if *Condition* is true. You can write multiple statements in *Statements*, with a line return after each one.

#### Condition-n

Same as the Condition argument.

#### **ElseifStatements**

Specify a group of statements to be executed if *Condition-n* is true. You can write multiple statements in *ElseifStatements*, with a line return after each one.

#### **ElseStatements**

Specify a group of statements to be executed if none of the conditions (*Condition* or *Condition-n*) defined before Else is true. You can write multiple statements in *ElseStatements*, with a line return after each one.

#### **Description**

The Condition in the If...Then...Else statement is evaluated first. If Condition is true, the statements following Then are executed. If Condition is false, the Else clause (if any) is executed in the first syntax. In the second syntax, the conditions (Condition-n) specified in the ElseIf clauses are evaluated. If any of these conditions is true, the statements following the associated Then are executed. If all of the ElseIf conditional expressions are false (or if there are no ElseIf clauses), the statements following Else are executed. After executing the statements following Then or Else, program execution continues from the statement following End.

You can define <code>Else</code> and <code>ElseIf</code> clauses as required. In the second syntax, you can specify as many <code>ElseIf</code> clauses as you wish in the If block, but no <code>ElseIf</code> clauses are allowed after the <code>Else</code> clause. You can also place <code>If</code> statements in a nested structure.

# JP1/Script version

Supported from JP1/Script 01-00.

# 7.1.6 Select Case

## **Purpose**

Flow control statement that executes one of a number of statement blocks, depending on the value of a conditional expression.

# **Syntax**

```
Select Case TestExpression
[Case ExpressionList-n
[Statements-n]]...
[Case Else
[ElseStatements-n]]
End [Select]
```

#### **Arguments**

**TestExpression** 

Write any conditional expression.

ExpressionList-n

Mandatory if you write a Case clause. Specify one or more expressions, delimited with commas.

Statements-n

Statements to be executed if *TestExpression* matches any one of *ExpressionList-n*. You can write multiple statements in *Statements-n*, with a line return after each one.

ElseStatements

Statements to be executed if *TestExpression* does not match any of the Case clauses. You can write multiple statements in *ElseStatements*, with a line return after each one.

## **Description**

If *TestExpression* matches any *ExpressionList* in a Case clause, the statements following that Case clause are executed up to the next Case clause or up to the End Select statement. When the block has executed, control passes to the statement following End Select. If *TestExpression* matches more than one Case clause, only the statements following the first match are executed.

The Case Else clause specifies the *ElseStatements* to be executed if *TestExpression* does not match any *ExpressionList* in any of the Case clauses. Although a Case Else clause is not always required, it is a good idea to write a Case Else statement in a Select Case block to process unexpected *TestExpression* values. If no *ExpressionList* in any of the Case clause matches *TestExpression* and there is no Case Else statement, execution continues from the statement following End Select.

Select Case statements can be nested. Each nested Select Case statement must have a corresponding End Select statement.

#### Example

```
' Determine argument Result, create and output a message to "Result.txt".

Sub LogOutput ( Result )

Dim MessageText

Select Case Result

Case "OK"

MessageText = " End normally. " & "Status=[" & Result & "]"

Case "NG"

MessageText = " End abnormally. " & "Status=[" & Result & "]"

Case Else

MessageText = " An unexpected error occurred. " & _

"Status=[" & Result & "]"
```

## JP1/Script version

Supported from JP1/Script 01-00.

# 7.1.7 While...End

## **Purpose**

Flow control statement that iterates a sequence of statements as long as a specified condition is true.

## Syntax

```
While Condition
[Statements]
[Exit While]
End [While]
```

#### **Arguments**

Condition

Write a conditional expression that evaluates to true or false.

Statements

Write one or more statements to be executed while *Condition* is true. Begin each statement on a new line.

# **Description**

If *Condition* is true, all the statements in *Statements* are executed until the End statement is reached. Control then returns to the While statement and *Condition* is again evaluated. If *Condition* is still true, the process is repeated. If *Condition* is not true, execution moves to the statement following the End statement.

The Exit While statement can only be used within a While...End control structure as a means of exiting the While...End loop under a condition other than specified in *Condition*. You can write any number of Exit While statements anywhere in the While...End loop.

While...End loops can be nested to any level. Each End statement corresponds to the most recently executed While statement.

## Example

```
' Search for specified data among all the elements of a
' two-dimensional array variable.
Dim array1(,)
Dim line
:
(Store the values in array variable array1)
:
line = 0
allCnt = GetArrayCount ( array1 )
While line < allCnt
   buff = InArray ( array1( line + 1 ) ,"1999" ,1 ,False )
   If 0 < buff Then
        Exit While
End If</pre>
```

```
line = line + 1
End while
```

#### JP1/Script version

Supported from JP1/Script 01-00.

# 7.1.8 Function

#### **Purpose**

Declares the name and arguments, and indicates the start of the Function procedure. It also defines a sequence of statements enclosed by the Function statement and End Function statement as a Function procedure.

# **Syntax**

```
Function Name [(ArgList)]
  [Statements]
  [Name = Expression]
  [Exit Function]
  [Statements]
  [Name = Expression]
End [Function]
```

#### **Arguments**

Name

Write the name of the Function procedure you are defining. Comply with the variable naming conventions.

ArgList

Specify a list of variables representing the arguments to pass to the Function procedure when it is called. Delimit multiple variables with commas. Enclose any arguments in parentheses.

Statements

Write a group of statements to be executed within the Function procedure.

Expression

Write the return value of the Function procedure.

# **Description**

Function procedures are public and can be referenced by all other procedures in the script.

The executable code must be written entirely within the procedure. You cannot define a Function procedure inside another Function procedure or inside a Sub procedure.

The Exit Function statement causes the program to immediately exit from a Function procedure. Execution continues from the statement following the statement that called the Function procedure. You can write any number of Exit Function statements anywhere in a Function procedure.

For details on calling Function procedures, see 7.1.10 Call.

To return a value from a Function procedure, assign the value to the *Name* of the Function procedure. You can assign any number of values to *Name* anywhere within the procedure. If no value is assigned to *Name*, the procedure returns a zero-length string ("") as a set return value.

Two types of variables can be used in Function procedures: variables that are explicitly declared within the procedure and those that are not. Variables that are explicitly declared in a procedure, using the Dim command or equivalent, behave as local variables that are valid only within that procedure. Variables that are used but not explicitly declared in a procedure are also local unless they are explicitly declared at some higher level

outside the procedure. The value of local variables in a Function procedure are discarded when the procedure finishes execution.

A variable that is not explicitly declared in the procedure can be used in a Function procedure, but it will be handled as a global variable if another variable or entity is defined at the script level with the same name as the undeclared variable.

# Example

```
' Compare the input data and display the results in ascending
' order.
Dim compnum1, compnum2
InputBox ( "Enter the numeric values to be compared.", "Input data",
        100, 100, compnum1, "numeric value 1", compnum2, "numeric value 2
")
If NumberCompare( compnum1 , compnum2) <> True Then
   lower = compnum2
   upper = compnum1
   lower = compnum1
   upper = compnum2
End If
Messagebox( "lower=[" & lower & "] , upper=[" & upper & "]" )
Function NumberCompare (p1, p2)
  NumberCompare =True
   Dim lower, upper
   lower = p1
   upper = p2
   If lower > upper Then
       NumberCompare = False
       Exit Function
   End If
End Function
```

# JP1/Script version

Supported from JP1/Script 01-00.

# 7.1.9 Sub

#### **Purpose**

Declares the name and arguments, and indicates the start of the Sub procedure. It also defines a sequence of statements enclosed by the Sub statement and End Sub statement as a Sub procedure.

# **Syntax**

```
Sub Name [(ArgList)]
  [Statements]
  [Exit Sub]
  [Statements]
End [Sub]
```

#### **Arguments**

Name

Write the name of the Sub procedure you are defining. Comply with the variable naming conventions.

ArgList

Specify a list of variables representing the arguments to pass to the Sub procedure when it is called. Delimit multiple variables with commas. Enclose any arguments with parentheses.

Statements

Write a group of statements to be executed within the Sub procedure.

## **Description**

Sub procedures are public and can be referenced by all other procedures in the script.

The executable code must be written entirely within the procedure. You cannot define a Sub procedure inside another Sub procedure or inside a Function procedure.

The Exit Sub statement causes the program to immediately exit from a Sub procedure. Execution continues from the statement following the statement that called the Sub procedure. You can write any number of Exit Sub statements as required anywhere in a Sub procedure.

Because the Sub procedure does not return a value, Sub procedure names cannot be used in expressions, statements, or commands.

To call a Sub procedure, write the procedure name followed by an argument list. For details on calling Sub procedures, see 7.1.10 Call.

Two types of variables can be used in Sub procedures: variables that are explicitly declared within the procedure and those that are not. Variables that are explicitly declared in a procedure, using the Dim command or equivalent, behave as local variables that are valid only within that procedure. Variables that are used but not explicitly declared in a procedure are also local unless they are explicitly declared at some higher level outside the procedure. The value of local variables in a Sub procedure are discarded when the procedure finishes execution.

A variable that is not explicitly declared in the procedure can be used in a Sub procedure, but it will be handled as a global variable if another variable or entity is defined at the script level with the same name as the undeclared variable.

## Example

## JP1/Script version

Supported from JP1/Script 01-00.

# 7.1.10 Call

# **Purpose**

Flow control procedure that passes control to a Sub procedure or Function procedure.

#### **Syntax**

```
[Call] Name [(ArgumentList)]
```

## Arguments

Call

Optional keyword.

Name

Write the name of the procedure to be called.

ArgumentList

Specify a comma-delimited list of variables or expressions to pass to the procedure.

# Description

The Call keyword is optional when calling a procedure. However, you must enclose the arguments in parentheses if you call a procedure as the argument of another procedure or command, or if you call a procedure in an expression. If you call a procedure with the Call keyword specified, the return value of the called procedure cannot be acquired. To acquire the return value of the procedure, call the procedure with the Call keyword omitted.

When a Function procedure and Sub procedure have the same name, the Function procedure takes precedence in a Call statement.

# Supplementary note

During the execution of a script, the following message might appear: Could not find the procedure. In this case, review the naming convention for Function and Sub procedures and recheck how these procedures are defined.

#### **Examples**

```
Call MyProc(0)
MyProc 0
```

#### JP1/Script version

Supported from JP1/Script 01-00.

# 7.1.11 Exit xx

#### **Purpose**

Flow control statement for exiting from a While...End loop, For...Next loop, For...End For loop, Do...Loop loop, Function procedure, or Sub procedure.

#### **Syntax**

```
Exit While
Exit For
Exit Do
```

Exit Function

Exit Sub

#### **Description**

The purpose of each Exit statement is as follows.

Exit While

Exits from a While...End loop and passes control to the statement following the End statement. You can use Exit While only within a While...End statement. When used within nested While...End statements, Exit While transfers control to the next loop outside the loop in which it appears.

Exit For

Exits from a For...Next loop and passes control to the statement following the Next statement. You can use Exit For only within a For...Next or For...End For loop. When used within nested For...Next or For...End For loops, Exit For transfers control to the next loop outside the loop in which it appears.

Exit Do (from version 05-10)

Exits from a Do...Loop statement and passes control to the statement following the Loop statement. You can use Exit Do only within a Do...Loop statement. When used within nested Do...Loop statements, Exit Do transfers control to the next loop outside the loop in which it appears.

Exit Function

Immediately exits from the Function procedure in which it appears. Control moves to the statement following the statement that called the Function procedure.

Exit Sub

Immediately exits from the Sub procedure in which it appears. Control moves to the statement following the statement that called the Sub procedure.

#### JP1/Script version

Supported from JP1/Script 01-00.

# 7.1.12 GoTo

# Purpose

Unconditionally jumps to a specified label.

#### **Syntax**

GoTo LabelName

#### Argument

LabelName

Specify the label name of the jump destination. Use a name that complies with the variable naming conventions.

#### **Description**

The GoTo statement transfers execution control to a specified label. Execution resumes from the line following the label. A syntax error occurs if multiple labels have the same name at the script level or procedure level.

You can write the label at any position. However, if you specify a GoTo statement within a procedure, the labeled line must exist within that procedure.

An execution error occurs if you specify a jump destination label as follows:

- Specify a GoTo statement outside the procedure and specify a jump destination label within the procedure.
- Specify a GoTo statement outside the flow control statement and specify a jump destination label within the flow control statement.

# Example

```
If Exec ("NOTEPAD.EXE" ,True ,"Loging.txt" ) = False Then
  GoTo ErrorExit ' Transfer control to ErrorExit.
End
:
ErrorExit: ' Start processing from here.
:
```

## JP1/Script version

Supported from JP1/Script 05-00.

# **7.1.13 Continue**

# **Purpose**

Flow control statement for returning to the start of a While...End loop, For...Next loop, For...End For loop, or Do...Loop loop.

## **Syntax**

```
Continue
```

# **Description**

The Continue statement can only be used within a While...End loop, For...Next loop, For...End For loop, or Do...Loop loop. A syntax error occurs if Continue is used in any other position.

You can write any number of Continue statements anywhere in these loops. When used within nested loops, Continue transfers control to the start of the innermost loop in which it appears.

# Example

```
For I = 1 To 10
For J = 1 To 10 'Return here from Continue
...
Continue
...
Next
Next
```

#### JP1/Script version

Supported from JP1/Script 05-00.

# 7.1.14 On Error

#### **Purpose**

The On Error statement enables or disables transfer of control to a specified label if an error occurs.

# **Syntax**

```
On Error GoTo LabelName
```

## Argument

LabelName

Specify the label name of the jump destination. Use a name that complies with the variable naming conventions. Specify 0 for *LabelName* to prevent control from transferring to the specified label when an error occurs.

# **Description**

The On Error statement enables an error-handling routine starting from the line following the label. If a run-time error occurs, control moves to the labeled line and processing resumes. If a syntax error occurs, however, control is not transferred to the labeled line. The specified label must exist within the same procedure as the On Error statement.

If On Error GoTo 0 is not specified, the error-handling routine starting from the line following the label is effective until the procedure terminates.

An execution error occurs if you specify a jump destination label as follows:

- Specify an On Error statement outside the procedure and specify a jump destination label within the procedure.
- Specify an On Error statement outside the flow control statement and specify a jump destination label within the flow control statement.

# Supplementary note

Control jumps to the label specified in an On Error statement if an execution error occurs in a statement or command that can give rise to such errors. As exceptions to this general rule, however, control is not transferred if an execution error results from either of the following:

- End-of-file error in a TextRead command
- Timeout in a WaitForExec command

For commands that do not give rise to execution errors, such as IsDefine and IsExistFile, control does not pass to the labeled line regardless of the command's return value.

# Example

```
On Error GoTo ErrHandler

' Hereafter, if an error occurs,
' go to the line following the label.

Copy (InDir+"CTL3D32.DLL", OutDir+"CTL3D32.DLL",

VersionUp)
...

On Error GoTo 0 ' Hereafter, do not transfer control
' to the line following the label.
...

ErrHandler: ' Error-handling jump destination
...
```

#### JP1/Script version

Supported from JP1/Script 05-00.

8

# **Basic Commands**

This chapter describes the basic commands you can use when creating a script.

# 8.1 List of basic commands

Table 8-1 lists the basic commands that you can use when creating a script. The numbers enclosed in parentheses in the *Command* column identify the version with which the command was first introduced (if there is no version number shown, the command has been supported since version 01-00).

Table 8–1: List of basic commands

| Category              | Command                           | Description                                                                                                    |
|-----------------------|-----------------------------------|----------------------------------------------------------------------------------------------------|
| Variable manipulation | Dim                               | Declares a variable and allocates space in memory.                                                                                           |
|                       | Dim (Array) (06-00)               | Declares an array variable and allocates space in memory.                                                                                    |
|                       | SetEnvironment or SetEnv          | Sets an environment variable.                                                                                                    |
|                       | GetEnvironment or GetEnv          | Gets an environment variable.                                                                                                    |
|                       | SetGV                             | Sets a global variable on the local or remote PC.                                                                                            |
|                       | GetGV                             | Gets a global variable on the local or remote PC.                                                                                            |
|                       | DeleteGV (06-00)                  | Deletes a global variable on the local or remote PC.                                                                                         |
|                       | GetArrayCount (06-00)             | Counts the elements in an array variable (or the number of rows or columns in a two-dimensional array).                                      |
| String manipulation   | InStr (05-00)                     | Searches for a specified substring in a string and returns<br>the character position (offset from the beginning) of the<br>first occurrence. |
|                       | InArray (06-00)                   | Searches for a specified string among the elements in an array variable, and returns the index number of the first occurrence.               |
|                       | Len                               | Returns the length of a string.                                                                                                    |
|                       | Lcase                             | Converts uppercase characters in a string to lowercase.                                                                                      |
|                       | Ucase                             | Converts lowercase characters in a string to uppercase.                                                                                      |
|                       | Left                              | Returns a specified number of characters from the left side of a string.                                                                     |
|                       | Mid                               | Returns a specified number of characters from inside a string.                                                                               |
|                       | Right                             | Returns a specified number of characters from the right side of a string.                                                                    |
|                       | Space                             | Returns a string containing a specified number of spaces.                                                                                    |
|                       | Ltrim (05-00)                     | Returns a string without leading spaces.                                                                                                    |
|                       | Rtrim (05-00)                     | Returns a string without trailing spaces.                                                                                                    |
|                       | Trim (05-00)                      | Returns a string without leading or trailing spaces.                                                                                         |
|                       | + (string concatenation)          | Performs string concatenation on two expressions.                                                                                            |
|                       | & (string concatenation) (06-00)  | Performs string concatenation on two expressions.                                                                                            |
|                       | &= (string concatenation) (06-51) | Performs string concatenation on a variable and an expression, and assigns the result to the variable.                                       |
|                       | AddStr (05-00)                    | Returns a concatenated string consisting of two or more strings with specified delimiters inserted.                                          |
|                       | SeparateStrCount (05-00)          | Returns the number of strings split at a specified delimiter.                                                                                |

| Category            | Command              | Description                                                                                                    |
|---------------------|----------------------|----------------------------------------------------------------------------------------------------|
| String manipulation | SeparateStr (05-00)  | Returns a string split at a specified delimiter.                                                                           |
|                     | Str (05-20)          | Returns a specified value as a string.                                                                                     |
|                     | Format (05-20)       | Returns a specified value as a formatted string.                                                                           |
|                     | IsLower (06-00)      | Checks whether a string is lowercase characters, and returns True or False.                                                |
|                     | IsUpper (06-00)      | Checks whether a string is uppercase characters, and returns True or False.                                                |
|                     | IsSingleChar (06-00) | Checks whether a string is one-byte characters, and returns True or False.                                                 |
|                     | IsMultiChar (06-00)  | Checks whether a string is two-byte characters, and returns True or False.                                                 |
| Working with dates  | Date                 | Returns the current date.                                                                                                  |
|                     | Time                 | Returns the current time.                                                                                                  |
|                     | Year                 | Returns a four-digit number representing the year for a specified date.                                                    |
|                     | Month                | Returns a two-digit number in the range 1 to 12, representing the month for a specified date.                              |
|                     | Day                  | Returns a two-digit number in the range 1 to 31, representing the day for a specified date.                                |
|                     | Weekday              | Returns a one-digit number in the range 1 (Sunday) to 7 (Saturday), representing the day of the week for a specified date. |
|                     | Hour                 | Returns a two-digit number in the range 0 to 23, representing the hour for a specified time.                               |
|                     | Minute               | Returns a two-digit number in the range 0 to 59, representing the minute for a specified time.                             |
|                     | Second               | Returns a two-digit number in the range 0 to 59, representing the second for a specified time.                             |
|                     | CalcDate (05-20)     | Adds or subtracts a specified interval to or from a specified date.                                                        |
|                     | CompDate (05-20)     | Compares two specified dates and returns True or False.                                                                    |
|                     | GetDateCount (05-20) | Calculates the difference between two dates.                                                                               |
|                     | CalcTime (05-20)     | Adds or subtracts a specified interval to or from a specified time.                                                        |
|                     | CompTime (05-20)     | Compares two specified times and returns True or False.                                                                    |
|                     | GetTimeCount (05-20) | Calculates the difference between two times.                                                                               |
|                     | IsLeapYear (05-20)   | Checks whether a specified year is a leap year and returns True or False.                                                  |
| File and            | IniRead              | Reads data from an initialization file.                                                                                    |
| folder management   | IniWrite             | Sets data in an initialization file.                                                                                       |
|                     | TextFileReplace      | Replaces a specified string in a text file.                                                                                |

| Category          | Command                                   | Description                                                                                                    |
|-------------------|-------------------------------------------|----------------------------------------------------------------------------------------------------|
| File and          | TextOpen (05-00)                          | Opens a text file.                                                                                             |
| folder management | TextClose (05-00)                         | Closes a text file.                                                                                            |
|                   | TextRead (05-00)                          | Reads one line of data from a text file.                                                                       |
|                   | TextWrite (05-00)                         | Writes data to a text file.                                                                                    |
|                   | TextSeek (05-00)                          | Moves the read/write position in a text file.                                                                  |
|                   | GetTextPosition (05-00)                   | Returns the current read/write position in a text file.                                                        |
|                   | MakeDir                                   | Creates a folder.                                                                                              |
|                   | DeleteDir                                 | Deletes a folder.                                                                                              |
|                   | DeleteFile                                | Deletes a file.                                                                                                |
|                   | Rename                                    | Renames a file.                                                                                                |
|                   | TempDir                                   | Gets a temporary folder name.                                                                                  |
|                   | TempFile                                  | Creates a temporary file.                                                                                      |
|                   | SetFileAttribute or SetFileAttr           | Sets file attributes.                                                                                          |
|                   | GetFileAttribute or GetFileAttr (06-00)   | Gets file attributes.                                                                                          |
|                   | SetFileTime (05-10)                       | Sets the date and time of a file.                                                                              |
|                   | GetFileTime (05-10)                       | Gets the date and time of a file.                                                                              |
|                   | GetFileSize (06-00)                       | Gets the size of a file.                                                                                       |
|                   | GetVersionInfo or GetVerInfo (06-00)      | Gets version information for a file.                                                                           |
|                   | SplitFile (05-10)                         | Partitions a file by a specified size.                                                                         |
|                   | CatFiles (05-10)                          | Joins split files into one file.                                                                               |
|                   | SetStandardFile or SetStdFile (05-10)     | Sets the standard input, standard output, and standard error files for processes called by the Exec command.   |
|                   | ResetStandardFile or ResetStdFile (05-10) | Resets the standard input, standard output, and standard error files for processes called by the Exec command. |
|                   | SplitPath                                 | Analyzes a full path.                                                                                          |
|                   | MakePath                                  | Creates a full path.                                                                                           |
|                   | SetPath                                   | Sets a folder path to the executable folder.                                                                   |
|                   | GetPath                                   | Gets the path to the executable folder.                                                                        |
|                   | SetVolumeLabel or<br>SetVolLabel (05-10)  | Sets the volume label of a disk.                                                                               |
|                   | GetVolumeLabel or GetVolLabel (05-10)     | Gets the volume label of a disk.                                                                               |
|                   | GetDiskFreeSpace(05-10)                   | Gets the amount of free space on a disk.                                                                       |
|                   | Сору                                      | Copies files.                                                                                                  |

| Category       | Command                                        | Description                                                                                                    |
|----------------|------------------------------------------------|----------------------------------------------------------------------------------------------------|
| Message output | InputBox                                       | Displays a message and entry boxes in a dialog box, and returns the entry box contents when the user enters text or clicks a button.                                              |
|                | Message                                        | Outputs specified text to a file or window. Also erases the displayed window and message text.                                                                                    |
|                | MessageBox                                     | Displays a specified message in a dialog box. Buttons or icons may be added. When the box has buttons, the command returns a value indicating which button the user clicked.      |
|                | MessageEventLog (01-01)                        | Outputs a message to the application log in Event Viewer.                                                                                                    |
|                | IMEventMessage (05-20)                         | Issues events to JP1/IM or JP1/Base. For details about the function of JP1/IM event console, see the manual JP1/Integrated Management - Manager Overview and System Design Guide. |
| Menu display   | Menu (05-20)                                   | Displays a user-defined window (menu form).                                                                                                    |
| Calculations   | + operator (addition)                          | Finds the sum of two expressions.                                                                                                    |
|                | += operator (addition) (06-51)                 | Adds an expression to a variable, and assigns the sum to the variable.                                                                                                    |
|                | - operator (subtraction)                       | <ul><li>Finds the difference between two numbers.</li><li>Reverses the sign of a numerical expression.</li></ul>                                                                  |
|                | -= operator (subtraction and negation) (06-51) | Subtracts an expression from a variable, and assigns the difference to the variable.                                                                                              |
|                | Mod operator (remainder division)              | Divides one number by another and returns the remainder.                                                                                                    |
|                | Mod= operator (remainder division) (06-51)     | Divides a variable by an expression, and assigns the remainder to the variable.                                                                                                   |
|                | * operator (multiplication)                    | Finds the product of two numbers.                                                                                                    |
|                | *= operator (multiplication) (06-51)           | Multiplies an expression by a variable, and assigns the result to the variable.                                                                                                   |
|                | / operator (division)                          | Finds the quotient of two numbers and returns an integer.                                                                                                    |
|                | /= operator (division) (06-51)                 | Divides a variable by an expression, and assigns the integer part to the variable.                                                                                                |
|                | \ operator (integer division)                  | Finds the quotient of two numbers and returns an integer.                                                                                                    |
|                | \= operator (integer division) (06-51)         | Divides a variable by an expression, and assigns the integer part to the variable.                                                                                                |
|                | ^ operator (exponentiation) (06-00)            | Raises one number to the power of another.                                                                                                    |
|                | ^= operator (exponentiation) (06-51)           | Finds the exponentiation of a variable and an expression, and assigns the result to the variable.                                                                                 |
|                | Comparison operators (=, <>, <, <=, >, and >=) | Compares two expressions.                                                                                                    |
|                | And operator (logical AND)                     | Finds the logical AND of two expressions.                                                                                                    |
|                | Or operator (logical OR)                       | Finds the logical OR of two expressions.                                                                                                    |
|                | Not operator (logical NOT) (06-00)             | Finds the logical NOT of an expression.                                                                                                    |
| Evaluations    | IsEmpty                                        | Checks whether a variable is an Empty value and returns True or False.                                                                                                    |

| Category               | Command                       | Description                                                                                                    |
|------------------------|-------------------------------|----------------------------------------------------------------------------------------------------|
| Evaluations            | IsDefine or IsDef             | Checks whether a variable is defined and returns True or False.                                                                                                    |
|                        | IsNumeric (01-01)             | Checks whether a value can be evaluated as a numeric and returns True or False.                                                                                          |
|                        | IsEmptyDir                    | Checks whether a folder is empty and returns True or False.                                                                                                    |
|                        | IsExistDir                    | Checks whether a folder exists and returns True or False.                                                                                                    |
|                        | IsExistFile                   | Checks whether a file exists and returns True or False.                                                                                                    |
|                        | IsWriteableDir                | Checks whether a folder is writeable and returns True or False.                                                                                                    |
|                        | IsFileAttribute or IsFileAttr | Checks whether a folder or file has a specific attribute and returns True or False.                                                                                      |
|                        | IsNew (05-10)                 | Compares which of two files has the more recent version or date, and returns True or False.                                                                              |
|                        | CheckDirName                  | Checks whether a folder name ends with a backslash (\).                                                                                                    |
|                        | CheckDriveType                | Checks the drive type.                                                                                                    |
| External program calls | Exec#                         | Calls an executable file. Multiple parameters may be specified.                                                                                                    |
|                        | NetExec (05-00)#              | Calls an executable file on the local or remote PC. Multiple parameters may be specified.                                                                                |
|                        | WaitForExec (01-01)           | Waits for completion or forcibly terminates an executable file called by the Exec or NetExec command.                                                                    |
|                        | GetExecStatus (06-00)         | Gets the current execution status of an executable file called by the Exec or NetExec command.                                                                           |
|                        | CallSpt (06-71)#              | Calls an SPT file as a procedure within the current process.<br>Multiple parameters may be specified.                                                                    |
| Automatic start        | EntryStartUp (05-10)          | Registers a script file for automatic startup.                                                                                                    |
|                        | CancelStartUp (05-10)         | Cancels automatic startup for a script file.                                                                                                    |
| Comment                | Rem or ' (single quote)       | Indicates a comment line in a program.                                                                                                    |
| Other commands         | Sleep                         | Halts script execution for a specified time.                                                                                                    |
|                        | Alert                         | Displays or clears user error icons in the Trace Viewer status bar.                                                                                                    |
|                        | Веер                          | Sounds a beep from the speakers. See 1.7.4 About the Beep command and the note in 8.13.3 Beep (sound a beep from the speakers) for details about using the Beep command. |
|                        | Exit                          | Terminates script execution.                                                                                                    |
|                        | GetErrorMessage (01-01)       | Returns the error message associated with a specified error detail code.                                                                                                 |

<sup>#:</sup> Table 8-2 shows the differences between the Exec, NetExec, and CallSpt commands.

Table 8–2: Differences between the Exec, NetExec, and CallSpt commands

| Command | Executable files                                                   | Wait for                                                   | Called external file process     |                                                                                                    | Purpose                                                                                                    |  |
|---------|--------------------------------------------------------------------|------------------------------------------------------------|----------------------------------|----------------------------------------------------------------------------------------------------|----------------------------------------------------------------------------------------------------|--|
|         | exec                                                               | execution                                                  | Feature                          | Environment variable                                                                                                    |                                                                                                    |  |
| Exec    | EXE file, BAT file, COM file, SPT file, CMD file, and linked files | User can specify whether to wait for execution.            | Executed in a new process.       | The new process inherits a copy of the calling process and can therefore recognize the value of the environment variable at that process. However, any update of the variable is not reflected back at the calling process. | For calling an executable file.                                                                                                    |  |
| NetExec | EXE file, BAT file, COM file, SPT file, CMD file, and linked files | User can specify whether to wait for execution.            | Executed in a new process.       | The called executable file does not inherit the process environment variables of the calling process. Therefore, the values set in the calling side cannot be referenced.                                                   | For calling an executable file on a remote computer, or for calling an executable file and specifying whether it is to be executed in the Service space or logon space. |  |
| CallSpt | SPT file                                                           | Not specifiable<br>(waits for<br>execution by<br>default). | Executed in the current process. | The environment variable is shared with the calling process and can be referenced. The calling process can also reference the updated value.                                                                                | For calling an executable file as part of the current process.                                                                                                    |  |

# 8.2.1 Dim (declare a variable and allocate space)

### **Purpose**

Declares a variable and allocates space in memory.

#### **Syntax**

```
Dim VarName [, VarName, ...]
```

#### **Arguments**

VarName

Specify the name of the variable you are defining. Comply with the variable naming conventions.

### **Description**

A variable declared at the script level using the Dim command can be referenced within that script by all procedures. A variable declared at the procedure level can be referenced only within that procedure.

Note that a variable allocated by assignment to a variable declared or undeclared in the Do...Loop, For...Next, For...End For, or While...End loop in the script or procedure can be referenced only within the loop.

If a value is assigned to a variable that has not been declared by using the Dim command, the system automatically declares the variable, allocates a memory area, and then assigns the value.

Once declared, a variable has an Empty value.

### JP1/Script version

Supported from JP1/Script 01-00.

# 8.2.2 Dim (array) (declare an array variable and allocate space)

### **Purpose**

Declares an array variable and allocates space in memory.

#### **Syntax**

```
Dim VarName ([Number1] [, Number2]) [, VarName ([Number1] [, Number2]), ...]

Dim VarName [ [Number1] [, Number2] ] [, VarName [ [Number1] [, Number2] ]

, ...]
```

### **Arguments**

VarName

Specify the variable name of the array variable you are defining. Comply with the variable naming conventions.

Number1

Specify the number of elements in the array variable (or the number of rows for a two-dimensional array). Write a number or a variable that stores this value.

If you omit this argument, the array variable will have a variable number of elements.

Number2

For a two-dimensional array variable, specify the number of columns or a variable that stores this value.

If you omit this argument, the array variable will have a variable number of elements.

## **Description**

An array variable declared at the script level using the Dim (array) command can be referenced within that script by all procedures. An array variable declared at the procedure level can be referenced only within that procedure.

Note that an array variable declared in a Do...Loop, For...Next, For...End For, or While...End loop at the script level or procedure level can be referenced only within that loop.

When a fixed array variable is declared, the Empty value is set for all the elements of the array variable.

### **Examples**

```
' Declare table1 as a fixed two-dimensional array
' variable.
Dim table 1(5,6)
' Assign all the elements of the fixed one-dimensional
' array variable table2 to the dynamic one-dimensional
' array variable table3.
Dim table2(6), table3()
For i = 1 To 6
  table2(i) = Time()
Next
table3 = table2
' Compare the fixed one-dimensional array variable table4
' with array variable table5.
Dim table4(6), table5(6)
If table4 = table5 Then
' The following size comparison is not allowed and results
' in an error.
If table4 <= table5 Then
```

### JP1/Script version

Supported from JP1/Script 06-00.

# 8.2.3 SetEnvironment or SetEnv (set an environment variable)

## Purpose

Sets an environment variable.

## **Syntax**

```
SetEnvironment (Type, EnvironmentName [, Value])
SetEnv (Type, EnvironmentName [, Value])
```

## **Arguments**

Туре

Specify whether the environment variable you are defining is a system environment variable, user environment variable, or an environment variable for the current process.

Use one of the following values:

| Value      | Meaning                                                                                                    |
|------------|----------------------------------------------------------------------------------------------------|
| SystemEnv  | System environment variable  Takes effect at system restart after execution of this command.  Can be obtained after command execution using the GetEnvironment command. |
| UserEnv    | User environment variable  Takes effect at system restart after execution of this command.  Can be obtained after command execution using the GetEnvironment command.   |
| ProcessEnv | Environment variable for the current process  Takes effect only within the current process after execution of this command.                                             |

If you specify SystemEnv, execute the script file as a user who has administrator permissions. For details, see 1.8.3 Effect of the executing user on command behavior.

#### EnvironmentName

Write the name of the environment variable as a character string or as a variable that stores this value.

#### Value

Write the value of the environment variable as a character string or as a variable that stores this value. This value is optional. If you omit this value, a zero-length string ("") is assumed.

If the value you specify contains a reference to the unexpanded environment variable ("%PATH%", for example), the value is still set as specified. For example, if you set "%PATH%; C:\Data" in *Value*, "%PATH%; C:\Data" is set as the value of the environment variable. However, when this environment variable is referenced, the system obtains a value in which the %PATH% portion is replaced by the current value of the PATH environment variable. To specify a process environment variable, which cannot be replaced with the current value, code the script as shown in Example 1. If the system cannot find a PATH environment variable, it gets the "%PATH%" portion as is.

## **Description**

The SetEnvironment or SetEnv command sets a specified value in a specified environment variable. The command returns True on successful execution, or False if an error occurs.

If you specify a non-existent environment variable, a new environment variable is created with the specified value. If you specify an existing environment variable, its value is updated.

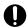

# Important

If the value of the environment variable to be specified is a character string that is 1,025 bytes or longer, the first 1,024 bytes of the character string will be used as the value of the command execution result. The character string beginning from byte 1,025 will be ignored.

#### Example 1

```
' Add "C:\ABC\" to the PATH process environment variable.

Dim buff1
buff1 = GetEnvironment ( ProcessEnv , "PATH" )
SetEnvironment ( ProcessEnv , "PATH" , buff1 & ";C:\ABC\" )
Exec ( "ABC.EXE" , True )
```

## Example 2

```
' Set the PATH environment variable to the APP_PATH system ' environment variable.
SetEnvironment ( SystemEnv ,"APP_PATH" ,"%PATH%" )
```

Supported from JP1/Script 01-00.

# 8.2.4 GetEnvironment or GetEnv (get an environment variable)

### **Purpose**

Gets an environment variable.

### **Syntax**

```
GetEnvironment (Type, EnvironmentName [, Option])
GetEnv (Type, EnvironmentName [, Option])
```

### **Arguments**

Туре

Specify whether the environment variable you are defining is a system environment variable, user environment variable, or an environment variable for the current process.

Use one of the following values:

| Value      | Meaning                                      |
|------------|----------------------------------------------|
| SystemEnv  | System environment variable                  |
| UserEnv    | User environment variable                    |
| ProcessEnv | Environment variable for the current process |

#### **EnvironmentName**

Write the name of the environment variable as a character string or as a variable that stores this value.

Option (from version 05-20)

Specify the following option:

| Value  | Meaning                                                                                                    |
|--------|----------------------------------------------------------------------------------------------------|
| Expand | If the value to be obtained includes a reference to an unexpanded environment variable ("%PATH%", for example), get the expanded value. |

## **Description**

The GetEnvironment command gets a specified environment variable and returns its value as the execution result.

If you specify a non-existent environment variable, a zero-length string ("") is returned.

#### Note

If the value of the specified environment variable is a character string containing 1,025 or more bytes, the command returns the first 1,024 bytes as the execution result. The 1,025th and subsequent bytes are ignored.

#### **Examples**

```
' If environment variable path has the value "C:\Winnt",
' this code stores "C:\Winnt" in variables buff1 and
' buff2.
Dim buff1, buff2
buff1 = GetEnvironment (SystemEnv, "path")
buff2 = GetEnvironment (SystemEnv, "path", Expand)
```

```
' If environment variable path has the value
' "%SystemRoot%" and environment variable SystemRoot has
' the value "C:\Winnt", this code stores "%SystemRoot%"
' in variable buff3, and "C:\Winnt" in variable buff4.

Dim buff3, buff4
buff3 = GetEnvironment (SystemEnv, "path")
buff4 = GetEnvironment (SystemEnv, "path", Expand)
```

Supported from JP1/Script 01-00.

# 8.2.5 SetGV (set a global variable)

### Purpose

Sets a global variable. In JP1/Script 05-00 and later versions, this command allows you to set a global variable on a remote computer.

### **Syntax**

```
SetGV (GlobalName, [Value] [, CompName])
```

#### **Arguments**

GlobalName

Write the global variable name as a character string or as a variable that stores this value.

Value

Write the value to be set in the global variable as a string, number, or as a variable that stores this value.

This value is optional. If you omit this value, a zero-length string ("") is assumed.

CompName (from version 05-00)

Write the name of the computer on which this global variable is to reside, using a character string or a variable that stores this value.

This value is optional. If you omit this value, the computer on which the command is executed is assumed.

Note that JP1/Script must be installed and the JP1/Script service must be running on the remote computers to be specified. For details about accounts for accessing computers, see 1.8.2 Script execution users.

#### **Description**

The SetGV command sets a specified value in a specified global variable. The command returns True on successful execution, or False if an error occurs.

If you specify a non-existent global variable, a new global variable is created with the specified value. If you specify an existing global variable, its value is updated.

If you specify a remote computer in CompName and want to include n double quotation marks (") as characters in either GlobalName or Value, you must specify n\*4 double quotation marks (") for GlobalName and n\*8 double quotation marks (") for Value. However, If you specify 1 in the following registry, you can use n\*2 double quotation marks instead of n\*8:

#### Registry key

HKEY LOCAL MACHINE\SOFTWARE\WOW6432Node\Hitachi\JP1/Script\SPTX

#### Value name

ParseD0

## Value datatype

REG DWORD

#### Value

- 0: If you are using quotation marks in a parameter string, the setting that allows you to specify n\*2 double quotation marks (") is disabled (this is the default value).
- 1: If you are using quotation marks in a parameter string, the setting that allows you to specify n\*2 double quotation marks (") is enabled.

To specify both 1 and 2 (see the SeparateStrCount and SeparateStr commands) as the value of this registry, type 3.

## When the setting takes effect

The setting takes effect the next time the script file is executed.

#### Note

This command creates a global variable file (SPTGV.SPG) in the script execution environment folder (*system-drive*\ProgramData\Hitachi\Script\Data). However, in JP1/Script 06-51 and later versions, if you open the Options (Cluster Environment) dialog box (**Tools**, **Options** command) and change the folder for management file output, the file will be created in the folder you specified.

The global variable file is preserved when the script completes execution. Delete this file if you want to initialize the global variables.

When a remote computer is specified in the *CompName* argument, operation is guaranteed only in a LAN environment. This command does not operate across firewalls.

## **Examples**

```
'Set a global variable on the local computer.
SetGV ("Debug_Mode", True)

'Set a global variable on computer "SOP4A065(SCRIPT)".
SetGV ("Debug_Mode", True, "SOP4A065(SCRIPT)")
```

#### JP1/Script version

Supported from JP1/Script 01-00.

# 8.2.6 GetGV (get a global variable)

#### **Purpose**

Gets a global variable. In JP1/Script 05-00 and later versions, this command allows you to get a global variable on a remote computer.

### **Syntax**

```
GetGV (GlobalName [, CompName])
```

## Arguments

GlobalName

Write the global variable name as a character string or as a variable that stores this value.

CompName (from version 05-00)

Write the name of the computer on which this global variable resides, using a character string or a variable that stores this value.

This value is optional. If you omit this value, the computer on which the command is executed is assumed.

Note that JP1/Script must be installed and the JP1/Script service must be running on the remote computers to be specified. For details about accounts for accessing computers, see 1.8.2 Script execution users.

## **Description**

The GetGV command acquires a specified global variable and returns its value. If you specify a non-existent global variable, a zero-length string ("") is returned.

If you specify a remote computer in *CompName* and want to include n double quotation marks (") as characters in *GlobalName*, you must enter n\*4 double quotation marks. However, If you specify 1 in the following registry, you can use n\*2 double quotation marks instead of n\*8:

# Registry key

```
HKEY_LOCAL_MACHINE\SOFTWARE\WOW6432Node\Hitachi\JP1/Script\SPTX
```

#### Value name

ParseDQ

### Value datatype

REG DWORD

#### Value

- 0: If you are using quotation marks in a parameter string, the setting that allows you to specify n\*2 double quotation marks (") is disabled (this is the default value).
- 1: If you are using quotation marks in a parameter string, the setting that allows you to specify n\*2 double quotation marks (") is enabled.

To specify both 1 and 2 (see the SeparateStrCount and SeparateStr commands) as the value of this registry, type 3.

## When the setting takes effect

The setting takes effect the next time the script file is executed.

#### Note

When a remote computer is specified in the *CompName* argument, operation is guaranteed only in a LAN environment. This command does not operate across firewalls.

# **Example**

#### JP1/Script version

Supported from JP1/Script 01-00.

# 8.2.7 DeleteGV (delete a global variable)

### **Purpose**

Deletes a global variable on the local computer or on a remote computer.

### **Syntax**

```
DeleteGV (GlobalName [, CompName])
```

### Arguments

#### GlobalName

Write the global variable name as a character string or as a variable that stores this value. Alternatively, you can specify the following value:

| Value | Meaning                                                                         |
|-------|---------------------------------------------------------------------------------|
| AllGV | Delete all global variables, but preserve the global variable file (SPTGV.SPG). |

## CompName

Write the name of the computer from which to delete this global variable, using a character string or a variable that stores this value.

This value is optional. If you omit this value, the computer on which the command is executed is assumed.

Note that JP1/Script must be installed and the JP1/Script service must be running on the remote computers to be specified. For details about accounts for accessing computers, see 1.8.2 Script execution users.

## **Description**

The DeleteGV command deletes a specified global variable. The command returns True on successful execution, or False if an error occurs.

If you specify a non-existent global variable, the command returns True without doing anything.

If you specify a remote computer in CompName and want to include n double quotation marks (") as characters in GlobalName, you must enter n\*4 double quotation marks. However, If you specify 1 in the following registry, you can use n\*2 double quotation marks instead of n\*8:

#### Registry key

HKEY LOCAL MACHINE\SOFTWARE\WOW6432Node\Hitachi\JP1/Script\SPTX

#### Value name

ParseDQ

#### Value datatype

REG DWORD

### Value

- 0: If you are using quotation marks in a parameter string, the setting that allows you to specify n\*2 double quotation marks (") is disabled (this is the default value).
- 1: If you are using quotation marks in a parameter string, the setting that allows you to specify n\*2 double quotation marks (") is enabled.

To specify both 1 and 2 (see the SeparateStrCount and SeparateStr commands) as the value of this registry, type 3.

## When the setting takes effect

The setting takes effect the next time the script file is executed.

#### Note

When a remote computer is specified in the *CompName* argument, operation is guaranteed only in a LAN environment. This command does not operate across firewalls.

### **Examples**

```
' Delete all global variables on the local computer.

DeleteGV (AllGV)

' Delete global variable "prm01" on computer
' "SOP4A065(SCRIPT)".

SetGV ("prm01", 10, "SOP4A065(SCRIPT)")

Exec (_SCF_+"ABC.SPT", True)

DeleteGV ("prm01", "SOP4A065(SCRIPT)")
```

### JP1/Script version

Supported from JP1/Script 06-00.

# 8.2.8 GetArrayCount (count the elements in an array variable)

### **Purpose**

Counts the elements in an array variable (or the number of rows or columns in a two-dimensional array).

### **Syntax**

```
GetArrayCount (ArrayName)
```

### **Argument**

**ArrayName** 

Specify the array variable as a variable name.

#### **Description**

The GetArrayCount command gets the number of elements in a specified array variable (or the number of rows or columns in a two-dimensional array). On successful completion, the command returns the number of elements, or the number of rows or columns for a two-dimensional array. If an error occurs, the command returns a zero-length string ("").

If you specify a dynamic array variable, the GetArrayCount command returns the number of elements (or rows or columns) already set.

### **Examples**

```
' A is a fixed one-dimensional array variable. This code
' stores the number of elements (10) in variable result1.

Dim A(10)
result1 = GetArrayCount (A)

' B is a fixed two-dimensional array variable. This code
' stores the number of columns (10) in variables result2
' and result3, and the number of rows (5) in variable
' result4.

Dim B(5, 10)
result2 = GetArrayCount (B(1))
result3 = GetArrayCount (B(5))
result4 = GetArrayCount (B)
```

```
' C is a dynamic two-dimensional array variable. This code
' stores the number of columns (1 and 7) in variables
' result5 and result6, and the number of rows (2) in
' variable result7.

Dim C(,)

C(2,1) = "SUN"

C(2,2) = "MON"

C(2,3) = "TUE"

C(2,4) = "WED"

C(2,4) = "WED"

C(2,5) = "THU"

C(2,6) = "FRI"

C(2,7) = "SAT"

result5 = GetArrayCount (C(1))

result6 = GetArrayCount (C(2))

result7 = GetArrayCount (C)
```

Supported from JP1/Script 06-00.

# 8.3.1 InStr (find the position of a substring in a string)

## **Purpose**

Searches for a specified substring in a specified string and returns the character position (number of characters from the beginning of the string) of the first occurrence of the substring.

## **Syntax**

```
InStr (String, SearchStr, [Start] [, Compare])
```

## **Arguments**

#### String

Write the string to search as a character string or as a variable that stores this value.

Zero is returned if you specify a zero-length string ("").

#### SearchStr

Write the search substring as a character string or as a variable that stores this value.

Zero is returned if you specify a zero-length string ("").

#### Start

Specify the position at which to begin the search as the offset from beginning of the string you set in *String*, where 1 is the first character.

Zero is returned if the *Start* value exceeds the number of characters in *String*.

This value is optional. If you omit this value, 1 is assumed.

## Compare

Specify how to perform string comparisons. Use one of the following values:

| Value | Meaning                                                                                                    |
|-------|----------------------------------------------------------------------------------------------------|
| True  | Perform case-sensitive comparison.                                                                                  |
| False | Perform case-insensitive comparison.                                                                                |
| Twice | Perform case-insensitive comparison for one-byte characters, and case-sensitive comparison for two-byte characters. |

This value is optional. If you omit this value, Twice is assumed.

## **Description**

The InStr command searches for a specified substring in a specified string and returns the character position (number of characters from the beginning) of the first occurrence. One two-byte-character and one one-byte-character are both handled as one character. Zero is returned if no matching string is found.

#### **Example**

```
' This code stores 16 in variable point1.

Dim point1

point1 = InStr ("Search file in ABC order", "abc", 3, False)
```

#### JP1/Script version

Supported from JP1/Script 05-00.

# 8.3.2 InArray (find the position of a string in an array variable)

### **Purpose**

Searches for a specified string among the elements in a specified array variable, and returns the index number of the first occurrence.

## **Syntax**

```
InArray (ArrayName, SearchStr, [Start] [, Compare])
```

#### **Arguments**

## ArrayName

Specify the array variable to search as a variable name.

Zero is returned if the specified array variable has no elements.

#### SearchStr

Write the search string as a character string or as a variable that stores this value.

Zero is returned if you specify a zero-length string ("").

#### Start

Specify the position in the specified array variable at which to begin the search. Specify the start position as an index number or as a variable that stores this value.

Zero is returned if the start position exceeds the number of elements in the array variable set in *ArrayName*.

This value is optional. If you omit this value, the first element is assumed.

## Compare

Specify how to perform string comparisons. Use one of the following values:

| Value | Meaning                                                                                                    |
|-------|----------------------------------------------------------------------------------------------------|
| True  | Perform case-sensitive comparison.                                                                                  |
| False | Perform case-insensitive comparison.                                                                                |
| Twice | Perform case-insensitive comparison for one-byte characters, and case-sensitive comparison for two-byte characters. |

This value is optional. If you omit this value, Twice is assumed.

## **Description**

The InArray command searches for a specified string among the elements of a specified string and returns the index number (number from 1) of the first occurrence. Zero is returned if no matching string is found.

#### Example 1

Search for specified data from the array variable closeDay, which contains the following values:

|         | (Column 1) | (Column 2) | (Column 3) | (Column 11)    | (Column 12) |
|---------|------------|------------|------------|----------------|-------------|
| (Row 1) | "January"  | "February" | "March"    | <br>"November" | "December"  |
| (Row 2) | 5          | 2          | 1          | <br>1          | 6           |
| (Row 3) | 19         | 16         | 15         | <br>15         | 20          |

```
Dim closeDay(3,12)
...
' (Store the values in array variable closeDay.)
...
monthName = "March"
buff = InArray (closeDay(1), monthName, 1, False)
If buff > 0 Then
```

### Example 2

```
' Search for specified data among all the elements of a
' two-dimensional array variable.
Dim array1(,)
    ...
' (Store the values in array variable array1.)
    ...
allCnt = GetArrayCount (array1)
For line = 1 To allCnt
    buff = InArray (array1(line), "1999", 1, False)
    If 0 < buff Then
        Exit For
    End If
Next</pre>
```

### JP1/Script version

Supported from JP1/Script 06-00.

# 8.3.3 Len (calculate the length of a string)

### **Purpose**

Returns the length of a string.

### **Syntax**

```
Len (String)
```

#### Argument

String

Specify the string itself or a variable that stores this value.

# Description

The Len command returns the number of characters in a string, or the number of characters in the string stored in a specified variable. One two-byte-character and one one-byte-character are both handled as one character.

#### **Example**

```
' This code stores 6 in variable length1.

Dim length1
length1 = Len ("ABCDEF")
```

#### JP1/Script version

Supported from JP1/Script 01-00.

# 8.3.4 LCase (convert one-byte alphabetic characters to lowercase)

### **Purpose**

Converts the one-byte uppercase alphabetic characters in a string to lowercase, and returns the converted character string.

## **Syntax**

```
LCase (String)
```

#### **Argument**

String

Specify the string itself or a variable that stores this value.

# Description

The LCase command converts the one-byte uppercase alphabetic characters in a string to lowercase, and returns the converted character string.

Characters in the string other than one-byte uppercase alphabetic characters are not affected.

# Example

```
' This code stores "abcdef" in variable string1.
Dim string1
string1 = LCase ("abcDEF")
```

### JP1/Script version

Supported from JP1/Script 01-00.

# 8.3.5 UCase (convert one-byte alphabetic characters to uppercase)

## **Purpose**

Converts the one-byte lowercase alphabetic characters in a string to uppercase, and returns the converted character string.

#### **Syntax**

```
UCase (String)
```

#### Argument

String

Specify the string itself or a variable that stores this value.

#### **Description**

The UCase command converts the one-byte lowercase alphabetic characters in a string to uppercase, and returns the converted character string.

Characters in the string other than lowercase characters are not affected.

#### **Example**

```
' This code stores "ABCDEF" in variable stringl.

Dim string1

string1 = UCase ("abcDEF")
```

Supported from JP1/Script 01-00.

# 8.3.6 Left (return characters from the left side of a string)

### Purpose

Returns a substring containing a specified number of characters from the left side of a string.

### **Syntax**

```
Left (String, Length)
```

## Arguments

String

Specify the string itself or a variable that stores this value.

Length

Specify the number of characters to retrieve from the specified string, or write a variable that stores this value. If you specify 0, a zero-length string ("") is returned. If you specify a value greater than all the characters in the string you set in *String*, the Left command returns all the characters in the specified string.

### **Description**

The Left command returns a substring containing a specified number of characters from the left side of a specified string.

One two-byte-character and one one-byte-character are both handled as one character. To check the length of the string, use the Len command.

## **Example**

```
' This code stores "ABCD" in variable string1.
Dim string1
string1 = Left ("ABCDEFGH", 4)
```

#### JP1/Script version

Supported from JP1/Script 01-00.

# 8.3.7 Mid (return characters from inside a string)

## **Purpose**

Returns a substring containing a specified number of characters from inside a string.

#### **Syntax**

```
Mid (String, Start [, Length])
```

#### **Arguments**

String

Specify the string itself or a variable that stores this value.

#### Start

Specify the position from which to retrieve the characters as the offset from beginning of the string you set in *String*, where 1 is the first character.

A zero-length string ("") is returned if the *Start* value exceeds the number of characters in *String*.

#### Length

Specify the number of characters to retrieve, or specify a variable that stores this value.

If you omit this value, or if the string contains fewer characters than this value, the Mid command returns all the characters from the start position.

### **Description**

The Mid command returns a substring containing a specified number of characters from inside a specified string. One two-byte-character and one one-byte-character are both handled as one character.

To check the length of the string, use the Len command.

### Example

```
' This code stores "CDEFG" in variable string1.
Dim string1
string1 = Mid ("ABCDEFGH", 3, 5)
```

## JP1/Script version

Supported from JP1/Script 01-00.

# 8.3.8 Right (return characters from the right side of a string)

## **Purpose**

Returns a substring containing a specified number of characters from the right side of a string.

## **Syntax**

```
Right (String, Length)
```

#### **Arguments**

String

Specify the string itself or a variable that stores this value.

## Length

Specify the number of characters to retrieve from the specified string. Write the number itself or a variable that stores this value.

If you specify 0, a zero-length string ("") is returned. If you specify a value greater than all the characters in the string you set in *String*, the Right command returns all the characters in the specified string.

#### **Description**

The Right command returns a substring containing a specified number of characters from the right side of a specified string.

One two-byte-character and one one-byte-character are both handled as one character.

To check the length of the string, use the Len command.

## Example

```
' This code stores "EFGH" in variable string1.

Dim string1
string1 = Right ("ABCDEFGH", 4)
```

### JP1/Script version

Supported from JP1/Script 01-00.

# 8.3.9 Space (return a specified number of one-byte spaces)

#### **Purpose**

Returns a string containing a specified number of one-byte spaces.

### **Syntax**

```
Space (Number)
```

## Argument

Number

Specify the number of spaces or a variable that stores this value. The specified range is zero to 1,024. If you specify 0, a zero-length string ("") is returned. If you specify a value greater than 1,024, 1,024 is assumed.

### **Description**

The Space command returns a string containing a specified number of one-byte spaces.

### Example

```
' Store three spaces in variable string1.
Dim string1
string1 = Space (3)
```

### JP1/Script version

Supported from JP1/Script 01-00.

# 8.3.10 LTrim (remove leading spaces from a string)

#### **Purpose**

Returns a string with the leading spaces removed.

## **Syntax**

```
LTrim (String [, Option])
```

## Arguments

String

Specify the string itself or a variable that stores this value.

If no leading spaces are found in the specified string, the command returns the entire string.

Option

Specify the following optional value:

| Value | Meaning                    |
|-------|----------------------------|
| Twice | Remove all leading spaces. |

## **Description**

If you omit the *Option* argument, the LTrim command returns a string with one-byte leading spaces removed.

If you specify Twice in Option, both one-byte and two-byte leading spaces are removed.

### **Example**

```
' Store "ABC DEFG " in variable string1.

Dim string1
string1 = LTrim (" ABC DEFG ", Twice)
```

## JP1/Script version

Supported from JP1/Script 05-00.

# 8.3.11 RTrim (remove trailing spaces from a string)

## Purpose

Returns a string with the trailing spaces removed.

#### **Syntax**

```
RTrim (String [, Option])
```

## **Arguments**

String

Specify the string itself or a variable that stores this value.

If no trailing spaces are found in the specified string, the command returns the entire string.

Option

Specify the following optional value:

| Value | Meaning                     |
|-------|-----------------------------|
| Twice | Remove all trailing spaces. |

#### **Description**

If you omit the *Option* argument, the RTrim command returns a string with one-byte trailing spaces removed.

If you specify Twice in Option, both one-byte and two-byte trailing spaces are removed.

#### **Example**

```
'Store "ABC DEFG" in variable string1.
Dim string1
string1 = RTrim ("ABC DEFG", Twice)
```

## JP1/Script version

Supported from JP1/Script 05-00.

# 8.3.12 Trim (remove leading and trailing spaces from a string)

## **Purpose**

Returns a string with both leading and trailing spaces removed.

#### **Syntax**

```
Trim (String [, Option])
```

## **Arguments**

String

Specify the string itself or a variable that stores this value.

If no leading or trailing spaces are found in the specified string, the command returns the entire string.

Option

Specify the following optional value:

| Value | Meaning                     |
|-------|-----------------------------|
| Twice | Remove all trailing spaces. |

### **Description**

If you omit the *Option* argument, the Trim command returns a string with one-byte leading and trailing spaces removed.

If you specify Twice in Option, both one-byte and two-byte leading and trailing spaces are removed.

#### Example

```
' Store "ABC DEFG" in variables string1, string2, and
' string3.
Dim string1, string2, string3
string1 = Trim (" ABC DEFG ", Twice)
string2 = Trim (" ABC DEFG", Twice)
string3 = Trim ("ABC DEFG ", Twice)
```

#### JP1/Script version

Supported from JP1/Script 05-00.

# 8.3.13 + operator (concatenate strings)

# Purpose

Performs string concatenation on two expressions.

## **Syntax**

```
Result = Expression1 + Expression2
```

#### **Arguments**

Result

Specify a variable for storing the result.

Expression 1

Write any expression.

Expression2

Write any expression.

### **Description**

The action of the + operator depends on the internal processing of the two expressions, as follows.

| Condition                                                                             | Operation performed   |
|---------------------------------------------------------------------------------------|-----------------------|
| Both expressions are strings.                                                         | String concatenation  |
| Both expressions are numbers.                                                         | Addition              |
| Both expressions are strings consisting entirely of numbers.                          | Addition <sup>#</sup> |
| One expression is a number, and the other is a string.                                | String concatenation  |
| One expression is a string, and the other is a string consisting entirely of numbers. | String concatenation  |
| One expression is a number, and the other is a string consisting entirely of numbers. | Addition              |

If both expressions are Empty values, the number 0 is set in *Result*. However, if only one of the expressions is an Empty value, the other expression is returned as is in *Result*.

#

Use the & operator to concatenate strings.

#### Note

When *Result* and *Expression1* are the same variable, you can use the += operator instead.

## **Examples**

```
' This codes stores "ABCDEF" in variable result1.
result1 = "ABC" + "DEF"

' This codes stores 12 in variable result2.
result2 = 7 + 5
```

## JP1/Script version

Supported from JP1/Script 01-00.

# 8.3.14 & operator (concatenate strings)

#### **Purpose**

Performs string concatenation on two expressions.

### **Syntax**

```
Result = Expression1 & Expression2
```

## **Arguments**

Result

Specify a variable for storing the result.

Expression 1

Write any expression.

Expression2

Write any expression.

## **Description**

The action of the & operator depends on the internal processing of the two expressions, as follows.

| Condition                                                                             | Operation performed  |
|---------------------------------------------------------------------------------------|----------------------|
| Both expressions are characters.                                                      | String concatenation |
| Both expressions are numbers.                                                         | String concatenation |
| Both expressions are strings consisting entirely of numbers.                          | String concatenation |
| One expression is a number, and the other is a string.                                | String concatenation |
| One expression is a string, and the other is a string consisting entirely of numbers. | String concatenation |
| One expression is a number, and the other is a string consisting entirely of numbers. | String concatenation |

If both expressions are Empty values, a zero-length string ("") is set in *Result*. However, if only one of the expressions is an Empty value, the other expression is returned as is in *Result*.

#### Note

When *Result* and *Expression1* are the same variable, you can use the &= operator instead.

## **Examples**

```
' This codes stores "ABCDEF" in variable result1.
result1 = "ABC" & "DEF"
' This codes stores 75 in variable result2.
result2 = 7 & 5
```

## JP1/Script version

Supported from JP1/Script 06-00.

# 8.3.15 &= operator (concatenate strings)

## Purpose

Performs string concatenation on a variable and an expression, and assigns the result to the variable.

#### **Syntax**

```
Result &= Expression
```

## **Arguments**

Result

Specify a variable for storing the result.

Expression

Write any expression.

## **Description**

The &= operator performs string concatenation on the assumption that values of *Result* and *Expression* are all strings. If both values are Empty, an Empty value is assigned to *Result*. If *Result* is an Empty value or undefined, the value of *Expression* is assigned as is to *Result*. If *Expression* is an Empty value, *Result* remains unchanged.

## **Examples**

```
' This code stores "ABCDEF" in variable result1.
result1 = "ABC"
result1 &= "DEF"

' This code stores "01" in variable result2.
result2 = 0
result2 &= 1

' This code stores "100" in variable result3.
Dim result3
result3 &= 100
```

### JP1/Script version

Supported from JP1/Script 06-51.

# 8.3.16 AddStr (concatenate strings with delimiters inserted)

## **Purpose**

Performs string concatenation on two or more strings and returns the concatenated string with specified delimiters inserted.

### **Syntax**

```
AddStr ([SeparateChar], [Option], String1, String2 [,String3, ...])
```

### **Arguments**

SeparateChar 5 6 1

Specify the delimiter as a character string or as a variable that stores this value.

This value is optional. If you omit this value, no delimiters are inserted.

Option

Specify either of the following values:

| Value  | Meaning                                                                                                    |
|--------|----------------------------------------------------------------------------------------------------|
| NeedDq | Enclose the result string with double quotation marks only if <i>String1</i> to <i>String5</i> include a comma, tab, or space taken as a delimiter. |
| AllDq  | Enclose the result string with double quotation marks regardless of the strings specified in <i>String1</i> to <i>String5</i> .                     |

This value is optional. If you omit this value, NeedDq is assumed.

String1 to String5

Write the strings to be concatenated. Specify each as a character string or as a variable that stores this value. You can write up to five strings.

#### **Description**

The AddStr command performs string concatenation on two or more strings and returns the concatenated string with specified delimiters inserted. The concatenated string is truncated to 1,024 characters if it exceeds this length.

#### **Examples**

```
' This command stores ""Code 291" Price "3,000"" in ' variable string1.
Dim string1
```

Supported from JP1/Script 05-00.

# 8.3.17 SeparateStrCount (count the number of separate strings)

### Purpose

Splits a specified string at a specified delimiter, and returns the number of separate strings.

### **Syntax**

```
SeparateStrCount (String, SeparateChar)
```

#### **Arguments**

String

Write the string to be split, or specify a variable that stores this value.

SeparateChar 5 4 1

Specify the delimiter as a character string or as a variable that stores this value.

## **Description**

The SeparateStrCount command splits a specified string at the specified delimiter, and returns the number of separate strings. The command returns 1 if the delimiter is not found.

If *String* begins or ends with the delimiter, the command counts the separate strings assuming a zero-length string ("") immediately before or after that delimiter.

Zero is returned if *String* is a zero-length string ("").

To obtain the separated strings, use the SeparateStr command.

To include n double quotation marks (") as characters in *String*, you must enter n\*8 double quotation marks. However, if you specify 2 in the following registry, you can use n\*2 double quotation marks instead of n\*8:

### Registry key

```
HKEY LOCAL MACHINE\SOFTWARE\WOW6432Node\Hitachi\JP1/Script\SPTX
```

#### Value name

ParseDQ

## Value datatype

REG DWORD

#### Value

- 0: If you are using quotation marks in a parameter string, the setting that allows you to specify n\*2 double quotation marks (") is disabled (this is the default value).
- 1: If you are using quotation marks in a parameter string, the setting that allows you to specify n\*2 double quotation marks (") is enabled.

To specify both 1 (see the SetGV, GetGV, and DeleteGV commands) and 2 as the value of this registry, type 3.

## When the setting takes effect

The setting takes effect the next time the script file is executed.

## **Examples**

```
' This code stores 3 in variable count1.
Dim count1
count1 = SeparateStrCount ("JP1 Script 01-00,01-01", " ")
' This code stores 3 in variable count2.
Dim count2, param
param = """Code 100"" Price 300"
count2 = SeparateStrCount (param, " ")
' This code stores 4 in variable count3.
Dim count3
count3 = SeparateStrCount ("Code100;Code200;Code300;", ";")
```

### JP1/Script version

Supported from JP1/Script 05-00.

# 8.3.18 SeparateStr (split a string into separate strings)

#### Purpose

Splits a specified string at a specified delimiter, and returns the separated string.

### **Syntax**

```
SeparateStr (String, SeparateChar [, Position])
```

### **Arguments**

String

Write the string to be split, or specify a variable that stores this value.

SeparateChar 5 4 1

Specify the delimiter as a character string or as a variable that stores this value.

Position

Specify the position from which to split the string as the offset from beginning, where 1 is the first character. The delimiter is not included in the count from the first character.

A zero-length string ("") is returned if the *Position* value exceeds the number of characters in *String*.

This value is optional. If you omit this value, 1 is assumed.

## **Description**

The SeparateStr command divides a specified string using the specified delimiter, and returns the string separated from the specified position.

If two or more delimiters occur one after the other in the specified string, a zero-length string ("") is returned as the separated string.

To obtain the number of separate strings, use the SeparateStrCount command.

To include n double quotation marks (") as characters in *String*, you must enter n\*8 double quotation marks.

However, if you specify 2 in the following registry, you can use n\*2 double quotation marks instead of n\*8:

## Registry key

HKEY LOCAL MACHINE\SOFTWARE\WOW6432Node\Hitachi\JP1/Script\SPTX

#### Value name

ParseDQ

### Value datatype

REG DWORD

#### Value

- 0: If you are using quotation marks in a parameter string, the setting that allows you to specify n\*2 double quotation marks (") is disabled (this is the default value).
- 1: If you are using quotation marks in a parameter string, the setting that allows you to specify n\*2 double quotation marks (") is enabled.

To specify both 1 (see the SetGV, GetGV, and DeleteGV commands) and 2 as the value of this registry, type 3.

## When the setting takes effect

The setting takes effect the next time the script file is executed.

## **Examples**

```
' This code stores "01-00,01-01" in variable string1.

Dim string1
string1 = SeparateStr ("JP1 Script 01-00,01-01"," ",3)

' This code stores a zero-length string ("") in variable
' string2.

Dim string2
string2 = SeparateStr ("JP1,Script,01-00,,01-01", ",", 4)
```

## JP1/Script version

Supported from JP1/Script 05-00.

# 8.3.19 Str (convert a number to a string)

#### **Purpose**

Returns a specified numeric value as a string.

## **Syntax**

```
Str (Number)
```

## **Arguments**

Number

Write the number to be converted or specify a variable that stores this value.

If you specify a string in *Number*, that string will be returned.

## **Description**

The Str command returns the specified numeric value as a string.

## **Examples**

```
' This code stores 2 in variable string1.

Dim string1

string1 = 1 + 2 - 1
```

```
' This code stores "12-1" in variable string2
Dim string2
string2 = Str (1) + Str (2) + Str (-1)

' This code stores 11 in variable string3.
Dim string3
string3 = Str (1) + 2 - 1
```

Supported from JP1/Script 05-20.

# 8.3.20 Format (convert a value to a formatted string)

## **Purpose**

Returns a specified value as a formatted string.

### **Syntax**

```
Format (Form, Arg1 [, Arg2, ...])
```

## **Arguments**

**Form** 

Specify the format into which Arg1 to Arg32 are to be converted. Write a character string or a variable that stores this value.

Each character specified in *Form* is represented as is, and the % symbol shows where the formatting specification starts.

Form can be any combination of the following:

| Designation       | Meaning                                                                                                    |
|-------------------|----------------------------------------------------------------------------------------------------|
| %d                | Represent numbers as decimals.                                                                                                    |
| %X                | Represent numbers as hexadecimals (lowercase).                                                                                                    |
| %X                | Represent numbers as hexadecimals (uppercase).                                                                                                    |
| %0                | Represent numbers as octals.                                                                                                    |
| %s                | Represent strings as is.                                                                                                    |
| %C                | Represent a single character as it is.  If any of the values in Arg1 to Arg32 consist of two or more characters, the first character is represented.                                                                                                    |
| %5d, %10s, etc.   | Specify the number of characters output by the value to be formatted.  Pad the value with spaces to the left if the number of characters of the value has less than the specified number of characters. If the number of characters of the value exceeds the specified number of characters, the value is not truncated, and all the characters are output. |
| %05d              | Specify the number of characters output by the value to be formatted.  Pad the value with leading zeros if the number of characters of the value has less than the specified number of characters. If the number of characters of the value exceeds the specified number of characters, the value is not truncated, and all the characters are output.      |
| %-5d, %-10s, etc. | Left-justify the value.                                                                                                    |

To enter % as the character itself, not as the formatting indicator, type %%.

```
Arg1 to Arg32
```

Specify each value to be formatted as a string, number, or as a variable that stores this value. You can specify multiple values in the same order as the format designations in *Form*.

### **Description**

The Format command returns a specified value as a string.

## Example

```
' Convert the value of global variable seqNo to a five-digit
' decimal number padded with leading zeros, and pass it to
' executable file ABC.EXE as a parameter.
' For example, if the value seqNo is "1", pass parameter
' "00001".
Dim numID, strID
numID = GetGV ("seqNo")
If IsEmpty (numID) Then
   numID = 1
End If
strID = Format ("%05d", numID)
Exec (_SCF_+"ABC.EXE", True, strID)
```

#### JP1/Script version

Supported from JP1/Script 05-20.

# 8.3.21 IsLower (check whether a string is lowercase)

### **Purpose**

Checks whether a string is lowercase characters, and returns True or False.

#### Syntax

```
IsLower (String)
```

## Argument

String

Specify the string itself or a variable that stores this value.

False is returned if you specify a zero-length string ("").

#### **Description**

The IsLower command checks whether the specified string contains all lowercase characters, and returns True or False as the command execution result.

#### Example 1

```
' Check whether the value of global variable Level is
' "a" or "A".

Dim buff
buff = GetGV ("Level")

If buff = "A" Then

If IsLower (buff) Then

MessageBox ("Small A Level.")

Else

MessageBox ("Large A Level.")
```

```
End If
End If
```

#### Example 2

```
' Check whether the string stored in local variable buff
' consists of all lowercase characters.

Dim buff
buff = "script"

If IsLower ( buff ) Then
   MessageBox ( "All characters are lowercase characters." )

Else
   MessageBox ( "Characters other than lowercase characters exist." )

End If
```

## JP1/Script version

Supported from JP1/Script 06-00.

# 8.3.22 IsUpper (check whether a string is uppercase)

### **Purpose**

Checks whether a string is uppercase characters, and returns True or False.

## **Syntax**

```
IsUpper (String)
```

## Argument

String

Specify the string itself or a variable that stores this value.

False is returned if you specify a zero-length string ("").

## **Description**

The IsUpper command checks whether the specified string contains all uppercase characters, and returns True or False as the command execution result.

#### Example 1

```
' Check whether the value of global variable Level is
' "A" or "a".

Dim buff
buff = GetGV ("Level")

If buff = "A" Then

If IsUpper (buff) Then

MessageBox ("Level: Large A.")

Else

MessageBox ("Level: Small A.")

End If

End If
```

#### Example 2

```
' Check whether the string stored in local variable buff ' consists of all uppercase characters.
Dim buff
```

```
buff = "SCRIPT"
If IsUpper ( buff ) Then
    MessageBox ( "All characters are uppercase characters." )
Else
    MessageBox ( "Characters other than uppercase characters exist." )
End If
```

Supported from JP1/Script 06-00.

# 8.3.23 IsSingleChar (check whether a string is one-byte characters)

### **Purpose**

Checks whether a string is one-byte characters, and returns True or False.

### Syntax

```
IsSingleChar (String)
```

### Argument

String

Specify the string itself or a variable that stores this value.

False is returned if you specify a zero-length string ("").

## **Description**

The IsSingleChar command checks whether the specified string contains one-byte characters only, and returns True or False as the command execution result.

#### Example 1

```
' Check the value of global variable seqNo, and display "#"
' before a one-byte character or "number" before a two-byte
' character.

Dim buff
buff = GetGV ( "seqNo" )
If IsSingleChar (buff) Then
   MessageBox ("#" + buff)
Else
   MessageBox ("item-number" + buff)
End If
```

#### Example 2

```
' Check whether the string stored in local variable buff
' consists of all one-byte characters.

Dim buff
buff = "JP1/Script"

If IsSingleChar ( buff ) Then

MessageBox ( "All characters are one-byte characters." )

Else

MessageBox ( "Characters other than one-byte characters exist." )

End If
```

#### JP1/Script version

Supported from JP1/Script 06-00.

# 8.3.24 IsMultiChar (check whether a string is two-byte characters)

# **Purpose**

Checks whether a string is two-byte characters, and returns True or False.

## **Syntax**

```
IsMultiChar (String)
```

## Argument

String

Specify the string itself or a variable that stores this value.

False is returned if you specify a zero-length string ("").

## **Description**

The IsMultiChar command checks whether the specified string contains two-byte characters only, and returns True or False as the command execution result.

# Example 1

```
' Check the value of global variable seqNo, and display "#"
' before a two-byte character or "number" before a one-byte
' character.

Dim buff
buff = GetGV ( "seqNo" )
If IsMultiChar ( buff ) Then
   MessageBox ( "item-number" + buff)
Else
   MessageBox ( "#" + buff )
End If
```

# Example 2

```
' Check whether the string stored in local variable buff
' consists of all two-byte characters.

Dim buff
buff = "JP1/SCRIPT"

If IsMultiChar ( buff ) Then
    MessageBox ( "All characters are two-byte characters." )

Else
    MessageBox ( "Characters other than two-byte characters exist." )

End If
```

# JP1/Script version

Supported from JP1/Script 06-00.

# 8.4.1 Date (return the current date)

## **Purpose**

Returns the current date.

#### **Syntax**

Date

This command has no arguments.

### **Description**

The Date command returns the current date in yyyy/mm/dd format.

# JP1/Script version

Supported from JP1/Script 01-00.

# 8.4.2 Time (return the current time)

## **Purpose**

Returns the current time.

## **Syntax**

Time

This command has no arguments.

#### Description

The Time command returns the current time in *hh*: *mm*: *ss* format.

#### JP1/Script version

Supported from JP1/Script 01-00.

# 8.4.3 Year (return the year for a specified date)

# **Purpose**

Returns a four-digit numeric representing the year for a specified date.

# **Syntax**

Year ([Date])

## **Argument**

Date

Write the date in yyyy/mm/dd format. Numbers specified in the range 0 to 69 in yyyy are read as 2000 to 2069. If an invalid value is specified for mm, an error occurs. However, if an invalid value is specified for dd, no error occurs. Instead, the Year command replaces the specified date with the equivalent valid date and returns the result. For example, if 1999/12/32 (a nonexistent date) were specified, the Year command would replace the specified date with the valid date 2000/01/01 and would return 2000.

This value is optional. If you omit this value, the current date is assumed.

### **Description**

The Year command returns a four-digit numeric representing the year of the specified date.

## JP1/Script version

Supported from JP1/Script 01-00.

# 8.4.4 Month (return the month for a specified date)

## Purpose

Returns a one- or two-digit numeric in the range 1 to 12, representing the month for a specified date.

# **Syntax**

```
Month ([Date])
```

# Argument

Date

Write the date in yyyy/mm/dd format. Numbers specified in the range 0 to 69 in yyyy are read as 2000 to 2069.

If an invalid value is specified for mm, an error occurs. However, if an invalid value is specified for dd, no error occurs. Instead, the Month command replaces the specified date with the equivalent valid date and returns the result. For example, if 1999/12/33 (a nonexistent date) were specified, the Month command would replace the specified date with the valid date 2000/01/02 and would return 1.

This value is optional. If you omit this value, the current date is assumed.

# Description

The Month command returns a one- or two-digit numeric in the range 1 to 12, representing the month of the specified date.

## JP1/Script version

Supported from JP1/Script 01-00.

# 8.4.5 Day (return the day for a specified date)

# **Purpose**

Returns a one- or two-digit numeric in the range 1 to 31, representing the day of the specified date.

### **Syntax**

```
Day ([Date])
```

#### Argument

Date

Write the date in yyyy/mm/dd format. Numbers specified in the range 0 to 69 in yyyy are read as 2000 to 2069.

If an invalid value is specified for mm, an error occurs. However, if an invalid value is specified for dd, no error occurs. Instead, the Day command replaces the specified date with the equivalent valid date and returns the result. For example, if 1999/12/33 (a nonexistent date) were specified, the Day command would replace the specified date with the valid date 2000/01/02 and would return 2.

This value is optional. If you omit this value, the current date is assumed.

# **Description**

The Day command returns a one- or two-digit numeric in the range 1 to 31, representing the day of the specified date.

## JP1/Script version

Supported from JP1/Script 01-00.

# 8.4.6 Weekday (return the weekday for a specified date)

## Purpose

Returns a one-digit number in the range 1 (Sunday) to 7 (Saturday), representing the day of the week for a specified date.

# **Syntax**

```
Weekday ([Date] [, Option])
```

### **Arguments**

## Date

Write the date in yyyy/mm/dd format. Numbers specified in the range 0 to 69 in yyyy are read as 2000 to 2069. If an invalid value is specified for mm, an error occurs. However, if an invalid value is specified for dd, no error occurs. Instead, the Weekday command replaces the specified date with the equivalent valid date and returns the result. For example, if 1999/12/33 (a nonexistent date) were specified, the Weekday command would replace the specified date with the valid date 2000/01/02 and would return 1 (for Sunday).

This value is optional. If you omit this value, the current date is assumed.

## Option

Specify one of the following values:

| Value   | Meaning                                        |
|---------|------------------------------------------------|
| String  | Return an abbreviation as the day of the week. |
| StringJ | Return the full name as the day of the week.   |

## **Description**

If you omit the *Option* argument, the Weekday command returns a single-digit number in the range 1 (Sunday) to 7 (Saturday), as follows:

| Value | Meaning   |
|-------|-----------|
| 1     | Sunday    |
| 2     | Monday    |
| 3     | Tuesday   |
| 4     | Wednesday |
| 5     | Thursday  |
| 6     | Friday    |
| 7     | Saturday  |

If you specify the *Option* argument, the return value is one of the following strings:

| String specified in Option | StringJ specified in Option |
|----------------------------|-----------------------------|
| "sun"                      | "Sunday"                    |
| "MON"                      | "Monday"                    |
| "TUE"                      | "Tuesday"                   |
| "WED"                      | "Wednesday"                 |
| "THU"                      | "Thursday"                  |
| "FRI"                      | "Friday"                    |
| "SAT"                      | "Saturday"                  |

Supported from JP1/Script 01-00.

# 8.4.7 Hour (return the hour for a specified time)

# Purpose

Returns a one- or two-digit numeric in the range 0 to 23, representing the hour of the specified time.

# **Syntax**

```
Hour ([Time])
```

# Argument

#### Time

Write the time in *hh*: *mm*: *ss* format.

If an invalid value is specified for *hh*, an error occurs. However, if an invalid value is specified for *mm* or *ss*, no error occurs.

For example, if 19:61:00 (a nonexistent time) were specified, the Hour command would replace the specified time with the valid time 20:01:00 and would return 20.

This value is optional. If you omit this value, the current time is assumed.

#### **Description**

The Hour command returns a one- or two-digit numeric in the range 0 to 23, representing the hour of the specified time.

# JP1/Script version

Supported from JP1/Script 01-00.

# 8.4.8 Minute (return the minute for a specified time)

## Purpose

Returns a one- or two-digit numeric in the range 0 to 59, representing the minute of the specified time.

#### **Syntax**

```
Minute ([Time])
```

# **Argument**

Time

Write the time in *hh*: *mm*: *ss* format.

If an invalid value is specified for hh, an error occurs. However, if an invalid value is specified for mm or ss, no error occurs. Instead, the Minute command replaces the specified time with the equivalent valid time and returns the result.

For example, if 19:61:00 (a nonexistent time) were specified, the Minute command would replace the specified time with the valid time 20:01:00 and would return 1.

This value is optional. If you omit this value, the current time is assumed.

# **Description**

The Minute command returns a one- or two-digit numeric in the range 0 to 59, representing the minute of the specified time.

# JP1/Script version

Supported from JP1/Script 01-00.

# 8.4.9 Second (return the second for a specified time)

#### **Purpose**

Returns a one- or two-digit numeric in the range 0 to 59, representing the second of the specified time.

#### **Syntax**

```
Second ([Time])
```

## Argument

Time

Write the time in *hh*: *mm*: *ss* format.

If an invalid value is specified for hh, an error occurs. However, if an invalid value is specified for mm or ss, no error occurs. Instead, the Second command replaces the specified time with the equivalent valid time and returns the result.

For example, if 19:00:65 (a nonexistent time) were specified, the Second command would replace the specified time with the valid time 19:01:05 and would return 5.

This value is optional. If you omit this value, the current time is assumed.

## **Description**

The Second command returns a one- or two-digit numeric in the range 0 to 59, representing the second of the specified time.

## JP1/Script version

Supported from JP1/Script 01-00.

# 8.4.10 CalcDate (add and subtract dates)

# **Purpose**

Adds or subtracts a specified number of years, months, or days to or from a specified date, and returns the calculation result.

```
CalcDate (Date, Calc, [Years], [Months] [, Days])
```

### **Arguments**

#### Date

Write the date in yyyy/mm/dd format. Numbers specified in the range 0 to 69 in yyyy are read as 2000 to 2069.

If an invalid value is specified for mm, an error occurs. However, if an invalid value is specified for dd, no error occurs. Instead, the CalcDate command replaces the specified date with the equivalent valid date and returns the result.

For example, if 1999/12/33 (a nonexistent date) were specified, the CalcDate command would replace the specified date with the valid date 2000/01/02.

#### Calc

Specify the calculation to perform. Write either of the following values:

| Value | Meaning                                                                                                    |
|-------|----------------------------------------------------------------------------------------------------|
| Minus | Subtraction: Return the date specified in <i>Date</i> , minus the years, months, or days specified in <i>Years</i> , <i>Months</i> , and/or <i>Days</i> . |
| Plus  | Addition: Return the date specified in <i>Date</i> , plus the years, months, or days specified in <i>Years</i> , <i>Months</i> , and/or <i>Days</i> .     |

#### Years

Write the years as 0 or a number, or as a variable that stores this value.

This value is optional. If you omit this value, 0 is assumed.

# Months

Write the months as 0 or a number, or as a variable that stores this value.

This value is optional. If you omit this value, 0 is assumed.

#### Days

Write the days as 0 or a number, or as a variable that stores this value.

This value is optional. If you omit this value, 0 is assumed.

## **Description**

The CalcDate command adds or subtracts a specified number of years, months, or days to or from a specified date, and returns the calculation result in yyyy/mm/dd format.

If the calculated date does not exist, the command returns the closest future date. For example, if the calculated date is 1999/02/29 (non-existent), the returned date will be 1999/03/01 (existent).

A zero-length string ("") is returned if an error occurs.

## **Example**

```
' Display the date 10 days before today.

Dim result1
result1 = CalcDate (Date(), Minus, , , 10)
MessageBox ("The date 10 days ago is "+result1+".")
```

## JP1/Script version

Supported from JP1/Script 05-20.

# 8.4.11 CompDate (compare dates)

# Purpose

Compares two specified dates and returns True or False.

## **Syntax**

```
CompDate (Date1, Comp, Date2)
```

#### **Arguments**

# Date1

Write one of the dates to be compared in yyyy/mm/dd format. Numbers specified in the range 0 to 69 in yyyy are read as 2000 to 2069.

If an invalid value is specified for mm, an error occurs. However, if an invalid value is specified for dd, no error occurs. Instead, the CompDate command replaces the specified date with the equivalent valid date and returns the result.

For example, if 1999/12/33 (a nonexistent date) were specified, the CompDate command would replace the specified date with the valid date 2000/01/02.

## Comp

Specify how to compare the dates. Write one of the following values:

| Value    | Meaning                      |
|----------|------------------------------|
| Equal    | Equal (=)                    |
| NotEqual | Not equal (<>)               |
| Before   | Date2 comes before Date1 (>) |
| After    | Date2 comes after Date1 (<)  |

### Date2

Write the other date in yyyy/mm/dd format. Numbers specified in the range 0 to 69 in yyyy are read as 2000 to 2069. If an invalid value is specified for mm, an error occurs. However, if an invalid value is specified for dd, the CompDate command replaces the specified date with the equivalent valid date.

### **Description**

The CompDate command compares two dates using the method specified in *Comp*, and returns True or False as the command execution result.

A zero-length string ("") is returned if an error occurs.

## **Example**

```
' Delete the files in the temporary folder that
' were created 30 or more days ago.
Dim fileName, delDate, creDate
delDate = CalcDate (Date(), Minus, 0, 0, 29)

For fileName = _TEMP_+"*.*" Do
   GetFileTime (_TEMP_+fileName, creDate, , Create)
   If CompDate (creDate, After, deldate) = True Then
        DeleteFile (_TEMP_+fileName)
   End If
End For
```

Supported from JP1/Script 05-20.

# 8.4.12 GetDateCount (calculate the difference between dates)

## **Purpose**

Calculates the difference between two specified dates.

# **Syntax**

```
GetDateCount (StartDate, EndDate [, UnitofDate])
```

# **Arguments**

#### StartDate

Write the date from which to start the count in yyyy/mm/dd format. Numbers specified in the range 0 to 69 in yyyy are read as 2000 to 2069.

If an invalid value is specified for mm, an error occurs. However, if an invalid value is specified for dd, no error occurs. Instead, the GetDateCount command replaces the specified date with the equivalent valid date and returns the result.

For example, if 1999/12/33 (a nonexistent date) were specified, the GetDateCount command would replace the specified date with the valid date 2000/01/02.

#### **EndDate**

Write the date at which to end the count in yyyy/mm/dd format. Numbers specified in the range 0 to 69 in yyyy are read as 2000 to 2069. If an invalid value is specified for mm, an error occurs. However, if an invalid value is specified for dd, the GetDateCount command replaces the specified date with the equivalent valid date.

### **UnitofDate**

Specify the units in which to calculate the elapsed time as one of the following values:

| Value  | Meaning                                                                                                    |
|--------|----------------------------------------------------------------------------------------------------|
| YearU  | Get the number of elapsed years.  For example, if the start date is 1998/4/1 and the end date is 1999/4/1, the calculation result will be 1. If the end date is 1999/3/1, the calculation result will be 0.    |
| MonthU | Get the number of elapsed months.  For example, if the start date is 1998/4/10 and the end date is 1998/5/10, the calculation result will be 1. If the end date is 1998/5/9, the calculation result will be 0. |
| DayU   | Get the number of elapsed days.                                                                                                    |

This value is optional. If you omit this value, DayU is assumed.

#### **Description**

The GetDateCount command calculates the difference between two specified dates, and returns the elapsed time as the command execution result. If the date specified in *StartDate* is later than the date specified in *EndDate*, a negative value is returned.

## **Example**

```
' Calculate the elapsed time from 1998/4/1 to 1999/3/31
' in years, months, and days.

Dim date1, date2, yBuff, mBuff, dBuff
date1 = "1998/4/1"
```

```
date2 = "1999/3/31"

' The following code stores 0 in yBuff, 11 in mBuff,
' and 364 in dBuff.
yBuff = GetDateCount (date1, date2, YearU)
mBuff = GetDateCount (date1, date2, MonthU)
dBuff = GetDateCount (date1, date2, DayU)
```

Supported from JP1/Script 05-20.

# 8.4.13 CalcTime (add and subtract times)

## Purpose

Adds or subtracts a specified number of hours, minutes, or seconds to or from a specified time, and returns the calculation result.

# **Syntax**

```
CalcTime (Time, Calc, [Hours], [Minutes], [Seconds] [, DaysBuff])
```

## **Arguments**

#### Time

Write the time in *hh*: *mm*: *ss* format.

If an invalid value is specified for hh, an error occurs. However, if an invalid value is specified for mm or ss, no error occurs. Instead, the CalcTime command replaces the specified time with the equivalent valid time.

For example, if 19:00:65 (a nonexistent time) were specified, the CalcTime command would replace the specified time with the valid time 19:01:05.

### Calc

Specify the calculation to perform. Write either of the following values:

| Value | Meaning                                                                                                    |
|-------|----------------------------------------------------------------------------------------------------|
| Minus | Subtraction: Return the time specified in <i>Time</i> , minus the hours, minutes, or seconds specified in <i>Hours</i> , <i>Minutes</i> , and/or <i>Seconds</i> . |
| Plus  | Addition: Return the time specified in <i>Time</i> , plus the hours, minutes, or seconds specified in <i>Hours</i> , <i>Minutes</i> , and/or <i>Seconds</i> .     |

#### Hours

Write the hours as 0 or a number, or as a variable that stores this value.

This value is optional. If you omit this value, 0 is assumed.

### Minutes

Write the minutes as 0 or a number, or as a variable that stores this value.

This value is optional. If you omit this value, 0 is assumed.

# Seconds

Write the seconds as 0 or a number, or as a variable that stores this value.

This value is optional. If you omit this value, 0 is assumed.

## **DaysBuff**

Specify a variable for storing the number of days when the calculated time falls on a different day. Omit this value if not required.

Zero is set in this variable if the result is within the same day.

# **Description**

The CalcTime command adds or subtracts a specified number of hours, minutes, or seconds to or from a specified time, and returns the calculation result in *hh*: *mm*: *ss* format.

A zero-length string ("") is returned if an error occurs.

## **Example**

```
' Queue a script file to execute automatically 7 hours
' and 45 minutes after the current time.

Dim resTime, resdate, daysBuff
resTime = CalcTime (Time(), Plus, 7, 45, , daysBuff)
resDate = CalcDate (Date(), Plus, , , daysBuff)
EntryStartUp (_SCF_+"ABC.SPT", , , resTime, , Day(resDate))
```

# JP1/Script version

Supported from JP1/Script 05-20.

# 8.4.14 CompTime (compare times)

## **Purpose**

Compares two specified times and returns True or False.

## **Syntax**

```
CompTime (Time1, Comp, Time2)
```

## Arguments

# Time1

Write one of the times to be compared in *hh*: *mm*: *ss* format.

If an invalid value is specified for hh, an error occurs. However, if an invalid value is specified for mm or ss, no error occurs. Instead, the CompTime command replaces the specified time with the equivalent valid time.

For example, if 19:00:65 (a nonexistent time) were specified, the CompTime command would replace the specified time with the valid time 19:01:05.

#### Comp

Specify how to compare the times. Write one of the following values:

| Value    | Meaning                      |
|----------|------------------------------|
| Equal    | Equal (=)                    |
| NotEqual | Not equal (<>)               |
| Before   | Time2 comes before Time1 (>) |
| After    | Time2 comes after Time1 (<)  |

#### Time2

Write the other time in *hh*: *mm*: *ss* format.

If an invalid value is specified for mm or ss, the CompTime command replaces the specified time with the equivalent valid time.

# **Description**

The CompTime command compares two times using the method specified in *Comp*, and returns True or False as the command execution result.

A zero-length string ("") is returned if an error occurs.

# Example

```
' Delete files created this morning.
Dim fileName, creDate, creTime

For fileName = _TEMP_+"*.*" Do
   GetFileTime (_TEMP_+fileName, creDate, creTime, Create)
   If CompDate (creDate, Equal, Date()) Then
        If CompTime (creTime, After, "12:00:00") = True Then
        DeleteFile (_TEMP_+fileName)
        End If
   End If
End For
```

## JP1/Script version

Supported from JP1/Script 05-20.

# 8.4.15 GetTimeCount (calculate the difference between times)

# Purpose

Calculates the difference between two specified times.

## **Syntax**

```
GetTimeCount (StartTime, EndTime [, UnitofTime])
```

#### **Arguments**

**StartTime** 

Write the time from which to start the count in *hh*: *mm*: *ss* format.

If an invalid value is specified for hh, an error occurs. However, if an invalid value is specified for mm or ss, no error occurs. Instead, the GetTimeCount command replaces the specified time with the equivalent valid time.

For example, if 19:00:65 (a nonexistent time) were specified, the GetTimeCount command would replace the specified time with the valid time 19:01:05.

#### **EndTime**

Write the time at which to end the count in *hh*: *mm*: *ss* format.

If an invalid value is specified for mm or ss, the GetTimeCount command replaces the specified time with the equivalent valid time.

## UnitofTime

Specify the units in which to calculate the elapsed time as one of the following values:

| Value   | Meaning                                                                                                    |
|---------|----------------------------------------------------------------------------------------------------|
| HourU   | Get the number of elapsed hours.  For example, if the start time is 9:00:00 and the end time is 10:00:00, the calculation result will be 1. If the end time is 9:59:59, the calculation result will be 0. |
| MinuteU | Get the number of elapsed minutes.                                                                                                    |

| Value   | Meaning                                                                                                    |
|---------|----------------------------------------------------------------------------------------------------|
| MinuteU | For example, if the start time is $9:10:00$ and the end time is $9:11:00$ , the calculation result will be 1. If the end time is $9:10:59$ , the calculation result will be 0. |
| SecondU | Get the number of elapsed seconds.                                                                                                    |

This value is optional. If you omit this value, SecondU is assumed.

# **Description**

The GetTimeCount command calculates the difference between two specified times, and returns the elapsed time as the command execution result. If the time specified in *StartTime* is later than the time specified in *EndTime*, a negative value is returned.

# Example

```
'Calculate the elapsed time from 9:10:30 to 10:09:20
'in hours, minutes, and seconds.

Dim time1, time2, hBuff, mBuff, sBuff
time1 = "9:10:30"
time2 = "10:09:20"

'The following code stores 0 in hBuff, 58 in mBuff,
'and 3530 in sBuff.
hBuff = GetTimeCount (time1, time2, HourU)
mBuff = GetTimeCount (time1, time2, MinuteU)
sBuff = GetTimeCount (time1, time2, SecondU)
```

## JP1/Script version

Supported from JP1/Script 05-20.

# 8.4.16 IsLeapYear (check whether a leap year)

## **Purpose**

Checks whether a specified year is a leap year and returns True or False.

# **Syntax**

```
IsLeapYear (Year)
```

# Arguments

Year

Write the year as a number or as a variable that stores this value. Numbers specified in the range 0 to 69 in *Year* are read as 2000 to 2069.

#### **Description**

The IsLeapYear command checks whether the specified year is a leap year and returns True or False.

# Example

```
'Check whether this year is a leap year.

Dim nowYear

nowYear = Year (Date())

If IsLeapYear (nowYear) Then

MessageBox ("This year is a leap year.")

Else
```

MessageBox ("This year is not a leap year.")
End If

# JP1/Script version

Supported from JP1/Script 05-20.

# 8.5 Commands for managing files and folders

# 8.5.1 IniRead (read a value from an initialization file)

# **Purpose**

Reads a value from an initialization file (.INI file).

## **Syntax**

```
IniRead (FilePath, SectionName, ValueBuff, EntryName)
```

### **Arguments**

FilePath

Write the full path of the initialization file as a character string or as a variable that stores this value.

SectionName

Write a section name as a character string or as a variable that stores this value.

**ValueBuff** 

Specify a variable for storing the read data.

**EntryName** 

Write an entry name as a string, number, or as a variable that stores this value.

# Description

The IniRead command reads the value set in an entry of a specific section of the specified initialization file (.INI file) and stores the value in a specified variable. The command returns True on successful execution, or False if an error occurs.

If the initialization file specified in *FilePath* or the specific section of the initialization file specified in *SectionName* does not exist, a zero-length string ("") is stored in the variable specified in *ValueBuff*. Then the command returns True as the execution result.

#### Note

Take care when specifying an initialization file in the folder set in the environment variable ProgramFiles (normally the Program Files folder on the system drive) or WinDir (normally the Windows folder on the system drive). For details, see 1.8.3 Effect of the executing user on command behavior.

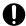

# **Important**

If the value in an entry contains more than 1,024 bytes, only the first 1,024 bytes are stored in a variable. Do not attempt to read an entry containing more than 1,024 bytes.

## **Example**

The script below reads the following data from the initialization file ABC. INI in the startup folder.

```
; ABC.INI
[Files]
File01=Readme.txt
File02=Abc.exe

' Script file
' Line 1 stores "Readme.txt" in variable file1.
' Line 2 stores "Abc.exe" in variable file2.
Dim file1, file2
```

```
IniRead (_BIN_+"ABC.INI", "Files", file1, "File01")
IniRead (_BIN_+"ABC.INI", "Files", file2, "File02")
```

Supported from JP1/Script 01-00.

# 8.5.2 IniWrite (enter a value in an initialization file)

### **Purpose**

Enters a value in an initialization file (.INI file).

## **Syntax**

```
IniWrite (FilePath, SectionName, EntryName, Value)
```

## **Arguments**

FilePath

Write the full path of the initialization file as a character string or as a variable that stores this value.

**SectionName** 

Write a section name as a character string or as a variable that stores this value.

**EntryName** 

Write an entry name as a string, number, or as a variable that stores this value.

Value

Specify the value to set in this entry as a string, number, or as a variable that stores this value.

#### **Description**

The IniWrite command enters a value in a specific section of the specified initialization file. The command returns True on successful execution, or False if an error occurs.

If the specified initialization file does not exist, a new file is created. If the specified section does not exist, a new section is created.

## Notes

- Take care when specifying an initialization file in the folder set in the environment variable ProgramFiles (normally the Program Files folder on the system drive) or WinDir (normally the Windows folder on the system drive). For details, see 1.8.3 Effect of the executing user on command behavior.
- You can configure access permissions when creating an initialization file. In the following registry key, set the access permissions beforehand:

### Registry key

HKEY\_LOCAL\_MACHINE\SOFTWARE\WOW6432Node\Hitachi\JP1/Script\SPTX\Option

#### Value name

SecurityAttributesSucceed

## Value datatype

REG\_DWORD

# Value

0: Access permissions are not set.

1: Access permissions are set to "Inherit access permissions from parent folders".

2: Access permissions are set to "Everyone: Full control".

If no value is set, or a value other than those above is set, the setting defaults to 0.

## When the setting takes effect

The setting takes effect the next time the script file is executed.

# Example

The script below enters data in the initialization file ABC. INI in the Windows folder.

```
' Script file
IniWrite (_WIN_+"ABC.INI", "Files", "File01", "Readme.txt")
IniWrite (_WIN_+"ABC.INI", "Files", "File02", "Abc.exe")

; ABC.INI
[Files]
File01 = Readme.txt
File02 = Abc.exe
```

# JP1/Script version

Supported from JP1/Script 01-00.

# 8.5.3 TextFileReplace (replace a string in a text file)

# Purpose

Replaces a specified string in a text file.

# **Syntax**

```
TextFileReplace (FileName, OldText, NewText [, ReplaceCntBuff])
```

#### **Arguments**

**FileName** 

Specify a text file name as a character string or as a variable that stores this value.

If you omit the extension, .TXT is automatically appended to the file name. However, in JP1/Script 06-00 and later versions, if you specify a file name ending with the extension period (.), the file is regarded as having no extension.

**OldText** 

Write the string to be replaced, or specify a variable that stores this value.

**NewText** 

Write the new string, or specify a variable that stores this value.

ReplaceCntBuff (from version 06-00)

Specify a variable for storing the number of strings replaced by the command. Omit this argument if not required.

### **Description**

The TextFileReplace command searches for the specified string in the text file and replaces it with the new string. The command returns True on successful execution, or False if an error occurs.

This command does not support large files. If necessary, use the command from SplitFile (split a file).

#### Note

Take care when specifying a file in the folder set in the environment variable ProgramFiles (normally the Program Files folder on the system drive) or WinDir (normally the Windows folder on the system drive). For details, see 1.8.3 Effect of the executing user on command behavior.

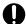

# **Important**

The command does not convert a linefeed code in the file to the new character string even if the linefeed code is specified as the old character string.

## Example

The script below executes the TextFileReplace command on the file ABC.TXT.

```
TextFileReplace ( _BIN_+"ABC.TXT" ,"TEST" ,"test" )
```

[Contents of the ABC.TXT file before execution]

```
********

*TEST**

*******
```

[Contents of the ABC. TXT file after execution]

```
********

**test**

*******
```

# JP1/Script version

Supported from JP1/Script 01-00.

# 8.5.4 TextOpen (open a text file)

# **Purpose**

Opens a text file.

In JP1/Script 07-50 or later, the command supports large files.

#### Svntax

```
TextOpen (FilePath [, Mode])
```

#### **Arguments**

FilePath

Write the full path of the text file as a character string or as a variable that stores this value.

If you omit the extension, . TXT is automatically appended to the file name. However, in JP1/Script 06-00 and later versions, if you specify a file name ending with the extension period (.), the file is regarded as having no extension.

Mode

Specify how to open the file as one of the following values:

| Value  | Meaning                            |
|--------|------------------------------------|
| Create | Create a new file unconditionally. |

| Value     | Meaning                           |
|-----------|-----------------------------------|
| ReadOnly  | Open the file in read-only mode.  |
| WriteOnly | Open the file in write-only mode. |
| ReadWrite | Open the file in read/write mode. |

If you specify ReadOnly in *Mode*, the file will be accessed in shared mode. If you specify Create, WriteOnly, or ReadWrite, the file will be locked when accessed.

This value is optional. If you omit this value, Create is assumed.

# **Description**

The TextOpen command opens a specified text file. The command returns the file ID on successful execution, or 0 if an error occurs.

At successful execution, the current read/write position is the beginning of the file (0).

#### Notes

- Take care when specifying a file in the folder set in the environment variable ProgramFiles (normally the Program Files folder on the system drive) or WinDir (normally the Windows folder on the system drive). For details, see 1.8.3 Effect of the executing user on command behavior.
- You can configure access permissions when creating a text file. In the following registry key, set the access permissions beforehand:

# Registry key

HKEY LOCAL MACHINE\SOFTWARE\WOW6432Node\Hitachi\JP1/Script\SPTX\Option

#### Value name

SecurityAttributesSucceed

## Value datatype

REG DWORD

### Value

- 0: Access permissions are not set.
- 1: Access permissions are set to "Inherit access permissions from parent folders".
- 2: Access permissions are set to "Everyone: Full control".

If no value is set, or a value other than those above is set, the setting defaults to 0.

# When the setting takes effect

The setting takes effect the next time the script file is executed.

## **Example**

```
' Read Loging.txt, and display its contents in a dialog box.
Dim file1
file1 = TextOpen (_BIN_+"Loging.txt", ReadOnly)
If file1 = 0 Then
   MessageBox (_BIN_+"Failed to open Loging.txt", OK)
Else
   Dim buff1
   If TextRead (file1, buff1) Then
      MessageBox (buff1, OK)
   End

TextClose (file1)
End
```

Supported from JP1/Script 05-00.

# 8.5.5 TextClose (close a text file)

## **Purpose**

Closes a text file.

In JP1/Script 07-50 or later, the command supports large files.

#### **Syntax**

```
TextClose ([FileId])
```

## Argument

FileId

Specify the file ID as a number or as a variable that stores this value.

This file ID is the execution result returned by the TextOpen command.

This value is optional. When the argument is omitted or is 0, the command closes all open files.

# **Description**

The TextClose command closes the text file specified by file ID. The command returns True on successful execution, or False if an error occurs.

## Example

```
' Read Loging.txt, and write its contents to Backup.txt.
Dim file1, file2
file1 = TextOpen ( BIN +"Loging.txt", ReadOnly)
If file1 = 0 Then
 MessageBox ( BIN +"Failed to open Loging.txt", OK)
 Exit
file2 = TextOpen ( TEMP +"Backup.txt", Create)
If file2 = 0 Then
 MessageBox ("Unable to open" TEMP + "Backup.txt.", OK)
 TextClose (file1)
 Exit
End
Dim buff1
If TextRead (file1, buff1) Then
  TextWrite (file2, buff1)
End
TextClose (file1)
TextClose (file2)
```

# JP1/Script version

Supported from JP1/Script 05-00.

# 8.5.6 TextRead (read one line of data from a text file)

# **Purpose**

Reads one line of data from a text file.

In JP1/Script 07-50 or later, the command supports large files.

## **Syntax**

```
TextRead (FileId, Buff)
```

#### **Arguments**

FileId

Specify the file ID as a number or as a variable that stores this value.

This file ID is the execution result returned by the TextOpen command. Specify a value other than WriteOnly as the file access mode in the TextOpen command.

Buff

Specify a variable for storing the line of data read from the file. The data is truncated if it exceeds 1,024 bytes.

# **Description**

The TextRead command reads one line of data from the text file specified by file ID, starting at the current read/write position, and stores the data in the specified variable. The command returns True on successful execution, or False if an error occurs.

On successful execution, the next line becomes the current read/write position.

If the end of the file is reached, the command returns False as the execution result and sets the same value as the \_ERR\_EOF\_ reserved variable in the \_RTN\_ reserved variable. The execution control does not jump to the label specified in the On Error statement.

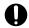

# **Important**

When the TextRead command detects the end of file, JP1/Script treats it as an error in the same manner as an error during command execution. In such a case, the error is recorded in the execution trace log even if script processing terminates normally. On the Trace Viewer, this event is displayed as an abnormal termination. Ignore any EOF detection error on the TextRead command.

Additionally, the variable for receiving a line of data read by the TextRead command contains the previous value. Therefore, after detection of EOF, do not use any process that expects the variable to contain no value.

# Example

```
' The following script reads lines of data one by one from
' the Loging.txt text file in the execution folder.
Dim file1, buff1, readRtn

On Error GoTo ErrorBranch
  file1 = TextOpen (_BIN_+"Loging.txt", ReadOnly)
  TextRead (file1, buff1)
  readRtn = _RTN_
  While readRtn <> _ERR_EOF_
    MessageBox (buff1)
    TextRead (file1, buff1)
  readRtn = _RTN_
  End
```

```
TextClose (file1)
Exit (0)

ErrorBranch:
   MessageBox (_BIN_+"Operation on the Loging.txt file failed", OK)
   TextClose (file1)
   Exit (-1)
```

Supported from JP1/Script 05-00.

# 8.5.7 TextWrite (write data to a text file)

# Purpose

Writes data to a text file.

In JP1/Script 07-50 or later, the command supports large files.

# **Syntax**

```
TextWrite (FileId, Data, [NewLine] [, Position])
```

#### **Arguments**

#### FileId

Specify the file ID as a number or as a variable that stores this value.

This file ID is the execution result returned by the TextOpen command. Specify a value other than ReadOnly as the file access mode in the TextOpen command.

#### Data

Specify the write data as a character string or as a variable that stores this value.

# NewLine

Set True to start a new line after the data is written, or False to continue on the same line.

This value is optional. If you omit this value, True is assumed.

# Position

Specify the read/write position relative to the beginning of the file (0). Write a number or a variable that stores this value. You can specify a value in the range from 0 to 2,147,483,647 (units: bytes).

This value is optional. If you omit this value, the current read/write position is assumed.

For large files, you cannot specify 2 gigabytes or a larger value as the write position.

#### **Description**

The TextWrite command writes data to the text file specified by file ID, starting at the current read/write position or at a specified read/write position. The command returns True on successful execution, or False if an error occurs.

On successful execution, the current read/write position is the next line if you specified True in *NewLine*, or the end of the written data if you specified False.

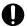

# Important

If you specify WriteOnly or ReadWrite in the Mode of the TextOpen command for an existing file and then execute the TextWrite command, the TextWrite command overwrites as many characters as are specified. If the number of characters to be output (including linefeed codes) is less than the number in the existing file, all the excess characters contained in the file before the file was opened remain in the file.

# **Example**

The script below creates the text file Loging.txt in the executable folder.

Script file

```
Dim
    file1
file1 = TextOpen ( BIN +"Loging.txt" ,Create )
If file1 = 0 Then
  MessageBox ( BIN +"Failed to open Loging.txt" ,OK )
Else
  TextWrite ( file1 ,"<< " + COMP + " / " +
                                             USER + " >>" )
  TextWrite (file1, Date + " " + Time + " ", False)
  TextWrite ( file1 ,"Start script execution" )
  TextClose ( file1)
End
```

• Execution result (contents of Loging.txt)

```
<< COMP01 / USER01 >>
2011/08/31 11:57:22 Start script execution
```

## JP1/Script version

Supported from JP1/Script 05-00.

# 8.5.8 TextSeek (move the read/write position to the file beginning or end)

#### **Purpose**

Moves the read/write position in a text file to the beginning or end of the file.

In JP1/Script 07-50 or later, the command supports large files.

## Syntax

```
TextSeek (FileId [, Point])
```

# **Arguments**

FileId

Specify the file ID as a number or as a variable that stores this value.

This file ID is the execution result returned by the TextOpen command. Specify a value other than WriteOnly as the file access mode in the TextOpen command.

Point

Specify the read/write position as either of the following values:

| Value   | Meaning                            |
|---------|------------------------------------|
| ToBegin | Move to the beginning of the file. |
| ToEnd   | Move to the end of the file.       |

This value is optional. If you omit this value, ToBegin is assumed.

## **Description**

The TextSeek command moves the read/write position to the specified position in the text file specified by file ID. The command returns True on successful execution, or False if an error occurs.

## **Example**

```
' Write "** END OF FILE **" at the end of the text file
' "Loging.txt" in the execution folder.
Dim file1
file1 = TextOpen (_BIN_+"Loging.txt", ReadWrite)
If file1 = 0 Then
   MessageBox (_BIN_+"Failed to open Loging.txt", OK)
Else
   If TextSeek (file1, ToEnd) Then
        TextWrite (file1, "** END OF FILE **", False)
   End
   TextClose (file1)
End
```

# JP1/Script version

Supported from JP1/Script 05-00.

# 8.5.9 GetTextPosition (return the current read/write position)

## **Purpose**

Returns the current read/write position in a text file.

### **Syntax**

```
GetTextPosition (FileId)
```

#### Argument

*FileId* 

Specify the file ID as a number or as a variable that stores this value.

This file ID is the execution result returned by the TextOpen command.

## **Description**

The GetTextPosition command acquires the current read/write position in the text file specified by the file ID, as the number of bytes from the beginning of the file (0). The command returns the current read/write position on successful execution, or a zero-length string ("") if an error occurs.

An error results if the read/write start position is beyond 2,147,483,647.

# Example

```
'Change the string "Start" in the text file "Loging.txt"
'in the execution folder to "Start script execution".

Dim file1
file1 = TextOpen ( _BIN_+"Loging.txt" , ReadWrite )
```

```
file1 = 0 Then
 MessageBox ( BIN +"Failed to open Loging.txt" ,OK )
Else
      line ,position ,buff
 For
      line = 1 To 10
    ' Acquire the read/write position.
   position = GetTextPosition ( file1 )
   If TextRead ( file1 ,buff )
      If buff = "Start" Then
        ' Overwrite the text at the read/write position.
       TextWrite ( file1 ,"Start script execution" ,True ,position )
      End
   Else
      Exit For
   End
 Next
  TextClose (file1)
End
```

Supported from JP1/Script 05-00.

# 8.5.10 MakeDir (create a folder)

## **Purpose**

Creates a folder.

## **Syntax**

```
MakeDir (DirPath)
```

# Argument

DirPath

Write the new folder path as a character string or as a variable that stores this value.

### **Description**

The MakeDir command creates the specified folder. The command returns True on successful execution, or False if an error occurs.

If the path to the specified folder does not exist, the required path and folder are created.

## Notes

- Take care when specifying a folder in the folder set in the environment variable ProgramFiles (normally the Program Files folder on the system drive) or WinDir (normally the Windows folder on the system drive). For details, see 1.8.3 Effect of the executing user on command behavior.
- You can configure access permissions for a folder you created. If the path to the specified folder does not exist, access permissions are also applied to creation of the path to the folder. In the following registry key, set the access permissions beforehand.

# Registry key

HKEY LOCAL MACHINE\SOFTWARE\WOW6432Node\Hitachi\JP1/Script\SPTX\Option

#### Value name

SecurityAttributesSucceed

# Value datatype

REG DWORD

#### Value

- 0: Access permissions are not set.
- 1: Access permissions are set to "Inherit access permissions from parent folders".
- 2: Access permissions are set to "Everyone: Full control".

If no value is set, or a value other than those above is set, the setting defaults to 0.

## When the setting takes effect

The setting takes effect the next time the script file is executed.

# Example

```
' Create a folder "HITACHI" in the Windows folder.
MakeDir (_WIN_+"HITACHI")
```

## JP1/Script version

Supported from JP1/Script 01-00.

# 8.5.11 DeleteDir (delete a folder)

## **Purpose**

Deletes a folder.

# **Syntax**

```
DeleteDir (DirPath [, Option])
```

# Arguments

DirPath

Write the folder path to be deleted, using a character string or a variable that stores this value.

Option (from version 06-00)

Specify either of the following values:

| Value   | Meaning                                                                                                    |
|---------|----------------------------------------------------------------------------------------------------|
| Anyway  | Delete the entire folder even if it contains files.                                                                    |
| IfEmpty | Delete the folder only if it is empty. False is returned as the command execution result if the folder is not deleted. |

This value is optional. If you omit this value, Anyway is assumed.

# **Description**

The DeleteDir command deletes the specified folder. The command returns True on successful execution, or False if an error occurs. True is also returned if you specify a non-existent folder.

#### Note

Take care when specifying a folder in the folder set in the environment variable ProgramFiles (normally the Program Files folder on the system drive) or WinDir (normally the Windows folder on the system drive). For details, see 1.8.3 Effect of the executing user on command behavior.

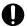

# Important

Take care in using this command. If you do not specify If Empty, the entire folder will be deleted even if it contains files.

# **Examples**

```
' Unconditionally delete the folder "HITACHI" in the
' Windows folder.
DeleteDir (_WIN_+"HITACHI")
' Delete the folder "HITACHI" in the Windows folder if
' it is empty.
DeleteDir (_WIN_+"HITACHI", IfEmpty)
```

## JP1/Script version

Supported from JP1/Script 01-00.

# 8.5.12 DeleteFile (delete a file)

## **Purpose**

Deletes a file.

In JP1/Script 07-50 or later, the command supports large files.

#### **Syntax**

```
DeleteFile (PathName [, Option])
```

## **Arguments**

PathName

Write the full path of the folder or file to be deleted, using a character string or a variable that stores this value. You can use a wildcard in the file name.

Option (from version 05-10)

Specify the following optional value:

| Value   | Meaning                                                                                   |
|---------|-------------------------------------------------------------------------------------------|
| ExclDir | Delete only the files in the folder specified in <i>PathName</i> , not the folder itself. |

#### **Description**

The DeleteFile command deletes the specified folder or file. If you omit the option, the command deletes the entire folder, even if it contains files. If you specify ExclDir in *Option*, only the files in the folder are deleted.

The command returns True on successful execution, or False if an error occurs. True is also returned if no such file can be found (same value as the <code>\_ERR\_FILE\_</code> reserved variable) or if no such network name or path can be found (same value as the <code>\_ERR\_PATH</code> reserved variable).

# Note

Take care when specifying a file in the folder set in the environment variable ProgramFiles (normally the Program Files folder on the system drive) or WinDir (normally the Windows folder on the system drive). For details, see 1.8.3 Effect of the executing user on command behavior.

# Important

The following types of file names are used in a Windows file system:

- Long file names with character strings specified by a user
- Short file names automatically generated by Windows (in 8.3 format)

Therefore, if a wildcard is specified in a file name in JP1/Script, the short file names automatically generated by the OS are also included. In addition, if a wildcard is not specified for a file name, the short file name of another file that exists in the same path as the specified file might be the same, resulting in operations being performed on files you did not intend.

# **Examples**

```
' Delete the "tempfile.tmp" file in the temporary folder.
DeleteFile (_TEMP_+"tempfile.tmp")

' Delete all files with the extension ".tmp" in the
' temporary folder.
DeleteFile (_TEMP_+"*.tmp")

' Delete all files in the temporary folder, but keep the
' folder itself.
DeleteFile (_TEMP_, ExclDir)
```

## JP1/Script version

Supported from JP1/Script 01-00.

# 8.5.13 Rename (rename a file)

## **Purpose**

Renames a file.

In JP1/Script 07-50 or later, the command supports large files.

#### **Syntax**

```
Rename (OldName, [NewName] [, Method])
```

## **Arguments**

OldName

Specify the old file name or folder name as a character string or as a variable that stores this value.

NewName

Specify the new file name or folder name as a character string or as a variable that stores this value. If you use a full path to specify the old file name or folder name, you must also specify a full path for the new file name or folder name.

If you omit this argument and specify Reboot as the update method, the file will be deleted.

Method

Specify the update method as one of the following values:

| Value                          | Meaning                                                                                                    |
|--------------------------------|----------------------------------------------------------------------------------------------------|
| Replace                        | Rename the file even if a file of the name specified in <i>NewName</i> already exists.                                                                                                    |
| NoReplace (from version 06-00) | Return an error occurs if a file of the name specified in <i>NewName</i> already exists.                                                                                                    |
| Reboot                         | Rename the file at system restart.                                                                                                    |
| FreeExt                        | Replace the file extension with any one of extensions .000 to .999 that is not already in use. If you specify this option, any new name is ignored. Unlike the Pile option of the Copy command, if an existing file with an extension from .000 to .999 has the same contents as the file specified in <i>NewName</i> , the Rename command simply deletes the file specified in <i>OldName</i> . |

This value is optional. If you omit this value, Replace is assumed.

If you specify Reboot, execute the script file as a user who has administrator permissions. For details, see 1.8.3 Effect of the executing user on command behavior.

# **Description**

The Rename command renames the file specified in *OldName* as the file name specified in *NewName*. The command returns True on successful execution, or False if an error occurs.

If you omit or set a zero-length string ("") in *NewName*, and specify Reboot as the update method, the file will be deleted.

#### Note

Take care when specifying a file in the folder set in the environment variable ProgramFiles (normally the Program Files folder on the system drive) or WinDir (normally the Windows folder on the system drive). For details, see 1.8.3 Effect of the executing user on command behavior.

# **Examples**

## JP1/Script version

Supported from JP1/Script 01-00.

# 8.5.14 TempDir (get the temporary folder name)

## Purpose

Gets the temporary folder name.

# **Syntax**

```
TempDir (DirNameBuff)
```

# **Argument**

**DirNameBuff** 

Specify a variable for storing the temporary folder name.

## **Description**

The TempDir command gets the name of the system's temporary folder and stores it in a variable. The command returns True on successful execution, or False if an error occurs.

A backslash (\) is appended to the folder name.

# JP1/Script version

Supported from JP1/Script 01-00.

# 8.5.15 TempFile (create a temporary file)

## Purpose

Creates a temporary file.

# **Syntax**

```
TempFile (FileNameBuff, [Prefix] [, DirName])
```

#### **Arguments**

FileNameBuff

Specify a variable for storing the created temporary file name.

Prefix

Specify the file prefix as a character string or as a variable that stores this value. The first three characters are valid. This value is optional. If you omit this value, "STX" is assumed.

**DirName** 

Specify the name of the folder in which to create the temporary file, using a character string or a variable that stores this value.

This value is optional. If you omit this value, the system's temporary folder is assumed.

### Description

The TempFile command creates a temporary file with a name in *prehexadecimal-string*. TMP format in the folder specified in *DirName*.

pre: The character string specified in Prefix

hexadecimal-string: A hexadecimal number (1 to FFFF) created based on the system time

The command returns True on successful execution, or False if an error occurs.

This command actually creates a zero-byte file with the specified file name.

Note that created files are not automatically deleted.

## Note

Take care when specifying a folder in the folder set in the environment variable ProgramFiles (normally the Program Files folder on the system drive) or WinDir (normally the Windows folder on the system drive). For details, see 1.8.3 Effect of the executing user on command behavior.

#### **Example**

- ' Create a temporary file name and copy "MODEM.INF" to
- ' the created temporary file.

```
Dim bkupFileName, outDir1
outDir1 = _TEMP_
' Create a temporary file name with the prefix "BUP".
TempFile (bkupFileName, "BUP", outDir1)
Copy (outDir1+"MODEM.INF", bkupFileName)
```

Supported from JP1/Script 01-00.

# 8.5.16 SetFileAttribute or SetFileAttr (set folder or file attributes)

# **Purpose**

Sets folder or file attributes.

In JP1/Script 07-50 or later, the command supports large files.

## **Syntax**

```
SetFileAttribute (PathName, Attribute1 [, Attribute2, ...])
SetFileAttr (PathName, Attribute1 [, Attribute2, ...])
```

# **Arguments**

**PathName** 

Write the full path of the folder or file for which the attribute is to be set. Specify a character string or a variable that stores this value.

*Attribute1* to *Attribute8* 

Specify one or more of the following attributes. If you specify ATTR\_NORMAL, you cannot specify any other attributes.

| Value          | Meaning                                                                                       |
|----------------|-----------------------------------------------------------------------------------------------|
| ATTR_READONLY  | Read-only file                                                                                |
| ATTR_HIDDEN    | Hidden file                                                                                   |
| ATTR_ARCHIVE   | Archive file                                                                                  |
| ATTR_SYSTEM    | System file                                                                                   |
| ATTR_TEMPORARY | Temporary file You cannot specify this attribute if you specify a folder in <i>PathName</i> . |
| ATTR_NORMAL    | Overrides all other attributes. This attribute can only be specified alone.                   |

To add or remove only the attributes that you set in *Attribute1* to *Attribute8* for the folder or file specified in *PathName*, write either of the following values:

| Value                         | Meaning                                                                    |
|-------------------------------|----------------------------------------------------------------------------|
| ATTR_ON (from version 05-10)  | Add only the attributes set in Attribute1 to Attribute8.                   |
| ATTR_OFF (from version 05-10) | Remove only the attributes set in <i>Attribute1</i> to <i>Attribute8</i> . |

In JP1/Script 06-00 and later versions, you can set multiple attributes by specifying a one-dimensional array variable that stores each of the attributes.

# **Description**

The SetFileAttribute or SetFileAttr command sets one or more attributes for the specified folder or file. The command returns True on successful execution, or False if an error occurs.

To acquire the attributes of a folder or file, use the GetFileAttribute command. To check one attribute of a folder or file, use the IsFileAttribute command.

#### Note

Take care when specifying the folder, or a folder or file in the folder set in the following environment variables: ProgramFiles (normally the Program Files folder on the system drive) and WinDir (normally the Windows folder on the system drive). For details, see 1.8.3 Effect of the executing user on command behavior.

## **Example**

```
' Delete the archive attribute of a file. After accessing
' the file, check the archive attribute for file updates.

Dim file1
file1 = "C:\TEMP\logging.tmp"

If IsFileAttribute (file1 ,ATTR_ARCHIVE) = True Then
    SetFileAttribute (file1 ,ATTR_ARCHIVE ,ATTR_OFF)

End
    ...
    (File access operations)
    ...

If IsFileAttribute (file1 ,ATTR_ARCHIVE) = True Then
    MessageBox (file1+ "has been updated.")

Else
    MessageBox (file1+ "was not updated.")
End
```

## JP1/Script version

Supported from JP1/Script 01-00.

# 8.5.17 GetFileAttribute or GetFileAttr (get folder or file attributes)

## **Purpose**

Gets folder or file attributes.

In JP1/Script 07-50 or later, the command supports large files.

## **Syntax**

```
GetFileAttribute (PathName, AttrArrayBuff)
GetFileAttr (PathName, AttrArrayBuff)
```

### **Arguments**

PathName

Write the full path of the folder or file for which you want to acquire attributes. Specify a character string or a variable that stores this value.

**AttrArrayBuff** 

Specify the name of a dynamic one-dimensional array variable for storing the acquired attributes. The stored values may be any of the following:

| Value           | Meaning                  |
|-----------------|--------------------------|
| ATTR_READONLY   | Read-only file           |
| ATTR_HIDDEN     | Hidden file              |
| ATTR_ARCHIVE    | Archive file             |
| ATTR_SUBDIR     | Sub-directory            |
| ATTR_SYSTEM     | System file              |
| ATTR_TEMPORARY  | Temporary file           |
| ATTR_COMPRESSED | Compressed file          |
| ATTR_NORMAL     | No particular attributes |

The number of elements in the array variable are adjusted to the number of stored attributes.

# **Description**

The GetFileAttribute or GetFileAttr command acquires the attributes set for the specified folder or file. The command returns True on successful execution, or False if an error occurs.

To set folder or file attributes, use the SetFileAttribute command. To check one attribute of a folder or file, use the IsFileAttribute command.

#### Note

Take care when specifying the folder, or a folder or file in the folder set in the following environment variables: ProgramFiles (normally the Program Files folder on the system drive) and WinDir (normally the Windows folder on the system drive). For details, see 1.8.3 Effect of the executing user on command behavior.

# Example

```
' Delete all temporary files in the execution folder.
Dim file attr()
For file = SCF +"*.*" Do
  ' Get file attributes.
 GetFileAttribute (file, file attr)
 aryCnt = GetArrayCount (file attr)
  ' Find temporary file attributes in the array variable
  ' that stores the file attributes.
    For i = 1 To aryCnt
      If file attr(i) = ATTR TEMPORARY Then
        ' Delete the file.
        DeleteFile (file, ExclDir)
        Exit For
      End If
   Next.
End For
```

## JP1/Script version

Supported from JP1/Script 06-00.

# 8.5.18 SetFileTime (set file date and time)

### **Purpose**

Sets the date and time of a file.

In JP1/Script 07-50 or later, the command supports large files.

```
SetFileTime (PathName, [Date], [Time] [, Type])
```

## Arguments

**PathName** 

Write the full path of the file as a character string or as a variable that stores this value.

Date

Write the date to set in yyyy/mm/dd format as a character string or as a variable that stores this value. Numbers specified in the range 0 to 69 in yyyy are read as 2000 to 2069.

Time

Write the time to set in *hh:mm:ss* format as a character string or as a variable that stores this value.

Type

Specify the date type as either of the following values:

| Value  | Meaning       |
|--------|---------------|
| Create | Date created  |
| Update | Date modified |

This value is optional. If you omit this value, Update is assumed.

# **Description**

The SetFileTime command sets the date and time of the specified file. The command returns True on successful execution, or False if an error occurs.

If you specify a file in the FAT system, you can only specify dates in the range 1980/1/1 to 2107/12/31.

#### Note

Take care when specifying a file in the folder set in the environment variable ProgramFiles (normally the Program Files folder on the system drive) or WinDir (normally the Windows folder on the system drive). For details, see 1.8.3 Effect of the executing user on command behavior.

# Example

```
Dim file1
file1 = _SCF_+"User.txt"
If IsFileAttr (file1, ATTR_ARCHIVE) Then
   SetFileAttr (file1, ATTR_ARCHIVE, ATTR_OFF)
   SetFileTime (file1, Date(), Time(), Update)
End If
```

# JP1/Script version

Supported from JP1/Script 05-10.

# 8.5.19 GetFileTime (get file date and time)

### **Purpose**

Gets the date and time of a file.

In JP1/Script 07-50 or later, the command supports large files.

```
GetFileTime (PathName, [DateBuff], [TimeBuff] [, Type])
```

## Arguments

**PathName** 

Write the full path of the file as a character string or as a variable that stores this value.

## **DateBuff**

Specify a variable for storing the date. The date is returned in yyyy/mm/dd format. Omit this argument if not required.

### **TimeBuff**

Specify a variable for storing the time. The time is returned in *hh*: *mm*: *ss* format. Omit this argument if not required.

Type

Specify the date type to acquire as either of the following values:

| Value  | Meaning       |
|--------|---------------|
| Create | Date created  |
| Update | Date modified |

This value is optional. If you omit this value, Update is assumed.

# **Description**

The GetFileTime command gets the date and time of the specified file. The command returns True on successful execution, or False if an error occurs.

#### Note

Take care when specifying a file in the folder set in the environment variable ProgramFiles (normally the Program Files folder on the system drive) or WinDir (normally the Windows folder on the system drive). For details, see 1.8.3 Effect of the executing user on command behavior.

# Example

```
Dim file1, file2, dateBuff, timeBuff
file1 = _SCF_+"User.txt"
file2 = _SCF_+"UserBkup.txt"
If GetFileTime (file1, dateBuff, timeBuff, Create) = True Then
    SetFileTime (file2, dateBuff, timeBuff, Create)
End
```

## JP1/Script version

Supported from JP1/Script 05-10.

# 8.5.20 GetFileSize (get file size)

# **Purpose**

Gets the size of a file.

In JP1/Script 07-50 or later, the command supports large files.

```
GetFileSize (PathName [, UnitofByte])
```

## Arguments

**PathName** 

Write the full path of the file as a character string or as a variable that stores this value.

**UnitofByte** 

Specify the units in which to acquire the file size as one of the following values:

| Value | Meaning   |
|-------|-----------|
| Byte  | Bytes     |
| КВ    | Kilobytes |
| MB    | Megabytes |

If you specify KB or MB in *UnitofByte*, the size is rounded up. For example, if you specify KB and the file size is less than 1 kilobyte, the command returns 1.

This value is optional. If you omit this value, Byte is assumed.

Even with a large file, if the conversion result exceeds 2,147,483,647, which is the maximum numeric value supported by JP1/Script, an error results.

# **Description**

The GetFileSize command returns the size of the specified file. If an error occurs, zero is returned.

### Note

Take care when specifying a file in the folder set in the environment variable ProgramFiles (normally the Program Files folder on the system drive) or WinDir (normally the Windows folder on the system drive). For details, see 1.8.3 Effect of the executing user on command behavior.

#### **Example**

## JP1/Script version

Supported from JP1/Script 06-00.

# 8.5.21 GetVersionInfo or GetVerInfo (get version information for a file)

## Purpose

Gets version information for a file.

## **Syntax**

```
GetVersionInfo (PathName, [Version1Buff], [Version2Buff], [DescriptionBuff], [LegalCopyrightBuff], [CompanyNameBuff], [OriginalFilenameBuff], [ProductVersionBuff], [ProductNameBuff] [, InternalNameBuff])
GetVerInfo (PathName, [Version1Buff], [Version2Buff], [DescriptionBuff], [LegalCopyrightBuff], [CompanyNameBuff], [OriginalFilenameBuff], [ProductVersionBuff], [ProductNameBuff] [, InternalNameBuff])
```

#### **Arguments**

#### **PathName**

Write the full path of the file as a character string or as a variable that stores this value.

## Version 1 Buff

Specify a variable for storing the file version in the form 9999.9999.9999. Omit this argument if not required.

The file version is returned as a character string in 9999.9999.9999 form, where 9999 is a four-digit numerical string padded with leading zeros.

### Version2Buff

Specify a variable for storing the file version. Omit this argument if not required.

The file version is returned as a string.

### **DescriptionBuff**

Specify a variable for storing the description. Omit this argument if not required.

### LegalCopyrightBuff

Specify a variable for storing the copyright. Omit this argument if not required.

### **CompanyNameBuff**

Specify a variable for storing the company name. Omit this argument if not required.

#### **OriginalFilenameBuff**

Specify a variable for storing the original file name. Omit this argument if not required.

## **ProductVersionBuff**

Specify a variable for storing the product version. Omit this argument if not required.

#### ProductNameBuff

Specify a variable for storing the product name. Omit this argument if not required.

### InternalNameBuff

Specify a variable for storing the internal name. Omit this argument if not required.

#### **Description**

The GetVersionInfo or GetVerInfo command gets version information for the specified file and stores each item of information in the buffer variables. The command returns True on successful execution, or False if an error occurs.

#### Note

Take care when specifying a file in the folder set in the environment variable ProgramFiles (normally the Program Files folder on the system drive) or WinDir (normally the Windows folder on the system drive). For details, see 1.8.3 Effect of the executing user on command behavior.

#### **Example**

```
' Compare file versions.
Dim path1, ver1, ver2
```

### JP1/Script version

Supported from JP1/Script 06-00.

## 8.5.22 SplitFile (split a file)

### Purpose

Partitions a file by a specified size.

In JP1/Script 07-50 or later, the command supports large files.

### **Syntax**

```
SplitFile (FilePath, SplitSize, [DirPath], [Option] [, SplitCnt])
```

#### **Arguments**

FilePath 1 4 1

Write the full path of the file as a character string or as a variable that stores this value.

SplitSize

Specify the split size as a number (bytes) or as a variable that stores this value.

Even with a large file, the maximum split size is 2,147,483,647 bytes.

DirPath

Specify a folder in which to store the split files, using a character string or a variable that stores this value.

This value is optional. If you omit this value, the folder containing the file set in *FilePath* is assumed.

Option

Specify the following optional value:

| Value  | Meaning                                                  |  |
|--------|----------------------------------------------------------|--|
| Delete | Delete the file specified in FilePath after it is split. |  |

SplitCnt

Specify a variable for storing the number of split files. Omit this argument if not required.

### **Description**

The SplitFile command partitions a files by the specified size and stores the split files in the specified folder. The command returns True on successful execution, or False if an error occurs.

The file names of the split files have the file name specified in *FilePath*, plus the extension .xxx (where xxx is a number from 001 to 999, then restarting at 1000).

#### Notes

• Take care when specifying a file or folder in the folder set in the environment variable ProgramFiles (normally the Program Files folder on the system drive) or WinDir (normally the Windows folder on the system drive). For details, see 1.8.3 Effect of the executing user on command behavior.

• You can configure access permissions for split files. In the following registry key, set the access permissions beforehand.

## Registry key

HKEY LOCAL MACHINE\SOFTWARE\WOW6432Node\Hitachi\JP1/Script\SPTX\Option

#### Value name

SecurityAttributesSucceed

#### Value datatype

REG\_DWORD

#### Value

- 0: Access permissions are not set.
- 1: Access permissions are set to "Inherit access permissions from parent folders".
- 2: Access permissions are set to "Everyone: Full control".

If no value is set, or a value other than those above is set, the setting defaults to 0.

## When the setting takes effect

The setting takes effect the next time the script file is executed.

## **Example**

```
' Partition the file "C:\FDCOPY.TXT" to fit on 1.44-MB
' floppy disks and store the split files on floppy disks.
 (Ref) 1.44MB FD = 1423KB = 1423 * 1024B
        1.25MB FD = 1221KB = 1221 * 1024B
         720KB FD = 713KB = 713 * 1024B
        640KB FD = 640KB = 640 * 1024B
Dim file1, size1, splCnt, filePath
file1 = "FDCOPY.TXT"
size1 = 1423 * 1024
SplitFile ("C:\"+file1, size1, TEMP , , splCnt)
Dim cnt1
' Create floppy disks for the number of split files.
For cnt1 = 1 To splCnt
 filePath = TEMP +file1
 Select Case Len (cnt1)
    Case 1
      filePath = filePath+".00"+cnt1
   Case 2
      filePath = filePath+".0"+cnt1
   Case Else
      filePath = filePath+"."+cnt1
 End Select
  ' Copy the temporary files to floppy disks.
  Copy (filePath, "A:\bar{\}", Overwrite)
  If splCnt - cnt1 <= 0 Then</pre>
   MessageBox ("Copying to floppy disk has ended.", OK)
   Exit For
 MessageBox ("Insert floppy disk number" + cnt1+1",
               OKCancel)
  If MSG_RTN_ = Cancel Then
   Exit For
```

### JP1/Script version

Supported from JP1/Script 05-10.

## 8.5.23 CatFiles (join split files)

### **Purpose**

Joins split files into one file.

In JP1/Script 07-50 or later, the command supports large files.

### **Syntax**

```
CatFiles (PathName, [Option], FilePath1, [FilePath2] [, FilePath3 ,) ])
```

#### **Arguments**

#### PathName

Specify the folder or file in which to save the joined file, using a character string or a variable that stores this value. If you specify an existing file, its contents will be replaced.

## Option

Specify the following optional value:

| Value  | Meaning                                                                  |  |
|--------|--------------------------------------------------------------------------|--|
| Delete | Delete the files specified in FilePathn arguments after they are joined. |  |

#### FilePathn

Write the full path of each file to be joined, using a character string or a variable that stores this value. You can use a wildcard in the file names.

The files are joined in the order specified, to a maximum of 10 files.

In JP1/Script 06-00 and later versions, you can specify a one-dimensional array variable that stores strings representing the full path of each file. This method allows more than 10 files to be specified.

If you specify a wildcard in a file name, the matching file names are sorted and joined in ascending order.

## **Description**

CatFiles joins the specified files and stores them in the specified folder. The command returns True on successful execution, or False if an error occurs.

#### Notes

- Take care when specifying a file or folder in the folder set in the environment variable ProgramFiles (normally the Program Files folder on the system drive) or WinDir (normally the Windows folder on the system drive). For details, see 1.8.3 Effect of the executing user on command behavior.
- You can configure access permissions when creating a file to store the joined files. In the following registry key, set the access permissions beforehand:

#### Registry key

HKEY LOCAL MACHINE\SOFTWARE\WOW6432Node\Hitachi\JP1/Script\SPTX\Option

## Value name

SecurityAttributesSucceed

## Value datatype

REG DWORD

#### Value

- 0: Access permissions are not set.
- 1: Access permissions are set to "Inherit access permissions from parent folders".
- 2: Access permissions are set to "Everyone: Full control".

If no value is set, or a value other than those above is set, the setting defaults to 0.

### When the setting takes effect

The setting takes effect the next time the script file is executed.

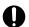

## **Important**

The following types of file names are used in a Windows file system:

- Long file names with character strings specified by a user
- Short file names automatically generated by Windows (in 8.3 format)

Therefore, if a wildcard is specified in a file name in JP1/Script, the short file names automatically generated by the OS are also included. In addition, if a wildcard is not specified for a file name, the short file name of another file that exists in the same path as the specified file might be the same, resulting in operations being performed on files you did not intend.

## Example

```
' Join the files "A:\FDCOPY.TXT.*" saved to floppy disk,
' and create a joined file "C:\SCRIPT\FDCOPY.TXT".
Dim dir1, file1
dir1 = "C:\SCRIPT\"
file1 = "FDCOPY.TXT"
CatFiles (dir1+file1, , "A:\"+file+"*")
```

## JP1/Script version

Supported from JP1/Script 05-10.

# 8.5.24 SetStandardFile or SetStdFile (set the standard input, output, or error file)

## Purpose

Opens and sets the standard input, standard output, or standard error file for processes called by the Exec command. In JP1/Script 07-50 or later, the command supports large files.

## **Syntax**

```
SetStandardFile (FilePath, Type [, Mode])
SetStdFile (FilePath, Type [, Mode])
```

## **Arguments**

FilePath

Write the full path of the file to be set, using a character string or a variable that stores this value.

## Туре

Specify the file type as one of the following values:

| Value     | Meaning         |
|-----------|-----------------|
| StdInput  | Standard input  |
| StdOutput | Standard output |
| StdError  | Standard error  |

#### Mode

If you specified StdOutput or StdError in *Type*, specify the creation mode as one of the following values:

| Value  | Meaning                        |
|--------|--------------------------------|
| Create | Create a new file.             |
| Append | Add data to the existing file. |

This value is optional. If you omit this value, Append is assumed.

This value is invalid if you specified StdInput in Type.

## **Description**

The SetStandardFile or SetStdFile command opens and sets the standard input, standard output, or standard error file for processes called subsequently by the Exec command. The command returns True on successful execution, or False if an error occurs.

The set files remain effective and open until execution of the ResetStandardFile command.

The files set by this command cannot be accessed by the NetExec command.

#### **Notes**

- Take care when specifying a file in the folder set in the environment variable ProgramFiles (normally the Program Files folder on the system drive) or WinDir (normally the Windows folder on the system drive). For details, see 1.8.3 Effect of the executing user on command behavior.
- You can configure access permissions when creating a file you are setting. In the following registry key, set the access permissions beforehand:

#### Registry key

HKEY LOCAL MACHINE\SOFTWARE\WOW6432Node\Hitachi\JP1/Script\SPTX\Option

#### Value name

SecurityAttributesSucceed

#### Value datatype

REG DWORD

#### Value

- 0: Access permissions are not set.
- 1: Access permissions are set to "Inherit access permissions from parent folders".
- 2: Access permissions are set to "Everyone: Full control".

If no value is set, or a value other than those above is set, the setting defaults to 0.

## When the setting takes effect

The setting takes effect the next time the script file is executed.

#### Note

If any of the standard files (standard input, standard output, or standard error) is specified, processes executed by the Exec command may not execute normally. If this occurs, prepare empty files, and specify all three standard files (standard input, standard output, and standard error).

### Example

```
' When Backup.BAT is executed, write standard output in
' BatOut.TXT, and write standard error output in BatErr.TXT.
SetStandardFile (_SCF_+"BatOut.TXT", StdOutput, Create)
SetStandardFile (_SCF_+"BatErr.TXT", StdError)
If Exec (_SCF_+"Backup.BAT", True) Then
   MessageBox ("Exec command succeeded.")
Else
   MessageBox ("Exec command failed.")
End
ResetStandardFile ( StdOutput )
ResetStandardFile ( StdError )
```

## JP1/Script version

Supported from JP1/Script 05-10.

# 8.5.25 ResetStandardFile or ResetStdFile (reset the standard input, output, or error file)

## Purpose

Disconnects the standard input, standard output, or standard error file for processes called by the Exec command. In JP1/Script 07-50 or later, the command supports large files.

#### **Syntax**

```
ResetStandardFile ([Type])
ResetStdFile ([Type])
```

## Argument

Туре

Specify the type of file to reset, using one of the following values:

| Value     | Meaning         |
|-----------|-----------------|
| StdInput  | Standard input  |
| StdOutput | Standard output |
| StdError  | Standard error  |

This value is optional. If you omit this value, all the standard files are reset.

## **Description**

The ResetStandardFile or ResetStdFile command closes and disconnects the standard input, standard output, or standard error file set by the SetStandardFile command. The command returns True on successful execution, or False if an error occurs.

## Example

```
SetStandardFile (_SCF_+"BatOut1.TXT", StdOutput)
SetStandardFile (_SCF_+"BatErr.TXT", StdError)
Exec (_SCF_+"Backup.BAT", True)

ResetStandardFile (StdOutput)
SetStandardFile (_SCF_+"BatOut2.TXT", StdOutput)
Exec (_SCF_+"Build.BAT", True)
```

## JP1/Script version

Supported from JP1/Script 05-10.

# 8.5.26 SplitPath (analyze a full path)

#### Purpose

Analyzes a full path.

## **Syntax**

```
SplitPath (FullPath, [DrvNameBuff], [DirNameBuff], [LblNameBuff] [, ExtNameBuff])
```

#### **Arguments**

FullPath

Write the full path of the file as a character string or as a variable that stores this value.

**DrvNameBuff** 

Specify a variable for storing the drive name. Omit this argument if not required.

**DirNameBuff** 

Specify a variable for storing the folder name. Omit this argument if not required.

LblNameBuff

Specify a variable for storing the file name. Omit this argument if not required.

ExtNameBuff

Specify a variable for storing the file extension. Omit this argument if not required.

## **Description**

The SplitPath command analyzes the specified full path into the drive name, folder name, file name, and file extension, and stores each part in the buffer variables. The command returns True on successful execution, or False if an error occurs.

A colon (:) is appended to the drive name. The folder name is enclosed with backslashes (\). The extension is preceded by a period (.).

#### Example

```
Dim drv1, dir1, lbl1, ext1
SplitPath ("C:\WINDOWS\WINFILE.EXE", drv1, dir1, lbl1, ext1)

drv1 C:
    dir1 \WINDOWS\
    lbl1 WINFILE
    ext1 .EXE
```

## JP1/Script version

Supported from JP1/Script 01-00.

# 8.5.27 MakePath (create a full path)

### **Purpose**

Creates a full path.

## **Syntax**

```
MakePath (FullPathBuff, DrvName, DirName, LblName, ExtName)
```

## **Arguments**

FullPathBuff

Specify a variable for storing the created full path.

DrvName

Specify the drive name as a character string or as a variable that stores this value.

DirName

Specify the folder name as a character string or as a variable that stores this value.

LblName

Specify the file name as a character string or as a variable that stores this value.

ExtName

Specify the file extension as a character string or as a variable that stores this value.

#### **Description**

The MakePath command creates a full path by joining the drive name, folder name, file name, and file extension, and stores the full path in the buffer variable. The command returns True on successful execution, or False if an error occurs.

The command automatically appends a colon (:) to the drive name, encloses the folder name with backslashes (\), and prefixes a period (.) to the extension even if you omit any of these symbols.

## Example

```
'Analyze the file name stored in OriginalFile, and
'create a full path with new extension ".BAK" in BackupFile.

Dim OriginalFile ,BackupFile ,Drv ,Dir ,Lbl ,Ext

OriginalFile = _SCF_ + "TEST.SPT"

SplitPath (OriginalFile ,Drv ,Dir ,Lbl ,Ext )

MakePath (BackupFile ,Drv ,Dir ,Lbl ,".BAK")
```

#### JP1/Script version

Supported from JP1/Script 01-00.

# 8.5.28 SetPath (set the path to the executable folder)

## **Purpose**

Sets the path to the executable folder.

## **Syntax**

```
SetPath ([DirPath])
```

### Argument

DirPath

Specify the folder path to be set, using a character string or a variable that stores this value.

This value is optional. If you omit this value, the current folder (work folder) is assumed.

## **Description**

The SetPath command sets the specified folder path as the current folder (work folder) path. The \_BIN\_ reserved variable is also converted to the specified folder path.

The command returns True on successful execution, or False if an error occurs. If the specified folder path does not exist, the command always returns False without changing the current folder (work folder) path.

## Example

```
'Set the current folder for executable file "ABC.EXE" and
'execute the file.
'The current folder is OutDir folder specified by argument
'if OutDir folder contains a file.
'If OutDir folder is empty, the current folder is the folder
'of the script file being executed.
OutDir = %1
If IsEmptyDir (OutDir) = False Then
SetPath (OutDir)
Exec ("ABC.EXE", True)
SetPath
Else
Exec (_SCF_+"ABC.EXE", True)
End
```

## JP1/Script version

Supported from JP1/Script 01-00.

# 8.5.29 GetPath (get the path to the executable folder)

#### **Purpose**

Gets the path to the executable folder.

#### **Syntax**

```
GetPath
```

This command has no arguments.

#### **Description**

The GetPath command gets the current path to the executable folder and returns the path as the execution result. The command does not append a backslash (\) to the folder name unless the root folder is the executable folder. If you want to have a backslash at the end of the folder name, specify 1 in the following registry:

## Registry key

HKEY LOCAL MACHINE\SOFTWARE\WOW6432Node\Hitachi\JP1/Script\SPTX

#### Value name

```
GetPath Opt
```

#### Value datatype

```
REG DWORD
```

#### Value

- 0: Do not add a backslash (\) to the folder name (initial value).
- 1: Add a backslash ( $\setminus$ ) to the folder name.

## When the setting takes effect

The setting takes effect the next time the script file is executed.

### Example

```
' If "Script.ini" exists,
' copy it to the "BKUP" folder in the current folder.
outDir = GetPath + "\BKUP\"
If IsExistFile( "Script.ini" ) Then
Copy ( "Script.ini" , outDir )
End
```

#### JP1/Script version

Supported from JP1/Script 01-00.

# 8.5.30 SetVolumeLabel or SetVolLabel (set a disk volume label)

## **Purpose**

Sets the volume label of a disk.

#### **Syntax**

```
SetVolumeLabel (DiskName [, LabelName])
SetVolLabel (DiskName [, LabelName])
```

#### **Arguments**

DiskName

Specify the disk volume as a character string or as a variable that stores this value. You can omit the colon (:).

LabelName

Specify the volume label to set, using a character string or a variable that stores this value.

This value is optional. If you omit this value, a zero-length string ("") is assumed.

## Description

The SetVolumeLabel or SetVolLabel command sets the volume label of a disk. The command returns True on successful execution, or False if an error occurs.

#### Note

Execute the script file as a user who has administrator permissions. For details, see 1.8.3 Effect of the executing user on command behavior.

## **Example**

```
Dim drvName, volName
drvName = "E:"
```

```
volName = GetVolumeLabel (drvName)
If volName = Empty Then
  SetVolumeLabel (drvName, "Script shared drive")
End
```

## JP1/Script version

Supported from JP1/Script 05-10.

## 8.5.31 GetVolumeLabel or GetVolLabel (get a disk volume label)

## **Purpose**

Gets the volume label of a disk.

#### **Syntax**

```
GetVolumeLabel (DiskName [, FileSystemBuff])
GetVolLabel (DiskName [, FileSystemBuff])
```

#### **Arguments**

DiskName

Specify the disk volume as a character string or as a variable that stores this value. You can omit the colon (:).

FileSystemBuff

Specify a variable for storing the acquired file system name (FAT, HPFS, NTFS, or other name). Omit this argument if not required.

### **Description**

The GetVolumeLabel or GetVolLabel command gets the volume label of the specified disk, and returns the label as the execution result.

If you specify a non-existent disk, the command returns a zero-length string ("").

#### Example

```
Dim volName, fileSystem
volName = GetVolumeLabel ("E:", fileSystem)
```

#### JP1/Script version

Supported from JP1/Script 05-10.

# 8.5.32 GetDiskFreeSpace (get the disk free space)

#### **Purpose**

Gets the amount of free space on a disk.

## **Syntax**

```
GetDiskFreeSpace (DiskName [, UnitofByte])
```

## **Arguments**

DiskName

Specify the disk volume as a character string or as a variable that stores this value. You can omit the colon (:).

## UnitofByte

Specify the units in which to acquire the free space as one of the following values:

| Value | Meaning   |
|-------|-----------|
| КВ    | Kilobytes |
| MB    | Megabytes |

The returned free space size is rounded down. For example, if you specify MB and the file size is less than 1 megabyte, the command returns zero.

This value is optional. If you omit this value, KB is assumed.

### **Description**

The GetDiskFreeSpace command calculates the free space on the specified disk and returns this value as the execution result.

Zero is returned if an error occurs.

## Example

```
Dim MBsize, Bsize

MBsize = GetDiskFreeSpace ("A:", MB)

Bsize = MBsize * 1024 *1024

MessageBox ("Floppy disk capacity is" +Bsize +"bytes.")
```

## JP1/Script version

Supported from JP1/Script 05-10.

# 8.5.33 Copy (copy files)

## **Purpose**

Copies files.

In JP1/Script 07-50 or later, the command supports large files.

#### **Syntax**

```
Copy (OldFileName, NewPathName, [Option1], [Option2], [Option3], [Option4], [Option5], [ExceptFileName], [Option6] [, Option7])
```

## **Arguments**

#### **OldFileName**

Set the name of the file to be copied (or moved). Write a character string or a variable that stores this value. If the specified file name ends with an underscore (\_), the file is assumed to have been compressed with the COMPRESS command, and will be expanded when copied.

If you did not specify a new file name in the *NewPathName* argument, the file name remains unchanged. The final character remains as an underscore (\_). You can specify a wildcard in the file name.

#### NewPathName

Set the name of the folder or file at the copy (or move) destination. Write a character string or a variable that stores this value.

#### Option 1 to Option 5

Specify one or more of the following copy options:

| Value                     | Meaning                                                                                                    |
|---------------------------|----------------------------------------------------------------------------------------------------|
| VersionUp                 | Overwrite new files only.  Compare the version information. If version information cannot be obtained, compare the dates of the files.                                                                                              |
| Overwrite                 | Overwrite all files.                                                                                                    |
| NoOverwrite (from 05-10)  | Do not copy files that already exist in the destination folder.                                                                                                    |
| OverwriteOnly(from 05-10) | Copy only files that already exist in the destination folder.                                                                                                    |
| Pile                      | Change extension values of existing files to unused values from . 000 to . 999 and copy files.                                                                                                    |
| Backup (from 05-10)       | Copy only files that have the archive attribute. After copying, clear the archive attribute of the source files.                                                                                                    |
| Move (from 05-10)         | Move the files. Do not copy them. You can specify Move in combination with VersionUp, Overwrite, or NoOverwrite. If a file already exists in the destination folder, the source file is moved according to the options you specify. |
| SubDirToo (from 05-10)    | Copy the files and sub-folders, preserving the tree structure. This option does not copy any sub-folder that contains no files. You can specify SubDirToo with other copy options.                                                  |
| Trace (from 05-10)        | Output the copied file names to the execution trace file. You can specify Trace with other copy options.                                                                                                    |
| ErrSkip (from 05-10)      | Continue copying regardless of any lock errors or access errors at a file being copied. You can specify ErrSkip with other copy options.                                                                                            |

This value is optional. If you omit this value, Overwrite is assumed.

## ExceptFileName (from version 05-10)

If the file name you set in *OldFileName* includes a file that you do not want to copy or move, specify that file name as a character string or as a variable that stores that value.

To set multiple file names here, write the file names as a semicolon-(;) delimited string or as a variable that stores this value.

In JP1/Script 06-00 and later versions, you can specify a one-dimensional array variable that stores strings representing multiple file names.

You can also specify a wildcard in ExceptFileName.

#### Option6 and Option7 (from version 06-51)

Specify either of the following optional values:

| Value                 | Meaning                                                                                                    |  |
|-----------------------|----------------------------------------------------------------------------------------------------|--|
| Security              | Copy any security information attached to the file. You can specify Security with other copy options.                                                                                                    |  |
| ErrSkip2 (from 06-71) | Continue copying regardless of any lock errors or access errors on a destination file. The number of files with skipped errors is stored in the _COPY_SKIP2_CNT_reserved variable. You can specify ErrSkip2 with other copy options. |  |

If you specify Security, execute the script file as a user who has administrator permissions. For details, see 1.8.3 Effect of the executing user on command behavior.

## **Description**

The Copy command copies files according to the specified copy options. The command returns True on successful execution, or False if an error occurs.

The COPY RTN reserved variable stores one of the following as the copy result:

| Value               | Meaning                                                                                                |
|---------------------|----------------------------------------------------------------------------------------------------|
| Overwrite           | The files were copied without a file version check.                                                    |
| VersionUp           | The files were copied after checking the file version.                                                 |
| Pile                | The files were copied, and existing versions were preserved with a different extension.                |
| Backup (from 05-10) | Only files with the archive attribute were copied, and the archive attribute was subsequently cleared. |
| Move (from 05-10)   | The files were moved.                                                                                  |
| Skip                | The files were not copied.                                                                             |

The number of files copied is stored in the <code>\_COPY\_CNT\_</code> reserved variable. The number of files that were not copied is stored in the <code>\_COPY\_SKIP\_CNT\_</code> reserved variable.

#### Notes

- Take care when specifying a file or folder in the folder set in the environment variable ProgramFiles (normally the Program Files folder on the system drive) or WinDir (normally the Windows folder on the system drive). For details, see 1.8.3 Effect of the executing user on command behavior.
- You can configure access permissions when creating a copy destination file. In the following registry key, set the access permissions beforehand:

However, you cannot configure access permissions if Security is specified for the copy options *Option6* and *Option7*.

## Registry key

HKEY LOCAL MACHINE\SOFTWARE\WOW6432Node\Hitachi\JP1/Script\SPTX\Option

#### Value name

SecurityAttributesSucceed

## Value datatype

REG DWORD

## Value

- 0: Access permissions are not set.
- 1: Access permissions are set to "Inherit access permissions from parent folders".
- 2: Access permissions are set to "Everyone: Full control".

If no value is set, or a value other than those above is set, the setting defaults to 0.

#### When the setting takes effect

The setting takes effect the next time the script file is executed.

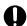

## **Important**

The following types of file names are used in a Windows file system:

- Long file names with character strings specified by a user
- Short file names automatically generated by Windows (in 8.3 format)

Therefore, if a wildcard is specified in a file name in JP1/Script, the short file names automatically generated by the OS are also included. In addition, if a wildcard is not specified for a file name, the short file name of another file that exists in the same path as the specified file might be the same, resulting in operations being performed on files you did not intend.

## Example

```
Dim inDir, outDir
inDir = _SCF_+"Inst\"
outDir = _SCF_+"Inst_Backup\"
Copy (inDir+"CTL3D32.DLL",outDir+"CTL3D32.DLL",VersionUp)
Copy (inDir+"SCRIPT.EX_",outDir+" SCRIPT.EXE",Overwrite)
Copy (inDir+"SCR*.*", outDir)
Copy (inDir, outDir, Backup, ErrSkip, , , _
,inDir+"*.EXE;"+inDir+"*.DLL")
```

## JP1/Script version

Supported from JP1/Script 01-00.

## 8.6.1 InputBox (display a message and text boxes)

## **Purpose**

Displays a message and text boxes in a dialog box, and returns the text box contents when the user enters text or clicks a button.

## **Syntax**

```
InputBox ([Text], [Title], [xPos], [yPos], InputBuff1, [Caption1], [InputBuff2], [Caption2], ...)
```

## Arguments

**Text** 

Specify the message string to be displayed in the dialog box. Write a character string or a variable that stores this value. If #Option = NOCHANGE is missing from the head of the script file, any  $\r$ ,  $\n$ ,  $\t$ , or  $\$  strings included in the message text are processed as control codes.

For details about control codes, see 6.1.11 Script coding conventions.

Title

Specify the title to be displayed in the title bar as a character string or as a variable that stores this value.

This value is optional. If you omit this value, JP1/Script InputBox appears in the title bar.

*xPos* 

Specify the horizontal distance from the left side of the screen to the left edge of the dialog box. Specify the distance in pixels, where the left side of the screen is 0, or write a variable that stores this value. If you omit this argument, the dialog box is centered horizontally on the screen. If you specify a negative value, zero is assumed.

yPos

Specify the vertical distance from the top of the screen to the top of the dialog box. Specify the distance in pixels, where the top of the screen is 0, or write a variable that stores this value. If you omit this argument, the dialog box is centered vertically on the screen. If you specify a negative value, zero is assumed.

## InputBuff1 to InputBuff4

Specify variables for storing the strings that the user types in the text boxes. You can specify up to four text boxes. If you preset a value in a buffer variable, that value will appear in the text box as its initial value. If the user does not enter anything in an text box, a zero-length string ("") is stored in the associated buffer variable.

#### Caption 1 to Caption 4

Specify a caption for each of the text boxes you set in *InputBuff1* to *InputBuff4*. Write each caption as a string of up to 40 characters, or as a variable that stores this value.

This value is optional. If you omit this value, the text box will have no caption.

## Description

The InputBox command displays a message and up to four text boxes according to the specified parameters. The command returns True on successful execution, or False if an error occurs.

An **OK** button and **Cancel** button are added to the message box. When the user presses the **OK** button or the **Enter** key, the command returns the contents of the text boxes. If the user presses the **Cancel** button, the command returns zero-length strings ("").

The value of the button that the user chooses is stored in the MSG RTN reserved variable as either of the following:

| Value  | Button chosen by the user |
|--------|---------------------------|
| OK     | ОК                        |
| CANCEL | Cancel                    |

## Note

You cannot use this command in a script started as a service. An execution error occurs if this command is used.

## Example

```
Dim compName
Dim userName
InputBox ("Type your company name and your user name.", _
"User Registration",100,100,compName, _
"Company Name", userName, "User Name")
```

## Display example

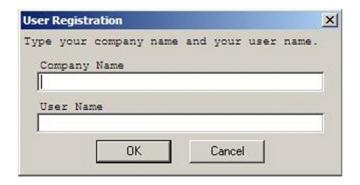

## JP1/Script version

Supported from JP1/Script 01-00.

# 8.6.2 Message (output text to a file or window)

## Purpose

Outputs specified text to a file or window. Also erases the displayed window and message text. Window display is supported from JP1/Script 01-01.

#### **Syntax**

```
Message (Target, [OutputName], [Text], [LineLength], [MaxLines], [xPos] [, yPos])
```

## **Arguments**

Target

Specify the text output destination as one of the following values:

| Value                        | Meaning                                         |
|------------------------------|-------------------------------------------------|
| Target_File                  | Output to a file.                               |
| Target_DispOn (from 01-01)   | Output to a window.                             |
| Target_DispClear(from 01-01) | Erase the message text displayed in the window. |

| Value                       | Meaning                                                |
|-----------------------------|--------------------------------------------------------|
| Target_DispOff(from 01-01)  | Erase the open window.                                 |
| Target_SPAFile (from 05-20) | Output to the executing script's analysis trace file.  |
| Target_SPXFile (from 05-20) | Output to the executing script's execution trace file. |

## OutputName

• If you specified Target\_File in Target:

Specify the full path of the output file as a character string or as a variable that stores this value. If you omit the file extension, . TXT is automatically appended to the file name. However, in JP1/Script 06-00 and later versions, if you specify a file name ending with the extension period ( . ), the file is regarded as having no extension.

- If you specified Target\_DispOn, Target\_DispClear, or Target\_DispOff in *Target*: Specify the window title as a character string or as a variable that stores this value.
- If you specified Target SPAFile or Target SPXFile in Target:

You can omit the *OutputName* value because the system automatically sets the executing script's analysis trace file or execution trace file for trace output. If you specify *OutputName*, the system takes the specified string as a window title and outputs the message text to both the trace file and the window.

#### Text

• If you specified Target\_File, Target\_DispOn, Target\_SPAFile, or Target\_SPXFile in *Target*:

Specify the message text to output. Write a character string or specify a variable that stores this value. If #Option = NOCHANGE is missing from the head of the script file, any \r, \n, \t, or \\ strings included in the message text are processed as control codes.

For details about control codes, see 6.1.11 Script coding conventions.

• If you specified Target\_DispClear or Target\_DispOff in *Target*: The *Text* argument is invalid.

## LineLength

• If you specified Target File in Target:

Specify the line length of the output message text, excluding any \r and \n codes included in the message. Write the number of bytes or specify a variable that stores this value.

You only need to specify a *LineLength* value the first time you execute the Message command for the file specified in *OutputName*. If you specify a different line length at any subsequent execution of the Message command for the same output file, the file will be recreated with the new line length.

You can specify a value in the range from 128 to 1,024.

The *LineLength* value is optional. If you omit this value, the value set in **Max columns** in **User trace information** in the execution environment file is assumed. If you omit this value and user trace information does not exist, the system assumes 150.

- If you specified Target\_DispOn, Target\_DispClear, or Target\_DispOff in *Target*: The *LineLength* value is invalid.
- If you specified Target\_SPAFile or Target\_SPXFile in *Target*:

The *LineLength* value is invalid. The system assumes the value set in **Max columns** in **User trace information** in the execution environment file.

#### **MaxLines**

• If you specified Target File in Target:

Specify the maximum lines in the output message text as a number or as a variable that stores this value. As with *LineLength*, you only need to specify a *MaxLines* value the first time you execute the Message command for the file specified in *OutputName*. If you specify a different value in *MaxLines* at any subsequent execution of the Message command for the same output file, the file will be recreated with the new maximum number of lines.

You can specify a value in the range from 100 to 9,999.

The *MaxLines* value is optional. If you omit this value, the system assumes the value set in **Max lines** in **User trace information** in the execution environment file. If you omit this value and user trace information does not exist, the system assumes 1,024.

- If you specified Target\_DispOn, Target\_DispClear, or Target\_DispOff in *Target*: The *MaxLines* value is invalid.
- If you specified Target\_SPAFile or Target\_SPXFile in *Target*:

  The *MaxLines* value is invalid. The system assumes the value set in **Max lines** in **User trace information** in the execution environment file.

#### xPos

- If you specified Target\_DispOn or Target\_DispClear in *Target*, or specified Target\_SPAFile<sup>#1</sup> or Target\_SPXFile<sup>#1</sup> in *Target* in order to output trace messages to a window as well as to a trace file:
  - Specify the horizontal distance from the left side of the screen to the left edge of the window. Specify the distance in pixels, where the left side of the screen is 0, or write a variable that stores this value.
  - If you omit this argument, the window is centered horizontally on the screen. If you specify a negative value, zero is assumed.
- If you specified Target\_File or Target\_DispOff in *Target*, or specified Target\_SPAFile<sup>#2</sup> or Target\_SPXFile<sup>#2</sup> in *Target* in order to not output trace messages to a window:

  The *xPos* value is invalid.

## *yPos*

- If you specified Target\_DispOn or Target\_DispClear in *Target*, or specified Target\_SPAFile<sup>#1</sup> or Target\_SPXFile<sup>#1</sup> in *Target* in order to output trace messages to a window as well as to a trace file:
  - Specify the vertical distance from the top of the screen to the top of the window. Specify the distance in pixels, where the top of the screen is 0, or write a variable that stores this value.
  - If you omit this argument, the window is centered vertically on the screen. If you specify a negative value, zero is assumed.
- If you specified Target\_File or Target\_DispOff in *Target*, or specified Target\_SPAFile<sup>#2</sup> or Target\_SPXFile<sup>#2</sup> in *Target* in order to not output trace messages to a window:
  The *vPos* value is invalid.
- #1 When a value is specified in OutputName
- #2 When no value is specified in OutputName

## **Description**

The Message command outputs a specified message text to a specified file or window. The command may also erase the displayed window and text message.

The command returns True on successful execution, or False if an error occurs.

#### **Notes**

- You cannot use this command in a script started as a service. An execution error occurs if this command is used.
- Take care when specifying an initialization file in the folder set in the environment variable ProgramFiles (normally the Program Files folder on the system drive) or WinDir (normally the Windows folder on the system drive). For details, see 1.8.3 Effect of the executing user on command behavior.
- You can configure access permissions when creating a file specified for Target\_File. In the following registry key, set the access permissions beforehand:

## Registry key

HKEY LOCAL MACHINE\SOFTWARE\WOW6432Node\Hitachi\JP1/Script\SPTX\Option

#### Value name

SecurityAttributesSucceed

### Value datatype

REG DWORD

#### Value

- 0: Access permissions are not set.
- 1: Access permissions are set to "Inherit access permissions from parent folders".
- 2: Access permissions are set to "Everyone: Full control".

If no value is set, or a value other than those above is set, the setting defaults to 0.

### When the setting takes effect

The setting takes effect the next time the script file is executed.

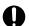

## **Important**

- If a script that specifies multi-activation in the execution environment contains a Message command that specifies Target\_SPAFile or Target\_SPXFile, and that script file is executed several times concurrently, the messages are output to the same analysis trace file or execution trace file. Note that because of this, exclusion control is applied to that file and execution performance may drop. The same situation occurs when the file name that is output by Target\_File is fixed.
- The files output by the Message command are not processed by the log file trapping function of JP1/Base.
- If you created files by using the Message command with Target\_File specified, do not output these files in text format by using commands for manipulating files and folders or by using other applications. The output result of the subsequent Message command cannot be guaranteed.
- If you create a large number of user trace files with unique names by using the Message command with Target\_File specified, the increase in trace management files may have adverse effects on the performance of script execution. Script execution may terminate abnormally due to insufficient memory, or command execution may result in an error as shown in the following examples:
  - Script execution terminates abnormally with termination code 20.
  - The Copy command displays the message Insufficient memory.

In this case, use the TextOpen, TextWrite, or TextClose command instead of the Message command to create a trace file.

## Example

## Display example

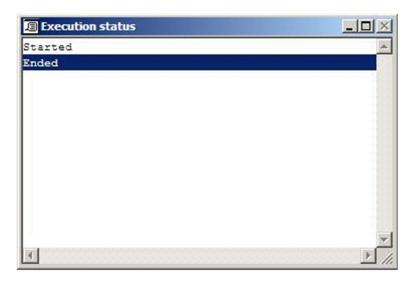

## JP1/Script version

Supported from JP1/Script 01-00.

# 8.6.3 MessageBox (display a message in a dialog box)

## **Purpose**

Displays a specified message in a dialog box. Buttons or icons may be added. When the box has buttons, the command returns a value indicating which button the user clicked.

### **Syntax**

```
MessageBox (Text, [Buttons], [DefaultBtn], [IconStyle], [ModalStyle] [, Title])
```

## **Arguments**

#### Text

Specify the message string to be displayed in the dialog box. Write a character string or a variable that stores this value. If #Option = NOCHANGE is missing from the head of the script file, any  $\r$ ,  $\n$ ,  $\t$ , or  $\$  strings included in the message text are processed as control codes.

For details about control codes, see 6.1.11 Script coding conventions.

#### **Buttons**

Specify the types and number of buttons to add to the dialog box as one of the following values:

| Value                     | Meaning                                   |
|---------------------------|-------------------------------------------|
| OK                        | Display an <b>OK</b> button only.         |
| OKCancel                  | Display OK and Cancel buttons.            |
| YesNo                     | Display Yes and No buttons.               |
| YesNoCancel               | Display Yes, No, and Cancel buttons.      |
| RetryCancel               | Display Retry and Cancel buttons.         |
| AbortRetryIgnore or Abort | Display Abort, Retry, and Ignore buttons. |

This value is optional. If you omit this value, the dialog box will have an **OK** button only.

## **DefaultBtn**

Specify which of the buttons you set in the *Buttons* argument is to be the default button. Enter one of the following values:

| Value | Meaning                             |
|-------|-------------------------------------|
| 1     | Make the first button the default.  |
| 2     | Make the second button the default. |
| 3     | Make the third button the default.  |

This value is optional. If you omit this value, 1 is assumed.

## IconStyle

Specify the style of the icon to add to the dialog box as one of the following values:

| Value               | Meaning                  |
|---------------------|--------------------------|
| Exclamation or Ex   | Exclamation mark (!)     |
| Information or Info | Letter i inside a circle |
| Question            | Question mark (?)        |
| Stop                | STOP                     |

This value is optional. If you omit this value, the dialog box will have no icon.

## ModalStyle

Specify whether the dialog box is modal. Use either of the following values:

| Value                          | Meaning                                                                                                 |
|--------------------------------|----------------------------------------------------------------------------------------------------|
| ApplicationModal or AppliModal | Set the dialog box to Application Modal. The user can move and work in a window in another application. |

| Value                   | Meaning                                                                                                    |
|-------------------------|----------------------------------------------------------------------------------------------------|
| SystemModal or SysModal | Set the dialog box to System Modal. Use this value for notifying the user of a critical error that requires immediate attention. |

This value is optional. If you omit this value, ApplicationModal is assumed.

#### Title

Specify the title to be displayed in the title bar as a character string or as a variable that stores this value.

This value is optional. If you omit this value, JP1/Script MessageBox appears in the title bar.

## **Description**

The MessageBox command displays a message box according to the specified parameters. The command returns True on successful execution, or False if an error occurs.

The value of the button that the user chooses is stored in the MSG RTN reserved variable as either of the following:

| Value  | Button chosen by the user |
|--------|---------------------------|
| OK     | ок                        |
| CANCEL | Cancel                    |
| ABORT  | Abort                     |
| RETRY  | Retry                     |
| IGNORE | Ignore                    |
| YES    | Yes                       |
| NO     | No                        |

In a dialog box with a Cancel button, pressing the Esc key has the same effect as clicking Cancel.

#### Note

You cannot use this command in a script started as a service. An execution error occurs if this command is used.

## Example

```
MessageBox ("Are you sure you want to exit?", OKCancel, ,_
Question)

If _MSG_RTN_ <> CANCEL Then
Exit
End
```

#### Display example

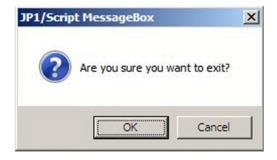

#### JP1/Script version

Supported from JP1/Script 01-00.

# 8.6.4 MessageEventLog (output a message to the application log in Event Viewer)

#### **Purpose**

Outputs a message to the application log in Event Viewer.

#### **Syntax**

```
MessageEventLog (Text, [LogType] [, Option])
```

#### **Arguments**

**Text** 

Specify the message to be output to Event Viewer. Write a character string or a variable that stores this value. If #Option = NOCHANGE is missing from the head of the script file, any  $\r$ ,  $\n$ ,  $\t$ , or  $\$  strings included in the message text are processed as control codes.

For details about control codes, see 6.1.11 Script coding conventions.

## LogType

Specify the type of events for message output as one of the following values:

| Value               | Meaning          |
|---------------------|------------------|
| Error or Err        | Error            |
| Warning             | Warning          |
| Information or Info | Information      |
| AuditSuccess        | Audit successful |
| AuditFailure        | Audit failed     |

This value is optional. If you omit this value, Information is assumed.

Option (from version 06-51)

Specify the following optional value:

| Value    | Meaning                                                                                                    |
|----------|----------------------------------------------------------------------------------------------------|
| TextOnly | Do not prefix the message with the user's name and executed script file name. Output only the message specified in <i>Text</i> . |

## **Description**

The MessageEventLog command outputs a message to the application log at Event Viewer according to the specified parameters. The command returns True on successful execution, or False if an error occurs.

Messages output using this command have 3 as their event ID. Unless you specify TextOnly in the *Option* argument, the output messages are prefixed with the user's name and executed script file name.

The MessageEventLog command is executed even if the parameter /NOEVLOG or /NOEVLOG (3) is set in the command line defined in the execution environment file or in the command line set in the registry.

#### Example

```
If Exec ("ABC.EXE", True) = False Then
  MessageEventLog ("ABC.EXE call failed.", Error)
End
```

#### JP1/Script version

Supported from JP1/Script 01-01.

# 8.6.5 IMEventMessage (issue events to JP1/IM or JP1/Base)

## **Purpose**

Issues events to JP1/IM or JP1/Base.

#### **Syntax**

```
IMEventMessage (Text, [Severity], [UserName], [RootObjName], [Occurrence]
, [StartDate], [EndDate], [EndTime], [ResultCode])
```

#### **Arguments**

#### **Text**

Specify the message to be displayed as an event at the JP1/IM Event Console. Write a character string or a variable that stores this value.

## Severity

Specify the severity of the event as one of the following values:

| Value                  | Meaning                                                                                                    |
|------------------------|----------------------------------------------------------------------------------------------------|
| Emergency or Emergence | Emergency: Panic state  Note: If you specify Emergence instead of Emergency, the automatic actions of JP1/IM do not operate because they are not considered JP1 events. |
| Alertness              | Warning: Prompt action required                                                                                                    |
| Critical               | Critical: Major error                                                                                                    |
| Error or Err           | Error in the application                                                                                                    |
| Warning                | Warning message                                                                                                    |
| Notice                 | Notice: Not an error, but special processing required                                                                                                    |
| Information or Info    | Information message                                                                                                    |
| Debug                  | Debug: Information used for debugging a program                                                                                                    |

This value is optional. If you omit this value, Information is assumed in the **Severity** field at the Event Console.

## UserName

Specify the user name of the event as a character string or as a variable that stores this value.

This value is optional. If you omit this value, a blank is set in the User Name field at the Event Console.

#### RootObjName

Specify the registered object name of the event as a character string or as a variable that stores this value.

This value is optional. If you omit this value, a blank is set in the **Object Name** field at the Event Console.

#### Occurrence

Specify the event type as one of the following values:

| Value   | Meaning             |
|---------|---------------------|
| Start   | Execution started.  |
| End     | Execution ended.    |
| Create  | Definition created. |
| Destroy | Definition deleted. |

| Value    | Meaning                          |
|----------|----------------------------------|
| Modify   | Definition modified.             |
| Submit   | Submitted for execution          |
| UnSubmit | Removed from executable status.  |
| Pause    | Execution temporarily suspended. |
| Release  | Execution resumed.               |
| Restart  | Execution restarted.             |

This value is optional. If you omit this value, a blank is set in the Event Type field at the Event Console.

#### StartDate

Specify the event start date in yyyy/mm/dd format. The upper limit for the yyyy value is 2099.

This value is optional. If you omit this value, a blank is set in the **Start Time** field at the Event Console.

#### StartTime

Specify the event start time in *hh:mm:ss* format.

This value is optional. If you omit this value, a blank is set in the **Start Time** field at the Event Console.

#### **EndDate**

Specify the event end date in yyyy/mm/dd format. The upper limit for the yyyy value is 2099.

This value is optional. If you omit this value, a blank is set in the **End Time** field at the Event Console.

#### **EndTime**

Specify the event end time in *hh*: *mm*: *ss* format.

This value is optional. If you omit this value, a blank is set in the **End Time** field at the Event Console.

## ResultCode

Specify the event exit code as a number or as a variable that stores this value.

This value is optional. If you omit this value, a blank is set in the **Result Code** field at the Event Console.

#### **Description**

The IMEventMessage command issues an event to JP1/IM or JP1/Base according to the specified parameters. The command returns True on successful execution, or False if an error occurs.

Events issued using this command have 00003B03 as their event ID. The **Product Name** is set to / HITACHI/JP1/SCRIPT, and the **Object Type** is set to PROCESS.

## Supplement

In JP1/IM, the extended attribute description file for the event console is stored in the script execution environment folder (*system-drive*\ProgramData\Hitachi\Script\Data). Its file name is SCRIPT BASE.en.

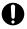

## **Important**

JP1/Script can issue events only to the physical host on which JP1/Base is running, not to a logical host. Therefore, if you are using JP1/IM in a logical host environment, you will not be able to view JP1 events issued by JP1/Script unless you enable transfer such events by entering the appropriate setting in the forwarding setting file at the JP1/Base physical host.

## Example

```
Dim se_Date, s_Time, e_Time, rtn1
se_Date = Date()
s_Time = Time()
```

## JP1/Script version

Supported from JP1/Script 05-20.

# 8.7.1 Menu (display a user-defined menu form)

#### **Purpose**

Displays a user-defined window (menu form).

#### **Syntax**

```
Menu (FormName, [SpnFilePath] [, FocusField])
```

#### **Arguments**

#### **FormName**

Specify the form name of the menu as a character string or as a variable that stores this value.

### SpnFilePath

Specify the full path of the menu information file that contains information about the menu to be displayed. Specify the path as a character string or as a variable that stores this value.

This value is optional. If you omit this value, the menu information file for the executing script is assumed.

If the script was invoked by the CallSpt command, the menu information file for the called script file is assumed.

#### **FocusField**

Specify the field name that has the focus at menu startup. Write the field name as a character string or as a variable that stores this value.

This value is optional. If you omit this value, the field defined in the menu information file has the focus.

#### **Description**

The Menu command displays a user-defined menu form. The command returns True on successful execution, or False if an error occurs.

When the menu form ends, one of the following values indicating the reason for termination is stored in the FORM TERM KEY reserved variable:

| Value     | Meaning                                                             |
|-----------|---------------------------------------------------------------------|
| Enter     | The user pressed the <b>Enter</b> key.                              |
| Esc       | The user pressed the <b>Esc</b> key.                                |
| F1 to F12 | The user pressed a function key (F1 to F12).                        |
| Command   | The user executed a command.                                        |
| Close     | The user pressed <b>Alt</b> + <b>F4</b> or the <b>Close</b> button. |
| Timeout   | The timeout was exceeded.                                           |

When the reason for termination is Command, the number of the executed command is stored in the FORM TERM CMDNO reserved variable.

One of the following strings representing the modifier key of the termination key is set in the FORM MODIFY KEY reserved variable:

| Value | Meaning   |
|-------|-----------|
| Shift | Shift key |

| Value           | Meaning                            |
|-----------------|------------------------------------|
| Ctrl            | Ctrl key                           |
| Alt             | Alt key                            |
| Shift_Ctrl      | Shift key and Ctrl key             |
| Ctrl_Alt        | Ctrl key and Alt key               |
| Shift_Alt       | Shift key and Alt key              |
| Shift_Ctrl _Alt | Shift key and Ctrl key and Alt key |

In addition, the name of the field that last had the focus is set in the FORM FIELD NAME reserved variable.

#### Note

You cannot use this command in a script started as a service. An execution error occurs if this command is used. If the external command executed from the Menu command returns a nonzero value as the termination code, a message box is displayed. To hide this message box, set 0 in the following registry key:

## Registry key

```
HKEY LOCAL MACHINE\SOFTWARE\WOW6432Node\Hitachi\JP1/Script\SPTX
```

## Value name

```
Menu EmgMsgBox
```

## Value datatype

```
REG DWORD
```

#### Value

- 0: Hide the message box.
- 1: Display the message box

## When the setting takes effect

The setting takes effect the next time the script file is executed.

## Example

```
' Cancel script execution if the menu terminates because
' the Esc key was pressed.
Menu ("MyMenu")
If _FORM_TERM_KEY_ = "Esc" Then
    Exit
Else
    ...
    ...
End
```

#### JP1/Script version

Supported from JP1/Script 05-20.

# 8.8.1 + operator (addition) (find the sum of two expressions)

## **Purpose**

Finds the sum of two expressions.

#### **Syntax**

```
Result = Expression1 + Expression2
```

#### **Arguments**

Result

Specify a variable for storing the sum of the two expressions.

Expression 1

Write any expression.

Expression2

Write any expression.

### **Description**

The + operator adds Expression1 and Expression2 and returns the sum.

The action of the + operator depends on the internal processing of the two expressions, as follows.

| Condition                                                                             | Operation performed  |
|---------------------------------------------------------------------------------------|----------------------|
| Both expressions are strings.                                                         | String concatenation |
| Both expressions are numbers.                                                         | Addition             |
| Both expressions are strings consisting entirely of numbers.                          | Addition             |
| One expression is a number, and the other is a string.                                | String concatenation |
| One expression is a string, and the other is a string consisting entirely of numbers. | String concatenation |
| One expression is a number, and the other is a string consisting entirely of numbers. | Addition             |

If both expressions are Empty values, the number 0 is set in *Result*. However, if only one of the expressions is an Empty value, the other expression is returned as is in *Result*.

## Note

When *Result* and *Expression1* are the same variable, you can use the += operator instead.

## **Examples**

```
' This codes stores "ABCDEF" in variable result1.
result1 = "ABC" + "DEF"
' This codes stores 12 in variable result2.
result2 = 7 + 5
' This codes stores "10 min." in variable result3.
result3 = 10 + "min."
```

## JP1/Script version

Supported from JP1/Script 01-00.

# 8.8.2 += operator (addition) (assign to a variable the sum of a variable and an expression)

#### **Purpose**

Adds an expression to a variable, and assigns the result to the variable.

#### Syntax

```
Result += Expression
```

#### Arguments

Result

Specify a variable for storing the addition result.

Expression

Write any expression.

## **Description**

The += operator adds the value of an expression to the value of a variable, and assigns the sum to the variable.

The action of the += operator depends on the same conditions as the + operator, as follows.

| Condition                                                                             | Operation performed  |
|---------------------------------------------------------------------------------------|----------------------|
| Both expressions are strings.                                                         | String concatenation |
| Both expressions are numbers.                                                         | Addition             |
| Both expressions are strings consisting entirely of numbers.                          | Addition             |
| One expression is a number, and the other is a string.                                | String concatenation |
| One expression is a string, and the other is a string consisting entirely of numbers. | String concatenation |
| One expression is a number, and the other is a string consisting entirely of numbers. | Addition             |

If both expressions are Empty values, the number 0 is set in *Result*. If *Result* is an Empty value or undefined, the value of *Expression* is assigned to *Result*. If *Expression* is an Empty value, *Result* remains unchanged.

## **Examples**

```
' This code stores "ABCDEF" in variable result1.
result1 = "ABC"
result1 += "DEF"

' This code stores 11 in variable result2.
result2 = 10
result2 += 1

' This code stores 1 in variable result3.
Dim result3
result3 += 1
```

## JP1/Script version

Supported from JP1/Script 06-51.

# 8.8.3 - operator (subtraction and negation) (find the difference between two numbers)

## **Purpose**

Finds the difference between two numbers, or reverses the sign of a numerical expression.

## Syntax 1

```
Result = Number1 - Number2
```

## Syntax 2

-Number

### Arguments

Result

Specify a variable for storing the difference between the two numbers.

Number

Write any numerical expression.

Number1

Write any numerical expression.

Number2

Write any numerical expression.

### **Description**

In Syntax 1, the - operator subtracts Number2 from Number1 and returns the difference as the result.

In Syntax 2, the – operator is the unary negation operator and reverses the sign of an expression.

Expressions with Empty values are handled as zero.

#### Note

When *Result* and *Number1* are the same variable, you can use the -= operator instead.

#### **Example**

```
' This code stores 2 in result1.
result1 = 7 - 5
```

## JP1/Script version

Supported from JP1/Script 01-00.

# 8.8.4 -= operator (subtraction) (assign to a variable the difference between a variable and an expression)

## **Purpose**

Subtracts an expression from a variable, and assigns the result to the variable.

#### **Syntax**

```
Result -= Number
```

## **Arguments**

Result

Specify a variable for storing the subtraction result.

Number

Write any numerical expression.

### **Description**

The -= operator subtracts the value of the expression *Number* from the value of the variable *Result*, and assigns the difference to the variable *Result*.

If both values are Empty, the number 0 is set in *Result*. If *Result* is an Empty value or undefined, -*Number* (the numerical expression with its sign reversed) is assigned to *Result*. If *Number* is an Empty value, the value of *Result* is unchanged.

## **Examples**

```
'This code stores -1 in variable result1.

Dim result1
result1 -= 1

'This code stores 9 in variable result2.
result2 = 10
result2 -= 1
```

## JP1/Script version

Supported from JP1/Script 06-51.

# 8.8.5 Mod operator (remainder calculation) (find the division remainder of two numbers)

## Purpose

Divides one number by another and returns the remainder.

## **Syntax**

```
Result = Number1 Mod Number2
```

#### **Arguments**

Result

Specify a variable for storing the division remainder.

Number1

Write any numerical expression.

Number2

Write any numerical expression.

#### **Description**

The Mod operator divides Number1 by Number2, and returns the remainder as the result.

Expressions with Empty values are handled as zero.

#### Note

When Result and Number I are the same variable, you can use the Mod= operator instead.

## Example

```
' This code stores 5 in variable result1.
result1 = 19 Mod 7
```

## JP1/Script version

Supported from JP1/Script 01-00.

# 8.8.6 Mod= operator (remainder calculation) (assign to a variable the division remainder of a variable and an expression)

#### **Purpose**

Divides a variable by an expression, and assigns the remainder to the variable.

#### **Syntax**

```
Result Mod= Number
```

## **Arguments**

Result

Specify a variable for storing the division remainder.

Number

Write any numerical expression.

### **Description**

The Mod= operator divides the value of the variable *Result* by the value of the numerical expression *Number*, and assigns the remainder to *Result*.

Empty values are handled as zero. If *Result* is an Empty value or undefined, 0 is assigned to *Result*. If *Number* is an Empty value, an execution error occurs because this would be division by zero.

## Example

```
' This code stores 5 in variable result1.
result1 = 19
result1 Mod= 7
```

#### JP1/Script version

Supported from JP1/Script 06-51.

# 8.8.7 \* operator (multiplication) (find the product of two numbers)

## Purpose

Finds the product of two numbers.

#### **Syntax**

Result = Number1 \* Number2

## **Arguments**

Result

Specify a variable for storing the product of the two numbers.

Number1

Write any numerical expression.

Number 2

Write any numerical expression.

## **Description**

The \* operator multiplies Number1 by Number2 and returns the product.

Expressions with Empty values are handled as zero.

#### Note

When Result and Number I are the same variable, you can use the \*= operator instead.

## **Example**

```
' This code stores 35 in variable result1. result1 = 7 * 5
```

### JP1/Script version

Supported from JP1/Script 01-00.

# 8.8.8 \*= operator (multiplication) (assign to a variable the product of a variable and an expression)

#### **Purpose**

Multiplies a variable by an expression, and assigns the result to the variable.

### **Syntax**

```
Result *= Number
```

## **Arguments**

Result

Specify a variable for storing the multiplication result.

Number

Write any numerical expression.

#### Description

The \*= operator multiplies the value of the variable *Result* by the value of the expression *Number*, and assigns the product to the variable *Result*.

Empty values are handled as zero. If *Result* is an Empty value or undefined, or if *Number* is an Empty value, 0 is assigned to *Result*.

#### **Example**

```
' This code stores 35 in variable result1.
result1 = 7
result1 *= 5
```

## JP1/Script version

Supported from JP1/Script 06-51.

# 8.8.9 / operator (division) (find the quotient of two numbers)

### **Purpose**

Finds the quotient of two numbers and returns an integer (same as the \ operator).

#### **Syntax**

```
Result = Number1 / Number2
```

### **Arguments**

Result

Specify a variable for storing the quotient of the two numbers.

Number1

Write any numerical expression.

Number2

Write any numerical expression.

### Description

The / operator divides Number1 by Number2, and returns the quotient as the result.

Expressions with Empty values are handled as zero.

#### Note

When *Result* and *Number1* are the same variable, you can use the /= operator instead.

### **Example**

```
' This code stores 2 in variables result1 and result2. result1 = 14 / 7 result2 = 19 / 7
```

### JP1/Script version

Supported from JP1/Script 01-00.

# 8.8.10 /= operator (division) (assign to a variable the quotient of a variable and an expression)

### Purpose

Divides a variable by an expression, and assigns the integer part of the quotient to the variable (same as the \= operator).

#### **Syntax**

```
Result /= Number
```

#### **Arguments**

Result

Specify a variable for storing the quotient.

Number

Write any numerical expression.

### **Description**

The /= operator divides the value of the variable *Result* by the value of the numerical expression *Number*, and assigns the quotient to *Result*.

Empty values are handled as zero. If *Result* is an Empty value or undefined, 0 is assigned to *Result*. If *Number* is an Empty value, an execution error occurs because this would be division by zero.

### Example

```
'This code stores 2 in variables result1 and result2.

Dim result1, result2

result1 = 14

result2 = 19

result1 /= 7

result2 /= 7
```

### JP1/Script version

Supported from JP1/Script 06-51.

# 8.8.11 \ operator (integer division) (find the quotient of two numbers)

### **Purpose**

Finds the quotient of two numbers and returns an integer (same as the / operator).

### **Syntax**

```
Result = Number1 \setminus Number2
```

### **Arguments**

Result

Specify a variable for storing the quotient of the two numbers.

Number1

Write any numerical expression.

Number2

Write any numerical expression.

### **Description**

The  $\setminus$  operator divides *Number1* by *Number2*, and returns the quotient as the result.

Expressions with Empty values are handled as zero.

#### Note

When *Result* and *Number1* are the same variable, you can use the  $\setminus$ = operator instead.

### Example

```
' This code stores 2 in variables result1 and result2. result1 = 14 \ 7 result2 = 19 \ 7
```

#### JP1/Script version

Supported from JP1/Script 01-00.

# 8.8.12 \= operator (integer division) (assign to a variable the quotient of a variable and an expression)

#### **Purpose**

Divides a variable by an expression, and assigns the integer part of the quotient to the variable (same as the /= operator).

### **Syntax**

```
Result \= Number
```

#### **Arguments**

Result

Specify a variable for storing the quotient.

Number

Write any numerical expression.

### **Description**

The  $\setminus$ = operator divides the value of the variable *Result* by the value of the numerical expression *Number*, and assigns the quotient as an integer to *Result*.

Empty values are handled as zero. If *Result* is an Empty value or undefined, 0 is assigned to *Result*. If *Number* is an Empty value, an execution error occurs because this would be division by zero.

### **Example**

```
' This code stores 2 in variables result1 and result2.

Dim result1, result2

result1 = 14

result2 = 19

result1 \= 7

result2 \= 7
```

### JP1/Script version

Supported from JP1/Script 06-51.

# 8.8.13 ^ operator (power) (find the power of two numbers)

#### **Purpose**

Raises one number to the power of another number, and returns an integer.

### **Syntax**

```
Result = Number1 ^ Number2
```

#### Arguments

Result

Specify a variable for storing the result.

Number1

Write any numerical expression.

Number2

Write any numerical expression.

### **Description**

The ^ operator raises the value of *Number1* by the power of *Number2*, and returns an integer result.

Expressions with Empty values are handled as zero.

#### Note

When *Result* and *Number1* are the same variable, you can use the ^= operator instead.

### Example

```
' This code stores 8 in variable result1.
result1 = 2 ^ 3
```

### JP1/Script version

Supported from JP1/Script 06-00.

# 8.8.14 ^= operator (power) (assign to a variable a variable raised to the power of an expression)

### Purpose

Raises a variable to the power of an expression, and assigns the result to the variable.

### **Syntax**

```
Result ^= Number
```

#### **Arguments**

Result

Specify a variable for storing the result.

Number

Write any numerical expression.

### **Description**

The ^= operator raises the value of the variable *Result* by the power of the numerical expression *Number*, and assigns the result as an integer to *Result*.

Empty values are handled as zero. If *Result* is an Empty value or undefined, 0 is assigned to *Result*. If *Number* is an Empty value, the result is always 1 because the variable would be raised to the power of zero.

#### Example

```
' This code stores 8 in variable result1.
result1 = 2
result1 ^= 3
```

### JP1/Script version

Supported from JP1/Script 06-51.

# 8.8.15 Comparison operators (=, <>, <, <=, >, >=) (compare two expressions)

### **Purpose**

Compares two expressions.

### **Syntax**

```
Result = Expression1 comparison-operator Expression2
```

### **Arguments**

```
Result
```

Specify a variable for storing the comparison result.

Expression 1

Write any expression.

Expression2

Write any expression.

comparison-operator

Specify a comparison operator.

### **Description**

The comparison operators compare two expressions. Each operator returns a True or False result according to the following conditions:

```
= (equal)
```

True condition: Expression 1 = Expression 2

False condition: *Expression1* <> *Expression2* 

<> (not equal)

True condition: Expression1 <> Expression2

False condition: *Expression1* = *Expression2* 

< (less than)

True condition: Expression1 < Expression2

False condition: *Expression1* >= *Expression2* 

<= (less than or equal)

True condition: Expression1 <= Expression2

False condition: Expression 1 > Expression 2

> (greater than)

True condition: Expression 1 > Expression 2

False condition: Expression1 <= Expression2

>= (greater than or equal)

True condition: Expression1 >= Expression2

False condition: Expression 1 < Expression 2

The datatypes of the expressions determine the type of comparison performed and the result, as follows:

| Condition                                                                 | Operation performed                                                                   |
|---------------------------------------------------------------------------|---------------------------------------------------------------------------------------|
| Both expressions are numeric datatypes.                                   | Numeric comparison                                                                    |
| Both expressions are string datatypes.                                    | String comparison <sup>#</sup>                                                        |
| One expression is a numeric datatype, and the other is a string datatype. | String comparison <sup>#</sup>                                                        |
| One expression is an Empty value, and the other is a numeric datatype.    | Numeric comparison with the Empty value taken as zero except in equality comparisons. |
| One expression is an Empty value, and the other is a string datatype.     | String comparison with the Empty value taken as a zero-length string ("").#           |
| Both expressions are Empty values.                                        | The two expressions are considered to be equal.                                       |

#

String comparison is performed in dictionary order.

## Note that one-byte characters are not case sensitive.

### JP1/Script version

Supported from JP1/Script 01-00.

# 8.8.16 And operator (logical AND) (find the logical AND of two expressions)

### Purpose

Finds the logical AND of two expressions.

### **Syntax**

Result = Expression1 And Expression2

### Arguments

Result

Specify a variable for storing the result.

Expression 1

Write any expression that evaluates to true or false.

Expression2

Write any expression that evaluates to true or false.

### **Description**

The And operator finds the logical AND of two expressions. The Result value is given as follows:

| Expression1 | Expression2 | Result |
|-------------|-------------|--------|
| True        | True        | True   |
| True        | False       | False  |
| False       | True        | False  |
| False       | False       | False  |

### Example

```
' If the value of variable number1 is between 1 and 10,
' invoke executable file "Day10.SPT".
number1 = Day()
If 1 <= number1 And number1 <= 10 Then
    Exec ("Day10.SPT", True)
End If
```

### JP1/Script version

Supported from JP1/Script 01-00.

# 8.8.17 Or operator (logical OR) (find the logical OR of two expressions)

### **Purpose**

Finds the logical OR of two expressions.

### **Syntax**

```
Result = Expression1 Or Expression2
```

#### **Arguments**

Result

Specify a variable for storing the result.

Expression 1

Write any expression that evaluates to true or false.

Expression2

Write any expression that evaluates to true or false.

### **Description**

The Or operator finds the logical OR of two expressions. The *Result* value is given as follows:

| Expression1 | Expression2 | Result |
|-------------|-------------|--------|
| True        | True        | True   |
| True        | False       | True   |
| False       | True        | True   |
| False       | False       | False  |

#### **Example**

```
' If the value of variable number1 is 7 or less, or 20 or 'greater, invoke executable file "Backup.BAT".

number1 = Hour()

If number1 <= 7 Or 20 <= number1 Then

Exec ("Backup.BAT", True)

End If
```

### JP1/Script version

Supported from JP1/Script 01-00.

# 8.8.18 Not operator (logical NOT) (find the logical NOT of an expression)

### **Purpose**

Finds the logical NOT of an expression.

#### **Syntax**

```
Result = Not Expression
```

### **Arguments**

Result

Specify a variable for storing the result.

Expression

Write any expression that evaluates to true not false.

### **Description**

The Not operator finds the logical NOT of an expression. The Result value is given as follows:

| Expression | Result |
|------------|--------|
| True       | False  |
| False      | True   |

### **Example**

```
' If the value of variable number1 is 10 or less, invoke
' the executable file "Day10.SPT".

number1 = Day()

If Not 10 < number1 Then

Exec ("Day10.SPT", True)

End If
```

### JP1/Script version

Supported from JP1/Script 06-00.

# 8.9.1 IsEmpty (check whether a variable is an Empty value)

### **Purpose**

Checks whether a variable is an Empty value and returns True or False.

### **Syntax**

```
IsEmpty (VarName)
```

#### Argument

VarName

Specify a variable to evaluate.

### **Description**

The IsEmpty command checks whether the specified variable is an Empty value. The command returns True if the value is Empty, or False if not.

False is always returned if you specify an undefined variable.

### Example

```
' Check whether the value of the _ALLRIGHT_ reserved
' variable is Empty.
If IsEmpty(_ALLRIGHT_) Then
MessageBox("Log in again using an account with _
Administrator rights.")
End If
```

### JP1/Script version

Supported from JP1/Script 01-00.

# 8.9.2 IsDefine or IsDef (check whether a variable is defined)

#### **Purpose**

Checks whether a variable is defined and returns True or False.

#### **Syntax**

```
IsDefine (VarName)
IsDef (VarName)
```

### Argument

VarName

Specify a variable to evaluate.

### **Description**

The IsDefine or IsDef command checks whether the specified variable is defined. The command returns True if the variable is defined, or False if not.

### Example

```
' Branch to another process if location variable %1
' is specified.
If IsDefine (%1) Then
   Exec ("CallProc01.SPT", True, %1)
Else
   Exec ("CallProc02.SPT", True)
End If
```

### JP1/Script version

Supported from JP1/Script 01-00.

# 8.9.3 IsNumeric (check whether a value is a numeric)

### **Purpose**

Checks whether a value can be evaluated as a numeric and returns True or False.

#### **Syntax**

```
IsNumeric (CheckValue)
```

### **Argument**

CheckValue

Specify a value to evaluate or a variable that stores this value.

#### **Description**

The IsNumeric command checks whether the specified value can be evaluated as a numeric. The command returns True if the value can be evaluated as a numeric, or False if not.

#### JP1/Script version

Supported from JP1/Script 01-01.

# 8.9.4 IsEmptyDir (check whether a folder is empty)

#### Purpose

Checks whether a folder is empty and returns True or False.

#### Syntax

```
IsEmptyDir (DirName)
```

### Argument

DirName

Specify the folder name as a string or as a variable that stores this value.

### **Description**

The IsEmptyDir command checks whether the specified folder contains any files or folders. The command returns True if the folder is empty, or False if not. Note, however, that if you do not have access permissions to read the specified folder, the command returns True even if the folder is not empty.

False is always returned if you specify a non-existent folder.

#### Note

Take care when specifying the folder, or a folder in the folder set in the following environment variables: ProgramFiles (normally the Program Files folder on the system drive) and WinDir (normally the Windows folder on the system drive). For details, see 1.8.3 Effect of the executing user on command behavior.

### Example

```
' Check whether folder "BKUP" is empty.
outDir = _SCF_+"BKUP\"
If IsExistDir (outDir) = True Then
    If IsEmptyDir (outDir) = True Then
        MessageBox ("Empty!")
    Else
        MessageBox ("Not Empty!")
    End
Else
    MessageBox ("Not Exist!")
End
```

### JP1/Script version

Supported from JP1/Script 01-00.

# 8.9.5 IsExistDir (check whether a folder exists)

### **Purpose**

Checks whether a folder exists and returns True or False.

### **Syntax**

```
IsExistDir (DirName)
```

### Argument

DirName

Specify the folder name as a string or as a variable that stores this value.

### **Description**

The IsExistDir command checks whether a folder exists. The command returns True if the folder exists, or False if not. Note, however, that if you do not have access permissions to read the parent folder of the specified folder, the command returns False even if the folder exists.

#### Note

Take care when specifying the folder, or a folder in the folder set in the following environment variables: ProgramFiles (normally the Program Files folder on the system drive) and WinDir (normally the Windows folder on the system drive). For details, see 1.8.3 Effect of the executing user on command behavior.

### **Example**

```
' Create a "SCRIPT" folder in the executable folder if one
' does not already exist.

path1 = _BIN_+"SCRIPT"

If IsExistDir (path1) = False Then

MakeDir (path1)

End
```

### JP1/Script version

Supported from JP1/Script 01-00.

# 8.9.6 IsExistFile (check whether a file exists)

### **Purpose**

Checks whether a file exists and returns True or False.

#### **Syntax**

```
IsExistFile (FilePath)
```

### Argument

FilePath 1 4 1

Specify the full path of the file as a string or as a variable that stores this value.

### Description

The IsExistFile command checks whether a file exists. The command returns True if the file exists, or False if not.

### **Supplement**

If the specified folder name exists in the file to be checked, the command returns True as the execution result.

#### Note

Take care when specifying a file in the folder set in the environment variable ProgramFiles (normally the Program Files folder on the system drive) or WinDir (normally the Windows folder on the system drive). For details, see 1.8.3 Effect of the executing user on command behavior.

If you specify an existing folder name as the path of the file to be checked, the command returns True as the execution result.

Even if you do not have access permissions to read the existing folder specified by the path of the file being checked, the command returns True if the file exists.

#### Example

```
path1 = _BIN_+"SCRIPT\Logging.txt"
If IsExistFile (path1) = True Then
   Copy (path1, _TEMP_+"ScpLog.txt")
If _COPY_RTN_ <> Skip Then
   DeleteFile (path1)
End
End
```

### JP1/Script version

Supported from JP1/Script 01-00.

# 8.9.7 IsWriteableDir (check whether a folder is writeable)

#### **Purpose**

Checks whether a folder is writeable and returns True or False.

### **Syntax**

```
IsWriteableDir (DirName)
```

### Argument

DirName

Specify the folder name as a string or as a variable that stores this value.

### **Description**

The IsWriteableDir command checks whether the specified folder is writeable. The command returns True if the folder is writeable, or False if not.

False is always returned if you specify a non-existent folder.

### Note

Take care when specifying the folder, or a folder in the folder set in the following environment variables: ProgramFiles (normally the Program Files folder on the system drive) and WinDir (normally the Windows folder on the system drive). For details, see 1.8.3 Effect of the executing user on command behavior.

### Example

```
' Check whether the "BKUP" folder is writeable.
outDir = _SCF_+"BKUP\"
writeFlag = "NG"
If IsWriteableDir (OutDir) = True Then
  writeFlag ="OK"
End
```

### JP1/Script version

Supported from JP1/Script 01-00.

# 8.9.8 IsFileAttribute or IsFileAttr (check a folder or file attribute)

#### **Purpose**

Checks whether a folder or file has a specific attribute and returns True or False.

#### **Syntax**

```
IsFileAttribute (PathName, Attribute)
IsFileAttr (PathName, Attribute)
```

#### **Arguments**

PathName

Specify the full path of the folder or file as a string or as a variable that stores this value.

Attribute

Specify one of the following attributes to check:

| Value         | Meaning        |
|---------------|----------------|
| ATTR_READONLY | Read-only file |
| ATTR_HIDDEN   | Hidden file    |
| ATTR_ARCHIVE  | Archive file   |
| ATTR_SUBDIR   | Sub-directory  |

| Value                                | Meaning         |
|--------------------------------------|-----------------|
| ATTR_SYSTEM                          | System file     |
| ATTR_TEMPORARY                       | Temporary file  |
| ATTR_COMPRESSED (from version 05-20) | Compressed file |

### **Description**

The IsFileAttribute or IsFileAttr command checks whether the specified folder or file has a specific attribute. The command returns True if the folder or file has the attribute, or False if not.

To set folder or file attributes, use the SetFileAttribute command. To acquire the attributes of a folder or file, use the GetFileAttribute command

#### Note

Take care when specifying the folder, or a folder or file in the folder set in the following environment variables: ProgramFiles (normally the Program Files folder on the system drive) and WinDir (normally the Windows folder on the system drive). For details, see 1.8.3 Effect of the executing user on command behavior.

### Example

```
' Delete a file if it has the temporary file attribute.
Dim file1
file1 = "C:\TEMP\logging.tmp"
If IsFileAttribute (file1, ATTR_TEMPORARY) = True Then
   DeleteFile (file1)
End
```

### JP1/Script version

Supported from JP1/Script 01-00.

# 8.9.9 IsNew (compare files for the more recent version or date)

### **Purpose**

Compares which of two files has the more recent version information or file date, and returns True or False.

#### **Syntax**

```
IsNew (PathName1, PathName2 [, Option])
```

#### **Arguments**

PathName1

Specify the full path of the first file as a string or as a variable that stores this value.

PathName2

Specify the full path of the second file as a string or as a variable that stores this value.

Option

Specify either of the following options:

| Value    | Meaning                               |
|----------|---------------------------------------|
| Version  | Compare the version information only. |
| FileTime | Compare the file dates only.#         |

#

Compared by update date.

### **Description**

If you omit the *Option* argument, the IsNew command compares the version information of the two files. If no version information is available, the command compares the file dates. True is returned if the file specified in *PathName1* is more recent than the file specified in *PathName2*. False is returned if the file specified in *PathName1* is older or the same version or date as the file specified in *PathName2*.

If you specify the *Option* argument, the files are compared accordingly.

If an error occurs, the command returns a zero-length string ("").

#### Note

Take care when specifying a file in the folder set in the environment variable ProgramFiles (normally the Program Files folder on the system drive) or WinDir (normally the Windows folder on the system drive). For details, see 1.8.3 Effect of the executing user on command behavior.

### Example

```
' Compare the version information of file1 and file2.
' If file1 is more recent than file2, copy information from
' file2 to file1.
Dim file1, file2
file1 = _SCF_+"TEST.SPT"
file2 = "C:\BKUP\TEST.SPT"
If IsNew (file1, file2) = False Then
    Copy (file2, file1)
End
```

### JP1/Script version

Supported from JP1/Script 05-10.

# 8.9.10 CheckDirName (check whether a folder name ends with a backslash)

### **Purpose**

Checks whether a folder name ends with a backslash (\).

#### **Syntax**

```
CheckDirName (DirNameBuff [, Option])
```

### Arguments

**DirNameBuff** 

Specify the variable that stores the name of the folder to be checked.

Option

Specify the following optional value:

| Value  | Meaning                         |
|--------|---------------------------------|
| Remove | Remove the final backslash (\). |

### **Description**

If you omit the *Option* argument, the CheckDirName command checks the final character of the folder path stored in the specified variable, and appends a backslash (\) if the final character is not a backslash. If you specify Remove in *Option*, the CheckDirName command removes the final backslash.

The command returns True on successful execution, or False if an error occurs.

### Example

```
' Make sure the folder path ends with \, then create
' a full path.
Dim inDir , outDir
inDir = _TEMP_
outDir = "C:\Script\Data"
CheckDirName (inDir)
CheckDirName (outDir)
Copy (inDir+"FILE.DAT", outDir+"FILE.DAT", Overwrite)
```

### JP1/Script version

Supported from JP1/Script 01-00.

# 8.9.11 CheckDriveType (check the drive type)

### **Purpose**

Checks the drive type.

### **Syntax**

```
CheckDriveType (DrvTypeBuff, PathName)
```

#### **Arguments**

**DrvTypeBuff** 

Specify a variable for storing the check result. The stored value will be one of the following:

| Value     | Meaning                                   |
|-----------|-------------------------------------------|
| REMOVABLE | Removable media (floppy disk drive, etc.) |
| FIXED     | Hard disk                                 |
| REMOTE    | LAN or remote drive                       |
| CDROM     | CD-ROM drive                              |
| RAMDISK   | RAM disk                                  |
| 1111      | Unknown                                   |

#### **PathName**

Specify the drive path as a character string, or as a variable that stores this value.

#### **Description**

The CheckDriveType command checks the type of the drive in the specified path. The command returns True on successful execution, or False if an error occurs.

### Example

```
Dim result1
CheckDriveType (result1, "D:\")
If result1 <> CDROM Then
   MessageBox ("The path is not a CD-ROM drive.", OK)
End
```

## JP1/Script version

Supported from JP1/Script 01-00.

# 8.10.1 Exec (call an executable file on the local PC)

### **Purpose**

Calls an executable file (EXE file, BAT file, COM file, SPT file, CMD file, or linked file) according to specified parameters. You can specify whether to wait for the called application to complete.

Linked files can be called in JP1/Script 05-00 and later versions.

#### **Syntax**

```
Exec (FileName, Flag [, Param1, Param2, ...])
```

#### **Arguments**

### FileName

Specify the executable file as a character string or as a variable that stores this value.

You can specify any of the following types of files:

- Executable file (.EXE)
- MS-DOS batch file (.BAT)
- MS-DOS executable file (.COM)
- JP1/Script script file (.SPT)
- Command script (.CMD)
- Linked file

#### Flag

Specify True to wait for the specified executable file to complete; otherwise, specify False.

If you specified False in *Flag*, the script waits for the executable file to complete if it is still running when the script terminates. If you want to terminate the script without waiting for the executable file to complete, use the Exit command with Skip specified in *Option*. See Example 2.

#### Param1 to Param31

Specify the necessary parameters for executing the file specified in *FileName*. Write each parameter as a string or number or as a variable that stores this value.

In JP1/Script 06-00 and later versions, you can specify a one-dimensional array variable that stores all the required parameters.

For the parameter coding conventions, see 6.2 Rules for writing command lines.

If you specify one of the strings listed below as a parameter, the string is treated as the default when windows are displayed for an application executed by the Exec command. However, these parameters are not applicable to applications that control whether to hide, minimize, or maximize windows.

| Parameter | Meaning                                      |
|-----------|----------------------------------------------|
| /SPT:HIDE | Hides the application window.                |
| /SPT:MIN  | Minimizes the application window to an icon. |
| /SPT:MAX  | Maximizes the application window.            |

The parameters you specify in *Param1* to *Param31* are passed as command line parameters to the executable file. The strings /SPT:HIDE, /SPT:MIN, and /SPT:MAX are not passed as command line parameters.

### **Description**

The Exec command executes a specified executable file.

If you specify True in *Flag*, the script waits for the called application to complete. If you specify False, the next command is processed without waiting for the application to complete.

The command returns True on successful execution, or False if an error occurs.

If you specify True in *Flag* and the execution result is True, the executable file's exit code is stored as a signed numeric in the <code>\_EXEC\_RTN\_</code> reserved variable. Nothing is stored in this reserved variable if you specify <code>False</code> in *Flag* or if the execution result is <code>False</code>.

If you specify False in *Flag*, the executable file ID is stored in the <code>EXEC\_ID</code> reserved variable.

#### **Notes**

• Depending on the type of file called by the Exec command, the execution result may differ even with the same type of error. For example, the command returns False when a non-existent EXE file is called, but True when a non-existent SPT file is called.

To determine whether the Exec command was successful with *Flag* set to True, you must refer to the exit code stored in the \_EXEC\_RTN\_ reserved variable in addition to the execution result. The fist example below illustrates the recommended procedure.

- When you start an executable file that requires administrator permissions, the Windows User Account Control dialog box might appear. For details, see 1.8.3 Effect of the executing user on command behavior.
- The work folder of the executable file called by the Exec command is the same as the work folder of the script file.
- If double quotation marks (") are used in parameters, the values of the location variables that are passed to the executable file depend on whether the quotation marks are preceded by a space. See Example 3.

### Example 1

```
' Call the script file "ABC.SPT".
rtn = Exec ( SCF +"ABC.SPT", True)
rtnCode = RTN
' Determine the execution result.
If rtn = True Then
     EXEC RTN = 0 Then
      MessageBox ("Execution was successful.")
 Else
      MessageBox ("The script terminated abnormally.
                   Exit code=" EXEC RTN )
      Exit (EXEC RTN)
 End
Else
   MessageBox ("The script terminated abnormally.
                 Error code="+rtnCode)
   Exit (rtnCode)
End
```

### Example 2

```
' Call "ABC.EXE" but do not wait for its termination.
rtn1 = Exec ("ABC.EXE", False)
...
' Terminate the script without waiting for ABC.EXE
' to terminate.
Exit (0, Skip)
```

### Example 3

1. If the double quotation marks (") are not preceded by a space:

```
Parameter format

Exec ( "C:\Temp\Test.SPT", True, "ABC""XYZ""" )

Values set in the location variables

%0: C:\Temp\Test.SPT

%1: ABCXYZ

2. If the double quotation marks (") are preceded by a space:

Parameter format (Δ: space)
```

```
Exec ( "C:\Temp\Test.SPT", True, "ABC\Delta""XYZ""" )
```

Values set in the location variables

```
%0: C:\Temp\Test.SPT
%1: ABC
%2: XYZ
```

### JP1/Script version

Supported from JP1/Script 01-00.

# 8.10.2 NetExec (call an executable file on the local PC or remote PC)

### **Purpose**

Calls an executable file (EXE file, BAT file, COM file, SPT file, CMD file, or linked file) on the local PC, or on a remote PC, according to specified parameters. You can specify whether to wait for the called application to complete.

#### **Syntax**

```
NetExec ([CompName], FileName, Flag, [ExecDirName], [ExecPlace], [Option]
[, Param1, Param2, ...])
```

### Arguments

#### **CompName**

Specify the computer at which to call the executable file, using a character string or a variable that stores this value.#

This value is optional. If you omit this value, the computer on which the command is executed is assumed.

JP1/Script must be installed on the remote computers you want to specify. For details on the script execution user for communicating with other computers, see 1.8.2 Script execution users.

#: Specify the following values if the target computer is in a cluster system environment:

- If the JP1/Script service, Script Launcher, or Script Launcher service has been registered as a resource, specify a logical host name or a logical IP address.
- If the JP1/Script service, Script Launcher, or Script Launcher service has not been registered as a resource, specify a physical host name or a physical IP address.

### FileName

Specify the executable file as a character string or as a variable that stores this value.

You can specify any of the following types of files:

• Executable file (.EXE)

- MS-DOS batch file (.BAT)
- MS-DOS executable file (.COM)
- JP1/Script script file (.SPT)
- Command script (.CMD)
- · Linked file

When you specify a path or file name containing a space, there is no need to enclose the entire path or file name in double quotation marks (").

To specify only a file name, specify the folder containing the target executable file for the PATH environment variable of the computer specified in *CompName*.

### Flag

Specify True to wait for the specified executable file to complete; otherwise, specify False.

If you specified False in *Flag*, the script waits for the executable file to complete if it is still running when the script terminates. If you want to terminate the script without waiting for the executable file to complete, use the Exit command with Skip specified in *Option*. See *Example 2* in *8.10.1 Exec* (call an executable file on the local PC).

#### ExecDirName

Specify the current directory containing the executable file specified in *FileName*, expressed as a character string or the name of the variable that contains the applicable value.

If the current directory does not exist, create a directory.

This value is optional. When it is omitted, the command assumes the directory of the executable file.

This value is applicable if the executable file specified in FileName is not a JP1/Script file.

#### **ExecPlace**

Specify True to execute the executable file specified in *FileName* in the service space, or False to execute it in the logon space.

This value is optional. If you omit this value, True is assumed.

You can specify True only if the JP1/Script service is active on the computer specified in *CompName*. If you specify False, Script Launcher or Script Launcher service must be active on the specified computer.

For details on the system configuration for using the NetExec command, see 1.5.1 System configuration for executing other programs using the NetExec command. For details on the Script Launcher service, see 2.4.2 Script Launcher service settings.

### Option

If you specified a JP1/Script script file (.SPT) in FileName, you can specify the following optional value:

| Value    | Meaning                                                                                                    |
|----------|----------------------------------------------------------------------------------------------------|
| CopyFile | Copies the script file from the calling side to the computer specified in <i>CompName</i> . At the destination computer, a folder with the name of the calling computer is created in the script execution environment folder ( <i>system-drive</i> \ProgramData\Hitachi\Script\Data). The script file is copied to this folder. The script's execution environment file (.SPV) is not copied. If the destination folder contains an execution environment file that has the same name as the script file, that execution environment file is deleted when the script file is copied. In JP1/Script 06-00 and later versions, if the script file has an associated menu information file (.SPN) of the same file name, that menu information file is copied with the script file. When these files are copied, any file that has the same name as these files is deleted from the destination folder.  When the Netexec command terminated, the copied script file and menu information file are deleted. The analysis trace file and execution trace file which were output after execution of the copied script are copied back to the script execution folder on the calling side.  Note the following if you specify CopyFile in <i>Option</i> . |

| Value    | Meaning                                                                                                    |
|----------|----------------------------------------------------------------------------------------------------|
| CopyFile | Any information specified in the execution environment file will be invalid. Therefore, the command lines specified in the execution environment file are invalid in the script file started by the NetExec command.      You connect start multiple script files by using the NetExec command with General is a greatfield. |
|          | <ul> <li>You cannot start multiple script files by using the NetExec command with CopyFile specified.</li> <li>Regardless of the Flag setting, if you specify CopyFile in Option, do not log off Windows or shut down the system until the copied script file completes execution.</li> </ul>                                |

This value is optional. If you omit this value, the Exec command runs the script file residing on the computer specified in *CompName*.

This value is invalid if you specify an executable file other than a JP1/Script script file (.SPT) in FileName.

#### Param1 to Param31

Specify the necessary parameters for executing the file specified in *FileName*. Write each parameter as a string or number, or as a variable that stores this value.

In JP1/Script 06-00 and later versions, you can specify a one-dimensional array variable that stores all the required parameters.

For the parameter coding conventions, see 6.2 Rules for writing command lines.

If the strings listed below are specified in the parameters, they are treated as the defaults when the window is displayed for the application being started. These parameters are not applicable to an application that displays its window explicitly.

| Parameter | Meaning                                      |
|-----------|----------------------------------------------|
| /SPT:HIDE | Hides the application window.                |
| /SPT:MIN  | Minimizes the application window to an icon. |
| /SPT:MAX  | Maximizes the application window.            |

The parameters you specify in *Param1* to *Param31* are passed as command line parameters to the executable file. The strings /SPT:HIDE, /SPT:MIN, and /SPT:MAX are not passed as command line parameters.

### **Description**

The NetExec command executes an executable file on a specified computer.

If you specify True in *Flag*, the script waits for the called application to complete. If you specify False, the next command is processed without waiting for the application to complete.

The command returns True on successful execution, or False if an error occurs.

If you specify True in *Flag* and the execution result is True, the executable file's exit code is stored as a signed numeric in the <code>\_EXEC\_RTN\_</code> reserved variable. Nothing is stored in this reserved variable if you specify <code>False</code> in *Flag* or if the execution result is <code>False</code>.

If you specify False in *Flag*, the executable file ID is stored in the <code>\_EXEC\_ID\_</code> reserved variable.

#### Note 1

Depending on the type of executable file called by the NetExec command, the execution result might differ even with the same type of error. For example, the command returns False if a non-existent EXE file is called, but returns True if a non-existent SPT file is called.

To determine whether the NetExec command with True specified in *Flag* terminated successfully, you must also refer to the exit code of the executable file stored in the \_EXEC\_RTN\_ reserved variable in addition to the execution result. For the recommended determination method, see *Example 1* in 8.10.1 Exec (call an executable file on the local PC).

When a remote computer is specified in the *CompName* argument, operation is guaranteed only in a LAN environment. Operation in other environments such as a WAN environment cannot be guaranteed. Operation is not possible via a firewall.

Beginning with JP1/Script 07-01, if an error occurs during NetExec execution, an error log file is output to the STXNetExec\_Client or STXNetExec\_Server folder, which is created under the log folder (system-drive\ProgramData\Hitachi\Script\LOG).

To suppress the output of error log files, specify 0 in the following registry:

### Registry key

HKEY\_LOCAL\_MACHINE\SOFTWARE\WOW6432Node\Hitachi\JP1/Script\SPTX\Option

#### Value name

Net Trace

### Value data type

REG DWORD

#### Value

- 0: Do not output error log files.
- 1: Output error log files (default value).

### When the setting takes effect

The setting takes effect the next time the script file is executed.

To change the output destination folder for error log files, specify the new folder name in the value of the following registry:

#### Value name

Net\_Trace\_Directory

#### Value data type

REG\_SZ

#### Value

Output destination folder for error log files (initial value: script log folder)

### When the setting takes effect

The setting takes effect the next time the script file is executed.

#### Note 2

When you start an executable file that requires administrator permissions, the Windows User Account Control dialog box might appear. For details, see 1.8.3 Effect of the executing user on command behavior.

Executable files called by the NetExec command do not inherit the process environment variable of the calling process. Therefore, the values set on the calling side cannot be referenced.

### Note 3

When False is specified in *Flag* and the script does not wait for the executable file to complete, if you specify a non-existent computer name in *CompName* or specify a non-existent executable file name in *FileName*, the command returns True, and 0 is stored in the RTN reserved variable.

This also occurs in the following cases:

- Access to the executable file failed.
- A network error occurred.
- The JP1/Script service has stopped.
- Script Launcher or the Script Launcher service is not running.

#### Note 4

In JP1/AJS, programs that display a GUI to wait for the user's input cannot be directly executed as jobs. However, you can execute a program with a GUI in JP1/AJS by using a JP1/Script script file as follows:

- 1. Create a script file that executes the NetExec command (with False specified for *ExecPlace*) to call a program with a GUI.
- 2. Use a JP1/AJS job to execute the above script file.

### **Example**

```
' Execute a script file residing on the computer
' "SOP4A065(SCRIPT)" in the logon space.
comp1="SOP4A065(SCRIPT)"
prm1="/SPALV(2)"
prm2="/SPXLV(2)"
rtn1=NetExec (comp1,_TEMP_+"NETWORK.SPT", True, , False,
_, prm1, prm2)
' Terminate the script.
If rtn1 = True Then
' If the NetExec command terminates normally, return
' the exit code of the called script file.
Exit (_EXEC_RTN_)
Else
' If the NetExec command terminates abnormally, return
' the error detail code.
Exit (_RTN_)
End
```

### JP1/Script version

Supported from JP1/Script 05-00.

# 8.10.3 WaitForExec (wait for completion or forcibly terminate an executable file)

#### **Purpose**

Waits for completion of or forcibly terminates an executable file called by the Exec or NetExec command (the *Flag* argument must be False).

#### **Syntax**

```
WaitForExec ([Option], [ExecId] [, Time])
```

#### **Arguments**

Option

Specify one of the following optional values:

| Value    | Meaning                                                                                  |
|----------|------------------------------------------------------------------------------------------|
| Wait     | Wait for completion of a specific executable file called by the Exec or NetExec command. |
| WaitAll  | Wait for completion of all executable files called by the Exec or NetExec command.       |
| Abort    | Forcibly terminate a specific executable file called by the Exec or NetExec command.     |
| AbortAll | Forcibly terminate all executable files called by the Exec or NetExec command.           |

This value is optional. If you omit this value, Wait is assumed.

#### ExecId

If you specified Wait or Abort in *Option*, specify the ID of an executable file called by the Exec or NetExec command (the *Flag* argument must be False). Write the file ID as a character string or as a variable that stores the value.

This value is optional. If you omit this value, the value stored in the  $\_\texttt{EXEC}\_\texttt{ID}\_$  reserved variable is assumed.

Time (from version 06-00)

Specify a wait interval in seconds. Specify a number or zero, or a variable that stores this value.

If you specified Wait or WaitAll in *Option*, the script waits during the specified interval for the executable file(s) to terminate.

If you specified Abort or AbortAll in *Option*, the executable file(s) are forcibly terminated when the wait interval has elapsed.

This argument is optional. Omit if not required.

Regardless of the *Option* specification, the WaitForExec command returns True if the executable file(s) terminated by or at the specified time, or False if the executable file(s) did not terminate. The command also sets the same value as the <code>\_ERR\_TIMEOUT\_</code> reserved variable in the <code>\_RTN\_</code> reserved variable. The execution control does not jump to the label specified in the <code>On Error</code> statement.

### **Description**

The WaitForExec command waits for completion of or forcibly terminates an executable file called by the Exec or NetExec command (the *Flag* argument must be False). The command returns True on successful execution, or False if an error occurs.

True is always returned if the executable file has already completed when this command is invoked.

### Example

```
Dim exec1_ID, exec2_ID
If Exec (_WIN_+"NOTEPAD.EXE", False, _SCF_+"ABC.SPT") Then
  exec1_ID = _EXEC_ID_
    ...
End
If Exec (_WIN_+"NOTEPAD.EXE", False, _BIN_+"Memo.TXT") Then
  exec2_ID = _EXEC_ID_
    ...
End

' Wait for Notepad to complete.
WaitForExec (Wait, exec1_ID)
  ' Forcibly terminate Notepad after 60 seconds.
WaitForExec (Abort, exec2_ID, 60)
```

#### JP1/Script version

Supported from JP1/Script 01-01.

# 8.10.4 GetExecStatus (get the execution status of an executable file)

#### **Purpose**

Obtains the current execution status of an executable file called by the Exec or NetExec command (the *Flag* argument must be False).

### **Syntax**

```
GetExecStatus ([ExecId])
```

### Argument

ExecId

Specify the ID of an executable file called by the Exec or NetExec command (the *Flag* argument must be False). Write the file ID as a character string or as a variable that stores the ID value. This ID is stored in the EXEC\_ID\_reserved variable at execution of the Exec or NetExec command.

This value is optional. If you omit this value, the value stored in the EXEC ID reserved variable is assumed.

### **Description**

The GetExecStatus command obtains the current execution status of an executable file called by the Exec or NetExec command (the *Flag* argument must be False). On successful execution, the command returns the execution status of the executable file. If an error occurs, a zero-length string ("") is returned.

Either of the following values is returned as the execution status:

| Value        | Meaning                               |
|--------------|---------------------------------------|
| EXEC_RUNNING | The executable file is executing.     |
| EXEC_STOPPED | The executable file is not executing. |

### **Example**

```
' After termination of processing of the executable file
' called by the Exec command (Flag argument False), start
' processing of the next Exec command.

Dim exec1_ID

prm1 = _SCF_+"Result.TXT"

If Exec (_SCF_+"Sum.SPT", False, prm1) Then

exec1_ID = _EXEC_ID_

...

End

While GetExecStatus (exec1_ID) = EXEC_RUNNING

Sleep (100)

End While

Exec (_WIN_+"NOTEPAD.EXE", True, prm1)
```

#### JP1/Script version

Supported from JP1/Script 06-00.

# 8.10.5 CallSpt (call a script file with multiple parameters set)

### **Purpose**

Calls a script file (.SPT file) with multiple parameters set. Unlike the Exec command, the called script file is executed within the current process.

#### Syntax

```
CallSpt (SptFileName [, Param1, Param2, ..., Param31])
```

### **Arguments**

*SptFileName* 

Specify the name of the JP1/Script script file (.SPT) as a character string, or as a variable that stores this value. The extension .SPT is appended automatically if omitted.

#### Param1 to Param31

Specify the necessary parameters for executing the file specified in *SptFileName*. Write each parameter as a string or number, or as a variable that stores this value.

Alternatively, you can specify a one-dimensional array variable that stores all the required parameters. For parameter coding conventions, see 6.2.3 Command line coding conventions.

To include n double quotation marks (") as characters in a parameter, write n\*2 double quotation marks, and enclose the entire parameter with double quotation marks.

If specified in the CallSpt command, the /SPT: HIDE, /SPT: MIN, and /SPT: MAX parameters, which have a special meaning in the Exec and NetExec commands, and the /SPALV(n), /SPXLV(n), and /NOEVLOG parameters are passed as command line parameters and handled as character strings. They have no special meaning in this command.

### **Description**

The CallSpt command executes a specified script file.

Unlike the Exec command, a script file called by the CallSpt command is executed within the current process. The script file therefore behaves like a procedure, sharing the environment of the current process and able to update the process environment variable.

The following variable and procedure relationships apply between a script file that executes the CallSpt command (hereafter, *parent script*) and a script file specified in the *SptFileName* argument (hereafter, *child script*):

- Variables that are explicitly declared in a child script, using the Dim command or equivalent, behave as local variables that are valid only within that child script.
- Variables that are used but not explicitly declared in a child script are also local, unless they are defined in the parent script before the CallSpt command is invoked, or in a parent script at a level higher than the calling parent script. A variable defined in this way outside the child script is handled as a global variable.
- Procedures defined within the parent script, or in a higher-level parent script, can also be used within the child script.
- When procedures of the same name are defined in the parent script and child script, the procedure defined in the child script is valid in that script. However, if the two procedures are Function and Sub, respectively, the Function procedure defined in the parent script is valid in the child script.
- Local variables and procedures defined in the child script, and location variables for the child script, are discarded when the child script completes execution (at termination of the CallSpt command in the parent script).
- Variables and procedures defined in the parent script cannot be used when executing the child script as an independent process.

Child scripts are executed according to the parameters specified for the parent script. Any #FileVersion or #Option setting in the child script is ignored. The settings in the child script's execution environment file (.SPV) do not apply.

The command returns True on successful execution, or False if an error occurs. If the execution result is True, the script file's exit code is stored as a signed numeric in the EXEC RTN reserved variable.

#### Notes

• Unlike other commands, the syntax of the script file specified in *SptFileName* is also examined when you perform a syntax check of the CallSpt command.

- Null characters specified in parameters are ignored. To omit a parameter, specify, for example, an explicit string that will be passed from the calling script to the called script. See Example 2.
- If a string containing spaces is specified for a parameter, the parameter is passed to the called script as a single string delimited by spaces. In this case, enclose the entire string containing spaces in double quotation marks ("). However, you need to remove the double quotation marks (") from the parameters received at the called script. See Example 3.

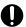

### Important

- The Exit command executed in a script called by the CallSpt command simply terminates execution of that script and returns control to the calling script. Execution of the calling script is not terminated.
- The Skip specification in the *Option* argument of the Exit command is valid if you terminate the script without waiting for completion of an executable file called by the Exec or NetExec command. In this case, to terminate the script from a script file called by the CallSpt command, specify Skip in the Option argument of the Exit command for a script file that executes the CallSpt command. The script will not terminate if you specify Skip in the Option argument of the Exit command for a script file that executes the Exec or NetExec command. For details, see Example 4.

### Example 1

```
' Execute the script file "Environment.SPT", and reference
' and update the process environment variable.
Dim Path01
rtn = CallSpt(_SCF_+"Environment.SPT", "Get", "Path01",
              Path01)
rtn = CallSpt( SCF +"Environment.SPT", "Set", "Path01",
              TEMP )
' Environment.SPT processing
Select Case %1
Case "Set"
   SetEnv(ProcessEnv, %2, %3)
Case "Get"
   %3 = GetEnv(ProcessEnv, %2)
End Select
```

### Example 2

In the specification shown below, the NULL parameter (null character "") of the CallSpt command in the calling script is ignored.

The location variables, where "B" is stored in %1 and "D" is stored in %2, are passed to the called script.

Calling script

```
CallSpt("A.spt", "B", "", "D")
```

#### Called script

```
Parm1 = %1 ' "B"
Parm2 = %2 ' "D"
Parm3 = %3 ' null character""
```

To omit a parameter, specify, for example, an explicit string that will be passed from the calling script to the called script as shown below.

### Calling script

```
Dim C_Parm
If ... Then
        C_Parm="C"
Else
        C_Parm="***NOTPARAMETA***"
End If
CallSpt("A.spt", "B", C_Parm, "D")
        :
```

### Called script

```
If %2 <> "***NOTPARAMETA***" Then
    Parm1 = %1 ' "B"
    Parm2 = %2 ' "C"
    Parm3 = %3 ' "D"

Else
    Parm1 = %1 ' "B"
    Parm2 = "" ' Null characters""
    Parm3 = %3 ' "D"

End If
```

The number of arguments used when the function was called is stored in the \_ARGV\_CNT\_ reserved variable. If you want to check whether any arguments are omitted, use \_ARGV\_CNT\_.

### Example 3

In the specification shown below, the location variables in the calling script are as follows: "My" is stored in %1, "Documents" is stored in %2, and "Files" is stored in %3.

```
CallSpt("A.spt", "My Documents", "Files")
```

To specify a parameter containing spaces, enclose the entire string in double quotation marks (") and pass it to the called script. Note that because the string containing double quotation marks is passed to the called script, you need to remove the double quotation marks from the parameter as shown below.

### Calling script

```
CallSpt("A.spt", """My Documents"", "Files")
:
```

#### Called script

```
Dim Parm1
Dim Path1
  Parm1= Mid (%1, 2, Len (%1) - 2)
  Path1 = Parm1 + "\" + %2
   :
```

### Example 4

Terminate the calling script without waiting for completion of the called executable file.

Calling script: SampleA.SPT

```
' Call the Script file "SampleB.SPT".
CallSpt(_SCF_+"SampleB.SPT")
:
```

```
' Terminate the script without waiting for completion of ' SampleC.EXE. Exit(0,Skip)
```

### Called script: SampleB.SPT

```
' Call the executable file"SampleC.EXE" but do not wait
' for its termination.

Exec(_SCF_+"SampleC.EXE",False)
```

### JP1/Script version

Supported from JP1/Script 06-71.

# 8.11.1 EntryStartUp (register a script file for automatic startup)

### **Purpose**

Registers a script file for automatic startup.

#### **Syntax**

```
EntryStartUp (FilePath, [MultiExec], [ExecType], [ExecTime], [ExecWeek], [ExecDay] [, TerminateTime])
```

### **Arguments**

#### FilePath

Specify the full path of the script file as a character string, or as a variable that stores this value. The file extension . SPT is appended automatically if omitted.

#### MultiExec

Specify whether the script file can be activated concurrently from multiple processes. Write True to allow multi-activation, or False to prohibit multi-activation.

This value is optional. If you omit this value, the value set in the execution environment file is assumed.

### *ExecType*

Specify the startup type as either of the following values:

| Value   | Meaning                        |
|---------|--------------------------------|
| Logon   | Start the script at logon.     |
| Service | Start the script as a service. |

This value is optional. If you omit this value, the value set in the execution environment file is assumed.

#### **ExecTime**

If required, specify a start time in hh:mm:ss format. Always write 00 in ss. Any other value will be switched to 00.

Omit this argument if you do not want to activate the script at a particular time.

#### **ExecWeek**

If required, specify a day of the week to activate the script. Specify the day as a number or as a variable that stores this value.

The value is interpreted as follows:

| Value | Meaning   |
|-------|-----------|
| 1     | Sunday    |
| 2     | Monday    |
| 3     | Tuesday   |
| 4     | Wednesday |
| 5     | Thursday  |
| 6     | Friday    |

| Value | Meaning  |
|-------|----------|
| 7     | Saturday |

Omit this argument if you do not want to activate the script on a particular day of the week.

### ExecDay

If required, specify a date on which to activate the script. Specify the date as a number in the range 1 to 31, or as a variable that stores this value.

Omit this argument if you do not want to activate the script on a particular date.

The *ExecDay* value is ignored if you set *ExecWeek*.

#### TerminateTime

Specify a time to terminate the script as a number or as a variable that stores this value. Specify a value in the range 0 to 1,440 (minutes).

This value is optional. If you omit this value, the value set in the execution environment file is assumed.

### **Description**

The EntryStartUp command registers a script file for automatic startup. The command returns True on successful execution, or False if an error occurs.

This command updates the contents of the execution environment file (.SPV) associated with the script file specified in *FilePath*. If no such file exists, a new execution environment file is created.

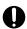

### Important

Different users register automatic startup information in the logon space, then the automatic startup conditions for the users who registered earlier become ineffective for the same script, and the conditions for the user who registered most recently take effect. Note that the automatic startup conditions are updated unconditionally.

### Example

```
' Register for automatic startup only those script files
' in the D:\Work\Script folder that have an execution
' environment file.
wkPath = "D:\Work\Script\"
' Get file names with extension .SPT in FileName.
For FileName = wkPath + "*" + SCF_EXT_ Do
  ' Concatenate the folder name and the file name, and set it
  ' in FileName.
 FileName = wkPath + FileName
  ' Change the file name extension to .SPV, and set the file
  ' names in the FilePath.
 FilePath = Left (FileName, Len(FileName) - 4) + SVF EXT
  If IsExistFile (FilePath) = True Then
   EntryStartUp (FileName)
 End
End For
```

#### JP1/Script version

Supported from JP1/Script 05-10.

# 8.11.2 CancelStartUp (cancel automatic startup for a script file)

### Purpose

Cancels automatic startup for a script file.

### **Syntax**

```
CancelStartUp ([FilePath])
```

### Argument

#### FilePath 1 4 1

Specify the full path of the script file as a character string, or as a variable that stores this value. The file extension . SPT is appended automatically if omitted.

This value is optional. If you omit this value, automatic startup is canceled for all the script files that have been registered to start automatically.

### **Description**

The CancelStartUp command cancels automatic startup for a specified script file. The command returns True on successful execution, or False if an error occurs.

True is always returned if you specify a non-existent script file, or if there is no automatic start setting in the execution environment file for the specified script file.

### Example

```
'Cancel automatic startup for all script files one hour 'after this script file is activated.
Sleep (60 * 60 * 1000)
CancelStartUp ()
```

#### JP1/Script version

Supported from JP1/Script 05-10.

# 8.12.1 Rem or ' (write a comment in a program)

### Purpose

Used to write a comment in a program.

#### **Syntax**

```
Rem Comment
' Comment
```

### **Argument**

Comment

Write a comment to clarify the programming. You must enter one or more spaces between Rem and Comment.

### **Description**

A single quotation mark (') can be used instead of Rem. The quotation mark or Rem can be written on the same line following a statement or command.

### Example

### JP1/Script version

Supported from JP1/Script 01-00.

# 8.13.1 Sleep (halt script execution)

#### **Purpose**

Halts script execution for a specified time.

#### **Syntax**

```
Sleep (Time)
```

#### Argument

Time

Specify the sleep time as a numeric value (milliseconds) beginning from 0 or as a variable that stores this value.

### Description

The Sleep command halts script execution for a specified time.

### Example

```
If debug = True Then
   Sleep (3000)
End
```

### JP1/Script version

Supported from JP1/Script 01-00.

# 8.13.2 Alert (display or clear user error icons)

### Purpose

Displays or clears user error icons in the status bar of Trace Viewer.

#### **Syntax**

```
Alert ([Mode])
```

#### **Argument**

Mode

Specify the status of Trace Viewer as one of the following values:

| Value                                       | Meaning                                                    |
|---------------------------------------------|------------------------------------------------------------|
| UserErr (from version 05-10) or True        | Display a user error icon.                                 |
| CancelUserErr (from version 05-10) or False | Clear the user error icon and reset to the executing icon. |
| Normal (from version 05-10)                 | Reset to the terminated normally icon.                     |

This value is optional. If you omit this value, True is assumed.

#### **Description**

The Alert command displays user error icons in the status bar of Trace Viewer. It also clears an alert and returns the status display to the executing icon or terminated normally icon.

### Example

```
path1 = _BIN_+"Logging.txt"
Message (Target_File, path1, "Execution started.\n", 30, 100)
...
Message (Target_File, path1, "Execution completed.")
If IsExistFile (path1) Then
   Alert (True)
End
```

### JP1/Script version

Supported from JP1/Script 01-00.

# 8.13.3 Beep (sound a beep from the speakers)

#### **Purpose**

Sounds a beep from the speakers for a specified time.

### **Syntax**

```
Beep ([Frequency] [, Time])
```

### **Arguments**

### Frequency

Specify the beep frequency as a number (Hz) or as a variable that stores this value. You can specify a value in the range 37 to 32,767.

This value is optional. If you omit this value, 440 Hz is assumed.

#### Time

Specify the length of the beep in milliseconds as a numeric value beginning from 0 or as a variable that stores this value.

This value is optional. If you omit this value, 100 milliseconds is assumed.

#### **Description**

The Beep command sounds a beep from the speakers.

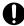

### **Important**

 Depending on the OS and hardware environment, the Beep command might not sound a beep, or might cause one of the following errors:

0001: The function is not correct.

0002: The system cannot find the specified file.

0005: Access was denied. Review and, if necessary, correct file attributes or security settings.

1722: The RPC server cannot be used.

- Before you attempt to use the Beep command, check the command behavior in the execution environment. If the command does not sound a beep or causes an error, take the following actions.
  - (1) Execute the IMEventMessage command to display a message on the JP1/IM event console.

Example: IMEventMessage("An error occurred", Error)

(2) To execute the Beep command in the service space, you must first create a script that executes the Beep command. Then use the NetExec command with the logon space specified to call the script that executes the Beep command. Note, however, that this operation is possible only when a command sounds a beep in the execution environment for the logon space.

#### **Example**

Beep (300, 200)

#### JP1/Script version

Supported from JP1/Script 01-00.

# 8.13.4 Exit (terminate script execution)

#### **Purpose**

Terminates script execution.

#### **Syntax**

Exit ([Code] [, Option])

#### **Arguments**

Code

Specify the exit code as a number or as a variable that stores this value.

If you omit this value, 0 is assumed.

#### Option

Specify either of the following values:

| Value         | Meaning                                                                                                    |
|---------------|----------------------------------------------------------------------------------------------------|
| Skip          | Terminate the script without waiting for completion of executable files called by the $\texttt{Exec}$ command or $\texttt{NetExec}$ command. |
| Abort or Stop | When the script ends, forcibly terminate all executable files called by the Exec command or NetExec command.                                 |

This value is optional. If you omit this value, the script waits for completion of all executable files called by the Exec command or NetExec command.

#### **Description**

The Exit command terminates script execution. For details about JP1/Script exit codes, see 6.1.12 JP1/Script exit codes.

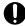

#### **Important**

- The Exit command executed in a script called by the CallSpt command simply terminates
  execution of that script and returns control to the calling script. Execution of the calling script is
  not terminated.
- The Skip specification in the *Option* argument of the Exit command is valid if you terminate the script without waiting for completion of an executable file called by the Exec or NetExec command. In this case, to terminate the script from a script file called by the CallSpt command,

specify Skip in the *Option* argument of the Exit command for a script file that executes the CallSpt command. The script will not terminate if you specify Skip in the *Option* argument of the Exit command for a script file that executes the Exec or NetExec command. For details, see *Example 4* in 8.10.5 CallSpt (call a script file with multiple parameters set).

#### **Example**

```
MessageBox ("Script execution will be terminated.", OK)
Exit (0)
```

#### JP1/Script version

Supported from JP1/Script 01-00.

# 8.13.5 GetErrorMessage (get an error message)

#### **Purpose**

Returns the error message associated with a specified error detail code.

#### **Syntax**

```
GetErrorMessage ([Code])
```

#### **Argument**

Code

Specify the error detail code as a number or as a variable that stores this value.

This value is optional. If this value is empty or you omit this value, the value currently stored in the \_RTN\_ reserved variable is assumed.

#### **Description**

The GetErrorMessage command returns the error message associated with a specified error detail code. The error message is truncated if it exceeds 1,024 bytes.

#### **Example**

```
If Exec (_WIN_+"NOTEPAD.EXE", True, _BIN_+"Logging.txt")_
Then
    Exit (_EXEC_RTN_)
Else
    Dim errMsg
    errMsg = GetErrorMessage (_RTN_)
    Message (Target_File, _BIN_+"ErrLog.txt", errMsg)
    Exit (1)
End
```

#### JP1/Script version

Supported from JP1/Script 01-01.

# 9

# **Special Commands**

This chapter describes the special commands you can use when creating a script.

# 9.1 List of special commands

Special commands are provided for advanced script operations, including registry and service operations.

Table 9-1 lists the special commands that you can use when creating a script. The numbers in parentheses in the Command column indicate the product version in which the command is supported. Commands without a following number are supported from version 01-00.

Take extra care when handling non-public product information with commands for registry and service operations.

Table 9-1: List of special commands

| Category               | Command                      | Description                                                                  |
|------------------------|------------------------------|------------------------------------------------------------------------------|
| Registry operations    | RegRead                      | Reads a value from the registry.                                             |
|                        | RegWrite                     | Enters a value in the registry.                                              |
|                        | RegDelete                    | Deletes a value from the registry.                                           |
|                        | RegDeleteKey                 | Deletes a registry subkey.                                                   |
| Graphics display       | BitmapShow (05-00)           | Draws a bitmap.                                                              |
|                        | BitmapHide (05-00)           | Erases a bitmap.                                                             |
| Evaluations            | IsEmptyReg                   | Checks whether a registry subkey is empty and returns True or False.         |
|                        | IsExistRegKey                | Checks whether a registry subkey exists and returns True or False.           |
|                        | IsExistService               | Checks whether a service exists and returns True or False.                   |
|                        | IsEmptyGroup (05-20)         | Checks whether shortcuts exist in a program group and returns True or False. |
| Service operations     | ServiceSetValue <sup>#</sup> | Sets a service information object for service operation.                     |
|                        | ServiceGetValue              | Gets values stored in a service information object.                          |
|                        | ServiceCreate                | Registers a service.                                                         |
|                        | ServiceDelete                | Deletes a service.                                                           |
|                        | ServiceStart                 | Starts a registered service.                                                 |
|                        | ServiceStop                  | Stops a registered service.                                                  |
|                        | ServicePause                 | Halts an active service.                                                     |
|                        | ServiceContinue              | Resumes a halted service.                                                    |
|                        | ServiceChange                | Changes a setting for a service.                                             |
|                        | ServiceQuery                 | Gets the information set for an active service.                              |
|                        | ServiceRefer                 | Gets the current status of a service.                                        |
|                        | ServiceControl               | Sends a control command to a service.                                        |
|                        | GetServiceName (05-10)       | Gets the service name from the display name of a service.                    |
| External program calls | CallDll                      | Calls DLL file(s). Multiple parameters may be specified.                     |
| Shortcuts              | MakeGroup (05-20)            | Creates a program group.                                                     |
|                        | DeleteGroup (05-20)          | Deletes a program group.                                                     |

| Category           | Command                    | Description                                                                |
|--------------------|----------------------------|----------------------------------------------------------------------------|
| Shortcuts          | MakeShortcut (05-20)       | Creates a shortcut.                                                        |
|                    | DeleteShortcut (05-20)     | Deletes a shortcut.                                                        |
| Process monitoring | GetProcessCount (05-20)    | Gets the number of activations of a specified process and the process IDs. |
|                    | GetProcessInfo(05-20)      | Gets process information for a specified process ID.                       |
|                    | TerminateProcess (05-20)   | Forcibly terminates a process specified by process ID.                     |
| Other              | ExitWindows (05-10)        | Terminates script execution and logs off or shuts down Windows.            |
|                    | SetRetryMode (10-00)       | Sets the lock error retry function.                                        |
|                    | ResetRetryMode (10-00)     | Cancels the lock error retry function.                                     |
|                    | SetTrialOpenMode (10-00)   | Sets the trial-open function.                                              |
|                    | ResetTrialOpenMode (10-00) | Cancels the trial-open function.                                           |

#

 $Before using commands for service operations, use the {\tt ServiceSetValue}\ command to specify the necessary service information.$ 

# 9.2.1 RegRead (read a value from the registry)

#### **Purpose**

Reads a value from the registry.

#### **Syntax**

```
RegRead(RegKey, SubKey, ValueBuff, [EntryName], [TypeBuff] [, Option])
```

#### **Arguments**

#### RegKey

Specify the registry key as one of the following:

- HKEY CLASSES ROOT
- HKEY CURRENT USER
- HKEY LOCAL MACHINE
- HKEY USERS

If you specify HKEY\_LOCAL\_MACHINE and specify Software for the first key of *SubKey*, the entry is redirected to HKEY\_CURRENT\_USER\Software\Classes\VirtualStore\Machine\Software. The redirected entry will be read preferentially.

#### SubKey

Specify the registry subkey as a character string or as a variable that stores this value.

#### **ValueBuff**

Specify a variable for storing the read value.

#### **EntryName**

Specify the entry as a character string or as a variable that stores this value.

This value is optional. If you omit this value, a value without an entry name is assumed.

#### *TypeBuff*

Specify a variable for storing the datatype.

This variable stores one of the following values:

- REG BINARY
- REG\_DWORD
- REG DWORD BIG ENDIAN
- REG EXPAND SZ
- REG LINK
- REG\_MULTI\_SZ
- REG\_NONE
- REG\_RESOURCE LIST
- REG SZ

This value is optional.

#### Option

Specify one of the following optional values:

| Value | Meaning                                                                                |
|-------|----------------------------------------------------------------------------------------|
| 10    | Return a decimal number if the value is of type REG_DWORD or REG_DWORD_BIG_ENDIAN.     |
| 16    | Return a hexadecimal number if the value is of type REG_DWORD or REG_DWORD_BIG_ENDIAN. |

This value is optional. If you omit this value, 16 is assumed.

#### **Description**

The RegRead command reads a value from the registry and stores it in the specified variable. The command returns True on successful execution, or False if an error occurs.

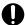

#### **Important**

If the type of the registry that was read is REG\_MULTI\_SZ, only the value in the first line is stored in the variable.

If the registry value to be read contains 1,025 or more bytes, an error occurs and 0234 (More data is available.) is output. Do not attempt to read a registry value longer than 1,024 bytes.

#### Example

#### JP1/Script version

Supported from JP1/Script 01-00.

# 9.2.2 RegWrite (enter a value in the registry)

#### **Purpose**

Enter a value in the registry.

#### **Syntax**

```
RegWrite(RegKey, SubKey, [EntryName], [Value] [, Type])
```

#### **Arguments**

RegKey

Specify the registry key as one of the following:

- HKEY CLASSES ROOT
- HKEY CURRENT USER
- HKEY LOCAL MACHINE
- HKEY USERS

If you specify a registry key other than HKEY CURRENT USER, execute the script file as a user who has administrator permissions. For details, see 1.8.3 Effect of the executing user on command behavior.

#### SubKey

Specify the registry subkey as a character string or as a variable that stores this value.

#### **EntryName**

Specify the entry as a character string or as a variable that stores this value.

This value is optional. If you omit this value, a value without an entry name is assumed.

#### Value

Specify the value to be written to the registry. Write a string or number, or a variable that stores this value. This value is optional. If you omit this value, a zero-length string or 0 is assumed.

#### Type

Specify the type of the value to be written to the registry as one of the following:

- REG DWORD
- REG DWORD BIG ENDIAN
- REG EXPAND SZ
- REG SZ

This value is optional. If you omit this value, REG SZ is assumed.

#### **Description**

The RegWrite command writes a value to a specified registry entry. The command returns True on successful execution, or False if an error occurs. The entry is created if no such entry exists.

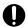

#### Important

If the type of the value to be written to the registry is REG SZ or REG EXPAND SZ, a string consisting of no more than 1,024 bytes can be entered for the value. If you specify a string consisting of 1,025 or more bytes, the 1,025th and subsequent bytes are ignored.

#### **Example**

```
RegWrite (HKEY CURRENT USER
          ,"Software\Hitachi\Script", "CurrentVersion"
          ,"0100", REG SZ)
```

#### JP1/Script version

Supported from JP1/Script 01-00.

# 9.2.3 RegDelete (delete a value from the registry)

#### **Purpose**

Deletes a value from the registry.

#### **Syntax**

```
RegDelete (RegKey, SubKey, EntryName)
```

#### **Arguments**

RegKey

Specify the registry key as one of the following:

- HKEY CLASSES ROOT
- HKEY CURRENT USER
- HKEY LOCAL MACHINE
- HKEY USERS

If you specify a registry key other than HKEY\_CURRENT\_USER, execute the script file as a user who has administrator permissions. For details, see 1.8.3 Effect of the executing user on command behavior.

SubKey

Specify the registry subkey as a character string or as a variable that stores this value.

**EntryName** 

Specify the entry as a character string or as a variable that stores this value.

This value is optional. If you omit this value, a value without an entry name is assumed.

#### **Description**

The RegDelete command deletes a specified registry entry. The command returns True on successful execution, or False if an error occurs.

#### **Example**

#### JP1/Script version

Supported from JP1/Script 01-00.

# 9.2.4 RegDeleteKey (delete a registry subkey)

#### **Purpose**

Deletes a registry subkey.

#### **Syntax**

```
RegDeleteKey(RegKey, SubKey, DelKey)
```

#### **Arguments**

RegKey

Specify the registry key as one of the following:

- HKEY\_CLASSES\_ROOT
- HKEY CURRENT USER
- HKEY LOCAL MACHINE
- HKEY USERS

If you specify a registry key other than HKEY\_CURRENT\_USER, execute the script file as a user who has administrator permissions. For details, see 1.8.3 Effect of the executing user on command behavior.

SubKey

Specify the registry subkey as a character string or as a variable that stores this value.

DelKey

Specify the key to be deleted as a character string or as a variable that stores this value.

#### **Description**

The RegDeleteKey command deletes a key in a specified registry subkey, and all the subkeys and entries included in that key. The command returns True on successful execution, or False if an error occurs.

#### **Example**

```
RegDeleteKey(HKEY_CURRENT_USER ,"Software\Hitachi\Script", "Debug")
```

#### JP1/Script version

Supported from JP1/Script 01-00.

# 9.3 Commands for displaying graphics

# 9.3.1 BitmapShow (draw a bitmap)

#### **Purpose**

Draws a bitmap.

#### **Syntax**

```
BitmapShow(BmpFileName, [xPos] [, yPos])
```

#### **Arguments**

**BmpFileName** 

Specify the full path of the bitmap file as a character string or as a variable that stores this value.

xPos

Specify the horizontal distance from the left side of the screen to the left edge of the window in which the bitmap will be displayed. Specify the distance in pixels, where the left side of the screen is 0, or write a variable that stores this value. If you omit this argument, the window is centered horizontally on the screen. If you specify a negative value, zero is assumed.

yPos

Specify the vertical distance from the top of the screen to the top of the window in which the bitmap will be displayed. Specify the distance in pixels, where the top of the screen is 0, or write a variable that stores this value. If you omit this argument, the window is centered vertically on the screen. If you specify a negative value, zero is assumed.

#### **Description**

The BitmapShow command draws a specified bitmap. The command returns True on successful execution, or False if an error occurs.

To erase the bitmap, use the BitmapHide command.

#### Notes

- Do not use this command in a script started as a service; otherwise, an execution error will occur.
- Take care when specifying a bitmap file in the folder set in the ProgramFiles environment variable (normally the Program Files folder on the system drive) or WinDir (normally the Windows folder on the system drive). For details, see 1.8.3 Effect of the executing user on command behavior.

#### **Example**

```
bmpFile = _WIN_+"ABC.BMP"
BitmapShow(bmpFile, 100, 100)
Sleep(10000)
BitmapHide(bmpFile)
```

#### JP1/Script version

Supported from JP1/Script 05-00.

# 9.3.2 BitmapHide (erase a bitmap)

#### Purpose

Erases a bitmap.

#### **Syntax**

```
BitmapHide(BmpFileName)
```

#### **Argument**

*BmpFileName* 

Specify the full path of the bitmap file as a character string or as a variable that stores this value.

#### **Description**

The BitmapHide command erases a displayed bitmap. The command returns True on successful execution, or False if an error occurs.

True is always returned if the specified bitmap is not displayed.

#### Note

Do not use this command in a script started as a service; otherwise, an execution error will occur.

#### **Example**

```
bmpFile = _WIN_+"ABC.BMP"
BitmapShow(bmpFile, 100, 100)
Sleep(10000)
BitmapHide(bmpFile)
```

#### JP1/Script version

Supported from JP1/Script 05-00.

# 9.4.1 IsEmptyReg (check whether a registry subkey is empty)

#### **Purpose**

Checks whether a registry subkey is empty and returns True or False.

You can specify registry subkeys to process as exceptions.

#### **Syntax**

```
IsEmptyReg(RegKey, SubKey [, ExceptSubKey1, ExceptSubKey2, ...])
```

#### Arguments

#### RegKey

Specify the registry key as one of the following:

- HKEY CLASSES ROOT
- HKEY CURRENT USER
- HKEY LOCAL MACHINE
- HKEY USERS

#### SubKey

Specify the registry subkey as a character string or as a variable that stores this value.

ExceptSubKey1 to ExceptSubKey27

Specify the registry subkeys to treat as exceptions when the check is performed. Write each exception subkey as a character string or as a variable that stores this value.

#### **Description**

The IsEmptyReg command checks whether the specified registry subkey contains any other registry subkeys or entries. The command returns True if the specified registry subkey is empty, or False if not.

If you specify any registry subkeys to treat as exceptions, the command checks for subkeys and entries other than the exception subkey(s).

#### **Example**

```
' Check whether registry subkey JP1/Script is empty.
Dim regKey, subKey, isEmp
regKey = HKEY_LOCAL_MACHINE
subKey = "SOFTWARE\WOW6432Node\Hitachi\JP1/Script"
isEmp = IsEmptyReg(regKey, subKey, "PathName")
If isEmp = True Then
   MessageBox("Empty!")
Else
   MessageBox("Not Empty!")
End
```

#### JP1/Script version

Supported from JP1/Script 01-00.

# 9.4.2 IsExistRegKey (check whether a registry subkey exists)

#### **Purpose**

Checks whether a registry subkey exists and returns True or False.

#### **Syntax**

```
IsExistRegKey(RegKey, SubKey)
```

#### **Arguments**

#### RegKey

Specify the registry key as one of the following:

- HKEY CLASSES ROOT
- HKEY CURRENT USER
- HKEY LOCAL MACHINE
- HKEY USERS

SubKey

Specify the registry subkey as a character string or as a variable that stores this value.

#### **Description**

The IsExistRegKey command checks whether a registry subkey exists. The command returns True if the subkey exists, or False if not.

#### Example

```
' If a JP1/Script registry subkey exists,
' check whether it is empty.
Dim regKey, subKey
regKey = HKEY_LOCAL_MACHINE
subKey = "SOFTWARE\WOW6432Node\Hitachi\JP1/Script"
If IsExistRegKey(regKey, subKey) = True Then
   isEmp = IsEmptyReg( regKey ,subKey)
If isEmp = True Then
   MessageBox( "Empty !" )
Else
   MessageBox ( "Not Empty !" )
End
End
```

#### JP1/Script version

Supported from JP1/Script 01-00.

# 9.4.3 IsExistService (check whether a service exists)

#### **Purpose**

Checks whether a service exists and returns True or False.

#### **Syntax**

```
IsExistService(ServiceInfoName)
```

#### **Argument**

ServiceInfoName

Specify the service information name or service name to check. Write a character string or a variable that stores this value.

#### **Description**

The IsExistService command checks whether a service has been registered. The command returns True if the service has been registered, or False if not.

Service information refers to an object that encapsulates information about the service. Although you can specify a service name instead, the service information name is better.

#### **Example**

```
' Delete the JP1/Script service if it exists.
ServiceSetValue("JSService", Name::"JP1_Script")
If IsExistService("JSService") Then
ServiceDelete("JSService")
End
```

#### JP1/Script version

Supported from JP1/Script 01-00.

# 9.4.4 IsEmptyGroup (check for shortcuts)

#### **Purpose**

Checks whether shortcuts exist in a program group and returns True or False.

#### **Syntax**

```
IsEmptyGroup(GroupName [, RootType])
```

#### Arguments

**GroupName** 

Specify the program group name as a character string or as a variable that stores this value.

*RootType* 

Specify the program group type with one of the values shown in the following table:

| Value       | Meaning                               |
|-------------|---------------------------------------|
| Lcl_Program | Program (common program group)        |
| Cur_Program | Program (user-specific program group) |

This value is optional. If you omit this value, Cur Program is assumed.

#### **Description**

The IsEmptyGroup command checks whether a specified program group contains any shortcuts. The command returns True if a shortcut exists, or False if not.

False is always returned if there is no such program group.

#### **Example**

```
' Delete the program group "Alphabet"
' if it contains no shortcuts.
```

If IsEmptyGroup("Alphabet") Then
 DeleteGroup("Alphabet")
End If

## JP1/Script version

Supported from JP1/Script 05-20.

# 9.5.1 ServiceSetValue (set service information)

#### **Purpose**

Sets the information required to operate a service as a service information object.

#### **Syntax**

```
ServiceSetValue(ServiceInfoName, Keyword1::Value1, Keyword2::Value2, ...)
```

#### **Arguments**

ServiceInfoName

Specify the name of the service information object as a character string or as a variable that stores this value. A maximum of 31 single-byte characters can be specified.

*Keyword1* to *Keyword11* 

Specify each keyword for which a value is to be set.

Value1 to Value11

Set a value to each keyword.

Write two colons (::) between the keyword and corresponding value. You can specify the following keywords and values:

| Keyword  | Value and meaning                                                                                                    |
|----------|----------------------------------------------------------------------------------------------------|
| Name     | Service name Specify up to 255 characters. Forward-slash (/) and back-slash (\) are not permitted as service name characters.                                                                                                    |
| DispName | Display name Specify up to 255 characters.                                                                                                    |
| Type     | Service type  SERVICE_WIN32_OWN_PROCESS  The service runs as an independent Win32 process.  SERVICE_WIN32_SHARE_PROCESS  The service shares a Win32 process with another service.  SERVICE_KERNEL_DRIVER  The service is a Windows device driver.  SERVICE_FILE_SYSTEM_DRIVER  The service is a Windows file system driver.                                                                                                    |
| Start    | Time at which the service starts  SERVICE_BOOT_START  The operating system loader starts the device driver. This value is valid only when either of the following service types is specified in Type:  • SERVICE_KERNEL_DRIVER  • SERVICE_FILE_SYSTEM_DRIVER  SERVICE_SYSTEM_START  The IoInitSystem function starts the device driver. This value is valid only when either of the following service types is specified in Type:  • SERVICE_KERNEL_DRIVER  • SERVICE_KERNEL_DRIVER  • SERVICE_FILE_SYSTEM_DRIVER  SERVICE_FILE_SYSTEM_DRIVER  SERVICE AUTO START |

| Keyword   | Value and meaning                                                                                                    |
|-----------|----------------------------------------------------------------------------------------------------|
| Start     | The service control manager automatically starts the device driver or Win32 service at system startup.  SERVICE_DEMAND_START  The service control manager starts the device driver or Win32 service when the StartService function is invoked from the process.  SERVICE_DISABLED  The device driver or Win32 service can no longer be started.                                                                                                    |
| Errctl    | Error severity if the service fails to start at system startup  SERVICE_ERROR_IGNORE  The boot program logs the error and continues startup processing.  SERVICE_ERROR_NORMAL  The boot program logs the error, displays a pop-up message, and continues startup processing.  SERVICE_ERROR_SEVERE  The boot program logs the error.  SERVICE_ERROR_CRITICAL  The boot program logs the error if it is possible.                                                                                                    |
| Path      | Full path of the service program                                                                                                    |
| Group     | Load ordering group to which the service belongs Omit this value if the service does not belong to a group.                                                                                                    |
| DependG   | Dependency on a group Specify the load ordering group that must be started before this service.                                                                                                    |
| DependM   | Dependency on a service Specify the service that must be started before this service. Omit this value if the service has no dependencies.                                                                                                    |
| StartName | Service account name  SERVICE_WIN32_OWN_PROCESS specified in Type  The service is logged on as an account name in the form DomainName\Username. If the service account belongs to the built-in domain, specify the name as \UserName.  SERVICE_WIN32_SHARE_PROCESS specified in Type  The LocalSystem account must be used. If you omit this value, the service is logged on under the LocalSystem account.  SERVICE_KERNEL_DRIVER, or SERVICE_FILE_SYSTEM_DRIVER, specified in Type  This value is the name of the driver object (\FileSystem\Rdr, or \Driver\Xns, for example) used when the I/O system loads the device driver. If you omit this value, the I/O system creates a default object name based on the service name, and starts the driver using this name. |
| Password  | Account password  SERVICE_WIN32_OWN_PROCESS, or SERVICE_WIN32_SHARE_PROCESS, specified in Type  Specify the password of the service account set in StartName.  SERVICE_KERNEL_DRIVER, or SERVICE_FILE_SYSTEM_DRIVER, specified in Type  This value is ignored.  Omit this value if the service has no password.                                                                                                    |

#### **Description**

The execution result of the ServiceSetValue command is stored in the \_SVC\_RTN\_ reserved variable. The command returns True on successful execution, or False for all other states.

*Service information* refers to an object that encapsulates information about the service. You can set and acquire these attributes using the above keywords.

Before you use any other service operation command, set the keywords required in the service information, using the ServiceSetValue command. You can omit unnecessary keywords.

#### Example

#### JP1/Script version

Supported from JP1/Script 01-00.

# 9.5.2 ServiceGetValue (get values in the service information)

#### **Purpose**

Gets values stored in a service information object.

#### **Syntax**

```
ServiceGetValue(ServiceInfoName, Keyword1::ValueBuff1, Keyword2::ValueBuff2, ...)
```

#### **Arguments**

ServiceInfoName

Specify the name of the service information object as a character string or as a variable that stores this value.

Keyword1 to Keyword11

Specify each keyword.

ValueBuff1 to ValueBuff11

Specify a variable for storing the value of each keyword.

The keywords you can specify in *Keyword11*, and the values set in *ValueBuff11* to *ValueBuff11* are as follows:

| Keyword  | Value and meaning                                                                                                    |
|----------|----------------------------------------------------------------------------------------------------|
| Name     | Service name                                                                                                    |
| DispName | Display name                                                                                                    |
| Type     | Service type  SERVICE_WIN32_OWN_PROCESS  The service runs as an independent Win32 process.  SERVICE_WIN32_SHARE_PROCESS  The service shares a Win32 process with another service.  SERVICE_KERNEL_DRIVER  The service is a Windows NT device driver.  SERVICE_FILE_SYSTEM_DRIVER  The service is a Windows NT file system driver. |
| Start    | Time at which the service starts  SERVICE_BOOT_START  The operating system loader starts the device driver.  SERVICE_SYSTEM_START                                                                                                    |

| Keyword   | Value and meaning                                                                                                    |
|-----------|----------------------------------------------------------------------------------------------------|
| Start     | The IoInitSystem function starts the device driver.                                                                               |
|           | SERVICE_AUTO_START                                                                                                    |
|           | The service control manager automatically starts the device driver or Win32 service at system startup.                            |
|           | SERVICE_DEMAND_START                                                                                                    |
|           | The service control manager starts the device driver or Win32 service when the StartService function is invoked from the process. |
|           | SERVICE_DISABLED                                                                                                    |
|           | The device driver or Win32 service can no longer be started.                                                                      |
| Errctl    | Error severity if the service fails to start at system startup                                                                    |
|           | SERVICE_ERROR_IGNORE                                                                                                    |
|           | The boot program logs the error and continues startup processing.                                                                 |
|           | SERVICE_ERROR_NORMAL                                                                                                    |
|           | The boot program logs the error, displays a pop-up message, and continues startup processing.                                     |
|           | SERVICE_ERROR_SEVERE                                                                                                    |
|           | The boot program logs the error.                                                                                                  |
|           | SERVICE_ERROR_CRITICAL                                                                                                    |
|           | The boot program logs the error if it is possible.                                                                                |
| Path      | Full path of the service program                                                                                                  |
| Group     | Load ordering group to which the service belongs                                                                                  |
| DependG   | Dependency on a group                                                                                                    |
| DependM   | Dependency on a service                                                                                                    |
| StartName | Service account name                                                                                                    |
| Password  | Account password                                                                                                    |

#### **Description**

The ServiceGetValue command acquires the stored service information for the required keywords only. The execution result is stored in the \_SVC\_RTN\_reserved variable. The command returns True on successful execution, or False for all other states.

#### Example

#### JP1/Script version

Supported from JP1/Script 01-00.

# 9.5.3 ServiceCreate (register a service)

#### **Purpose**

Registers a service.

#### **Syntax**

```
ServiceCreate(ServiceInfoName)
```

#### Argument

ServiceInfoName

Specify the service information name of the service to be registered. Write a character string or a variable that stores this value.

#### **Description**

The ServiceCreate command registers a service in the system, based on the information stored in a service information object.

As a minimum requirement for registering a service, you must set values in the Name, DispName, Type, Start, Errctl, and Path keywords. For details, see 9.5.1 ServiceSetValue (set service information).

The execution result is stored in the \_SVC\_RTN\_ reserved variable. The command returns True on successful execution, or False for all other states.

To register a service, you must log on with an account that has system administrator privileges.

#### Note

Execute the script file as a user who has administrator permissions. For details, see 1.8.3 Effect of the executing user on command behavior.

#### **Example**

#### JP1/Script version

Supported from JP1/Script 01-00.

# 9.5.4 ServiceDelete (delete a service)

#### **Purpose**

Deletes a service.

#### **Syntax**

```
ServiceDelete(ServiceInfoName)
```

#### **Argument**

ServiceInfoName

Specify the service information name of the service to be deleted. Write a character string or a variable that stores this value

#### **Description**

The ServiceDelete command deletes a service registered in the system, using the value stored in the keyword Name in the service information.

The execution result is stored in the \_SVC\_RTN\_ reserved variable. The command returns True on successful execution, or False for all other states.

#### Note

Execute the script file as a user who has administrator permissions. For details, see 1.8.3 Effect of the executing user on command behavior.

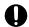

#### **Important**

Do not execute this command for services that cannot be stopped. This command issues a stop request to the specified service to be deleted, and will not terminate until the specified service stops so that it can be deleted.

#### Example

```
' Delete the JP1/Script service if it exists.
ServiceSetValue("JSService", Name::"JP1_Script")
If IsExistService("JSService") Then
ServiceDelete("JSService")
End
```

#### JP1/Script version

Supported from JP1/Script 01-00.

# 9.5.5 ServiceStart (start a service)

#### **Purpose**

Starts a service.

#### **Syntax**

```
ServiceStart(ServiceInfoName)
```

#### Argument

ServiceInfoName

Specify the service information name of the service to be started. Write a character string or a variable that stores this value.

#### **Description**

The ServiceStart command starts a service registered in the system, using the value stored in the keyword Name in the service information.

The execution result is stored in the \_SVC\_RTN\_ reserved variable. The command returns True on successful execution, or LOGON\_FAILED if the service fails to start due to an invalid account. False is returned for all other states.

#### Note

Execute the script file as a user who has administrator permissions. For details, see 1.8.3 Effect of the executing user on command behavior.

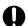

#### **Important**

Do not execute this command for services that cannot start. This command issues a start request to the specified service, and will not terminate until the specified service has started.

#### Example

#### JP1/Script version

Supported from JP1/Script 01-00.

# 9.5.6 ServiceStop (stop a service)

#### **Purpose**

Stops a service.

#### **Syntax**

```
ServiceStop(ServiceInfoName)
```

#### **Argument**

ServiceInfoName

Specify the service information name of the service to be stopped. Write a character string or a variable that stores this value.

#### **Description**

The ServiceStop command stops an active service, using the value stored in the keyword Name in the service information.

The execution result is stored in the \_SVC\_RTN\_ reserved variable. The command returns True on successful execution, or False for all other states.

#### Note

Execute the script file as a user who has administrator permissions. For details, see 1.8.3 Effect of the executing user on command behaviorr.

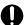

#### Important

Do not execute this command for services that cannot be stopped. This command issues a stop request to the specified service, and will not terminate until the specified service stops.

#### Example

```
' Stop the active JP1/Script service.
Dim svStatus
ServiceSetValue("JSService", Name::"JP1 Script")
ServiceRefer("JSService", svStatus)
If svStatus = SERVICE RUNNING
  ServiceStop("JSService")
End
```

#### JP1/Script version

Supported from JP1/Script 01-00.

# 9.5.7 ServicePause (halt a service)

Temporarily halts an active service.

#### **Syntax**

```
ServicePause(ServiceInfoName)
```

#### Argument

ServiceInfoName

Specify the service information name of the service to be halted. Write a character string or a variable that stores this value.

#### **Description**

The Service Pause command temporarily halts an active service, using the value stored in the keyword Name in the service information.

This command internally executes the ServiceControl command.

The execution result is stored in the SVC RTN reserved variable. The command returns True on successful execution, or False for all other states.

#### Note

Execute the script file as a user who has administrator permissions. For details, see 1.8.3 Effect of the executing user on command behavior.

#### **Example**

```
' Halt the active JP1/Script service.
Dim svStatus
ServiceSetValue("JSService", Name::"JP1 Script")
ServiceRefer("JSService", svStatus)
   svStatus = SERVICE RUNNING
 ServicePause ("JSService")
End
```

#### JP1/Script version

Supported from JP1/Script 01-00.

# 9.5.8 ServiceContinue (resume a halted service)

#### **Purpose**

Resumes a halted service.

#### **Syntax**

```
ServiceContinue(ServiceInfoName)
```

#### Argument

ServiceInfoName

Specify the service information name of the service to be resumed. Write a character string or a variable that stores this value.

#### **Description**

The ServiceContinue command resumes a halted service, using the value stored in the keyword Name in the service information.

This command internally executes the ServiceControl command.

The execution result is stored in the \_SVC\_RTN\_ reserved variable. The command returns True on successful execution, or False for all other states.

#### Note

Execute the script file as a user who has administrator permissions. For details, see 1.8.3 Effect of the executing user on command behavior.

#### Example

```
' Resume the halted JP1/Script service.

Dim svStatus
ServiceSetValue("JSService", Name::"JP1_Script")
ServiceRefer("JSService", svStatus)
If svStatus = SERVICE_PAUSED Then
ServiceContinue("JSService")
End
```

#### JP1/Script version

Supported from JP1/Script 01-00.

# 9.5.9 ServiceChange (change a setting for a service)

#### Purpose

Changes the information set for a service.

#### **Syntax**

```
ServiceChange (ServiceInfoName)
```

#### **Argument**

ServiceInfoName

Specify the name of the service information in which the changes are stored. Write a character string or a variable that stores this value.

#### **Description**

The ServiceChange command changes a setting in the service information for the current service.

The execution result is stored in the \_SVC\_RTN\_ reserved variable. The command returns True on successful execution, or False for all other states.

#### Note

Execute the script file as a user who has administrator permissions. For details, see 1.8.3 Effect of the executing user on command behavior.

#### Example

```
' Change the setting (startup type) for the JP1/Script
' service.
Dim svStart
' Set JP1/Script for "JSService" service information.
ServiceSetValue("JSService", Name::"JP1_Script")
' Get the settings for "JSService" service information.
ServiceQuery("JSService")
' Get the setting (startup type) stored in "JSService" service
' information, and store it in the variable.
ServiceGetValue("JSService", Start::svStart)
' If the startup type of the service is automatic startup,
' Change it to manual startup.
If svStart = 3 Or svStart = SERVICE AUTO START
 svStart = SERVICE DEMAND START
 ServiceSetValue("JSService", Start::svStart)
  ServiceChange("JSService")
End
```

#### JP1/Script version

Supported from JP1/Script 01-00.

# 9.5.10 ServiceQuery (get the information set for an active service)

#### **Purpose**

Gets the information set for an active service.

#### **Syntax**

```
ServiceQuery(ServiceInfoName)
```

#### Argument

ServiceInfoName

Specify the name of the service information to be acquired. Write a character string or a variable that stores this value.

#### **Description**

The ServiceQuery command gets the settings for an active service and stores them in the service information.

To acquire service information, the service name must be set in the Name keyword in the service information.

The execution result is stored in the \_SVC\_RTN\_ reserved variable. The command returns True on successful execution, or False for all other states.

#### Example

```
' Get the setting (service type) for the JP1/Script service.

Dim svType
' Set JP1/Script for "JSService" service information.

ServiceSetValue("JSService", Name::"JP1_Script")
' Get the settings for "JSService" service information.

ServiceQuery("JSService")
' Get the setting (service type) stored in "JSService" service
' information, and store it in the variable.

ServiceGetValue("JSService", Type::svType)

MessageBox("JP1/Script service type: "+svType)
```

#### JP1/Script version

Supported from JP1/Script 01-00.

# 9.5.11 ServiceRefer (get the current status of a service)

#### Purpose

Gets the current status of a service.

#### **Syntax**

```
ServiceRefer(ServiceInfoName, StatusBuff)
```

#### Arguments

ServiceInfoName

Specify the name of the service information object as a character string or as a variable that stores this value.

**StatusBuff** 

Specify a variable for storing the current status. This variable stores one of the following values:

| Value                    | Meaning                             |
|--------------------------|-------------------------------------|
| SERVICE_STOPPED          | The service is not running.         |
| SERVICE_START_PENDING    | The service is starting.            |
| SERVICE_STOP_PENDING     | The service is stopping.            |
| SERVICE_RUNNING          | The service is running.             |
| SERVICE_CONTINUE_PENDING | The service has not yet resumed.    |
| SERVICE_PAUSE_PENDING    | The service has not yet halted.     |
| SERVICE_PAUSED           | The service has temporarily halted. |

#### **Description**

The ServiceRefer command gets the current status of a service and stores the result in a variable.

To acquire the service status, the service name must be set in the Name keyword in the service information.

The execution result is stored in the \_SVC\_RTN\_ reserved variable. The command returns True on successful execution, or False for all other states.

#### Example

```
' Get the current status of the JP1/Script service,
' and activate the service.

Dim svStatus
ServiceSetValue("JSService", Name::"JP1_Script")
ServiceRefer("JSService", svStatus)
If svStatus = SERVICE_STOPPED Then
ServiceStart("JSService")
End
```

#### JP1/Script version

Supported from JP1/Script 01-00.

# 9.5.12 ServiceControl (send a control command to a service)

#### **Purpose**

Sends a control command to a service.

#### **Syntax**

```
ServiceControl(ServiceInfoName, Control)
```

#### Arguments

ServiceInfoName

Specify the name of the service information object as a character string or as a variable that stores this value.

Control

Specify the control to send to the service as one of the following values:

| Value                    | Meaning                                                                                                    |
|--------------------------|----------------------------------------------------------------------------------------------------|
| SERVICE_CONTROL_STOP     | Stop the service. Unlike the ServiceStop command, this control command results in an error if the service is inactive. |
| SERVICE_CONTROL_PAUSE    | Halt the service.  Same function as the ServicePause command.                                                          |
| SERVICE_CONTROL_CONTINUE | Resume the service.  Same function as the ServiceContinue command.                                                     |

#### **Description**

The ServiceControl command sends a control command to a service, using the value stored in the keyword Name in the service information.

The service name of the service to be controlled must be set in the Name keyword in the service information.

The execution result is stored in the \_SVC\_RTN\_ reserved variable. The command returns True on successful execution, or False for all other states.

#### Note

Execute the script file as a user who has administrator permissions. For details, see 1.8.3 Effect of the executing user on command behavior.

#### Example

```
' Halt the JP1/Script service.
ServiceSetValue("JSService", Name::"JP1_Script")
ServiceControl("JSService", SERVICE_CONTROL_PAUSE)
```

#### JP1/Script version

Supported from JP1/Script 01-00.

# 9.5.13 GetServiceName (get the service name from a service display name)

#### Purpose

Gets the service name from the display name of a service.

#### **Syntax**

```
GetServiceName(DispName)
```

#### **Arguments**

DispName

Specify the display name of the service as a character string or as a variable that stores this value.

#### **Description**

The GetServiceName command gets the service name from the display name of a specified service. The command returns the service name on successful execution. A zero-length string ("") is returned if an error occurs.

#### Example

```
' Halt the service that has the display name "JP1/Script".
svName = GetServiceName("JP1/Script")
If IsEmpty(svName) = False Then
   ServiceSetValue("JSService", Name::svName)
   If IsExistService("JSService") Then
        ServiceStop("JSService")
   End
End
```

#### JP1/Script version

Supported from JP1/Script 05-10.

### 9.6 Command for calling an external program

# 9.6.1 CallDII (call a DLL file)

#### **Purpose**

Calls a dynamic-link library (DLL) file.

#### **Syntax**

```
CallDll(DllFileName, FunctionName, Param1, Param2, ...)
```

#### **Arguments**

**DllFileName** 

Specify the DLL file name as a character string or as a variable that stores this value.

FunctionName

Specify the external function to invoke. Write a character string or a variable that stores this value.

Param1 to Param32

Specify each of the function parameters as a character string or as a variable that stores this value.

In JP1/Script 06-00 and later versions, you can specify an array variable that stores all the required parameters.

#### **Description**

The CallDll command loads the specified DLL and calls an external function. The command returns True on successful execution, or False if an error occurs.

Use the following interface for the external function. The external references must be declared in the EXPORTS section of the module definition file (.DEF).

#### **Declaration**

```
BOOL WINAPI MyFunc(HWND hParent, int argc, char * argv[], int * rtnc , char * * rtnv[]);
```

#### **Arguments**

• HWND hParent;

Handle of the parent window

• int argc;

Number of parameters to be passed from the script

char \* argv[];

Array that stores the parameters to be passed from the script

• int \* rtnc;

Pointer to the number of strings to return to the script.

• char \* \* rtnv[];

Array that stores the number of strings to return to the script.

#### **Return values**

The return value of the MyFunc external function is stored in the \_DLL\_RTN\_ reserved variable. When True is set in \_DLL\_RTN\_, you can use the \_RTNxx\_ reserved variable in your script to reference the array holding

the strings to be returned to the script, stored in the rtnv argument. Here, xx is a sequential number starting from 00, up to the number stored in the rtnc argument.

When False is set in DLL RTN, the RTNxx reserved variable is undefined.

To enable the returned string and string array to be referenced after the function completes, do not store these values in a local buffer within the scope of the function.

#### Note

The loaded DLL file will be unloaded when the command terminates. If you do not want to unload the DLL file, set 1 in the following registry key. The loaded DLL file will not be unloaded until execution of the script terminates.

#### Registry key

HKEY LOCAL MACHINE\SOFTWARE\WOW6432Node\Hitachi\JP1/Script\SPTX

#### Value name

CallDllUnloadMode

#### Value datatype

REG DWORD

#### Value

- 0: Unload DLL files.
- 1: Do not unload DLL files.

#### When the setting takes effect

The setting takes effect the next time the script file is executed.

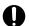

#### Important

Note the following when you specify not to unload DLL files:

- The DllMain function, which is a DLL entry point function, is called from the Windows system and executed when a DLL file is loaded. Therefore, if you execute the CallDll command multiple times with the same DLL file specified, the DllMain function is executed during the first execution of the command, which loads the DLL file. The DllMain function is not executed at the second or subsequent executions of the command because no DLL file is loaded.
- The external variables used in the DLL are initialized when the DLL file is loaded. Therefore, if you execute the CallDll command multiple times with the same DLL file specified, the external variables are initialized during the first execution of the command, which loads the DLL file. The external variables are not initialized at the second or subsequent executions of the command because the DLL file is not loaded.
- To specify DLL files with the same name and different entities, use absolute paths. If you use relative paths to specify such DLL files, the DLL files will not be loaded even if you specify the path to the executable folder in the SetPath command. This is because the Windows system identifies these DLL files as the same file.
- As far as possible, use a DLL file that contains a group of external functions that will be called by the CallDll command. If you use the CallDll command with different DLL files specified, many DLL files will be loaded during execution of the script execution process. As a result, memory might be insufficient.

#### Example

```
' Function part of TEST.DLL(Favorite.c)
#include "windows.h"
```

```
#define FAV SPORT1 "SKI"
#define FAV SPORT2 "BASKETBALL"
#define FAV FOOD1 "STEAK"
#define FAV FOOD2 "PASTA"
char * g_ret[2];
BOOL WINAPI GetFavorite(HWND hParent, int argc, char * argv[], int * rtn
c, char ** rtnv[])
 if(lstrcmp(argv[0], "SPORT") == 0)
   g ret[0] = FAV SPORT1;
   g ret[1] = FAV SPORT2;
 else if(lstrcmp(argv[0], "FOOD") == 0)
   g ret[0] = FAV FOOD1 ;
   g_ret[1] = FAV_FOOD2;
 *rtnc = 2;
 *rtnv = g ret;
 return (TRUE);
}
' Processing (abc.SPT) at the script side
Dim Quest
Quest = "SPORT"
CallDll( BIN +"TEST.DLL", "GetFavorite", Quest)
Dim Msg
Msg = "My favorite" +Quest+" are "+ RTN00 +" and "+ RTN01 +"."
MessageBox(Msg, OK, , Information)
Exit(0)
```

#### JP1/Script version

Supported from JP1/Script 01-00.

# 9.7 Commands for performing shortcuts

# 9.7.1 MakeGroup (create a program group)

#### **Purpose**

Creates a program group.

#### **Syntax**

```
MakeGroup(GroupName [, RootType])
```

#### **Arguments**

#### GroupName

Specify the program group name as a character string or as a variable that stores this value.

If you specify Lcl\_Program, execute the script file as a user who has administrator permissions. For details, see 1.8.3 Effect of the executing user on command behavior.

#### *RootType*

Specify the program group type with one of the values shown in the following table:

| Value       | Meaning                               |
|-------------|---------------------------------------|
| Lcl_Program | Program (common program group)        |
| Cur_Program | Program (user-specific program group) |

This value is optional. If you omit this value, Cur Program is assumed.

#### **Description**

The MakeGroup command creates a specified program group. The command returns True on successful execution, or False if an error occurs.

If the specified program group already exists, the command returns True without doing anything.

#### **Example**

```
' Create the program group "Alphabet"
' and create the shortcut "ABC" in that group.

MakeGroup("Alphabet")

MakeShortcut(Cur_Program, "Alphabet\ABC", _BIN_+"ABC.SPT")
```

#### JP1/Script version

Supported from JP1/Script 05-20.

# 9.7.2 DeleteGroup (delete a program group)

#### Purpose

Deletes a program group.

#### **Syntax**

```
DeleteGroup(GroupName [, RootType])
```

#### **Arguments**

#### **GroupName**

Specify the program group name as a character string or as a variable that stores this value.

If you specify Lcl\_Program, execute the script file as a user who has administrator permissions. For details, see 1.8.3 Effect of the executing user on command behavior.

#### *RootType*

Specify the program group type with one of the values shown in the following table:

| Value       | Meaning                               |
|-------------|---------------------------------------|
| Lcl_Program | Program (common program group)        |
| Cur_Program | Program (user-specific program group) |

This value is optional. If you omit this value, Cur Program is assumed.

#### **Description**

The DeleteGroup command deletes a specified program group. The command returns True on successful execution, or False if an error occurs.

If there is no such program group, the command returns True without doing anything.

#### **Example**

```
' Delete the program group "Alphabet"
DeleteGroup("Alphabet")
```

#### JP1/Script version

Supported from JP1/Script 05-20.

# 9.7.3 MakeShortcut (create a shortcut)

#### **Purpose**

Creates a shortcut.

#### **Syntax**

```
\label{eq:makeshortcut} $$ MakeShortcut(RootPath, SubPath, LinkPath, [Param], [WorkDirPath], [IconPath], [IconIndex] [, IconFlag]) $$
```

#### **Arguments**

#### RootPath

Specify the location where the shortcut is to be created.

This value is one of the following.

| Value         | Meaning                                  |
|---------------|------------------------------------------|
| None          | Create in the current executable folder. |
| Lcl_Desktop   | Desktop (common group)                   |
| Lcl_Startmenu | Start menu (common group) <sup>#1</sup>  |
| Lcl_Program   | Program (common group)#2                 |
| Lcl_Startup   | Startup (common group)#3                 |

| Value         | Meaning                            |
|---------------|------------------------------------|
| Cur_Desktop   | Desktop (user-specific group)      |
| Cur_Startmenu | Start menu (user-specific group)#1 |
| Cur_Program   | Program (user-specific group)#2    |
| Cur_Startup   | Startup (user-specific group)#3    |

<sup>#1</sup> Windows Start menu

If you specify Lcl\_Desktop, Lcl\_Startmenu, Lcl\_Program, or Lcl\_Startup, execute the script file as a user who has administrator permissions. For details, see 1.8.3 Effect of the executing user on command behavior.

#### SubPath

Specify the shortcut name as a character string or as a variable that stores this value.

If you set Lcl\_Program or Cur\_Program as the shortcut location in *RootPath*, specify the shortcut name in the following form:

program-group\shortcut-name

#### LinkPath

Specify the path to the executable file that the shortcut points to. Write a character string or a variable that stores this value.

#### Param

Specify the necessary parameters for executing the file specified in *LinkPath*. Write each parameter as a string, or specify a variable that stores this value.

#### WorkDirPath

Specify the work folder name as a character string or as a variable that stores this value.

This value is optional. If you omit this value, the folder of the path specified in *LinkPath* is assumed.

#### **IconPath**

Specify the name of the icon file containing the icons used for shortcuts. Write the path as a character string or as a variable that stores this value.

This value is optional. If you omit this value, the path specified in *LinkPath* is assumed.

#### **IconIndex**

Specify the index number of the icon inside the icon file specified in IconPath. Specify 0 or a number, or a variable that stores this value.

This value is optional. If you omit this value, 0 is assumed.

#### **IconFlag**

Specify how to display the window when the shortcut is activated. Set one of the following values:

| Value  | Meaning                                 |
|--------|-----------------------------------------|
| Normal | Normal window                           |
| Min    | Minimized into a button in the task bar |
| Max    | Maximized to full-screen size           |

This value is optional. If you omit this value, Normal is assumed.

<sup>#2</sup> Windows Start, and then Programs

<sup>#3</sup> Windows Start, Programs, and then Startup

#### **Description**

The MakeShortcut command creates a specified shortcut. The command returns True on successful execution, or False if an error occurs.

If you specify a shortcut that already exists, the command deletes and recreates the shortcut with the specified parameters.

#### **Example**

```
' Create shortcut "ABC" to be launched "ABC.SPT" at ' startup
MakeShortcut(Cur_Startup, "ABC", _BIN_+"ABC.SPT", ,_TEMP_, , , Min)
```

#### JP1/Script version

Supported from JP1/Script 05-20.

# 9.7.4 DeleteShortcut (delete a shortcut)

#### **Purpose**

Deletes a shortcut.

#### **Syntax**

```
DeleteShortcut(RootPath, SubPath)
```

#### **Arguments**

RootPath

Specify the location where the shortcut is located.

This value is one of the following.

| Value         | Meaning                                     |
|---------------|---------------------------------------------|
| None          | In the current executable folder            |
| Lcl_Desktop   | Desktop (common group)                      |
| Lcl_Startmenu | Start menu (common group) <sup>#1</sup>     |
| Lcl_Program   | Program (common group)#2                    |
| Lcl_Startup   | Startup (common group)#3                    |
| Cur_Desktop   | Desktop (user-specific group)               |
| Cur_Startmenu | Start menu (user-specific group)#1          |
| Cur_Program   | Program (user-specific group)#2             |
| Cur_Startup   | Startup (user-specific group) <sup>#3</sup> |

<sup>#1</sup> Windows Start menu

If you specify Lcl\_Desktop, Lcl\_Startmenu, Lcl\_Program, or Lcl\_Startup, execute the script file as a user who has administrator permissions. For details, see 1.8.3 Effect of the executing user on command behavior.

<sup>#2</sup> Windows Start, and then Programs

<sup>#3</sup> Windows Start, Programs, and then Startup

#### SubPath

Specify the shortcut name as a character string or as a variable that stores this value.

If you set Lcl\_Program or Cur\_Program as the shortcut location in *RootPath*, specify the shortcut name in the following form:

program-group\shortcut-name

## **Description**

The DeleteShortcut command deletes a specified shortcut. The command returns True on successful execution, or False if an error occurs.

If there is no such shortcut, the command returns True without doing anything.

## Example

```
' Delete shortcut "ABC" from startup.
DeleteShortcut(Cur_Startup, "ABC")
```

## JP1/Script version

Supported from JP1/Script 05-20.

# 9.8.1 GetProcessCount (get the number of process activations)

## **Purpose**

Gets the number of activations of a process.

#### **Syntax**

GetProcessCount(ProcessName [, ProcessIdBuff])

#### **Arguments**

ProcessName

Specify the process name as a character string or as a variable that stores this value.

Specify the process name without a folder name or an extension such as .EXE.

## **ProcessIdBuff**

Specify a variable for storing the process ID(s).

In JP1/Script 06-00 and later versions, you can specify a dynamic one-dimensional array variable.

Omit this argument if not required.

When the process specified in *ProcessName* is activated concurrently from two or more calling processes, the process IDs are sorted in start order and stored in either of the following ways:

- If you specify a variable in *ProcessIdBuff*, the process IDs are stored as a string delimited with semi-colons (;).
- If you specify an array variable in *ProcessIdBuff*, the process IDs are stored in order from the first element. Afterwards, the size of the array variable is set to the number of process IDs.

## **Description**

The GetProcessCount command gets the number of activations of a specified process. On successful execution, the command returns the process count. If you specify the *ProcessIdBuff* argument, the command also returns the process ID(s).

If the specified process has not been activated, the command returns zero and stores a zero-length string ("") in *ProcessIdBuff*. If an error occurs, a zero-length string ("") is returned.

#### **Supplement**

- Due to a restriction in the Windows specifications, a complete name cannot be acquired for processes activated with a local system account. For this reason, the following problem occurs if the GetProcessCount command is executed from an account other than the system account by specifying the name of a process activated with the local system account: If the specified process name contains more than 15 characters (including the extension), the number of activations and the process ID(s) are not returned, even if the process is active.
  - To avoid this situation, specify no more than the first 15 characters of the process name, including the extension, in *ProcessName*. For details, see Example 2.
- Execute the script file as a user who has administrator permissions. For details, see 1.8.3 Effect of the executing user on command behavior.

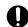

## **Important**

The process name can contain up to 64 characters.

## Example 1

```
' List the process IDs for process "ABC".
Dim pCnt, pIdBuff, seppId
pCnt = GetProcessCount("ABC", pIdBuff)
For i = 1 To pCnt
   seppId = SeparateStr(pIdBuff, ";", i)
   Message(Target_File, _SCF_+"PIDLIST.TXT", seppId)
Next
```

## Example 2

```
Dim PLName, Pname, PnameWork, Rc, IdBuff
PLName = "ABCDEFGHIJKL"
Pname = "ABCDEFGHIJKL.exe"
' First execute with normal specification method
'(specify process name).
Rc = GetProcessCount(PLName, IdBuff)
' If number of activations is 0, execute
' processing that considers process is activated
' from local system account.
If Rc = 0 Then
    If Len(Pname) > 15 Then
        PnameWork = Left(Pname, 15)
        End If
    Rc = GetProcessCount(PnameWork, IdBuff)
End If
```

## JP1/Script version

Supported from JP1/Script 05-20.

# 9.8.2 GetProcessInfo (get process information)

## **Purpose**

Gets process information for a specified process ID.

## **Syntax**

```
GetProcessInfo(ProcessId, [StartTimeBuff] [, ProcessorTimeBuff])
```

#### **Arguments**

#### **ProcessId**

Specify the process ID as a number or as a variable that stores this value.

This process ID is the value returned in the buffer argument of the GetProcessCount command.

In JP1/Script 06-00 and later versions, you can specify the \_EXEC\_ID\_ reserved variable set at execution of the Exec or NetExec command. In this case, the GetProcessInfo command acquires process information for an executable file called by an Exec or NetExec command specified not to wait for completion of the executable file (*Flag* argument set to False).

#### StartTimeBuff

Specify a variable for storing the process start time. The time is returned in *hh*: *mm*: *ss* format. Omit this argument if not required.

#### **ProcessorTimeBuff**

Specify a variable for storing the process operation time (seconds). Omit this argument if not required.

## **Description**

The GetProcessInfo command gets process information for a specified process ID, and stores the information in the specified variables. The command returns True on successful execution, or False if an error occurs.

#### Note

Execute the script file as a user who has administrator permissions. For details, see 1.8.3 Effect of the executing user on command behavior.

## Example

```
' Get information about active process "ABC".
Dim pCnt, pIdBuff, seppId, infBuff1, infBuff2
pCnt = GetProcessCount("ABC", pIdBuff)
For i = 1 To pCnt
   seppId = SeparateStr(pIdBuff, ";", i)
   GetProcessInfo(seppId, infBuff1, infBuff2)
   :
   :
Next
```

## JP1/Script version

Supported from JP1/Script 05-20.

# 9.8.3 TerminateProcess (forcibly terminate a process)

## **Purpose**

Forcibly terminates a process specified by process ID.

#### **Syntax**

```
TerminateProcess(ProcessId [, Code])
```

#### **Arguments**

#### **ProcessId**

Specify the process ID as a number or as a variable that stores this value.

This process ID is the value returned in the buffer argument of the GetProcessCount command.

In JP1/Script 06-00 and later versions, you can specify the \_EXEC\_ID\_ reserved variable set at execution of the Exec or NetExec command. In this case, the GetProcessInfo command acquires process information for an executable file called by an Exec or NetExec command specified not to wait for completion of the executable file (*Flag* argument set to False).

#### Code

Specify the exit code for the process to be terminated. Write a number or a variable that stores this value. When this value is omitted, 0 is assumed.

## **Description**

The TerminateProcess command forcibly terminates a process specified by process ID. The command returns True on successful execution, or False if an error occurs.

True is always returned if there is no such process ID.

#### **Notes**

- At execution of this command, a message is output to the application log at the Event Viewer. The event ID is 7. Output to the event log is suppressed when the parameter /NOEVLOG or /NOEVLOG (7) is set in the command line defined in the execution environment file or in the command line set in the registry.
- Execute the script file as a user who has administrator permissions. For details, see 1.8.3 Effect of the executing user on command behavior. If you do not execute the script file as a user who has administrator permissions, you cannot terminate processes being executed by other users (but can forcibly terminate script processes).

## Example

```
' Forcibly terminate all active "ABC" processes other
' than the "ABC" process that started first.
Dim pCnt, pIdBuff, seppId
pCnt = GetProcessCount("ABC", pIdBuff)
If pCnt > 1 Then
  For i = 2 To pCnt
    seppId = SeparateStr(pIdBuff, ";", i)
    TerminateProcess(seppId)
    Next
End If
```

#### JP1/Script version

Supported from JP1/Script 05-20.

# 9.9.1 ExitWindows (terminate a script and log off or shut down Windows)

## **Purpose**

Terminates script execution and logs off from Windows, or turns off or reboots the Windows system.

#### **Syntax**

```
ExitWindows([Code] [, Option1, Option2])
```

#### **Arguments**

#### Code

Specify the exit code as a number or as a variable that stores this value.

If you omit this argument, zero is assumed.

#### Option1

Specify the shutdown type as one of the following values:

| Value                 | Meaning                                                                                                    |
|-----------------------|----------------------------------------------------------------------------------------------------|
| Logoff                | Shut down all active processes, then log off the current user.                                                                                                    |
| Poweroff,<br>Shutdown | Shut down and power off the system.  The right to shut down the system is required. The system must support software-driven poweroff.  Depending on the <b>Do not turn off system power after a Windows system shutdown has occurred.</b> setting in the Windows group policy settings, the user can power off the system after it is shut down. |
| Reboot                | Restart the system after shutdown. The right to shut down the system is required.                                                                                                    |
| Force                 | Forcibly terminate the process without displaying an application did not respond message if an application fails to respond to a shutdown.                                                                                                    |

This value is optional. If you omit this value, Logoff is assumed.

## Option2

If you specified a value other than Force in *Option1*, specify the following optional value as the shutdown operation to be used in conjunction with *Option1*:

| Value | Meaning                                                                                                    |
|-------|----------------------------------------------------------------------------------------------------|
| Force | Forcibly terminate the process without displaying an application did not respond message if an application fails to respond to a shutdown. |

#### **Description**

The ExitWindows command terminates script execution and exits Windows using the specified type of shutdown operation.

For details on JP1/Script exit codes, see 6.1.12 JP1/Script exit codes.

## Note

At execution of this command, a message is output to the application log at the Event Viewer. The event ID is 5. Output to the event log is suppressed when the parameter /NOEVLOG or /NOEVLOG (5) is set in the command line defined in the execution environment file or in the command line set in the registry.

# Important

- If you execute the ExitWindows command while another program or service is running, that program or service may malfunction. Exercise care when you use the ExitWindows command.
- If you execute multiple ExitWindows commands at the same time, the operation specified for *Option1* might be disabled or the OS might stop.
- If you execute the ExitWindows command by using a script file started from JP1/AJS3, the JP1/AJS3 environment might be damaged.
- The ExitWindows command does not function in the following cases:
  - The command is executed from a service for which an account without permission to shut down the system has been set.
  - The command is executed from the logon space of a computer to which the user logged on with an account without permission to shut down the system.
  - Force is not specified in the command's *Option1* or *Option2* and the running application rejects the shutdown request. However, if the command is executed from a service, the command takes effect regardless of whether Force is specified (except Logoff).
  - Force is not specified in the command's *Option1* or *Option2* and the computer to which the user logged on is locked. However, if the command is executed from a service, the command takes effect regardless of whether Force is specified (except Logoff).
  - Logoff is specified in *Option1* and the command is executed from a service.

## Example

## JP1/Script version

Supported from JP1/Script 05-10.

# 9.9.2 SetRetryMode (set the lock error retry function)

#### **Purpose**

Sets the lock error retry function.

#### **Syntax**

```
SetRetryMode(Count [, WaitTime])
```

#### Arguments

Count

Specify the retry count as a number in the range from 0 to 100, or as a variable that stores this value. If you specify 0, the retry function is canceled.

#### **WaitTime**

Specify retry wait time as a number (milliseconds) in the range from 100 to 60,000, or as a variable that stores this value.

This value is optional. If you omit this value, 100 is assumed.

## **Description**

The SetRetryMode command retries access according to the specified retry count and retry wait time if a lock error occurs in a command or statement that can be used with the lock error retry function.

The specified retry count and retry wait time are effective until the ResetRetryMode command is executed.

Note that because this setting is only valid for the current process, it will be invalid for script files invoked by using the Exec command or the NetExec command.

## Example

```
Dim BkupFileName, FileNo
TempFile( BkupFileName, "BUP", _TEMP_ )
Copy( _TEMP + "MODE.INF", BkupFileName )
DeleteFile( _TEMP_ + "MODE.INF" ) ' Disk write might delay
SetRetryMode( 5, 100 ) ' Set retry.
FileNo = TextOpen( _TEMP_ + "MODE.INF", CREATE )
ResetRetryMode ' Cancel retry.
If FileNo = 0 Then
   MessageBox( _TEMP_ + "Failed to open MODE.INF", OK )
   Exit 2
Else
   TextWrite( FileNo, "Mode=ReadOnly" )
End If
TextClose( FileNo )
```

## JP1/Script version

Supported from JP1/Script 10-00.

# 9.9.3 ResetRetryMode (cancel the lock error retry function)

## **Purpose**

Cancels the lock error retry function.

## **Syntax**

```
ResetRetryMode
```

This command has no arguments.

#### **Description**

The ResetRetryMode command cancels the retry operation to be performed if a lock error occurred in a command or statement that can be used with the lock error retry function.

The retry count and retry wait time that were set by using the SetRetryMode command become invalid, and the retry count and retry wait time that were set as part of the procedure in 2.4.5 Setting lock error retry function become valid.

## Example

```
Dim BkupFileName, FileNo
TempFile( BkupFileName, "BUP", _TEMP_ )
Copy( _TEMP + "MODE.INF", BkupFileName )
```

```
DeleteFile( _TEMP_ + "MODE.INF" ) ' Disk write might delay
SetRetryMode( 5, 100 ) ' Set retry.
FileNo = TextOpen( _TEMP_ + "MODE.INF", CREATE )
ResetRetryMode ' Cancel retry.
If FileNo = 0 Then
   MessageBox( _TEMP_ + "Failed to open MODE.INF", OK )
   Exit 2
Else
   TextWrite( FileNo, "Mode=ReadOnly" )
End If
TextClose( FileNo )
```

## JP1/Script version

Supported from JP1/Script 10-00.

# 9.9.4 SetTrialOpenMode (set the trial-open function)

## Purpose

Sets the trial-open function.

## **Syntax**

```
SetTrialOpenMode ( Count [, WaitTime])
```

## **Arguments**

Count

Specify the trial-open retry count as a number in the range from 0 to 100, or as a variable that stores this value. If you specify 0, the trial-open function is canceled.

#### **WaitTime**

Specify the trial-open retry interval as a number (milliseconds) in the range from 100 to 60,000, or as a variable that stores this value.

This value is optional. If you omit this value, 100 is assumed.

## **Description**

The SetTrialOpenMode command tries to open a file if a lock error occurs during an attempt to open a file that was closed by the TextClose command.

The specified trial-open retry count and trial-open retry interval are effective until the ResetTrialOpenMode command is executed.

Note that because this setting is only valid for the current process, it will be invalid for script files invoked by using the Exec command or the NetExec command.

#### **Example**

```
Dim file1, Buff1
file1 = TextOpen( _BIN_ + "Error.log", ReadWrite )
If file1 = 0 Then
   MessageBox( _BIN_ + "Failed to open", OK )
   Exit 2
End If
TextSeek( file1, ToEnd )
TextWrite( file1, "A lock error occurred." )
SetTrialOpenMode( 2, 6000 )  ' Set trial-open.
TextClose( file1 )  ' Disk write might delay
```

```
ResetTrialOpenMode 'Cancel trial-open.
Exec( "MessageOutput.EXE", True, _BIN_ + "Error.log" )
```

## JP1/Script version

Supported from JP1/Script 10-00.

# 9.9.5 ResetTrialOpenMode (cancel the trial-open function)

#### **Purpose**

Cancels the trial-open function.

## **Syntax**

```
ResetTrialOpenMode
```

This command has no arguments.

## **Description**

The ResetTrialOpenMode command cancels the trial-open operation to be performed if a lock error occurs during attempt to open a file that was closed by the TextClose command.

The trial-open retry count and trial-open retry interval that were set by using the SetTrialOpenMode command become invalid, and the trial-open retry count and trial-open retry interval that were set as part of the procedure in 2.4.6 Setting trial-open function become valid.

## Example

```
Dim file1, Buff1
file1 = TextOpen( _BIN_ + "Error.log", ReadWrite )
If file1 = 0 Then
   MessageBox( _BIN_ + "Failed to open Error.log", OK )
   Exit 2
End If
TextSeek( file1, ToEnd )
TextWrite( file1, "A lock error occurred." )
SetTrialOpenMode( 2, 6000 ) ' Set trial-open.
TextClose( file1 ) ' Disk write might delay
ResetTrialOpenMode ' Cancel trial-open.
Exec( "MessageOutput.EXE", True, _BIN_ + "Error.log" )
```

## JP1/Script version

Supported from JP1/Script 10-00.

10

# **Script Control Interface**

This chapter describes the script control interface (API) for controlling a script during execution.

# 10.1 About the script control interface

A script control interface (API) controls scripts being executed. This interface is included in SPTHL.DLL supplied as part of JP1/Script, and can be called from another program by using the LoadLibraryEx function of the Windows API.

When calling the script control interface, specify LOAD\_WITH\_ALTERED\_SEARCH\_PATH for the execution flag of the entry point.

# 10.2 List of script control functions

The following script control functions are provided in JP1/Script:

| Function            | Meaning                              |
|---------------------|--------------------------------------|
| SPTHOpen            | Open the script control manager.     |
| SPTHClose           | Close the script control manager.    |
| SPTHGetErrorMessage | Get an error message.                |
| SPTHTerminate       | Forcibly terminate script execution. |

# 10.2.1 SPTHOpen (open the script control manager)

## **Purpose**

Opens the script control manager, a program that controls the script execution process.

## **Prototype declaration**

```
BOOL APIENTRY SPTHOpen
(

LPCSTR lpszComputerName,
HWND hWnd,
LPHANDLE lphScript
);
```

## **Arguments**

*lpszComputerName* 

Write the computer name of the script.

If you specify NULL, the current computer name is assumed.

*hWnd* 

Specify the window handle for the calling process.

lphScript

Specify a pointer to the area in which to store the script control handle.

## **Return values**

The function returns TRUE on successful execution, or FALSE if an error occurs. To get extended error information, use the GetLastError function.

## JP1/Script version

Supported from JP1/Script 05-00.

# 10.2.2 SPTHClose (close the script control manager)

## **Purpose**

Closes the script control manager.

## Prototype declaration

```
void APIENTRY SPTHClose
(
     HANDLE hScript
);
```

#### **Argument**

*hScript* 

Specify the script control handle returned by the SPTHOpen function.

#### Return values

This function has no return values.

## JP1/Script version

Supported from JP1/Script 05-00.

# 10.2.3 SPTHGetErrorMessage (get an error message)

## Purpose

Gets an error message.

## **Prototype declaration**

```
DWORD APIENTRY SPTHGetErrorMessage
(
    DWORD dwErrorCode,
    LPSTR lpszMessage,
    DWORD dwSize
);
```

#### **Arguments**

dwErrorCode

Specify the error code obtained by the GetLastError function.

lpszMessage

Specify a pointer to the buffer in which to store the error message.

dwSize

Specify the byte size (including  $\setminus 0$ ) of the buffer in which to store the error message. If the specified size is too small, the message will be truncated.

## Return values

Error message (excluding  $\setminus 0$ ).

## JP1/Script version

Supported from JP1/Script 05-00.

# 10.2.4 SPTHTerminate (forcibly terminate script execution)

#### **Purpose**

Forcibly terminates script execution.

## Prototype declaration

```
BOOL APIENTRY SPTHTerminate
(

HANDLE hScript,
LPCSTR lpszFileName,
UINT uProcessID,
DWORD dwOption
);
```

#### **Arguments**

*hScript* 

Specify the script control handle returned by the SPTHOpen function.

lpszFileName

Specify the full path of the script file.

This value must be the full path from the computer specified in the SPTHOpen function.

If you specify *uProcessID*, you can omit this value (specify NULL).

*uProcessID* 

Specify the process ID of the script file.

If you specify *lpszFileName*, you can omit this value (specify 0).

**dwOption** 

Specify 0 or the following value:

| Value            | Meaning                                                                                                    |
|------------------|----------------------------------------------------------------------------------------------------|
| SPTH_TERM_CHILD  | Executable files called by the script from the Exec or NetExec command are also terminated. If the executable files do not terminate within three minutes after the request, the TerminateProcess function of the Win32 API forcibly terminates them.                                |
| SPTH_DQ_FILENAME | If the value specified in <i>IpszFileName</i> includes spaces and is enclosed by double quotation marks, the spaces are identified as part of the file name. If the value is not enclosed by double quotation marks, the string after the last space is identified as the file name. |

#### **Description**

The SPTHTerminate function returns TRUE on successful execution, or FALSE if an error occurs. To get extended error information, use the GetLastError function.

This function ends normally (returns TRUE) even if there is no process to be terminated (the process has already terminated).

If this function ends normally, you can tell whether the process was actually terminated by referencing the return value of the GetLastError function.

If the return value is NO\_ERROR, the process was forcibly terminated. Any other return value means that termination processing was not performed.

#### Note

Although you can omit either *lpszFileName* or *uProcessID*, both arguments should be specified whenever possible to identify the process to be terminated with greater certainty.

You must specify *uProcessID* to terminate a script process activated concurrently from multiple programs.

The return value is set in the following registry when you forcibly terminate script execution using the SPTHTerminate function. The default exit code is 17.

#### Registry key

HKEY LOCAL MACHINE\SOFTWARE\WOW6432Node\Hitachi\JP1/Script\SPTX\ExitCode

#### Value name

Terminate

## Value data type

REG\_DWORD

Value

Return value of the script process

When the setting takes effect

The setting takes effect the next time the script file is executed.

## **Supplement**

SPTHTerminate is used to forcibly terminate a script from JP1/AJS. For details, see 2.7.2(6) Forcibly terminating JP1/Script from JP1/AJS.

## JP1/Script version

Supported from JP1/Script 05-00.

# 10.3 Coding example of a script control interface

A coding example of a script control interface is shown below.

## **Example**

```
#include <windows.h>
#include <stdio.h>
#include <stdlib.h>
#include "sthapi.h"
        TerminateScript(LPCSTR lpszNetName, LPCSTR lpszFileName, UINT
BOOL
                                                                           uPr
ocessID)
{
    HKEY
                    hKey;
    LPCSTR
                    subKey =
                    "SOFTWARE\\WOW6432Node\\Hitachi\\JP1/Script\\PathName";
    char
                    valueName[32];
    char
                    value[ MAX PATH];
                    valueSize = sizeof(value);
    DWORD
    HINSTANCE
                    hAPIInstance;
    tSPTHOpen
                    pSPTHOpen;
    tSPTHClose
                    pSPTHClose;
    tSPTHTerminate pSPTHTerminate;
    HANDLE
                    hScript;
    // Open the registry.
    if (RegOpenKeyEx (HKEY LOCAL MACHINE, subKey, 0,
         KEY QUERY VALUE, &hKey) != ERROR SUCCESS)
        // Error processing
        return (FALSE);
    }
    // Get the "SPTHL.DLL" path.
    strcpy(valueName, "Path01");
    if(RegQueryValueEx(hKey, valueName, 0, NULL,(LPBYTE) value, &valueSize)
!= ERROR SUCCESS)
    {
        // Error processing
        return (FALSE);
    }
    // Load "SPTHL.DLL".
    strcat(value, "\\SPTHL.DLL");
    hAPIInstance = LoadLibraryEx(value, NULL, LOAD WITH ALTERED SEARCH PATH
);
    if(hAPIInstance == NULL)
        // Error processing
        return (FALSE);
    }
    // Get the entry point of each function.
    pSPTHOpen = (tSPTHOpen) GetProcAddress(hAPIInstance, "SPTHOpen");
    pSPTHClose = (tSPTHClose) GetProcAddress(hAPIInstance, "SPTHClose");
    pSPTHTerminate = (tSPTHTerminate(GetProcAddress(hAPIInstance, "SPTHTermi
```

```
nate");
    // Open DLL.
    if(pSPTHOpen(lpszNetName, NULL, &hScript) == FALSE)
        FreeLibrary(hAPIInstance);
        return(FALSE);
    }
    // Forcibly terminate script execution.
    if (pSPTHTerminate(hScript, lpszFileName, uProcessID, SPTH_TERM_CHILD) =
= FALSE)
    {
        pSPTHClose(hScript);
        FreeLibrary(hAPIInstance);
        return (FALSE);
    // Close DLL.
    pSPTHClose(hScript);
    // Release the API interface handle.
    FreeLibrary(hAPIInstance);
    return(TRUE);
}
```

11

# **Script OLE Control**

This chapter describes the script OLE control for executing script commands.

# 11.1 About the script OLE control

The script OLE control is for executing script commands. This OLE control (SPTO.OCX) is supplied as part of JP1/Script and can be included in Visual Basic or other applications.

The script OLE control is supported in JP1/Script 05-00 and later versions.

## 11.2 SPTO control

#### **Purpose**

The SPTO control enables execution of a script command.

## **Syntax**

SPTO

## **Properties**

RTN EXECRTN

EXECID

EnableErrorMessage

#### Methods

SetGV

GetGV

DeleteGV

Exec

#### JP1/Script version

Supported from JP1/Script 05-00.

# 11.2.1 RTN property (return the error detail code for a method)

#### **Purpose**

Returns the error detail code for a method.

## **Syntax**

Object.RTN

## Argument

Object

Specify the object representing the reference to the SPTO control.

#### **Description**

The RTN property returns the error detail code of a method as a long integer value.

## JP1/Script version

Supported from JP1/Script 05-00.

# 11.2.2 EXECRTN property (return the exit code of an executable file)

## **Purpose**

Returns the exit code of an executable file called by the Exec method (with True set in the wait flag).

## **Syntax**

Object.EXECRTN

## Argument

**Object** 

Specify the object representing the reference to the SPTO control.

## **Description**

The EXECRTN property waits for completion of an application called by the Exec method, and stores the application's exit code as a long integer if the Exec method returns a True result. Nothing is stored if the method's execution result is False, or if the Exec method is called with False set in the wait flag.

## JP1/Script version

Supported from JP1/Script 05-00.

# 11.2.3 EXECID property (return the identifier of an executable file)

## **Purpose**

Returns the identifier of an executable file called by the Exec method (with False set in the wait flag).

## **Syntax**

Object.EXECID

### Argument

Object

Specify the object representing the reference to the SPTO control.

#### **Description**

The EXECID property stores the executable file ID as a string value when an application is called by the Exec method with False set in the wait flag.

#### JP1/Script version

Supported from JP1/Script 05-00.

# 11.2.4 EnableErrorMessage property (check for errors in the SPTO control)

#### Purpose

Checks whether the SPTO control contains any errors.

#### **Syntax**

Object.EnableErrorMessage

#### Argument

Object

Specify the object representing the reference to the SPTO control.

## **Description**

The EnableErrorMessage property returns False if no errors are found in the SPTO control, or True otherwise.

## JP1/Script version

Supported from JP1/Script 05-00.

# 11.2.5 SetGV method (set a global variable)

## Purpose

Sets a global variable.

## **Syntax**

Object.SetGV(GlobalName, Value)

## **Arguments**

Object

Specify the object representing the reference to the SPTO control.

GlobalName

Specify the global variable to set as a string value.

Value

Specify the value as a string value.

## **Description**

The SetGV method sets a specified value in a specified global variable. The method returns True on successful execution, or False if an error occurs.

If you specify a non-existent global variable, a new global variable is created with the specified value. If you specify an existing global variable, its value is updated.

#### Note

This method creates a global variable file (SPTGV.SPG) in the DATA folder# in the installation folder. However, in JP1/Script 06-51 and later versions, if you open the Options (Cluster Environment) dialog box (Tools, Options command) and change the folder for management file output, the file will be created in the folder you specified.

The global variable file is preserved when the script completes execution. Delete this file if you want to initialize the global variables.

#

The file is created in the script execution environment folder (*system-drive*\ProgramData\Hitachi\Script\Data).

## JP1/Script version

Supported from JP1/Script 05-00.

# 11.2.6 GetGV method (get a global variable)

#### **Purpose**

Gets a global variable.

## **Syntax**

Object.GetGV (GlobalName)

## Arguments

Object

Specify the object representing the reference to the SPTO control.

GlobalName

Specify the global variable to be acquired as a string value.

## **Description**

The GetGV method acquires a specified global variable and returns its value. If you specify a non-existent global variable, a zero-length string ("") is returned.

## JP1/Script version

Supported from JP1/Script 05-00.

# 11.2.7 DeleteGV method (delete a global variable)

## Purpose

Deletes a global variable.

## **Syntax**

Object.DeleteGV (GlobalName)

## Arguments

Object

Specify the object representing the reference to the SPTO control.

GlobalName

Specify the global variable to be deleted as a string value. Or, you can specify the following value:

| Value | Meaning                                                                         |
|-------|---------------------------------------------------------------------------------|
| AllGV | Delete all global variables, but preserve the global variable file (SPTGV.SPG). |

## **Description**

The DeleteGV method deletes a specified global variable. The method returns True on successful execution, or False if an error occurs.

If you specify a non-existent global variable, the method returns True without doing anything.

## JP1/Script version

Supported from JP1/Script 06-51.

# 11.2.8 Exec method (call an executable file)

#### **Purpose**

Calls an executable file (EXE file, BAT file, COM file, SPT file, CMD file, or linked file) according to specified parameters. You can specify whether to wait for the called application to complete.

## **Syntax**

Object.Exec(FileName, Flag, Parameter)

## Arguments

#### **Object**

Specify the object representing the reference to the SPTO control.

#### *FileName*

Specify the executable file to be called as a string value.

You can specify any of the following types of files:

- Executable file (.EXE)
- MS-DOS batch file (.BAT)
- MS-DOS executable file (.COM)
- JP1/Script script file (.SPT)
- command script (.CMD)
- Linked file

#### Flag

Specify a Boolean value indicating whether to wait for the executable file specified in *FileName* to complete execution. Specify True to wait for completion; otherwise, specify False.

#### Parameter

Specify the necessary parameters for executing the file specified in *FileName*. Write each parameter as a string value, using a space to separate each parameter.

The following strings have a special meaning when specified as a parameter:

| Parameter | Meaning                                      |
|-----------|----------------------------------------------|
| /SPT:HIDE | Hides the application window.                |
| /SPT:MIN  | Minimizes the application window to an icon. |
| /SPT:MAX  | Maximizes the application window.            |

The parameters are passed as command line parameters to the executable file. The strings /SPT:HIDE, /SPT:MIN, and /SPT:MAX are not passed as command line parameters.

#### **Description**

The Exec method executes a specified executable file.

If you specify True in Flag, execution control waits for the called application to complete. If you specify False, control moves to the next processing without waiting for the application to complete.

The method returns True if the application completes normally, or False in all other cases.

If you specify True in Flag and the execution result is True, the executable file's exit code is stored as a long integer in the EXECRTN property. Nothing is stored in this property if you specify False in Flag or if False is returned as the method's execution result.

If you specify False in *Flag*, the executable file ID is stored as a string value in the EXECID property.

## JP1/Script version

Supported from JP1/Script 05-00.

# Appendixes

# A. Output Formats of Script Trace Files

This appendix describes the output formats of the following Script trace files:

- Analysis trace file
- Execution trace file
- User trace file (trace file)
- Server trace file
- NetExec error log file

# A.1 Output formats of analysis trace files

An analysis trace file is used to store command analysis results. The output format depends on whether the script can be activated concurrently from multiple processes.

# (1) Multi-activation prohibited

• File name

The file name (extension . SPA) is a combination of the folder name and the script file name specified in the Trace Information page, accessed by choosing **File**, **Set Execution Environment** in the Script Manager window.

· Output format

Figure A-1 shows the output format of an analysis trace file.

## Figure A-1: Output format of an analysis trace file (multi-activation prohibited)

a.

Date and time at which trace output started, the computer name and user name that executed the script, and the Script Engine version

b.

Time at which an analytical error occurred

c.

Line and column positions at which an analytical error occurred

d.

Name of the command in which an analytical error occurred

e. Type of analytical error

f.

Total number of analytical errors

g.

Date and time at which trace output ceased

• Maximum lines and columns

Trace information can be output to an analysis trace file to a maximum of between 100 and 9,999 lines and 128 to 1,024 columns.

You can change these output limits in the Trace Information page, accessed by choosing **File**, **Set Execution Environment** in the Script Manager window.

If the output trace information exceeds the maximum line count, Script Engine returns to the first line and outputs the new information, replacing the existing information. If the maximum column count is exceeded, the excess columns are deleted.

# (2) Multi-activation permitted

• File name

The file name (extension . SPA) is a combination of the folder name and the script file name specified in the Options (Multi-activation) dialog box, accessed by choosing **Tools**, **Options** in the Script Manager window.

· Output format

Figure A-2 shows the output format of an analysis trace file.

Figure A–2: Output format of an analysis trace file (multi-activation permitted)

```
<u>S 0700 - S0P3F370-2000 / Administrator</u>
2003/02/07 14:56:14 149
2003/02/07 14:56:14 149
                                       <u>5. 9</u>
                                                : <u>NetExec</u>
                                                                     : <u>Insufficient arguments.</u>
2003/02/07 14:56:14 2244
                              S 0700 - S0P3F370-2000 / Guest
2003/02/07 14:56:14 2244
                                      5.9
                                               : NetExec
                                                                    : Insufficient arguments.
2003/02/07 14:56:17 149
                                                 Message
                                                                    : Required argument is
missing
2003/02/07 14:56:17 149
                                                  TOTAL ERROR
2003/02/07 14:56:17 2244
                                      8.9
                                               : Message
                                                                    : Required argument is
missing.
2003/02/07 14:56:17 2244
                                                  TOTAL ERROR
```

a.

Date and time at which trace output started for the executed process, the process identifier, letter S indicating the start, the Script Engine version, and the computer name and user name that executed the process

b.

Time at which an analytical error occurred

c.

Process identifier of the process in which an analytical error occurred

d.

Line and column positions at which an analytical error occurred

e.

Name of the command in which an analytical error occurred

f.

Type of analytical error

g. Date and time at which trace output ceased for the executed process, the process identifier, and the letter  $\mathbb{E}$  indicating the end.

h.

Total number of analytical errors

• Maximum lines and columns

Trace information can be output to an analysis trace file to a maximum of between 100 and 9,999 lines and 128 to 1,024 columns.

You can change these output limits in the Trace Information page, accessed by choosing **File**, **Set Execution Environment** in the Script Manager window.

If the output trace information exceeds the maximum line count, Script Engine returns to the first line and outputs the new information, replacing the existing information. If the maximum column count is exceeded, the excess columns are deleted.

# A.2 Output formats of execution trace files

An execution trace file contains the command execution results output by the Script Execution program. The output format depends on whether the script can be activated concurrently from multiple processes.

# (1) Multi-activation prohibited

• File name

The file name (extension . SPX) is a combination of the folder name and the script file name specified in the Trace Information page, accessed by choosing **File**, **Set Execution Environment** in the Script Manager window.

· Output format

Figure A-3 shows the output format of an execution trace file.

Figure A–3: Output format of an execution trace file (multi-activation prohibited)

```
2003/02/07 14:23:58 << EXECUTION RESULT - SOP3F370-2000 / Administrator
          * TOTAL ERROR
         Syntax errors found. See the analysis result.
2003/02/07 14:23:58 ---
2003/02/07 14:25:00 << EXECUTION RESULT - SOP3F370-2000 / Guest
                                   : 0032:Unable to access the file.
14:24:23 *
              11: DeleteFile
                                      Another process is using the file. (d:\Script\job\
job004.txt)
                                    : Failed to make the specified directory. (A:\Script)
               13: MakeDir
14:25:45 *
               25: Exec
                                     : 0002:Unable to find the specified file.
                                      (D:\Script\Job\Job004.exe)
               d e
         * TOTAL ERROR
```

a.

Date and time at which trace output started, the computer name and user name that executed the script, and the Script Engine version

b.

Time at which an execution error occurred

c.

Error indicator

d.

Line position of the command in which an execution error occurred

e.

Name of the command or procedure in which an execution error occurred

f.

Type of error

g.

Total number of execution errors

h.

Date and time at which trace output ceased

· Maximum lines and columns

Trace information can be output to an execution trace file to a maximum of between 100 and 9,999 lines and 128 to 1,024 columns.

You can change these output limits in the Trace Information page, accessed by choosing **File**, **Set Execution Environment** in the Script Manager window.

If the output trace information exceeds the maximum line count, the Script Execution program returns to the first line and outputs the new information, replacing the existing information. If the maximum column count is exceeded, the excess columns are deleted.

# (2) Multi-activation permitted

• File name

The file name (extension . SPX) is a combination of the folder name and the script file name specified in the Options (Multi-activation) dialog box, accessed by choosing **Tools**, **Options** in the Script Manager window.

· Output format

Figure A-4 shows the output format of an execution trace file.

Figure A-4: Output format of an execution trace file (multi-activation permitted)

```
2002/02/07 15:08:46 596
                             S 0671 - SOP3F370-2000 / Administrator
2002/02/07 15:08:47 596
                                                           : 0123:Incorrect syntax in file
                                      5: Message
name, directory name, or volume label.
2002/02/07 15:08:47 2296
                             S 0671 - SOP3F370-2000 / Guest
2002/02/07 15:08:47 2296
                                                       : 0123:Incorrect syntax in file
                                      5: Message
name, directory name, or volume label.
2002/02/07 15:08:48 596
                                      7: MakeDir
                                                          : Failed to make the specified
directory. (A:\Script)
2002/02/07 15:08:48 2296
                                      7: MakeDir
                                                          : Failed to make the specified
directory. (A:\Script)
2002/02/07 15:08:48 596
                                     10: Exec
                                                          : 0002:Unable to find the specified
file. (D:\Script\job\job004.exe)
2002/02/07 15:08:48 2296
                                                          : 0002:Unable to find the specified
                                     10: Exec
file. (D:\Script\job\job004.exe)
2002/02/07 15:10:39 596
                                                          : 0053:Unable to find the network
                                     13: SetGV
path. (SOP3F370-NT)
2002/02/07 15:10:39 596
                             E *
                                      TOTAL ERROR
2002/02/07 15:10:44 2296
                                                          : 0053:Unable to find the network
path. (SOP3F370-NT)
2002/02/07 15:10:44 2296
                             E *
                                     TOTAL ERROR
```

a.

Date and time at which trace output started for an executed process, the process identifier, letter S indicating the start, the Script Engine version, and the computer name and user name that executed the process

b.

Time at which an execution error occurred

c.

Process identifier of the process in which an execution error occurred

d.

Error indicator

e.

Line position of the command in which an execution error occurred

f.

Name of the command or procedure in which an execution error occurred

g.

Type of error

h.

Date and time at which trace output ceased for an executed process, the process identifier, and the letter E indicating the end.

i.

Total number of execution errors

## • Maximum lines and columns

Trace information can be output to an execution trace file to a maximum of between 100 and 9,999 lines and 128 to 1,024 columns.

You can change these output limits in the Trace Information page, accessed by choosing **File**, **Set Execution Environment** in the Script Manager window.

If the output trace information exceeds the maximum line count, Script Execution returns to the first line and outputs the new information, replacing the existing information. If the maximum column count is exceeded, the excess columns are deleted.

# A.3 Output format of user trace files

A user trace file is output when Target File is specified in the first argument of the Message command.

# (1) File name

The file name (extension .TXT) can be any name assigned by the user.

# (2) Output format

Figure A-5 shows the output format of a user trace file.

## Figure A-5: Output format of a user trace file

```
2002/02/24 12:00:01 Start
2002/02/24 12:01:10 Job001 Job001 called
2002/02/24 12:01:15 Job001 Job001 call completed (normal)
2002/02/24 12:03:17 Script execution completed
b
```

a.

Date and time at which a trace was output

b.

Output message

# (3) Maximum lines and columns

Trace information can be output to a user trace file to a maximum of between 100 and 9,999 lines and 128 to 1,024 columns.

You can change these output limits in the Trace Information page, accessed by choosing **File**, **Set Execution Environment** in the Script Manager window.

If the output trace information exceeds the maximum line count, the system returns to the first line and outputs the new information, replacing the existing information. If the maximum column count is exceeded, the excess columns are deleted.

# A.4 Output format of server trace files

A server trace file contains the results of command execution by the server when called from the SetGV, GetGV, DeleteGV, or NetExec command written in a script running on a client.

# (1) File name

The file name is fixed as SPTSVTRC.SPY. The file is created in the script execution environment folder (system-drive\ProgramData\Hitachi\Script\Data).

# (2) Output format

Figure A-6 shows the output format of the server trace file.

## Figure A-6: Output format of the server trace file

```
2022/06/24 14:10:33 14:10:33 SetGV
                                                               OK "CLIENT-PC" "ClientUser" "D:\SCR\N_SGV.SPT(23)"
                                                               \underline{\mathsf{ER}(2)} \ \ \text{``CLIENT-PC''} \ \ \text{``ClientUser''} \ \ \text{``D:} \\ \backslash \mathsf{SQR} \\ \backslash \mathsf{N\_GGV}. \ \mathsf{SPT} \ (21) \ \ \mathsf{''}
2022/06/24 14:10:45 14:10:45 GetGV
                                                      16788 OK
2022/06/24 14:35:41 14:35:42 NetExec
                                                                    "CLIENT-PC" "ClientUser" "D:\SOR\N_NetExec.SPT(29)"
                                                    e f
                                                                g
2022/06/24 14:35:41 14:35:42 NetExec
                                                   M 16788
                                                                    "ExecUser@SERVER-PC" "D:\SCR\Network.SPT"
                                                                     k
2022/06/24 14:35:41 14:35:42 NetExec
              m
                           n
```

a.

Date on which the server executed the command

b.

Time at which the server started command execution

c.

Time at which the server completed command execution

d.

Name of the executed command

e.

When the executed command calls a process, a two or three-lines trace is produced. A symbol identifies whether the output line is the first, second or third line of the trace.

S:

First line (start)

M:

Second line (only output when settings are configured with the NetExec logon user settings file in the Script Launcher service, and the process is called by the NetExec command in the logon space.)

E:

Second or third line (end)

f.

Process identifier output when the executed command calls a process

g.

Execution result of the command executed by the server

OK: Successful

ER: Execution error (error detail code in parentheses)

h.

Computer name of the client (enclosed with double quotes)

i.

User name of the client (enclosed with double quotes)

j.

Full path of the script file executed by the client (enclosed with double quotes). The number in parentheses is the line number in the script file of the command executed by the server.

k.

If a command executed on the server calls a process, the name of the execution user starting the process is output (enclosed with double quotations ("")).

1.

If a command executed on the server calls a process, the name of the execution program starting the process is output (enclosed with double quotations ("")).

m.

Start time of a process called by the server that executed the command

n.

End time of a process called by the server that executed the command

o.

Completion code of a process called by a command executed on the server (output only if the command execution result is OK)

# (3) Maximum lines and columns

Execution results are output to a server trace file up to a maximum of 1,000 lines and 200 columns. These limits cannot be changed.

If the output execution results exceed the maximum line count, the system returns to the first line and outputs the new results, replacing the existing results. If the maximum column count is exceeded, the results continue onto a new line.

# (4) Output specification

You can specify whether or not to output a server trace file in the Server Information page of the Options dialog box which opens from the Manager window.

# A.5 Output format of NetExec error log files

A NetExec error log file contains information about errors that occur during execution of the NetExec command. If you cannot determine the cause of an error by referring to the trace file, log file, and event log, acquire a NetExec log file and then contact the support center.

# (1) File name

· Client system

The file name is STXNetExec C xx.LOG<sup>#1</sup>.

This file is output to the STXNetExec Client folder that is created in the LOG folder #2,3 in the installation folder.

· Server system

The file name is STXNetExec\_S\_xx.LOG<sup>#1</sup>.

This file is output to the  $STXNetExec\_Server$  folder that is created in the LOG folder  $^{\#2,4}$  in the installation folder.

#1

xx is a numeric value in the range 01 to 30. One trace file is output for each execution of a process of SPTXNetx.exe (which controls NetExec command execution).

The folder is created in the script log file folder (system-drive\ProgramData\Hitachi\Script\Log).

#3

#2

In versions earlier than JP1/Script 07-00, the folder is created in *installation-folder\Data\LOG*.

#4

In versions earlier than JP1/Script 07-00, the folder is created in *installation-folder\Data\LOG*.

# (2) Output format

Figure A-7 shows the output format of the error log in the client system, and Figure A-8 shows the output format of the error log in the server system.

## Figure A-7: Output format of the error log in the client system

## Figure A-8: Output format of the error log in the server system

```
0035653767 0.000 19:02:15:087 2003-02-07 >>> CxNamedPipeServer::Create -> PipeName=JP1 Script-NetworkExec-ByLogon, TimeOut=60000 0035653767 0.000 19:02:15:187 2003-02-07 <<< STXDNetworkProcessServer::OnRequestDoNet Exec Error End 1
```

# (3) File size

The size of an error log file for both client and server systems is as follows:

Maximum size of one file: (100 bytes/line) \* 100 lines = approximately 10 kilobytes

Maximum number of files: 30

Maximum value: Approximately 10 kilobytes + 30 files = approximately 300 kilobytes

# (4) Output specification

As the default, the installer sets the following registry and outputs the error log:

## Registry key

```
HKEY LOCAL MACHINE\SOFTWARE\WOW6432Node\Hitachi\JP1/Script\SPTX\Option
```

## Value name 1

Net Trace

## Value datatype 1

REG DWORD

#### Value 1

Whether or not to output trace and its output level:

- 0: Do not output trace.
- 1: Output only error trace and delete the file at normal termination (this is the default value).

## When the setting takes effect

The setting takes effect the next time the script file is executed.

#### Value name 2

```
Net_Trace_Directory
```

#### Value datatype 2

REG\_SZ

#### Value 2

Trace output destination folder name (initial value: "script log folder")

## When the setting takes effect

The setting takes effect the next time the script file is executed.

## **B.** Sample Files

JP1/Script provides two sample files:

- A sample file that executes processing according to numbers selected in a displayed menu
- A sample file that calls a program and checks for a program completion code

This appendix outlines the functions and organization of these sample files and describes how to run them. For details about the installation folder for the sample files, see 2.1.1 Program installation folders.

# B.1 Sample file that executes processing according to numbers selected in a displayed menu

## (1) Summary of functions

When you execute the sample file, a menu appears. The following actions are performed by selecting numbers in the menu:

Process No. 1

Creates a script file.

Process No. 2

Copies the script file.

Process No. 3

Outputs a list of files in the folder that contains the sample file to the user trace file.

Process No. 9

Terminates the sample file.

## (2) File organization

SmplMain.Spt: Main script file of this sample file

Smpl001. Spt: Script file for process No. 2

Smp1002. Spt: Script file for process No. 3

Sample.Spt: Default script file created in process No. 1.

## (3) Executing the sample file

1. Execute the script file SmplMain.Spt.

The menu window appears.

- 2. Type the number of the process that you want to execute. Then choose the **Run** button. If you choose **Cancel**, the sample program ends.
  - Select 1 to open the window for specifying the script file name. Enter the file name, and then click the **OK** button. The specified script file opens.

- Select 2 to copy the script file created in process No. 1. A folder named CopyFolder is created in the folder containing the sample file, and the file is copied with the file name bkupSpt.spt.
- Select 3 to output a list of files in the folder containing the sample file to the user trace file. The name of the user trace file is SmplOut.TXT.

When processing terminates normally, the display returns to the menu window.

If an error occurred, a beep sounds, and a message box opens. In addition, a user error warning is output as the status information in Trace Viewer.

# B.2 Sample file that calls an executable file and checks for a program completion code

## (1) Summary of functions

This sample file calls an executable file and checks the exit code.

# (2) File organization

ExitCode.SPT: Main script file of this sample file

ExitCode.EXE: Executable file that is called by ExitCode.Spt

## (3) Executing the sample file

1. Execute the sample file ExitCode.SPT.

Specify either of the following values as a parameter:

- T: Execute the sample file in interactive mode.
- B: Execute the sample file in batch mode.
- 2. If you execute the sample file in interactive mode, a window appears. Enter the exit code.

If you enter a value other than 0 for the exit code, a user trace file named EXITCODE. TXT is output.

If you execute the sample file in batch mode, the window does not appear and exit code 0 is assumed.

If an error occurs, a message box opens and processing terminates.

# C.1 Error codes set by JP1/Script

The following table describes the error codes that JP1/Script sets in RTN after the NetExec command has executed.

| Error code  | Error description                                                                                          |  |
|-------------|----------------------------------------------------------------------------------------------------|--|
| 536904787   | A server is not logged on with the logon user for the start parameter of the Script Launcher service.      |  |
| 536904788   | On the server side, the user specified in the NetExec logon user settings file is not logged on.           |  |
| -1431698655 | A timeout error occurred while JP1/Script was waiting for a response from the server.                      |  |
| -1431698656 | The server is not responding to the connection request.                                                    |  |
| -1431698576 | The user for executing the NetExec command is not permitted to execute the command on the called computer. |  |
| -1431698579 | An error occurred while data was being received from the server.                                           |  |
| -1431698578 | During communication with the server, the allowed non-communication time was exceeded.                     |  |

### C.2 OS error codes

The following table lists the error codes set by Windows. This information is provided for reference only; the contents are not guaranteed because the values may differ depending on the OS.

| Error code | Error description                                                  |
|------------|--------------------------------------------------------------------|
| -004       | The memory space for output files is insufficient.                 |
| -006       | A global handle is incorrect.                                      |
| 0001       | A function is incorrect.                                           |
| 0002       | The system cannot find a specified file.                           |
| 0003       | The system cannot find a specified network name or directory path. |
| 0004       | A file cannot be opened.                                           |
| 0005       | Access was denied. Recheck file attributes or security.            |
| 0006       | A handle is invalid.                                               |
| 0007       | A storage control block has been destroyed.                        |
| 0008       | There is insufficient storage to execute this command.             |
| 0009       | The address of a storage control block is invalid.                 |
| 0010       | The environment is incorrect.                                      |
| 0011       | A program with an incorrect format was read.                       |
| 0012       | An access code is invalid.                                         |
| 0013       | Data is invalid.                                                   |
| 0014       | There is insufficient storage to complete this operation.          |
| 0015       | A specified drive cannot be found.                                 |

| Error code | Error description                                                                   |
|------------|-------------------------------------------------------------------------------------|
| 0016       | A directory cannot be deleted.                                                      |
| 0017       | A file cannot be moved to another directory.                                        |
| 0018       | There is no higher file.                                                            |
| 0019       | A medium is write-protected.                                                        |
| 0020       | A specified device cannot be found.                                                 |
| 0021       | A device is not ready.                                                              |
| 0022       | A device cannot recognize the command.                                              |
| 0023       | A data error (cyclic redundancy check (CRC) error) was detected.                    |
| 0024       | The program issued a command, but the command length is incorrect.                  |
| 0025       | A specified disk area or track cannot be found.                                     |
| 0026       | A specified disk or floppy disk cannot be accessed.                                 |
| 0027       | A requested sector cannot be found.                                                 |
| 0029       | Cannot write to a specified device.                                                 |
| 0030       | Cannot read from a specified device.                                                |
| 0031       | A device connected to the system is not functioning.                                |
| 0032       | A process cannot access a file because another process is using the file.           |
| 0033       | A process cannot access a file because another process has locked part of the file. |
| 0036       | Too many shared files are open.                                                     |
| 0038       | The end of a file was reached.                                                      |
| 0039       | A disk is full.                                                                     |
| 0050       | Network requests are not supported.                                                 |
| 0051       | A remote computer cannot be used.                                                   |
| 0052       | The same name already exists in the network.                                        |
| 0053       | The network path cannot be found.                                                   |
| 0054       | The network is busy.                                                                |
| 0055       | A specified network resource or device cannot be used.                              |
| 0056       | The network BIOS command reached the limit.                                         |
| 0057       | A hardware error occurred in the network adapter.                                   |
| 0058       | A specified server cannot execute the requested operation.                          |
| 0059       | An unexpected network error occurred.                                               |
| 0060       | The remove adapter is not compatible.                                               |
| 0064       | The specified network name cannot be used.                                          |
| 0065       | Network access was rejected.                                                        |
| 0066       | The network resource type is incorrect.                                             |
| 0067       | The network name cannot be found.                                                   |

| Error code | Error description                                                                                                    |  |
|------------|----------------------------------------------------------------------------------------------------|--|
| 0068       | The number of names for network adapter cards in the local computer exceeded the limit.                              |  |
| 0069       | The number of network BIOS sessions exceeded the limit.                                                              |  |
| 0070       | The remote server is temporarily stopped or is being started.                                                        |  |
| 0071       | Another remote computer cannot be connected because the maximum number of connections to computers has been reached. |  |
| 0072       | A specified printer or disk device has stopped temporarily.                                                          |  |
| 0080       | A file already exists.                                                                                               |  |
| 0082       | A directory or file cannot be created.                                                                               |  |
| 0084       | There is insufficient storage to process this request.                                                               |  |
| 0085       | A local device name is already being used.                                                                           |  |
| 0086       | The specified network password is incorrect.                                                                         |  |
| 0087       | A parameter is incorrect.                                                                                            |  |
| 0088       | A write error occurred in the network.                                                                               |  |
| 0089       | Another process cannot be started at this time.                                                                      |  |
| 0110       | A specified device or file cannot be opened.                                                                         |  |
| 0111       | A file name is too long.                                                                                             |  |
| 0112       | A disk does not have enough free space.                                                                              |  |
| 0123       | The syntax of a file name, directory name, or volume name is incorrect.                                              |  |
| 0144       | A directory is not a subdirectory of the root directory.                                                             |  |
| 0145       | A directory is not empty.                                                                                            |  |
| 0148       | A specified path cannot be used at this time.                                                                        |  |
| 0161       | A specified path is invalid.                                                                                         |  |
| 0164       | This system cannot create any more threads.                                                                          |  |
| 0167       | A file area cannot be locked.                                                                                        |  |
| 0170       | A requested resource is being used.                                                                                  |  |
| 0183       | A file that already exists cannot be created.                                                                        |  |
| 0196       | This application program cannot be executed on this operating system.                                                |  |
| 0197       | The current configuration of the operating system does not allow execution of this application program.              |  |
| 0199       | This application program cannot be executed on this operating system.                                                |  |
| 0206       | A file name or extension is too long.                                                                                |  |
| 0230       | A pipe status is disabled.                                                                                           |  |
| 0231       | All pipe instances are busy.                                                                                         |  |
| 0232       | A pipe is closed.                                                                                                    |  |
| 0240       | The session was canceled.                                                                                            |  |
| 0267       | A directory name is invalid.                                                                                         |  |
| 1053       | This service did not respond to the startup or control request within the specified time.                            |  |

| Error code | Error description                                                                                                    |  |
|------------|----------------------------------------------------------------------------------------------------|--|
| 1054       | A thread cannot be created for the service.                                                                                             |  |
| 1056       | A service instance is already being executed.                                                                                           |  |
| 1057       | The account name is invalid or does not exist, or the password for the specified account name is invalid.                               |  |
| 1058       | The specified service cannot be started because the service is invalid or is not associated with a valid device.                        |  |
| 1060       | The specified service does not exist as an installed service.                                                                           |  |
| 1062       | This service cannot be started.                                                                                                    |  |
| 1069       | The service cannot be started because logon failed.                                                                                     |  |
| 1070       | The service froze in start wait status after being started.                                                                             |  |
| 1073       | The specified service has already been started.                                                                                         |  |
| 1078       | This name is already being used as a service name or a service display name.                                                            |  |
| 1114       | Execution of the dynamic link library (DLL) initialization routine failed.                                                              |  |
| 1115       | System shutdown is being executed.                                                                                                    |  |
| 1117       | The request cannot be executed because an I/O device error occurred.                                                                    |  |
| 1123       | The sector ID field of the floppy disk and the track address of the floppy disk controller track do not match.                          |  |
| 1124       | The floppy disk controller reported an error in which the floppy disk driver is not recognized.                                         |  |
| 1125       | The floppy disk controller returned an inconsistent result to the register.                                                             |  |
| 1130       | The server cannot allocate a storage area required for processing this command.                                                         |  |
| 1131       | The possibility of a deadlock occurrence was detected.                                                                                  |  |
| 1176       | The replacing file cannot be moved to the file to be replaced. The name of the file to be replaced remains the same.                    |  |
| 1177       | The replacing file cannot be moved to the file to be replaced. The name of the file to be replaced has been changed to the backup name. |  |
| 1326       | Logon failure: The user name cannot be recognized, or the password is incorrect.                                                        |  |
| 1327       | Logon failure: User account restriction                                                                                                 |  |
| 1328       | Logon failure: Constraint violation of the account logon time                                                                           |  |
| 1329       | Logon failure: The user is not allowed to log on to this computer.                                                                      |  |
| 1330       | Logon failure: The effective period of the specified account and password has expired.                                                  |  |
| 1331       | Logon failure: The account is currently disabled.                                                                                       |  |
| 1380       | Logon failure: This computer does not allow users to use the requested type of logon.                                                   |  |
| 1385       | Logon failure: This computer does not allow users to use the requested type of logon.                                                   |  |
| 1450       | The requested service cannot be completed because of insufficient system resources.                                                     |  |
| 1451       | The requested service cannot be completed because of insufficient system resources.                                                     |  |
| 1452       | The requested service cannot be completed because of insufficient system resources.                                                     |  |
| 7006       | A service with the same name already exists in the system.                                                                              |  |

You can use the GetErrorMessage command to obtain the error contents of the return code that is set after command execution. An example is shown below:

## Example

Dim ErrMsg
Dim ErrCode
ErrCode=21
ErrMsg=GetErrorMessage(ErrCode)
Message(Target\_File, \_BIN\_+"ErrMsg.txt", ErrMsg)

## D. Maintenance Log Files

A maintenance log file is output if an error occurs when a Windows function is called in a JP1/Script.

If an error occurs and you cannot determine the cause of the error by referring to the trace file, log file, or event log, acquire the maintenance log file and then contact the support center.

The following table lists the functions that output maintenance log files, and the log file names.

Table D-1: Functions that output maintenance log files and log file names

| Log output function               | Log file name           |
|-----------------------------------|-------------------------|
| Script execution control          | SPTXE_process-ID.log    |
| NetExec command execution control | SPTXNETX_process-ID.log |
| Script service                    | SPTHSV_process-ID.log   |
| Script Launcher                   | SPTHLNCH_process-ID.log |
| Script Launcher service           | SPTHLSV_process-ID.log  |

If maintenance log files are repeatedly output by a single process, the output log file size might exceed the maximum allowable size. If the log file size exceeds the maximum, the name of the oldest log file will change to  $XXXX\_process-ID.n.log$  (where n is a serial number) the next time a maintenance log file is output. Then, a new  $XXXX\_process-ID.log$  file is created.

The following describes how to specify output of maintenance log files.

#### Registry key

HKEY\_LOCAL\_MACHINE\SOFTWARE\WOW6432Node\Hitachi\JP1/
Script\Option\Maintenance

#### When the setting takes effect

- For Script execution control, the next time the script file is executed
- For NetExec command execution control, the next time the script file is executed
- For the JP1/Script service, the next time the JP1/Script service is started
- For Script Launcher, the next time Script Launcher is started
- For the Script Launcher service, the next time the Script Launcher service is started

Table D–2: Values that can be set for registry keys

| Function name            | Value name       | Value datatype | Value                                                                                                    |
|--------------------------|------------------|----------------|----------------------------------------------------------------------------------------------------|
| Script execution control | SptExec_Log_Dir  | REG_SZ         | Output folder path <sup>#1</sup> Initial value: Default maintenance log file output folder <sup>#2</sup> |
|                          | SptExec_Log_Size | REG_DWORD      | Maximum file size (bytes)<br>1,024 to 2,147,483,647<br>Initial value: 32,768                             |
|                          | SptExec_Log_Num  | REG_DWORD      | Maximum number of files 0 to 1,024 Initial value: 20                                                     |

| Function name                     | Value name          | Value datatype | Value                                                                                                    |
|-----------------------------------|---------------------|----------------|----------------------------------------------------------------------------------------------------|
| NetExec command execution control | SptNetExec_Log_Dir  | REG_SZ         | Output folder path <sup>#1</sup> Initial value: Default Maintenance log file output folder <sup>#2</sup> |
|                                   | SptNetExec_Log_Size | REG_DWORD      | Maximum file size (bytes) 1,024 to 2,147,483,647 Initial value: 32,768                                   |
|                                   | SptNetExec_Log_Num  | REG_DWORD      | Maximum number of files 0 to 1,024 Initial value: 10                                                     |
| Script service                    | Service_Log_Dir     | REG_SZ         | Output folder path <sup>#3</sup> Initial value: Default Maintenance log file output folder <sup>#2</sup> |
|                                   | Service_Log_Size    | REG_DWORD      | Maximum file size (bytes) 1,024 to 2,147,483,647 Initial value: 524,288                                  |
|                                   | Service_Log_Num     | REG_DWORD      | Maximum number of files 0 to 1,024 Initial value: 2                                                      |
| Script Launcher                   | Launcher_Log_Dir    | REG_SZ         | Output folder path <sup>#4</sup> Initial value: Default Maintenance log file output folder <sup>#2</sup> |
|                                   | Launcher_Log_Size   | REG_DWORD      | Maximum file size (bytes) 1,024 to 2,147,483,647 Initial value: 524,288                                  |
|                                   | Launcher_Log_Num    | REG_DWORD      | Maximum number of files 0 to 1,024 Initial value: 2                                                      |
| Script<br>Launcher service        | LauncSv_Log_Dir     | REG_SZ         | Output folder path <sup>#3</sup> Initial value: Default Maintenance log file output folder <sup>#2</sup> |
|                                   | LauncSv_Log_Size    | REG_DWORD      | Maximum file size (bytes) 1,024 to 2,147,483,647 Initial value: 524,288                                  |
|                                   | LauncSv_Log_Num     | REG_DWORD      | Maximum number of files<br>0 to 1,024<br>Initial value: 2                                                |

<sup>#1:</sup> Select a folder in which files can be created, deleted, and updated by using the account used for executing files.

Generally, use the initial values of the maximum size of a maintenance log file and maximum number of maintenance log files. Maintenance log files might be output even for minor errors. Therefore, depending on the contents of a script, a maintenance log file might be created or updated even if the system is running normally. In such a case, change the

<sup>#2:</sup> Maintenance log files are output to the following folder by default:

 $<sup>\</sup>textit{system-drive} \\ \texttt{ProgramData}\\ \texttt{Hitachi}\\ \texttt{Script}\\ \texttt{Log}\\ \texttt{Maintenance}$ 

<sup>#3:</sup> Select a folder in which files can be created, deleted, and updated by using a local system account.

<sup>#4:</sup> Select a folder in which files can be created, deleted, and updated by using the account used for starting files.

number of maintenance log files for script execution control or for the NetExec command. When changing the values, use the number of scripts that can be executed concurrently as a guideline.

If a version of JP1/Script earlier than 10-00 is used with a script that ignores errors and executes the next process, upgrading JP1/Script to 10-00 might degrade execution performance due to output of maintenance log files. If such performance degradation occurs, specify 0 for the maximum number of maintenance log files for script execution control. This will suppress output of maintenance log files.

## E. Version Changes

This appendix describes the changes in each version.

## E.1 Changes in version 13-00

- Made it possible to use the NetExec logon user settings file, instead of the Script Launcher service start parameter, to specify the user logon space to execute programs called by the NetExec command when using the Script Launcher service.
- Changed online help into HTML file format.
- Made it possible to check script file syntax with the command line.
- Changed the data collection tool to sptlog.bat, and eliminated the need to edit the data collection tool in the editor.
- Raised the upper year date to 2099 in response to the 2038 problem.#
- The following OSs are no longer supported:
  - Windows 7
  - Windows Server 2012
  - Windows Server 2012 R2
  - Windows 8
  - Windows 8.1

#:

JP1/Script supports execution dates up to 2099.

Further, support is provided for commands handling dates for command arguments and execution result values that do not exceed 2099.

## E.2 Changes in version 12-00

- Windows Server 2008 R2 is no longer supported.
- The following OSs are now supported: Windows Server 2019, Windows Server 2022, and Windows 11.#
- Add the setting to improve the execution performance of scripts when outputting user trace files (12-00-01 or later).

#

Including the OS which is supported after 12-00 released.

## E.3 Changes in version 11-00

- The JP1 call commands are deleted.
- The following OSs are now supported: Windows Server 2012, Windows 8, Windows 8.1, Windows 10, and Windows Server 2016.<sup>#</sup>
- The following OSs are no longer supported:

- · Windows XP
- Windows Server 2003
- · Windows Vista
- Windows Server 2008 (except Windows Server 2008 R2)

#

Including the OS which is supported after 11-00 released.

## E.4 Changes in version 10-00

- The mode in which DLL files are not unloaded is now supported for the CallDll command.
- A function that restricts users who can remotely execute the NetExec command has been added.
- The Script Launcher service is now supported.
- RemoteApp (TS RemoteApp) of the Windows Server 2008 terminal service is now supported.
- For security warnings that have been output in Windows Vista or later versions of Windows, access permissions can now be set for files created by JP1/Script according to the user's operational needs.
- The trial-open function is now supported.
- The lock error retry function is now supported.
- Maintenance log files are now output.
- The following operating systems are no longer supported:
  - Microsoft(R) Windows Server(R) 2003, Enterprise Edition for Itanium-based Systems
  - Microsoft(R) Windows Server(R) 2008 for Itanium-based Systems
  - Microsoft(R) Windows Server(R) 2008 R2 for Itanium-based Systems

# E.5 Changes in version 09-00

- Linkage with the JP1/AJS3 is now supported for system configurations used for automatically executing jobs and providing job execution control.
- The following has been deleted from the cases in which the ExitWindows command does not function: The command is executed from a service for which a non-system account has been set in Windows 2000 Server, Windows 2000 Advanced Server, or Windows Server 2003, and the service has not logged onto Windows.
- Notes on executing the Beep command have been added.
- Windows Server 2008 and Windows Server 2008 (IPF) are no longer supported.

### F. Reference Material for This Manual

This appendix provides reference information, including various conventions, for this manual.

## F.1 Related publications

This manual is part of a related set of manuals. The manuals in the set are listed below (with the manual numbers):

#### About JP1/IM:

- JP1 Version 13 Integrated Management: Getting Started (3021-3-L01(E))
- JP1 Version 13 JP1/Integrated Management 3 Manager Overview and System Design Guide (3021-3-L02(E))
- JP1 Version 13 JP1/Integrated Management 3 Manager Configuration Guide (3021-3-L03(E))
- JP1 Version 13 JP1/Integrated Management 3 Manager Administration Guide (3021-3-L04(E))
- JP1 Version 13 JP1/Integrated Management 3 Manager GUI Reference (3021-3-L05(E))
- JP1 Version 13 JP1/Integrated Management 3 Manager Command, Definition File and API Reference (3021-3-L06(E))
- JP1 Version 13 JP1/Integrated Management 3 Manager Messages (3021-3-L07(E))
- JP1 Version 12 Integrated Management: Getting Started (3021-3-D50(E))
- JP1 Version 12 JP1/Integrated Management 2 Manager Overview and System Design Guide (3021-3-D51(E))
- JP1 Version 12 JP1/Integrated Management 2 Manager Configuration Guide (3021-3-D52(E))
- JP1 Version 12 JP1/Integrated Management 2 Manager Administration Guide (3021-3-D53(E))
- JP1 Version 12 JP1/Integrated Management 2 Manager GUI Reference (3021-3-D54(E))
- JP1 Version 12 JP1/Integrated Management 2 Manager Command and Definition File Reference (3021-3-D55(E))
- JP1 Version 12 JP1/Integrated Management 2 Manager Messages (3021-3-D56(E))
- JP1 Version 11 Integrated Management: Getting Started (Integrated Console) (3021-3-A06(E))
- JP1 Version 11 JP1/Integrated Management Manager Overview and System Design Guide (3021-3-A07(E))
- JP1 Version 11 JP1/Integrated Management Manager Configuration Guide (3021-3-A08(E))
- JP1 Version 11 JP1/Integrated Management Manager Administration Guide (3021-3-A09(E))
- JP1 Version 11 JP1/Integrated Management Manager GUI Reference (3021-3-A10(E))
- JP1 Version 11 JP1/Integrated Management Manager Command and Definition File Reference (3021-3-A11(E))
- JP1 Version 11 JP1/Integrated Management Manager Messages (3021-3-A12(E))

#### About JP1/AJS3:

- JP1 Version 13 Job Management: Getting Started (Job Scheduler) (3021-3-L41(E))
- JP1 Version 13 JP1/Automatic Job Management System 3 Overview (3021-3-L42(E))
- JP1 Version 13 JP1/Automatic Job Management System 3 System Design (Configuration) Guide (3021-3-L43(E))
- JP1 Version 13 JP1/Automatic Job Management System 3 System Design (Work Tasks) Guide (3021-3-L44(E))
- JP1 Version 13 JP1/Automatic Job Management System 3 Configuration Guide (3021-3-L45(E))

- JP1 Version 13 JP1/Automatic Job Management System 3 Administration Guide (3021-3-L46(E))
- JP1 Version 13 JP1/Automatic Job Management System 3 Troubleshooting (3021-3-L47(E))
- JP1 Version 13 JP1/Automatic Job Management System 3 Operator's Guide (3021-3-L48(E))
- JP1 Version 13 JP1/Automatic Job Management System 3 Command Reference (3021-3-L49(E))
- JP1 Version 13 JP1/Automatic Job Management System 3 Linkage Guide (3021-3-L50(E))
- JP1 Version 13 JP1/Automatic Job Management System 3 Messages (3021-3-L51(E))

#### About JP1:

- JP1 Version 13 JP1/SNMP System Observer Description, Operator's Guide and Reference (3021-3-L34(E))
- Job Management Partner 1 Version 9 Job Management Partner 1/Software Distribution Administrator's Guide Volume 1 (3020-3-S81(E))
- Job Management Partner 1 Version 7i Job Management Partner 1/Performance Management/SNMP System Observer Description, Operator's Guide and Reference (3020-3-F69(E))
- Job Management Partner 1 Version 6 Job Management Partner 1/Server System Observer Description, User's Guide and Reference (3000-3-749(E))

## F.2 Conventions: Abbreviations for product names

This manual uses the following abbreviations for product names:

| Abbreviation |                                                                                                    | Full name or meaning        |                                                   |
|--------------|----------------------------------------------------------------------------------------------------|-----------------------------|---------------------------------------------------|
| IPF          |                                                                                                    | Itanium(R) Processor Family |                                                   |
| JP1/AJS      | JP1/AJS3                                                                                                    | JP1/AJS3 - Agent            | JP1/Automatic Job Management System 3 - Agent     |
|              |                                                                                                    | JP1/AJS3 - Manager          | JP1/Automatic Job Management System 3 - Manager   |
|              |                                                                                                    | JP1/AJS3 - View             | JP1/Automatic Job Management System 3 - View      |
| JP1/IM       | JP1/IM - Manager                                                                                                    |                             | JP1/Integrated Management 3 - Manager             |
|              |                                                                                                    |                             | JP1/Integrated Management 2 - Manager             |
|              |                                                                                                    |                             | JP1/Integrated Management - Manager               |
|              | JP1/IM - View                                                                                                    |                             | JP1/Integrated Management 3 - View                |
|              |                                                                                                    |                             | JP1/Integrated Management 2 - View                |
|              |                                                                                                    |                             | JP1/Integrated Management - View                  |
| JP1/NETM/DM  | JP1/NETM/DM Client - Delivery Feature  JP1/NETM/DM Client - Operation Log Feature  JP1/NETM/DM Client - Remote Control Feature |                             | Job Management Partner 1/<br>NETM/DM Client       |
|              |                                                                                                    |                             | Job Management Partner 1/NETM/DM<br>Client - Base |
|              |                                                                                                    |                             |                                                   |
|              |                                                                                                    |                             |                                                   |
|              |                                                                                                    |                             |                                                   |

| Abbreviation |                     | Full name or meaning     |
|--------------|---------------------|--------------------------|
| JP1/NETM/DM  | JP1/NETM/DM Manager |                          |
| JP1/SSO      |                     | JP1/SNMP System Observer |

## F.3 Online manuals

JP1/Script provides online help in HTML files.

This online help provides the same information as provided in this manual.

To search keywords, use the PDF manual.

## F.4 Conventions: Diagrams

This manual uses the following conventions in diagrams:

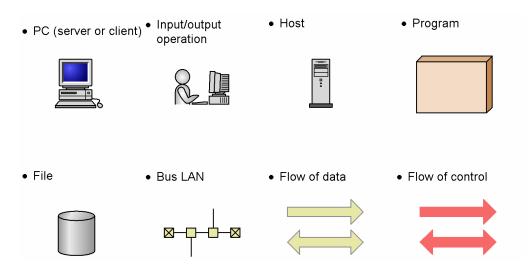

## F.5 Conventions: Fonts

The following table explains the text formatting conventions used in this manual:

| Text formatting | Convention                                                                                                    |
|-----------------|----------------------------------------------------------------------------------------------------|
| Bold            | Bold characters indicate text in a window, other than the window title. Such text includes menus, menu options, buttons, radio box options, or explanatory labels. For example:  • From the File menu, choose Open.  • Click the Cancel button.                                                                                                    |
| Italic          | <ul> <li>In the Enter name entry box, type your name.</li> <li>Italic characters indicate a placeholder for some actual text to be provided by the user or system. For example:</li> <li>Write the command as follows:     <ul> <li>copy source-file target-file</li> </ul> </li> <li>The following message appears:     <ul> <li>A file was not found. (file = file-name)</li> </ul> </li> </ul> |

| Text formatting | Convention                                                                                                    |  |
|-----------------|----------------------------------------------------------------------------------------------------|--|
| Italic          | Italic characters are also used for emphasis. For example:  • Do <i>not</i> delete the configuration file.                                                                                               |  |
| Monospace       | Monospace characters indicate text that the user enters without change, or text (such as messages) output by the system. For example:  • At the prompt, enter dir.  • Use the send command to send mail. |  |
|                 | • The following message is displayed: The password is incorrect.                                                                                                    |  |

# F.6 Conventions: Symbols

The following table explains the symbols used for statements and commands in scripts. It also contains command line format explanations.

| Symbol | Convention                                                                                                    |
|--------|----------------------------------------------------------------------------------------------------|
| [ ]    | In syntax explanations, square brackets indicate that the enclosed item or items are optional. For example:  [A] means that you can specify A or nothing.  [B C] means that you can specify B, or C, or nothing.                                                                                                    |
|        | In coding, an ellipsis () indicates that one or more lines of coding have been omitted.  In syntax explanations, an ellipsis indicates that the immediately preceding item can be repeated as many times as necessary. For example:  A, B, B, means that, after you specify A, B, you can specify B as many times as necessary. |
| I      | In syntax explanations, a vertical bar separates multiple items, and has the meaning of OR. For example: $A \mid B \mid C$ means A, or B, or C.                                                                                                    |
| { }    | In syntax explanations, curly brackets indicate that only one of the enclosed items is to be selected. For example: {A B C} means only one of A, or B, or C.                                                                                                    |

# F.7 About the ProgramData folder

In this manual, the ProgramData folder names are those used when the default value *system-drive*\ProgramData is set for the environment variable ALLUSERSPROFILE.

If a value other than the default is set for the environment variable ALLUSERSPROFILE, read *system-drive*\ProgramData as the set value instead.

# F.8 Conventions: KB, MB, GB, and TB

This manual uses the following conventions:

- 1 KB (kilobyte) is 1,024 bytes.
- 1 MB (megabyte) is 1,024<sup>2</sup> bytes
- 1 GB (gigabyte) is 1,024<sup>3</sup> bytes.

| • 1 TB (terabyte) is 1,024 <sup>4</sup> bytes. |  |  |
|------------------------------------------------|--|--|
|                                                |  |  |
|                                                |  |  |
|                                                |  |  |
|                                                |  |  |
|                                                |  |  |
|                                                |  |  |
|                                                |  |  |
|                                                |  |  |
|                                                |  |  |
|                                                |  |  |
|                                                |  |  |
|                                                |  |  |
|                                                |  |  |
|                                                |  |  |
|                                                |  |  |
|                                                |  |  |
|                                                |  |  |
|                                                |  |  |
|                                                |  |  |
|                                                |  |  |
|                                                |  |  |
|                                                |  |  |
|                                                |  |  |
|                                                |  |  |
|                                                |  |  |
|                                                |  |  |
|                                                |  |  |
|                                                |  |  |
|                                                |  |  |
|                                                |  |  |
|                                                |  |  |

## G. Glossary

#### Α

#### analysis trace file

A file that contains the results of syntactical analysis of a script.

#### automatic start information file

A file that contains information for the Script launcher to execute scripts automatically.

#### В

#### batch job

A job that uses batch processing.

#### batch processing

A set of processing executed as one job. Batch processing is suitable for jobs that do not require interactive operations and for jobs that process mass data.

#### C

#### control

A generic name for buttons, list boxes, and other items arranged on a menu form.

#### Ε

#### Easy Input

One of the component programs of JP1/Script. The user enters commands interactively, and the input commands can be output to Editor or the clipboard.

#### edit mode

One of the modes of Editor, used for creating a script file.

Edit mode is the default at Editor startup. To switch to monitoring mode, choose **Monitoring**, **Execute Monitoring**. To switch back to edit mode, choose **Monitoring**, **Cancel Monitoring**.

#### Editor

An editor with the JP1/Script attribute. Editor can be used in combination with the Easy Input facility for efficient script creation. It also provides a monitoring function that simplifies debugging by allowing the user to track script operation.

#### execution environment file

A file that contains the environment settings for running script files.

#### **Execution Environment File Converter**

A tool used to export execution environment files from JP1/Script for Windows to JP1/Script for UNIX.

#### execution trace file

A file that stores script execution results.

#### F

#### field name

A name set for a control. Field names are written in a menu information file, and do not appear in the created menu form.

#### G

#### global variable file

A file that contains the global variables set at script execution.

#### ı

#### index number

A number from 1 for representing an element in an array variable (or a row element and column element of a two-dimensional array).

#### intrinsic constant

A value predefined in JP1/Script. Intrinsic constants can be used in command arguments.

#### J

#### JP1/Automatic Job Management System 3 (JP1/AJS3)

JP1/AJS3 is a program that automates work tasks.

In JP1/AJS3, you can define sequences of tasks to execute at regular intervals, or have certain processing start when a specific event occurs.

#### JP1/Base

A program that provides the event service function. JP1/Base allows you to control the order in which services start, and it lets you send and receive JP1 events.

#### JP1/Integrated Management (JP1/IM)

A program that enabling integrated management of a distributed system. Command execution results and other information sent from JP1/Script can be displayed on the JP1/IM event console.

#### JP1/Script service

One of the component programs of JP1/Script. This program controls start and termination of script files registered in the automatic start information in the service space and NetExec command requests in the service space.

#### L

#### large file

A file whose size is 2,147,483,648 bytes or greater.

#### location variable

A variable that contains the script file name or a parameter specified when starting a script from a command line. Location variables are in the form \%0, \%1, \%2, \...,

%n, where n is a positive integer. The script file name and parameters specified in the command line are set in order in these variables, starting from %0.

For example, if the command line is entered as follows:

```
C:\TEST.SPT ABC 123
```

The following values will be set in the location variables %0, %1, and %2:

```
%0=C:\TEST.SPT
```

%1=ABC

%2=123

In this way, you can set values for the location variables when starting a script.

#### logon space

A script process session started by the user using Script Launcher, Script Manager, or Explorer when the user is logged on. Interactive operations using the GUI are possible.

If the user logs off during script execution, the execution terminates. Scripts that you want to execute irrespective of whether the user is logged on must be executed in the service space.

#### M

#### Manager

One of the component programs of JP1/Script. Manager is used for tasks such as creating and editing scripts, and setting the operating environment.

#### Menu Editor

An editor used to create and edit menu forms for a script file created with JP1/Script. Menu Editor also allows you to set control properties and to display menu forms in test view.

#### menu form

Behaves in the same way as a window. Menu forms can be created for specific purposes using Menu Editor. Buttons, list boxes, and other controls can be placed on a menu form.

#### menu information file

A file that contains property definitions of the forms and controls that make up a menu form. A menu information file is created automatically in text format when you edit a menu form using Menu Editor.

#### monitoring information file

A file that contains information used for monitoring.

#### monitoring mode

One of the modes of Editor, used for tracking the execution of a script file.

Edit mode is the default at Editor startup. To switch to monitoring mode, choose **Monitoring**, **Execute Monitoring**. To switch back to edit mode, choose **Monitoring**, **Cancel Monitoring**.

#### N

#### NetExec logon user settings file

The file specifies the user logon space where programs requested by the NetExec command are executed when using the Script Launcher service.

#### P

#### primary session

A session used by a physical console connected to a computer.

#### procedure

A set of commands processed at run time as a single unit. In JP1/Script, you can use the Function statement or Sub statement to define a procedure. The term *sub-routine* is synonymous with *procedure*.

#### procedure level

Indicates that a statement is written in a Function procedure or Sub procedure. A declaration, such as an assignment statement, must precede code that specifies actual operation.

#### **Process Viewer**

One of the component programs of JP1/Script. Process Viewer is used to monitor and control active script processes. Script processes running on a remote computer can also be listed in Process Viewer.

#### program group

A folder in which to register the shortcuts of the programs displayed in the Windows **Start** menu. Folders for specific users and a folder shared by all users are provided.

#### Q

#### queue

A location for jobs that are awaiting execution. Submitted jobs are temporarily stored in a queue, and are then retrieved and executed in turn.

#### R

#### reserved keyword rule file

A file that stores the rules relating to the keywords required for analyzing and executing script files.

#### S

#### script

A set of coded statements, containing supplied commands and instructions.

#### Script Engine

One of the component programs of JP1/Script. Script Engine checks the command syntax (lexical and syntactical analysis) for created script files.

#### **Script Execution**

One of the component programs of JP1/Script. This program executes script files and processes JP1/Script commands.

#### **Script Execution**

One of the component programs of JP1/Script. This program executes created script files and processes JP1/Script commands.

#### script file

A file that stores a created script.

#### Script Launcher

One of the component programs of JP1/Script. Script Launcher controls start and termination of script files according to the predefined automatic start information.

#### Script Launcher service

One of the component programs of JP1/Script. This program controls NetExec command requests in the logon space.

#### script level

Indicates that a statement is written outside a procedure. In contrast with the procedure level, statements written outside a procedure are referenced as script level statements.

#### server environment file

A file that contains the server environment settings.

#### server trace file

A file that stores the results of command execution by the server when called from a command written in a script running on a client.

#### service information

An object that defines information necessary for service operations.

To use JP1/Script service operation commands, use the ServiceSetValue command to specify the necessary service information in advance.

#### service space

A script process session started from a JP1/Script service. By starting the script process session from the JP1/Script service, scripts can be executed irrespective of whether the user is logged on. However, interactive operation using, for example, the GUI, cannot be performed. If you need interactive operation that uses the GUI, use the logon space. Script processes started from JP1/AJS are also executed in the service space.

#### subroutine

Synonymous with procedure.

#### Т

#### trace management file

A file that manages trace files.

#### Trace Viewer

One of the component programs of JP1/Script. By activating Trace Viewer, you can view the traces produced at script file execution and check the execution status.

#### U

#### user trace file (trace file)

A file that stores the traces produced at execution of the commands in a script.

#### W

#### wildcard

An asterisk (\*) that represents any string, or a question mark (?) that represents any one character. In JP1/Script, a wildcard can be written anywhere in a folder name or file name. Example:

Wildcards matching ABCDE.TXT in the folder TEMP:

```
_TEMP_+"*"
_TEMP_+"*.*"

TEMP +"ABC*"
```

## work file

A file used internally by JP1/Script.

# Index

| Symbols                  | _RTN_ 358                          |
|--------------------------|------------------------------------|
| ALLRIGHT 357             | _RTNxx_ 358                        |
| <br>_ARGV_ 357           | _SCF_ 357                          |
| ARGV CNT 358             | _SCF_EXT_ 357                      |
| <br>_BIN_ 357            | _SCF_FIL_ 357                      |
|                          | _SDF_EXT_ 357                      |
| _COPY_CNT_ 358           | _SNF_EXT_ 357                      |
| _COPY_RTN_ 358           | _SVC_RTN_ 358                      |
| _COPY_SKIP_CNT_ 358      | _SVF_EXT_ 357                      |
| COPY_SKIP2_CNT358        | _SYS_ 357                          |
| _DLL_RTN 358             | _TAB_ 358                          |
| _DOMAIN_ 357             | _TEMP_ 357                         |
| _ERR_ACCESS358           | _USER_ 357                         |
| _ERR_EOF 358             | _WIN_ 357                          |
| ERR EXCLUSIVE 359        | _WINSYS_ 357                       |
| ERR FILE 358             | /= operator (division) 505         |
| _ERR_FILE_POSITION359    | /NOEVLOG (or /noevlog) 376         |
| _ERR_FILE_SIZE_ 359      | / operator (division) 505          |
| _ERR_NOT_LARGE_FILE_ 359 | /SPALV(n) (or /spalv(n)) 376       |
| _ERR_PATH_ 358           | /SPT:GRM (or /spt:grm) 377         |
| _ERR_PROTECT_ 359        | /SPXLV(n) (or /spxlv(n)) 376       |
| ERR_READY359             | .conf 27                           |
| _ERR_SERVICE_NOT_BEGIN_  | .CONF 28                           |
| meaning 359              | .LOG 27, 28                        |
| when to set 41           | .SPA 26                            |
| _ERR_SVR_CONNECT_ 359    | .SPB 27                            |
| _ERR_SVR_NODATA_ 359     | .SPD 27                            |
|                          | .SPG 27                            |
| ERR_SVR_TIMEOUT_ 359     | .SPH 26                            |
| _ERR_TIMEOUT_ 358        | .SPN 27                            |
| EXEC ID 358              | .SPR 27                            |
| EXEC RTN 358             | .SPS 26                            |
| FORM FIELD NAME 358      | .SPT 26                            |
| FORM MODIFY KEY 358      | .SPU 27                            |
| FORM TERM CMDNO 358      | .SPV 26                            |
| FORM_TERM_KEY_ 358       | .SPX 26                            |
|                          | .SPY 27                            |
| <br>_NL_                 | .TMP 27                            |
| NO_ERR_ 358              | .TXT 27                            |
| OS 357                   | ^= operator (power) 508            |
| OS_PLATFORM_ 357         | ^ operator (power) 507             |
| OS REVISION 357          | ' 538                              |
| OS_VERSION_ 357          | *= operator (multiplication) 504   |
| PROC_ID357               | * operator (multiplication) 503    |
|                          | \= operator (integer division) 507 |

| \ operator (integer division) 506                        | automatic startup 78                                 |
|----------------------------------------------------------|------------------------------------------------------|
| &= operator 424                                          | canceling for script file 537                        |
| & operator 423                                           | registering for script file 535                      |
| += operator (addition) 500                               |                                                      |
| + operator 422                                           | В                                                    |
| + operator (addition) 499                                | backup 351                                           |
| -= operator (subtraction) 501                            | for operating environment information 352            |
| - operator (subtraction/negation) 501                    | of files used by JP1/Script 351                      |
|                                                          | target files for 351                                 |
| A                                                        | basic commands 397                                   |
| abbreviations for products 626                           | list of 398                                          |
| active script processes, listing 218                     | Beep 540                                             |
| Add Files dialog box 230                                 | bitmap                                               |
| adding                                                   | drawing 551                                          |
| dates 438                                                | erasing 552                                          |
| script 98                                                | BitmapHide 552                                       |
| times 442                                                | BitmapShow 551                                       |
| variable (to Watch window) 148                           | breakpoint                                           |
| AddStr 425                                               | canceling (in monitoring mode) 144                   |
| Add Variable dialog box 271                              | setting (in monitoring mode) 144                     |
| adjusting, controls to same size 203                     | Browse Button Properties (Background) dialog box 297 |
| Alert 539                                                | Browse Button Properties (Common Items) dialog box   |
| aligning, controls 193                                   | 295                                                  |
| allocating                                               | Browse Button Properties (General Items) dialog box  |
| space for array variable 404                             | 294                                                  |
| space for variable 404                                   | Browse Button Properties (Key) dialog box 298        |
| AlreadyRun 368                                           | Browse Button Properties (Style) dialog box 299      |
| analysis trace file                                      | Button Properties (Background) dialog box 291        |
| file type 26                                             | Button Properties (Common Items) dialog box 289      |
| output format of 603                                     | Button Properties (General Items) dialog box 288     |
| analyzing, full path 476                                 | Button Properties (Key) dialog box 292               |
| And operator (logical AND) 510                           | Button Properties (Style) dialog box 293             |
| array variable 359                                       |                                                      |
| coding convention of 359                                 | C                                                    |
| data structure example for 363                           | CalcDate 438                                         |
| declaring 404                                            | CalcTime 442                                         |
| assigning                                                | calculating                                          |
| difference between variable and expression to            | difference between dates 441                         |
| variable 501                                             | difference between times 444                         |
| division remainder of variable and expression to         | length of string 416                                 |
| variable 503                                             | CallDII 570                                          |
| product of variable and expression to variable 504       | calling                                              |
| quotient of variable and expression to variable 505, 507 | DLL file 570                                         |
| sum of variable and expression to variable 500           | executable file on legal PC 523 524                  |
| variable raised to power of expression to variable 508   | executable file on local PC 522, 524                 |
| automatic start information file 26                      | executable file on remote PC 524                     |
|                                                          | script file with Exec command 374                    |

| script file with multiple parameters set 530 | user error icon 539                                 |
|----------------------------------------------|-----------------------------------------------------|
| script file with NetExec command 374         | closing                                             |
| CallSpt 530                                  | script control manager 589                          |
| canceling                                    | text file 452                                       |
| automatic startup for script file 537        | coding convention                                   |
| breakpoint (in monitoring mode) 144          | numeric 364                                         |
| comment line 125                             | of array variable 359                               |
| lock error function 584                      | of command line 377                                 |
| monitoring 136                               | of JP1/Script 353                                   |
| trial-open function 586                      | script 365                                          |
| CancelStartUp 537                            | string 364                                          |
| CatFiles 472                                 | coding example of script control interface 593      |
| centering, controls (on menu form) 201       | Combo Box Properties (Common Items) dialog box 318  |
| Change as Batch dialog box 330               | Combo Box Properties (General Items) dialog box 317 |
| Change Folder dialog box 248                 | Combo Box Properties (Key) dialog box 320           |
| changing                                     | Combo Box Properties (Style) dialog box 321         |
| control attributes (batch operation) 190     | command line                                        |
| service setting 565                          | coding convention of 377                            |
| changing system date and time 74             | format of 374                                       |
| CheckDirName 519                             | parameter of 375                                    |
| CheckDriveType 520                           | rules for writing 374                               |
| checking                                     | written in executable form (SPTXE.EXE) in a user    |
| drive type 520                               | program to check script file syntax 375             |
| errors in SPTO control 598                   | written in executable form (SPTXE.EXE) in user      |
| file attribute 517                           | program 374                                         |
| folder attribute 517                         | written in Set Execution Environment dialog box 374 |
| for shortcuts in program group 555           | Command Line Parameter Settings dialog box 270      |
| leap year 445                                | Command line syntax check 379                       |
| script syntax 96, 135                        | command properties, defining 213                    |
| whether file exists 516                      | Command Properties dialog box 323                   |
| whether folder exists 515                    | commands                                            |
| whether folder is empty 514                  | entering 157                                        |
| whether folder is writeable 516              | for automatic startup 535                           |
| whether folder name ends with backslash 519  | for calling external program (special commands) 570 |
| whether registry subkey exists 554           | for calling external programs (basic commands) 522  |
| whether registry subkey is empty 553         | for displaying graphics 551                         |
| whether service exists 554                   | for managing files and folders 447                  |
| whether string is lowercase 430              | for manipulating strings 414                        |
| whether string is one-byte characters 432    | for manipulating variables 404                      |
| whether string is two-byte characters 433    | for menu display 497                                |
| whether string is uppercase 431              | for message output 485                              |
| whether value is numeric 514                 | for performing calculations 499                     |
| whether variable is defined 513              | for performing evaluations 553                      |
| whether variable is Empty value 513          | for performing evaluations (basic commands) 513     |
| choosing, editor 87                          | for performing shortcuts 573                        |
| clearing                                     | for process monitoring 578                          |
| trace file 170                               | for registry operations 546                         |

| for service operations 557                         | one-byte alphabetic characters to lowercase 417 |
|----------------------------------------------------|-------------------------------------------------|
| for working with dates 434                         | one-byte alphabetic characters to uppercase 417 |
| other (basic command) 539                          | value to formatted string 429                   |
| other (special command) 582                        | Copy 481                                        |
| comment, writing in program 538                    | Copy Files dialog box 230                       |
| comment line                                       | copying                                         |
| canceling 125                                      | file 481                                        |
| setting 125                                        | menu form 188                                   |
| comparing                                          | script 97                                       |
| dates 440                                          | counting                                        |
| files for more recent version or date 518          | elements in array variable 412                  |
| times 443                                          | number of separate strings 426                  |
| two expressions 509                                | Create New Script File dialog box 228           |
| comparison operators (=, <>, <, <=, >, >=) 509     | creating                                        |
| CompDate 440                                       | folder 457                                      |
| CompTime 443                                       | full path 477                                   |
| concatenating                                      | menu form 187                                   |
| strings 424                                        | menu form (Editor operations) 132               |
| strings with delimiters inserted 425               | menu form (Manager operations) 113              |
| Confirmation (delete trace file) dialog box 273    | program group 573                               |
| Confirm File Deletion dialog box 232               | script 88                                       |
| components 233                                     | script with Easy Input 90                       |
| operations 233                                     | shortcut 574                                    |
| Confirm File Overwrite dialog box 231              | temporary file 462                              |
| components 232                                     | •                                               |
| operations 232                                     | D                                               |
| constants 363                                      | Date 434                                        |
| control attributes, changing (batch operation) 190 | dates                                           |
| control command, sending to service 568            | adding 438                                      |
| controls                                           | calculating difference between 441              |
| adjusting to same size 203                         | comparing 440                                   |
| aligning 193                                       | subtracting 438                                 |
| centering (on menu form) 201                       | Day 435                                         |
| moving to background 212                           | declaring                                       |
| moving to foreground 211                           | array variable 404                              |
| resizing to text size 206                          | variable 404                                    |
| spacing (equal spacing) 199                        | defining, command properties 213                |
| conventions                                        | DeleteDir 458                                   |
| abbreviations for products 626                     | DeleteFile 459                                  |
| diagrams 627                                       |                                                 |
| fonts 627                                          | DeleteGroup 573                                 |
| KB, MB, GB, and TB 628                             | DeleteGV 411, 600                               |
| symbols 628                                        | DeleteShortcut 576                              |
| converter, files handled by 27                     | deleting                                        |
| converting                                         | file 459                                        |
| execution environment file 220                     | folder 458                                      |
| number to string 428                               | global variable 411                             |
| <b>5</b>                                           | global variable (DeleteGV method) 600           |

| menu form 189                                          | EnableErrorMessage property 598                |
|--------------------------------------------------------|------------------------------------------------|
| program group 573                                      | entering                                       |
| registry subkey 549                                    | commands 157                                   |
| script 100                                             | initialization file value 448                  |
| service 561                                            | registry value 547                             |
| shortcut 576                                           | statements 157                                 |
| trace file 168                                         |                                                |
|                                                        | , ,                                            |
| diagram conventions 627                                | environment setup                              |
| differences between Exec, NetExec, and CallSpt         | in a cluster system environment 53             |
| commands 403                                           | in remote desktop environment 57               |
| Dim 404                                                | environment variable                           |
| Dim (array) 404                                        | getting 407                                    |
| directory, list of 342                                 | setting 405                                    |
| disk volume label                                      | erasing, bitmap 552                            |
| getting 480                                            | Error 368                                      |
| setting 479                                            | error, checking for (in SPTO control) 598      |
| displaying                                             | error code                                     |
| grid (on menu form) 207                                | set by JP1/Script 615                          |
| menu form (in test view) 214                           | set by OS 615                                  |
| message 485                                            | error detail code, returning (for method) 597  |
| message in dialog box 490                              | <b>-</b> , , , , , , , , , , , , , , , , , , , |
| text boxes 485                                         | error message                                  |
| trace file contents 166                                | getting (SPTHGetErrorMessage) 590              |
|                                                        | error message, getting 542                     |
|                                                        | error retry function                           |
| user error icon 539                                    | canceling 584                                  |
| DLL file, calling 570                                  | Error window 122                               |
| drawing, bitmap 551                                    | event log 342                                  |
|                                                        | of JP1/Script 368                              |
| E                                                      | ExAbortError 368                               |
| Easy Input 24                                          | Exec 522, 600                                  |
| creating script with 90                                | Exec command, calling script file 374          |
| operations 156                                         | EXECID property 598                            |
| starting 156                                           | EXECRTN property 597                           |
| using 128                                              | executable file                                |
| Edit Control Properties (Common Items) dialog box 302  | calling 600                                    |
| Edit Control Properties (General Items) dialog box 300 | getting execution status of 529                |
| , , ,                                                  |                                                |
| Edit Control Properties (Key) dialog box 304           | returning exit code of 597                     |
| Edit Control Properties (Style) dialog box 305         | returning identifier of 598                    |
| editing, script 95                                     | terminating (forcible termination) 528         |
| editor                                                 | waiting for completion of 528                  |
| choosing 87                                            | executable folder path                         |
| Editor 24                                              | getting 478                                    |
| files handled by 27                                    | setting 477                                    |
| operations 116                                         | executing                                      |
| starting 77, 115                                       | Execution Environment File Converter 220       |
| stopping 79, 115                                       | script (Editor operations) 144                 |
| Editor operating environment, setting 133              | script (Manager operations) 110                |
|                                                        | i (                                            |

| Execution dialog box 234                 | logical OR of two expressions 511                 |
|------------------------------------------|---------------------------------------------------|
| components 234                           | position of string in array variable 415          |
| operations 234                           | position of substring in string 414               |
| processing 234                           | power of two numbers 507                          |
| execution environment file 26            | product of two numbers 503                        |
| Execution Environment File Converter 24  | quotient of two numbers 505, 506                  |
| executing 220                            | sum of two expressions 499                        |
| operations 220                           | folder                                            |
| overview of 220                          | creating 457                                      |
| execution environment syntax file 27     | deleting 458                                      |
| execution environment syntax file (.SPU) | font conventions 627                              |
| details of 223                           | Format 429                                        |
| overview of 223                          | full path                                         |
| execution trace file                     | analyzing 476                                     |
| file type 26                             | creating 477                                      |
| output format of 605                     | Function Key Properties (Common Items) dialog box |
| Exit 541                                 | 309                                               |
| exit code                                | Function Key Properties (Style) dialog box 311    |
|                                          | r another repenties (e.g.e) analog sox            |
| of JP1/Script 368                        | G                                                 |
| returning (for executable file) 597      |                                                   |
| ExitWindows 582                          | GB meaning 628                                    |
| _                                        | GetArrayCount 412                                 |
| F                                        | GetDateCount 441                                  |
| file                                     | GetDiskFreeSpace 480                              |
| copying 481                              | GetEnv 407                                        |
| deleting 459                             | GetEnvironment 407                                |
| getting version information for 468      | GetErrorMessage 542                               |
| joining 472                              | GetExecStatus 529                                 |
| renaming 460                             | GetFileAttr 464                                   |
| searching for text 152                   | GetFileAttribute 464                              |
| sizes of 29                              | GetFileSize 467                                   |
| splitting 470                            | GetFileTime 466                                   |
| file date and time                       | GetGV 409, 599                                    |
| getting 466                              | GetPath 478                                       |
| setting 465                              | GetProcessCount 578                               |
| File Properties dialog box 249           | GetProcessInfo 579                                |
| file types 26                            | GetServiceName 569                                |
|                                          | GetTextPosition 456                               |
| files handled by converter 27            | GetTimeCount 444                                  |
| files handled by Editor 27               | getting                                           |
| files handled by Menu Editor 27          | disk free space 480                               |
| files handled by Trace Viewer 26         | disk volume label 480                             |
| other 27                                 |                                                   |
| finding                                  | environment variable 407                          |
| difference between two numbers 501       | error message 542                                 |
| division remainder of two numbers 502    | error message (SPTHGetErrorMessage) 590           |
| logical AND of two expressions 510       | execution status of executable file 529           |
|                                          | 61 44 11 4 4 6 4                                  |
| logical NOT of expression 512            | file attributes 464                               |

| file date and time 466                                                                                                    | InputBox 485                                                                                                    |
|----------------------------------------------------------------------------------------------------|----------------------------------------------------------------------------------------------------|
| file size 467                                                                                                    | installing, JP1/Script 49                                                                                                    |
| folder attributes 464                                                                                                    | InStr 414                                                                                                    |
| global variable 409                                                                                                    | IP address, changing 74                                                                                                    |
| global variable (GetGV method) 599                                                                                                    | IsDef 513                                                                                                    |
| information set for active service 566                                                                                                    | IsDefine 513                                                                                                    |
| number of process activations 578                                                                                                    | IsEmpty 513                                                                                                    |
| path to executable folder 478                                                                                                    | IsEmptyDir 514                                                                                                    |
| process information 579                                                                                                    | IsEmptyGroup 555                                                                                                    |
| service name from service display name 569                                                                                                    | IsEmptyReg 553                                                                                                    |
| service status 567                                                                                                    | IsExistDir 515                                                                                                    |
| temporary folder name 461                                                                                                    | IsExistFile 516                                                                                                    |
| values in service information 559                                                                                                    | IsExistRegKey 554                                                                                                    |
| version information for file 468                                                                                                    | IsExistService 554                                                                                                    |
| GetVerInfo 468                                                                                                    | IsFileAttr 517                                                                                                    |
| GetVersionInfo 468                                                                                                    | IsFileAttribute 517                                                                                                    |
| GetVolLabel 480                                                                                                    | IsLeapYear 445                                                                                                    |
| GetVolumeLabel 480                                                                                                    | IsLower 430                                                                                                    |
| global variable                                                                                                    | IsMultiChar 433                                                                                                    |
| -                                                                                                    | IsNew 518                                                                                                    |
| deleting 411                                                                                                    |                                                                                                    |
| deleting (DeleteGV method) 600                                                                                                    | IsNumeric 514                                                                                                    |
| getting 409                                                                                                    | IsSingleChar 432                                                                                                    |
| getting (GetGV method) 599                                                                                                    | issuing, event to JP1/IM or JP1/Base 494                                                                                                    |
|                                                                                                    | IsUpper 431                                                                                                    |
| setting 408                                                                                                    | • •                                                                                                    |
| setting (SetGV method) 599                                                                                                    | IsWriteableDir 516                                                                                                    |
| setting (SetGV method) 599<br>global variable file 27                                                                                                    | IsWriteableDir 516                                                                                                    |
| setting (SetGV method) 599<br>global variable file 27<br>GrammarError 368                                                                                                    | • •                                                                                                    |
| setting (SetGV method) 599<br>global variable file 27                                                                                                    | IsWriteableDir 516                                                                                                    |
| setting (SetGV method) 599 global variable file 27 GrammarError 368 grid, displaying on menu form 207                                                                                                    | IsWriteableDir 516                                                                                                    |
| setting (SetGV method) 599<br>global variable file 27<br>GrammarError 368                                                                                                    | J joining, split files 472                                                                                                    |
| setting (SetGV method) 599 global variable file 27 GrammarError 368 grid, displaying on menu form 207                                                                                                    | IsWriteableDir 516  J  joining, split files 472 JP1/Script                                                                                                    |
| setting (SetGV method) 599 global variable file 27 GrammarError 368 grid, displaying on menu form 207                                                                                                    | J  joining, split files 472  JP1/Script coding convention of 353                                                                                                    |
| setting (SetGV method) 599 global variable file 27 GrammarError 368 grid, displaying on menu form 207  H halting                                                                                                    | J  joining, split files 472  JP1/Script  coding convention of 353  component programs of 24                                                                                                    |
| setting (SetGV method) 599 global variable file 27 GrammarError 368 grid, displaying on menu form 207  H halting script execution 539                                                                                                    | J  joining, split files 472  JP1/Script  coding convention of 353  component programs of 24  error code set by 615                                                                                                    |
| setting (SetGV method) 599 global variable file 27 GrammarError 368 grid, displaying on menu form 207  H halting script execution 539 service 564                                                                                                    | J  joining, split files 472  JP1/Script  coding convention of 353  component programs of 24  error code set by 615  event log of 368                                                                                                    |
| setting (SetGV method) 599 global variable file 27 GrammarError 368 grid, displaying on menu form 207  H halting script execution 539 service 564 hiding, trace file 165                                                                                                    | J  joining, split files 472  JP1/Script  coding convention of 353  component programs of 24  error code set by 615  event log of 368  exit code of 368                                                                                                    |
| setting (SetGV method) 599 global variable file 27 GrammarError 368 grid, displaying on menu form 207  H halting script execution 539 service 564 hiding, trace file 165 Hour 437                                                                                                    | J  joining, split files 472  JP1/Script  coding convention of 353  component programs of 24  error code set by 615  event log of 368  exit code of 368  features of 22  files used in 26                                                                                                    |
| setting (SetGV method) 599 global variable file 27 GrammarError 368 grid, displaying on menu form 207  H halting script execution 539 service 564 hiding, trace file 165 Hour 437                                                                                                    | J  joining, split files 472  JP1/Script  coding convention of 353  component programs of 24  error code set by 615  event log of 368  exit code of 368  features of 22  files used in 26                                                                                                    |
| setting (SetGV method) 599 global variable file 27 GrammarError 368 grid, displaying on menu form 207  H halting script execution 539 service 564 hiding, trace file 165 Hour 437  I identifier, returning (for executable file) 598                                                                                                    | J  joining, split files 472  JP1/Script  coding convention of 353  component programs of 24  error code set by 615  event log of 368  exit code of 368  features of 22  files used in 26  forcibly terminating, from JP1/AJS 79  installing 49                                                                                                    |
| setting (SetGV method) 599 global variable file 27 GrammarError 368 grid, displaying on menu form 207  H halting script execution 539 service 564 hiding, trace file 165 Hour 437  I identifier, returning (for executable file) 598 IMEventMessage 494                                                                                                    | J  joining, split files 472 JP1/Script   coding convention of 353   component programs of 24   error code set by 615   event log of 368   exit code of 368   features of 22   files used in 26   forcibly terminating, from JP1/AJS 79   installing 49   operating 81                                                                                                    |
| setting (SetGV method) 599 global variable file 27 GrammarError 368 grid, displaying on menu form 207  H halting script execution 539 service 564 hiding, trace file 165 Hour 437  I identifier, returning (for executable file) 598 IMEventMessage 494 InArray 415                                                                                         | J  joining, split files 472 JP1/Script coding convention of 353 component programs of 24 error code set by 615 event log of 368 exit code of 368 features of 22 files used in 26 forcibly terminating, from JP1/AJS 79 installing 49 operating 81                                                                                                    |
| setting (SetGV method) 599 global variable file 27 GrammarError 368 grid, displaying on menu form 207  H halting script execution 539 service 564 hiding, trace file 165 Hour 437  I identifier, returning (for executable file) 598 IMEventMessage 494 InArray 415 indent size, setting 159                                                                | J  joining, split files 472 JP1/Script coding convention of 353 component programs of 24 error code set by 615 event log of 368 exit code of 368 features of 22 files used in 26 forcibly terminating, from JP1/AJS 79 installing 49 operating 81 operating procedure for 38                                                                                                |
| setting (SetGV method) 599 global variable file 27 GrammarError 368 grid, displaying on menu form 207  H halting script execution 539 service 564 hiding, trace file 165 Hour 437  I identifier, returning (for executable file) 598 IMEventMessage 494 InArray 415 indent size, setting 159 IniRead 447                                                    | J  joining, split files 472 JP1/Script  coding convention of 353 component programs of 24 error code set by 615 event log of 368 exit code of 368 features of 22 files used in 26 forcibly terminating, from JP1/AJS 79 installing 49 operating 81 operating procedure for 38 overall organization of 23 overview of 21                                                     |
| setting (SetGV method) 599 global variable file 27 GrammarError 368 grid, displaying on menu form 207  H halting script execution 539 service 564 hiding, trace file 165 Hour 437  I identifier, returning (for executable file) 598 IMEventMessage 494 InArray 415 indent size, setting 159 IniRead 447 initialization file value                          | J  joining, split files 472 JP1/Script coding convention of 353 component programs of 24 error code set by 615 event log of 368 exit code of 368 features of 22 files used in 26 forcibly terminating, from JP1/AJS 79 installing 49 operating 81 operating procedure for 38 overall organization of 23 overview of 21 preparation for using 48                             |
| setting (SetGV method) 599 global variable file 27 GrammarError 368 grid, displaying on menu form 207  H halting script execution 539 service 564 hiding, trace file 165 Hour 437  I identifier, returning (for executable file) 598 IMEventMessage 494 InArray 415 indent size, setting 159 IniRead 447 initialization file value entering 448             | J joining, split files 472 JP1/Script coding convention of 353 component programs of 24 error code set by 615 event log of 368 exit code of 368 features of 22 files used in 26 forcibly terminating, from JP1/AJS 79 installing 49 operating 81 operating procedure for 38 overall organization of 23 overview of 21 preparation for using 48 reinstalling 50              |
| setting (SetGV method) 599 global variable file 27 GrammarError 368 grid, displaying on menu form 207  H halting script execution 539 service 564 hiding, trace file 165 Hour 437  I identifier, returning (for executable file) 598 IMEventMessage 494 InArray 415 indent size, setting 159 IniRead 447 initialization file value entering 448 reading 447 | J  joining, split files 472 JP1/Script coding convention of 353 component programs of 24 error code set by 615 event log of 368 exit code of 368 features of 22 files used in 26 forcibly terminating, from JP1/AJS 79 installing 49 operating 81 operating procedure for 38 overall organization of 23 overview of 21 preparation for using 48 reinstalling 50 starting 77 |
| setting (SetGV method) 599 global variable file 27 GrammarError 368 grid, displaying on menu form 207  H halting script execution 539 service 564 hiding, trace file 165 Hour 437  I identifier, returning (for executable file) 598 IMEventMessage 494 InArray 415 indent size, setting 159 IniRead 447 initialization file value entering 448             | J joining, split files 472 JP1/Script coding convention of 353 component programs of 24 error code set by 615 event log of 368 exit code of 368 features of 22 files used in 26 forcibly terminating, from JP1/AJS 79 installing 49 operating 81 operating procedure for 38 overall organization of 23 overview of 21 preparation for using 48 reinstalling 50              |

| uninstalling 49, 50                                                                                                    | M                                                                                                    |
|----------------------------------------------------------------------------------------------------|----------------------------------------------------------------------------------------------------|
| upgrade installation 51                                                                                                    | maintenance log file 27                                                                                                    |
| JP1/Script dialog boxes 227                                                                                                    | MakeDir 457                                                                                                    |
| JP1/Script service 24                                                                                                    | MakeGroup 573                                                                                                    |
| JP1/Script service account settings 58                                                                                                    | MakePath 477                                                                                                    |
| JP1/Script system configuration                                                                                                    | MakeShortcut 574                                                                                                    |
| executing other programs using the NetExec command 32                                                                                                    | Manager 24                                                                                                    |
| linked with JP1/AJS 34                                                                                                    | files handled by 26                                                                                                    |
| linked with JP1/Base 35                                                                                                    | operations 82                                                                                                    |
| linked with JP1/IM 35                                                                                                    | starting 77                                                                                                    |
| using JP1/Script in cluster environment 36                                                                                                    | stopping 79                                                                                                    |
| JP1/Script version for script creation, specifying 158                                                                                                    | MB meaning 628                                                                                                    |
| of 17-compt version for sompt dreation, specifying                                                                                                    | Menu 497                                                                                                    |
| K                                                                                                    | Menu Editor 24                                                                                                    |
| KB meaning 628                                                                                                    | files handled by 27                                                                                                    |
| key operations                                                                                                    | operations 178                                                                                                    |
| in Script Editor window 124                                                                                                    | starting 78                                                                                                    |
| in Script Manager window 87                                                                                                    | stopping 79                                                                                                    |
| in Script Menu Editor window 185                                                                                                    | menu form 187                                                                                                    |
| in Script Trace Files Display window 177                                                                                                    | copying 188                                                                                                    |
| in Script Trace Viewer window 163                                                                                                    | creating 187                                                                                                    |
| keyword, restricted 355                                                                                                    | creating (Editor operations) 132                                                                                                    |
| noyword, rectification 500                                                                                                    | creating (Manager operations) 113                                                                                                    |
| L                                                                                                    | deleting 189                                                                                                    |
|                                                                                                    | displaying in test view 214                                                                                                    |
| large file 30                                                                                                    | pasting 189                                                                                                    |
| LCase 417                                                                                                    | printing 215                                                                                                    |
| Left 418                                                                                                    | Menu Form Properties (Background) dialog box 278                                                                                                    |
| Len 416                                                                                                    | Menu Form Properties (General Items) dialog box 277                                                                                                    |
| line length, setting 159                                                                                                    | Menu Form Properties (Key) dialog box 279                                                                                                    |
| Line Properties (General Items) dialog box 307                                                                                                    | Menu Form Properties (Style) dialog box 281                                                                                                    |
| Link Editor dialog box 252                                                                                                    | Menu Form Properties (Wallpaper) dialog box 282                                                                                                    |
|                                                                                                    |                                                                                                    |
| List Control Properties (Common Items) dialog box 313                                                                                                    | menu information file 27                                                                                                    |
| List Control Properties (General Items) dialog box 312                                                                                                    | menus                                                                                                    |
| List Control Properties (General Items) dialog box 312<br>List Control Properties (Key) dialog box 315                                                                                                    | menus in Script Editor window 120                                                                                                    |
| List Control Properties (General Items) dialog box 312 List Control Properties (Key) dialog box 315 List Control Properties (Style) dialog box 316                                                                                                    | menus in Script Editor window 120 in Script Manager window 84                                                                                                    |
| List Control Properties (General Items) dialog box 312 List Control Properties (Key) dialog box 315 List Control Properties (Style) dialog box 316 listing, active script processes 218                                                                                                    | menus in Script Editor window 120 in Script Manager window 84 in Script Menu Editor window 182                                                                                                    |
| List Control Properties (General Items) dialog box 312 List Control Properties (Key) dialog box 315 List Control Properties (Style) dialog box 316 listing, active script processes 218 lock error retry function 66                                                                                             | menus in Script Editor window 120 in Script Manager window 84 in Script Menu Editor window 182 in Script Trace Files Display window 176                                                                                               |
| List Control Properties (General Items) dialog box 312 List Control Properties (Key) dialog box 315 List Control Properties (Style) dialog box 316 listing, active script processes 218 lock error retry function 66 setting 583                                                                                 | in Script Editor window 120 in Script Manager window 84 in Script Menu Editor window 182 in Script Trace Files Display window 176 in Script Trace Viewer window 162                                                                   |
| List Control Properties (General Items) dialog box 312 List Control Properties (Key) dialog box 315 List Control Properties (Style) dialog box 316 listing, active script processes 218 lock error retry function 66 setting 583 log file, list of 342                                                           | in Script Editor window 120 in Script Manager window 84 in Script Menu Editor window 182 in Script Trace Files Display window 176 in Script Trace Viewer window 162 Message 486                                                       |
| List Control Properties (General Items) dialog box 312 List Control Properties (Key) dialog box 315 List Control Properties (Style) dialog box 316 listing, active script processes 218 lock error retry function 66 setting 583 log file, list of 342 logging off, Windows 582                                  | in Script Editor window 120 in Script Manager window 84 in Script Menu Editor window 182 in Script Trace Files Display window 176 in Script Trace Viewer window 162 Message 486 MessageBox 490                                        |
| List Control Properties (General Items) dialog box 312 List Control Properties (Key) dialog box 315 List Control Properties (Style) dialog box 316 listing, active script processes 218 lock error retry function 66 setting 583 log file, list of 342 logging off, Windows 582 log information 341              | in Script Editor window 120 in Script Manager window 84 in Script Menu Editor window 182 in Script Trace Files Display window 176 in Script Trace Viewer window 162 Message 486 MessageBox 490 MessageEventLog 493                    |
| List Control Properties (General Items) dialog box 312 List Control Properties (Key) dialog box 315 List Control Properties (Style) dialog box 316 listing, active script processes 218 lock error retry function 66 setting 583 log file, list of 342 logging off, Windows 582 log information 341 types of 341 | in Script Editor window 120 in Script Manager window 84 in Script Menu Editor window 182 in Script Trace Files Display window 176 in Script Trace Viewer window 162 Message 486 MessageBox 490 MessageEventLog 493 Mid 418            |
| List Control Properties (General Items) dialog box 312 List Control Properties (Key) dialog box 315 List Control Properties (Style) dialog box 316 listing, active script processes 218 lock error retry function 66 setting 583 log file, list of 342 logging off, Windows 582 log information 341              | in Script Editor window 120 in Script Manager window 84 in Script Menu Editor window 182 in Script Trace Files Display window 176 in Script Trace Viewer window 162 Message 486 MessageBox 490 MessageEventLog 493 Mid 418 Minute 437 |
| List Control Properties (General Items) dialog box 312 List Control Properties (Key) dialog box 315 List Control Properties (Style) dialog box 316 listing, active script processes 218 lock error retry function 66 setting 583 log file, list of 342 logging off, Windows 582 log information 341 types of 341 | in Script Editor window 120 in Script Manager window 84 in Script Menu Editor window 182 in Script Trace Files Display window 176 in Script Trace Viewer window 162 Message 486 MessageBox 490 MessageEventLog 493 Mid 418            |

| monitoring                                           | operator precedence 365                        |
|------------------------------------------------------|------------------------------------------------|
| canceling 136                                        | operators                                      |
| JP1/Script by activity monitoring program 75         | / (division) 505                               |
| starting 136                                         | /= (division) 505                              |
| monitoring information file 27                       | ^ (power) 507                                  |
| Month 435                                            | ^= (power) 508                                 |
| mouse operations                                     | - (subtraction/negation) 501                   |
| in Script Editor window 124                          | * (multiplication) 503                         |
| in Script Manager window 86                          | *= (multiplication) 504                        |
| in Script Menu Editor window 185                     | \ (integer division) 506                       |
| in Script Trace Files Display window 176             | \= (integer division) 507                      |
| in Script Trace Viewer window 163                    | + (addition) 499                               |
| moving                                               | += (addition) 500                              |
| control (to background) 212                          | -= (subtraction) 501                           |
| control (to foreground) 211                          | And (logical AND) 510                          |
| read/write position to beginning of text file 455    | Mod (remainder calculation) 502                |
| read/write position to end of text file 455          | Mod= (remainder calculation) 503               |
| rodd, write position to one of text ine              | Not (logical NOT) 512                          |
| N                                                    | Or (logical OR) 511                            |
|                                                      | Options (Cluster Environment) dialog box 259   |
| naming convention, variable 354                      | Options (Colors) dialog box 264                |
| NetExec 524                                          | Options (Compatibility) dialog box 254, 266    |
| NetExec command, calling script file 374             |                                                |
| NetExec command execution control 24                 | -1 ( ) 3                                       |
| NetExec command restriction policy file 27           | Options (JP1/IM) dialog box 257                |
| NetExec error log file 342                           | Options (Multi-activation) dialog box 255      |
| output format of 610                                 | Options (Server Information) dialog box 253    |
| Not operator (logical NOT) 512                       | Options (Trace) dialog box 258                 |
| numeric coding convention 364                        | Or operator (logical OR) 511                   |
|                                                      | OS, error codes set by 615                     |
| 0                                                    | output format                                  |
| opening                                              | of analysis trace file 603                     |
| script control manager 589                           | output format                                  |
| text file 450                                        | of execution trace file 605                    |
| operating environment, setting (for monitoring mode) | of NetExec error log file 610                  |
| 147                                                  | of Script trace file 603                       |
| operation conventions 364                            | of server trace file 608                       |
| operations                                           | of user trace file 608                         |
| Easy Input 156                                       | outputting                                     |
| Editor 116                                           | message to application log at Event Viewer 493 |
| JP1/Script 81                                        | text to file or window 486                     |
| Manager 82                                           |                                                |
| Menu Editor 178                                      | P                                              |
| Process Viewer 216                                   | parameter of command line 375                  |
| Script Trace Viewer window 165                       | parameters 375                                 |
| Trace Files Display 174                              | pasting, menu form 189                         |
| Trace Viewer 160                                     | Print Information of Menu Forms dialog box 333 |
| Hace viewer 100                                      | printing                                       |
|                                                      | Printing                                       |

| menu form 215                                                       | Rem 538                                  |
|---------------------------------------------------------------------|------------------------------------------|
| trace file 171                                                      | removing                                 |
| process                                                             | leading spaces from string 420, 422      |
| getting information of 579                                          | trailing spaces from string 421, 422     |
| terminating (forcible termination) 580                              | Rename 460                               |
| process activations, getting number of 578                          | Rename dialog box 233                    |
| Process Viewer 24                                                   | components 233                           |
| operations 216                                                      | operations 233                           |
| starting 216                                                        | processing 233                           |
| troubleshooting 340                                                 | renaming                                 |
| Program execution information file 28                               | file 460                                 |
| Program execution information management file 28                    | hosts 74                                 |
| program group                                                       | script 101                               |
| creating 573                                                        | replacing                                |
| deleting 573                                                        | string in text file 449                  |
| program installation folder 49                                      | text 154                                 |
|                                                                     | reserved keyword rule file 27            |
| R                                                                   | ResetRetryMode 584                       |
|                                                                     | ResetStandardFile 475                    |
| read/write position                                                 | ResetStdFile 475                         |
| moving to beginning of text file 455 moving to end of text file 455 | resetting                                |
| 3                                                                   | standard error file 475                  |
| returning 456                                                       | standard input file 475                  |
| reading initialization file value 447                               | standard output file 475                 |
| one line of data from text file 453                                 | ResetTrialOpenMode 586                   |
| registry value 546                                                  | resizing, control (to text size) 206     |
| recovering 351                                                      | resuming, service 565                    |
| files used by JP1/Script 351                                        | returning                                |
| operating environment information 352                               | characters from inside string 418        |
| refresh interval for listing script processes, specifying           | characters from left side of string 418  |
| 218                                                                 | characters from right side of string 419 |
| RegDelete 548                                                       | current date 434                         |
| RegDeleteKey 549                                                    | current read/write position 456          |
| registering                                                         | current time 434                         |
| script file for automatic startup 535                               | day for specified date 435               |
| service 561                                                         | error detail code for method 597         |
| registry subkey                                                     | exit code of executable file 597         |
| checking empty status 553                                           | hour for specified time 437              |
| deleting 549                                                        | identifier of executable file 598        |
| registry value                                                      | minute for specified time 437            |
| deleting 548                                                        | month for specified date 435             |
| entering 547                                                        | second for specified time 438            |
| reading 546                                                         | specified number of one-byte spaces 420  |
| RegRead 546                                                         | weekday for specified date 436           |
| RegWrite 547                                                        | year for specified date 434              |
| reinstalling                                                        | Right 419                                |
| JP1/Script 50                                                       | RTN property 597                         |
| e e e estale e e e e e e e e e e e e e e e e e e                    | • • •                                    |

| RTrim 421                                      | script execution, terminating (forcible termination) 590     |
|------------------------------------------------|--------------------------------------------------------------|
|                                                | script execution control 24                                  |
| S                                              | script execution environment                                 |
| sample files 613                               | setting 149                                                  |
| saving                                         | setting all items 102                                        |
| script 88                                      | setting individual items 105                                 |
| trace file (under new name) 167                | Script execution users 42                                    |
| script                                         | script file 26                                               |
| adding 98                                      | canceling automatic startup for 537                          |
| checking syntax of 96                          | registering automatic startup for 535                        |
| coding convention 365                          | terminating forcibly 79                                      |
| _                                              | script launcher 24                                           |
| 1,7 0                                          | Script launcher service 24                                   |
| •                                              | Script Manager dialog boxes 228                              |
| creating with Easy Input 90 deleting 100       | Add Files dialog box 230                                     |
| G                                              | Change Folder dialog box 248                                 |
| editing 95                                     | Confirm File Deletion dialog box 232                         |
| executing (Editor operations) 144              | Confirm File Overwrite dialog box 231                        |
| executing (Manager operations) 110             | Copy Files dialog box 230                                    |
| halting execution of 539                       | Create New Script File dialog box 228                        |
| renaming 101                                   | Execution dialog box 234                                     |
| rules for creating 354                         | File Properties dialog box 249                               |
| saving 88                                      | Link Editor dialog box 252                                   |
| starting automatically 109                     | Options (Cluster Environment) dialog box 259                 |
| terminating 582                                | Options (Compatibility) dialog box 254                       |
| terminating execution of 541                   | Options (JP1/IM) dialog box 257                              |
| script control functions 589                   | Options (Multi-activation) dialog box 255                    |
| script control interface 587                   | Options (Server Information) dialog box 253                  |
| about 588                                      | Options (Trace) dialog box 258                               |
| coding example of 593                          | Rename dialog box 233                                        |
| script control manager                         | Select Folder dialog box 260                                 |
| closing 589                                    | Set Automatic Startup dialog box 250                         |
| opening 589                                    | Set Command Line dialog box 241                              |
| Script Editor dialog boxes 262                 | Set Execution Environment (Command Line) dialog              |
| Add Variable dialog box 271                    | box 240                                                      |
| Command Line Parameter Settings dialog box 270 | Set Execution Environment (Start Date) dialog box            |
| Options (Colors) dialog box 264                | 243                                                          |
| Options (Compatibility) dialog box 266         | Set Execution Environment (Start Information)                |
| Options (Format) dialog box 263                | dialog box 234                                               |
| Search dialog box 267                          | Set Execution Environment (Terminate Information)            |
| Set dialog box 266                             | dialog box 237                                               |
| Set File Name dialog box 268                   | Set Execution Environment (Terminate Time) dialog            |
| Set File Version dialog box 269                | box 245 Set Execution Environment (Trace Information)        |
| Update Value dialog box 262                    | Set Execution Environment (Trace Information) dialog box 238 |
| Script Editor window 117                       | Set Execution Environment (Trace Output Folder)              |
| key operations in 124                          | dialog box 246                                               |
| menus in 117, 120                              |                                                              |

mouse operations in 124

| Set Execution Environment (User Trace Information)      | Menu Form Properties (Background) dialog box 278                                          |
|---------------------------------------------------------|-------------------------------------------------------------------------------------------|
| dialog box 247                                          | Menu Form Properties (General Items) dialog box                                           |
| Set Execution Environment (Working Folder) dialog       | 277                                                                                       |
| box 242                                                 | Menu Form Properties (Key) dialog box 279                                                 |
| Update Information dialog box 254                       | Menu Form Properties (Style) dialog box 281                                               |
| Script Manager window 82                                | Menu Form Properties (Wallpaper) dialog box 282                                           |
| key operations in 86                                    | Print Information of Menu Forms dialog box 333                                            |
| menus in 82, 84                                         | Set Command Properties dialog box 324                                                     |
| mouse operations in 86                                  | Set Grid dialog box 331                                                                   |
| Script Menu Editor dialog boxes 276                     | Set Menu Form Name dialog box 329                                                         |
| Browse Button Properties (Background) dialog box 297    | Set Tab Order dialog box 332 Static Properties (Background) dialog box 286                |
| Browse Button Properties (Common Items) dialog box 295  | Static Properties (Common Items) dialog box 284                                           |
| Browse Button Properties (General Items) dialog box 294 | Static Properties (General Items) dialog box 283 Static Properties (Style) dialog box 287 |
|                                                         | Script Menu Editor window 179                                                             |
| . ( ),                                                  | key operations in 185                                                                     |
| Browse Button Properties (Style) dialog box 299         | menus in 179, 182                                                                         |
| Button Properties (Background) dialog box 291           | mouse operations in 185                                                                   |
| Button Properties (Common Items) dialog box 289         | script OLE control 595, 596                                                               |
| Button Properties (General Items) dialog box 288        | script syntax, checking 135                                                               |
| Button Properties (Key) dialog box 292                  | Script trace file, output format of 603                                                   |
| Button Properties (Style) dialog box 293                | Script Trace Files Display window 174                                                     |
| Change as Batch dialog box 330                          |                                                                                           |
| Combo Box Properties (Common Items) dialog box 318      | key operations in 176<br>menus in 176                                                     |
| Combo Box Properties (General Items) dialog box         | mouse operations in 176                                                                   |
| 317                                                     | Script Trace Viewer dialog boxes 273                                                      |
| Combo Box Properties (Key) dialog box 320               | Confirmation (clear trace file) dialog box 273                                            |
| Combo Box Properties (Style) dialog box 321             | Confirmation (delete trace file) dialog box 273                                           |
| Command Properties dialog box 323                       | Search dialog box 275                                                                     |
| Edit Control Properties (Common Items) dialog box       | Select Computer dialog box 274                                                            |
| 302                                                     | Script Trace Viewer window 160                                                            |
| Edit Control Properties (General Items) dialog box 300  | key operations in 163 menus in 160, 162                                                   |
| Edit Control Properties (Key) dialog box 304            |                                                                                           |
| Edit Control Properties (Style) dialog box 305          | •                                                                                         |
| Function Key Properties (Common Items) dialog box 309   | operations 165 Search dialog box 267, 275                                                 |
| Function Key Properties (General Items) dialog box 308  | searching for text (in file) 152                                                          |
| Function Key Properties (Style) dialog box 311          | for text (in trace file) 172                                                              |
| Line Properties (General Items) dialog box 307          | Second 438                                                                                |
| List Control Properties (Common Items) dialog box       | Select Computer dialog box 274                                                            |
| 313                                                     | Select Folder dialog box 260                                                              |
| List Control Properties (General Items) dialog box 312  | sending, control command to service 568 SeparateStr 427                                   |
| List Control Properties (Key) dialog box 315            | SeparateStrCount 426                                                                      |
| List Control Properties (Style) dialog box 316          | server environment file 26                                                                |
|                                                         | JOI VOI CHIVII CHILIICHE IIIC ZU                                                          |

| server trace file                                     | Set Execution Environment (Terminate Time) dialog              |
|-------------------------------------------------------|----------------------------------------------------------------|
| file type 27                                          | box 245                                                        |
| output format of 608                                  | Set Execution Environment (Trace Information) dialog           |
| service                                               | box 238                                                        |
| changing setting for 565                              | Set Execution Environment (Trace Output Folder) dialog box 246 |
| checking existence of 554                             | Set Execution Environment (User Trace Information)             |
| deleting 561                                          | dialog box 247                                                 |
| getting current status of 567                         | Set Execution Environment (Working Folder) dialog              |
| getting information set for active 566                | box 242                                                        |
| halting 564                                           | Set Execution Environment dialog box, command line             |
| registering 561                                       | written in 374                                                 |
| resuming 565                                          | SetFileAttr 463                                                |
| sending control command to 568                        | SetFileAttribute 463                                           |
| starting 562                                          | Set File Name dialog box 268                                   |
| stopping 563                                          | SetFileTime 465                                                |
| ServiceChange 565                                     | Set File Version dialog box 269                                |
| ServiceContinue 565                                   | Set Grid dialog box 331                                        |
| ServiceControl 568                                    | SetGV 408, 599                                                 |
| ServiceCreate 561                                     | Set Menu Form Name dialog box 329                              |
| ServiceDelete 561                                     | SetPath 477                                                    |
| ServiceGetValue 559                                   | SetRetryMode 583                                               |
| service information                                   | SetStandardFile 473                                            |
| getting values in 559                                 | SetStdFile 473                                                 |
| setting 557                                           | Set Tab Order dialog box 332                                   |
| service name, getting from service display name 569   | setting                                                        |
| ServicePause 564                                      | breakpoint (in monitoring mode) 144                            |
| ServiceQuery 566                                      | comment line 125                                               |
| ServiceRefer 567                                      | disk volume label 479                                          |
| ServiceSetValue 557                                   | Editor operating environment 133                               |
| ServiceStart 562                                      | environment variable 405                                       |
| ServiceStop 563                                       | file attributes 463                                            |
| Set Automatic Startup dialog box 250                  | file date and time 465                                         |
| Set Command Line dialog box 241                       | folder attributes 463                                          |
| Set Command Properties dialog box 324                 | global variable 408                                            |
| Set dialog box 266                                    | global variable (SetGV method) 599                             |
| SetEnv 405                                            | indent size 159                                                |
| SetEnvironment 405                                    | line length 159                                                |
| Set Execution Environment (Command Line) dialog       | lock error retry function 583                                  |
| box 240                                               | operating environment (for monitoring mode) 147                |
| Set Execution Environment (Start Date) dialog box 243 | path to executable folder 477                                  |
| Set Execution Environment (Start Information) dialog  | script execution environment 149                               |
| box 234                                               | script execution environment (all items) 102                   |
| components 235                                        | script execution environment (individual items) 105            |
| operations 237                                        | service information 557                                        |
| processing 237                                        | standard error file 473                                        |
| Set Execution Environment (Terminate Information)     | standard input file 473                                        |
| dialog box 237                                        | standard output file 473                                       |

| tab order 209                                         | Easy Input 156                                   |
|-------------------------------------------------------|--------------------------------------------------|
| trial-open function 585                               | Editor 77, 115                                   |
| Setting for improving performance when outputting the | JP1/Script 77                                    |
| user trace file 72                                    | Manager 77                                       |
| SetTrialOpenMode 585                                  | Menu Editor 78                                   |
| SetVolLabel 479                                       | monitoring 136                                   |
| SetVolumeLabel 479                                    | Process Viewer 216                               |
| shortcut                                              | script (automatic startup) 109                   |
| checking existence of, in program group 555           | service 562                                      |
| creating 574                                          | Trace Viewer 77, 164                             |
| deleting 576                                          | statements 381                                   |
| showing, trace file 165                               | = 382                                            |
| shutting down, Windows 582                            | Call 393                                         |
| Sleep 539                                             | Continue 395                                     |
| sounding, beep from speakers 540                      | DoLoop 383                                       |
| space                                                 | entering 157                                     |
| allocating, for array variable 404                    | Exit xx 393                                      |
| allocating, for variable 404                          | ForEnd For 385                                   |
| Space 420                                             | ForNext 384                                      |
| spacing, controls equally 199                         | Function 390                                     |
| special commands 543                                  | GoTo 394                                         |
| list of 544                                           | IfThenElse 386                                   |
| specifying                                            | list of 382                                      |
| JP1/Script version (for script creation) 158          | On Error 395                                     |
| refresh interval for listing script processes 218     | Select Case 388                                  |
| SplitFile 470                                         | Sub 391                                          |
| SplitPath 476                                         | WhileEnd 389                                     |
| splitting                                             | Static Properties (Background) dialog box 286    |
| file 470                                              | Static Properties (Common Items) dialog box 284  |
| string into separate strings 427                      | Static Properties (General Items) dialog box 283 |
| SPTHClose 589                                         | Static Properties (Style) dialog box 287         |
| SPTHGetErrorMessage 590                               | stopping                                         |
| SPTHOpen 589                                          | Editor 79, 115                                   |
| SPTHTerminate 590                                     | JP1/Script 77, 79                                |
| SPTO control 597                                      | Manager 79                                       |
| checking for errors in 598                            | Menu Editor 79                                   |
| SPTXE.EXE 374, 375                                    | service 563                                      |
| standard error file                                   | Trace Viewer 79, 164                             |
| resetting 475                                         | Str 428                                          |
| setting 473                                           | string                                           |
| standard input file                                   | calculating length of 416                        |
| resetting 475                                         | coding convention 364                            |
| setting 473                                           | subkey registry, checking existence of 554       |
| standard output file                                  | subtracting                                      |
| resetting 475                                         | dates 438                                        |
| setting 473                                           | times 442                                        |
| starting                                              | symbol conventions 628                           |

| Т                                           | files handled by 26                                     |
|---------------------------------------------|---------------------------------------------------------|
| tab order, setting 209                      | operations 160                                          |
| TB meaning 628                              | starting 77, 164                                        |
| TempDir 461                                 | stopping 79, 164                                        |
| TempFile 462                                | troubleshooting 340                                     |
| Terminate 368                               | trial-open function 70                                  |
|                                             | canceling 586                                           |
| TerminateProcess 580                        | setting 585                                             |
| terminating                                 | Trim 422                                                |
| executable file (forcible termination) 528  | troubleshooting 335, 337                                |
| process (forcible termination) 580          | command execution problems 338                          |
| script 582                                  | information to be acquired in the event of an error 344 |
| script execution 541                        | procedure for 336                                       |
| script execution (forcible termination) 590 | Process Viewer problems 340                             |
| text, replacing 154                         | script execution problems 337                           |
| TextClose 452                               | Trace Viewer problems 340                               |
| text file                                   | type of log information                                 |
| closing 452                                 | analysis trace file 341                                 |
| opening 450                                 | execution trace file 341                                |
| reading one line of data from 453           | server trace file 342                                   |
| replacing string in 449                     | 301731 11433 1116 3 12                                  |
| writing data to 454                         | U                                                       |
| TextFileReplace 449                         |                                                         |
| TextOpen 450                                | UCase 417                                               |
| TextRead 453                                | uninstalling, JP1/Script 50                             |
| TextSeek 455                                | Update Information dialog box 254                       |
| TextWrite 454                               | Update Value dialog box 262                             |
| Time 434                                    | upgrade installation                                    |
| TimeOut 368                                 | JP1/Script 51                                           |
| times                                       | user error icon                                         |
| adding 442                                  | clearing 539                                            |
| calculating difference between 444          | displaying 539                                          |
| comparing 443                               | user trace file 341                                     |
| subtracting 442                             | output format of 608                                    |
| trace file                                  | user trace file (trace file) 27                         |
| clearing 170                                | using Easy Input 128                                    |
| deleting 168                                | using JP1/Script system configuration                   |
| displaying contents 166                     | using JP1/Script in terminal service environment 37     |
| hiding 165                                  |                                                         |
| printing 171                                | V                                                       |
| saving under new name 167                   | variable                                                |
| searching for text 172                      | adding (to Watch window) 148                            |
| showing 165                                 | array variable 359                                      |
| Trace Files Display operations 174          | data size of 354                                        |
| Trace Files Display window, menus of 174    | declaring 404                                           |
| trace management file 27                    | maximum number of 354                                   |
| Trace Viewer 24                             |                                                         |
| TIAGE VIEWEI 24                             | naming convention 354                                   |

#### W

```
WaitForExec 528
waiting
for completion of executable file 528
Watch window 123
adding variable to 148
Weekday 436
Windows
logging off 582
shutting down 582
work file 27
writing
comment in program 538
data to text file 454
```

#### Υ

Year 434

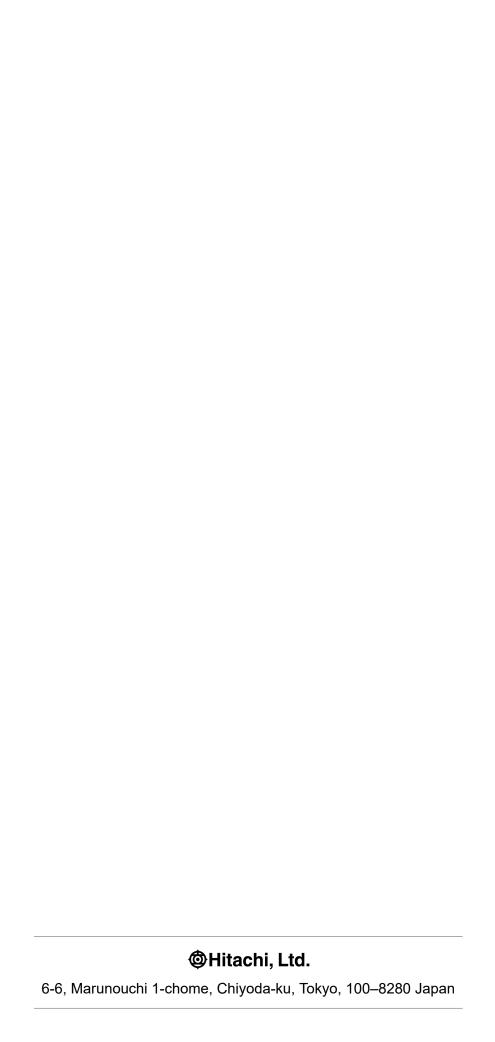